## NIAFAM

# EE<br>V

# راهنمای جامع نرمافزار اسپریت پورتال

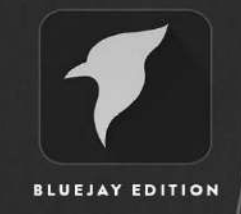

**GUIDELINE BOOK** 

# فهرست مطالب

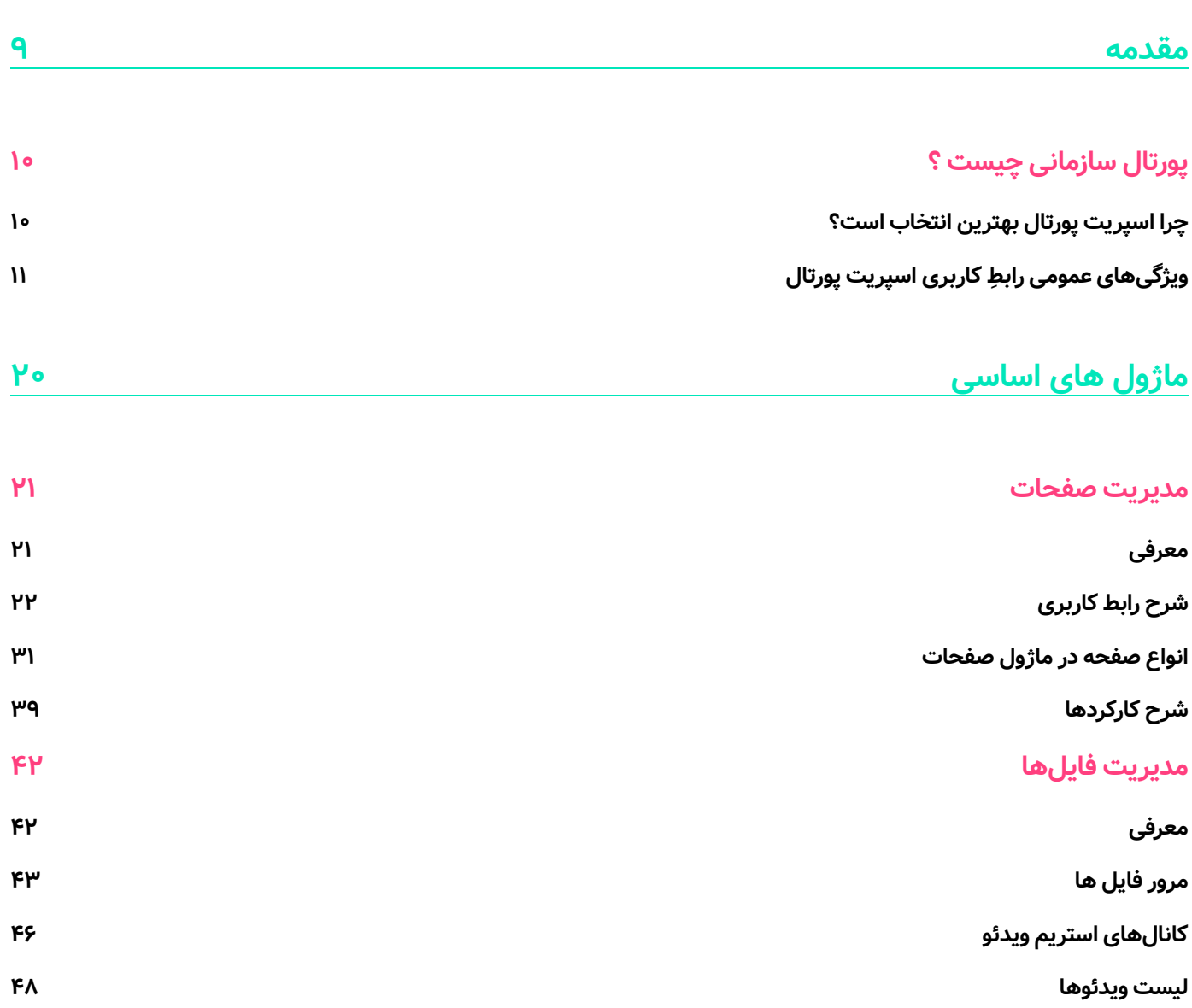

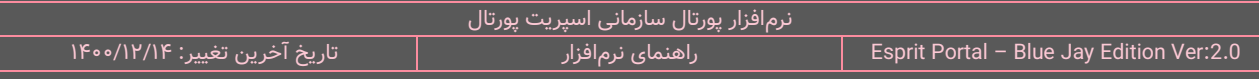

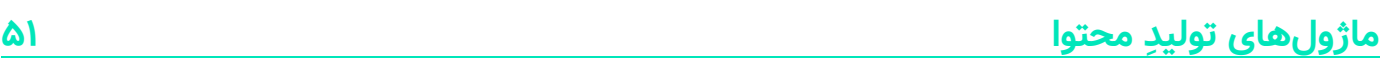

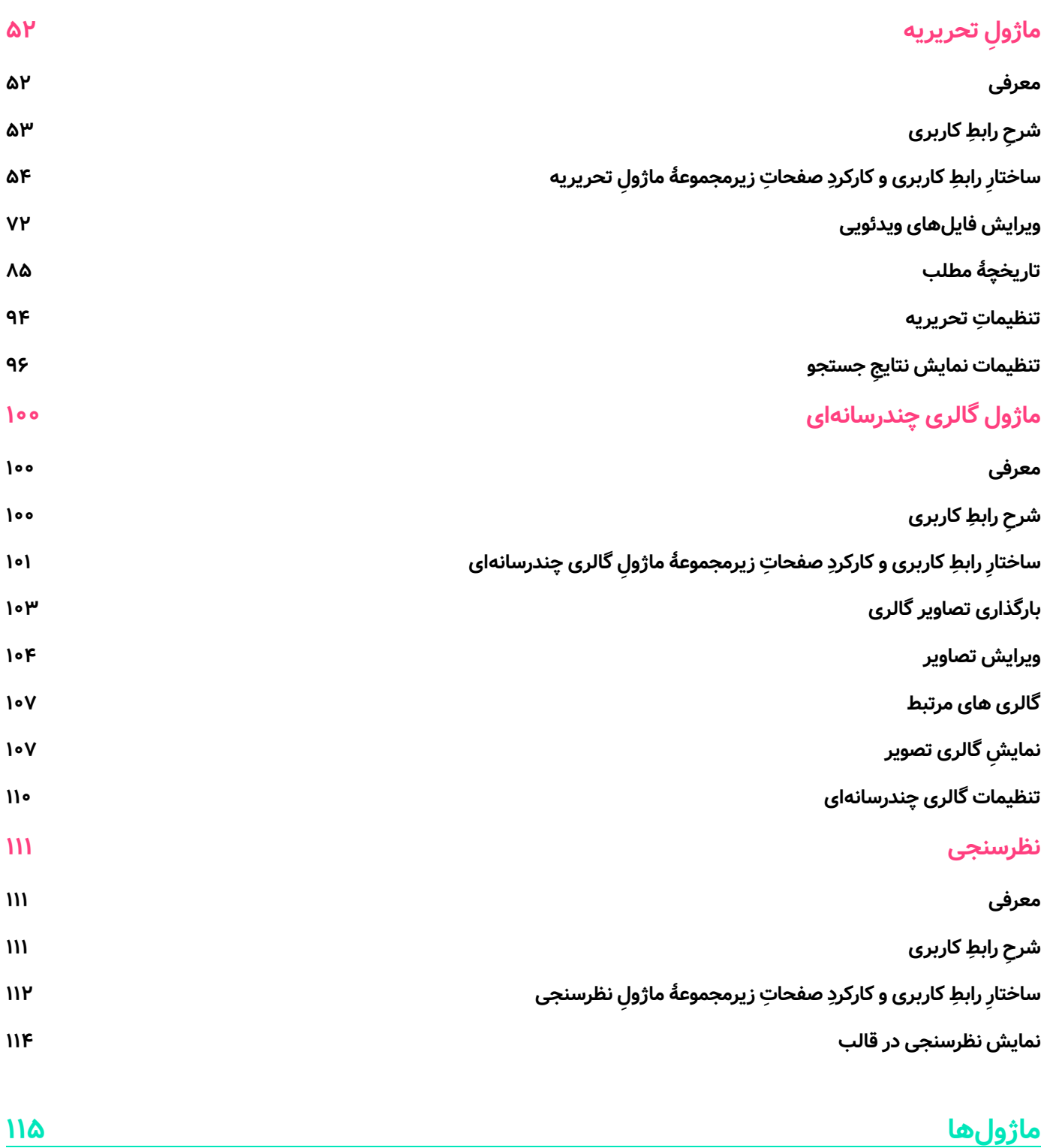

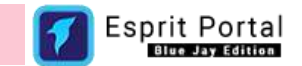

#### **[خبرنامه](#page-118-0) 117**

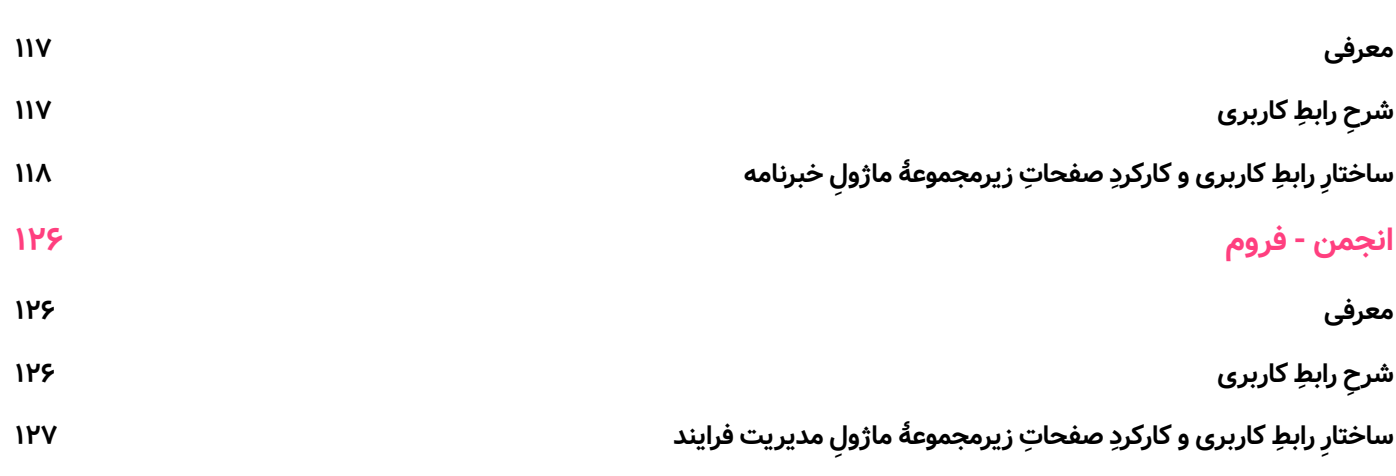

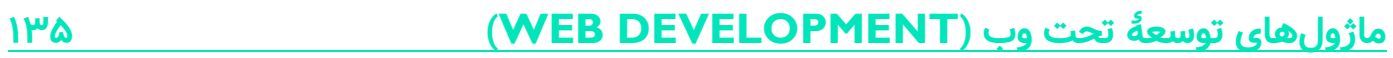

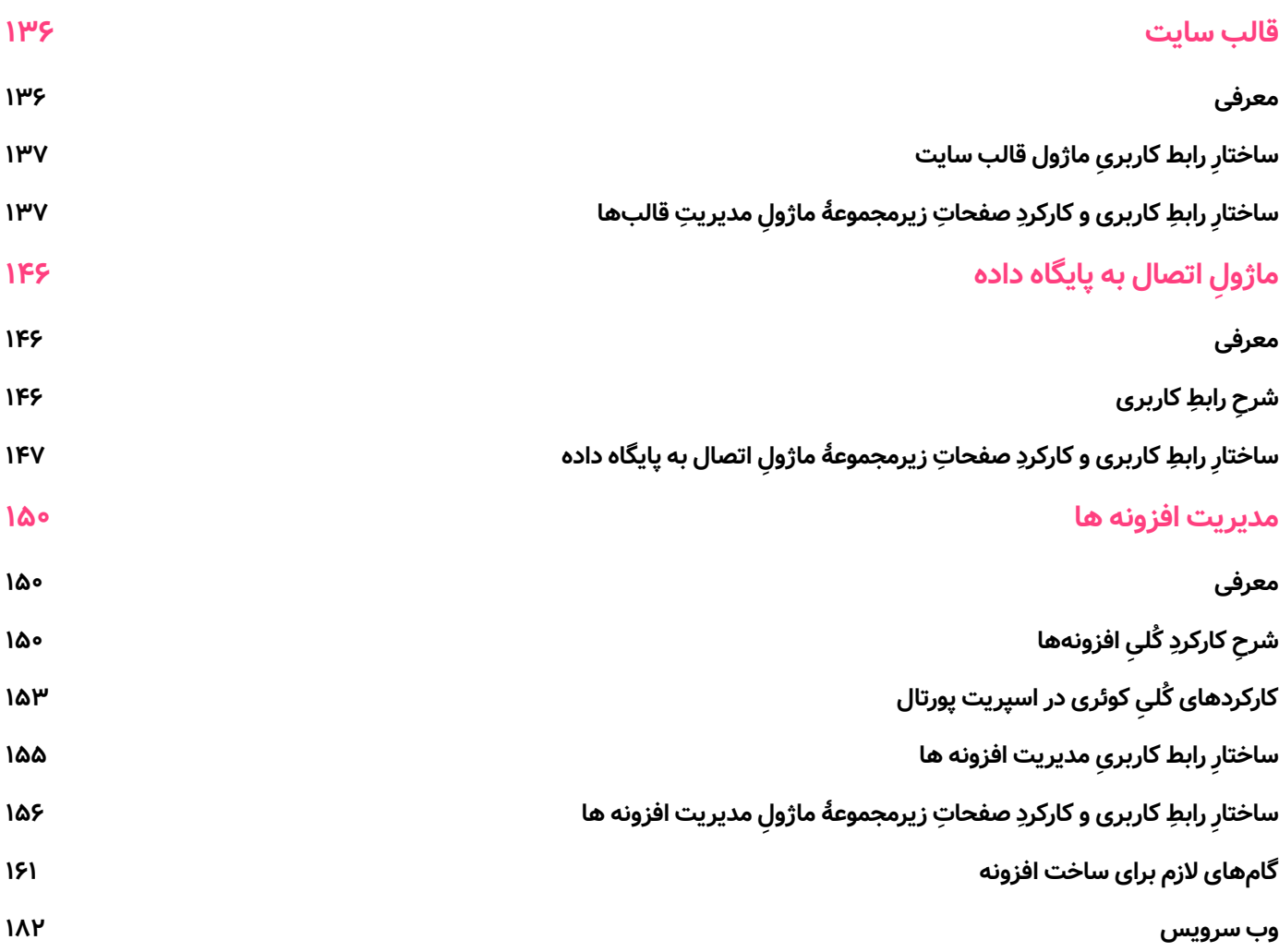

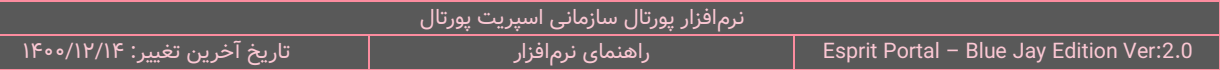

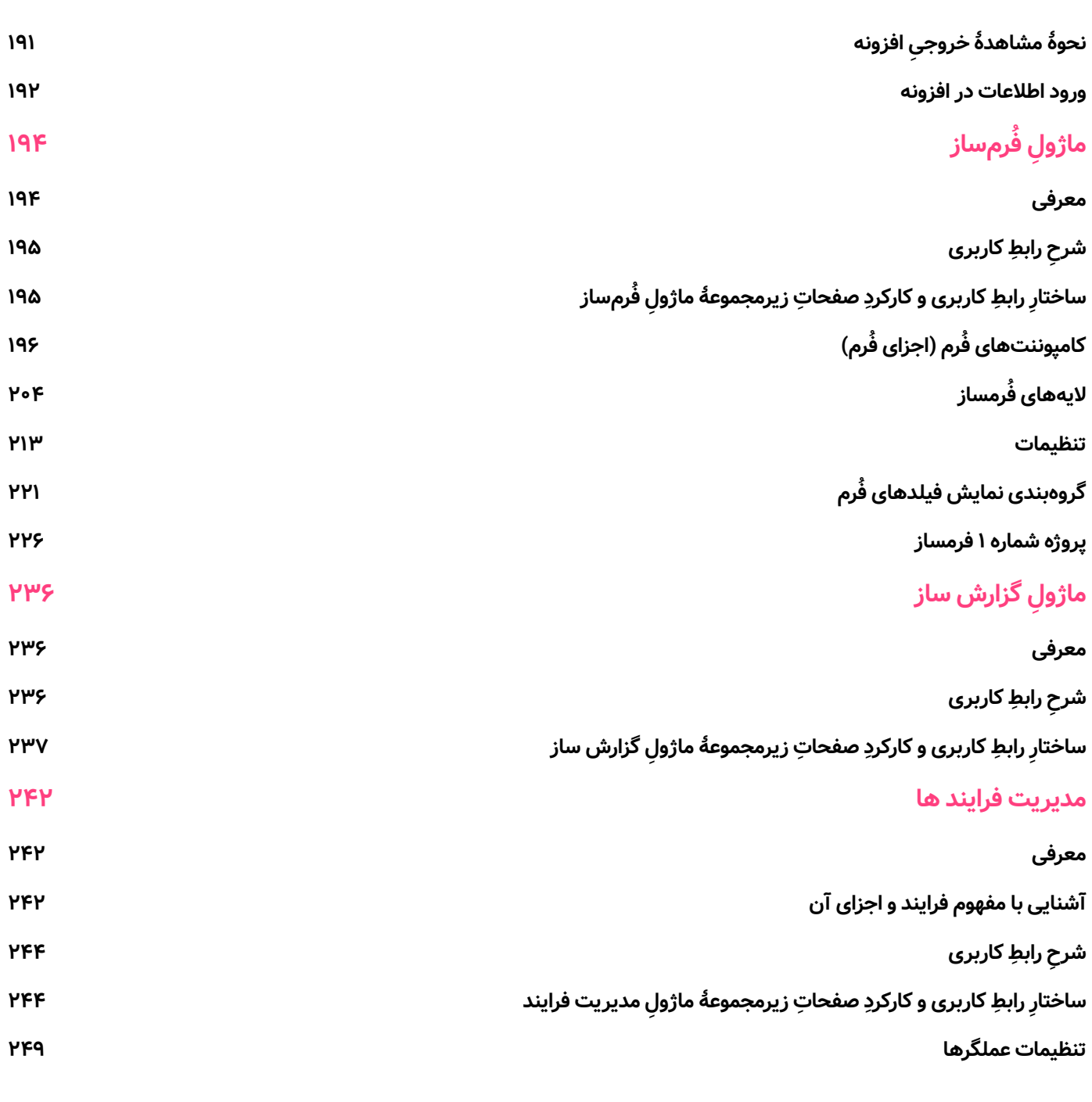

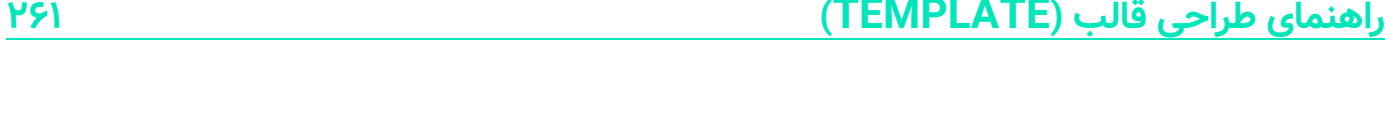

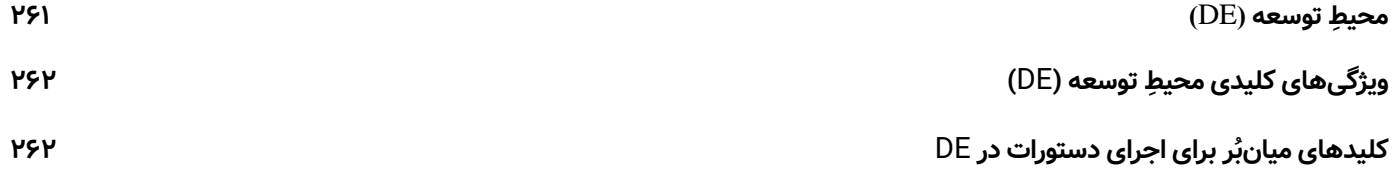

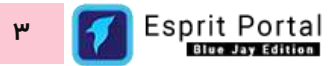

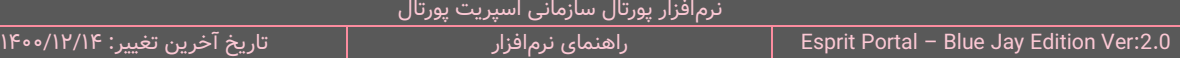

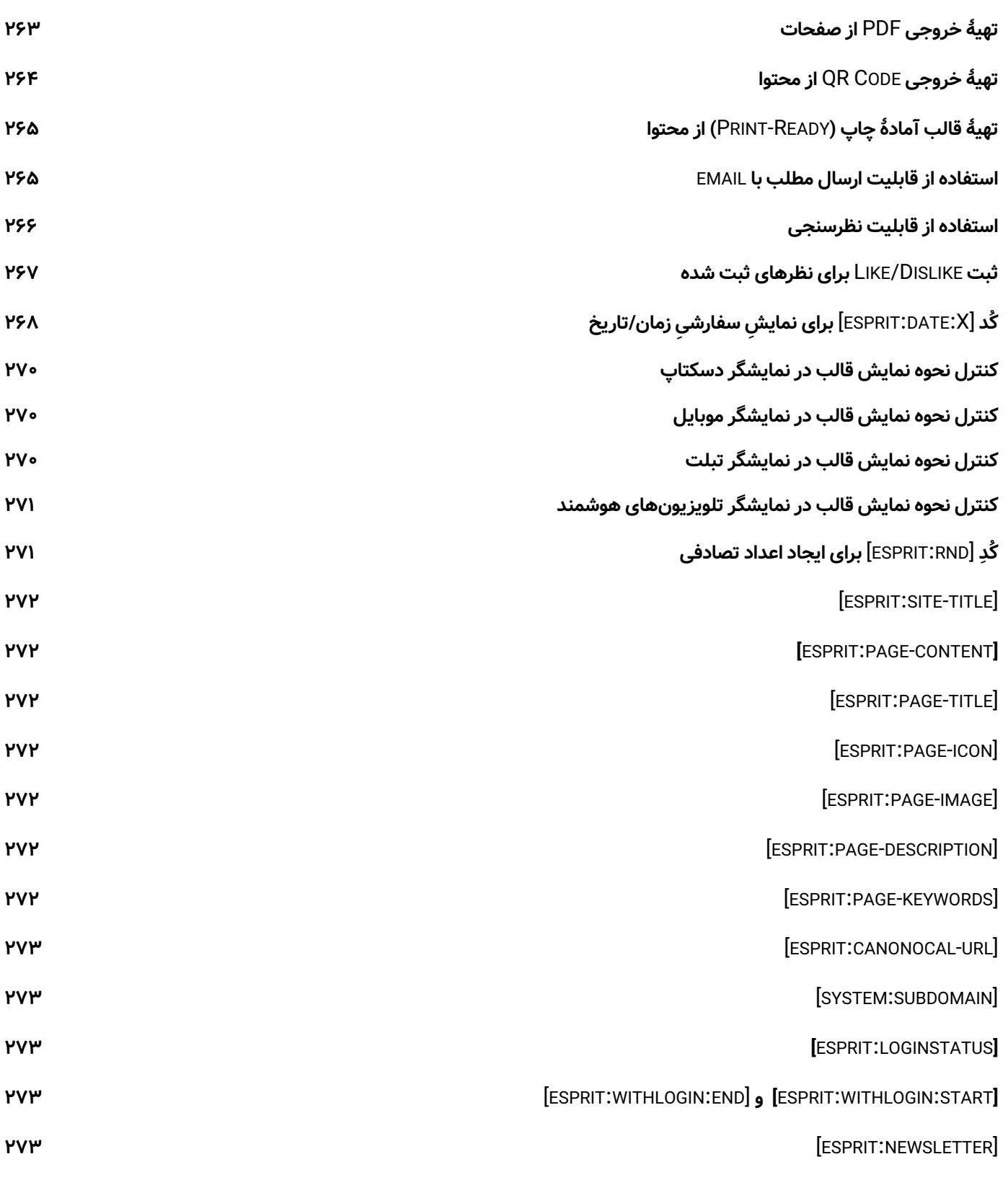

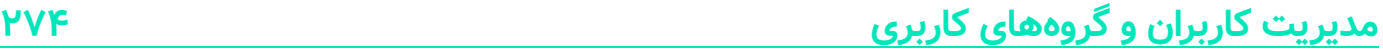

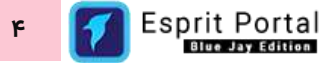

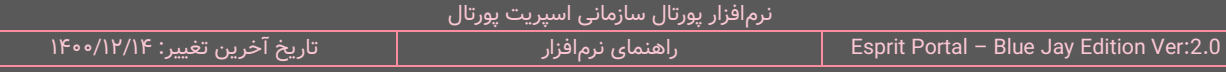

#### **[مدیر یت](#page-276-0) گروهها**

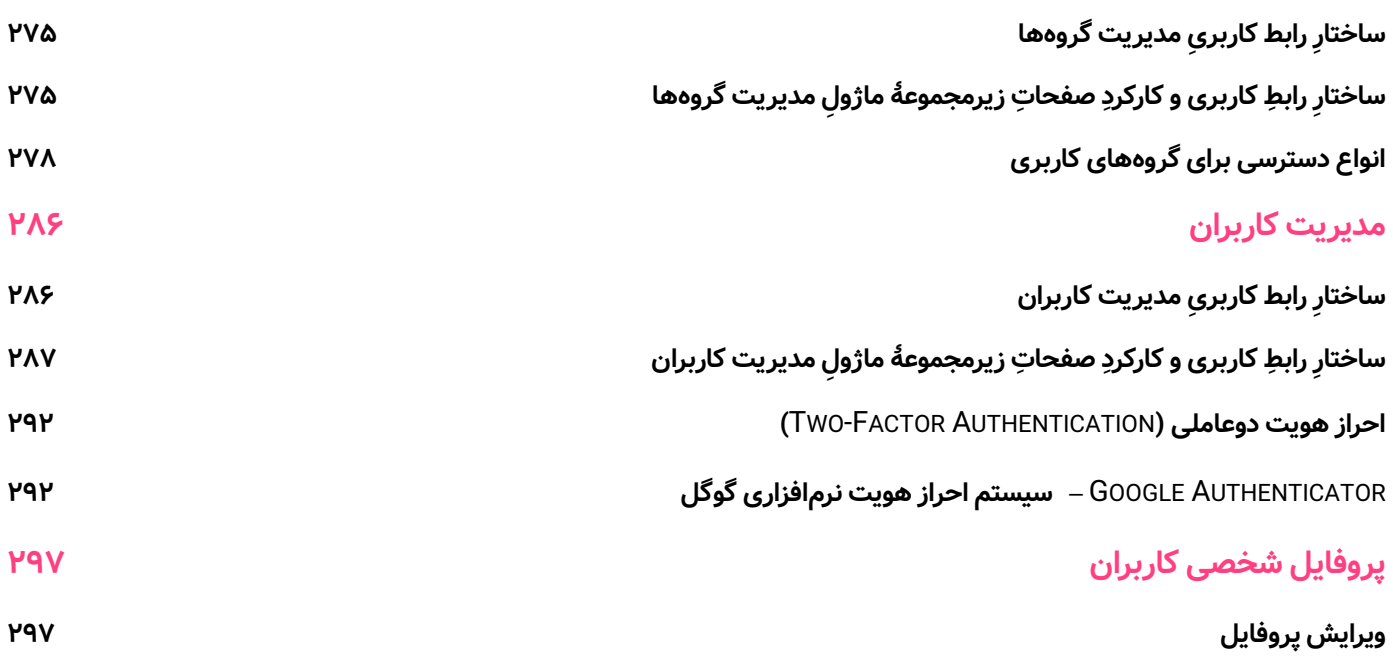

# **[آمار و گزارشها](#page-300-0)**

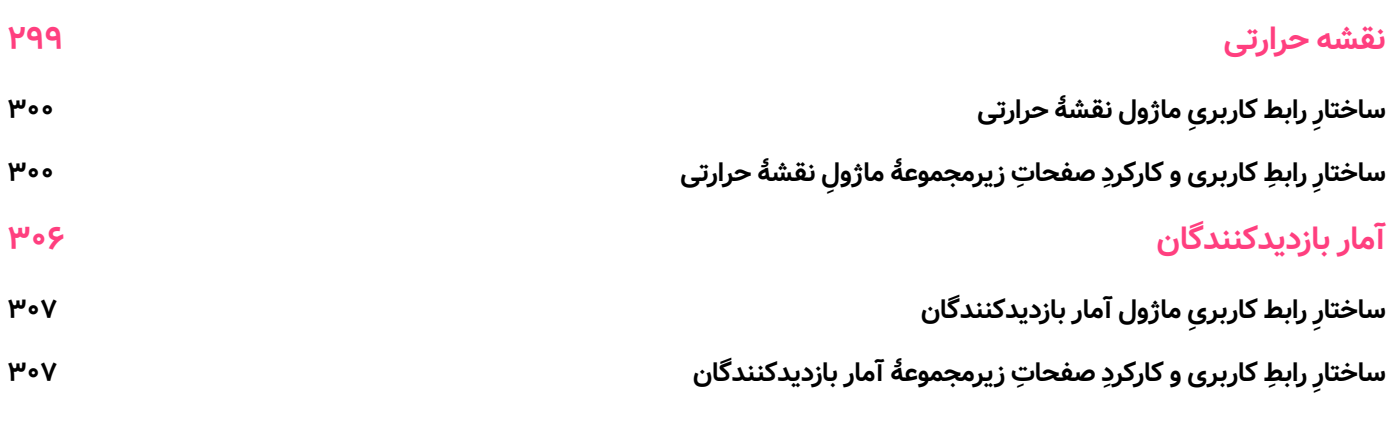

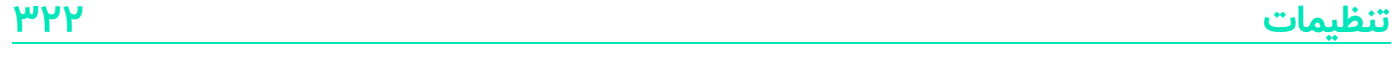

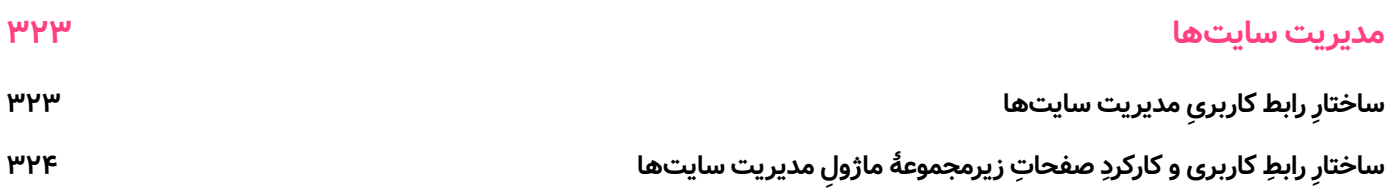

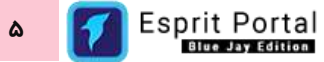

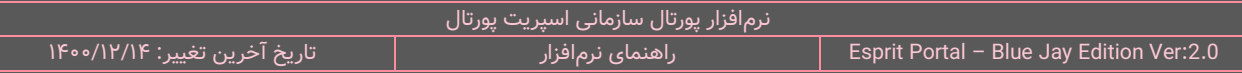

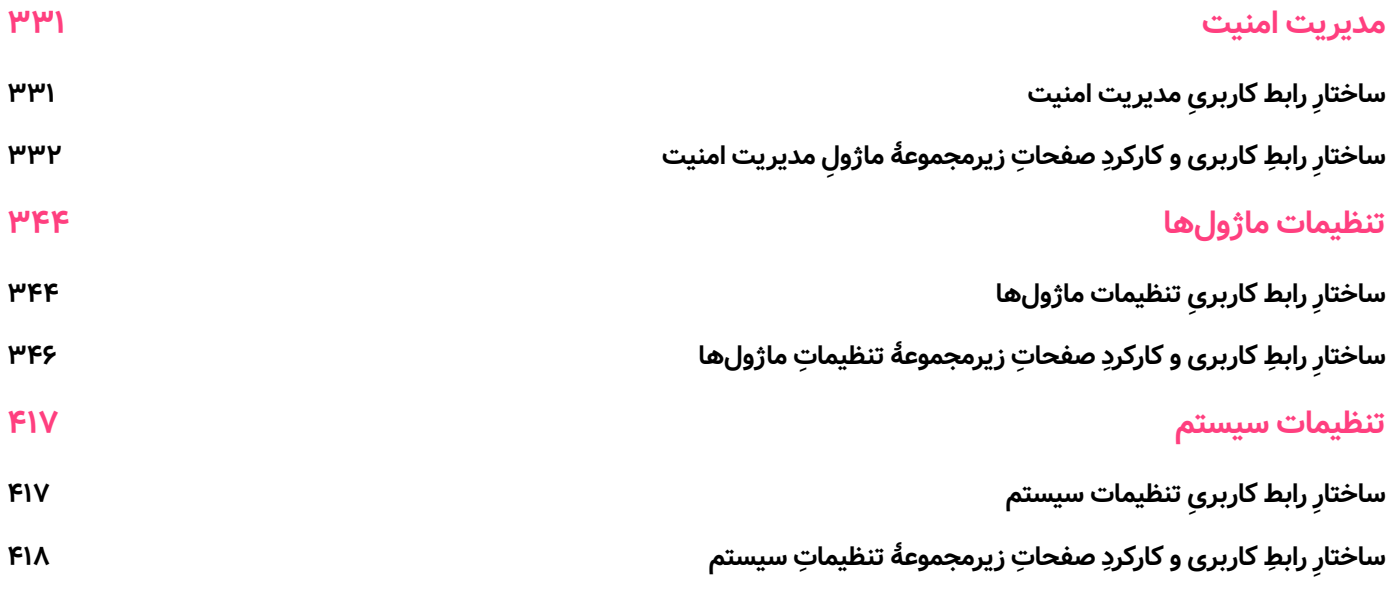

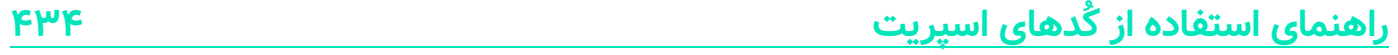

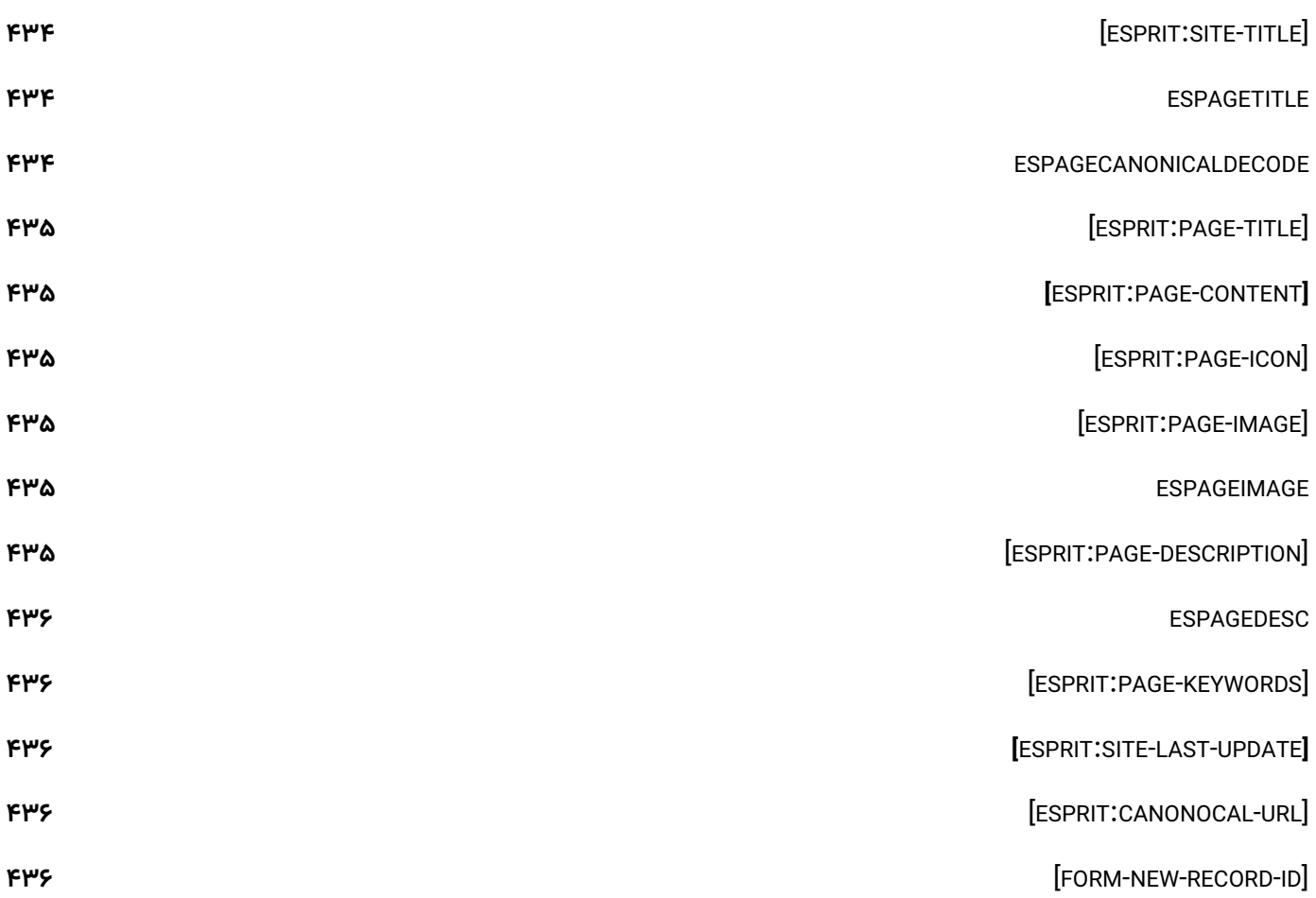

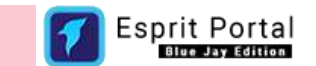

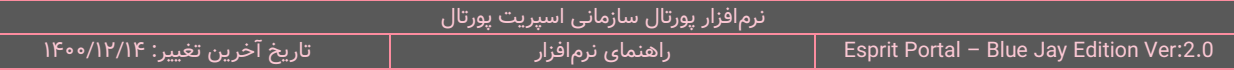

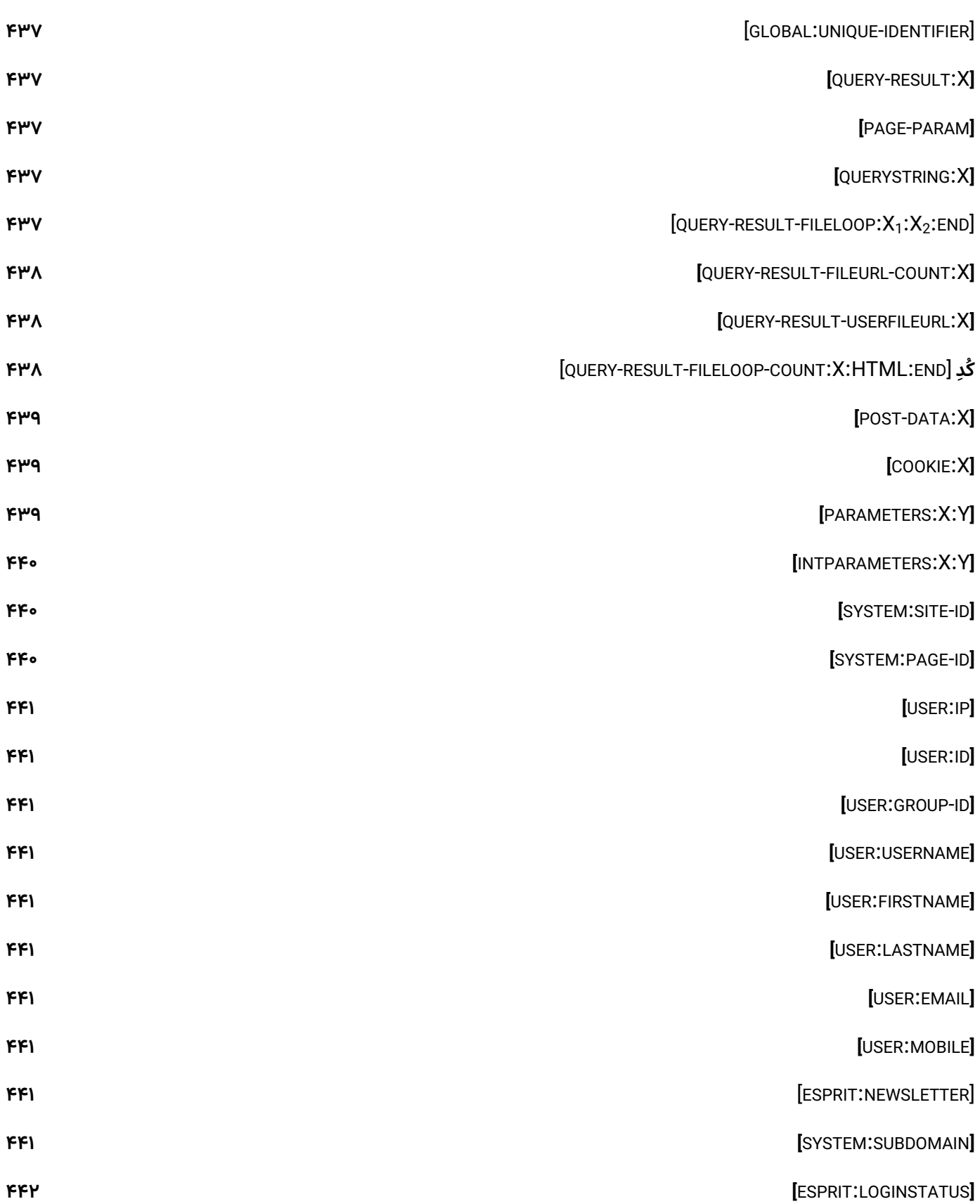

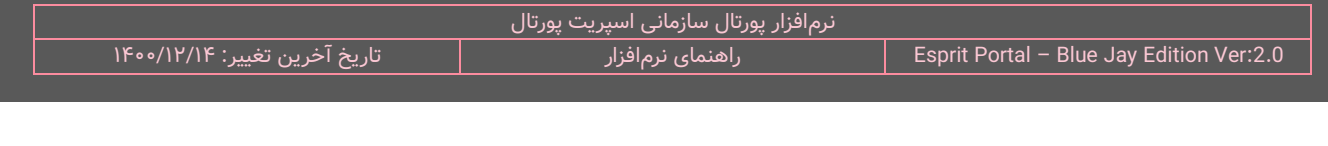

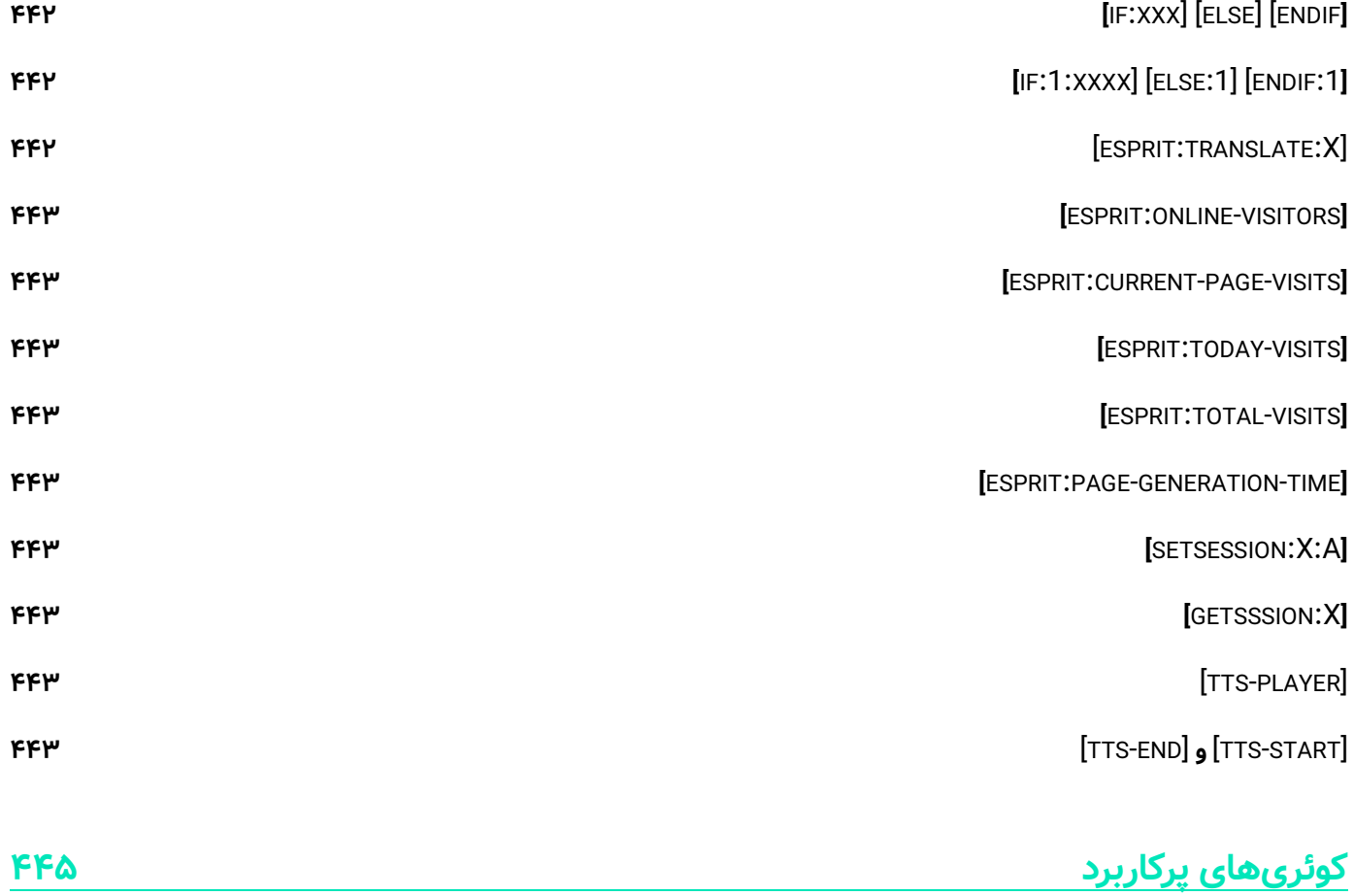

# <span id="page-9-0"></span>**مقدمه**

اسپریت پورتال یک نرم|فزارِ مدیریتِ پورتال سازمانی هوشمند میباشد که توسط شرکت نیافام توسعه و ارائه شده است. این محصول به دلیل رویکردِ فناورانه شرکت نیافام در توسعهٔ آن، مفتخَر به عنوانِ دانش بنیان نیز شده است. راهنمای پیش رو با هدفِ ارائه یک مرجع (Reference)، تدوین و منتشر شدهاست. با مطالعه بخشهای مختلفِ این راهنما می توانید ...

نسبت به امکاناتِ کُلی نرمافزارِ اسپریت پورتال یک دیدِ کُلی (Overview) بدست آورید.  $\checkmark$ 

- با هر کدام از ماژول ها و امکاناتِ نرمافزار آشنا شوید.  $\checkmark$
- خالهایی را که با هدفِ تسهیلِ یادگیری ذکر شدهاند مشاهده نمایید  $\checkmark$
- ∕ در صورتِ ابهام در نحوۀ کارِ برخی از امکاناتِ اسپریت پورتال می توانید به عنوانِ یک مَرجع، روی این راهنما حساب کنید.

#### **نکته :**

- ِش کامل و ِ هد ِف این راهنما، ارائۀ آموز جامع نرمافزار است.
- نرم|فزارِ اسپریت پورتال و سندِ راهنمای آن همواره در حالِ توسعه است بنابراین راهنمای نرم|فزار به تدریج و به  $\checkmark$ تناسب توسعهٔ نرمافزار، در حالِ تکمیل میباشد.

# <span id="page-10-0"></span>**پورتال سازمانی چیست ؟**

نرمافزارهای پورتال سازمانی، موتورِ تولید محتوا و مدیریتِ اطلاعات و سامانههای تحت وبِ یک سازمان هستند. در حقیقت، برتری این قبیل نرمافزارها نسبت به سیستمهای مدیریت محتوا یا CMSها را میتوان در عناوین ذیل خالصه نمود :

- ∕ قابلیتهای ویژه در مدیریتِ یکپارچه [کاربران](#page-287-0) و [گروهها](#page-276-0)
- مدیریتِ یکپارچه دسترسی کاربران و گروهها به ابزارها و اطلاعات  $\checkmark$
- ابزارهای [توسعهای](#page-162-0) (Development Tools) برای مدیریت پویای دادهها از طریق ابزارهای ساختِ ماژول و افزونه  $\checkmark$ 
	- ∕ مجهز بودن به ابزارهایی برای توسعه فُرم های پیشرفته تحتِ وب و مدیریت بانکهای اطلاعاتی ایجاد شده
		- ابزارهای تولید گزارشهای پویا از بانکهای اطالعاتی مختلف
- قابلیت اتصال و انسجام با بانکهای اطالعاتی خارج از سیستم با استفاده از انواع فناوریهای مطرح همانندِ وبسرویس و رشتۀ اتصال
	- قابلیتهای پیشرفته در مدیریت جریان پردازش اطالعات و عملیات و اقدامات درون سازمانی توسط کاربران

#### <span id="page-11-0"></span>**چرا اسپریت پورتال بهترین انتخاب است؟**

اسپریت پورتال )TMPortal Esprit )با بهرهبرداری از دانش و فناوری [هوش مصنوعی](https://niafam.com/%D9%81%D9%86%D8%A7%D9%88%D8%B1%DB%8C-%D9%87%D8%A7/%D9%87%D9%88%D8%B4-%D9%85%D8%B5%D9%86%D9%88%D8%B9%DB%8C) یا AI به قابلیتهای منحصربفردی مجهز میشود. عنصرِ هوشمندی در پورتال سازمانی هوشمند، سطحِ جدید و مترقیتری از تعاملِ میان انسان و ماشین را تعریف میکند و ظرفیتهای نوینی را برای ارتقای [تجربه کاربری](https://mag.niafam.com/%D9%85%D9%82%D8%A7%D9%84%D8%A7%D8%AA/%D8%A7%D8%B5%D9%88%D9%84-%D8%B7%D8%B1%D8%A7%D8%AD%DB%8C-UX-(%D8%AA%D8%AC%D8%B1%D8%A8%D9%87-%DA%A9%D8%A7%D8%B1%D8%A8%D8%B1%DB%8C)-%DA%86%DB%8C%D8%B3%D8%AA%D8%9F) سیستمهای نرمافزاری در اختیار توسعهدهندگان قرار میدهد.

اسپریت پورتال محصولی دانش بنیان است که تجارب گرانبهای توسعهدهندگان و طراحان، سنگِ بنای توسعهٔ آن است. سیاستگذاران و کارشناسانِ شرکت دانش بنیان نیافام برای خلقِ اسپریت پورتال از تجربه و دانشِ خود و فناوریهای نواورانه بهره گرفتهاند بنابراین سیستمی که در اختیارِ مدیرانِ سازمانی قرار میگیرد به سطحِ بالایی از کارایی و فناوری مجهز است و از بندِ روشها و کلیشههای قدیمی رها گشته است.

تلاش نیافام در این راستا بوده است که با مطالعۀ مدَوّن اخرین رَوَندها و بررسیِ میدانیِ نیازهای مدیرانِ سازمانی، قابلیتها و امکاناتِ اسپریت پورتال را بهگونهای کاملاً مُدرن و هدفمند توسعه دهد.

#### **ویژگیهای عمومی راب ط کاربری اسپریت پورتال**

#### <span id="page-12-0"></span>**داشبورد:**

داشبورد به فضایی اطالق میشود که مجموعهای از امکانات و اطالعات را در قالبهای گرافیکی و در یک پنجره در اختیار کاربر قرار میدهد. هنگامِ ورود به پنل کاربریِ نرم|فزار اسپریت پورتال، در کنارِ منوی اصلیِ سیستم، داشبوردِ اصلیِ اسپریت پورتال به نمایش درمی۱ید. شکلِ زیر، نمایی از نحوۀ نمایشِ داشبوردِ اصلی است.

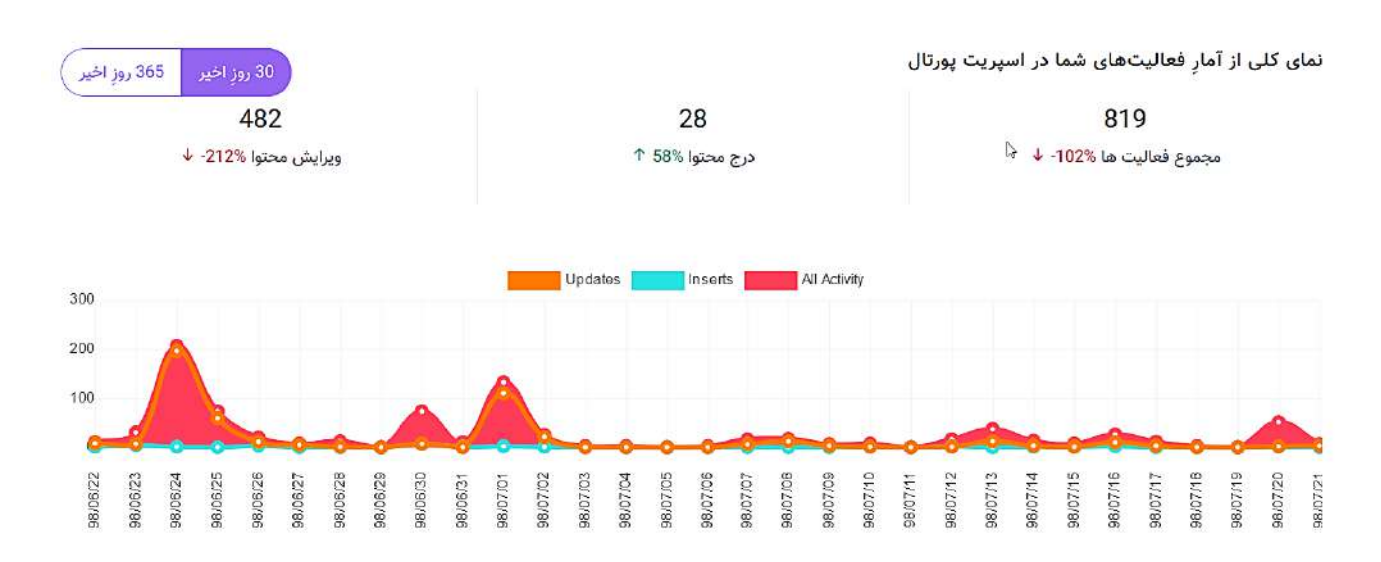

داشبوردهای اسپریت پورتال از طریقِ منوی طراحیشده به این منظور در منوی افقیِ بالای کنترل پنل، قابل تغییر هستند. نمادِ منوی انتخابِ داشبورد را میتوانید در تصویرِ زیر مشاهده کنید.

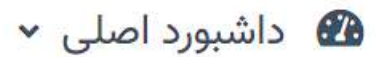

این داشبوردها بر سه نوع هستند:

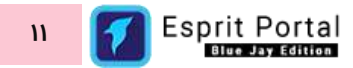

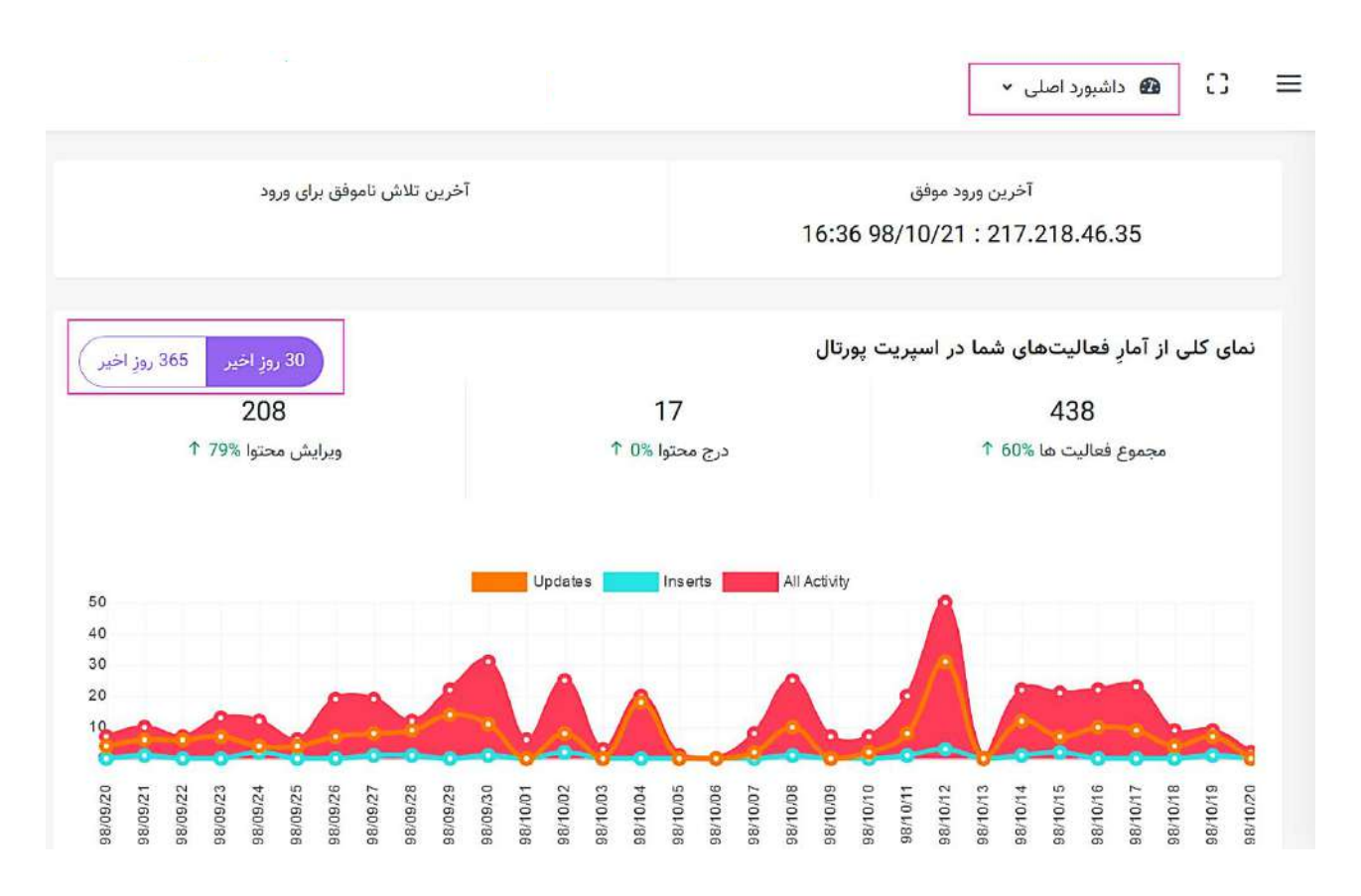

**∕ داشبورد مانیتورینگ:** داشبورد مانیتورینگ، گرافهایی به شکلِ گِیج (Gauge) را نشان میدهد که نمایانگر وضعیتِ

سلامتِ سرور هستنند.

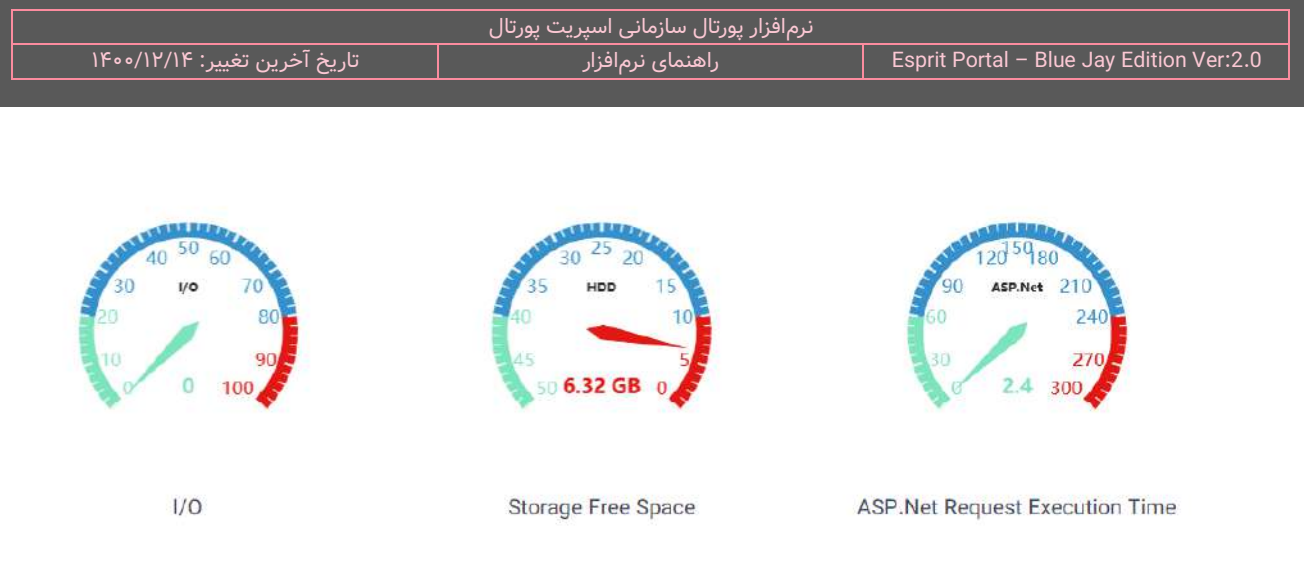

**∕ داشبوردهای سفارشی:** داشبوردهای سفارشی، داشبوردهایی هستند که توسطِ کاربرانِ نرمافزار و در صفحهٔ مدیریت داشبوردها سازماندهی میشوند. کاربر میتواند با استفاده از امکاناتِ این صفحه، کوئریهای ساختهشده در نرمافزار را بصورتِ پنلهای مختلفی در ابعادِ دلخواه، در قالبِ یک داشبورد نمایش دهند. شکلِ زیر، نشاندهندۀ داشبورد است. صفحۀ طراحیِ

کاربر میتواند از منوی کوئری در هر پنل، نامِ کوئری را انتخاب کند و اندازهٔ نسبیِ عرضِ پنل نمایش در داشبورد را میانِ گزینههای در دسترس انتخاب نماید. کاربر با کلیک بر دکمۀ افزودن میتواند پنلِ دیگری را فراخوانی کند، پیشنمایشِ هر پنل را مشاهده نماید و برای جابجاییِ موقعیتِ هر پنل در داشبورد، از Drag&Drop استفاده کند.

#### **واکنشگرایی و منوی همبرگری:**

رابط کاربری (UI) هر سیستمِ نرمافزاری همانگونه که از نام آن پیداست، رابط میان کاربر سیستم و زبان ماشین می باشد. بنابراین اگر رابط کاربری هر نرم افزار، طراحی و عملکرد مناسبی در سیستم داشته باشد، بهره وری کاربر در تعامل با سیستم ارتقا میابد. در این راستا رابطِ کاربریِ اسپریت پورتال بصورتِ کاملاً ریسپانسیو ارائه شده است.

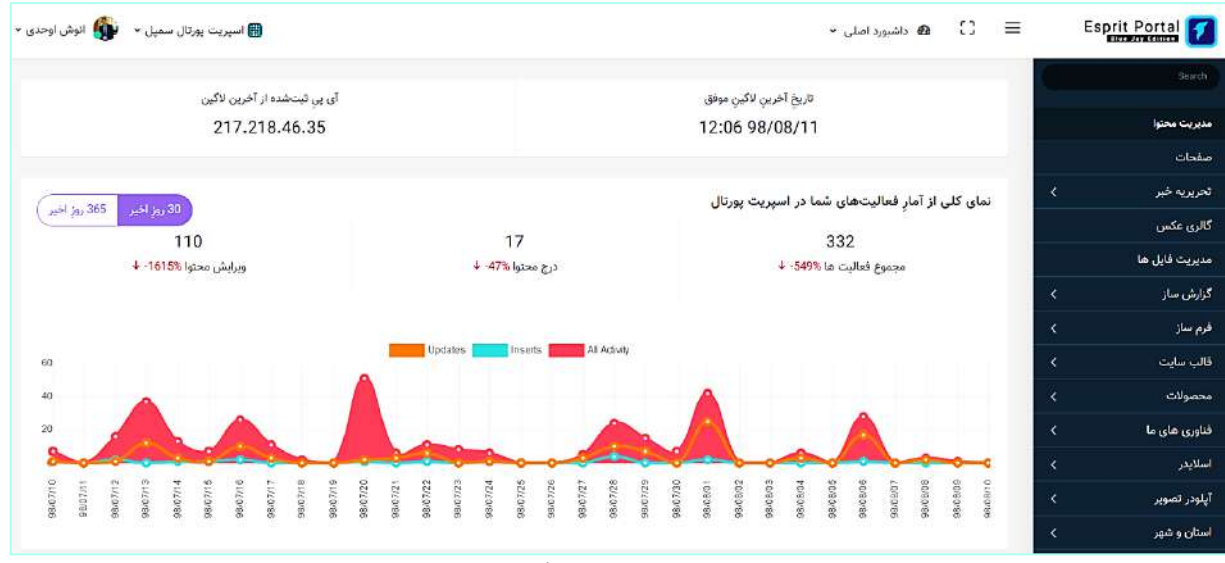

تصاویرِ ذیل، نمایشِ کنترل پنل در سایزهای استانداردِ دیگر است که ریسپانسیو بودنِ ان را نشان میدهد.

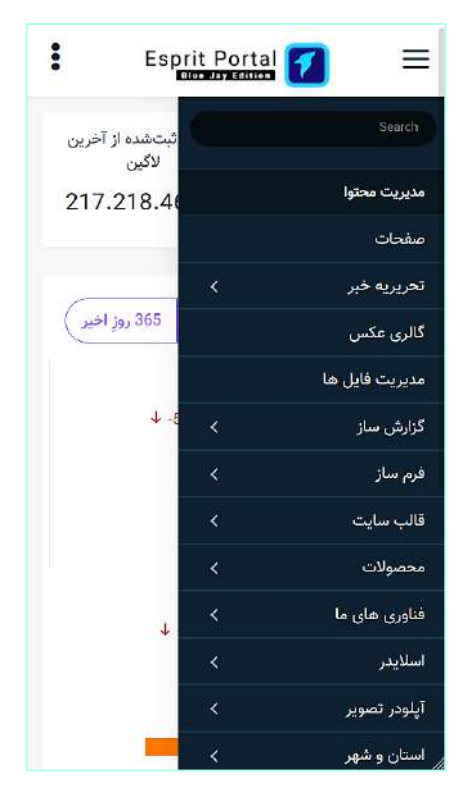

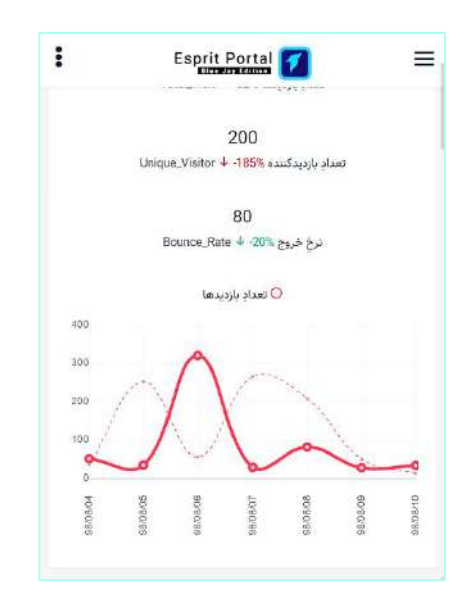

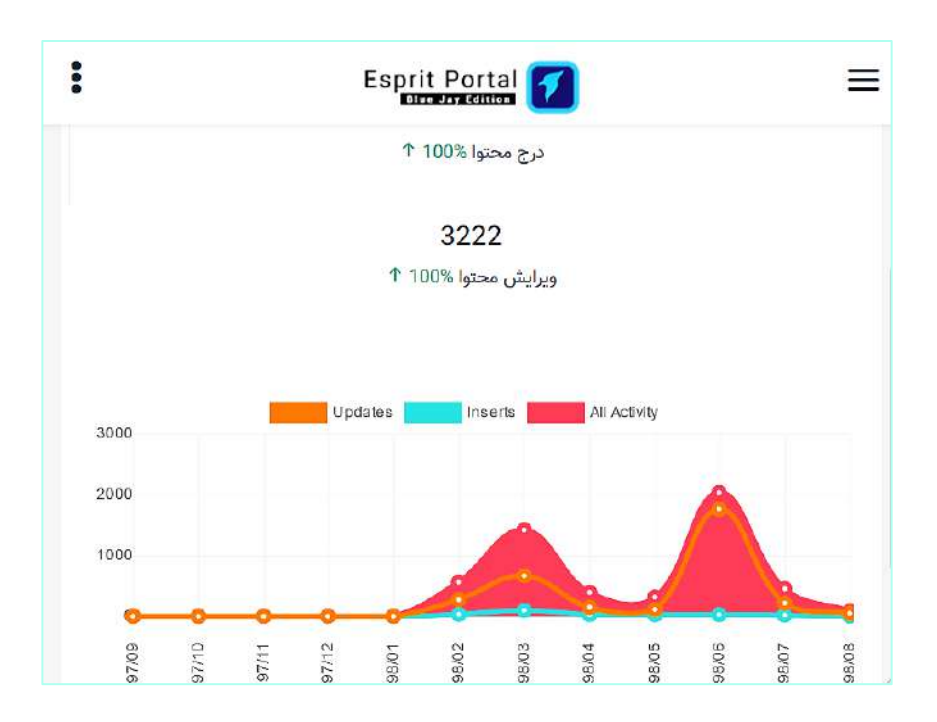

Esprit Portal **15**

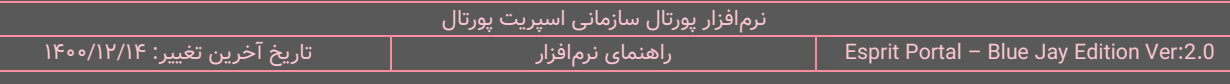

منوی همبرگری یا Hambuger-Menu یک آیکُن است که در گوشۀ بالای رابطهای کاربری تعبیه میشود و در صورتِ کلیک بر آن، گزینههایی با کارکردهای مختلف برای کاربر نمایان میشوند. اسپریت پورتال نیز از این الگوی مُدرن برای پنهان نمودن و نمایشِ منوهای کاربری استفاده نموده است.

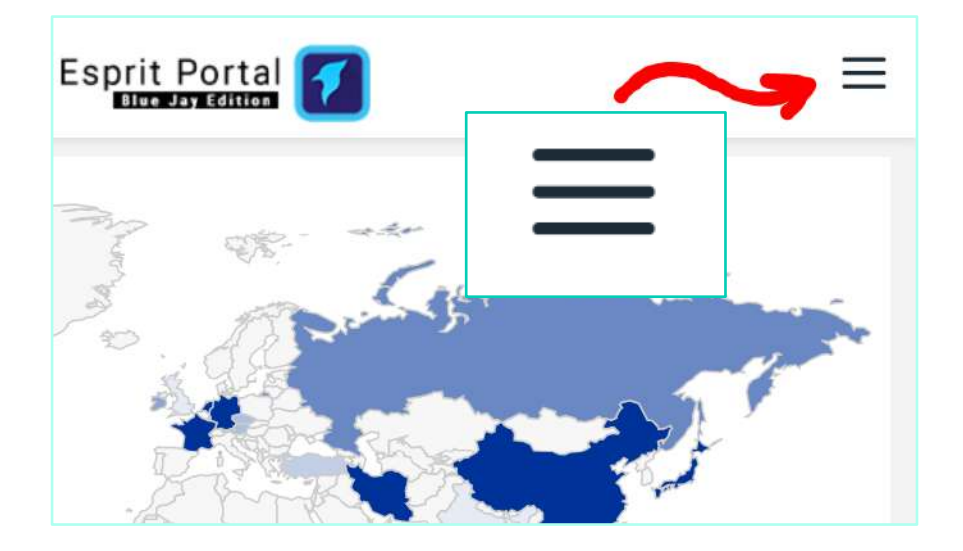

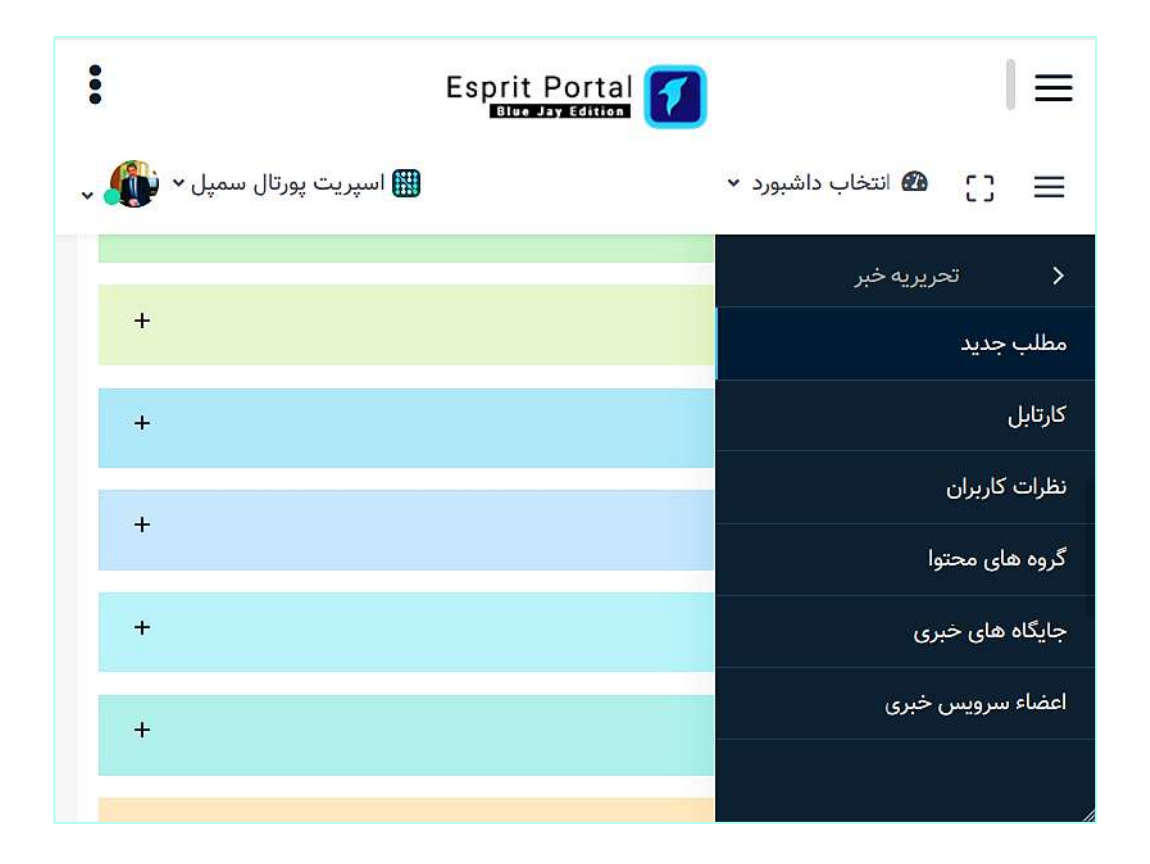

#### **راست کلیک:**

ممکن است کاربر نیاز داشته باشد که برای مدیریتِ اقداماتِ خود، دو یا چند صفحه از اسپریت پورتال را همزمان در چند tab در مرورگرِ اینترنت مشاهده کند. از انجاییکه بسیاری از عناوینِ منوی اسپریت پورتال، لینک به صفحه دیگر میباشند، کاربر میتواند با راست کلیک روی عناوین و انتخابِ گزینۀ open in a new tab، به خواستۀ خود برسد.

#### **ساختار Table Data و ویژگیهای آن:**

ساختارِ Data Table به دفعاتِ متعَدد برای نمایشِ رکوردهای جداول، در رابطِ کاربریِ اسپریت پورتال استفاده شده اند. این شیوهٔ نمایشِ دادهها امکاناتِ زیر را برای کاربرِ پورتالِ سازمانی فراهم میکند:

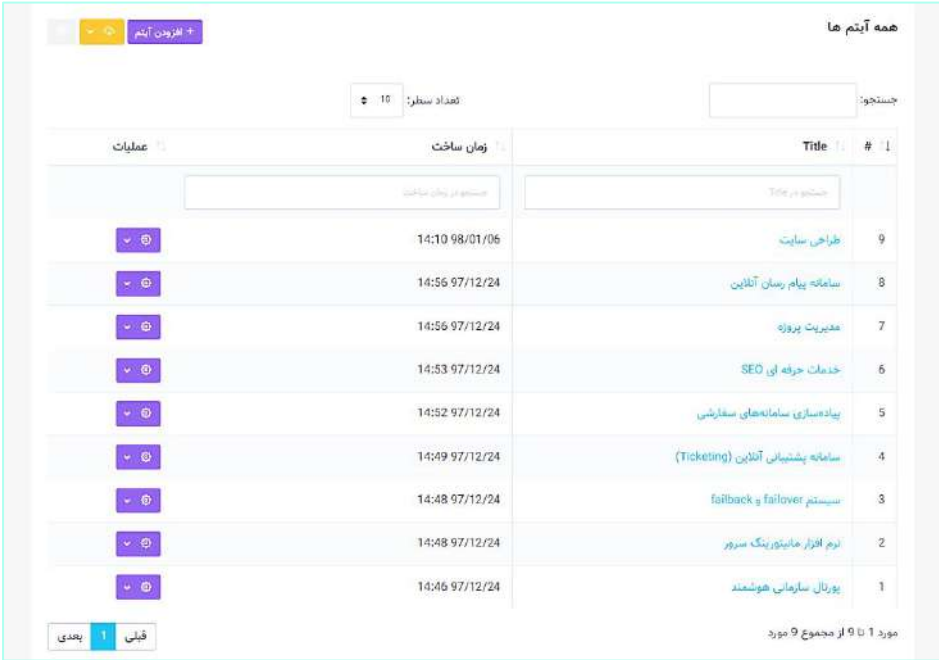

- خییر ترتیبِ صعودی یا نزولی بودنِ نمایشِ رکوردها بر اساسِ هر ستون  $\checkmark$ 
	- امکانِ جستجو در هر ستون بواسطۀ فیلدِ جستجوی بالای آن  $\checkmark$

امکانِ جستجوی global از طریقِ فیلدِ جستجو که در بالای جدول طراحی شده است. هر عبارتی که کاربر در این  $\checkmark$ فیلد مینویسد، در همۀ ستونها جستجو میشود و در نتیجه، رکوردهای جدول با فناوری AJAX فیلتر میگردند.

#### **عملکرد تمامصفحه:**

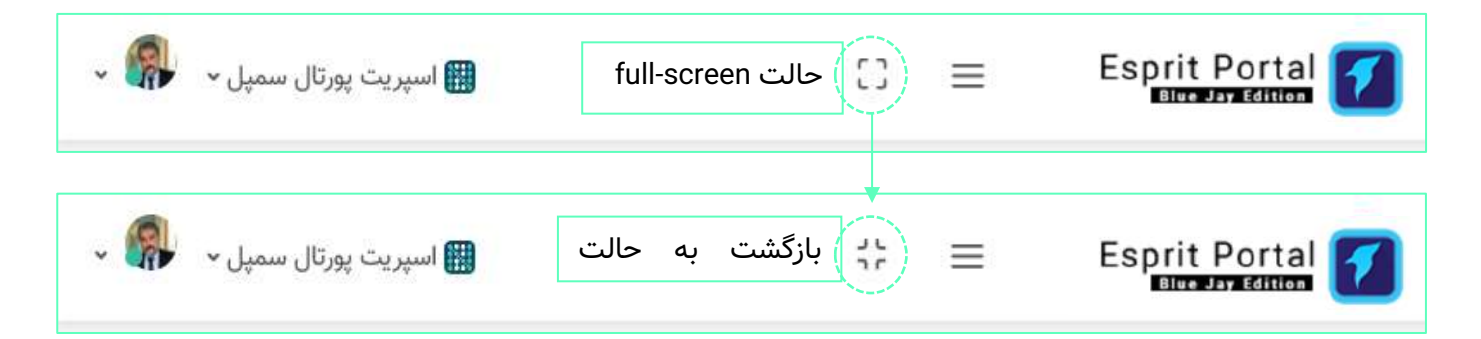

در اسپریت پورتال دکمهای برای تمامصفحه یا full-screen شدن و بازگشت به حالتِ قبلیِ صفحه در صفحاتِ مختلف تعبیه شده است. شکلِ آن همانندِ چهار گوشهٔ یک مربع است که بر بزرگتر شدن و کوچکتر شدنِ پنلِ نمایشِ امکاناتِ هر ماژول دلالت دارد.

#### **دکمه گزینهها یا Options:**

این دکمه که به شکلِ چرخدنده در بیشترِ صفحاتِ پنلِ اسپریت پورتال ظاهر میشود، گزینههایی را با کارکردهای متفاوت در اختیار کاربر قرار می دهد.

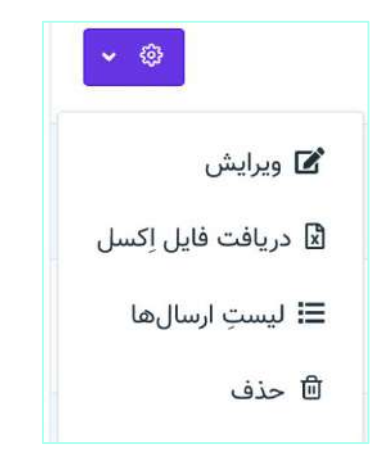

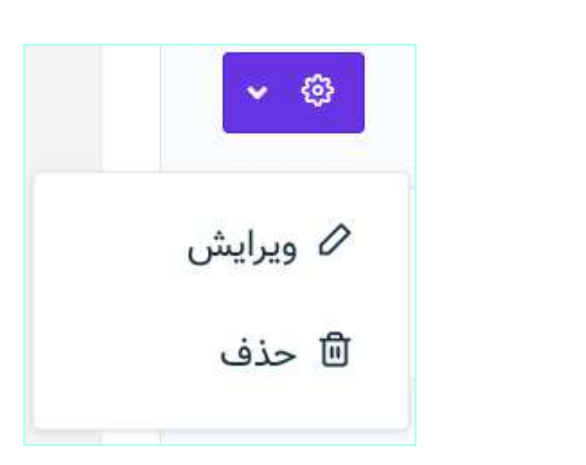

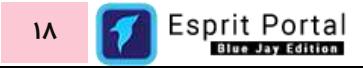

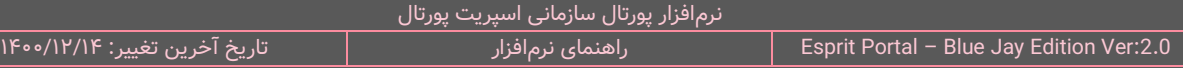

#### **:import/export دکمه**

این دکمه طلاییرنگ که در صفحاتِ با ساختارِ Data Table ظاهر میشود، دربرگیرندۀ دو گزینۀ واردسازی (import) و خارجسازی (export) دادهها میباشد.

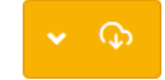

#### **ل اعالن ها و پروفای کاربر:**

در بخشِ سمتِ چپ و بالای کنترلپنلِ اسپریت پورتال در حالتِ دسکتاپ، دو آیکُن برای نمایش اعلانهای کاربر تعبیه شده است. یک از آنها برای نمایشِ اعلانِ پیام و دیگری برای نمایشِ اعلانهای سیستمِ اسپریت پورتال است. عددی که در این قسمت نشان داده میشود، تعداد اعلانهای مشاهده نشده میباشد و کاربر با کلیک بر آنها، سه اعلان آخر را میبیند و برای مشاهدهٔ لیستِ کاملِ اعلانها باید بر لینکِ انتهای لیست کلیک کند.

تصویرِ کاربر (User avatar) و نامِ او نیز در مجاورتِ اعلانها قرار دارد. کاربر با کلیک بر این قسمت میتواند به گزینههای ویرایشِ پروفایل، تغییر گذرواژه و خروج دسترسی یابد. کلیک بر گزینۀ ویرایش پروفایل، کاربر را به صفحۀ <u>مشخصات</u> [پروفایل](#page-298-0) هدایت میکند.

#### **جستجو در منوی ناوبری**

در بالای منوی اصلیِ اسپریت پورتال یک نوارِ جستجو (Search Bar) تعبیه شده است. کاربر میتواند برای دسترسی سریع به صفحاتی از اسپریت پورتال، عنوانِ صفحۀ مورد نظر را در این محل بنویسد. همزمان با نگارشِ عبارتِ جستجو، گزینههای منوی اصلی فیلتر شده و با کمک فناوریِ AJAX به نمایش درمیآیند.

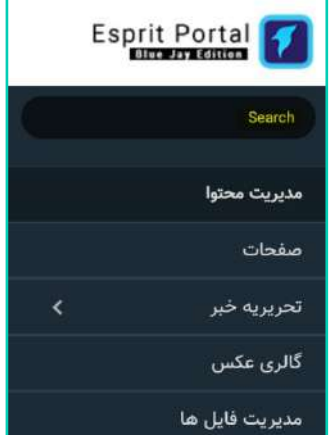

# <span id="page-21-0"></span>**ماژول های اساسی**

ماژولهای اساسی به ابزارهایی گفته میشود که کاربرانِ نرمافزار اسپریت پورتال برای انجامِ امورِ وبسایتهای خود احتمالاً بیشترین مراجعه را به آنها خواهند داشت. ساخت و ویرایشِ صفحات، مدیریتِ فایلهای پورتال، ویرایش قالبِ وبسایتها و ورودِ محتوا از طریقِ افزونههای ساخته شده جزوِ افعالی است که میتواند با دفعاتِ تکرارِ بالا توسطِ مدیرانِ پورتالِ سازمانی انجام شوند. بنابراین تصمیم گرفتیم در تهیۀ این راهنمای کاربری، ابتدا به آنها بپردازیم. شایانِ ذکر است اساسی خواندنِ این ماژولها به معنیِ کارکردِ پایینِ مابقی ابزارها و امکاناتِ اسپریت پورتال نیست کمااینکه امکانات و ابزارهای مفید و بعضاً ضروریِ دیگری در پکیجِ اسپریت پورتال توسعه یافتهاند که بهصورتِ روزمرّه توسط مدیرانِ پورتالها و محتوانگاران مورد بهرهبرداری قرار میگیرد.

## <span id="page-22-0"></span>**مدیریت صفحات**

#### <span id="page-22-1"></span>**معرفی**

مدیریت صفحات یا Page Management یکی از ابزارهای اساسی اسپریت پورتال میباشد که احتمالاً همۀ کاربرانِ نرم افزار، با آن تعامُل خواهند داشت. کاربرد این ماژول، ساخت و ویرایش سلسله مراتبِ صفحاتِ وبسایت است.

با این ماژول می توانید ...

- صفحات وب را بسازید.
- سلسله مراتب صفحات را سازماندهی نمایید.
- با استفاده از ویرایشگر HTML، قبل از محتوای اصلی صفحه، محتوای پاراگرافی اضافه نمایید.
	- نوع صفحه را تغییر دهید.
	- قالب نمایش صفحه را انتخاب کنید.

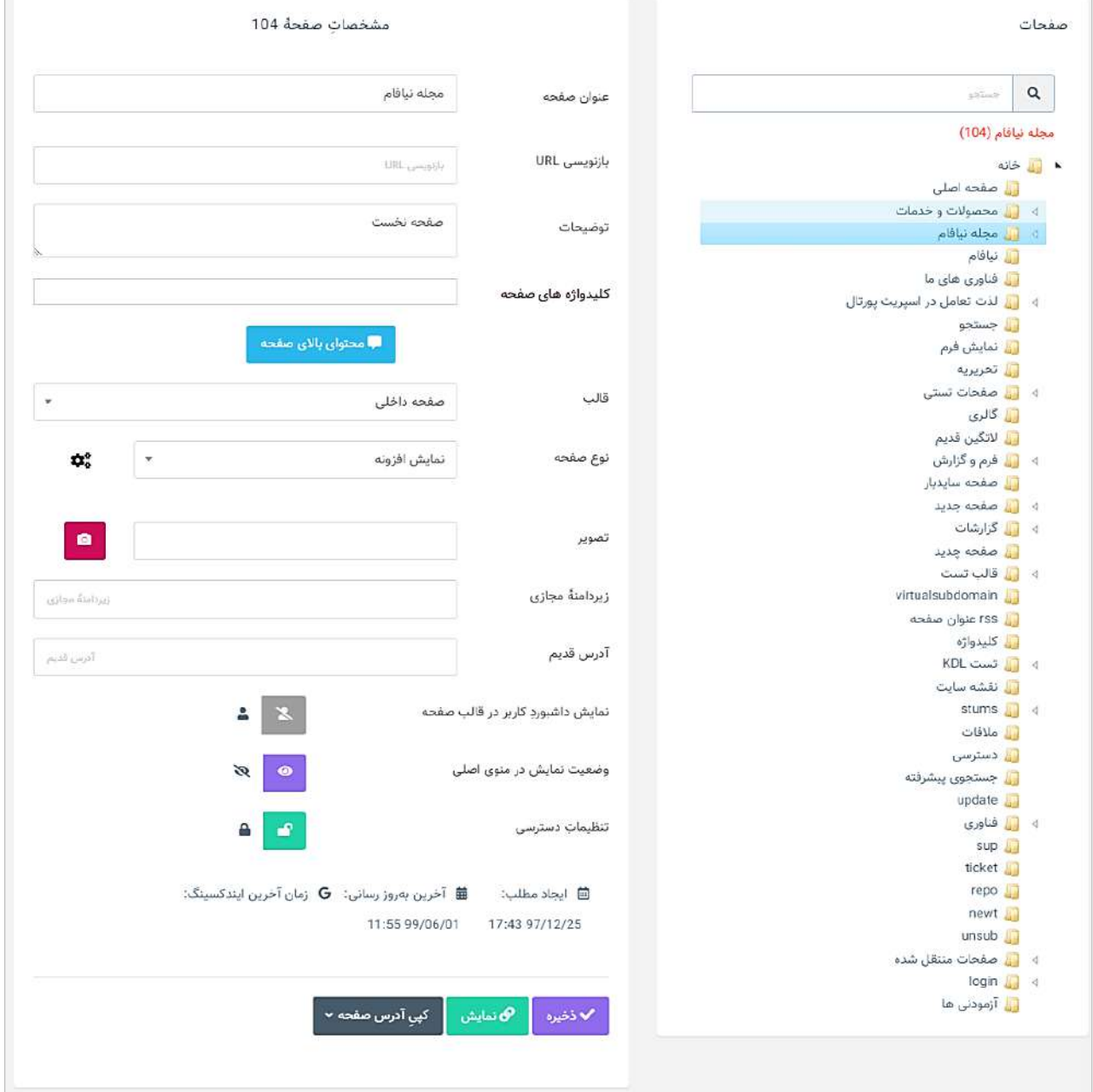

# <span id="page-23-0"></span>**شرح رابط کاربری**

مطابق با تصویرِ بالا، رابط کاربری ماژول مدیریت صفحات به دو قسمت کلی تقسیم میشود:

<mark>درخت صفحات:</mark> صفحات ایجاد شده و سلسله مراتب آنها را نمایش می دهد. این بخش در حالت دسکتاپ، در سمتِ راست و در حالتِ موبایل، در بالای کنترل پنل قرار میگیرد.

**بخش مشخصات صفحه:** این بخش در صورت اقدام به ویرایش صفحه نمایان میشود. در حالتِ دسکتاپ، در سمت چپ کنترل پنل، و در حالتِ موبایل، پایینِ درخت صفحات به نمایش درمی۱ید. جهتِ مشاهده مشخصاتِ هر صفحه در دسکتاپها میتوان به صورتِ زیر اقدام کرد:

- ۱. با راستکلیک (<mark>Right Click)</mark> بر آیکُنِ صفحه و انتخابِ گزینهٔ ویرایش از میانِ گزینههای نمایان شده
	- ِن .2 با دَبلکلیک )**Click Double** صفحه ( بر آیکُ

نکته: در موبایل، انگشتِ خود را روی هر صفحه نگه دارید تا گزینه های تعامل با صفحه ظاهر شوند.

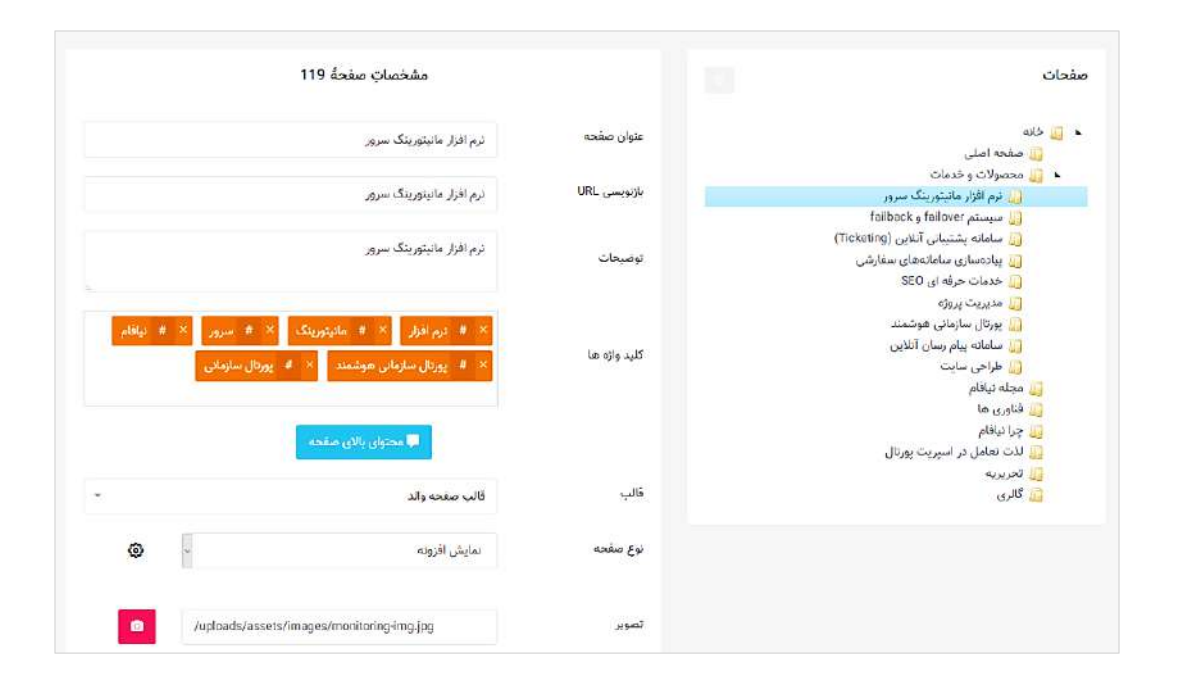

بخش ِ مشخصاتِ صفحات عموماً شاملِ بخشهای ذیل میباشد:

**عنوانِ صفحه**: در این بخش میتوانید عنوانِ صفحه را تغییر دهید.

**بازنویسی URL**: در این بخش میتوانید نامی را که تمایل دارید در URL صفحه نشان داده شود بنویسید.

**توضیحات**: محتوایی که در این بخش توسطِ کاربر وارد میشود، به عنوانِ metadata در مِتاتگ با نوعِ "Description" قرار میگیرد. این توضیحات در صفحهٔ نتایجِ گوگل (SERP) نشان داده میشوند بنابراین به شدت توصیه میگردد که محتوانگار حتماً این بخش را با توجه به محتوای صفحه تکمیل کند و در جملاتِ بکاررفته، از کلیدواژهٔ اصلی صفحه نیز استفاده کند.

**کلیدواژهها**: کلیدواژهها نقشِ مهمی در بهینهسازیِ محتوای صفحات برای موتورهای جستجو (SEO) دارند. کلیدواژههایی که در این بخش نوشته میشوند، به عنوانِ metadata در مِتاتَگ با نوعِ "Keyword" قرار میگیرند و توسطِ Crawlerهای موتور جستجو مطالعه میشوند تا ارتباطِ محتوای صفحه را با عبارتِ جستجوشده بسَنجند. کلیدواژهها را در این بخش میتوانید پس از نوشتن، با کاما (٫) یا با Enter تأیید و ثبت نمایید و در صورتِ تمایل، با کلیک بر علامتِ (×) حذف نمایید. شایانِ ذکر است اسپریتپورتال در حینِ نوشتنِ کلیدواژهها، در بانکِ کلیدواژههایی که پیش از این استفاده شدهاند، جستجو میکند و کلیدواژههای مشابه با آنچه کاربر مینویسید را بصورتِ همزمان پیشنهاد میکند.

در صورتِ فعال بودنِ افزودنِ کلیدواژه در ماژولهای محتوایی که در بخشِ <u>[تنظیمات تحریریه](#page-347-1) خبر</u> قابل تنظیم است، میتوان به مطالبِ تولید شده، کلیدواژه اختصاص داد و بدین ترتیب آنها را در متاتگ\ای قالب صفحه قرار داد.

**محتوای بالای صفحه**: منظور از محتوای بالای صفحه، محتوایی است که محتوانگار فارق از نوعِ صفحه و نوعِ ماژولی که برای نمایش در صفحه انتخاب کرده است، میتواند با استفاده از ویرایشگرِ HTML در بالای صفحه قرار دهد. شایانِ توجه است این محتوا یک محتوای استاتیک است به این معنی که برای هرگونه تغییری در این محتوا باید بارِ دیگر بر دکمۀ مشخص شده در بخشِ مشخصاتِ صفحه کلیک شود تا بتوان محتوای درج شده را ویرایش نمود.

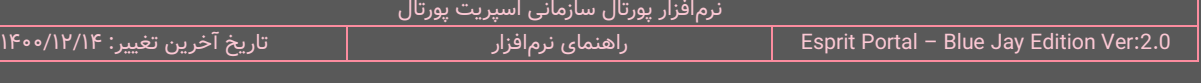

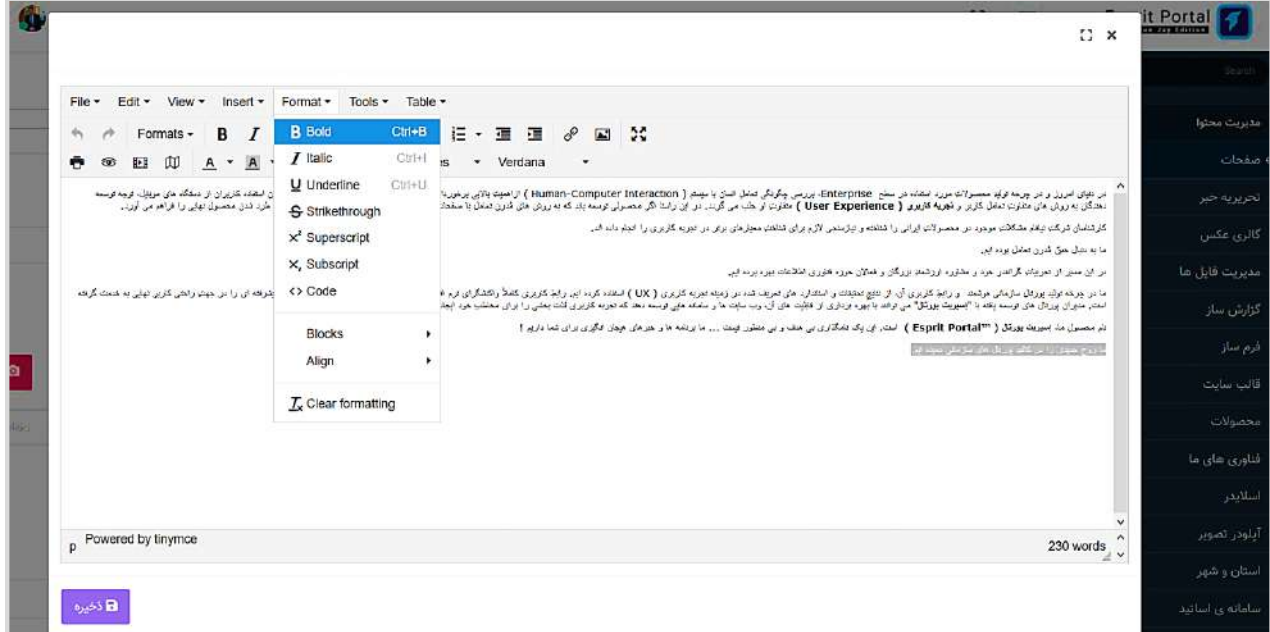

**قالب**: قالبهایی که در ماژولِ <u>[مدیری](#page-137-0)تِ قال[بها](#page-137-0)</u> تهیه میشوند در این بخش قرار میگیرند تا به صفحه اختصاص داده شوند. شایانِ توجه است کاربر باید قالبی را انتخاب کند که مناسبِ نمایشِ محتوای صفحه باشد. بعنوانِ مثال ممکن است دو قالب نوعاً با نامهای "قالبِ اصلی" و "قالبِ داخلی" برای وبسایت تهیه شده باشد. در نتیجه کاربر باید برای نمایشِ محتوای صفحاتِ داخلیِ خود حتماً "قالبِ داخلی" را به صفحاتِ داخلیِ پورتال اختصاص دهد.

یک گزینۀ ثابت و پیش فرض در منوی قالبها، "قالب صفحۀ والد" می ِ باشد. در توضیح این گزینه، فرض کنید که صفحهای با نامِ A22 دارید که زیرمجموعۀ صفحۀ A است. در صورتی که بخواهید قالبِ صفحۀ A22 با قالبِ صفحۀ A یکسان باشد، میتوانید گزینۀ "قالب صفحۀ والد" را انتخاب کنید.

 **صفحه نوع** : در این بخش یک Box-Combo به نمایش درمیآید که در آن میتوانید لیس ِت قالبهای طراحی شده برای اسپریتپورتال را مشاهده کنید. این قالبها با توجه به محتوایی که میخواهید به صفحه اختصاص دهید، برای نمایشِ محتوای صفحه انتخاب میشوند.

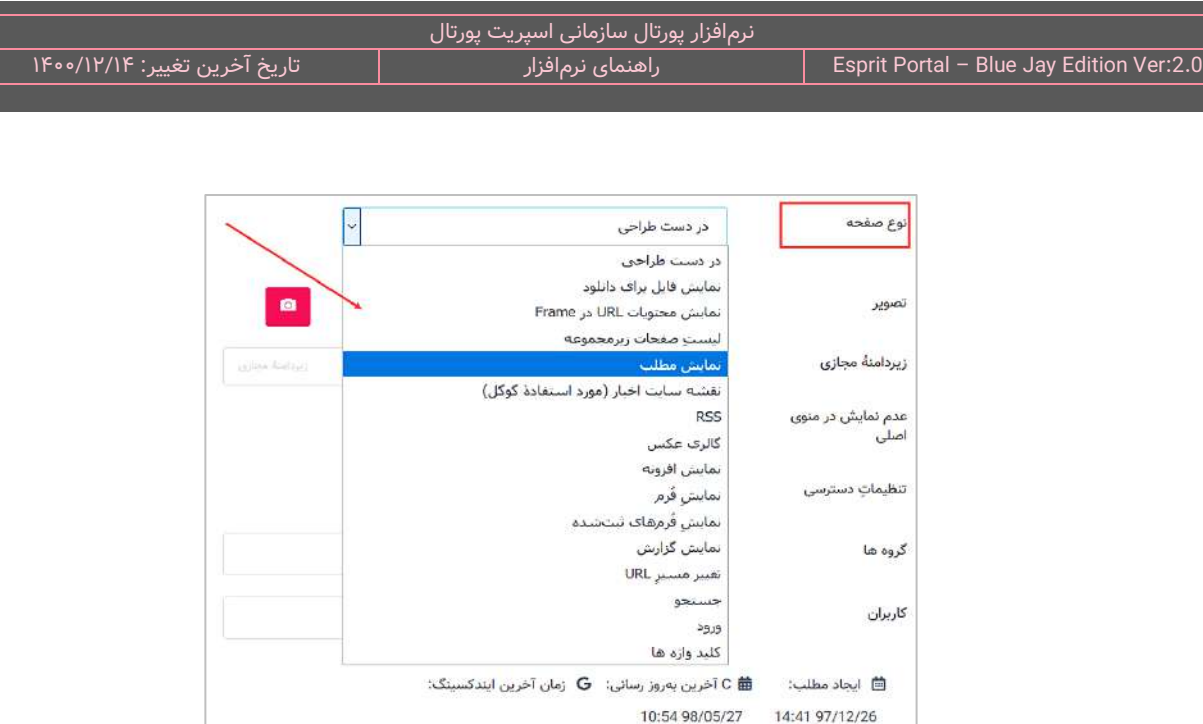

بعنوانِ مثال اگر میخواهید لیستِ مطالبِ تهیه شده و سازماندهیشده در گروهِ "اخبارِ ورزشی" را نمایش دهید، برای نمایش لیستِ مطالب در اسپریتپورتال، قالبی طراحی شدهاست و میتوانید آن را انتخاب نمایید. البته در بخش [تنظیما](#page-93-0)تِ <u>[تحریریه](#page-93-0)</u> میتوانید این قالب را به کمکِ راهنمای تهیهشده کاملاً سفارشی سازی کنید.

انواعِ دیگری از صفحات نیز در این منو وجود دارد که در بخشِ انواع صفحه در ماژول صفحات به انها میپردازیم.

نکته: اگر صفحهای که میسازید قرار است در وبسایت در منو قرار کیرد یا به آن لینک داده شود و در زمانِ ساختِ صفحه، محتوایی برای آن ایجاد نکردهاید نوعِ صفحه را "در دستِ طراحی" انتخاب کنید تا پیامی به همین معنی برای بازدیدکنندگان به نمایش درآید.

نکته: اگر محتوایی که میخواهید در صفحه نمایش دهید در هیچکدام از ماژولهای اسپریتپورتال نباشد و به قولِ معروف میخواهید محتوای استاتیک ایجاد کنید، باید نوعِ صفحه را "در دستِ طراحی" انتخاب کنید و با کلیک بر آیکَنِ "محتوای بالای صفحه" در ویرایشگرِ TinyMCE که یک ویرایشگرِ HTML است ، ازادانه محتوای مدّنظرِ خود را بنویسید. با استفاده از این ویرایشگر میتوانید متن، لینک، جدول، تصاویر و محتویاتی از این دست را در صفحۀ وبسایت ایجاد و مدیریت نمایید. بر ای تغییرِ محتوای استاتیکِ صفحهٔ پورتالِ خود میبایست همین مسیر را طی کرده و ویرایشگر را اجرا کنید تا به محتوای فعلی دسترسی یابید.

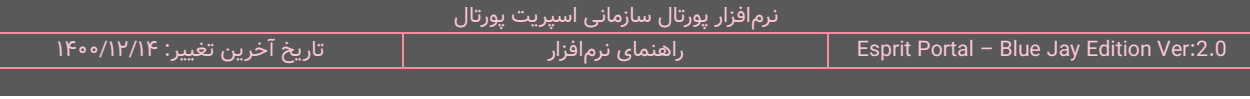

**آیکُنِ تنظیماتِ نو<b>ع صفحه:** ممکن است پس از انتخابِ نوعِ صفحه در بخشِ ویرایشِ صفحه، یک آیکُن به شکلِ چرخِدنده ظاهر شود. این آیکُن نمایندۀ گزینههای ویرایشی بیشتر برای آن صفحه است. بهعنوانِ مثال، پس از انتخابِ نوع ِ صفحۀ "گالری چندرسانهای"، آیکُنِ مذکور ظاهر میشود و با کلیک بر آن میتوانید یکی از گالریهایی که قبلاً ساختهاید را انتخاب کنید.

نوع صفحه

گالری عکس

**تصویر**: از تصاویر آپلود شده در این بخش برای تهیۀ پُستهای شبکههای اجتماعی استفاده میشود تا در صورتِ به اشتراک گذاشتنِ محتوای صفحات در چنین شبکههایی، از این تصویر، لینکِ صفحه و توضیحاتِ درج شده برای صفحه در طراحیِ پُست استفاده شود.

**زیردامنه مجازی (Virtual Subdomain): در** صورتی که مدیر پورتالِ portal.ir بخواهد تمامِ صفحاتش را در یک وبسایت مدیریت کند و زیرسایتی با نامِ subsite.portal.ir ایجاد نکند و در عینِ حال، صفحاتِ مربوط به سایتِ subsite، لینکهایی با الگوی subsite.portal.ir بسازد، میتواند از قابلیتِ ایجاد زیردامنۀ مجازی استفاده کند.

ن**کته:** قطعهکَدِ [system:subdomain] برای استفاده در بخشِ TSQL در کوئری نویسی کاربرد دارد و برای اشاره به نامِ زیردامنهها استفاده میشود. با این قطعهکُد میتوان مشروط به یک نامِ خاص برای subdomain، عملیاتِ متفاوتی را بر دادههای فراخوانیشده اِعمال کرد.

**آدرس قدیم:** درصورتی که از پورتال دیگری به اسپریت پورتال مهاجرت کردهاید و این صفحه قبلاً با آدرس دیگری در گوگل ایندکس شدهباشد، با درجِ ادرس قدیم در این فیلد، با استفاده از Redirect301، ادرسِ جدید بعنوانِ مقصدِ لینکِ صفحه، به گوگل معرفی میشود.

نام قدیم صفحه، www.domain.ir/portal باشد، باید در فیلدِ مشخصشده تنها به بخش آخر آدرس صفحه اشاره شود. PORTAL<sup>-</sup> آدرس قديم

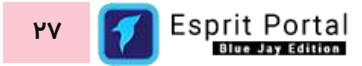

Q.

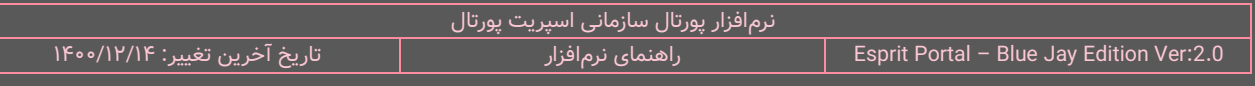

**نمایش داشبورد کاربر در قالب صفحه:** داشبوردِ کاربر، قالبی است که درونِ قالبِ صفحاتِ داخلی نشان دادهمیشود و

محتوای صفحه نیز درونِ قالبِ داشبورد به نمایش درمیآید.

نمایش داشبورد کاربر در قالب صفحه

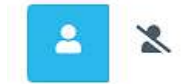

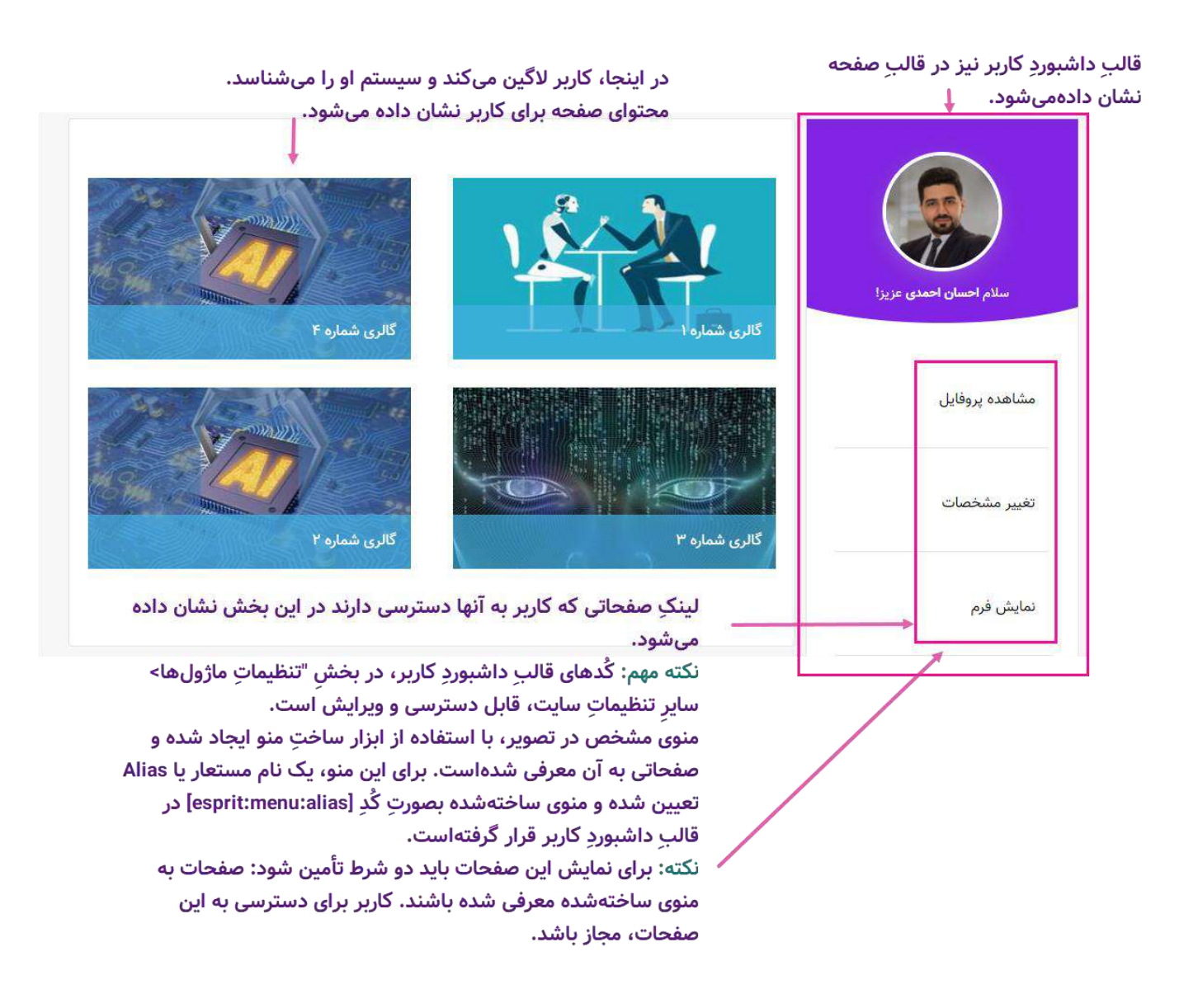

برای دسترسی به ویرایشگرِ کَدهای قالبِ داشبورد باید از مسیرِ ذیل استفاده شود:

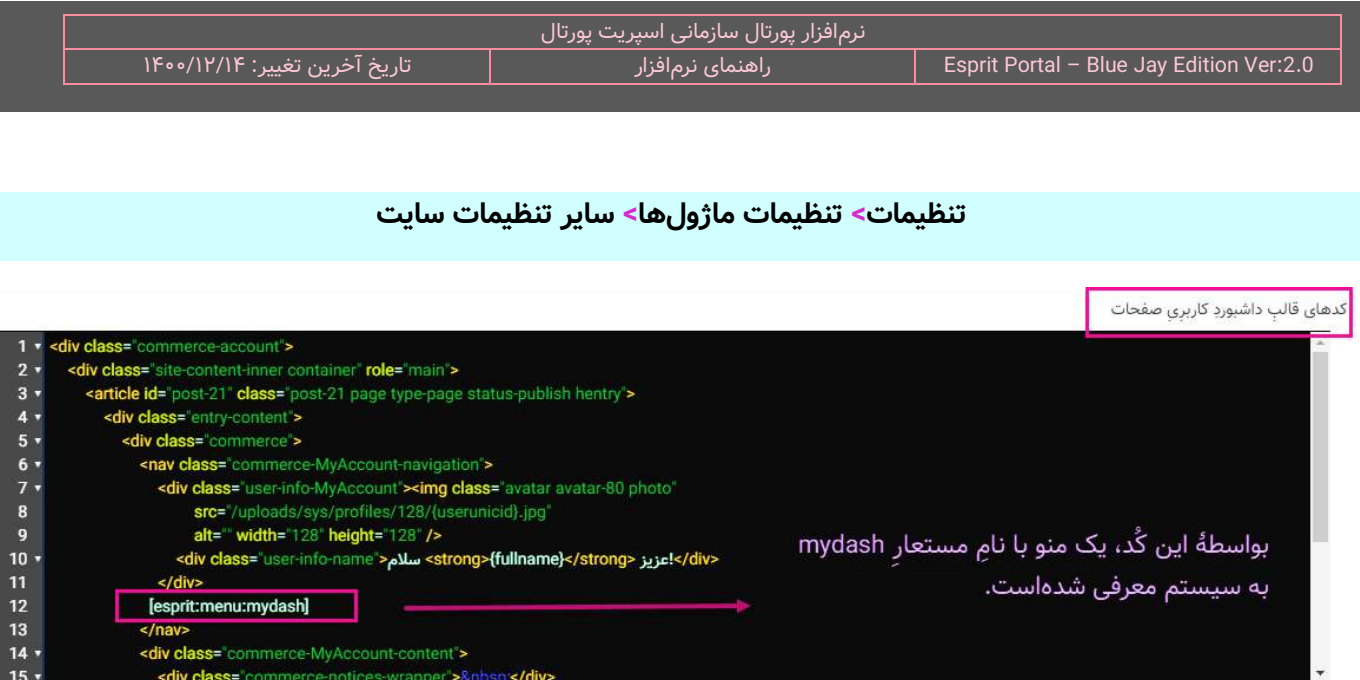

در صور ِت فعالسازیِ **عد م نمایش در منوی اصلی و نقشه سایت:** این گزینه، این صفحه به هیچ وجه در منوها و صفحۀ

نقشۀ سایت نشان داده نمیشود.

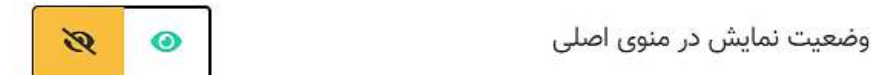

**تنظیماتِ دسترسی:** در این بخش از باکسِ مشخصاتِ صفحه بصورتِ پیشفرض یک آیکُنِ سبز رنگ که نشاندهندۀ یک قُفلِ باز است مشاهده میشود.

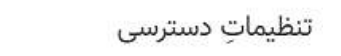

£

**Communication** 

معنیِ این آیکُن این است که همۀ کاربران در وبسایت و کنترلپنلِ اسپریتپورتال به این صفحه دسترسی خواهند داشت.

اگر کاربر آیکُنِ قَفلِ بسته را انتخاب نماید ...

تنظيمات دسترسى

رنگِ آیکُنِ قُفل، قرمز میشود و نشانهٔ دسترسیِ محدودِ صفحه میباشد.  $\checkmark$ 

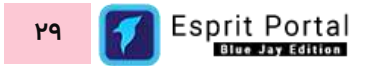

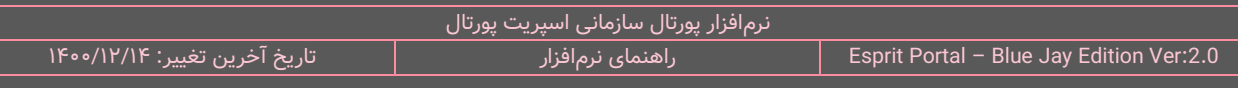

- فیلدِ **گروهها** ظاهر میشود و کاربر میتواند به یک یا چند گروه کاربری برای دسترسی به این صفحه مجوز اعطا کند.
- ∕ فیلدِ **کاربران** ظاهر میشود و کاربر میتواند به یک یا چند کاربرِ اسپریتپورتال برای دسترسی به این صفحه مجوز اعطا کند.

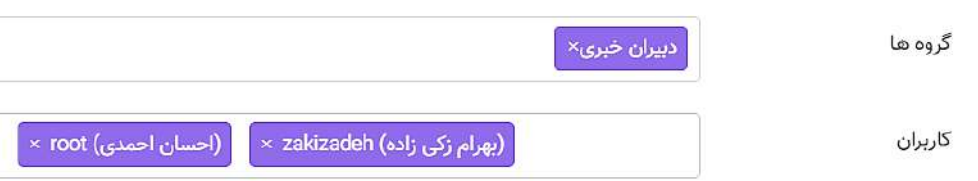

فیلدهای گروهها و کاربران بصورتِ لیستِ بازشوند یا Combo-box طراحی شدهاند و کاربر میتواند گزینههای مورد نظرِ خود را از داخلِ لیست انتخاب نماید. همچنین این امکان وجود دارد که کاربر با تایپِ بخشی از حروف، گزینههای ظاهرشده را محدود کند.

**دکمههای ذخیره/نمایش/کپیِ آدرس صفحه: ا**ین دکمهها در انتهای بخشِ مشخصاتِ صفحه قرار گرفتهاند. دکمۀ "ذخیره" برای تأییدِ تغییرات و دکمۀ "نمایش" برای نشان دادنِ صفحه در قالبِ انتخابشده میباشد. دکمۀ "کپیِ ادرس صفحه" دارای دو گزینۀ "ادرس نسبی" و ادرس مطلق" است که بسته به نیاز، میتوان بدونِ باز کردنِ صفحه، انها را کپی کرد و در لینکها استفاده نمود.

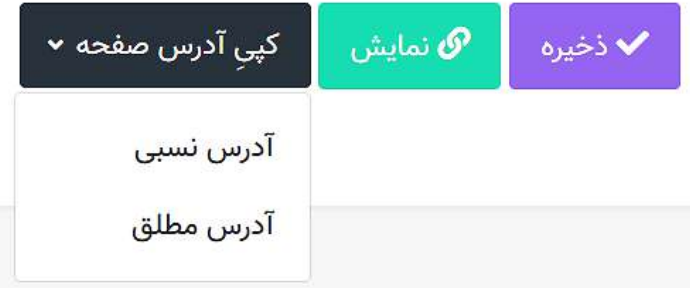

<span id="page-32-0"></span>**انواع صفحه در ماژول صفحات**

در منوی نوع صفحه در ماژولِ صفحات، میتواند تعیین نمود که چه نوع محتوایی برای بازدیدکننده نشان داده شود. لیست گزینههای به نمایش درامده در این منو، به همراه توضیحاتِ مربوط به انها در جدولِ ذیل تشریح شدهاند.

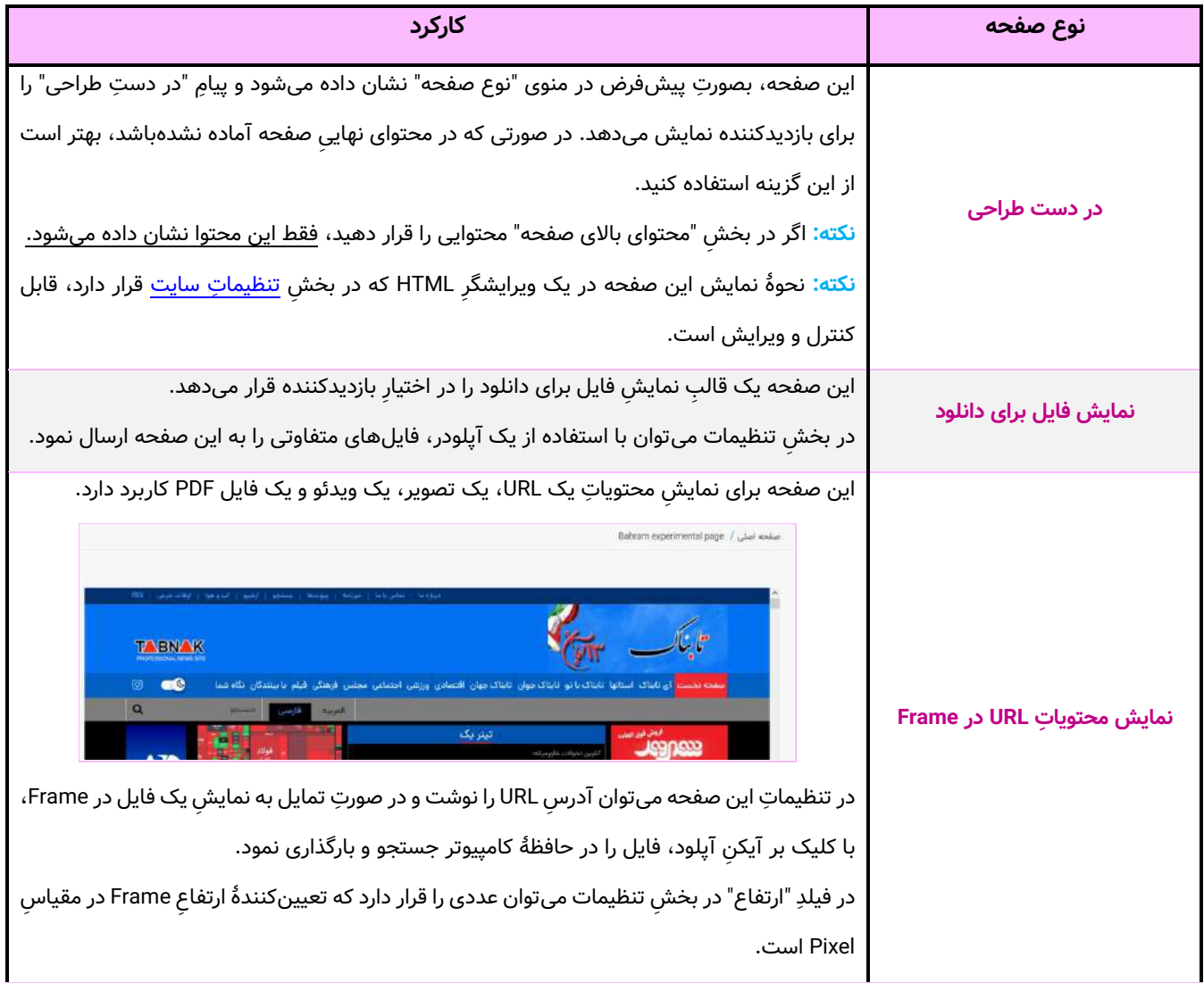

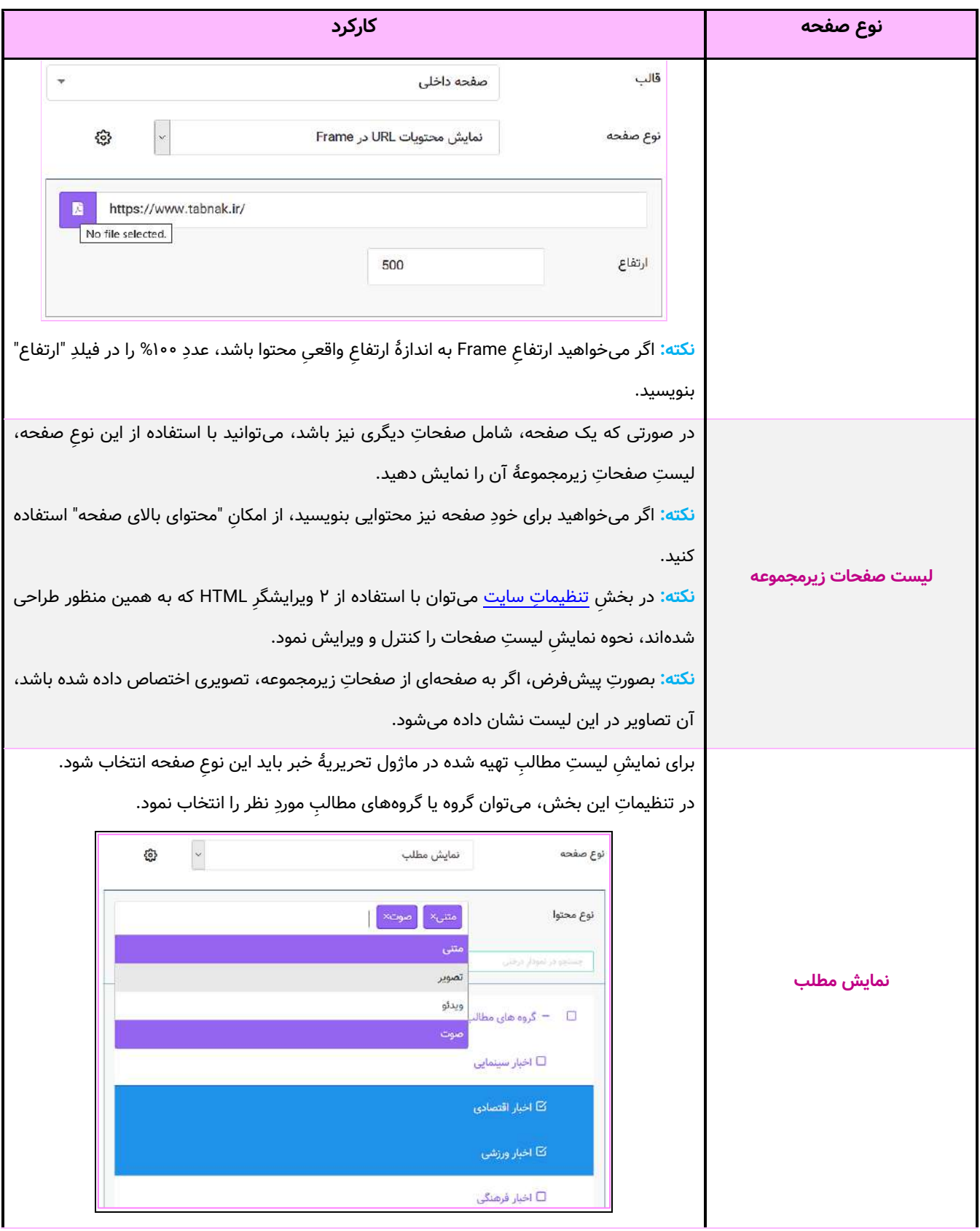

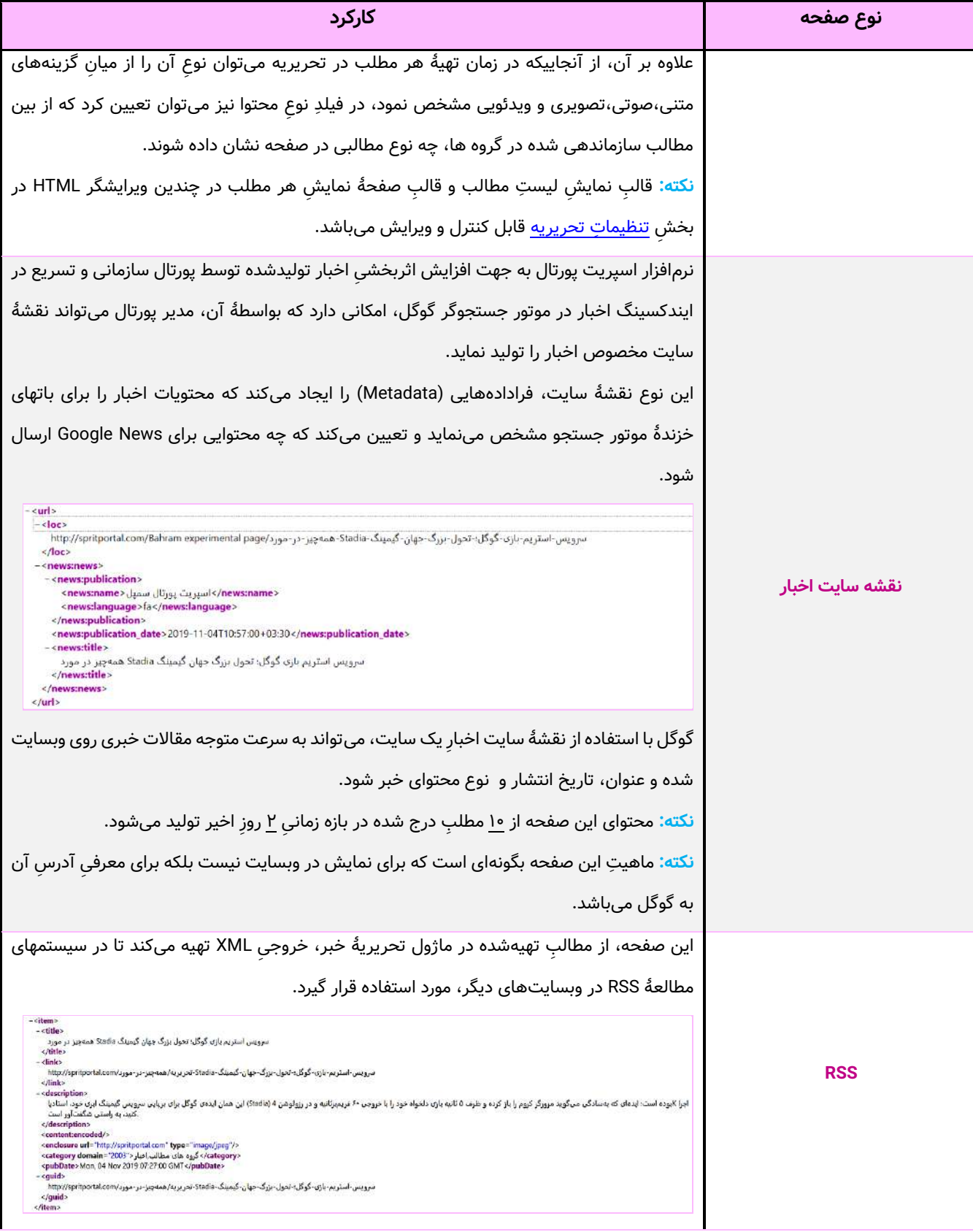

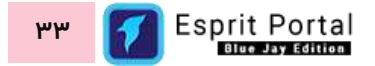

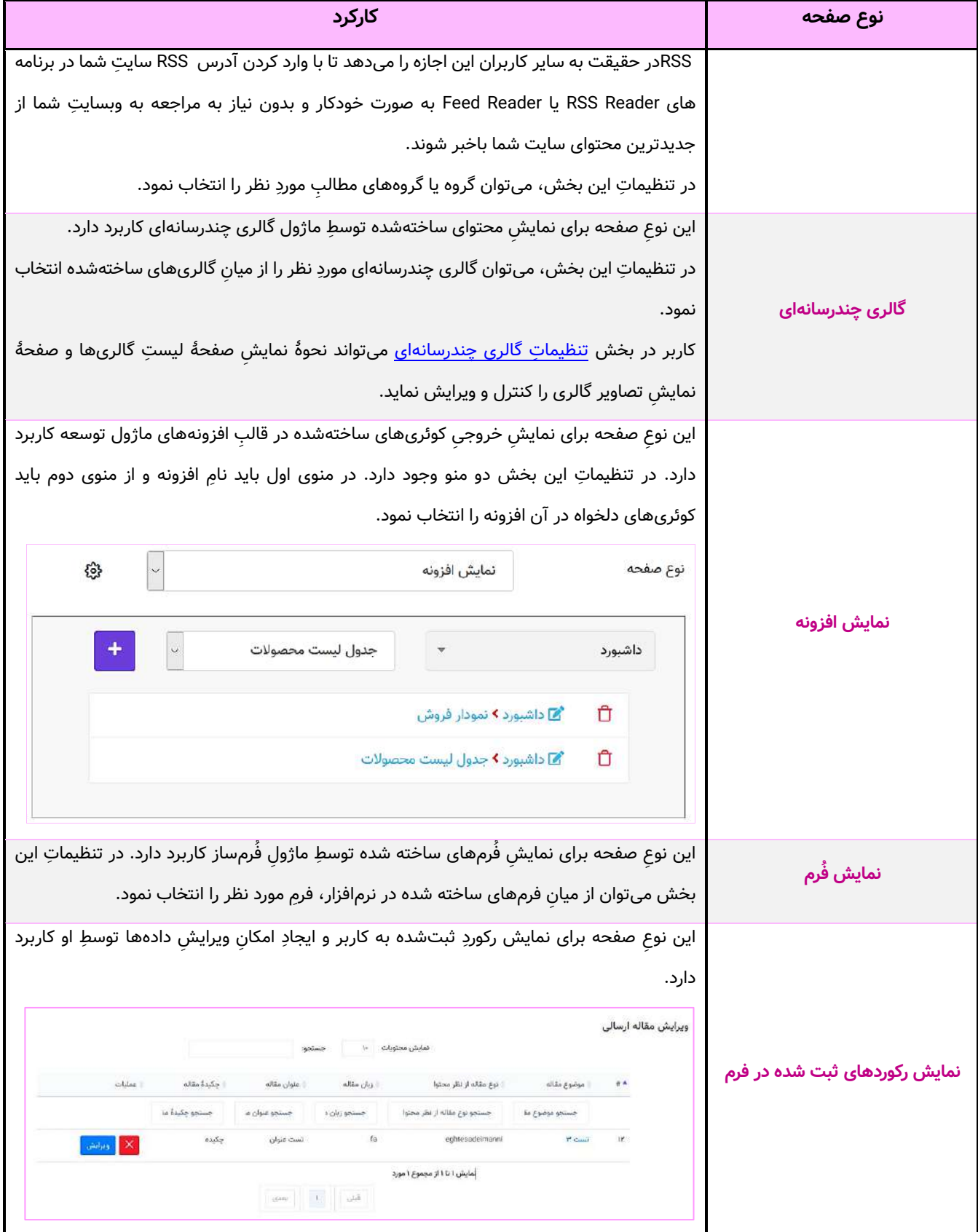
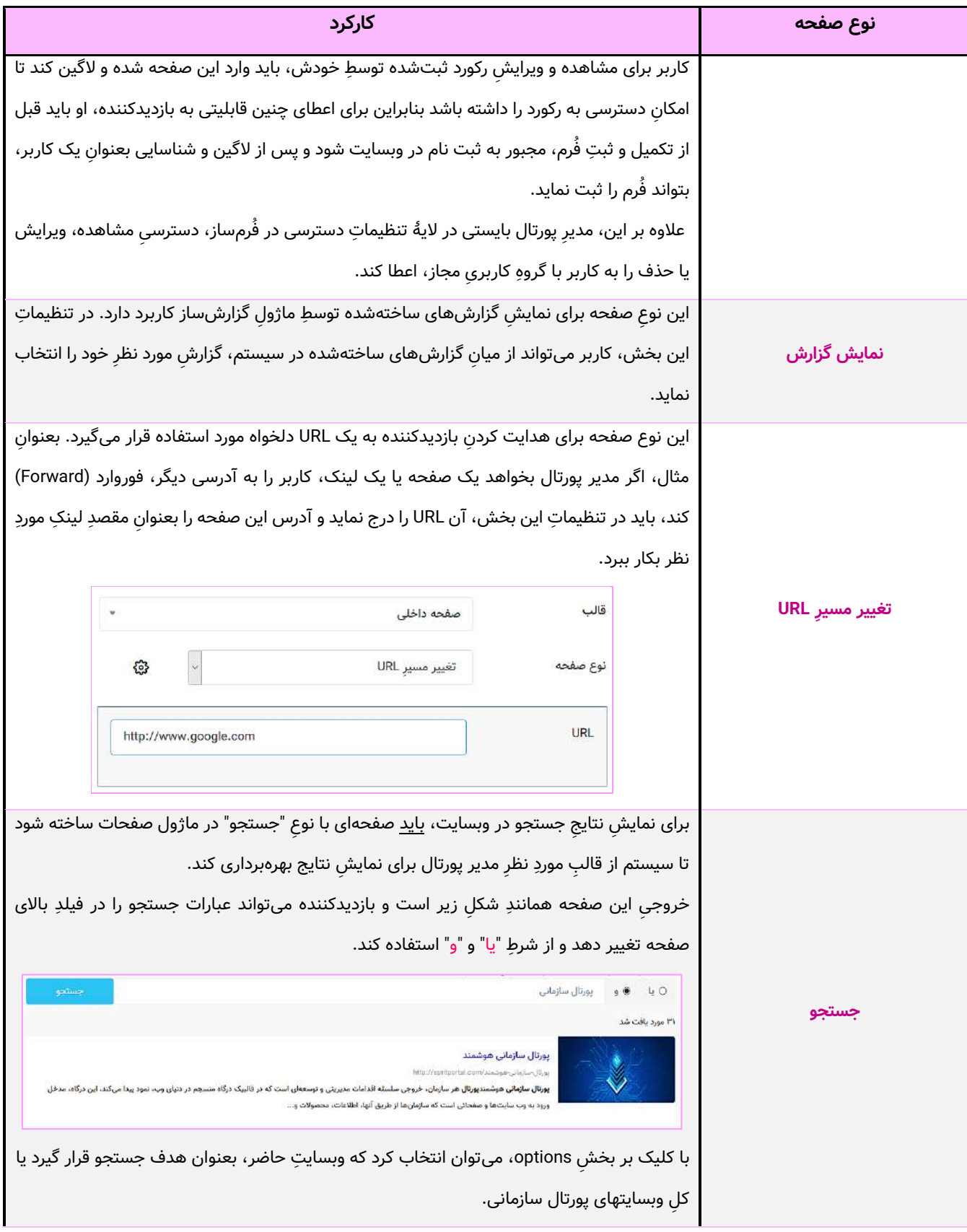

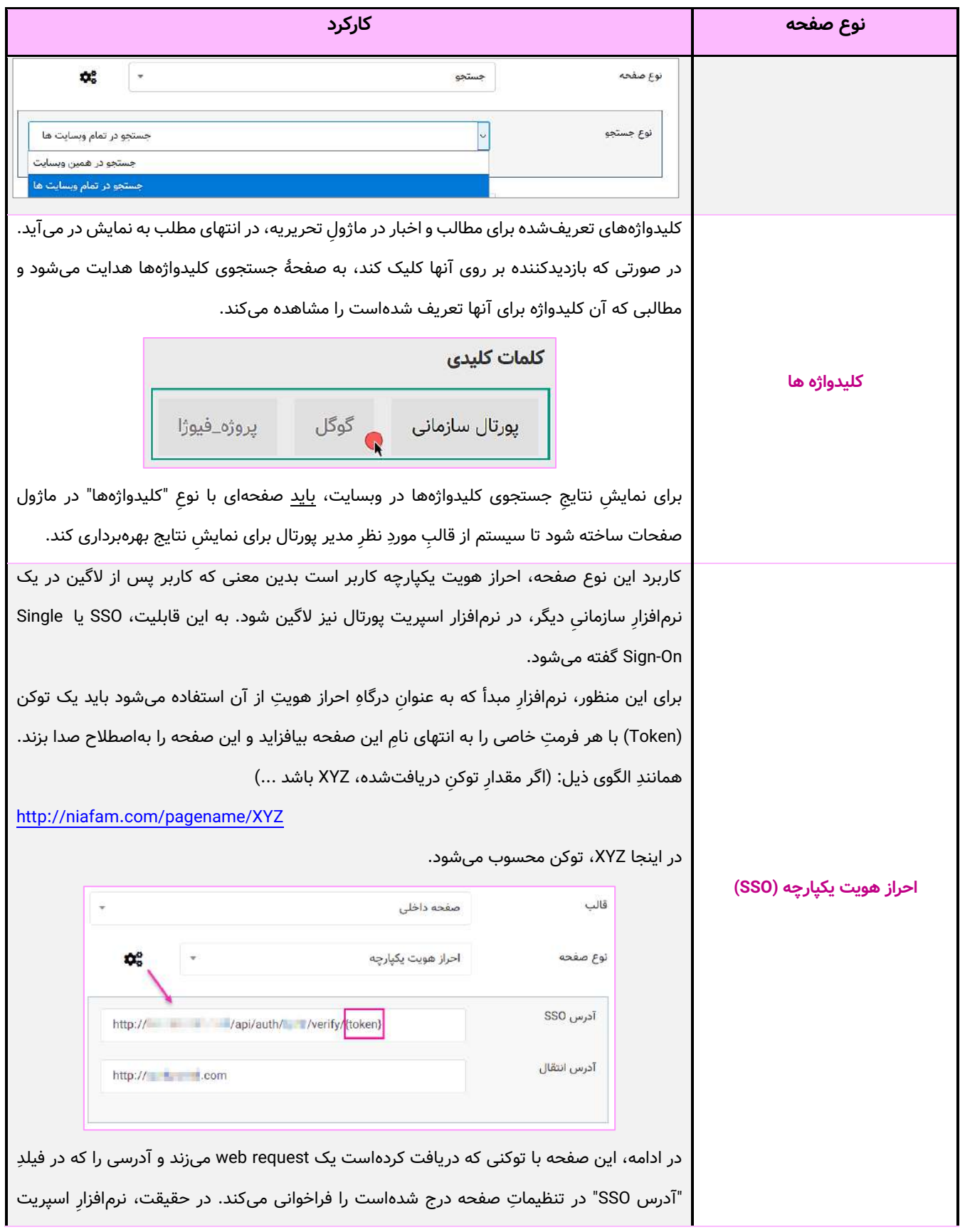

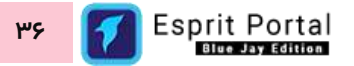

T

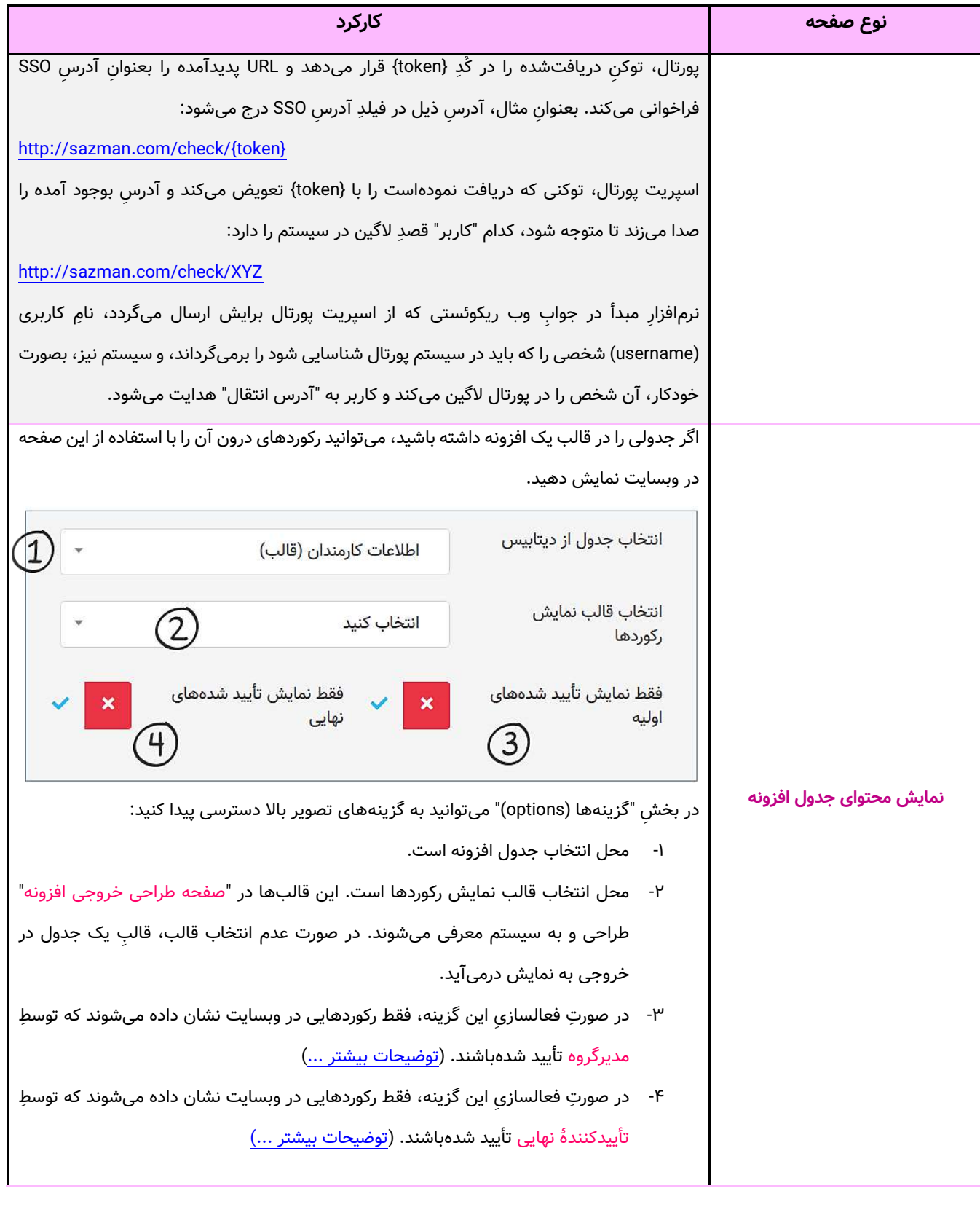

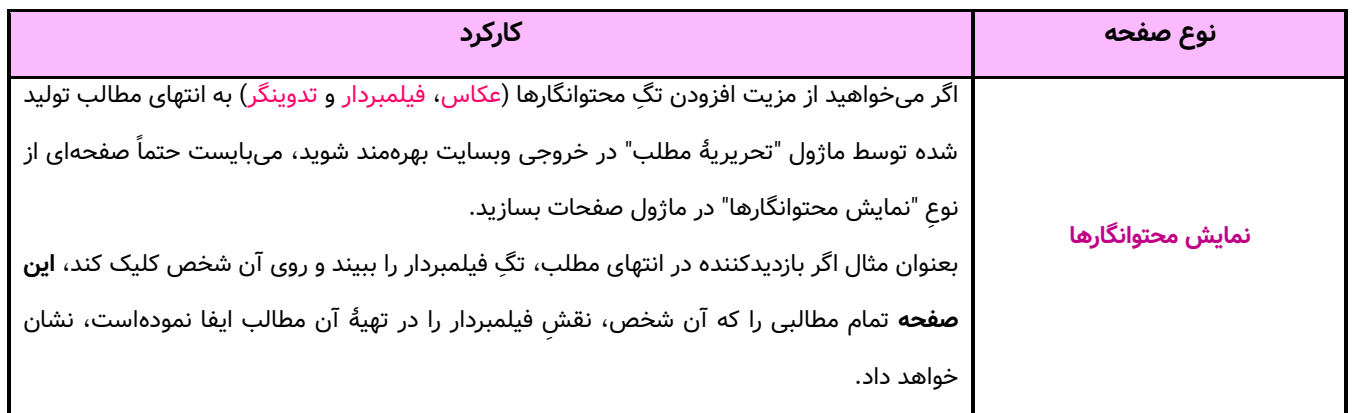

# **شرح کارکردها**

#### **ساخت صفحه**

در صورتی که تاکنون برای سایتِ خود صفحهای نساخته باشید، تنها یک صفحه می بینید که "خانه" یا "root" نام دارد. روی آن راست کلیک کنید و گزینه "افزودن" را انتخاب کنید.

سپس بعنوانِ مثال، نامِ test1 را برای صفحه انتخاب کنید. صفحهٔ شما ساخته شدهاست. بارِ دیگر عملیات ذکر شده را با استفاده از صفحهٔ "خانه" انجام دهید و نامِ ان را test2 بگذارید. صفحه test2 زیرِ صفحه test1 و زیرمجموعهٔ "خانه" ایجاد می شود. دو صفحۀ 1test و 2test در یک سطح قرار دارند.

برای ایجاد صفحاتی که زیرمجموعۀ test1 باشند باید عملیاتِ ذکر شده را روی test1 انجام دهید.

### **جابجایی صفحات**

جابجایی با استفاده از Drop&Drag:

کاربرانِ اسپریت پورتال میتوانند ترتیب و سلسله مراتبِ موقعیتِ صفحاتِ وبسایت را با Drag&Drop کنترل کنند. وقتی صفحهای را با mouse یا لمسِ انگشتِ خود انتخاب و حرکت میدهید و به عنوانِ مثال به سمتِ صفحهٔ testpage میبرید، میبایست به سه حالتِ زیر باید توجه داشته باشید:

۱. نشانگرِ مثلثیشکل، *بالای* صفحۀ testpage را هدف گرفته است: در این صورت اگر صفحۀ در حالِ انتقال، همسطحِ صفحۀ testpage باشد (یعنی با هم زیرمجموعۀ صفحۀ دیگری باشند)، به مکانِ بالای صفحۀ testpage جابجا

میشود و اگر صفحۀ در حالِ انتقال، همسطحِ صفحۀ testpage نباشد، از مکانِ فعلیِ خود در سلسهمراتبِ صفحاتِ

سایت، خارج شده و به مکانِ بالای صفحهٔ testpage منتقل میشود.

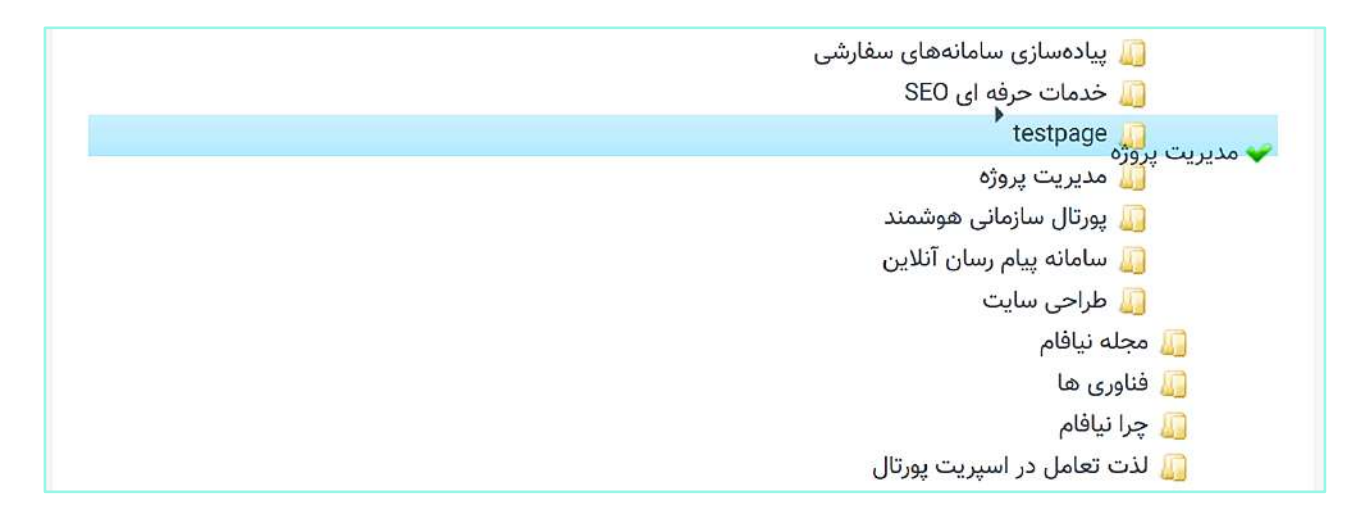

۲. نشانگرِ مثلثیشکل، *وسطِ* صفحۀ testpage را هدف گرفته است: در این صورت صفحۀ در حالِ انتقال، از مکانِ

فعلیِ خود در سلسهمراتبِ صفحاتِ سایت، خارج شده و به داخلِ صفحهٔ testpage منتقل میشود.

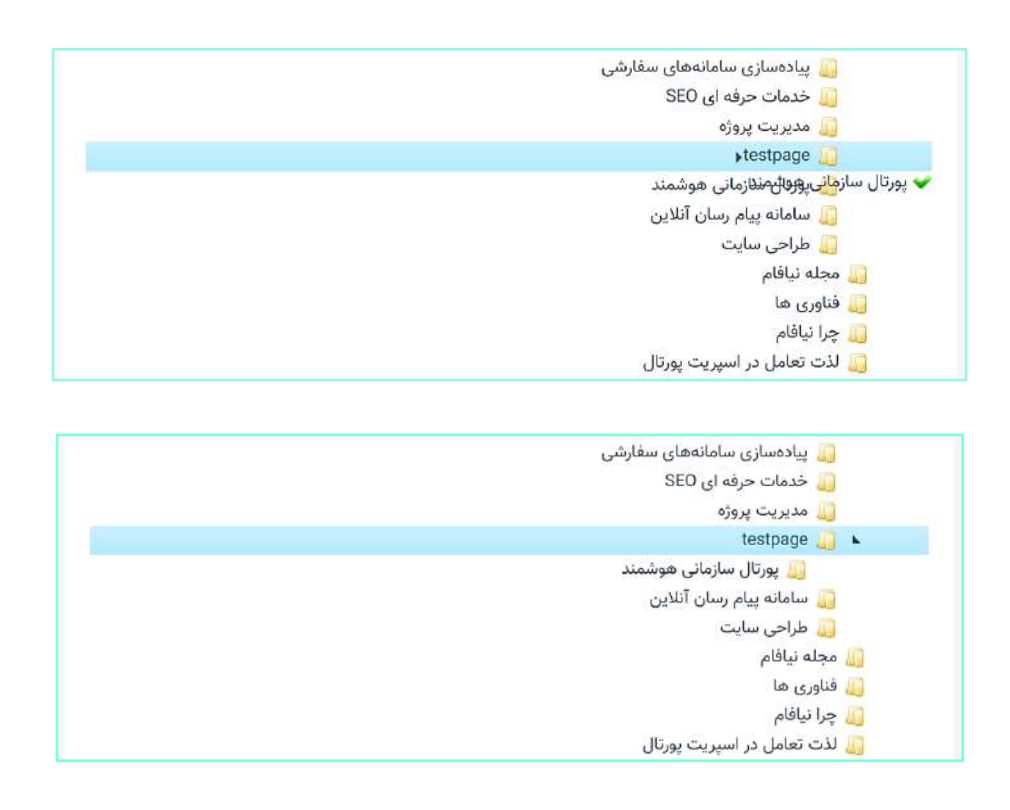

۳. نشانگرِ مثلثیشکل، *پایینِ* صفحۀ testpage را هدف گرفته است: در این صورت اگر صفحۀ در حالِ انتقال، همسطحِ صفحۀ testpage باشد (یعنی با هم زیرمجموعۀ صفحۀ دیگری باشند)، به مکانِ پایینِ صفحۀ testpage جابجا میشود و اگر صفحهٔ در حالِ انتقال، همسطحِ صفحهٔ testpage نباشد، از مکانِ فعلیِ خود در سلسهمراتبِ صفحاتِ سایت، خارج شده و به مکانِ پایینِ صفحهٔ testpage منتقل میشود.

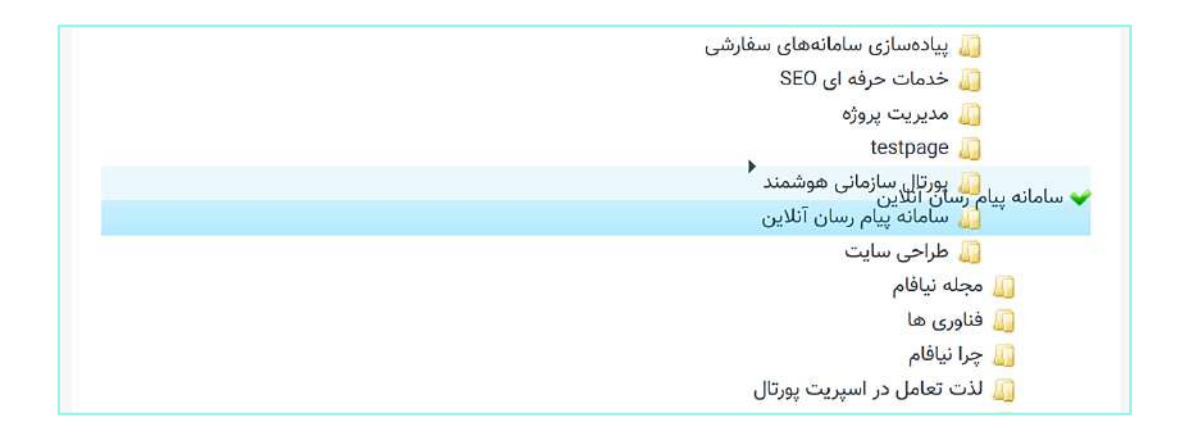

# **مدیریت فایلها**

# **معرفی**

مدیریت فایلها یا File Management یکی از ابزارهای اساسی و پُرکاربرد نرمافزار اسپریت پورتال است که جهت تعامل و انجام برخی عملیات بر روی فایلهای پورتال سازمانی، در سیستم توسعه یافتهاست. در این بخش میتوان علاوه بر مرورِ فایلهای موجود در سایتها، کانالهای ویدئو استریمهای سازمان را نیز مدیریت کرد.

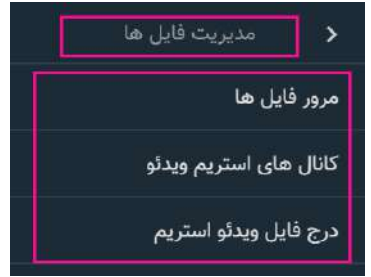

با این ماژول می توانید ...

- به فایلهای سرور پورتال سازمانی دسترسی یابید و آنها را دانلود کنید  $\checkmark$ 
	- دایرکتوریها را ایجاد کنید و فایلها را درون آنها سازماندهی کنید
- فایلهای متنی، کُدها و اسکریپتها را درون محیطِ توسعه (DE) ویرایش کنید  $\checkmark$ 
	- فایلهای تصویری را با یک ویرایشگرِ اختصاصی ویرایش کنید  $\checkmark$ 
		- فایلهای ویدئویی را مشاهده و ویرایش کنید
		- فایلها را فشردهسازی کنید و از حالتِ فشرده خارج کنید  $\checkmark$ 
			- فایلهای خود را روی سرور آپلود کنید
	- عملیاتِ کپی، جابجایی، تغییر نام و حذف را روی فایلها انجام دهید  $\checkmark$

### **مرور فایل ها**

در این صفحه، مجموعه ابزارهای لازم برای مدیریت و سازماندهیِ فایلهای سرورِ پورتال مهیا شدهاند.

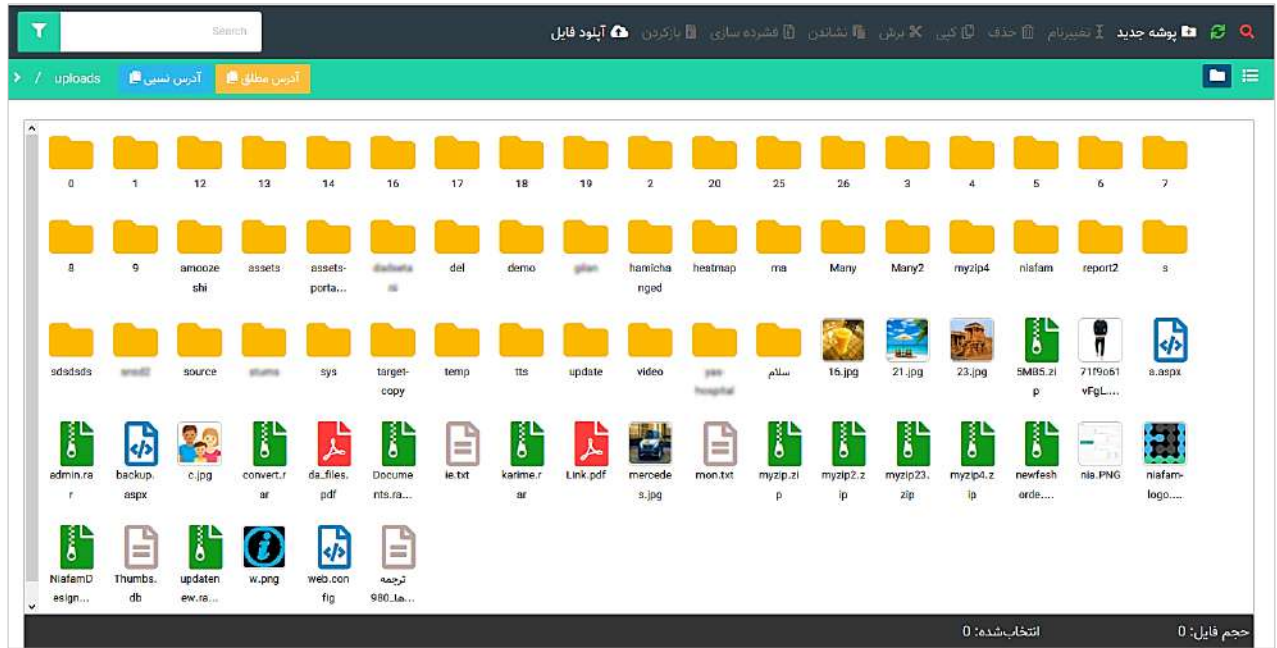

رابط کاربریِ جدیدِ این بخش، بجای رابط کاربریِ درختواره در نسخه پیشینِ سیستم توسعه یافتهاست. این رابط کاربری، فایلها را به دو روش کاشیوار (Tile-like) و لیست (List) نشان میدهد. البته بصورت پیشفرض، این بخش را بصورت کاشیوار مشاهده خواهیدنمود. نحوۀ سازماندهیِ فایلهای اپلودشده در سرورِ پورتال به صورت زیر است:

- ۱- در سطحِ اول، فولدرهای مربوط به سایتهای مختلف، با سایت آی دیِ مربوط به آن سایت، نامگذاری شدهاند مثلاً فایلهای مربوط به سایتِ شمارۀ ۱۸۸، در فولدرِ شمارۀ ۱۸۸ قرار دارند.
	- ۲- در داخلِ فولدرِ یک سایت، فولدرهایی به نشانۀ سالهای میلادی توسطِ سیستم ساختهمیشوند.
- ۳- در داخلِ فولدرِ یک سالِ میلادی، فولدرهایی با نامِ ماههای میلادی ساخته میشوند و اگر فایلی در ماهِ March در سیستم بارگذاری شود، فولدرِ ماهِ March در صورتِ عدمِ وجود، توسطِ سیستم ساخته میشود.

ِم ِ ماهِ میالدی، فولدرهایی به نشانۀ نا ِل -4 فولدر در داخ روزهای ماهِ میالدی با اعداد توسط سیستم ساخته میشوند. بعنوان مثال، اگر فایلی در ۲۳ فوریه سالِ ۲۰۲۱ در سایت شمارهٔ ۱۵ اپلود شود، باید در مسیرِ ذیل، بهدنبالِ ان فایل باشید:

### **/uploads/15/2021/Feb/23/**

نوارِ ابزارِ درون این صفحه در دو سطر و در بالای صفحه قرار گرفتهاست. برخی از امکاناتِ این نوار ابزار پس از انتخابِ فایل یا فولدر، فعال و قابل استفاده میشوند. در شکلِ ذیل به امکاناتِ این نوار ابزار، اشاره شدهاست.

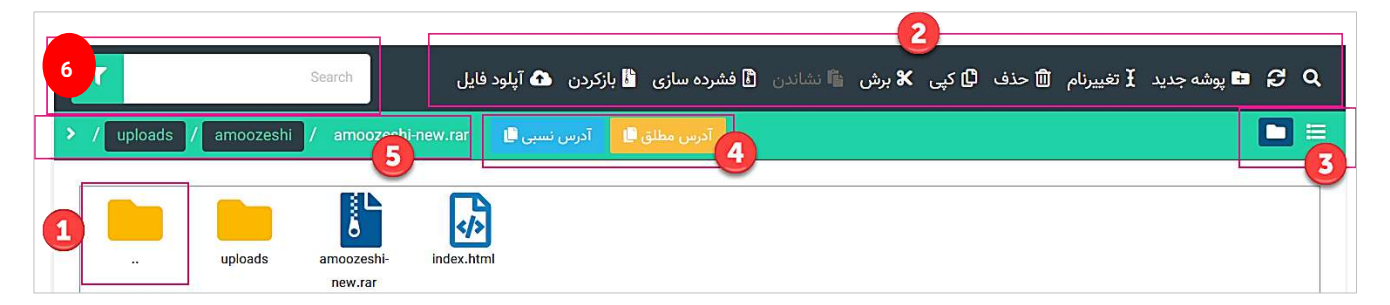

موارد مشخصشده در تصویر، به ترتیب ذیل توضیح داده میشوند:

- ۱- با دوبار کلیک (Double-Click) بر آیکن مشخصشده (فولدر ..)، به دایرکتوری سطح بالاتر منتقل میشوید.
	- -2 در این بخش، مجموعه ابزارهای مدیریت فایل و دایرکتوریها در اختیار قرار میگیرد.
		- ۳- در این بخش، میتوانید نحوۀ نمایشِ فایلها را میان List و Tile-like انتخاب کنید.
- ۴- با انتخابِ هر فایل و کلیک بر گزینههای مشخصشده میتوانید "آدرس مطلق" و "آدرس نسبی" فایل را کپی بگیرید.
- ۵- در این بخش، آدرسِ فایلِ انتخاب شده نشان دادهمیشود. همانطور که در تصویرِ ذیل نمایان است، آدرسِ فایل بصورتِ سلسله مراتبِ فولدرهای سطح بالاتر نشان دادهمیشود و میتوانید با کلیک بر نامِ هرکدام از فولدرها، محتوای آن فولدر به نمایش درمیآید.
	- -6 در این کادر، میتوان یک عبارت را در همین فولدر مورد جستجو قرار داد.

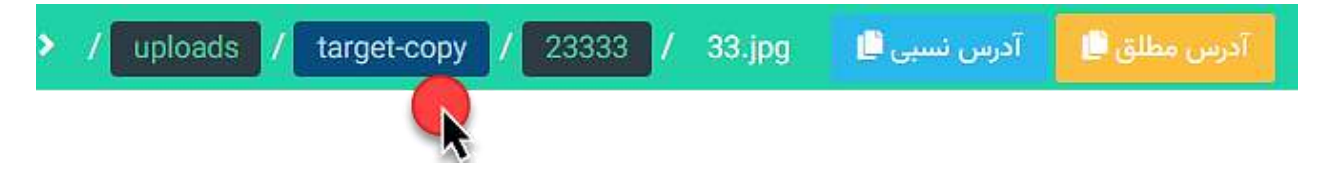

تصویرِ بالا، بخشِ نوارِ آدرس را در ماژول "مرور فایلها" نشان میدهد.

این نوار، آدرسِ دایرکتوری حاضر را بصورتِ بردکرامبزِ لینکدار نشان میدهد بدین ترتیب میتوانید با کلیک بر دایرکتوریهای سطح بالاتر، مستقیماً به آن دایرکتوریها منتقل شوید.

همانگونه که ذکر شد، فایلها میتواند در دو حالتِ کاشیوار و لیست به نمایش درایند. با کلیک بر ایکنِ "لیست"، اطلاعاتِ بیشتری از هر فایل در صفحه نشان داده میشوند.

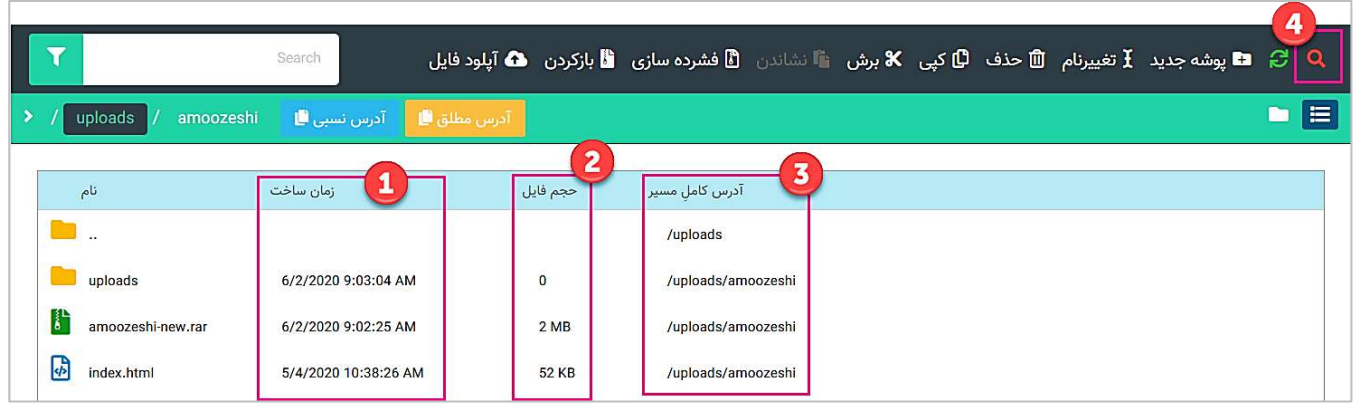

مواردی که در تصویر باال شمارهگذاری شدهاست، به قرار ذیل معرفی میشوند:

- -1 زمان ساخت فایل در این ستون نشان داده میشود.
	- -2 حجم فایل در این ستون نشان داده میشود.
- -3 آدرس کامل مسیر فایل در سرور وبسایت در این ستون نشان داده میشود.
- -4 با کلیک در این بخش، گزینۀ جستجوی عمومی در کل سرور و گزینههای تغییر در رتبهبندی نمایش فایلها )Sorting )نشان داده میشوند.

با کلیک بر این آیکن، نوارِ جستجوی عمومی ظاهر میشود.

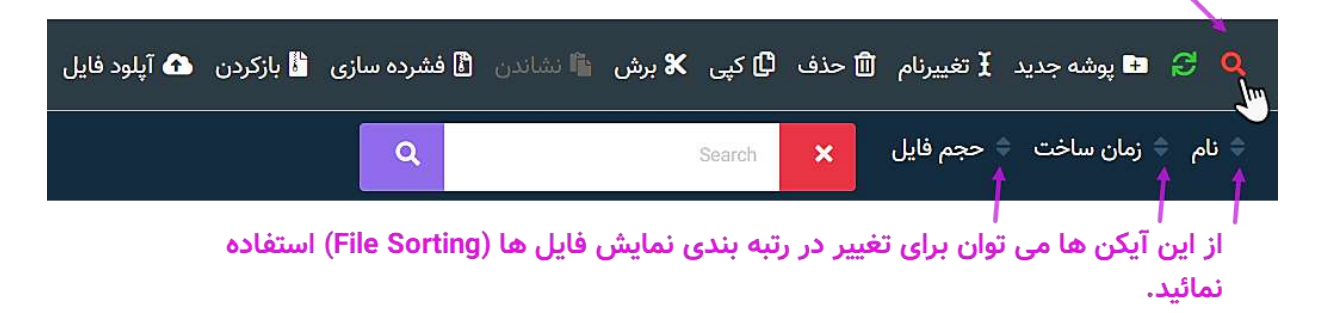

در تصویر بالا کادرِ "جستجوی عمومی" مشخص است. عبارتی که در این کادر جستجو شود، میان تمام فایلهای وبسایت مورد جستجو قرار میگیرد.

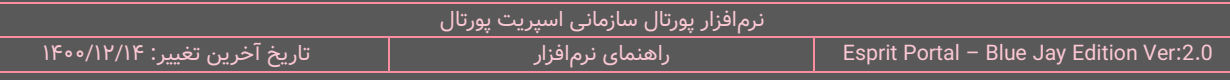

نکتۀ قابل توجه این است که اگر نام دقیقِ فایل را میدانید باید نامِ فایل را بطور کامل در کادر جستجو بنویسید در غیر اینصورت باید از wildcards برای تکمیل حروفِ باقیماندۀ فایل استفاده شود یعنی بجای هر کاراکترِ ناشناس، **?** و بجای یک یا چند کاراکترِ ناشناس، \* بکار رود.

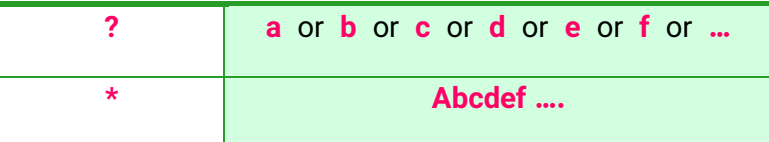

بعنوان مثال، اگر نامِ فایل، Foundation باشد، میتوان با درج عبارتِ \*F??nd، \*found و ?????Found، در میان عبارات یافتهشده، کلمۀ Foundation را پیدا کرد.

### **کانالهای استریم ویدئو**

برای توضیحِ مزایای این قابلیت بهتر است ابتدا بطور خلاصه در مورد مفهوم ویدئو استریمینگ مطلبی را مطرح کنیم.

استریم ویدیو (video stream) یا استریم کردن ویدیو تکنیکی هست که بواسطۀ آن میتوان یک ویدیو را بدون نیاز به دانلودِ کاملِ فایلِ آن از سرور، از طریقِ یک پخش کننده (Player) به کاربر نشان داد. بعنوان مثال، سایتهایی همانندِ YouTube و آپارات از تکنیکِ استریمینگ برای نمایشِ ویدئو در بسترِ وب استفاده میکنند.

مزیت اصلی استریمینگِ ویدیو این است که بدون نیاز به دانلودِ کل فایل، میتوان به تماشای ویدیو نشست و آن ویدیو در قطعاتِ بسیار کوچک برای ما دانلود شده و در مصرفِ ترافیکِ اینترنت صرفهجویی میگردد. علاوه بر این موارد، برای پخشِ روانِ فایلِ ویدئو، کیفیتِ ویدئو با سرعت و پهنای باندِ در دسترسِ کاربر، برای او بصورتِ خودکار تنظیم میشود.

شرکت نیافام با همکاریِ شرکتِ ابر آروان (ArvanCloud)، قابلیتِ بهرهبرداری از سرویسِ ویدئو استریمینگِ ابر آروان را در نرمافزارِ اسپریت پورتال فراهم نمودهاست. مدیر پورتال پس از خریداریِ سرویسِ پلتفرمِ ویدئوی ابر آروان تنظیمات <https://www.arvancloud.com/fa/products/video-platform>( ( باید در مسیر **<** تنظیمات سیستم**<** [تنظیمات](#page-419-0) ِ

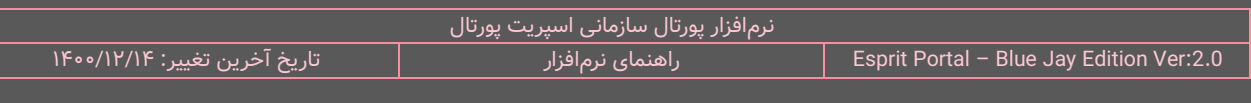

<mark>[عمومی](#page-419-0)</mark>> همانندِ تصویرِ ذیل، دو فیلدِ مربوط به سرویسِ استریمینگ را با اطلاعاتی که از ابر اروان دریافت میکند، تکمیل

کند تا سیستمِ پورتال، سرویسِ خریداریشده را بشناسد.

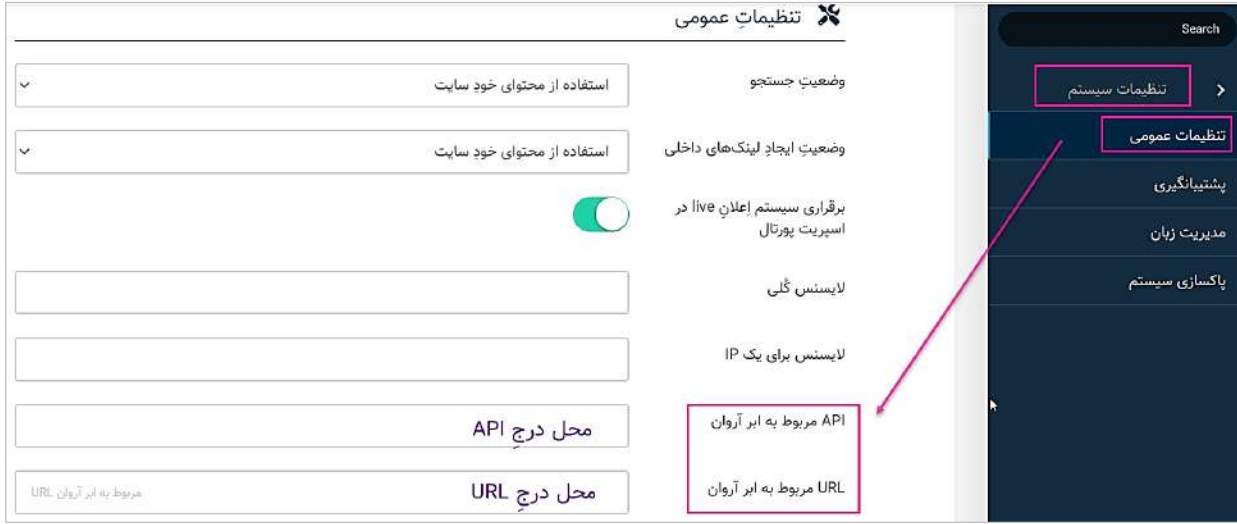

در ادامه، مدیر پورتال میتواند کانالهای استریمِ ویدئو را از طریقِ امکاناتِ نرمافزارِ پورتال، بسازد و ویدئوهای خود را از همین طریق، در فضای خریداریشده در سرورهای ابر آروان بارگذاری نماید.

کاربر با کلیک بر گزینۀ "کانالهای استریم ویدئو" در گزینههای زیرمجموعۀ ماژولِ مدیریت فایلها به این صفحه دسترسی مییابد. در این صفحه لیستِ کانالهای ساختهشده برای سازماندهی ویدئوها نشان دادهمیشود.

کاربر میتواند از طریقِ دکمۀ معرفیِ کانال استریم ویدئو یا نامِ کانالی که از قبل ایجاد شده اند، به صفحهٔ "کانال استریم ویدئو" منتقل میشود. در این صفحه که تصویرِ آن را ذیلاً مشاهده میکنید، اطلاعاتِ اولیهٔ یک کانال به منظور سازماندهیِ ویدئوها در دستههای متنوع و سرویسدهندههای مختلف تعیین و درج میشوند.

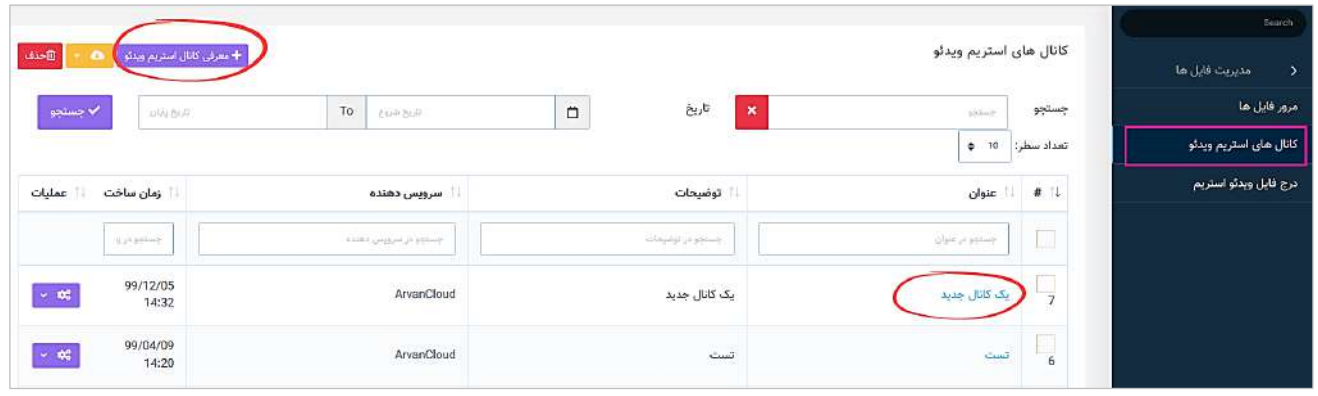

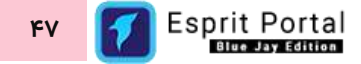

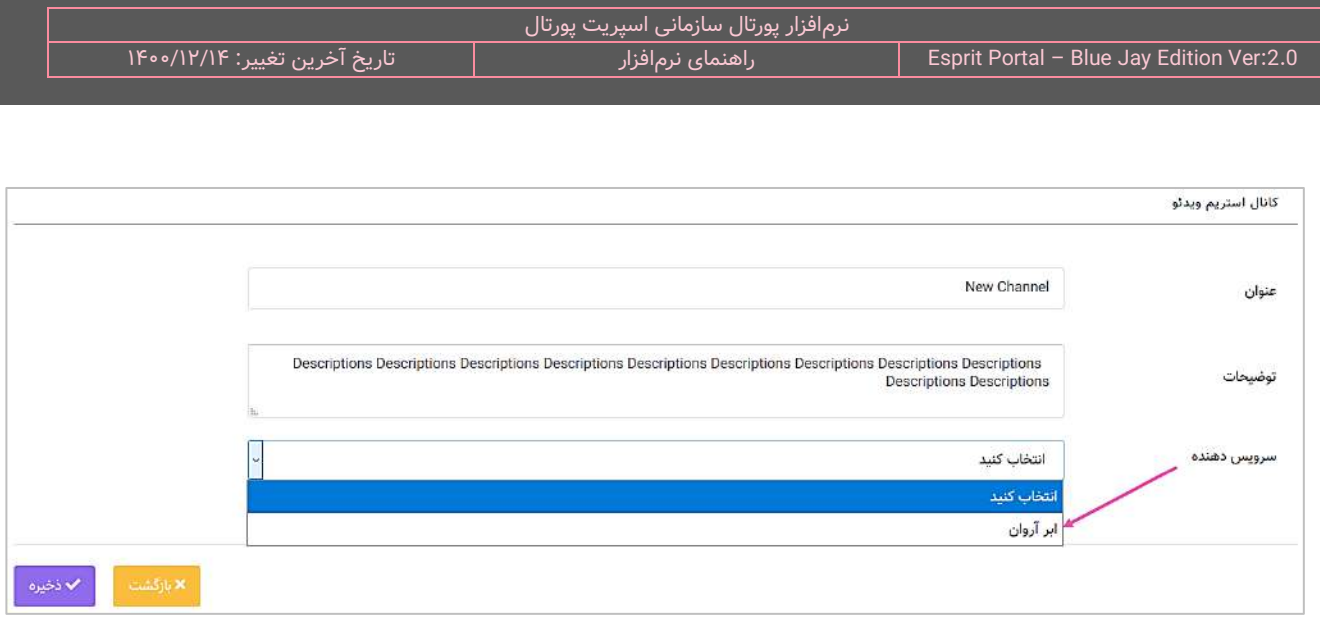

در ساختارِ جدولِ صفحهٔ "کانالهای استریم ویدئو" ، اطلاعاتی همانندِ عنوان ، توضیحات، سرویسدهنده و زمانِ ساختِ کانال به کاربر ارائه میشود. کاربر میتواند تعدادِ سطرِ لیستِ مطالب را از میان گزینههای ۱۰، ۲۵، ۵۰ و ۱۰۰ ردیف انتخاب نماید. همچنین در ستونِ اخر نیز دکمۀ options وجود دارد که گزینۀ ویرایش یا حذفِ کانال را برای کاربر نمایش میدهد. شما می توانید برای ویرایشِ کانال، روی نامِ ان کلیک کنید یا از گزینهٔ ویرایشِ ِ ستونِ عملیات استفاده نمایید.

با استفاده از فیلدِ جستجوی هر ستون میتوانید در همان ستون، عملیاتِ جستجو و فیلتر کردنِ رکوردها را انجام دهید و از طریقِ فیلدِ جستجوی کُلی که بالای جدول قرار گرفته میتوانید کُلِ دادههای جدول را بصورت global، فیلتر کنید. همچنین با استفاده از امکانِ تعیینِ بازهٔ زمانی در بالای جدول و کلیک بر دکمهٔ <mark>جستجو</mark>، رکوردهای بهنمایش درامده در جدول را بر اساسِ زمانِ ایجادِ رکورد، پالایش کنید.

### **لیست ویدئوها**

کاربر با کلیک بر گزینۀ "درجِ فایل ویدئو استریم" در گزینههای زیرمجموعۀ ماژولِ مدیریت فایلها به این صفحه دسترسی مییابد. در این صفحه لیستِ ویدئوهای بارگذاریشده در پلتفرمهای استریمینگ نشان دادهمیشود.

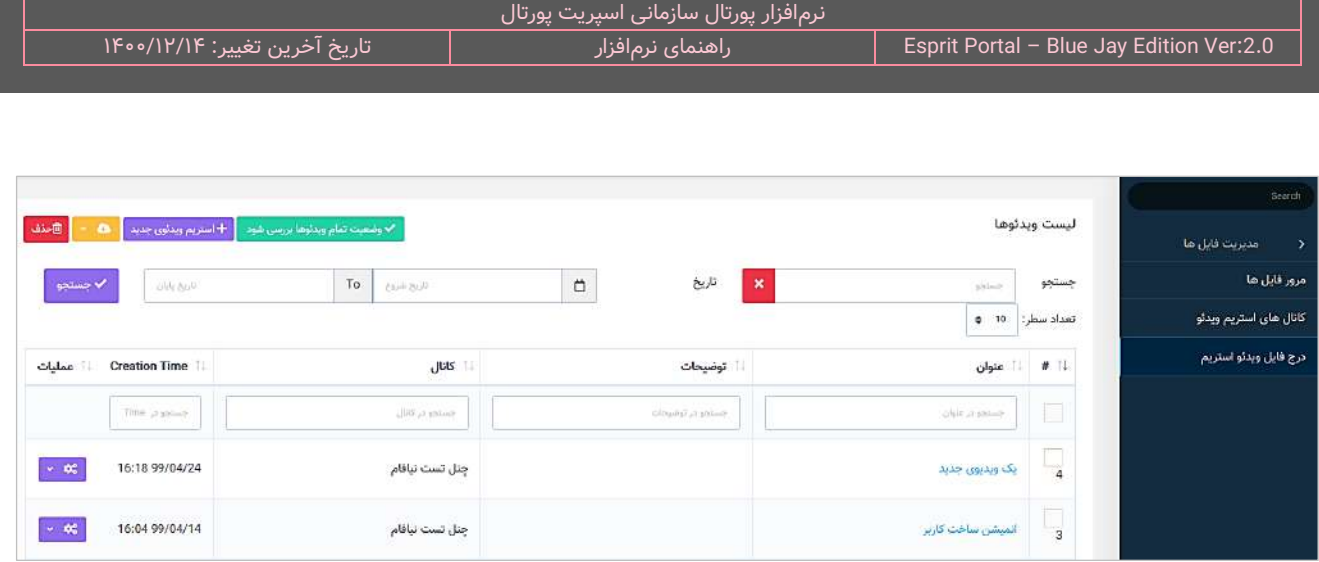

کاربر میتواند از طریقِ دکمۀ "استریم ویدئوی جدید" یا نامِ ویدئویی که از قبل اپلود شدهاست، به صفحۀ "جزئیاتِ استریم ویدئو" منتقل میشود. در این صفحه که تصویر آن را ذیلاً مشاهده میکنید، فایل ویدئو قابل آپلود است و میتوان اطلاعاتِ مربوط به آن را معرفی نمود.

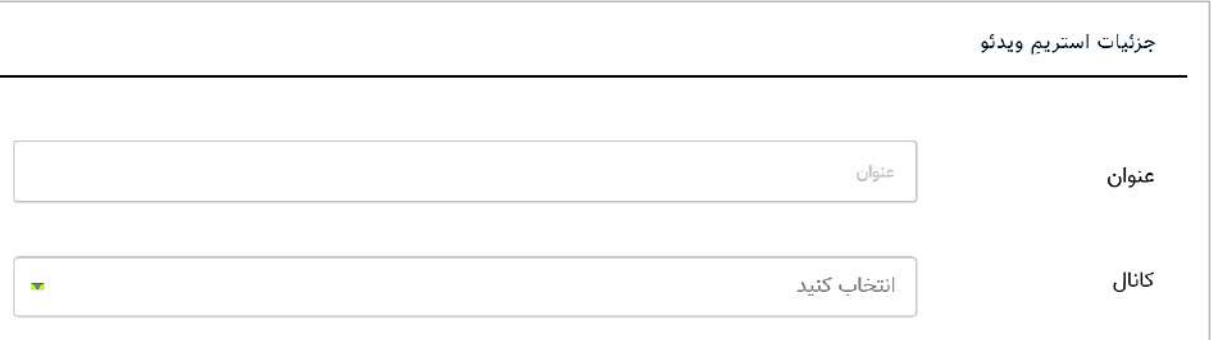

در ابتدای این صفحه، عنوانِ ویدئو نوشته میشود و کانالِ بارگزاریِ ویدئو از میانِ سرویسهای ویدئو استریمینگ که قبلاً به سیستم معرفی شدهاست، قابل انتخاب است. همچنین با فعالسازیِ گزینۀ " **کانورت ویدئو بموازا ت بارگذاری در سرویس استریم ویدئو انجام شود**"، فایلِ ویدئوی اپلودشده، بههنگامِ بارگذاری در سرویسِ استریمِ ویدئو، به قالبِ قابلِ پخش در سرویسِ استریمینگ تبدیل میشود. توصیه میشود این گزینه فعال باشد.

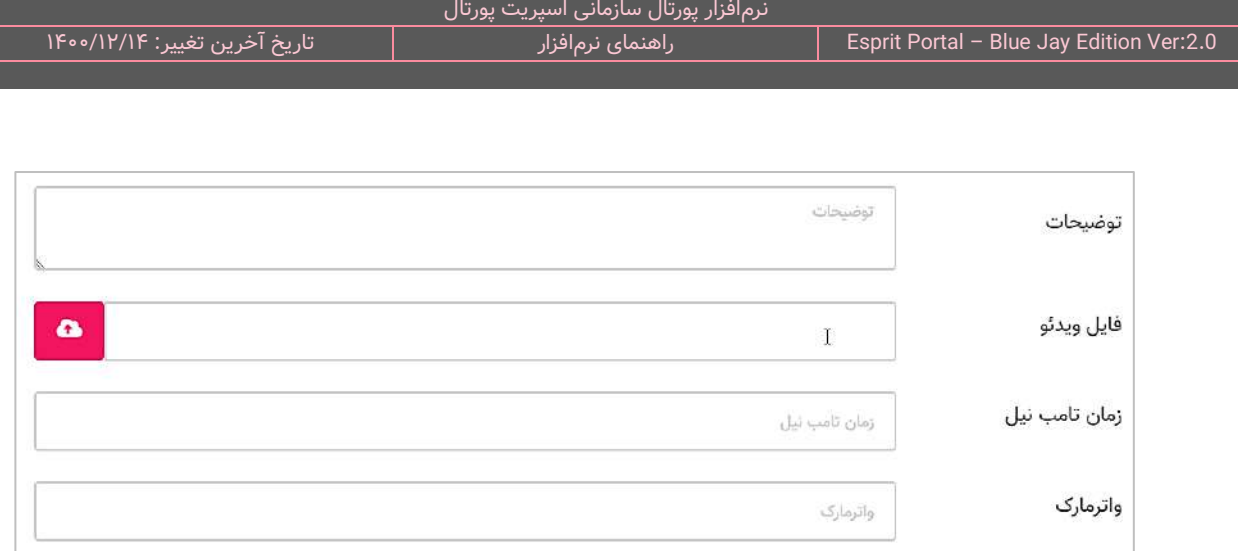

در ادامۀ صفحۀ "جزئیاتِ استریم ویدئو"، می¤وان اپلودِ فایل را یافت و از طریقِ ان، فایل را در کانال ساختهشده در سرویسِ استریمینگ بارگذاری کرد.÷

در ساختارِ جدولِ صفحهٔ "لیستِ ویدئوها" ، اطلاعاتی همانندِ عنوان ، توضیحات، نامِ کانال و زمانِ اپلودِ ویدئو در کانال (Creation Time) به کاربر ارائه میشود. کاربر میتواند تعدادِ سطرِ لیستِ مطالب را از میان گزینههای ۱۰، ۲۵، ۵۰ و ۱۰۰ ردیف انتخاب نماید. همچنین در ستونِ آخر نیز دکمۀ options وجود دارد که گزینۀ ویرایش یا حذفِ ویدئو را برای کاربر نمایش میدهد. شما می توانید برای ویرایشِ اطلاعاتِ ویدئو، روی نامِ آن کلیک کنید یا از گزینهٔ ویرایشِ ستونِ عملیات استفاده نمایید.

با استفاده از فیلدِ جستجوی هر ستون میتوانید در همان ستون، عملیاتِ جستجو و فیلتر کردنِ رکوردها را انجام دهید و از طریقِ فیلدِ جستجوی کُلی که بالای جدول قرار گرفته میتوانید کُلِ دادههای جدول را بصورت global، فیلتر کنید. همچنین با استفاده از امکانِ تعیینِ بازهٔ زمانی در بالای جدول و کلیک بر دکمهٔ <mark>جستجو</mark>، رکوردهای بهنمایش درآمده در جدول را بر اساسِ زمانِ ایجادِ رکورد، پالایش کنید.

# **ماژولهای تولید محتوا**

ماژولهای تولیدِ محتوا به ابزارهایی گفته میشود که کاربرانِ نرمافزار اسپریت پورتال برای تولید، ویرایش و ورودِ انواع محتوا در وبسایتها به طورِ مستقیم به آنها رجوع میکنند. ایجاد و ویرایشِ مطالبِ گوناگون در انواعِ مختلف برای صفحاتِ وب و ورودِ دادهها در جداولِ افزونههای توسعهیافته جزوِ افعالی است که میتوان بواسطهٔ ماژولهای تولیدِ محتوا انجام داد.

# **ل تحریریه ماژو**

## **معرفی**

ماژول تحریریه مجموعهٔ ابزارهای مورد نیاز برای ایجادِ انواعِ محتوا را در اختیارِ کاربرِ پورتال قرار میدهد. علاوه بر ایجادِ محتوا، مدیرانِ پورتالِ سازمانی میتوانند با استفاده از امکاناتِ ماژولِ تحریریه در طبقهبندیِ دسترسیِ کاربران، جریانِ انتقالِ محتوا و پیام را که در یک تحریریۀ واقعی موجود است، در قالبِ یک تحریریۀ الکترونیک و آنلاین، مدیریت و سازماندهی نمایند.

با این ماژول میتوانید ...

- √ برای وبسایتِ خود مطالبی در انواعِ مختلفِ محتوایی (متنی، تصویری، صوتی و ویدئویی) ایجاد نمایید.
- ∕ مطالبِ تولید شده را قبل از انتشار در یک جریانِ تأیید و ویرایش قرار دهید و یا از آنها پیشنویس تهیه کنید.
	- خشار یک تحریریهٔ خبری را برای خبرگزاریها و روابطعمومیها پیادهسازی کنید **ک**
	- ∕ انتشار و پاسخگویی به نظراتِ ثبت شده برای مطالب منتشر شده را مدیریت کنید.
		- را به مطلبِ خود بی افزایید (C مطلب را به مطلبِ خود بی افزایید **V** 
			- براحتی مطالب را در شبکههای اجتماعیِ مطرح به اشتراک بگذارید.
		- ِب مرتبط به مطلب منتشر شده را شناسایی و در صفحه به نمایش بگذارید. مطال
	- نظیماتِ بهینهسازیِ مطالب برای موتورِ جستجو (SEO) را براحتیِ هرچه تمامتر به هر مطلب اعمال نمایید. $\checkmark$ 
		- √ و …

# شرحِ رابطِ کاربری

در منوی اصلیِ کنترل پُنلِ اسپریتپورتال، گزینهٔ تحریریه در بخشِ مدیریتِ محتوا قرار گرفته است که کاربر در صورتِ بهرهمندی از دسترسیِ کامل، با کلیک بر آن به پنج گزینه با نامهای مطلبِ جدید، کارتابل، نظراتِ کاربران، گروههای محتوا و جایگاههای خبری دسترسی مییابد.

تحریریه

- o مطلبِ جدید
- مشخصاتِ مطلب (۱)
	- $(Y)$  کارتابل  $\circ$
- مشخصاتِ مطلب (۱)
	- $($ ۳) نظرات کاربران  $\circ$
- اطلاعات نظرِ ارسال شده (۶)
	- o گروههای محتوا )4(
	- $\infty$  جایگاههای خبری (۵)
	- ویرایش قالبِ جایگاه (۶)
		- $($ ۷) اعضای سرویس خبری (۷ $\,$

در ادامۀ راهنما، ساختارِ رابطِ کاربری و کارکَردِ صفحاتی که شمارهدار شده اند را توضیح میدهیم.

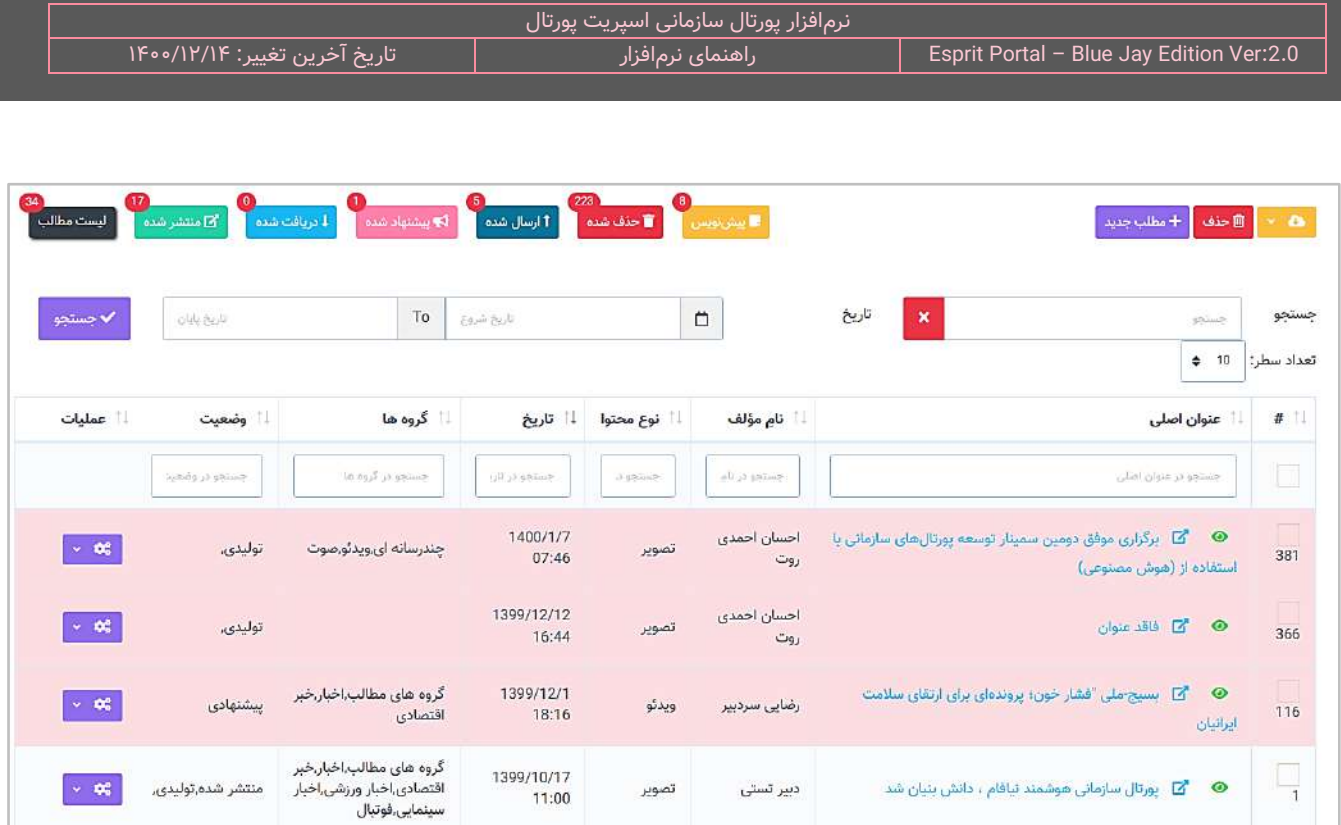

 **ل تحریریه ساختار راب ط کاربری و کارکرد صفحا ت زیرمجموعۀ ماژو**

### **مشخصا ت مطلب )1(**

کاربر پس از کلیک بر دکمۀ مطلب جدید در زیرمنوی ماژولِ تحریریه به این صفحه هدایت میشود. روش دیگر برای دسترسی به این صفحه، کلیک بر عنوانِ مطلبِ تولید شده در صفحهٔ کارتابل (۲) میباشد.

این صفحه یک از مهمترین و احتمالاً پُربازدیدترین صفحاتِ اسپریتپورتال خواهد بود. ساختارِ این صفحه به شکلی است که ابتدا با چند فرم و یک ویرایشگرِ HTML برای نگارشِ بخشهای مختلفِ مطلب آغاز میشود. کاربر سپس با نه(۹) منوی اکاردئونی و در نهایت با یک ضامن (Toggle) برای انتشارِ مطلب مواجه میشود. هر کدام از این ۹ آکاردئون چندین گزینهٔ به هم مرتبط را در خود جای داده است که عنوانِ دستهٔ انها روی منوهای اکاردئونی نوشته شده است.

در انتهای منوها نیز سه گزینۀ ذخیره، ذخیرۀ پیشنویس و بازگشت وجود دارد . کاربر با کلیک بر گز ینۀ ذخیره و بازگشت، به صفحۀ کارتابل (۲) هدایت میشود و با کلیک بر دکمۀ ذخیره پیشنویس، میتواند اقداماتی را که انجام داده در کارتابلِ تحریریه ذخیره کند.

کلیک بر ذخیرۀ پیشنویس، کاربر را به صفحۀ دیگری منتقل نمیکند ولی یک رکورد از محتوای وارد شده و تغییرا ِت اِعمال شده در مطلب را در کارتابلِ تحریریه ثبت و ذخیره میکند و در ستونِ وضعیت در کارتابلِ تحریریه کلمهٔ پیشنویس نمایش داده میشود.

ن<mark>کته:</mark> در ابتدای این صفحه، "لینک نمایش محتوا" وجود دارد و کاربر پس از فرایند تولید مطلب و حداقل یکبار مشاهدهشدنِ مطلب در وبسایت، میتواند با کلیک بر این لینک، نحوۀ نمایش محتوا در خروجی سایت را مشاهده کند.

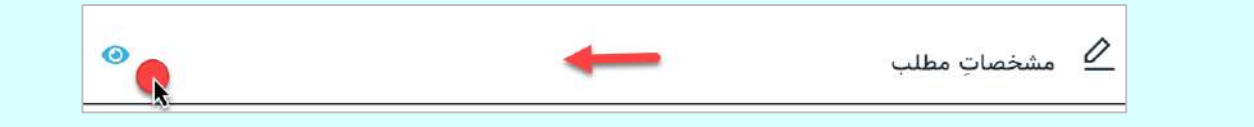

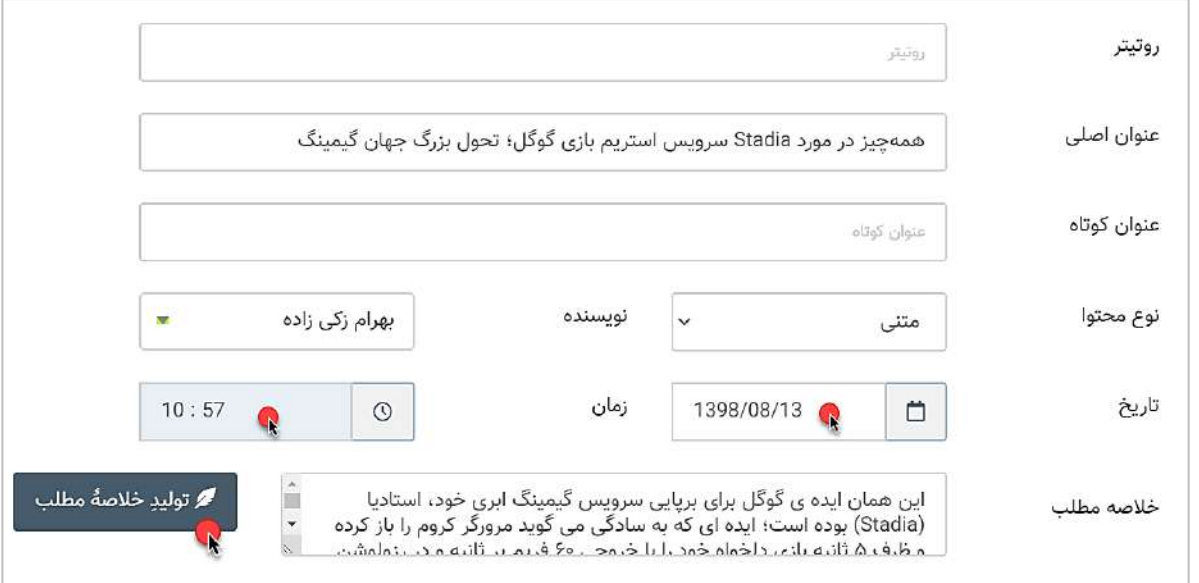

در فیلدهای ابتداییِ صفحهٔ مشخصاتِ مطلب، عناوینِ زیر مشاهده میشود ...

**روتیتر:** روتیتر همانند تیتر عمل نمی کند و جایگاه آن در باالی تیتر اصلی می باشد و یکی از اجزای خبر است که با حروف کوچکتر (نزدیک به حروف متن خبر) نوشته میشود. به علاوه، روتیتر مقدمۀ تیترِ اصلی است. روتیتر اغلب برای معرفی نقل کننده تیترها استفاده می شود. معموال زمانی در روتیتر از فعل استفاده میکنند که تیتر دارای فعل نباشد. **عنوانِ اصلی یا تیتر:** مهمترین بخشِ مطلب یا **اخبار،** تیتر است که حداکثر باید ۱۲ کلمه کوتاه ، دقیق و بدون ابهام باشد. تیتر به تنهایی باید معنای مستقل داشته باشد. بنابراین تیتر نباید متکی به روتیتر باشد و محل وقوع **خبر** را در **اخبار** مشخص کند.

ِش **خالصۀ مطلب یا لید خبر:** مهم ترین بخ **[خبر](https://www.shahrekhabar.com/)**، لید )Lead )می باشد. کلمات لید حداکثر باید 15 تا 30 کلمه و حداکثر دارای سه فعل باشد. هنگام نوشتن لید باید از بکاربردن کلمات و حروف اضافه خودداری کنید. لید باید طوری نوشته شود که نظر خواننده را جلب کند.

# عنوانِ کوتاه

**نوعِ محتوا:** کاربر میتواند از لیستِ زیر نوعِ مطلب را مشخص کند. انتخابِ نوعِ محتوا تأثیرِ مستقیمی در نحوۀ نمایشِ خر<u>وجیِ</u> مطلب دارد چراکه نحوۀ نمایشِ مطالبِ متنی، تصویری، ویدئویی و صوتی میتواند در چهار قالبِ کاملاً متفاوت در بخشِ تنظیماتِ تحریریه توسطِ مدیرِ پورتال تعریف شود. انواعِ محتوا به قرار ذیل هستند:

- o **متنی**
- o **تصویر**
- o **ویدئو**
- o **صوت**
- o **استریم ویدئو**

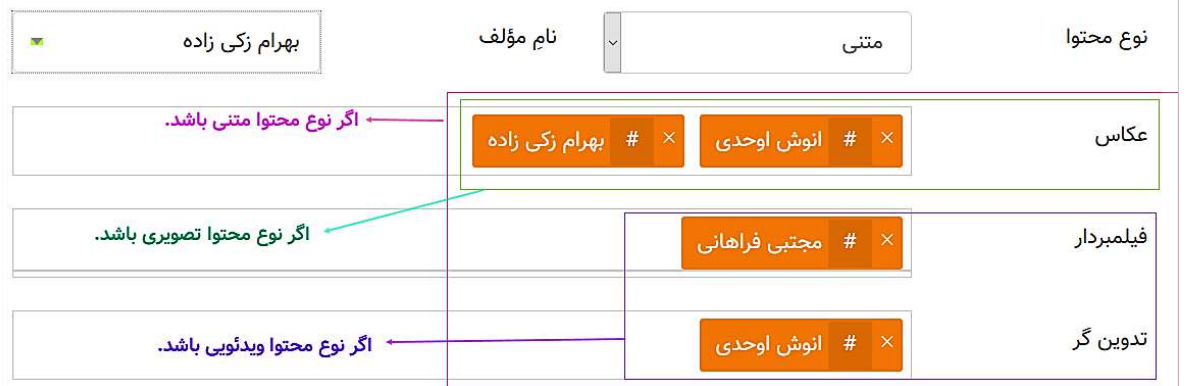

ذیلِ فیلدِ نوع محتوا، سه فیلد برای مشخص کردنِ محتوانگاران (دستاندرکارانِ تألیفِ مطلب) مهیا شدهاست. بعنوان مثال، مدیر پورتال میتواند با نگارش نامِ عکس و کلیک بر کلید Enter، نامِ عکاس را به سیستم معرفی کند. سیستم نامِ ان شخص را بعنوان یک محتوانگار در بانک اطلاعاتی ذخیر میکند. دفعاتِ بعد که برای نگارشِ نامِ ان شخص اقدام شود، سیستم پس از تایپِ چند حرف اول، نامِ آن شخص را به مدیر پورتال پیشنهاد خواهدداد.

وقتی نامِ شخصی در این فیلدها نوشته شود، در خروجیِ مطلب در وبسایت، ذیلِ کلمات کلیدی بصورتِ یک **لینک برجسته** ِس نشان داده خواهندشد و بعنوان مثال، بازدیدکننده پس از کلیک بر لین ِک نام عکا **شماره** ،**1** به صفحهای منتقل میشود که شخصِ **شمار ۱** در تهیۀ آن مطلب، نقشِ **عکاس** را داشتهاست.

ن<mark>کته:</mark> برای نمایشِ مطالبِ مرتبط با محتوانگارِ تحریریه مطلب، باید حتماً در ماژول "صفحات" صفحهای از نوعِ "نمایش محتوانگارها" ساخته شدهباشد.

ن<mark>کته:</mark> همانگونه که در تصویرِ قبل، به نمایش درامدهاست، اگر نوع محتوا متنی باشد، فیلدهای <u>عکاس، تدوینگر و فیلمبردار</u>، اگر نوع محتوا تصویری باشد، فیلد عکاس و اگر نوع محتوا ویدئویی باشد، فیلد فیلمبردار نشان داده خواهدشد.

**نامِ مؤلف:** کاربر میتواند از لیستِ ظاهر شده نامِ مؤلفی را که به او دسترسی دارد، به عنوانِ مؤلف مطلب انتخاب نماید. گفتنی است، نام مؤلف در کارتابل تحریریه روبروی هر مطلب نشان داده میشود.

<mark>تاریخ:</mark> کاربر میتواند از یک Date Picker برای انتخابِ تاریخ استفاده کند.

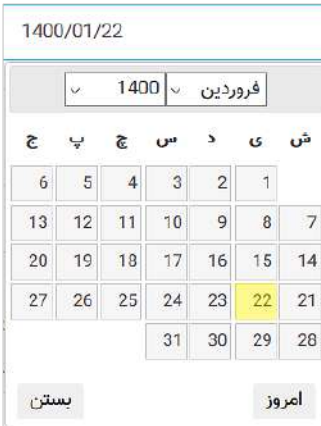

<mark>زمان:</mark> کاربر میتواند از یک Time Picker برای تنظیم زمان استفاده کند.

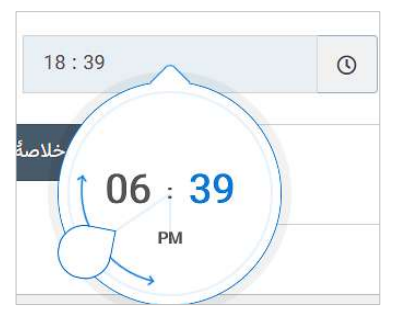

در ادامۀ این صفحه، اخرین نسخۀ ویرایشگرِ TinyMCE) HTML) برای درجِ ازادانۀ محتوا در اختیارِ کاربر قرار میگیرد. این ویرایشگر، مُدرنترین و محبوبترین ویرایشگر برای نگارشِ محتوای وب محسوب میشود و برخی از قابلیتهای آن به شرحِ زیر میباشد:

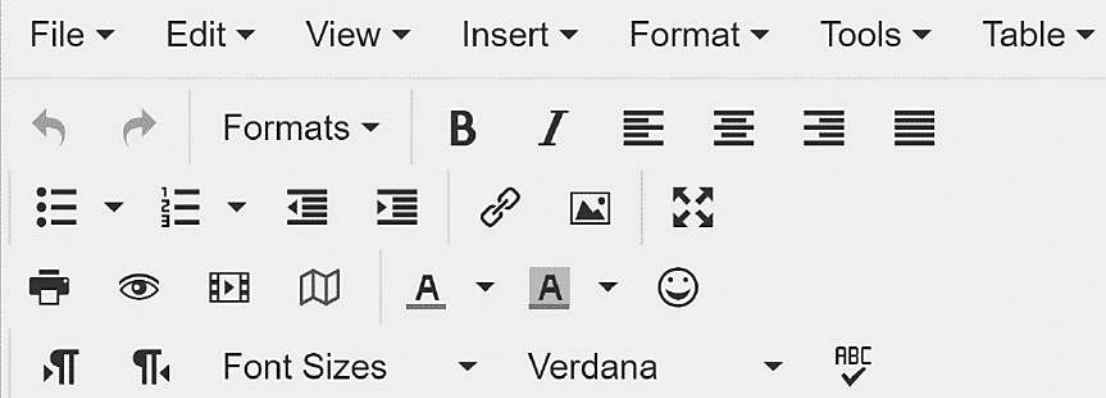

- افزودن شکلک اسمایلی با انتخاب از بین ده ها شکلک مختلف
	- $\,$  Special character قابلیت افزودنِ کاراکترهای خاص $\,$
	- امکان افزودن جدول شبیه به بخش table نرم افزار آفیس
		- قابلیت آپلود و نمایش ویدئو و تصویر
- امکان مشاهده بلوک های مختلف صفحه مانند تگ2h ، پاراگراف p و blockquote
	- Search and Replace امکان جستجو در متن و جایگزین کردن کلمات
		- امکان پرینت گرفتن از نوشته
		- امکان image map و اختصاص لینک به نواحی مختلف یک تصویر  $\checkmark$ 
			- افزودن تاریخ و ساعت با فرمتهای مختلف
			- ایجاد لیست های متنوع با حالتهای مختلف
- ویژگی انتخاب فونت دلخواه و اندازه فونت
- قابلیت ایجاد باالنویس superscript و پایین یا زیر نویسsubscript
	- امکان درج مستقیم لینکِ "نام صفحات" موجود در ماژول صفحات  $\checkmark$ 
		- √ و…

نکته: شرکت نیافام قابلیتی ویژه را نیز توسعه داده برای کمک به نگارشِ محتوای فارسی در اسپریتپورتال به این ویرایشگر افزوده است. بواسطۀ این قابلیت، محتوانگار میتواند پس از نگارشِ محتوا، با یک کلیک، قواعدِ نگارشِ فارسی همانندِ بکار بُردن گیومه «» بجای کوتِیشن"" و استفاده از نیمفاصله (Ctrl+Shift+2) بجای فاصله (Space) در نقاطِ مناسب را اِعمال نماید.

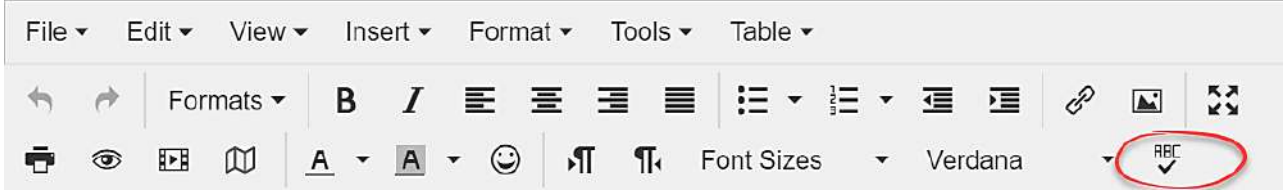

نکته: بواسطۀ قابلیت Image Map میتوان به نواحیِ متفاوتی از یک تصویر، لینکهایی را اختصاص داد تا کاربر پس از کلیک بر آن نواحی در وبسایت، به یک webpage یا فایل دسترسی یابد. نحوۀ استفاده از این قابلیت در تصاویر ذیل به نمایش درآمدهاست:

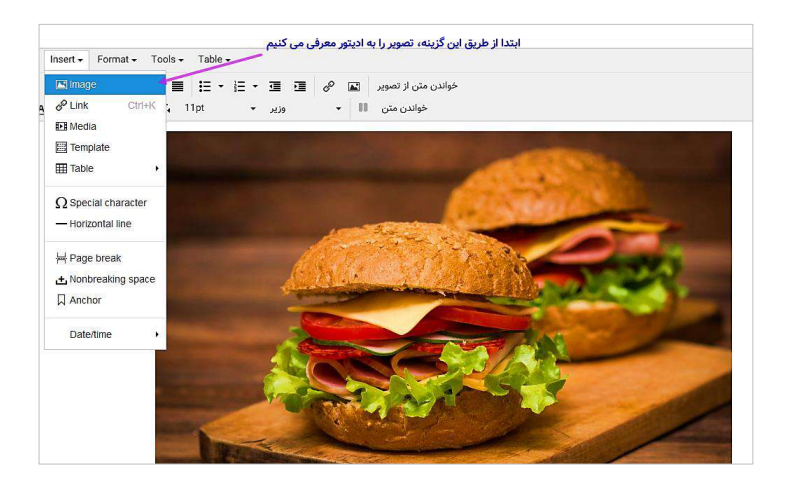

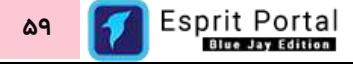

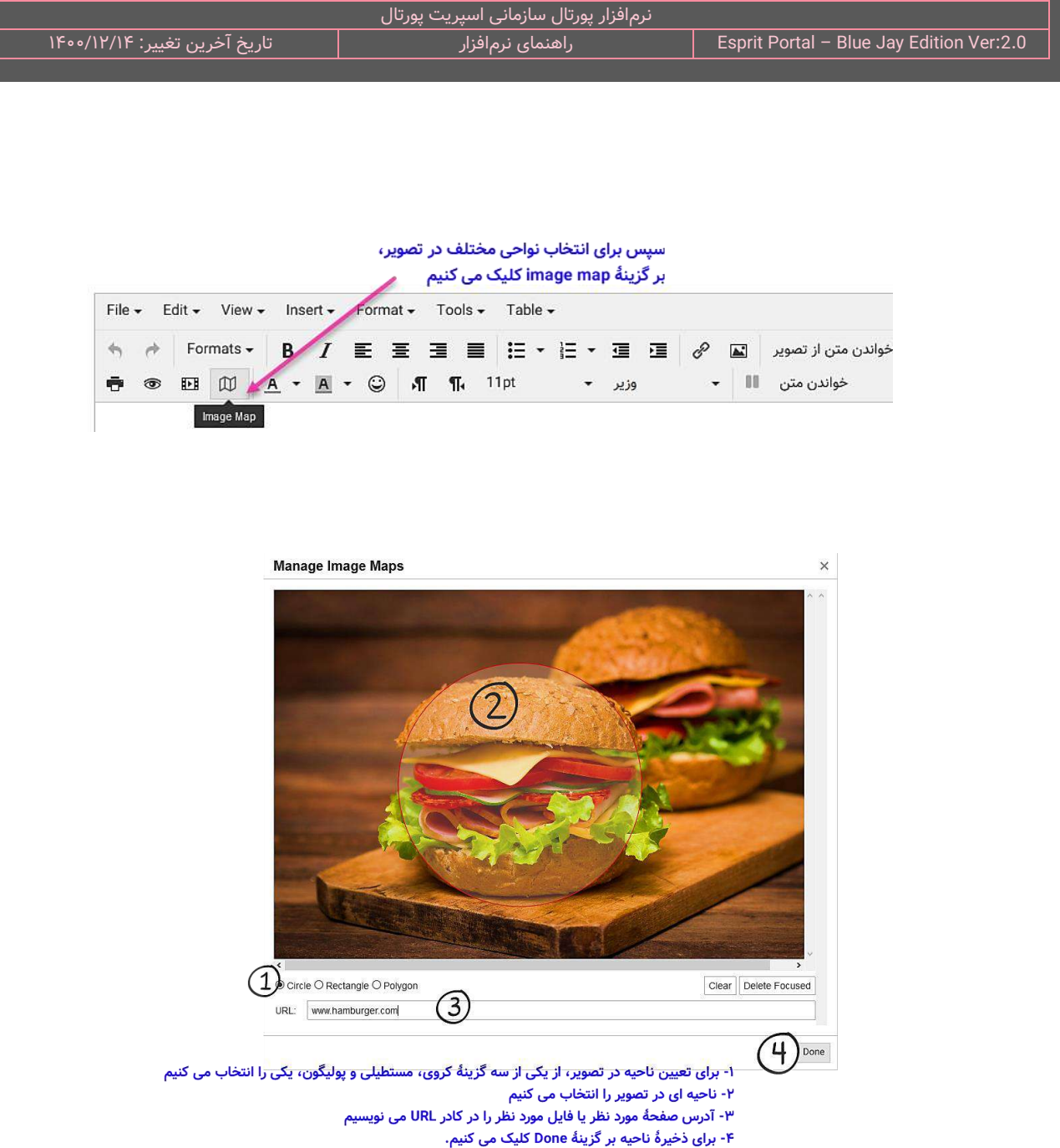

نکته: ممکن است محتوانگار لازم بداند لینکِ یکی از صفحاتِ موجود در ماژولِ صفحات را به درونِ ویرایشگر وارد کند. برای این منظور لازم بود در ماژول صفحات، لینکِ صفحه با ایکنهای مشخص شده در بخشِ "ویرایشِ صفحه" کپی شده سپس از منوی Link <Insert و در فیلدِ URL، درج میگردید ولی در آخرین آپدیتِ سیستم، میتوان با کلیک بر آیکنِ مشخصشده در شکلِ ذیل، درختوارهٔ ماژولِ "صفحات" را مشاهده نمود و صفحهٔ مورد نظر را برای درجِ لینکِ ان در ویرایشگر، انتخاب کرد.

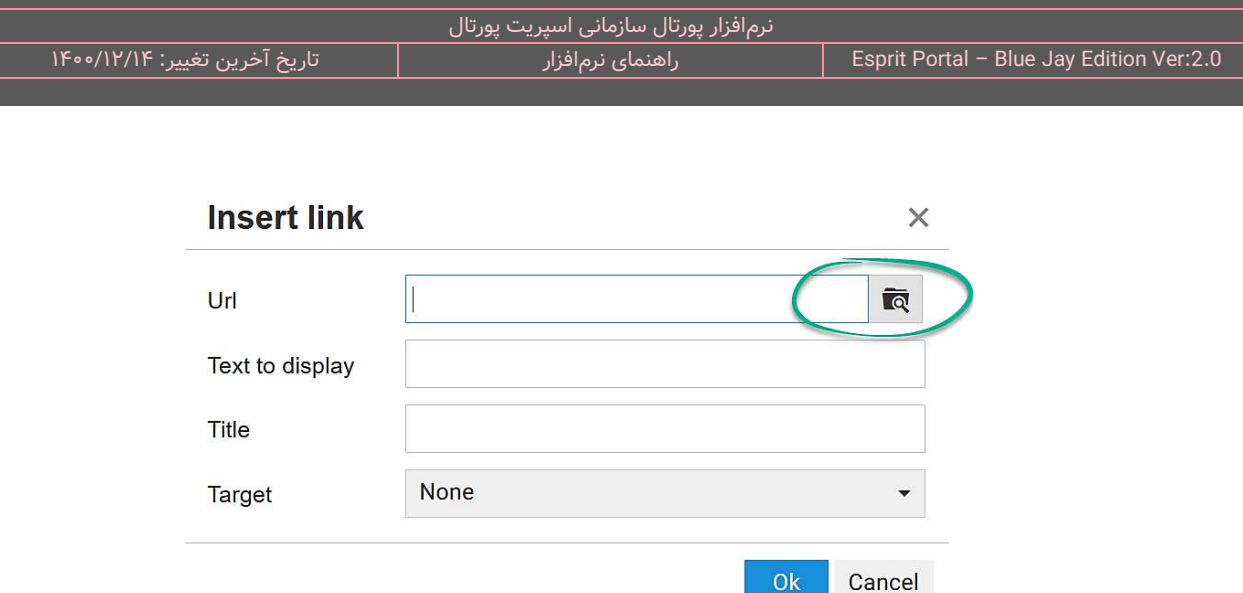

کاربر در پایینِ ویرایشگرِ HTML با منوهای آکاردئونی مواجه میشود که به ترتیب، به معرفی امکاناتِ هر دسته میپردازیم:

### **گروهها**

کاربر در این منو با نمودارِ درختیِ گروههای محتوای مواجه میشود. این گروهها در صفحۀ گروههای محتوایی (۴) از زیرمجموعهٔ ماژولِ تحریریه ایجاد و مدیریت میشوند. کاربر میتواند با کلیک بر عناوینِ گروهها، مطلب را در گروههای موردِ نظرش سازماندهی نماید یا در صورت تمایل از دکمههای "انتخاب همه" و "عدم انتخاب" استفاده کند. از گروهها برای انتخابِ مطالبی که در یک صفحۀ وب به نمایش درمیآید استفاده میشود.

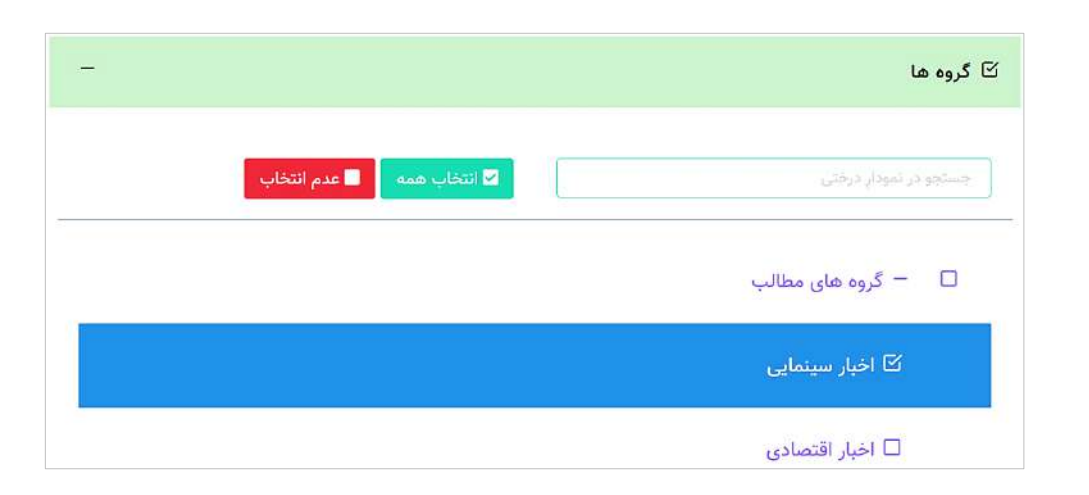

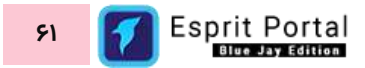

### **فایلها**

کاربر در این منو میتواند فایلهای مربوط به مطلب تولید شده را آپلود کند.

نکته: اگر برای مطلب، حداقل یک فایلِ تصویری بارگذاری نشود، نمایشِ این مطلب در لیستِ مطالب نامناسب خواهدبود بنابراین مدیرِ سیستم میتواند از مسیرِ تنظیمات> تنظیماتِ ماژولها> تنظیماتِ تحریریه> به گزینهای برای معرفیِ تصویرِ پیشفرض به سیستمِ پورتال دسترسی پیدا کند. تصویرِ بارگذاریشده در صورتِ پیننشدنِ تصویر برای مطلب، نشان داده خواهدشد. تصویرِ ذیل، مربوط به این گزینه است.

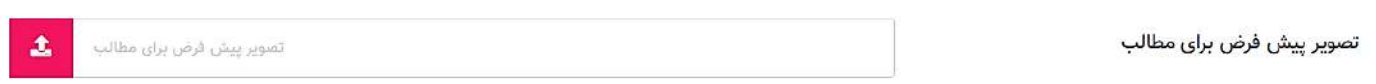

افزودنِ فایل در بخشِ فایلهای مطلب، از دو طریق قابلِ انجام است.در حالتِ اول کاربر میتواند با Drag&Drop، فایلهای خود را به <u>روی نوارِ ابی رنگ و نواحیِ پایینترِ ان</u> بِکِشد و رها کند.

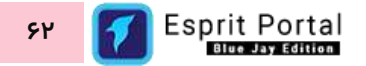

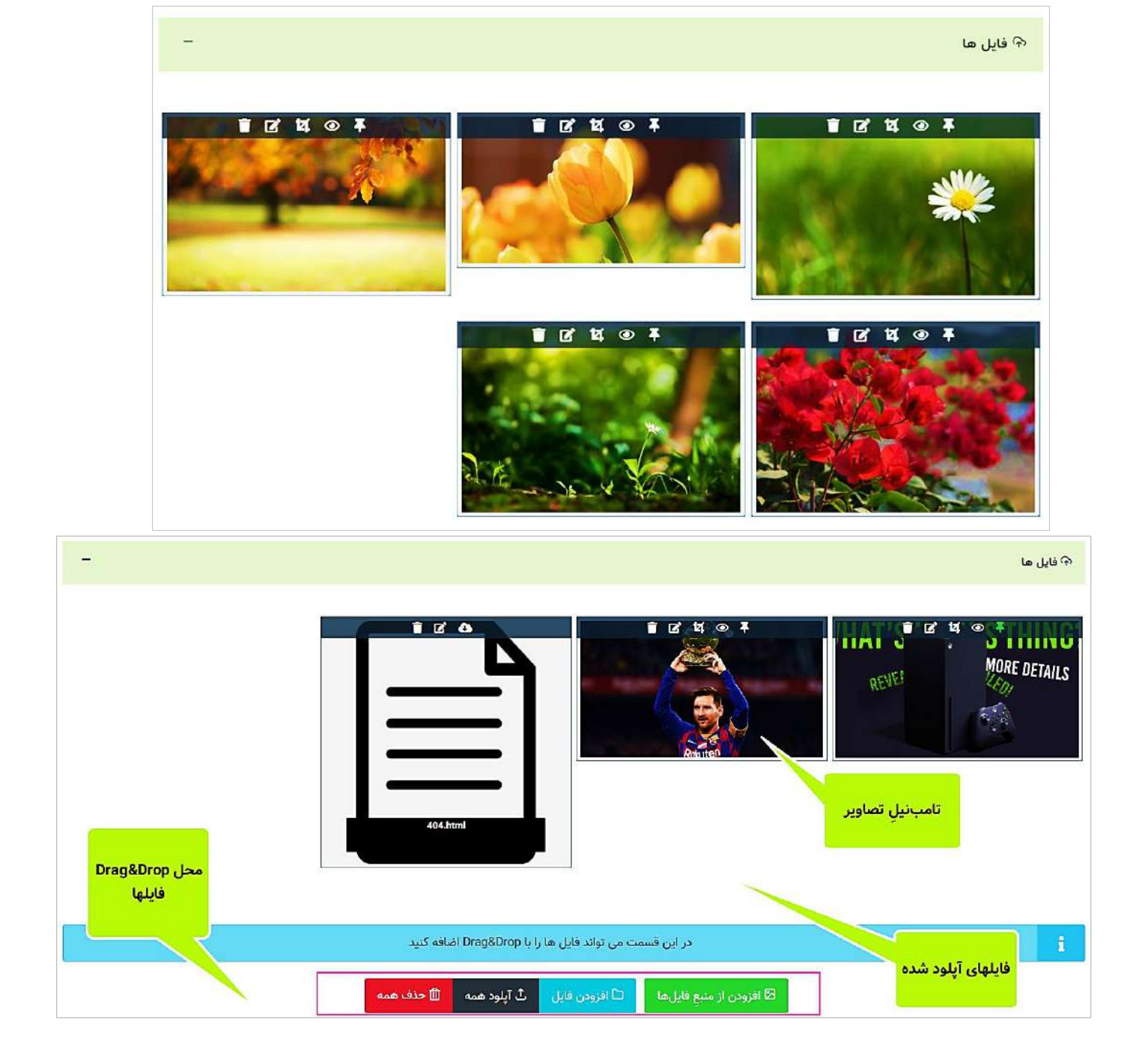

نرمافزار پورتال سازمانی اسپریت پورتال :2.0Ver Edition Jay Blue – Portal Esprit ر اهنمای نرمافزار تاریخ آخرین تغییر: 1400/12/14

در حالتِ دوم با استفاده از دکمۀ افزودن از گالری، کاربر فایلهایی که قبلاً آپلود شده است را می تواند انتخاب و آپلود کند. همچنین کاربر با کلیک بر دکمۀ افزودنِ فایل، میتواند فایلهای روی سیستمعاملِ خود را مشاهده نموده و انها را انتخاب و آپلود کند.

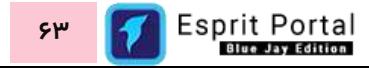

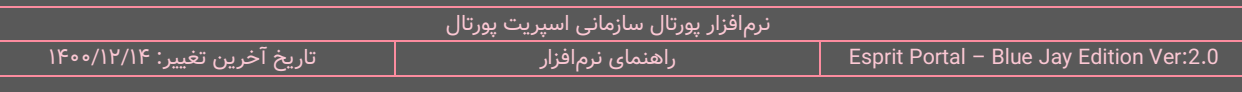

شایانِ ذکر است فایلهایی که بواسطۀ دکمۀ افزودنِ فایل و Drag&Drop انتخاب میشوند، مستقیماً آپلود نمیشوند بلکه در پایینِ نوارِ آبی<sub>ا</sub>رنگ به نمایش درمیآیند و کاربر میتواند آنها را حذف یا آپلود کند.

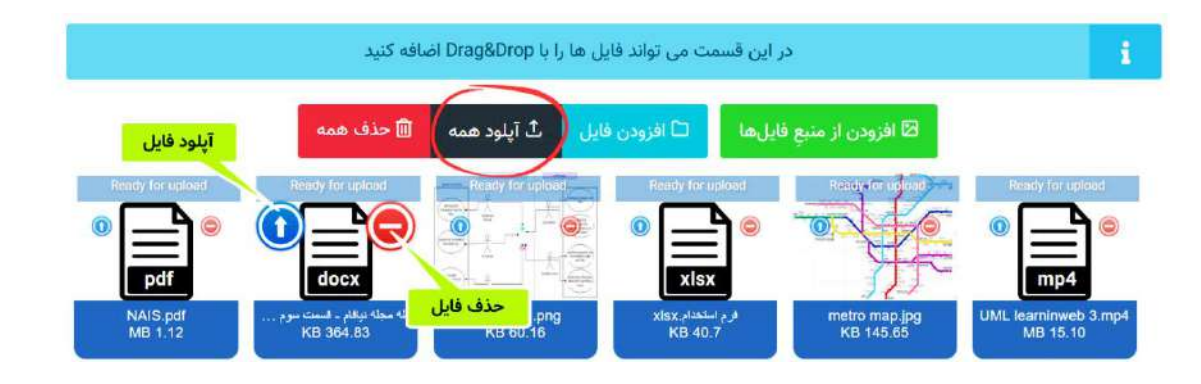

در این بخش فایلهای تصویری بصورت یک thumbnail از عکس به نمایش درمیآیند و فایلهای دیگر بصورتِ آیکنهایی نشان داده میشوند که extension یا پسوندِ فایل ، روی ان و نامِ فایل در ذیلِ ان نشان داده شدهاست. در این قسمت میتوانید با کلیک بر دکمۀ آپلودِ همه، همۀ فایلها را با هم آپلود کنید و یا بصور ِت انفرادی این کار را انجام دهید. در هر صورت، فایلها به بخشِ بالای نوارِ ابیرنگ منتقل میشوند.

سیستمِ اسپریتپورتال، امکاناتِ زیر را برای **فایلهای آپلود شده** در اختیارِ کاربر قرار میدهد:

ِش فایل ها در خروجیِ سایت تأثیر دارد. ِب فایلها با Drop&Drag امکانپذیر است و در نحوۀ نمای ترتی جابجاییِ

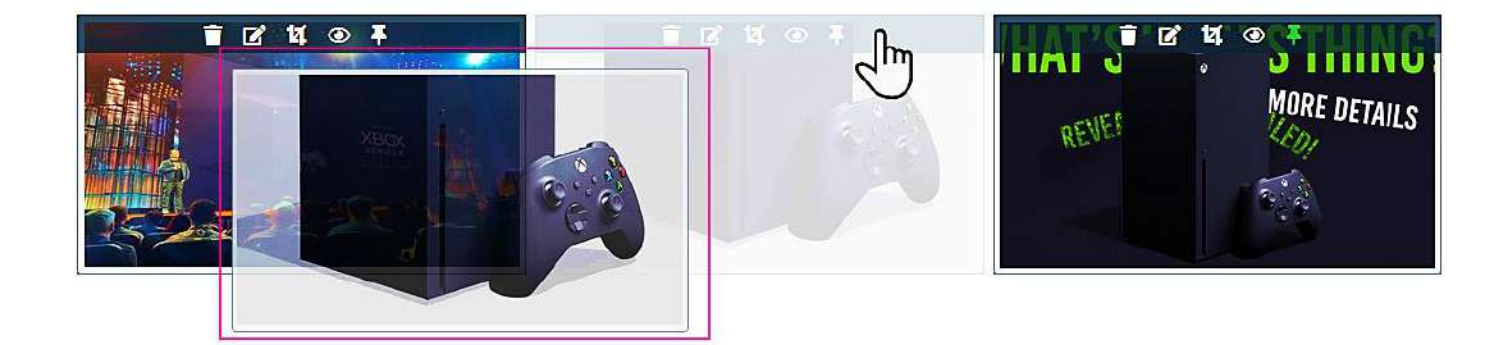

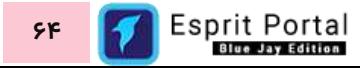

ک کاربر میتواند با لمسِ thumbnail یا آیکُنها در موبایل و یا حرکتِ mouse بر روی آنها در دسکتاپها، کادرِ درجِ  $\checkmark$ توضیحات را مشاهده کند و با کلیک بر روی آنها برای تصاویر یا فایلهای دیگر، توضیحات بنویسد.

> **نکتۀ :1** توصیه میشود برای تصاویر، توضیحات درج شود چراکه این توضیحات در بعنوانِ متنِ جایگزین در تَگِ HTML مربوط به تصویر در ویژگیِ ALT، بصورتِ زیر قرار میگیرد و وجودِ ویژگیِ ALT، برای افزایشِ اعتبارِ صفحاتِ وب و نایل شدن به استانداردهایی همانندِ 2.0WCAG بسیار اهمیت دارد.

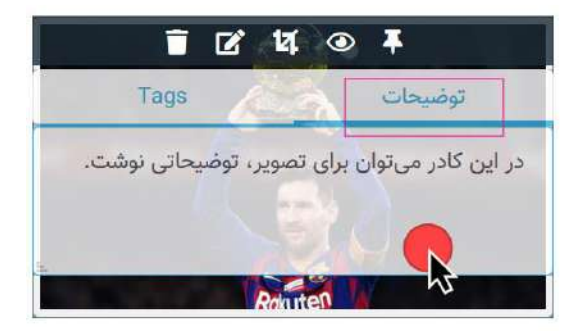

**<img src="image address in server" alt="{filetitle}" >**

نکته ۲: اگر فایلِ اپلود شده تصویر نباشد، <u>ضروری است که در کادرِ توضیحاتِ آن، نامِ موردِ نظر برای نمایش بعنوانِ</u> نامِ فایل را بنویسید چراکه عباراتِ نوشته شده در توضیحات، در هنگامِ نمایشِ مطلب در وبسایت در بخشِ ِش توضیحات درج نشود، فایل در بخ ِ ِل غیرتصویری در کادر ِم فای ضمیمههای مطلب نشان داده میشوند. اگر نا فایلها در صفحۀ نمایش مطلب نشان داده نمیشود.

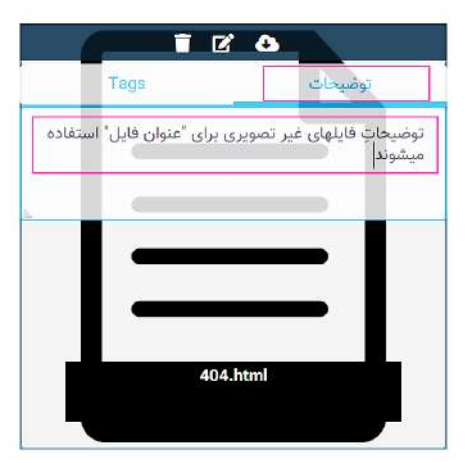

همانندِ مثالِ زیر:

**>a href="{filename}" target="\_blank" download="{filetitle}">{filetitle}</a<**

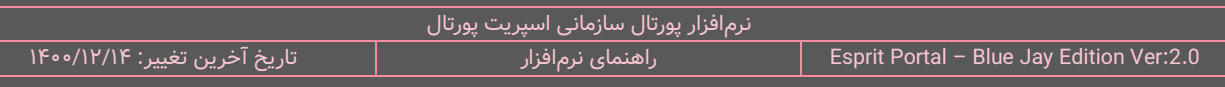

باالی thumbnail ها ... ِ  **ل آپلود شده تصویر باشد**، کاربر میتواند با استفاده از ابزارهای نوار **اگر فای**

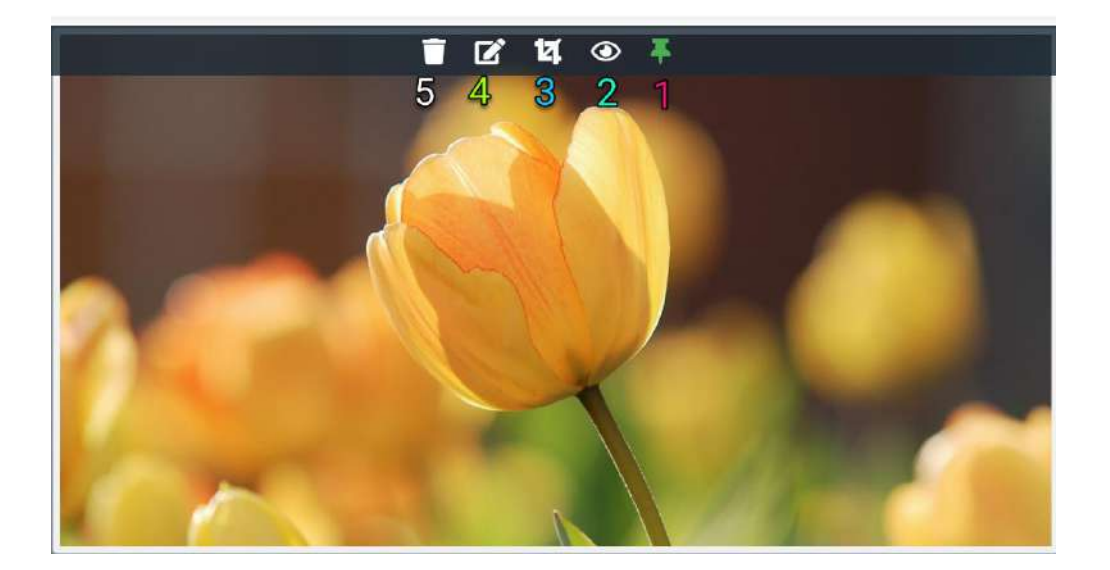

- **-5 حذف )Delete)**
- **-4 ویرایش )Edit)**
	- **-3 بُرش )Crop)**
- **-2 مشاهده )View)**
- **-1 انتخاب ویژه )Pin)**
- ⊙ عکسِ موردِ نظرِ خود را برای نمایش در صفحهٔ لیستِ مطالب، پین (pin) کند. اگر کاربر بعد از پین کردنِ یک تصویر، تصویرِ دیگری را پین کند، پین از روی تصویرِ اول برداشته میشود. ن**کته ۱**: اگر تصویری را pin نکنید، به منزلۀ این است که هیچ تصویری بعنوانِ تصویرِ ویژۀ مطلب برای نمایش در لیستِ مطالب و تصویرِ ویژه انتخاب نشده است.
- با کلیک بر آیکَنِ "مشاهده"، تصویر را بصورتِ یک pop-up در ابعادِ واقعی مشاهده کند. در این حالت اشخاصِ  $\,\,\circ\,$ داخلِ تصویر با قابلیتِ Face Recognition شناسایی میشوند. در صورتی که اشخاصِ داخلِ تصویر از قبل به

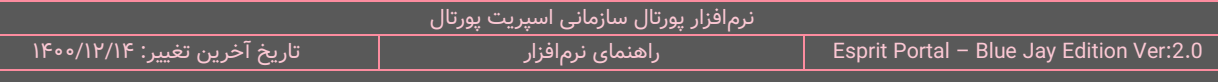

سیستم معرفی شده باشند، سیستمِ **Face Recognition** نامِ این افراد را در کادرِ ظاهر شده نمایش میدهد در غیر اینصورت کاربر میتواند نامِ فارسی و انگلیسیِ شخصِ داخلِ تصویر را بنویسد و دکمهٔ ذخیره را کلیک کند.

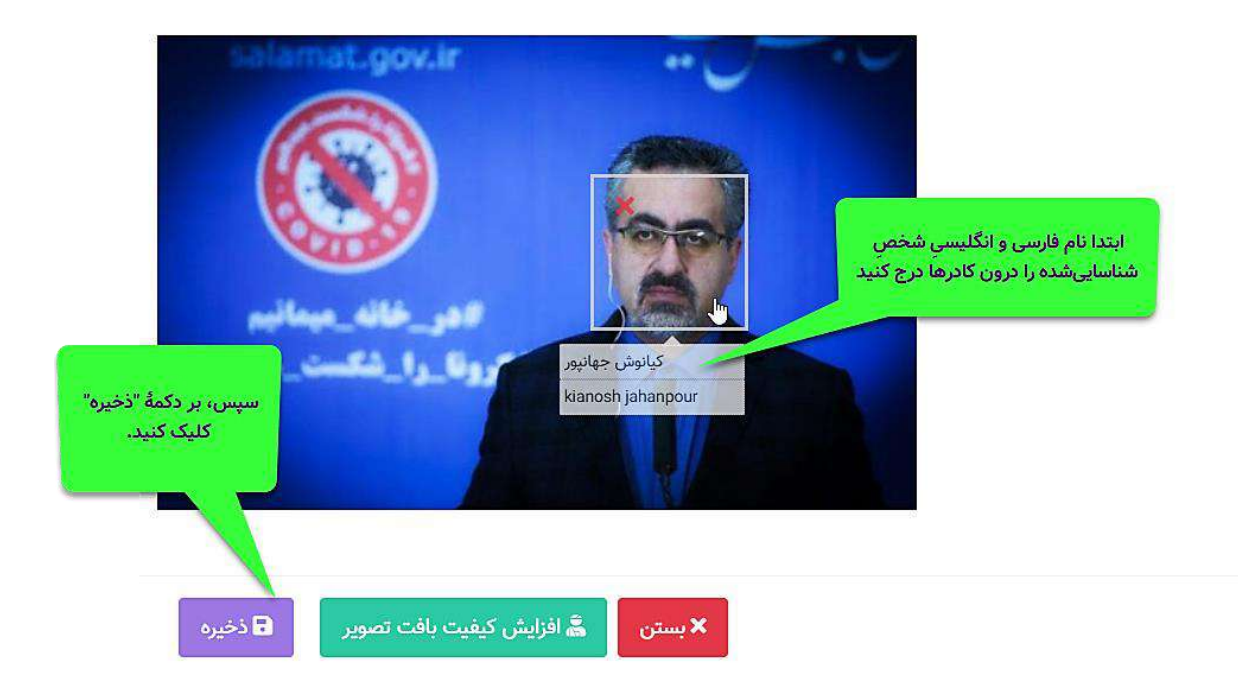

پس از آن، تصویر شخص معرفیشده توسطِ سیستمِ Face Recognition شناسایی خواهد شد و بههمراهِ محتوای مربوط به تصویر در اسپریتپورتال ثبت میگردد.

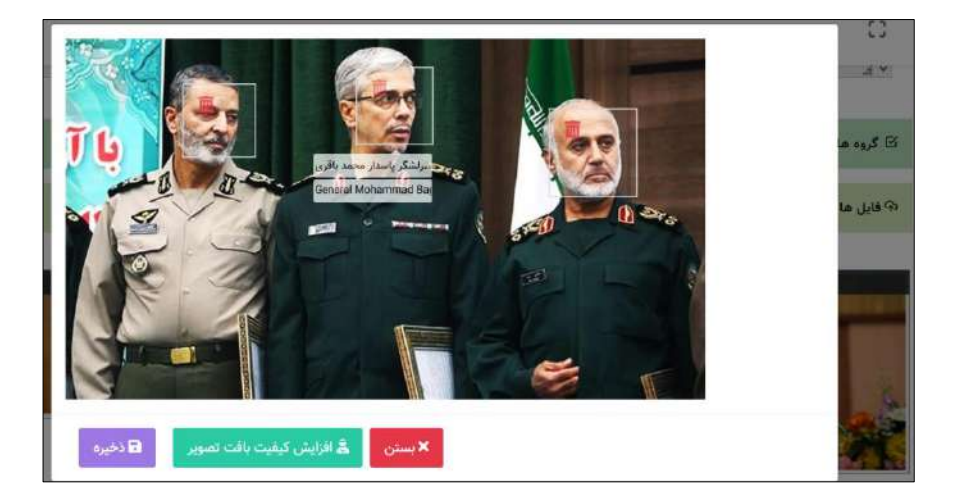

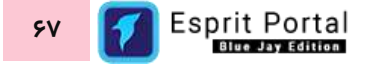

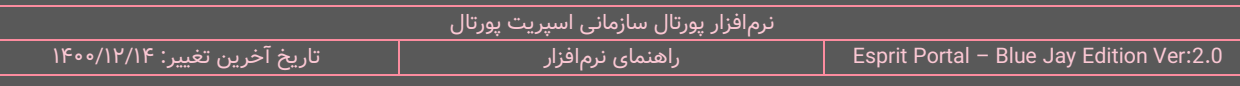

ن**کته ۱**: در صورتی که تصویرِ اپلودشده کیفیت مناسب و شارپنِسِ لازم (Sharpness) برای تشخیص چهره را نداشته باشد، میتوان با کلیک بر گزینۀ "افزایشِ کیفیتِ بافت تصویر"، شارپنسِ تصویر را افزایش داد.

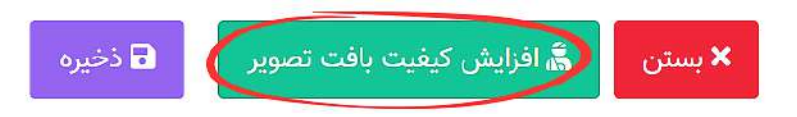

ن**کته ۲:** ممکن است به علتِ این اقدام، بخشهای دیگری از تصویر نیز به عنوانِ چهره ردیابی شود که در صورتِ مواجهه با اینگونه موارد میتوان با کلیک بر علامتِ **×** در ناحیۀ موردِ نظر، آن ردیابی را حذف نمود.

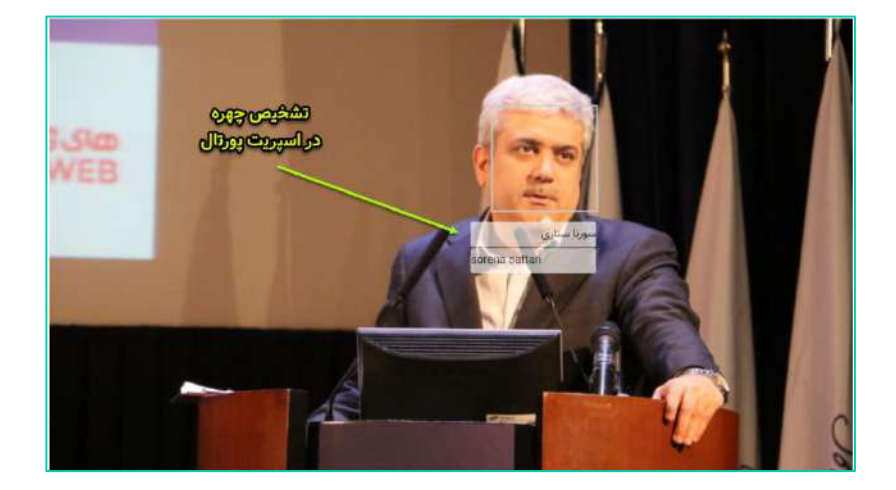

نکتۀ ۱**۳:** شایانِ ذکر است اگر تصاویرِ آپلود شده **تصاویرِ اشخاص** باشد، نرمافزارِ اسپریتپورتال بواسطۀ قابلیتِ **تشخیصِ چهره**، نامِ شخص را شناسایی میکند و ان را بعنوانِ متنِ جایگزینِ تصویر در تگِ <img> درج میکند. **همانند مثال زیر:**

**> img id="facial-recognition" class="img-fluid" src="{filename}" alt="{filetitle}" face="{filedescription{"<**

⊙ با کلیک بر آیکُنِ "بُرِش"، روی عکس عملیاتِ Cropping یا بُرِش را انجام دهد و تغییراتِ اعمال شده را ذخیره کند.

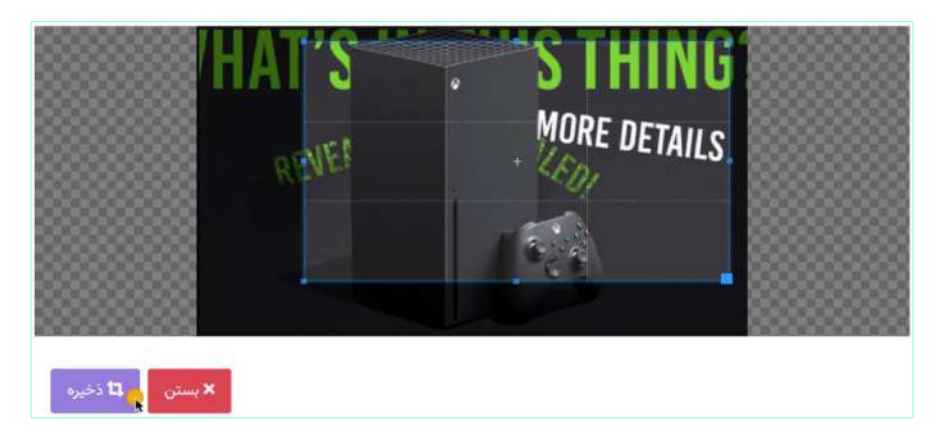

نکته ۱: پس از کلیک بر آیکَنِ "بُرش"، تصویر در یک pop-up باز میشود و کادری برای برشِ تصویر ظاهر میگردد. برای حفظِ وحدتِ رویه و جلوگیری از بروزِ خطاهای کاربری در عملیاتِ image Crop، نسبتِ عرض به ارتفاعِ کادرِ بُرشِ تصویر (Aspect Ratio) برای کاربران ثابت میباشد و برای تغییرِ ان باید از گزینۀ زیر استفاده شود.

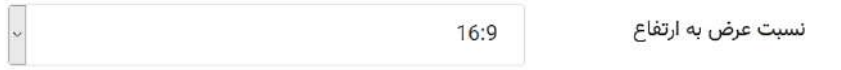

این تنظیم را میتوان در انتهای صفحۀ "<u>تنظیمات تحریریه</u>" در زیرمجموعۀ منوی "<u>تنظیماتِ ماژولها</u>" پیدا کرد و گزینههای در دسترسِ "نسبت عرض به ارتفاع تصویر" در منوی ان قابل رؤیت هستند.

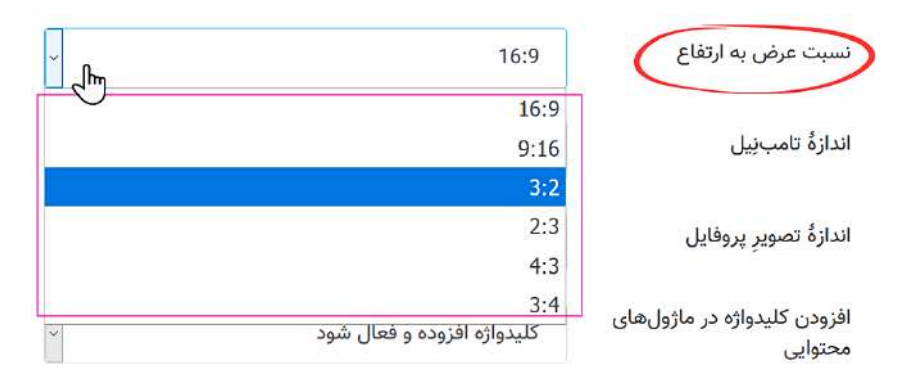

⊙ عکس را در صفحۀ اختصاصیِ ویرایشگرِ تصویر، تحتِ فیلترهای روشنایی (Brightness)، مات شدن (Blur) و تیز شدن لبهها (Sharpness) ویرایش کند و یا مجدداً بُرِش (Crop) دهد.

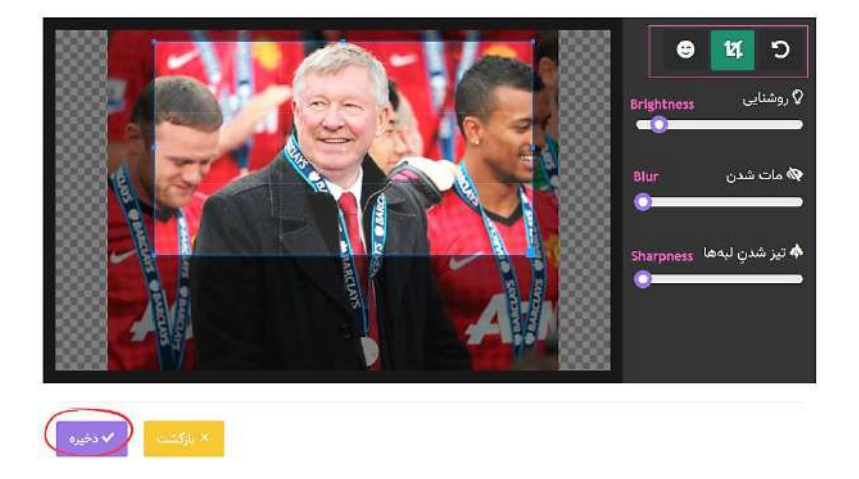

ِم فایل، تصویر، در قسم ِت نا ِ آپلودِ تصویر o ویرایشگر ِ در صفحۀ اختصاصیِ مسیر در سرور را شناسایی کند.

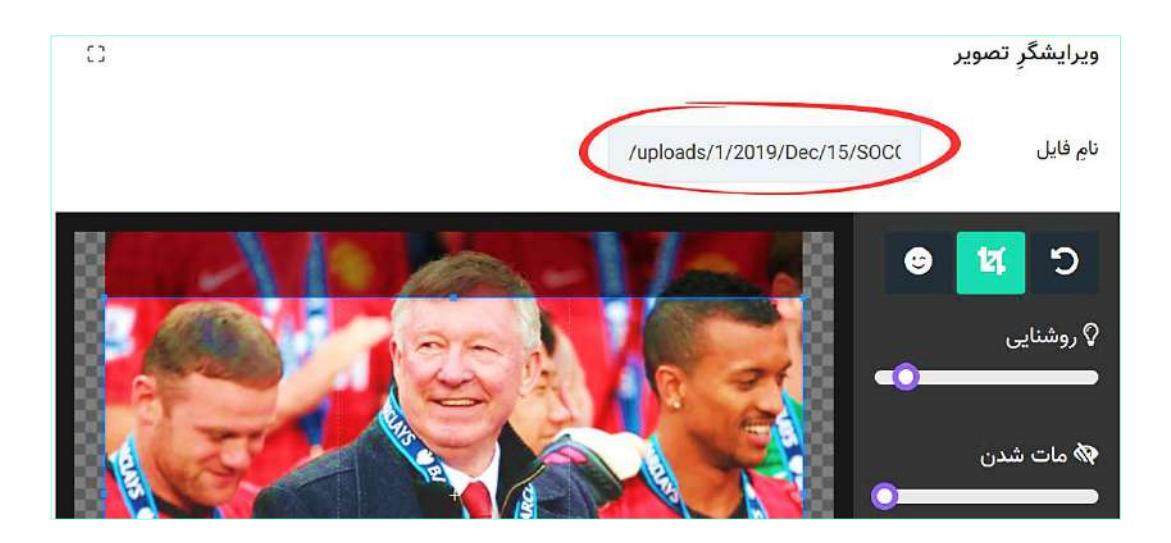

- عکسِ آپلود شده را از لیستِ فایلهای آپلود شده پاک کند.  $\circ$
- باالی thumbnail ها ... ِ  **ل آپلود شده تصویر نباشد**، کاربر میتواند با استفاده از ابزارهای نوار **اگر فای**
404.html

hosts.txt

- ِل <sup>o</sup> آپلود شده را دانلود کند. فای
- فایلِ آپلود شده را از لیستِ فایلهای آپلود شده حذف کند.  $\circ$
- ِن <sup>o</sup> ِل با کلیک بر آیکُ ویرایش آپلود شده را در صورتی که پسوندِ کاربر این قابلیت را دارد که فای **txt، CSS، HTML، JS، 4MP، Ogg و WebM** باشد را ویرایش نماید.

ن**کته ۱:** فایلهای HTML ،CSS ،txt و Javascript توسط <u>محیط توسعهٔ کد (*DE*)</u> ویرایش میشوند ولی اگر فایلِ آپلود شده در دستهٔ فایلهای ویدئویی استانداردِ وب باشد، کاربر وارد محیطِ ویرایش فایل ویدئویی شود.

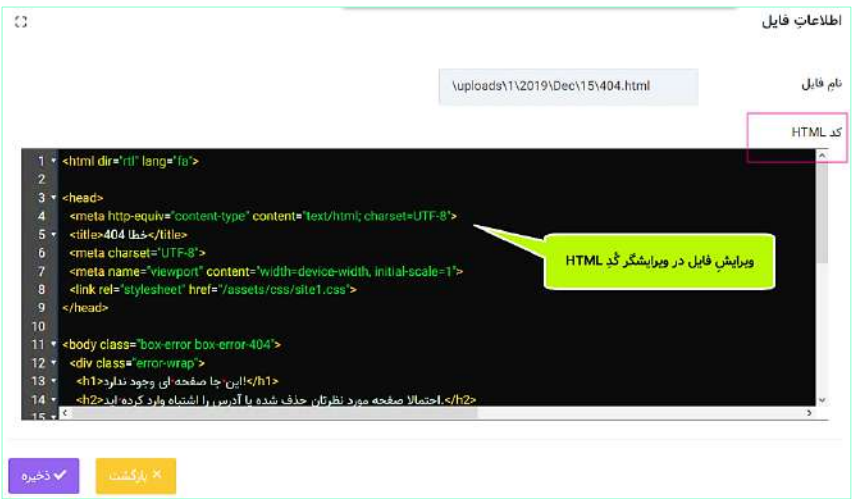

در این بخش "ویرایش فایلهای ویدئویی"، قابلیتهایی ویژهای ارائه میشود که در ادامه به آنها میپردازیم.

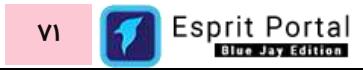

# **ویرایش فایلهای ویدئویی**

فُرمتهای MP4، Ogg و WebM قالب فایلهای ویدئویی میباشد و از طریقِ ویرایشگرِ اختصاصیِ فایلهای ویدئویی میتوان چنین فایلهایی را مشاهده و ویرایش نمود. این ویرایش میتواند در زمینهٔ بُرِشِ ابتدا و انتهای فایل (Video Trimming)، انتخابِ پوسترِ thumbnail فایل و تبدیل به فُرمتِ MP4 با کُدِکِ فشردهسازِ H.264 باشد.

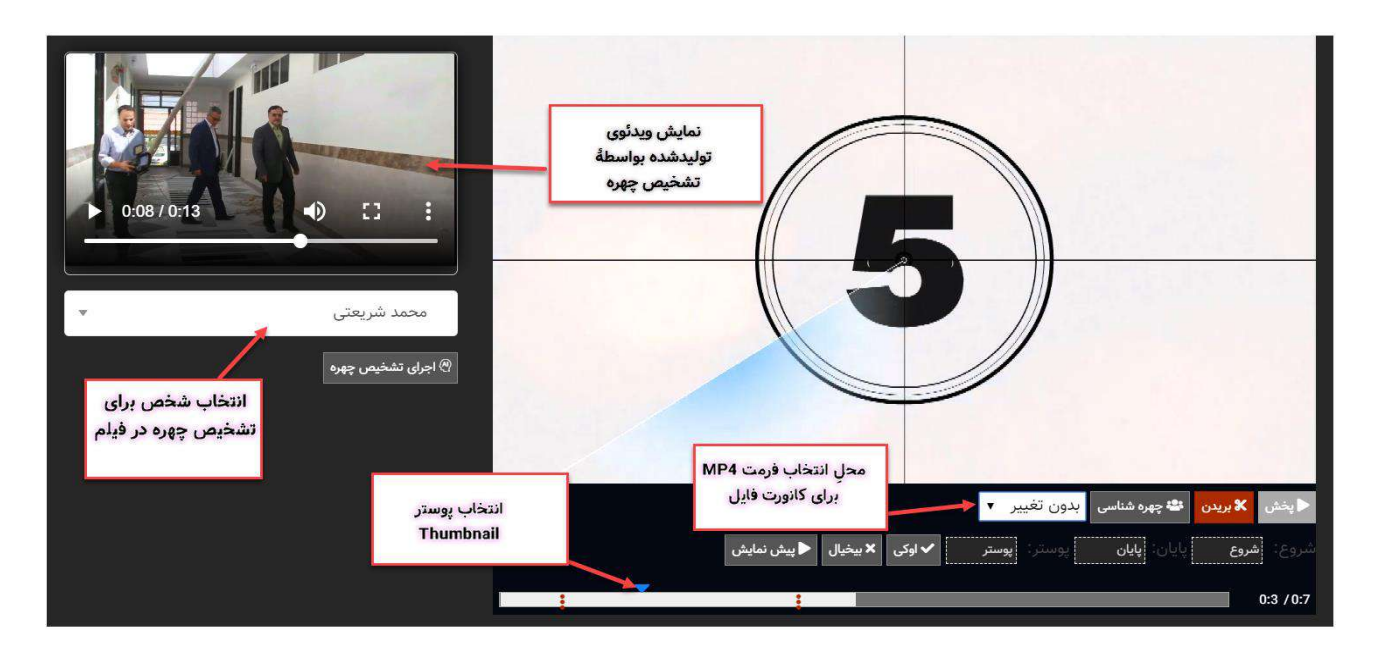

کاربر میتواند در این بخش، بواسطۀ قابلیت پردازش تصویری یک ویدئو از فریمهای پیوسته بههم ایجاد نماید که شخصِ خاصی در همۀ ان فریمها حضور داشته باشد. بدینمنظور در سمتِ چپِ پنل ویرایش ویدئو یک لیست از افرادی که چهرۀ انها توسطِ Face Recongnition در بخشِ فایلهای تصویری تشخیص داده شده وجود دارد. کاربر میتواند یک شخص را انتخاب کند و دکمۀ اجرای تشخیص چهره را کلیک کند. با کلیک بر دکمۀ مذکور، ابتدا تا انتهای ویدئو مورد پردازشِ سیستم قرار میگیرد و فریمهایی که چهرهٔ شخصِ انتخاب شده در آنها وجود دارد شناسایی و جدا میشوند و در نهایت، سیستم آنها را در قالبِ یک فایلِ ویدئویی به هم میچسباند. کاربر با کلیک بر دکمۀ ذخیره میتواند یک نسخۀ دومِ کوتاهشده از ویدئو داشته باشد. این ابزار میتواند در زمینۀ مدیریتِ آرشیو ویدئویی سازمان مورد استفاده قرار گیرد.

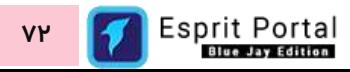

#### **سئوی مطالب**

کاربر در این منو میتواند به گزینههایی که در بهینهسازیِ صفحهٔ نمایشِ کاملِ مطلب برای موتورهای جستجو کمک میکند دسترسی یابد. بهینهسازیِ صفحه بر اساسِ موتورهای جستجو یا <mark>SEO</mark> در بُعدِ اختصاصِ metadata یا فرادادهها به کُدهای صفحۀ وب بواسطۀ گزینههای ذیل صورت میپذیرد.

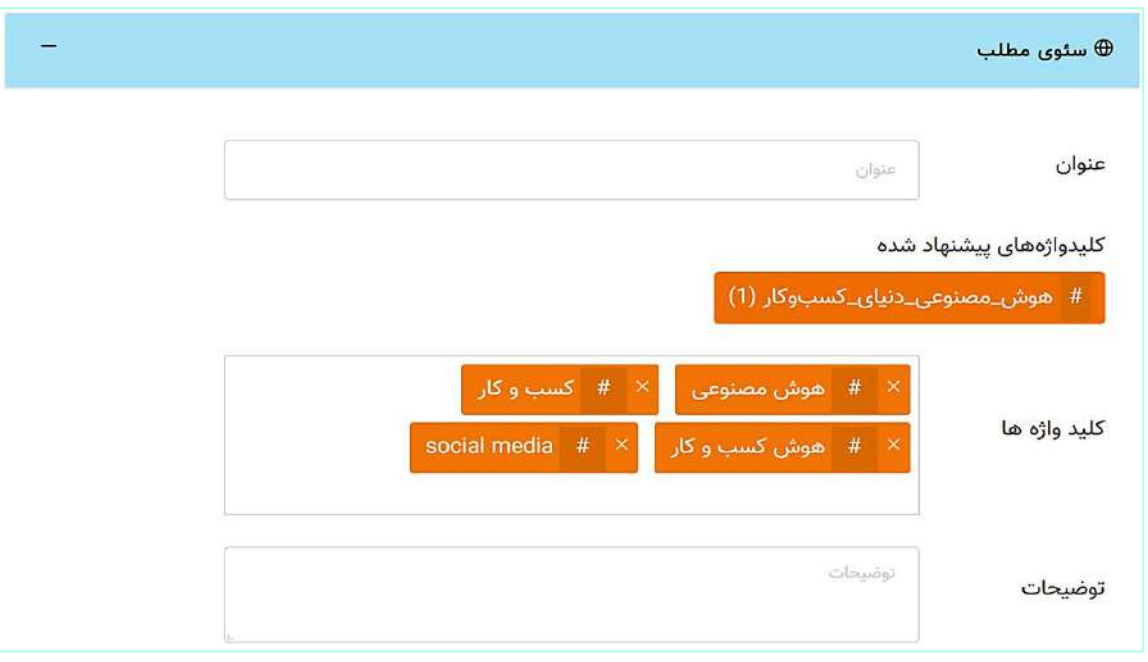

**∕ عنوان:** در این فیلد، کاربر میتواند متنی را بنویسد که میانِ دو تگِ عنوانِ صفحه (<title>).</title>) قرار میگیرد. توصیه میگردد کلیدواژهٔ اصلیِ مطلب را در متنِ عنوانِ صفحه قرار دهید. همواره به محدودیت در تعداد کاراکترها در انتخابِ عنوانِ صفحه توجه کنید که عنوانِ انتخابیِ شما *حداکثر شاملِ ۶۵ کاراکتر(با احتسابِ فاصله)* باشد. در صورتی که عنوانِ صفحه طولانی انتخاب گردد در موتورهای جستجو به صورتِ کامل برای جستجوکننده به نمایش درنخواهدآمد و این امر نرخ کلیک بر روی لینکِ وبسایت را کاهش میدهد.

**نکته :1** تصور نکنید هر چه تعدادِ استفاده از کلیدواژه در عنوان بیشتر باشد اهمیت آن از لحا ِظ موتورهای جستجو بیشتر میشود چراکه این تصورِ اشتباهی است و ممکن است وبسایتِ شما بهعنوانِ ایجادکنندۀ اِسپَم شناسایی ِش شود و کاه رتبه در موتورهای جستجو را نیز تجربه نماید.

**∕ کلیدواژهها:** در بخشِ کلیدواژههای پیشنهاد شده، سیستمِ اسپریتپورتال بواسطۀ **هوشِ مصنوعی** با توجه به عباراتِ نوشته شده در فیلدهای عنوانِ اصلی و محتوای اصلی، عباراتی را به ترتیبِ اولویت برای درج در فیلدِ کلیدواژهها پیشنهاد میدهد. کاربر میتواند با کلیک بر کلیدواژههای مدّنظرِ خود، انها را به کادرِ کلیدواژهها بیافزاید و در صورتِ تجدیدِ نظر، انها را از کادرِ مذکور حذف نماید. شایانِ ذکر است عددی که در مقابلِ کلیدواژههای پیشنهاد شده درج شده است، دفعاتِ تکرارِ آن کلیدواژه در فیلدهای عنوانِ اصلی و محتوای اصلی میباشد.

**نکته :1** در صورتیکه کاربر تمایل داشت کلیدواژهای را برای مطلب درج کند که سیستم به او پیشنهاد نداده، میتواند خودش در کادر کلیدواژهها عباراتِ مورد نظرش را بنویسد و کلیدِ enter را بزند تا عبارتِ درجشده بصورتِ یک کلیدواژه تثبیت شود.

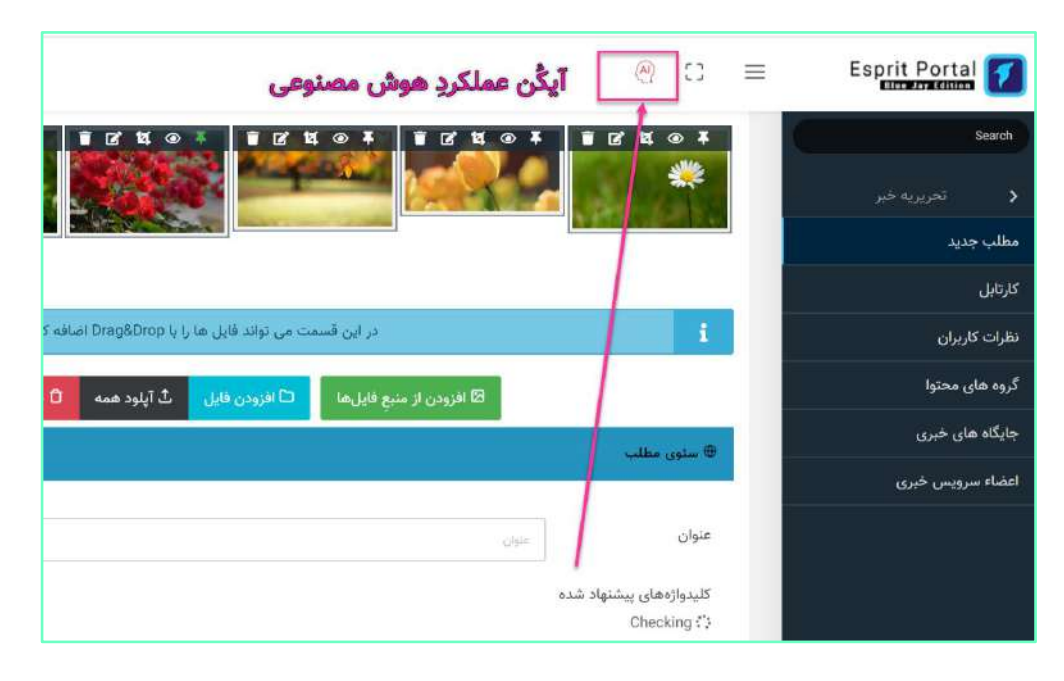

<meta\_name="keywords"\_content="دشركت نيافام,نيا فام,يورتال,يورتال سازماني,انفورماتيک,هوش مصفوعي"=meta\_name="keywords

 **توضیحات:** metadata یا فرادادۀ توضیحات )description )نیاز به محتوایی دارد که کاربر میتواند با درج در این فیلد، ان را برای ارتقای SEO در قالبِ صفحهٔ مطلب قرار دهد.

ن<mark>کته ۱</mark>: از توضیحات برای درک بهتر موتورهای جستجو استفاده میشود و محتویاتِ این فیلد در نتایجِ جستجوی گوگل قابل رؤیت خواهد بود. محدودیتی برای تعدادِ کاراکترهای توضیحاتِ متا وجود ندارد ولی از آنجایی که گوگل تنها ۱۵۰ تا ۱۷۰ کاراکتر از توضیحاتِ درج شده را در صفحه نتایج خود نشان میدهد، سعی کنید با قراردادنِ کلیدواژهها خود در ابتدای توضیحاتِ درجشده، آن را بهینه کنید.

### **ب مرتبط مطال**

کاربر در این بخش میتواند مطالبِ مرتبط با محتوای درجشده را انتخاب نماید. در این مرحله با توجه به محتوایی که کاربر در بخشهای قبلی وارد کرده و کلیدواژههایی که در قسمت قبل انتخاب نموده است، مطالبی توسطِ سیستمِ اسپریتپورتال به کاربر پیشنهاد میگردد.

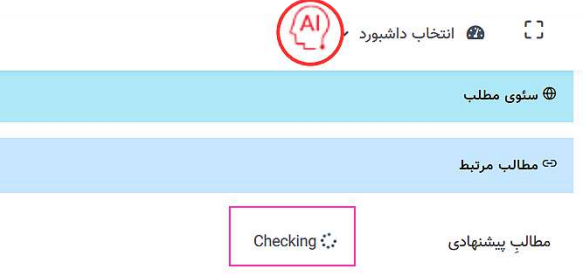

همچنین کاربر میتواند از باکسِ سمت راست با درجِ واژههای مورد نظرش برای جستجوی مطالبِ منتشر شدهٔ قبلی اقدام نماید. کاربر پس از یافتنِ مطالبِ مناسب، میتواند با کلیک بر باکسِ سمتِ راست، انها را به باکسِ انتخابشدهها در سمتِ چپ منتقل کند.

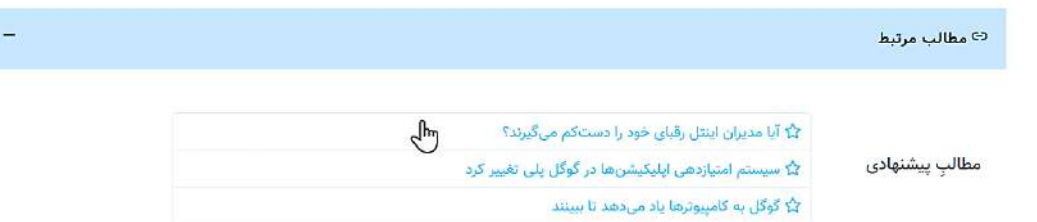

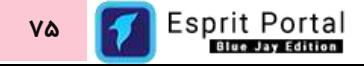

**نکته :1** در صورتیکه کاربر تمایل داشت مطلبی را از لیس ِت سم ِت چپ حذف کند، میتواند با کلیک بر هر مطالب، آن را از لیست حذف کند.

ن<mark>کته ۰:</mark> مطالبِ مرتبط میتوانند از نوعِ متن، تصویر، صوت و ویدئو باشند و قالبِ نمایشِ آنها در انتهای مطلب، کاملاً قابلِ شخصیسازی است. این تغییرات را میتوان در بخشِ <u>تنظیماتِ [تحریریه](#page-93-0)</u> از زیرمجموعهٔ تنظیماتِ ماژولها اعمال نمود.

ن**کته ۳:** مطالبِ مرتبط در انتهای صفحۀ نمایشِ مطلب نشان داده میشوند و از طریقِ آنها میتوانید بازدیدکننده را برای کلیک بر مطالبی که احتمالاً برایش جالب است، ترغیب نمایید.

#### **امتیازدهی**

کاربر در این بخش میتواند به مطلب امتیاز دهد. او میتواند از قالبهایی که در لیست کشویی وجود دارند برای طبقهبندی مطلب استفاده کند. اگر از ماژول مطلب برای تهیۀ خبر استفاده شود و کاربر بخواهد همانندِ یک تحریریۀ خبر، ویژگیهایی را به خبر نسبت دهد میتواند از ویژگیهای سرعت و سختی استفاده کند .

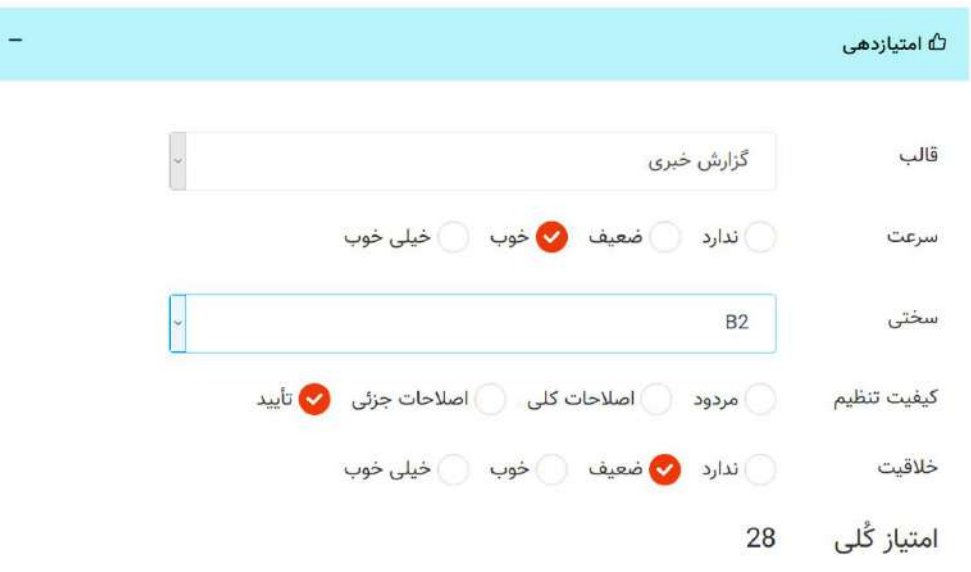

#### **جایگاه مطلب**

در این منو کاربر میتواند جایگاههایی را که برای انتشارِ مطلب در وبسایت طراحی شدهاند را مشاهده نموده و انتخاب کند. جایگاه های مطلب در بخشِ <u>[جایگاههای](#page-91-0) خبری</u> قابل طراحی و تولید هستند.

بخش جایگاه مطلب از دو باکسِ ستونی تشکیل شده است. ستونِ سمتِ راست مخصوصِ نمایشِ جایگاههای انتخابنشده است. کاربر با کلیک بر این گزینهها آنها را به ستونِ انتخابشدهها در سمتِ چپ منتقل میکند و با کلیک بر جایگاههای انتخاب شده در سمتِ چپ، انها را از ستونِ سمتِ چپ حذف کرده و به ستونِ سمتِ راست منتقل میکند. این جایگاهها در منوی جایگاههای خبری (۵) ایجاد میشوند.

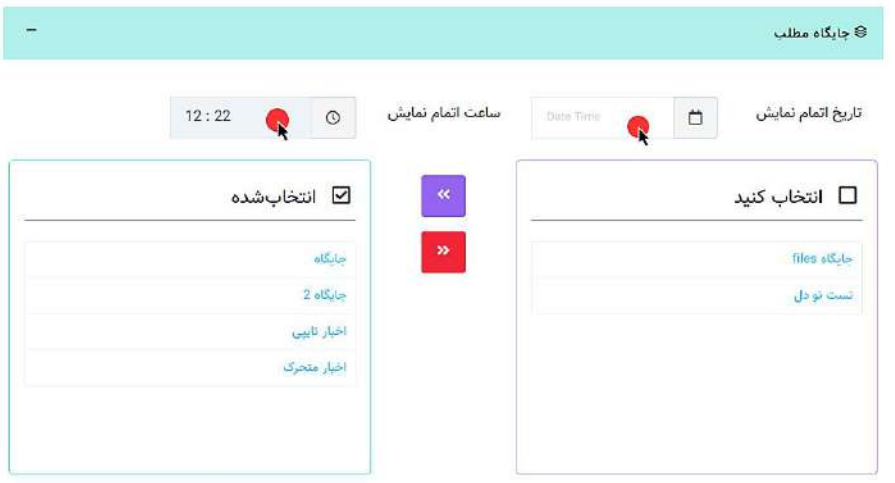

بالای باکسِ جایگاهها دو ابزار برای تعیینِ تاریخ و زمانِ انقضای نمایشِ مطلب در جایگاهها طراحی شدهاست. با کلیک در کادرِ "تاریخِ اتمام نمایش" یک تقویم ظاهر میشود که میتوان تاریخِ اتمامِ نمایشِ مطلب در جایگاه را بوسیلۀ ان تعیین نمود و با کلیک در کادرِ "ساعت اتمام نمایش" ابزاری ظاهر میشود که با کلیک بر هر یک از اعدادِ ساعتشمار و دقیقهشمار و چرخاندنِ دستۀ گرافیکیِ این ابزار، میتوان زمانِ اتمامِ نمایشِ مطلب در جایگاه بوسیلۀ ان مشخص میگردد.

ن**کته:** در جدیدترین اپدیتِ نرمافزار، تنها جایگاههایی در باکسِ سمتِ چپ نشان داده میشوند که در صفحهٔ "<u>ویرایش</u> جایگاه مطلب(۵)" فعال شدهباشند.

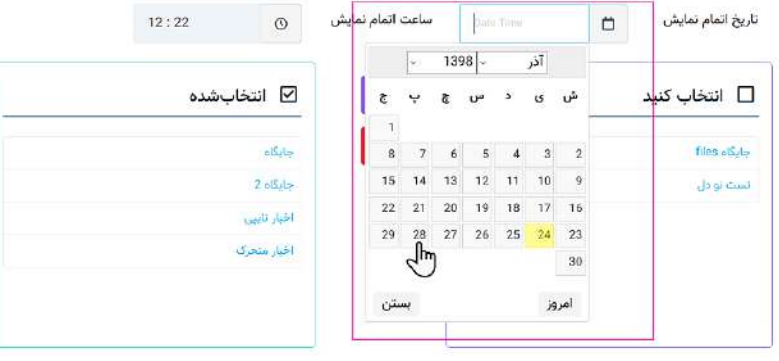

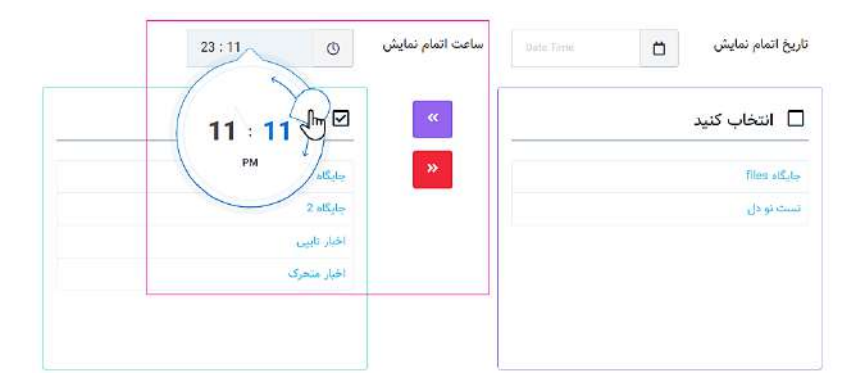

# **قُفلگذاری**

در این بخش کاربر میتواند سه گزینه را که بصورتِ سه ضامنِ فعالسازی طراحی شدهاند مشاهده نماید. ضامنِ اول، ضامنِ قُفلِ محتوا است که بصورتِ پیشفرض غیرفعال است. در صورتیکه این ضامن فعال (روشن) باشد، مطلب به هیچوجه در پورتال نمایش داده نمیشود.

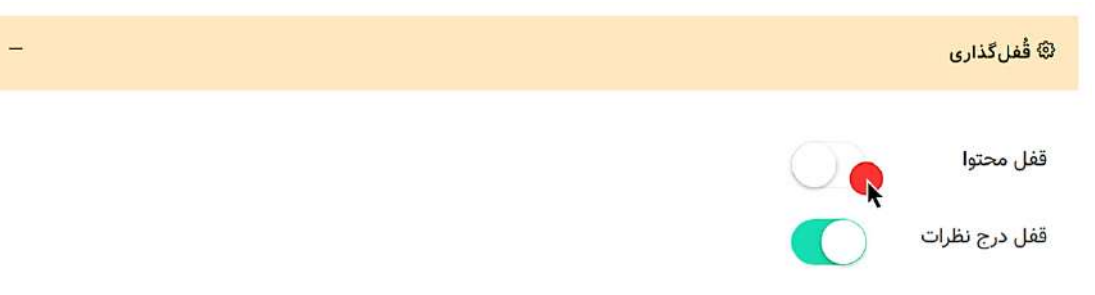

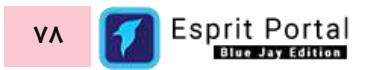

ضامنِ دوم، ضامنِ قَفلِ درجِ نظرات است که بصورتِ پیشفرض فعال میباشد. در صورتیکه این ضامن غیرفعال (خاموش) باشد، نظر یا ِ قابلی ِت درج Comment برای این مطلب در پورتال وجود نخواهد داشت.

ضامنِ سوم، ضامنِ قفل نمایش نام مؤلف است که در صورتِ فعال بودن، نامِ مؤلفِ مطلب در صفحهٔ نمایشِ مطلب نشان دادهمیشود.

ن<mark>کته:</mark> شایانِ ذکر است این قَفلگذاریها برای هر مطلب بصورتِ اختصاصی اِعمال میشود و تأثیری در نحوۀ نمایشِ مطالبِ دیگر نخواهد داشت.

## **مطلب در پیام انتشار رسانها**

کاربر بواسطۀ این قابلیت میتواند مطلب را در شبکههای اجتماعی بصور ِت یک پُست منتشر نماید. در این بخش، کاربر باید با انتخابِ آیکُنِ شبکههای فراهمشده، این آیکُنها را از سیاه/سفید به رنگی تغییر دهد. اگر کاربر تمایل داشتهباشد که متنی دیگر به جای متنِ مندرج در فیلدِ خلاصهٔ خبرِ این مطلب در قالبِ پُستِ شبکهٔ اجتماعی ظاهر شود، میتواند در کادرِ متنِ پيام، متنِ موردِ نظرِ خود را بنويسد.<br>ّ

شایانِ توجه است که پُستِ ایجادشده ترکیبی از تصویرِ مطلب، لینکِ مطلب و خلاصهٔ خبر (یا متنِ پیام) خواهدبود و قبل از کلیک بر گزینهٔ انتشار در اینستاگرام، <u>باید مطلب حتماً ذخیره شود</u>.

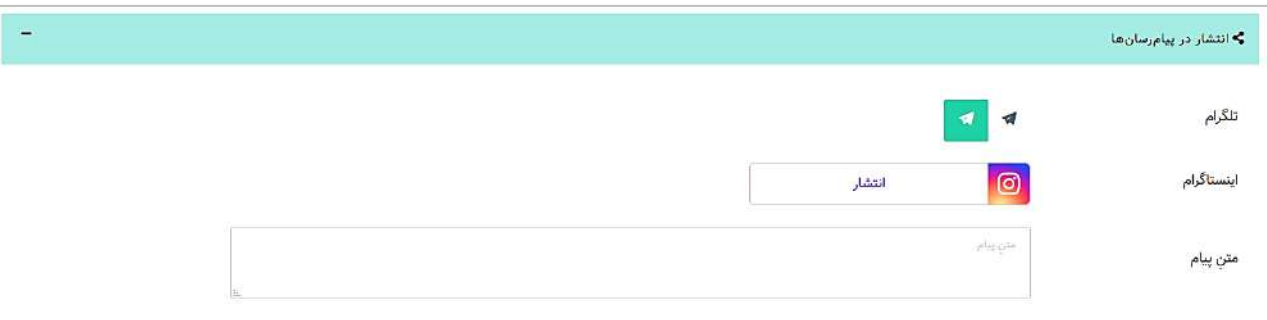

در صورتِ انتشارِ مطلب در اینستاگرام، میتوان با ساتفاده از گزینههای ذیل، پُست را حذف کرد یا تغییراتی را در مطلب ایجاد نموده و پُست را مورد ویرایش قرار داد.

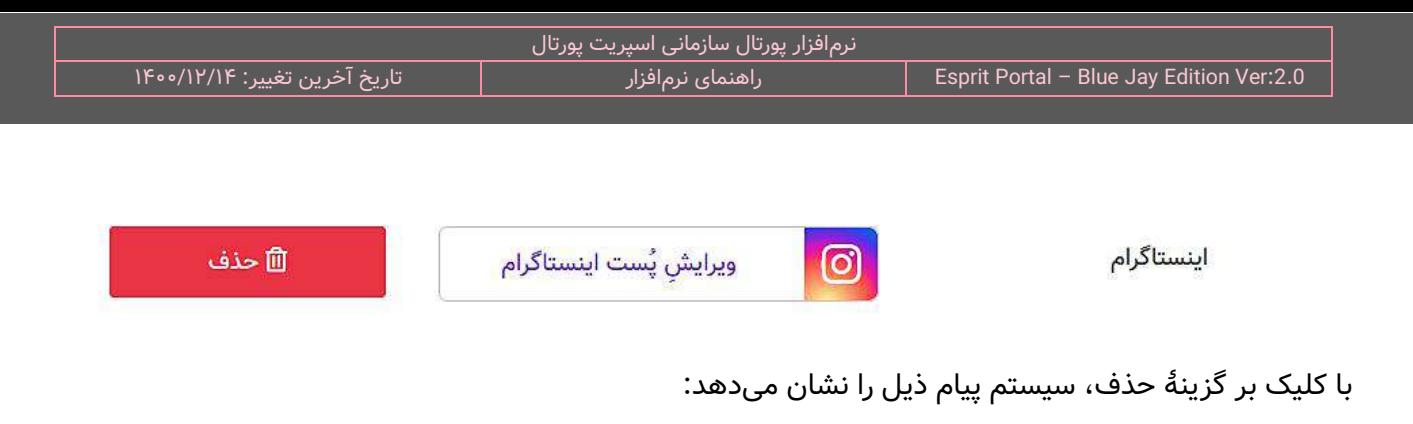

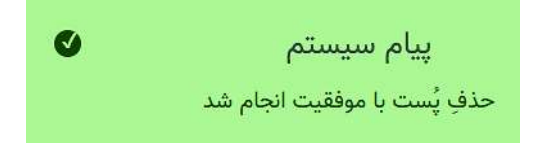

ن**کته:** ممکن است پس از تنظیم یک مطلب در تحریریه برای انتشار در اینستاگرام، با پیام ذیل مواجه شوید:

Unable to login:Challenge is required

علتِ این خطا:

شما همواره از یک سیستم و IP دیگر به این اکانتِ اینستاگرام متصل میشدید و الان برای اولین بار در تلاش هستید از سرور پورتال به این اکانت لاگین کنید. این اقدام برای اینستاگرام یک چالش ایجاد میکند. هنگامِ لاگین از سمت سرور پورتال به اینستاگرام، سرور این شبکۀ اجتماعی کدی را برای ادمین پیج ارسال میکند و این کد را برای Verification (راستی۱زمایی) از سرورِ پورتال طلب میکند. با توجه به این که پورتال امکانِ پاسخگویی به این چلنجِ اینستاگرام را ندارد، مدیرِ سیستم باید <u>یک بار</u> در سیستم عاملِ سرور پورتال، از طریقِ یک مرورگر با همان نام کاربری به همان اکانت لاگین کند و در پاسخ به چالشِ راستیآزمایی، کُدِ دریافتشده را به اینستاگرام برگرداند و لاگین کند. بدین ترتیب از این به بعد، اینستاگرام سرورِ پورتال را بعنوانِ مدیرِ اکانت به رسمیت میشناسد.

#### **ارسال مطلب**

اگر کاربر برای بررسی بیشتر و یا انتشار مطلب بخواهد آن را برای کارتابلِ شخص دیگری ارسال کند، در این بخش میتواند دریافتکنندۀ مطلب را مشخص کند. همچنین ضامنی برای تبدیلِ مطلب به یک پیشنهاد زیرِ فیلدِ دریافتکننده وجود دارد.

در انتها کاربر میتواند پیام یا نظرِ خود را در کادرِ مهیاشده درج کند و به همراهِ مطلب برای دریافتکنندۀ مطلب ارسال نماید.

نکته م**هم:** در هنگامِ ساخت و ویرایش کاربر در صفحهٔ <u>ساخت/ویرایش کاربر</u>، در باکسِ اختصاصِ دسترسیها عناوینِ "خبرنگار"، "دبیر" و "سردبیر" قابل مشاهده و اختصاص هستند. این عناوین، دسترسیِ خاصی به کاربرِ تحریریه نمیدهد ولیکن نقشِ او را در سیستم تحریریۀ مطلب مشخص میکنند.

در بخشِ "ارسال مطلب" و فیلدِ "ارسالِ مطلب"، یک کاربرِ تحریریه میتواند مطلبی که در حال مشاهده و ویرایشِ آن است را به کاربرِ دیگرِ تحریریه که یک سطح بالاتر یا پایینتر است ارسال کند. شایان توجه است تنها کاربرانی در این لیست قابل رؤیت خواهند بود که یک از دسترسیهای "خبرنگار"، "دبیر" و "سردبیر" به آنها اعطا شده باشد.

همچنین قابل ذکر است، کاربرانی در لیستِ ارسال مطلب قابل مشاهده خواهند بود که همسطح، یک سطح پایینتر و یک سطح بالاتر از کاربر تحریریه باشند. بدین ترتیب در لیست ارسالِ مطلب ...

- ک کاربرِ خبرنگار، تمام کاربرانِ خبرنگار و تمامِ کاربرانِ دبیر را مشاهده میکند.  $\checkmark$
- ن کاربرِ دبیر، تمامِ کاربرانِ خبرنگار، تمامِ کاربرانِ دبیر و تمامِ کاربرانِ سردبیر را مشاهده میکند.  $\checkmark$ 
	- ربرِ سردبیر، تمامِ کاربرانِ دبیر و تمامِ کاربرانِ سردبیر را مشاهده میکند. $\checkmark$

اگر چنانچه کاربر تمایل دارد مطلب را به بایگانیِ خودش ارسال کند میتواند به جای کلیک بر دکمهٔ ارسال مطلب دکمه ارسال به بایگانیِ من را کلیک کند. بعنوانِ مثال، اگر کاربر دارای دسترسیِ دبیرِ تحریریه باشد، میتواند مطلبی را که از سوی خبرنگار یا سردبیر برای او ارسال شده است را با امکاناتِ این بخش از صفحه، برای خبرنگار یا سردبیر بفرستد.

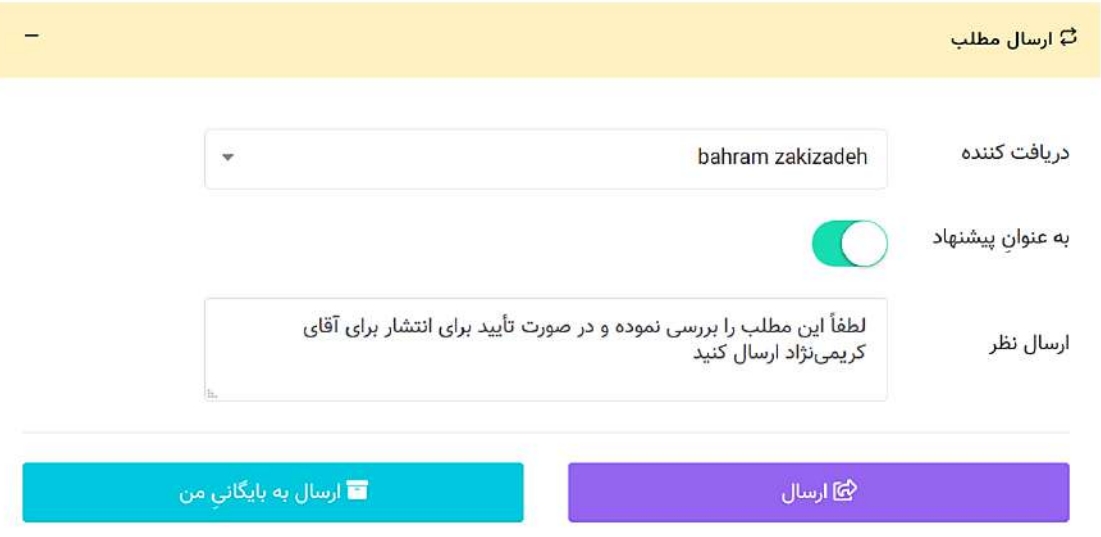

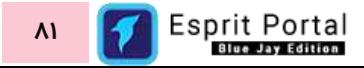

کاربر در صورتِ دسترسیداشتن به **انتشارِ مطلب** در پایینترین بخشِ این صفحه، یک ضامنِ فعالسازی را مشاهده میکند که با فعالسازیِ آن، مطلب در جایگاههای انتخاب شده قابلِ انتشار میشود. جهتِ انتشارِ نهاییِ مطلب، کاربر باید حتماً دکمۀ ذخیره را کلیک کند.

نکته: اگر مطلب در وبسایت در وضعیتِ "<mark>انتشار" باشد، نمیتوان آن را مجدداً ویرایش کرد و باید برای ویرایشِ تنظیمات و</mark> محتوای هر مطلب، باید ابتدا ضامنِ "انتشار" را غیرفعال کرد و سپس بر کلید "ذخیره" کلیک شود.

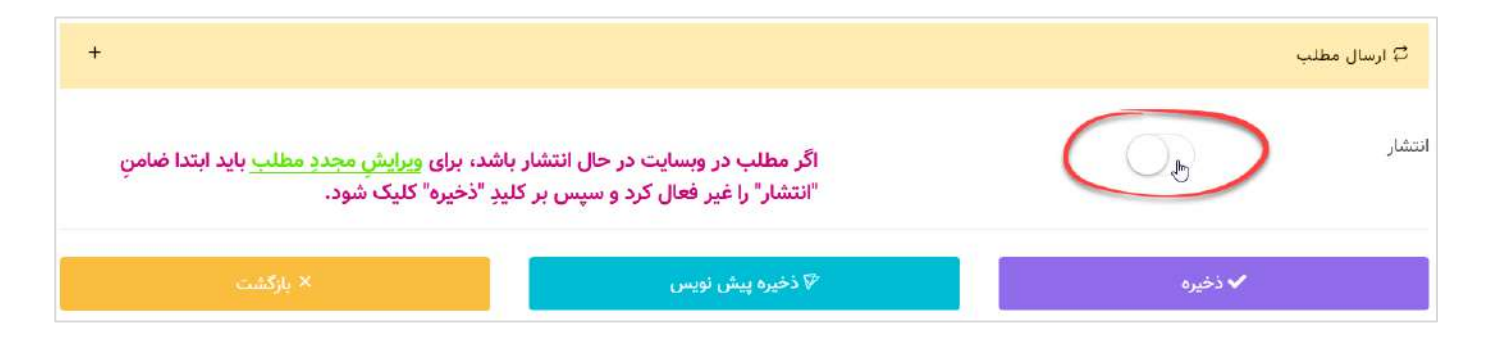

**نکته مهم:** در سیستم تحریریۀ مطلب، کاربران در سه دستۀ خبرنگار، دبیر و سردبیر دستهبندی میشوند و تنها کاربر با دسترسیِ <u>"انتشار مطلب" می</u>تواند مطلب (یا خبر) را منتشر نماید. معمولاً مطلب توسطِ خبرنگار تولید شود برای انتشار به کارتابلِ دبیر افزوده میگردد و دبیر باید مطلب را بررسی نماید و در صورتِ نیاز در آن تغییراتی را اعمال کند. دبیر میتواند ضمن ارزشیابی مطلب، آن را به خبرنگار برگرداند یا به کاربری با دسترسی سردبیر منتقل کند و سردبیر نیز مطالب واردشده در کارتابلِ خود را بررسی میکند و در جایگاهِ مدّنظرِ خود در پورتال منتشر میکند.

بنابراین درصورتی که مقرر باشد چنین رویهای در تحریریه برقرار باشد باید دسترسیِ "انتشارِ مطلب" به کاربرانی اعطا شود که دسترسیِ "سردبیر" نیز به انها اختصاص داده شدهباشد.

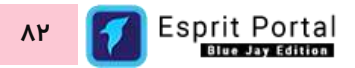

نکته: در صورتی که کاربر در یک فیلد مواردی را درج کند یا تغییر دهد، سیستمِ اسپریتپورتال از مطلبی که در حالِ تهیه است یک پیشنویس در کارتابلِ تحریریه ذخیره میشود. در این حالتِ یک آیکُنِ سبز رنگ که نشانهٔ ذخیرهٔ پیشنویس است، در نوارِ بالای کنترلپنل روشن و خاموش میشود.

#### **کارتابل )2(**

کاربر با کلیک بر گزینۀ کارتابل در گزینههای زیرمجموعۀ ماژولِ تحریریۀ خبر به این صفحه دسترسی مییابد. این صفحه برای مدیریتِ یکپارچه و نمایشِ عناوینِ مطالبِ ذخیرهشده مورد استفاده قرار میگیرد. مطالبی که کاربران ذخیره میکنند و

| جستجو         | تاريخ<br>$\pmb{\times}$<br>جستجو                                                                  |                    | $\Box$     |                     | To<br>تاريخ شروع                                                        | تاريخ پايان       | ✔ جستجو          |
|---------------|---------------------------------------------------------------------------------------------------|--------------------|------------|---------------------|-------------------------------------------------------------------------|-------------------|------------------|
| تعداد سطر:    | ٠<br>10                                                                                           |                    |            |                     |                                                                         |                   |                  |
| #             | عنوان اصلی                                                                                        | نام مؤلف           | أنوع محتوا | ↓ تاريخ             | گروه ها                                                                 | أ وضعيت           | أحمليات          |
| b             | جنبتجو در عنوان امثلى                                                                             | suite to the       | a gazzine. | جستجو در تان        | جستجو در گروه ها                                                        | جستمو در وقهيد    |                  |
| $\Box$<br>381 | $\bullet$<br>نی ایرگزاری موفق دومین سمینار توسعه پورتال های سازمانی با<br>استفاده از (هوش مصنوعی) | احسان احمدی<br>روت | تصوير      | 1400/1/7<br>07:46   | چندرسانه ای ویدئو,صوت                                                   | تولیدی.           | $\times$ 66      |
| 366           | فاقد عنوان<br>$\bullet$                                                                           | احسان احمدی<br>روت | تصوير      | 1399/12/12<br>16:44 |                                                                         | توليدى            | $\sim$ 60        |
| П<br>116      | "Z" بسیج ملی "فشار خون؛ پروندهای برای ارتقای سلامت<br>$\bullet$<br>ايرانيان                       | رضایی سردبیر       | ويدئو      | 1399/12/1<br>18:16  | گروه های مطالب,اخبار,خبر<br>اقتصادى                                     | پیشنهادی          | $\sim$ $\approx$ |
| Ę             | $\bullet$<br>∑ پورتال سازمانی هوشمند نیافام ، دانش بنیان شد                                       | دبیر تستی          | تصوير      | 1399/10/17<br>11:00 | گروه های مطالب اخبار خبر<br>اقتصادى اخبار ورزشى اخبار<br>سينمايى فوتبال | منتشر شده,تولیدی, | $\sim$ 46        |

یا سیستم از آنها پیش:ویس تهیه میکند و مطالبی که در فرایندِ انتقال میانِ کاربرانِ تحریریه منتقل میشوند، در قالبِ Data Table در یک جدول سازماندهی میگردد.

ِنکته: این جدول بصورتِ پیشفرض، لیستِ مطالب را به کاربر سیستم نشان میدهد ولیکن اگر کاربر تمایل دارد پس از ورود به این صفحه، لیستِ متفاوتی را مشاهده کند، (مثلاً لیستِ مطالبِ "دریافتشده") میتواند در بخشِ <u>[تنظیمات](#page-347-0) تحریریه</u> (مسیر: تنظیمات> تنظیمات ماژولها> تنظیمات تحریریه>) از طریقِ گزینۀ ذیل، لیستِ پیشفرضِ کارتابل تحریریه را تغییر <mark>ً</mark> دهد.

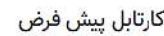

ليست مطالب

کاربر میتواند از طریقِ دکمۀ مطلبِ جدید یا نامِ مطالبی که از قبل ایجاد شده اند، به مشخصاتِ مطلب (۱) منتقل شود.

در ساختارِ جدولِ این صفحه، اطلاعاتی همانندِ عنوان اصلیِ مطلب، نویسند، نوعِ محتوای مطلب، تاریخ و وضعیتِ گردشِ کارِ مطلب به کاربر ارائه میشود. کاربر میتواند تعدادِ سطرِ لیستِ مطالب را از میان گزینههای ۱۰، ۲۵، ۵۰ و ۱۰۰ ردیف انتخاب نماید. همچنین در ستونِ اخر نیز دکمۀ options وجود دارد که گزینۀ ویرایش یا حذفِ مطلب را برای کاربر نمایش میدهد. شما می توانید برای ویرایشِ مطلب، روی نامِ آن کلیک کنید یا از گزینۀ ویرایشِ ستونِ عملیات استفاده نمایید.

با استفاده از فیلدِ جستجوی هر ستون میتوانید در همان ستون، عملیاتِ جستجو و فیلتر کردنِ رکوردها را انجام دهید و از طریقِ فیلدِ جستجوی کُلی که بالای جدول قرار گرفته میتوانید کُلِ دادههای جدول را بصورت global، فیلتر کنید. همچنین با استفاده از امکانِ تعیینِ بازهٔ زمانی در بالای جدول و کلیک بر دکمهٔ <mark>جستجو</mark>، رکوردهای بهنمایش درامده در جدول را بر اساسِ زمانِ ایجادِ رکورد، پالایش کنید.

این جدول شاملِ ۷ فیلد است که به ترتیبِ ذیل معرفی و توضیح داده میشوند.

ف**یلد انتخاب:** این فیلد شاملِ Checkbox های است که برای انتخابِ یک یا چند مطلب برای حذفکردن کاربرد دارد.

**عنوان اصلی:** عنوانِ اصلیِ مطلب را نمایش میدهد.

**نویسنده:** نامِ نویسندهٔ مطلب را نشان میدهد.

**نوعِ محتوا:** با توجه به نوعِ مطلب، میتواند مقادیر متن، صوت، تصویر یا ویدئو را نمایش دهد.

**تاریخ:** تاریخِ درجِ مطلب را نشان میدهد.

**وضعیت:** نمایش دهندۀ مطلب است و مقادیرِ زیر را با توجه به گردش کارِ مطلب نشان میدهد.

تولیدی – بایگانی – پیشنهادشده – حذفشده – ارسالشده – دریافتشده – منتشرشده – پیشنویس

**عملیات:** کاربر در این بخش میتواند مطلب انتخاب شده را حذف کند.

علاوه بر جدولِ فوق، هفت(۷) تگِ رنگی نیز در بالای جدول طراحی شدهاست. این تگ\ا برای فیلتر کردنِ مطالبِ داخل کارتابل بر اساسِ وضعیتِ مطلب کاربرد دارد. عددی که روی هر تگ نوشته شدهاست، نشاندهندهٔ تعدادِ مطالبِ دستهبندیشده در ان وضعیتِ خاص است. کاربر برای فیلتر کردنِ مطالب باید بر تگ\ا کلیک کند.

نکته: در صورتِ نمایشِ لیستِ مطالب در جدولِ کارتابلِ تحریریه، رکوردهای مربوط به مطالبِ منتشرنشده با رنگِ قرمزِ روشن به نمایش درمیآیند.

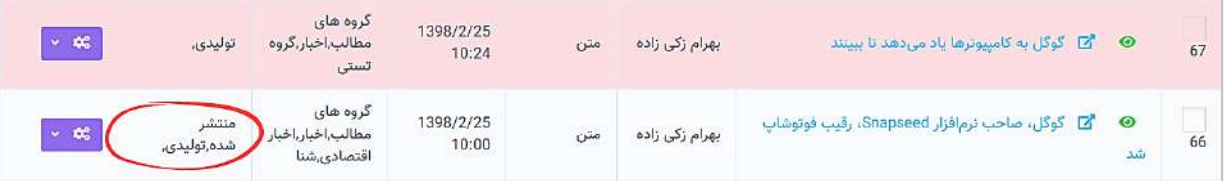

**تاریخچۀ مطلب**

در فیلدِ عنوانِ اصلی، علاوه بر عنوانِ مطلب، یک آیکنِ سبز رنگ به شکلِ چشم در کنارِ عنوانِ مطلب نمایان است که کاربر با کلیک بر آن به صفحهای دیگر که مختص به همان مطلب است منتقل میشود. در صفحهٔ تاریخچهٔ مطلب کاربر علاوه بر مشاهدهٔ پیشنمایشِ مطلب میتواند **تاریخچه**ای از تمامِ اقدامات و تغییراتی که در فرایندِ نهاییشدن و توسعۀ مطلب رخداده است را در قالبِ یک **Vertical Timeline** ببیند.

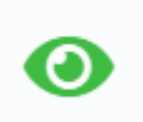

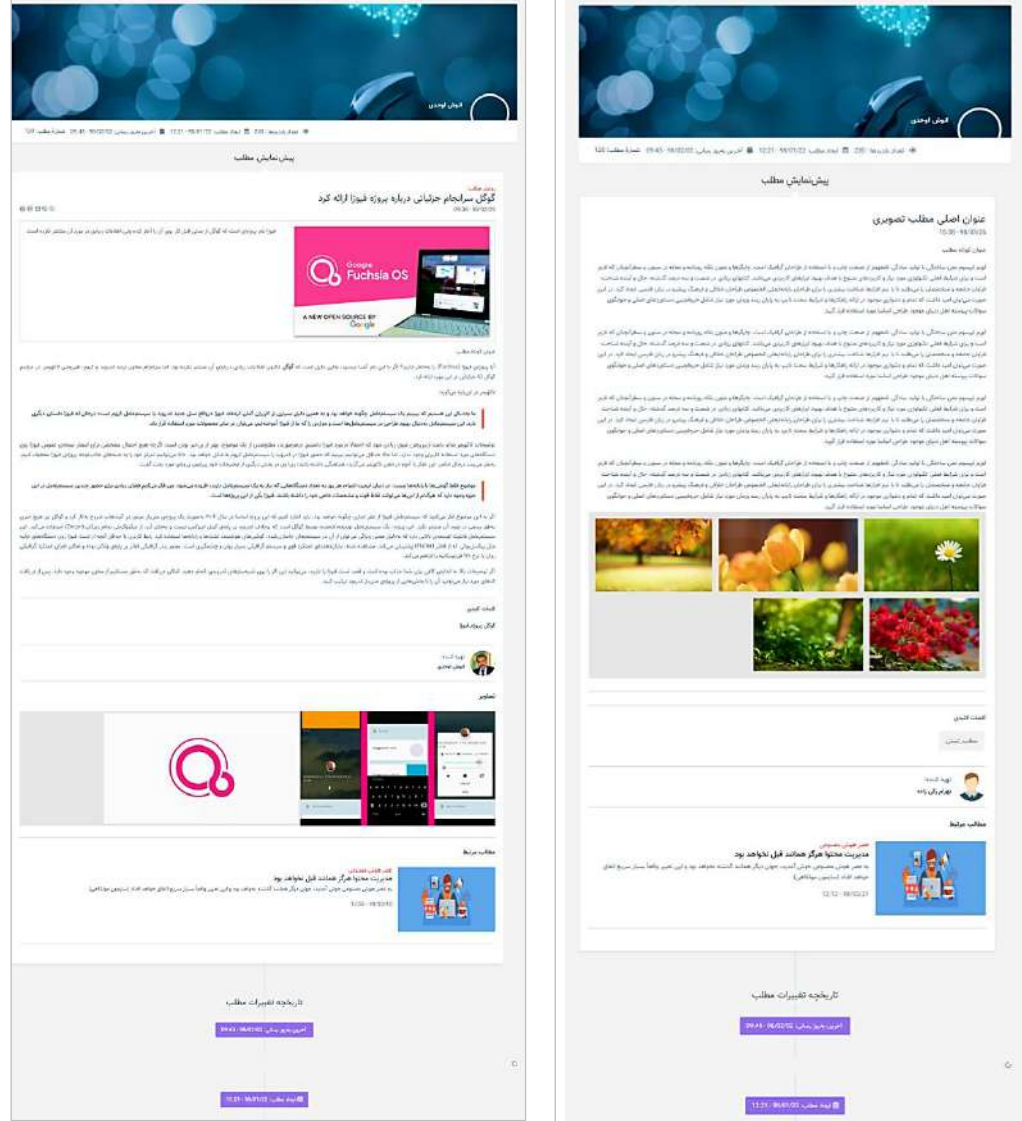

نکته: در بخشِ تاریخچهٔ تغییراتِ مطلب در این صفحه که پس از پیش نمایشِ مطلب نشان داده میشود، گزینهای برای چک کردنِ بلاکچین (Blockchain) وجود دارد. این ابزار برای بررسیِ اصالتِ دادههای نمایشی در سیستم مورد استفاده قرار میگیرد. در صورتیکه رکورد یا دادهای در دیتابیسِ سیستم بصورتِ دستی تغییر یابد، فیلدِ بلاکچین در جدولِ مربوط به این صفحه این تغییرات را شناسایی میکند و با نمادی که در تصاویرِ ذیل نشان داده شدهاست، اصالتِ رکورد را مردود اعلام میکند.

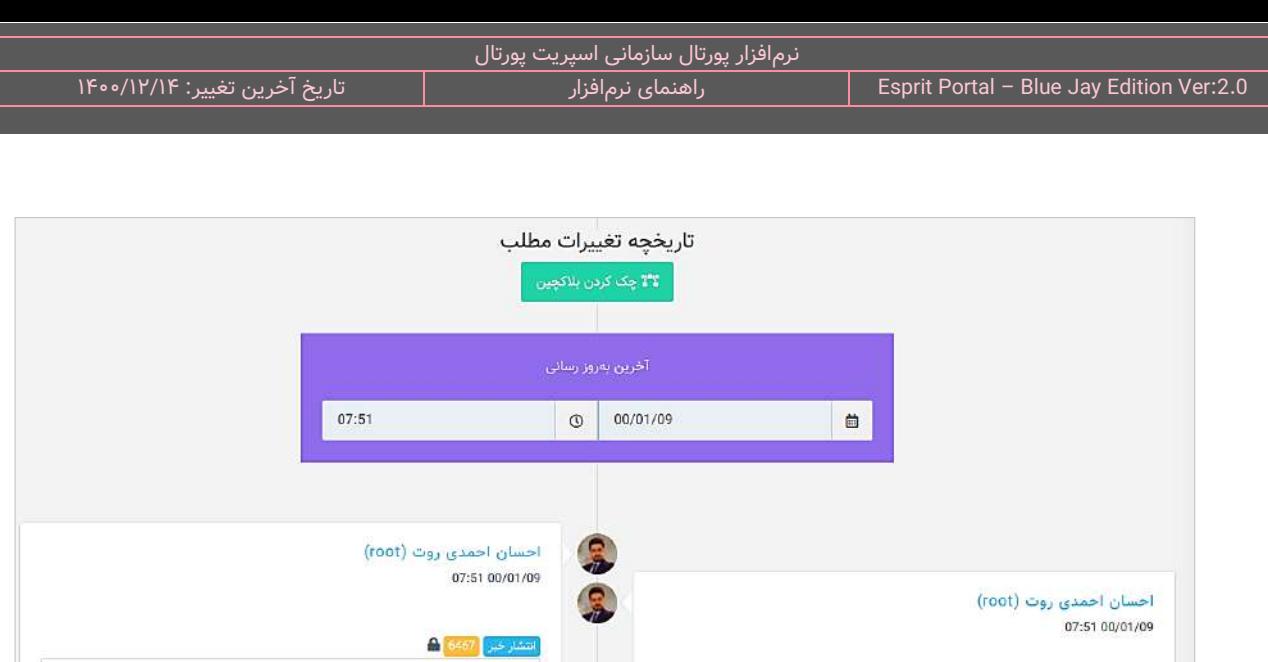

پس از کلیک بر گزینۀ بالکچین، این صفحۀ به شکل ذیل درمیآید ...

 $66$ 

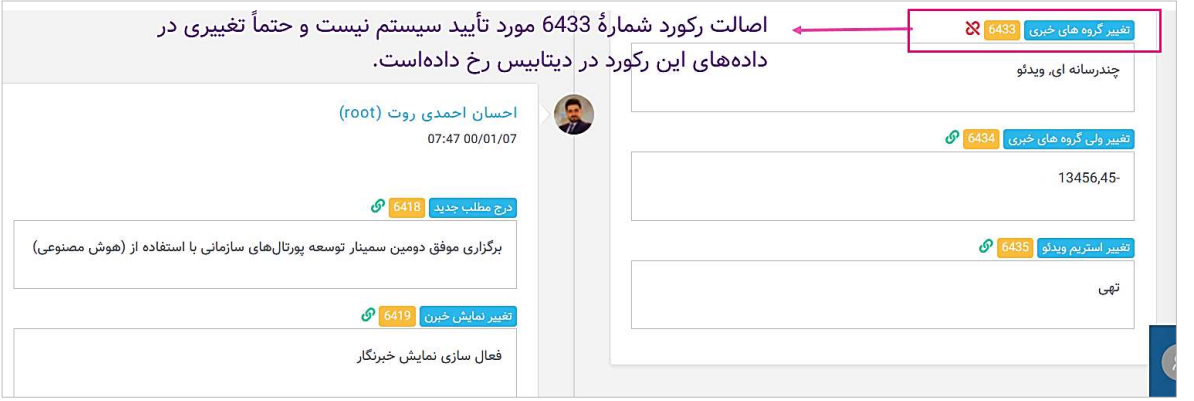

 $\mathbf 0$ 

## **نظرات کاربران )3(**

کاربر با کلیک بر گزینۀ نظرات کاربران از زیرمجموعۀ منوی تحریریه به این صفحه دسترسی مییابد. کاربر در این صفحه میتواند نسبت به نظراتِ ثبتشدهٔ بازدیدکنندگانِ مطالبِ پورتال یک دیدِ کَلی بدست آورده و آنها را مدیریت کند.

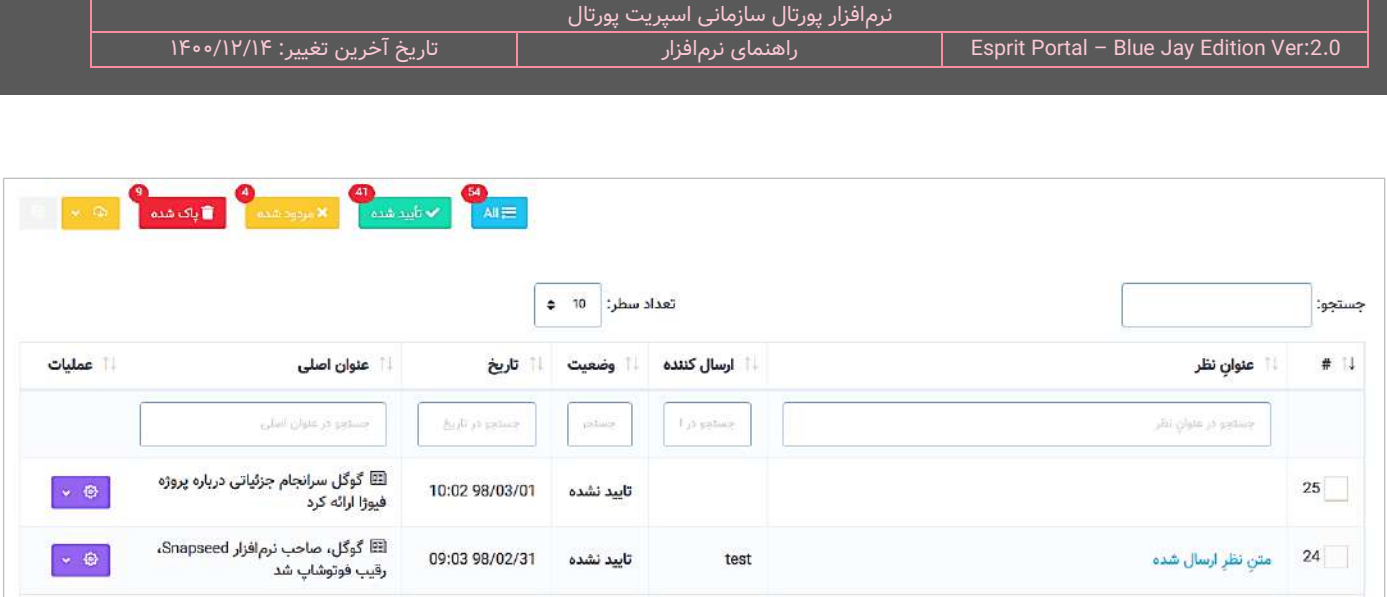

نظراتی که بازدیدکنندگانِ هر مطلب در انتهای صفحهٔ نمایشِ مطلب ثبت میکنند و برای مدیرِ پورتال ارسال میشود، در قالبِ Data Table در یک جدول سازماندهی میگردد. کاربر میتواند با کلیک بر لینکِ عنوانِ نظر به صفحهٔ اطلاعاتِ نظرِ ارسالشده (۶) دسترسی یابد.

در ساختارِ جدولِ این صفحه، اطلاعاتی همانندِ عنوان نظر، نامِ ارسالکننده و وضعیتِ تأییدِ نظر ارائه میشود. کاربر میتواند تعدادِ سطرِ لیستِ نظرات را از میان گزینههای ۱۰، ۲۵، ۵۰ و ۱۰۰ ردیف انتخاب نماید.

با استفاده از فیلدِ جستجوی هر ستون میتوانید در همان ستون، عملیاتِ جستجو و فیلتر کردنِ رکوردها را انجام دهید و از طریقِ فیلدِ جستجوی کَلی که بالای جدول قرار گرفته میتوانید کَلِ رکوردهای جدول را بصورت global، فیلتر کنید. همچنین با استفاده از امکانِ تعیینِ بازهُ زمانی در بالای جدول و کلیک بر دکمهٔ <mark>جستجو</mark>، رکوردهای بهنمایش درآمده در جدول را بر اساسِ زمانِ ایجادِ رکورد، پالایش کنید.

**اطالعا ت نظر ارسالشده )6(**

کاربر اسپریت پورتال در این صفحه میتواند اطلاعاتِ نظرِ ارسالشده را مشاهده کند و به آن پاسخ دهد. این اطلاعات به قرارِ زیر هستند:

**ارسالکننده:** نامی که ارسال کنندۀ نظر، خود را با آن معرفی کردهاست نمایش داده میشود.

**ایمیلِ ارسالکننده: ا**یمیلِ درجشده توسطِ ارسالکننده نمایش داده میشود.

ا**درسِ IP:** ادرسِ ای پیِ نظر دهنده در این قسمت نمایش داده میشود.

**عملیات:** کاربرِ اسپریت پورتال در این بخش میتواند نظر را فعال کند تا نظرِ ثبتشده به نمایش دراید.

**متنِ نظرِ ارسالشده:** متنِ درجشده برای نظر در این کادر به نمایش درمی۱ید.

**موافقین/مخالفین:** تعدادِ موافقین در کادرِ سبز رنگ و تعدادِ مخالفین در کادرِ قرمز رنگ به نمایش درمی۱ید.

**پاسخ به نظر:** کاربرِ اسپریت پورتال می تواند در کادرِ مهیاشده به نظرِ ارسال شده پاسخ دهد. این پاسخ به همراهِ نظرِ تأییدشده نمایش داده میشود.

### **گروههای خبری )4(**

در این بخش، کاربرِ اسپریت پورتال میتواند در قالبِ یک نمودارِ درختی، گروهای خبری را ایجاد و سازماندهی کند.

کاربر با راستکلیک بر عناوینِ گروهها گزینه های زیر را مشاهده میکند:

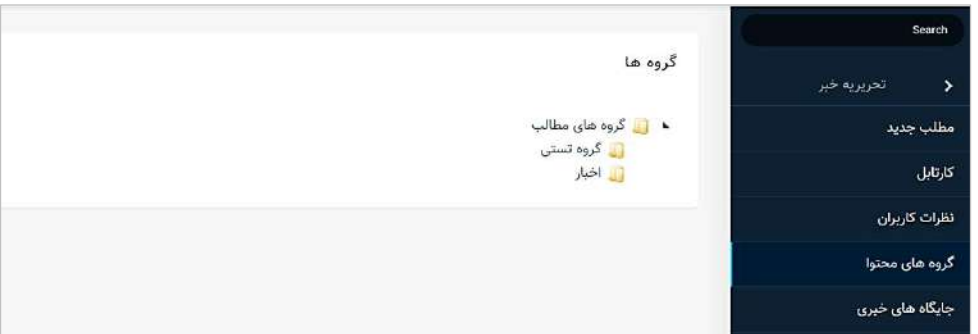

<mark>افزودن: ب</mark>ا انتخابِ این گزینه، کاربر میتواند در زیرمجموعۀ آن گروه، یک گروهِ دیگر را ایجاد و نامگذاری کند.

**تغییرِ عنوان:** کاربر برای تغییرِ عنوانِ گروه، می تواند از این گزینه استفاده کند با به عنوانِ جایگزین، دکمهٔ F2 را پس از انتخابِ عنوانِ گروه بفشارد.

**حذف:** کاربر با این گزینه میتواند گروه را حذف کند.

#### <span id="page-91-0"></span>**جایگاههای خبری )5(**

جایگاههای مطلب، بخشهای از قالبِ صفحهٔ وب هستند که کاربرِ اسپریت پورتال میتواند محتوای تولیدشده توسطِ ماژولِ تحریریه را در این بخشهای طراحیشده نمایش دهند.

کاربر با کلیک بر گزینۀ جایگاههای خبری از زیرمجموعۀ منوی تحریریه به این صفحه دسترسی مییابد. کاربر در این صفحه میتواند لیستِ جایگاههای ایجادشده برای مطالب را مشاهده نموده و آنها را مدیریت کند.

در این صفحه، رکوردِ جایگاهها در قالبِ Data Table در یک جدول سازماندهی میگردد. کاربر میتواند با کلیک بر لینکِ نامِ جایگاه یا دکمۀ جایگاه جدید به صفحۀ ویرایش قالبِ جایگاه (۶) دسترسی یابد.

در ساختارِ جدولِ این صفحه، اطلاعاتی همانندِ نامِ جایگاه، زمانِ ساخت و کَدِ اسپریتِ جایگاه ارائه میشود. کاربر میتواند تعدادِ سطرِ لیستِ جایگاهها را از میان گزینههای ۱۰، ۲۵، ۵۰ و ۱۰۰ ردیف انتخاب نماید.

با استفاده از فیلدِ جستجوی هر ستون میتوانید در همان ستون، عملیاتِ جستجو و فیلتر کردنِ رکوردها را انجام دهید و از طریقِ فیلدِ جستجوی کَلی که بالای جدول قرار گرفته میتوانید کَلِ رکوردهای جدول را بصورت global، فیلتر کنید.

## <span id="page-91-1"></span>ویرایش قالبِ جایگاه (۶)

این صفحه شاملِ ۲ فیلد و ۵ <u>محیطِ [توسعۀ](#page-145-0) کُد (DE)</u> است و در انتهای صفحه نیز مقاصدِ کاربردِ قالب تعیین میشوند. دو فیلدِ اول برای اختصاصِ نامِ جایگاه و انتخاب <u>رشتهٔ اتصال</u> است.

پنج محیطِ توسعهٔ کُد که در ادامهٔ این صفحه ظاهر میشوند امکانِ طراحیِ گرافیکیِ جایگاه را فراهم میکنند.

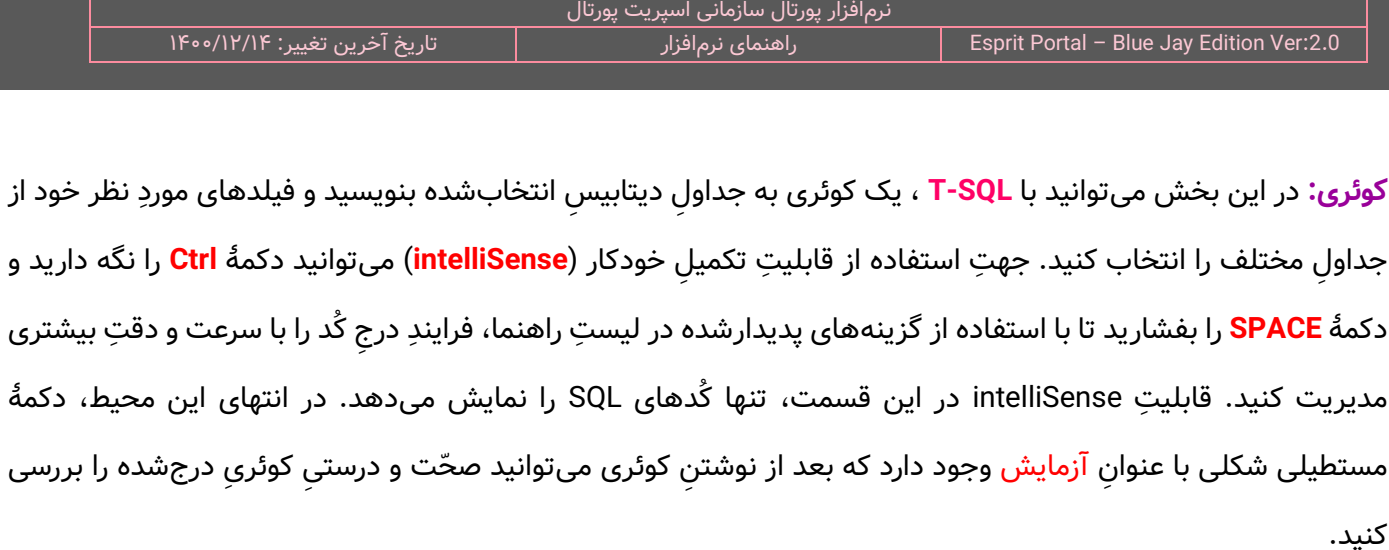

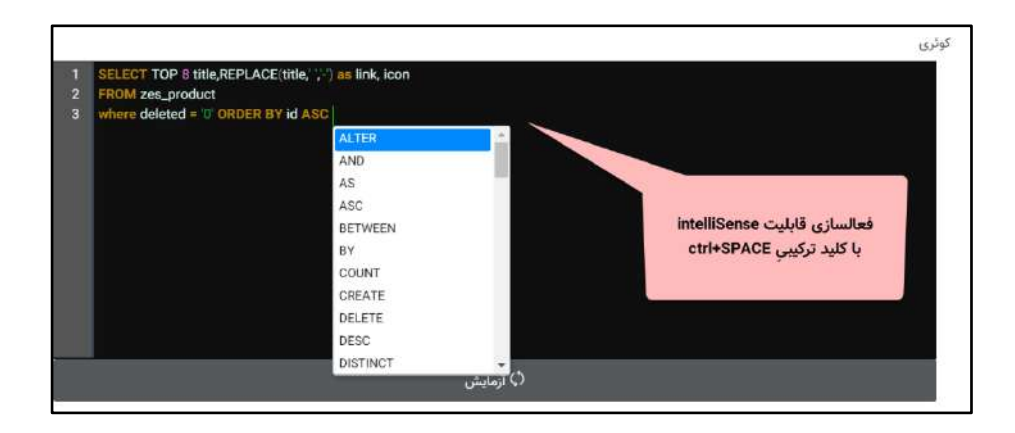

ِل **کُد HTML ابتدای قالب:** در این بخش میتوانید کُدهای HTML ابتدای قالب را بنویسید. این بخش پارامترهایی که شام محتوای درجشده را نمایش میدهند نمیشود. قابلیتِ intelliSense در این قسمت، برای نمایشِ کُدهای HTML و CSS فعال است. این قابلیت با کلیدهای ترکیبیِ SPACE+Ctrl فعال میگردد.

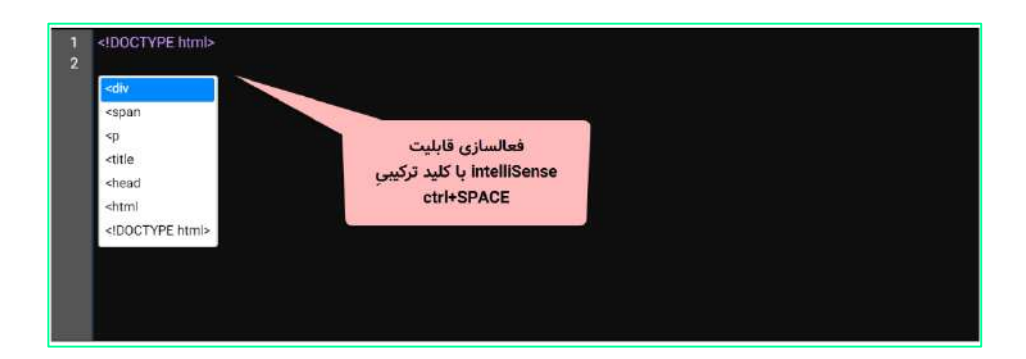

**گَدِ HTML تکرارشونده:** در این بخش میتوانید کُدهایی را درج نمایید که در حقیقت، بلوکهای نمایشِ محتوای درجشده هستند بنابراین میبایست نام یا نامِ اختصاص دادهشده (alias) به فیلدهایی را که در بخشِ اولِ این صفحه (**کوئری**) فراخواندهاید را میانِ کُدهای HTML درج کنید. با استفاده از قابلیتِ intelliSense میتوانید در این قسمت پارامترها که

#### [query-result:fieldName or fieldNameAlias]

**کُدهای اجراشونده در صور ت عد م نتیجه:** در این بخش میتوانید کُدهایی را بنویسید که در صور ِت عد ِم نتیجۀ کوئری در فراخوانی محتوا، به نمایش درآیند.

**کُد HTML انتهایی:** در این بخش میتوانید کُدهای HTML انتهای قالب را بنویسید.

<span id="page-93-0"></span><mark>کُدِ قالبِ پیامهای خطا:</mark> در این بخش میتوانید کُدهای مربوط به پیامهای خطا را مشاهده نموده و ویرایش کنید.

<mark>فعالسازی:</mark> در این بخش میتوانید جایگاهِ ساختهشده را فعال و غیرفعال کنید. اگر جایگاه غیرفعال شود، در لیستِ "جایگاه مطلب" در صفحهٔ ["مشخصات مطلب"](#page-55-0) به نمایش درنخواهدآمد.

#### **انتخاب مقصد کاربرد**

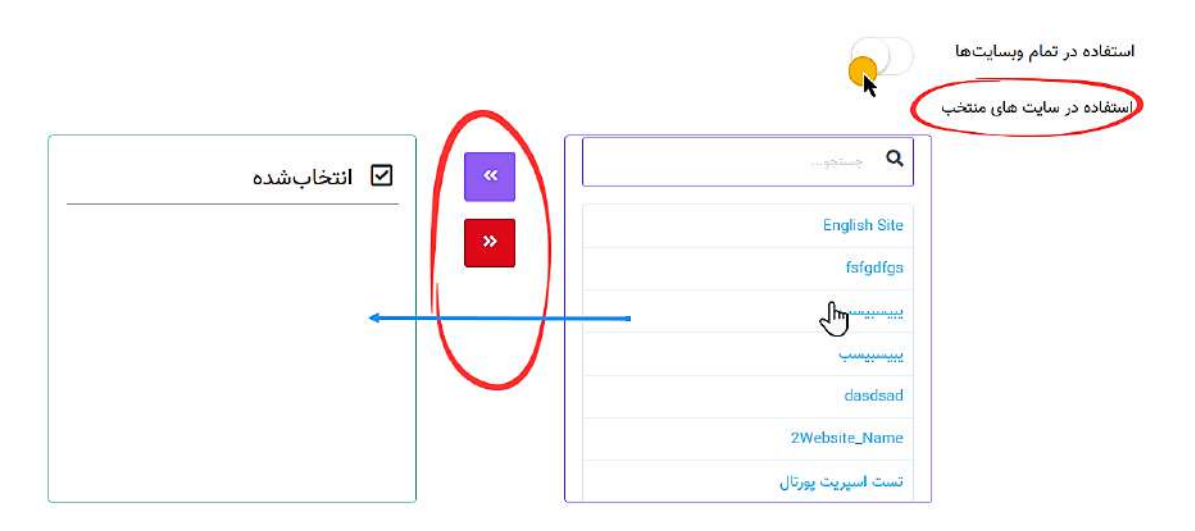

در انتهای این صفحه، امکاناتی مهیا شدهاست که با استفاده از آنها میتوان تعیین کرد که قالب طراحیشده در کدام وبسایتِ پورتال سازمانی قابل استفاده و در دسترسی باشد. در این بخش، دو باکس وجود دارد. لیستِ تمامِ سایتهای پورتال در باکسِ سمت راست به نمایش درمی۱ید و در باکسِ سمتِ چپ نیز سایتها انتخابشده قرار میگیرند. با کلیک بر هر کدام از عناوینِ باکسِ سمتِ راست، یک سایت به لیستِ سایتهای منتخب افزوده میشود و با کلیک بر عناوینِ باکسِ سمتِ چپ، ان سایت از لیستِ انتخابشدهها حذف میگردد.

میانِ این دو باکس، دو دکمه برای انتقالِ گروهیِ سایتها بین باکس@ طراحی شدهاست که با کلیک بر آنها همۀ عناوین منتقل میشوند. با فعالسازیِ گزینهُ "استفاده در تمامِ وبسایتها" نیز میتوان بدونِ استفاده از باکسها، قالبِ ساختهشده را در تمامِ سایتهای پورتال مورد استفاده قرار داد.

**اعضای سرویس خبری )7(**

اعضای سرویسِ خبری، کاربرانی هستند که مطالبِ تولیدشده در ماژولِ تحریریه در قالبِ <u>[خبرنامه](#page-118-0)</u> به انها Email میشود.

کاربر با کلیک بر گزینۀ اعضای سرویسِ خبری از زیرمجموعۀ منوی تحریریه به این صفحه دسترسی مییابد. کاربر در این صفحه میتواند لیستِ اعضای ثبتشده را مشاهده نموده و آنها را مدیریت کند.

در این صفحه، رکوردِ اعضا در قالبِ Data Table در یک جدول سازماندهی میگردد.

در ساختارِ جدولِ این صفحه، اطلاعاتی همانندِ نامِ عضو، ایمیل و تاریخ عضویت ارائه میشود. کاربر میتواند تعدادِ سطرِ لیستِ اعضا را از میان گزینههای ۱۰، ۲۵، ۵۰ و ۱۰۰ ردیف انتخاب نماید.

با استفاده از فیلدِ جستجوی هر ستون میتوانید در همان ستون، عملیاتِ جستجو و فیلتر کردنِ رکوردها را انجام دهید و از طریقِ فیلدِ جستجوی کَلی که بالای جدول قرار گرفته میتوانید کَلِ رکوردهای جدول را بصورت global، فیلتر کنید. همچنین با استفاده از امکانِ تعیینِ بازهٔ زمانی در بالای جدول و کلیک بر دکمهٔ <mark>جستجو</mark>، رکوردهای بهنمایش درآمده در جدول را بر اساسِ زمانِ ایجادِ رکورد، پالایش کنید.

#### **تنظیما ت تحریریه**

در بخش تنظیمات و زیرمنوی تنظیماتِ ماژولها، گزینهای برای <u>تنطیماتِ [تحریریۀ خبر](#page-347-0)</u> وجود دارد که کاربر بواسطۀ امکاناتِ

آن میتواند در صورتِ دسترسی داشتن به این بخش، تغییراتِ گستردهای را در نحوۀ نمایشِ خروجیِ مطالبِ تولیدی در تحریریه ایجاد نماید. جهتِ دسترسی به [تنظیمات](#page-323-0)ِ تحریریۀ خبر، به بخش <u>تنظیمات</u> و <mark>تنظیمات</mark>ِ [ماژولهای](#page-345-0) این سندِ راهنما مراجعه نمایید.

کاربر امکانِ این را دارد که در محیطهای توسعهای که برایش مهیّا شده است، قالبِ نمایشِ بخشهای ذیل را ویرایش نماید:

- -1 بخش والدِ لیس ِت محتوا
- ۲- قالبِ ایتمِ لیستِ محتوا
	- ۳- بخشِ والدِ مطلب
		- -4 نویسندۀ محتوا
- ۵- قالبِ نمایش مطلب از نوعِ متنی
- ۶- قالبِ نمایش مطلب از نوعِ تصویر
- ۷- قالبِ نمایش مطلب از نوعِ ویدئو
- ۸- قالب نمایش مطلب از نوعِ صوت
- ۹- بخشِ والدِ ضمیمههای تصویریِ مطلب
	- -10 آیت ِم تصویر ضمیمۀ مطلب
- ۱۱- بخشِ والدِ ضمیمههای ویدئویی مطلب
	- -12 آیت ِم ویدئوی ضمیمۀ مطلب

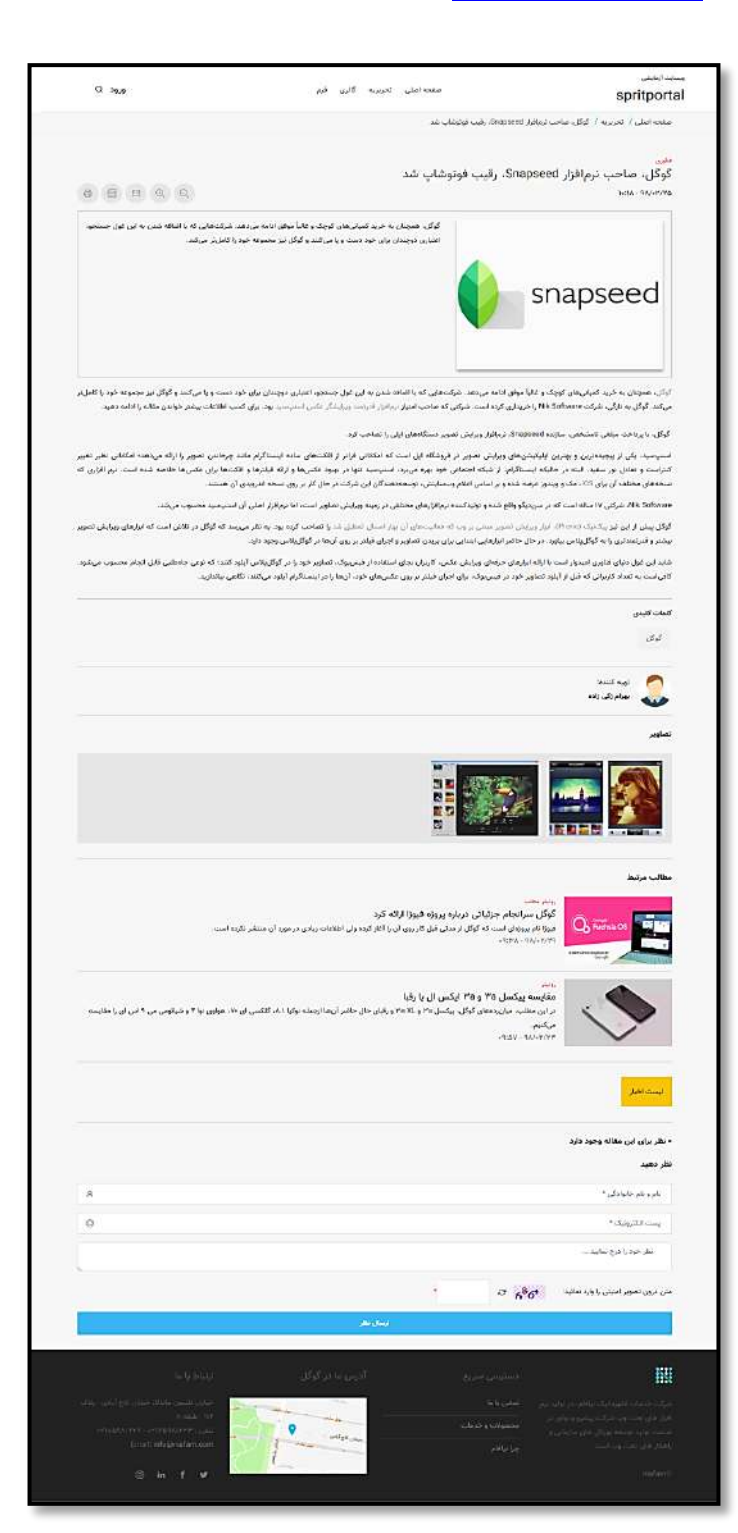

- ِش والدِ فایل صوتی ضمیمۀ مطلب -13 بخ
	- -14 آیت ِم صو ِت ضمیمۀ مطلب
	- ۱۵- بخشِ والدِ فایلهای ضمیمۀ مطلب
		- ۱۶- ایتمِ فایلِ ضمیمهٔ مطلب
			- -17 آیت ِم کلیدواژه مطلب
- ١٨- بخشِ والدِ مطالبِ متنىِ مرتبط با مطلب
	- ۱۹- ایتمِ مطلبِ متنیِ مرتبط با مطلب
- ۲۰- بخشِ والدِ مطالبِ تصویری ِمرتبط با مطلب
	- ۲۱- آیتمِ مطلبِ تصویریِ مرتبط با مطلب
- ۲۲- بخشِ والدِ مطالبِ ويدئويیِ مرتبط با مطلب
	- ِب ویدئویی مرتبط با مطلب -23آیت ِم مطل
	- ِب صوتی مرتبط با مطلب ِش -24 والدِ مطال بخ
		- ۲۵- ایتمِ مطلبِ صوتیِ مرتبط با مطلب
			- ۲۶- بخشِ والدِ نظراتِ مطلب
				- ۲۷- ایتمِ نظرِ مطلب
			- ۲۸- بخشِ والدِ پاسخِ نظر مطلب
				- ۲۹- آیتمِ پاسخِ نظر مطلب
					- ۳۰-قالبِ چاپیِ مطلب
- ِل -31 قال PDF تهیهشده از محتوای مطلب ِب فای
	- ۳۲-قالبِ ارسالِ ایمیلِ مطلب
		- -33 اندازۀ تامبنِیل
		- -34 اندازۀ تصویر پروفایل
	- -35 افزوردن کلیدواژه در ماژولهای محتوایی
		- فعالسازیِ -36 تشخیص چهره

# **جستجو تنظیمات نمایش نتایج**

در اسپریتپورتال برای نمایشِ نتایجِ جستجوی کابرانِ وبسایتها، الگویی طراحی شده است. با استفاده از ویرایشگرِ ذیل میتوانید این الگو را سفارشیسازی کنید.

**نکته:** این ویرایشگرها را می توانید از مسیر زیر بیابید:

منوی تنظیمات **<** تنظیمات ماژولها **<** [سایر تنظیمات سایت](#page-363-0)

```
<form class="form-inline es-search-form" method="post">
   <input class="form-control mr-sm-2 es-search-input"
   value="{qvalue}" type="text" name="q" aria-label="Search"> <button
   class="btn btn-outline-info my-2 my-sm-0 es-search-button" type="submit">جستجو>/button>
<p class="search-results-count"> {count} شد یافت نتیجه>/p>
<div class="es-search-result">{result}</div>
<div class="text-align-center">
   <ul class="pagination pagination-sm">{paging}
  \langle/ul\rangle</div>
</form>
```
بخش بالا نمایانگرِ کُدهای مربوط به بخشِ والدِ صفحهٔ نتایجِ جستجو میباشد. پارامترهای مشخصشده در این کُدها ذِیل، تعریف می ِ به شرح گردند:

{qvalue}: نمایندۀ مقدارِ جستجوشده است که در فیلدِ جستجو ذخیره شده و نمایش داده میشود. حتماً توجه داشتهباشید که ویژگیِ name را در تگِ <input> حتماً "q" درج کنید.

{count}: نمایندۀ تعدادِ نتایجِ جستجو میباشد.

}result}: نمایندۀ نتیجۀ جستجو میباشد که یافتههای فرایندِ جستجو در همهنوع محتوای وب را در صفحۀ نتایج، لیست میکند.

{paging}: نمایندۀ صفحهبندیِ جستجو میباشد و نشاندهندۀ تعداد صفحاتی است که نتایجِ جستجو در ان لیست شدهاند.

<section class="es-search-result-item">

```
 <a class="image-link" href="{url}">{image}
```

```
 </a>
```

```
 <div class="es-search-result-item-body">
```

```
 <div class="row">
```

```
 <div class="col-sm-12">
```
<h4 class="es-search-result-item-heading"><a href="{url}">{title}</a> </h4>

```
 <p class="info">{url}</p>
```
<p class="description">{description}</p>

</div>

</div>

</div>

</section>

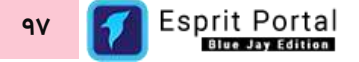

بخشِ بالا نمایانگرِ کُدهای مربوط به آیتمهای یافتهشده در صفحهٔ نتایجِ جستجو میباشد. پارامترهای مشخصشده در این کُدها به شرحِ ذِیل، تعریف میگردند:

{url}: نمایندۀ ادرسِ صفحۀ ایتمِ یافتهشده میباشد.

{image}: نمایندۀ تصویر آیتمِ یافتهشده میباشد.

{title}: نمایندۀ عنوانِ ایتمِ یافتهشده میباشد.

{description}: نمایندۀ توضیحاتِ آیتمِ یافتهشده میباشد.

<li class="{pageclass}"><a href="#">{pagenumber}</a> </li>

<li itemprop="itemListElement" itemscope itemtype="http://schema.org/ListItem">

<a itemprop="item" href="{url}">

<span itemprop="name">{title}</span>

</a>

<meta itemprop="position" content="{content}" />

</li>

بخشِ بالا نمایانگرِ کُدهای مربوط به صفحهبندیِ انتهای صفحهٔ نتایجِ جستجو میباشد. اگر آیتمهای یافتهشده در جستجو به اندازهای باشد که به صفحۀ دوم نیازی نباشد، کُدهای این بخش استفاده نمیشوند. پارامترهای مشخصشده در این کُدها به شرحِ ذِیل، تعریف میگردند:

{pageclass}: نمایندۀ کلاسِ CSS اختصاص داده شده به لیستِ اعدادِ صفحهبندی (pagination) میباشد. }pagenumber}: نمایندۀ شمارۀ صفحاتی هستند که آیتمهای یافتهشده در جستجو در آن صفحات لیست شدهاند. ِس }url}: صفحه نمایندۀ آدر ای است که آیتمهای یافتهشده در جستجو در آن لیست شدهاند.

{title}: نمایندۀ عنوانِ صفحهای است که ایتمهای یافتهشده در جستجو در ان لیست شدهاند.

}content}: نمایندۀ محتوای صفحهای است که آیتمهای یافتهشده در جستجو در آن لیست شدهاند.

# **ماژول گالری چندرسانهای**

# **معرفی**

ماژول گالری چندرسانهای، ابزاری برای بارگذاری، سازماندهی، ویرایش و نمایشِ تصاویر در قالبِ گالریها میباشد. در فرایندِ برنامهریزی و طراحی این ماژول تلاش شده است از قابلیتهای نوینِ اسپریت پورتال و اصلِ سهولتِ کاربری توجه شود.

با این ماژول میتوانید ...

- نصاویر را در قالبِ گالریها سازماندهی کنید  $\checkmark$ 
	- تصاویر را ویرایش کنید
- نساویر را در قالبِ یک رابطِ واکنشگرای حرفهای در وبسایت به نمایش بگذارید  $\checkmark$

# شرحِ رابطِ کاربری

در منوی اصلیِ کنترل پُنلِ اسپریتپورتال، گزینهٔ گالری چندرسانهای در بخشِ مدیریتِ محتوا قرار گرفته است که کاربر در صورتِ بهرهمندی از دسترسیِ کامل، با کلیک بر آن مستقیماً به صفحهٔ لیست گالریها دسترسی مییابد. ساختارِ ماژولِ گالری چندرسانهای بصورتِ زیر است:

- گالری چندرسانهای
- o لیست گالریها )1(
- ویرایش گالری )2(

در ادامۀ راهنما، ساختارِ رابطِ کاربری و کارکردِ صفحاتی که شمارهدار شده اند را توضیح میدهیم.

 **ل گالری چندرسانهای راب ط کاربری و ک ساختار ارکرد صفحا ت زیرمجموعۀ ماژو**

**لیس ت گالریها )1(**

این صفحه نمایشگرِ لیستِ گالریهای ساخته شده میباشد که در قالبِ Data Table به نمایش درمی۱ید.

در این صفحه، کاربر با سه روشِ زیر به صفحهٔ ویرایش گالری (۲) منتقل میگردد:

- کلیک بر دکمۀ گالری جدید
- ∕ کلیک بر عنوانِ گالریهایی که از قبل ایجاد شده اند
- ک کلیک بر گزینهٔ ویرایش در گزینههای ستونِ عملیات  $\checkmark$

در ساختار این صفحه، اطلاعاتی همانندِ نامِ گالری، زمانِ ایجادِ گالری و تعدادِ تصاویر به کاربر ارائه میشود. کاربر میتواند تعدادِ سطرِ لیستِ گالریها را از میان گزینههای ۱۰، ۲۵، ۵۰ و ۱۰۰ ردیف انتخاب نماید. همچنین در ستونِ اخر نیز دکمۀ options وجود دارد که گزینۀ ویرایش و حذ ِف گالری را برای کاربر نمایش میدهد. کاربر برای حذ ِف گالری میتواند پس از انتخابِ یک یا چند گالری، از دکمۀ حذفِ بالای صفحه نیز استفاده نماید.

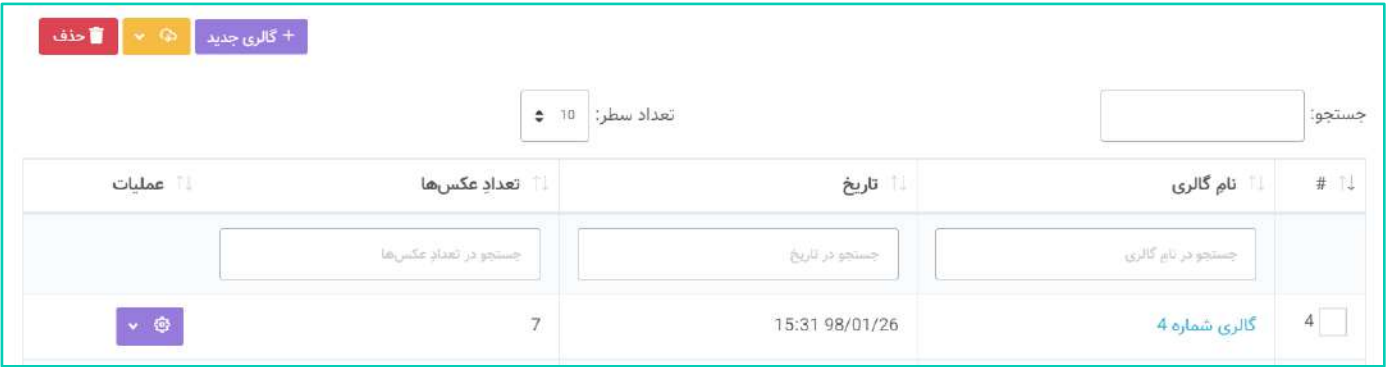

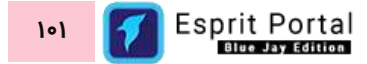

با استفاده از فیلدِ جستجوی هر ستون میتوانید در همان ستون، عملیاتِ جستجو و فیلتر کردنِ گالریها را انجام دهید و از طریقِ فیلدِ جستجوی کُلی که بالای جدول قرار گرفته میتوانید کُلِ رکوردهای جدول را بصورت global، فیلتر کنید.

# **ویرایش گالری )2(**

کاربر پس از کلیک بر دکمۀ گالری جدید یا اقدام به ویرایشِ گالریهای موجود، به این صفحه منتقل میگردد. کاربر در این صفحه ابتدا با سه فیلد مواجه میشود:

**نامِ گالری:** در این فیلد، نامِ دلخواهِ کاربر برای گالری درج میگردد.

**نامِ عکاس:** نامِ تصویرگر، عکاس یا گردآورندۀ تصاویرِ گالری را میتوانید در این فیلد درج کنید.

<mark>توضیحات:</mark> توضیحاتِ مربوط به گالری در این فیلد درج میگردد.

ن**کته:** با توجه به تمهیداتِ سیستمِ اسپریت پورتال در تولیدِ ریزدادهها و تگ@ایی که به بهینهسازی محتوا برای موتورهای جستجو (SEO) کمک فراوانی میکند، الزامی است که کاربر در درجِ محتوای فیلدهای مذکور، دقت و همّتِ مقتضی را به خرج دهد.

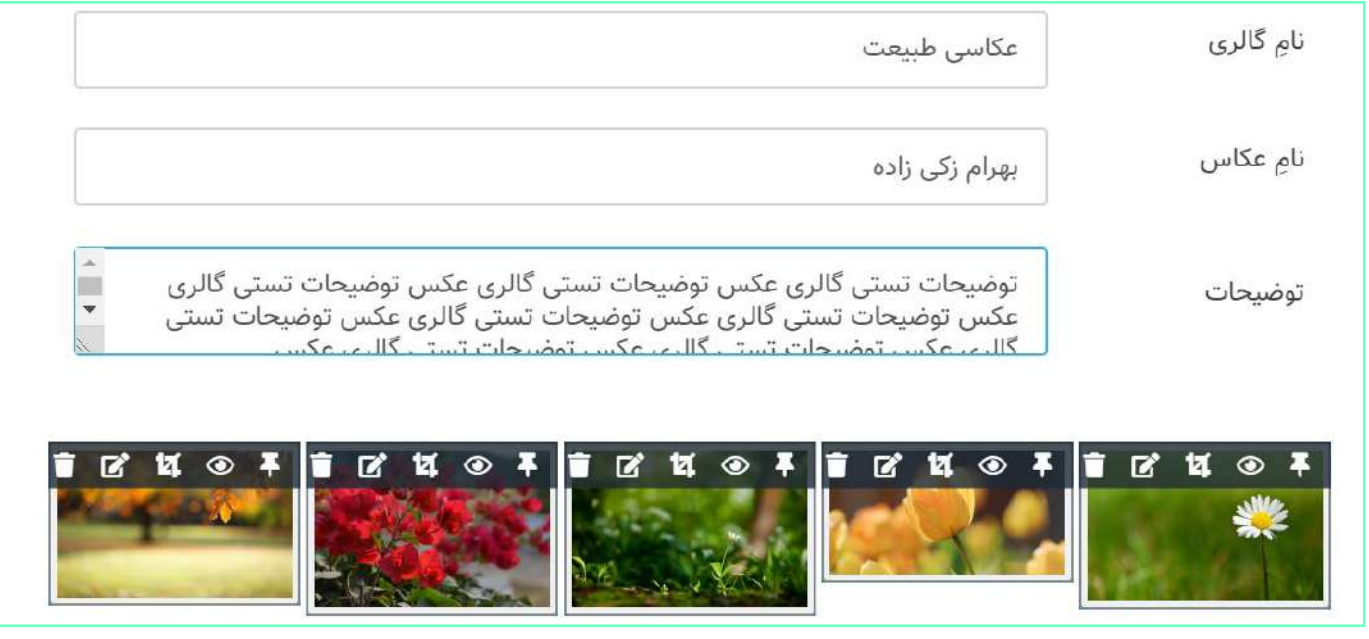

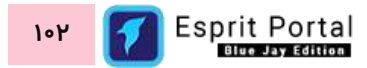

# **بارگذاری تصاویر گالری**

در ذیلِ فیلدهای بالا، فضای آپلودِ تصویر طراحی شدهاست. افزودنِ تصاویر در این بخش از دو طریق قابلِ انجام است.

در حالتِ اول کاربر میتواند با Drag&Drop، فایلهای خود را به <u>روی نوارِ آبی رنگ و نواحیِ پایینترِ آن</u> بِکِشد و رها کند. در حالتِ دوم با استفاده از دکمۀ افزودن از گالری، کاربر تصاویری که قبلاً آپلود شده است را می تواند انتخاب و آپلود نماید. همچنین کاربر با کلیک بر دکمۀ افزودنِ فایل، میتواند تصاویرِ روی سیستمعاملِ خود را مشاهده نموده و انها را انتخاب و بارگذاری کند.

شایانِ ذکر است فایلهایی که بواسطهٔ دکمهٔ افزودنِ فایل و Drag&Drop انتخاب میشوند، مستقیماً آپلود نمیشوند بلکه در پایینِ نوارِ ابی<sub>ر</sub>نگ به نمایش درمی۱یند و کاربر میتواند آنها را حذف یا آپلود کند. در این قسمت میتوانید با کلیک بر دکمۀ آپلودِ همه، همۀ تصاویر را با هم آپلود کنید و یا بصور ِت انفرادی این کار را انجام دهید. در هر صورت، فایلها به بخشِ بالای نوارِ ابیرنگ منتقل میشوند.

سیستمِ اسپریتپورتال، امکاناتِ زیر را برای **تصاویرِ اپلود شده** در اختیارِ کاربر قرار میدهد:

**جابجایی ترتیب:** جابجاییِ ترتیبِ فایلها با Drag&Drop امکانپذیر است و در نحوۀ نمایشِ فایل ها در خروجیِ سایت تأثیر دارد.

**درجِ توضیحاتِ تصویر:** کاربر میتواند با لمسِ thumbnail یا آیکُنها در موبایل و یا حرکتِ mouse بر روی آنها در

دسکتاپھا، کادرِ درجِ توضیحات را مشاهده کند و با کلیک بر روی آنها برای تصاویر یا فایلهای دیگر، توضیحات بنویسد.

نکتۀ مهم: توصیه میشود حداقل برای تصاویر، توضیحات درج شود چراکه این توضیحات در بعنوانِ متنِ جایگزین در تَکِ HTML مربوط به تصویر در ویژگی ALT، بصورتِ زیر قرار میگیرد و وجودِ ویژگی ALT،

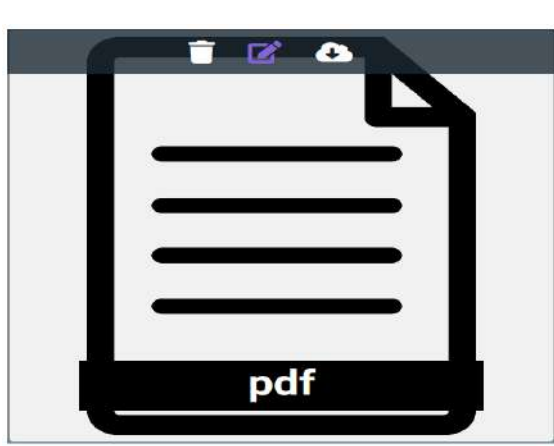

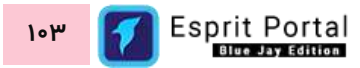

برای افزایشِ اعتبارِ صفحاتِ وب و نایل شدن به استانداردهایی همانندِ WCAG2.0 بسیار اهمیت دارد.

#### **<img src="image address in server" alt="Alternative text" >**

نکتۀ مهم: شایانِ ذکر است اگر تصاویرِ اپلود شده **تصاویرِ اشخاص** باشد، نرمافزارِ اسپریتپورتال بواسطۀ قابلیتِ **تشخیصِ چهره**، نامِ شخص را شناسایی میکند و آن را بعنوانِ متنِ جایگزینِ تصویر در تگِ <img> درج میکند.

# **ویرایش تصاویر**

با استفاده از گزینههای نوارِ ابزارِ بالای تامب $بِیلِ تصاویر (image thumbnails) کاربر میتواند از قابلیتهای زیر$ برای ویرایشِ تصاویر بهرهمند گردد:

ا**نتخابِ پوسترِ گالری:** کاربر میتواند تصویرِ موردِ نظرِ خود را برای نمایش به عنوانِ پوسترِ گالری، پین (pin) کند. اگر کاربر بعد از پین کردنِ یک تصویر، تصویرِ دیگری را پین کند، پین از روی تصویرِ اول برداشته میشود.

**قابلیت تشخیص چهره:** کاربر با کلیک بر آیکُنِ مشاهده، میتواند تصویر را بصورتِ یک pop-up در ابعادِ واقعی مشاهده کند. در این حالت اشخاصِ داخلِ تصویر با قابلیتِ Face Detection شناسایی میشوند. در صورتی که اشخاصِ داخلِ تصویر از قبل به سیستم معرفی شده باشند، **سیستمِ Face Recognition** نامِ این افراد را در کادرِ ظاهر شده نمایش میدهد در غیر اینصورت کاربر میتواند نامِ فارسی و انگلیسیِ شخصِ داخلِ تصویر را بنویسد. پس از ان، تصویر شخصِ معرفشده توسطِ سیستمِ Face Recognition شناسایی خواهدشد و بههمراهِ محتوای مربوط به تصویر در اسپریتپورتال ثبت میگردد.

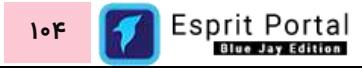

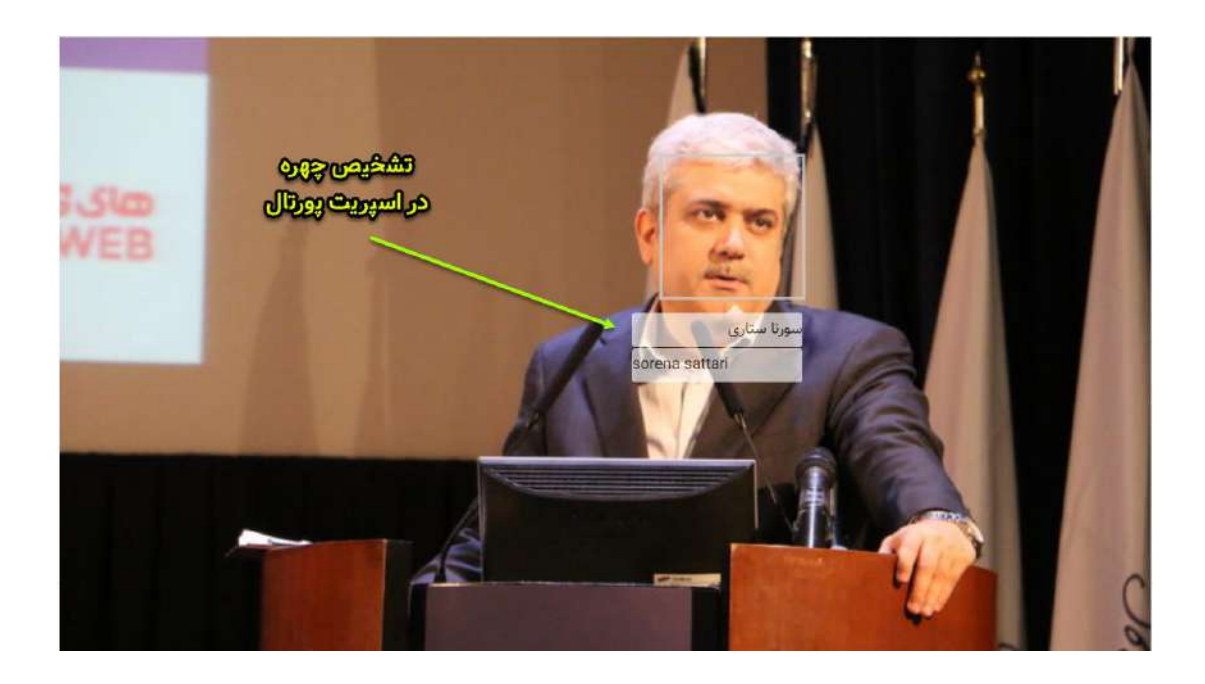

ب**ُرشِ تصویر:** کاربر میتواند با کلیک بر آیکُنِ Crop، روی تصویر عملیاتِ Cropping یا بُرِش را انجام دهد و تغییراتِ اعمال شده را ذخیره کند.

**ویرایشِ گرافیکیِ تصویر:** کاربر میتواند تصویر را در صفحهٔ اختصاصیِ ویرایشگرِ تصویر، تحتِ فیلترهای روشنایی (Brightness)، مات شدن (Blur) و تیز شدن لبهها (Sharpness) ویرایش کند و یا مجدداً بُرِش (Crop) دهد.

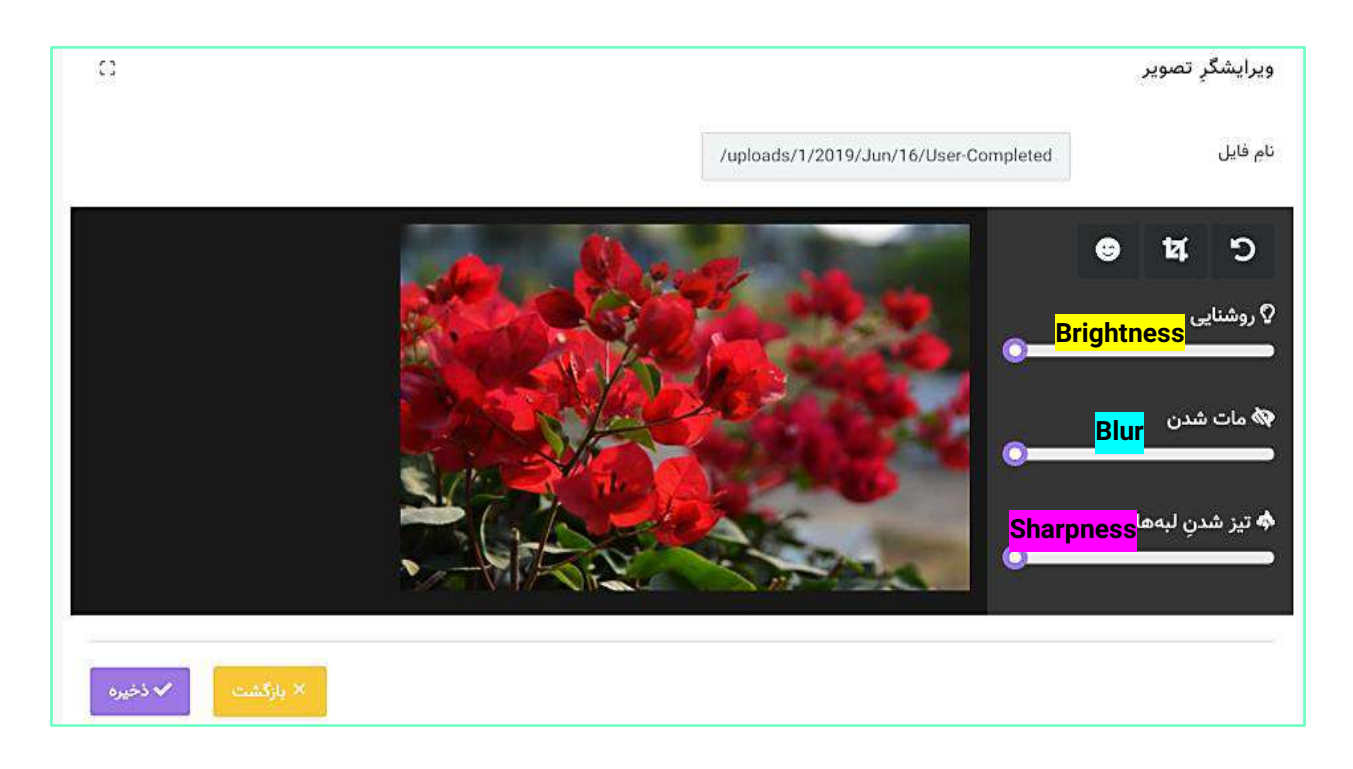

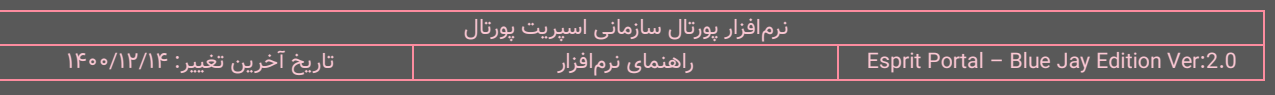

تصاویرِ زیر، نمونهای از ویرایشهای صورتگرفته روی تصویر و تأثیر هر کدام را نشان میدهد.

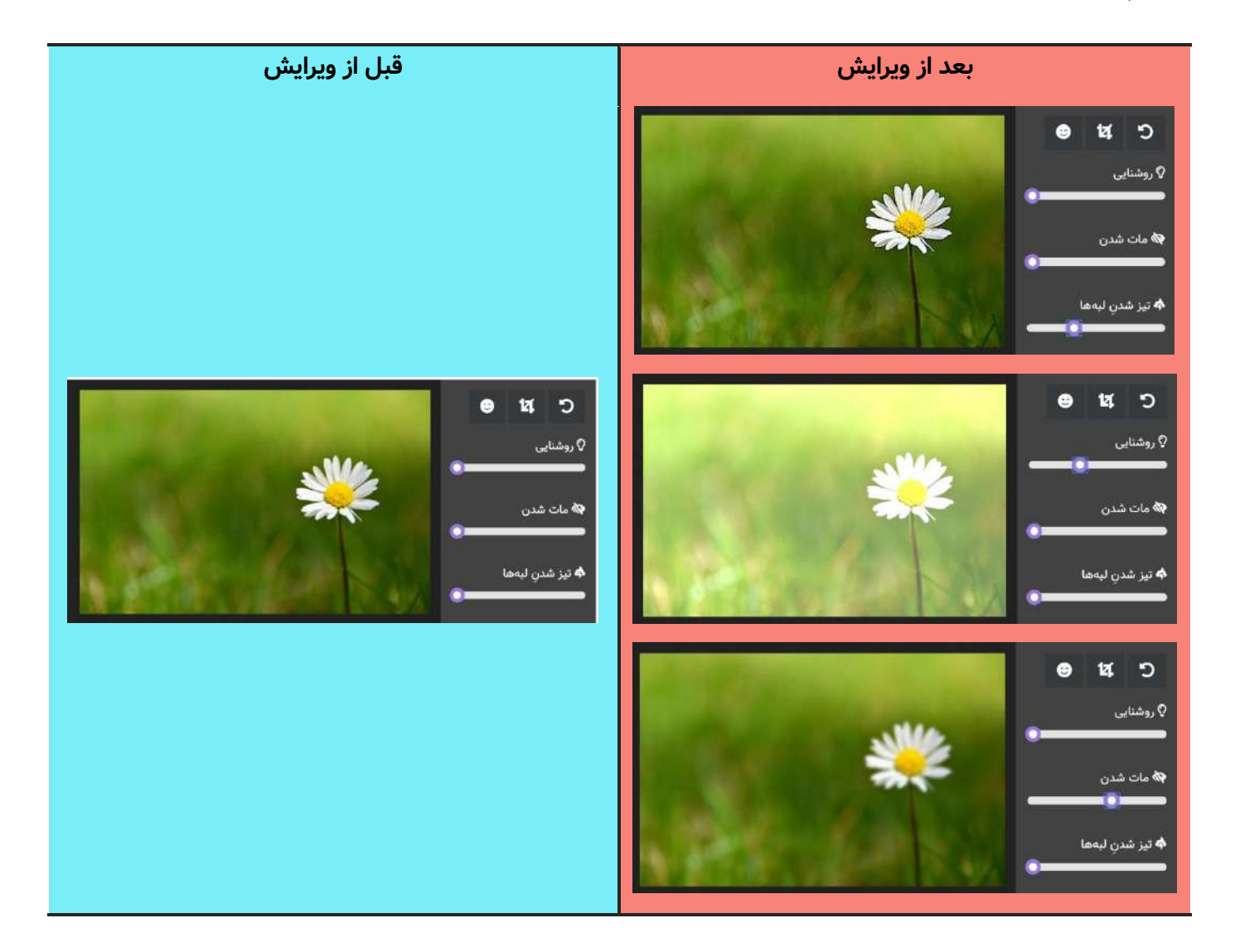

**شناساییِ آدرسِ فایلِ تصویر: کاربر** میتواند در صفحۀ اختصاصیِ ویرایشگرِ تصویر، در قسمتِ نامِ فایل، مسیرِ آپلودِ تصویر در سرور را شناسایی کند.

**حذف تصویر:** کاربر میتواند با کلیک بر آیکَنِ حذف، تصویر آپلود شده را از لیستِ تصاویرِ گالری حذف کند.
## **گالری های مرتبط**

در انتهای صفحۀ ویرایش گالری (۲) دو ستون برای ثبتِ گالریهای مرتبط وجود دارد. کاربر میتواند گالریهای ساختهشده توسطِ این ماژول را در ستونِ سمتِ راست جستجو نموده و پیدا کند و با کلیک بر عناوینِ گالریها آنها را به ستونِ انتخابشدهها در سمتِ چپ منتقل کند. گالریهای مرتبطِ هر گالری در صفحاتی از وبسایت که برای نمایشِ گالریها تولید میشوند، به نمایش در میآیند.

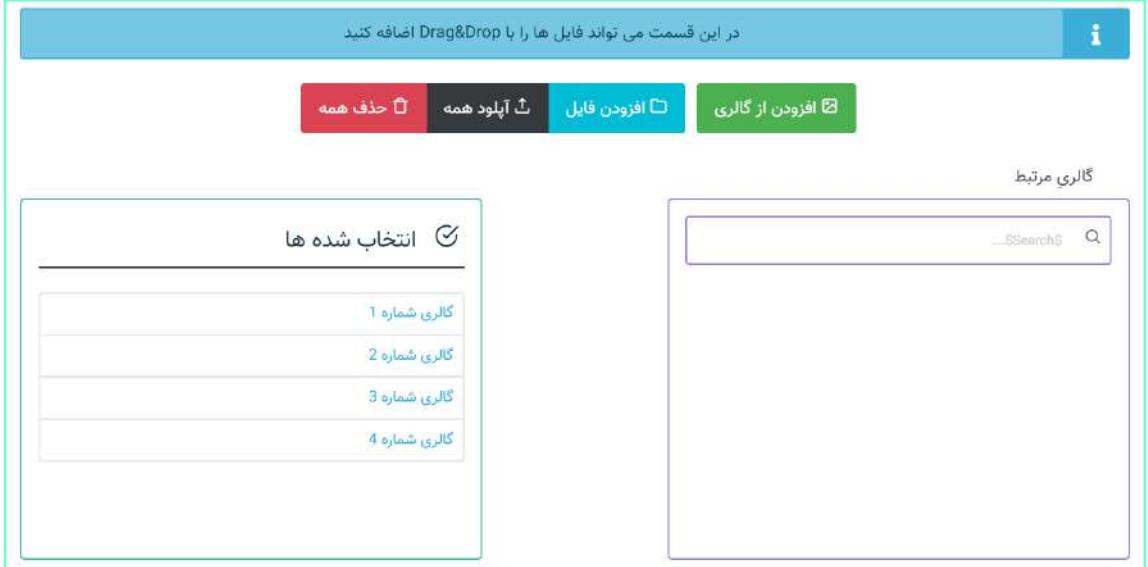

# **ش گالری تصویر نمای**

برای نمایشِ گالری تصویر در صفحاتِ وبسایت باید گامهای زیر را انجام دهید:

- ۱- در مدیریتِ صفحات، در بخشِ مشخصاتِ یک صفحه، نوعِ صفحه را به گالری چندرسانهای تغییر دهید.
	- -2 بر دکمۀ تنظیمات )options )کلیک کنید.
- ۳- از فیلدی که ذیلِ فیلدِ نوعِ صفحه نمایان میشود، گالریهای مدّ نظرِ خود را برای نمایش در آن صفحه انتخاب نمایید.
	- -4 دکمۀ ذخیره را کلیک کنید.
	- -5 بر دکمۀ نمایش کلیک کنید تا گالریها را در صفحه مشاهده نمایید.

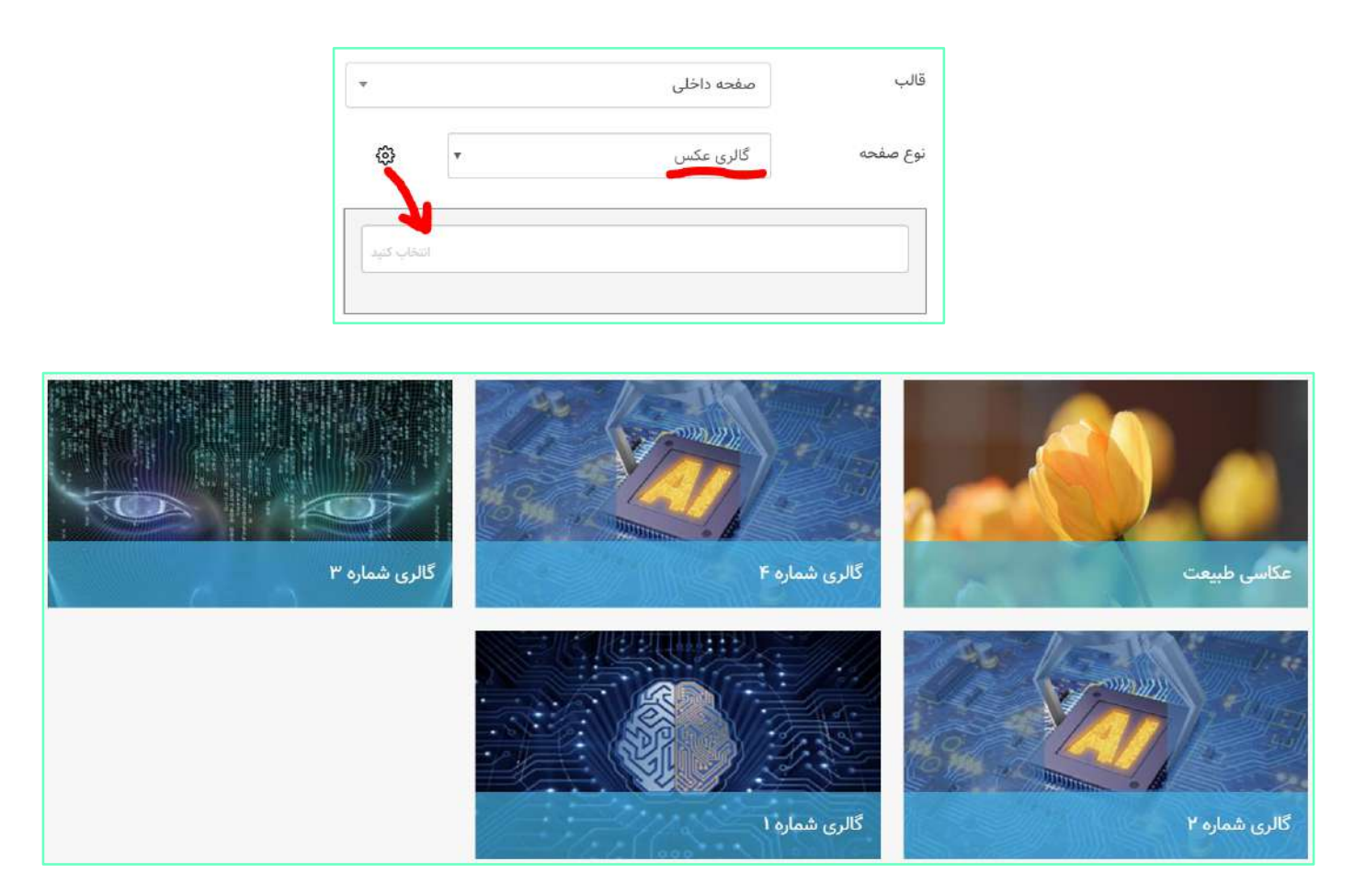

همانطور که در تصویرِ بالا مشخص است، برای نمایش در این صفحه، ۵ گالری انتخاب انتخاب شدهاست. با کلیک بر عنوانِ هرکدام از گالریها، مجموعهٔ تصاویرِ سازماندهیشده در آن گالری به صورتِ زیر به نمایش درمیآید.

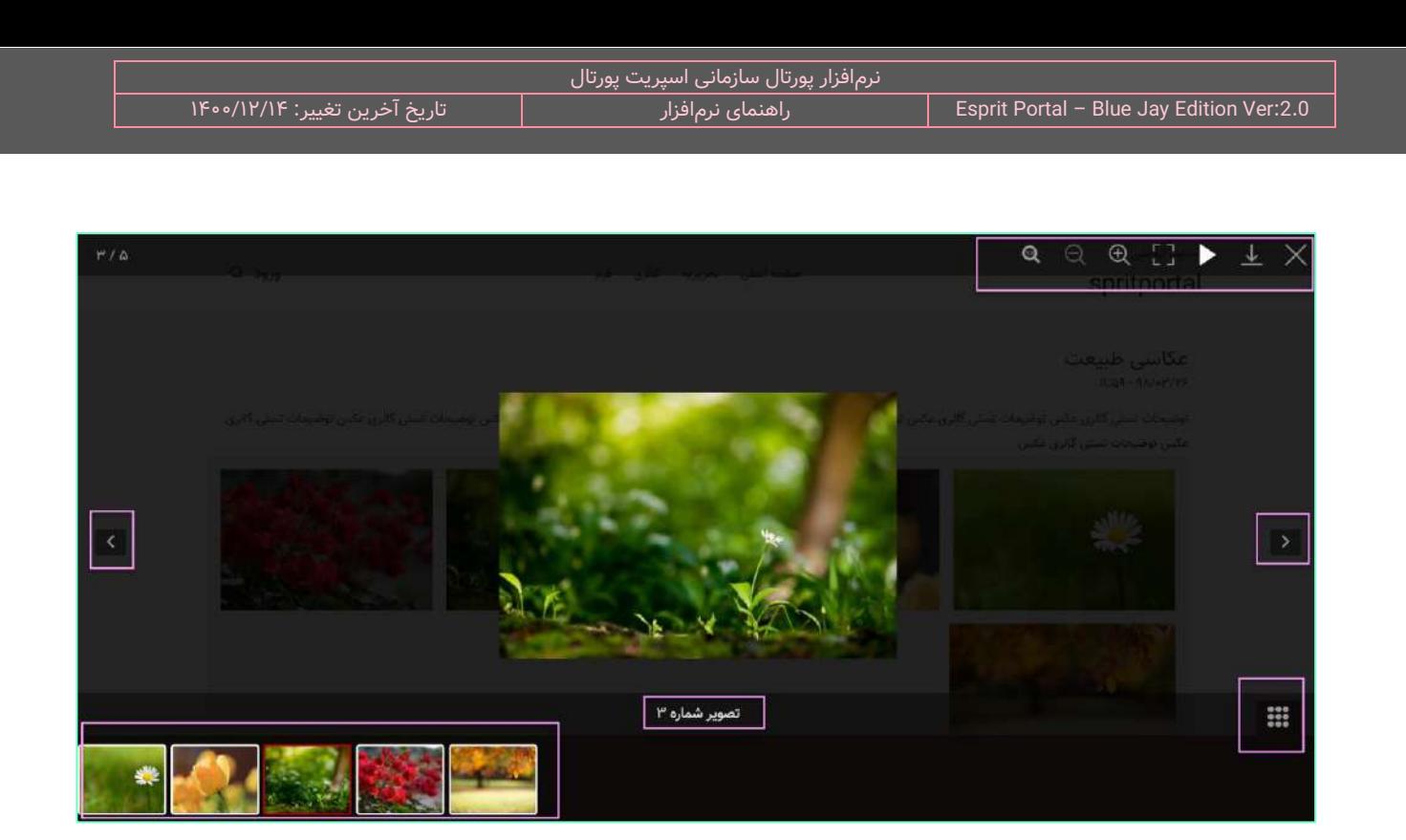

در این نوع گالری، قابلیتهای زیر برای بازدیدکنندۀ وبسایت مهیا میشود:

- ۱- نمایشِ تصویری در ابعادِ واقعی
- ِم اختصاص ِش -2 نا نمای دادهشده به تصویر
- ۳- مشاهدۀ تامبزِیلِ تمامِ تصاویرِ کالری در ذیلِ تصویرِ بزرگ
	- ۴- ضامنِ محو کردنِ تامبنِیلها
- ۵- ناوبری میانِ تصاویر با کلیک بر دکمههای ناوبری یا با استفاده از Arrow Keys
	- ۶- قابلیتِ نمایشِ Slide Show
		- ِش -7 Full Screen نمای
			- -8 دانلودِ تصویر
	- Zoom in/Zoom out تِ قابلی -9

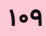

## **تنظیمات گالری چندرسانهای**

در نرمافزار اسپریت پورتال، گزینۀ <u>تنظیماتِ گالری</u> [چندرسانهای](#page-357-0) در <u>بخشِ [تنظیمات](#page-323-0)</u> و زیرمجموعهٔ منوی تنظیماتِ [ماژولها](#page-345-0) واقع شدهاست. کاربر میتواند نحوۀ نمایشِ صفحۀ لیستِ کالریها و صفحۀ نمایشِ تصاویر گالری را با استفاده از امکاناتِ این بخش از نرمافزار کنترل نماید. کُدهای زیر در این بخش از نرمافزار قابل تغییر است:

- -1 صفحۀ لیس ِت گالریها
- a. کُد والدِ لیستِ گالری
- b. کُد آیتمِ لیستِ گالری
	- ِش -2 تصاویر گالری صفحۀ نمای
		- a. کُد والدِ هر گالری
		- b. کُد آیتمِ هر گالری

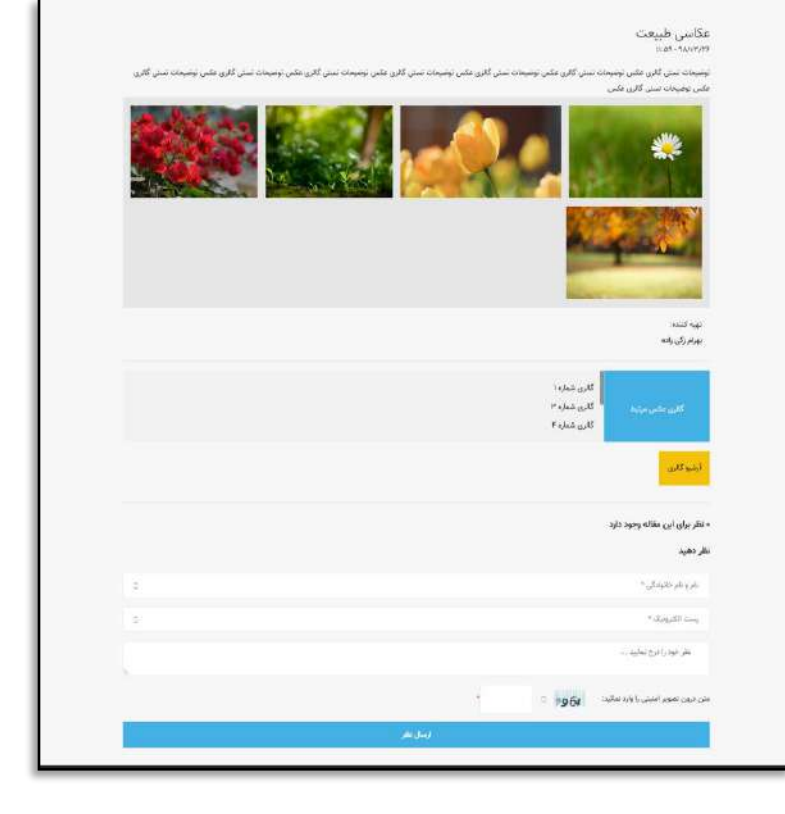

توضیحاتِ تکمیلکنندۀ این را میتوانید در بخشِ <u>تنظیماتِ کالری چندرسانهای</u> در همین سندِ راهنما مطالعه نمایید.

# **نظرسنجی**

## **معرفی**

ماژول نظرسنجی، ابزار الزم برای تولید و نمایش یک نظرسنجی ساده را برای مدیر پورتال فراهم میآورد.

# شرحِ رابطِ کاربری

در منوی اصلیِ کنترل پُنلِ اسپریتپورتال، گزینهٔ نظرسنجی در بخشِ مدیریتِ محتوا قرار گرفته است که کاربر در صورتِ بهرهمندی از دسترسیِ کامل، با کلیک بر ان وارد صفحۀ لیست نظرسنجیها میشود. ساختارِ ماژولِ نظرسنجی بصورتِ زیر است:

نظرسنجی

- $\,$  لیست نظرسنجی ها  $\,$  (۱)  $\,$
- جزئیات نظرسنجی )2(

در ادامۀ راهنما، ساختارِ رابطِ کاربری و کارکَردِ صفحاتی که شمارهدار شده اند را توضیح میدهیم.

ساختارِ رابطِ کاربری و کارکردِ صفحاتِ زیرمجموعۀ ماژولِ نظرسنجی

#### **لیست نظرسنجی ها )1(**

کاربر میتواند با کلیک بر گزینۀ نظرسنجی در منوی اصلیِ نرم|فزار وارد این صفحه شود. در این صفحه، عناوین نظرسنجیهای ساختهشده قالبِ Data Table به نمایش درمیآید.

در ساختار این صفحه، فیلدهای ID، سؤال و زمانِ ساخت قابل رؤیت میباشند. از طریقِ کادر جستجوی بالای هر فیلدمیتوان با درج عبارت و فشردن کلیدِ Enter، به رکوردهای مورد نظر در جدول دست یافت و رکوردهای درون جدول را ِ با تغییر Sort در هر فیلد، با نظ ِم دیگری مشاهده کرد.

کاربر میتواند تعدادِ سطرِ لیستِ رکوردها را از میان گزینههای ۱۰، ۲۵، ۵۰ و ۱۰۰ ردیف انتخاب نماید و در ستونِ آخر نیز دکمۀ options وجود دارد که گزینۀ ویرایش و حذفِ رکورد را در اختیارِ کاربر قرار میدهد.

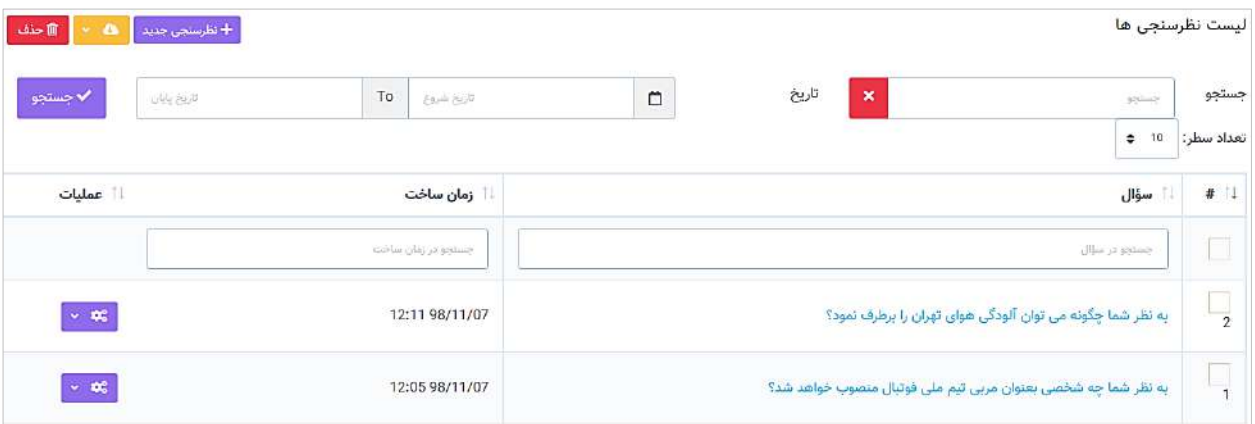

شایان ذکر است از طریقِ فیلدِ جستجوی کُلی که بالای جدول قرار گرفته میتوانید کُلِ دادههای جدول را بصورت global، فیلتر کنید. همچنین با استفاده از امکانِ تعیینِ بازهٔ زمانی در بالای جدول و کلیک بر دکمهٔ <mark>جستجو</mark>، رکوردهای بهنمایش درامده در جدول را بر اساسِ زمانِ ایجادِ رکورد، پالایش کنید.

مدیر سیستم جهت ساخت یا ویرایش نظرسنجی میبایست وارد صفحۀ جزئیات نظرسنجی (۲) شود. جهت ساختِ نظرسنجی با کلیک بر گزینۀ "نظرسنجی جدید" و برای ویرایش نظرسنجیها میتوان بر عنوانِ آن در لیستِ درون جدول کلیک کرد یا از گزینۀ "ویرایش" در دکمۀ options استفاده نمود.

## **جزئیات نظرسنجی )2(**

در این صفحه مجموعه گزینههای الزم برای ساخت نظرسنجی به قرار ذیل فراهم شدهاند:

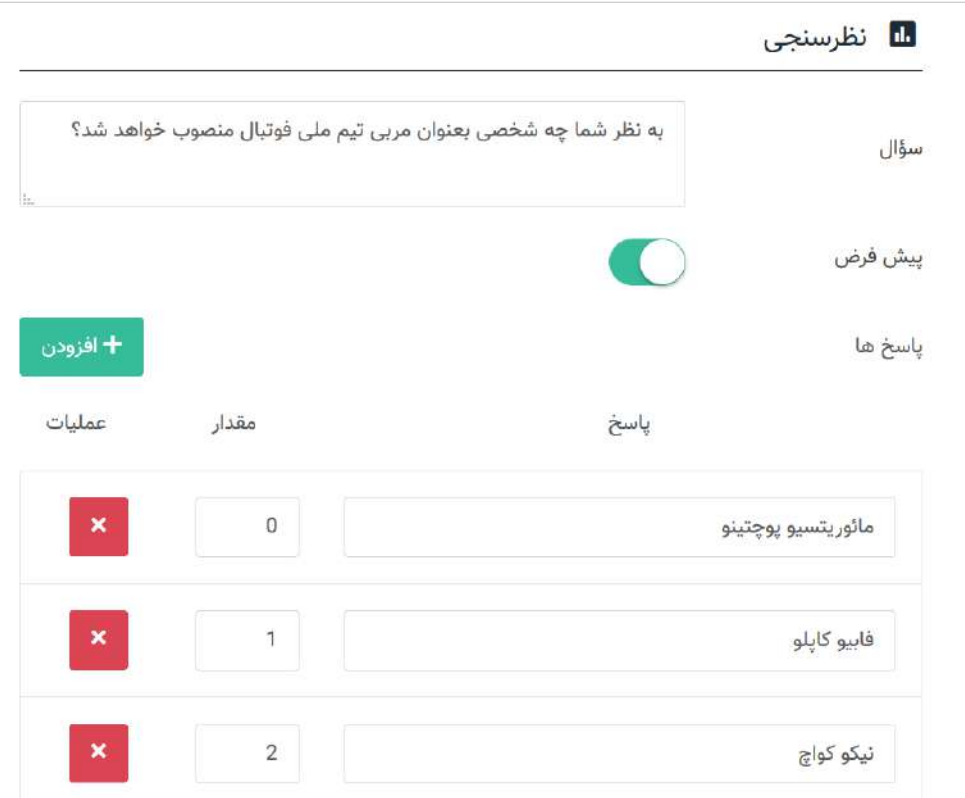

<mark>سؤال:</mark> در این فیلد، سؤالِ نظرسنجی نوشته میشود و "عنوان" نظرسنجی بحساب می۱ید.

**پیشفرض:** در صورت فعالسازیِ این گزینه، نظرسنجیِ ساختهشده در محلِ قرارگیریِ قطعهکَدِ [esprit:poll:0] به نمایش درمیآید.

**نکته :1** اگر چندین نظرسنجی داشته باشیم که گزینۀ "پیشفرض" در آنها فعال شده باشد و کُدِ [:0poll:esprit [در قالب موجود باشد، آخرین نظرسنجی فعالشده در قالب نشان داه میشود.

ن**کته ۲:** اگر بجای کاراکترِ # در کَدِ [#:esprit:poll| یک عددِ غیرِ صفر قرار گیرد که برابر با ID یک نظرسنجی باشد، آن نظرسنجی در قالب نشان داده میشود و به وضعیت فعالسازی گزینۀ "پیشفرض" در آنها توجهی نمیشود.

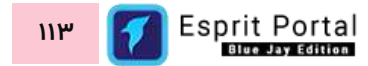

**پاسخها:** در این بخش میتوان با کلیک بر دکمۀ "افزودن"، گزینههای نظرسنجی را درج نمود و برای هر گزینه، مقداری را اختصاص داد. مقادیرِ درج شده در فیلدِ "مقدار" در خروجی نشان داده نمیشود بلکه برای کوئرینویسی کاربرد خواهد داشت.

**نمایش نظرسنجی در قالب**

برای نمایش نظرسنجی در قالب سایت، باید از قطعهکُدِ [#:esprit:poll| در قالب صفحه استفاده نمود.

ِ در این کُد، بجای کاراکتر # باید ID نظرسنجی را قرار داد. در صورتی که چندین نظرسنجی داشته باشیم که گزینۀ "پیشفرض" در انها فعال شده باشد و مقدارِ # در [#:esprit:poll| برابر با <u>صفر</u> باشد، ان نظرسنجیای که اخرین بار فعالشده باشد، در قالب نشان داده میشود.

# **ماژولها**

این بخش شامل ماژولهایی میشود که قابلیتهای جدیدی را برای پورتال به ارمغان میآورند. این ماژولها بصورت مجزا از سیستم اسپریت پورتال توسط شرکت نیافام ارائه میشوند و قابل انسجام در این بخش از سیستم هستند. ماژولهایی همانند "تولید لینک کوتاه"، "سیستم مدیریت یادگیری"، "خبرنامه"، "تیکتینگ"، "گفتگوی آنالین" و "انجمن – فروم" از این دسته ماژولها هستند. در حال حاضر، ماژول خبرنامه و ماژول انجمن – فروم، دو ابزار رایگان موجود در پکیج نرمافزار هستند.

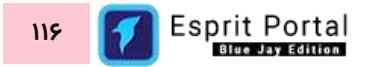

نرمافزار پورتال سازمانی اسپریت پورتال<br>راهنمای نرمافزار :2.0Ver Edition Jay Blue – Portal Esprit ر اهنمای نرمافزار تاریخ آخرین تغییر: 1400/12/14

# **خبرنامه**

## **معرفی**

این ماژول، ابزاری برای تهیهٔ "خبرنامه" از مطالب منتخبِ تهیهشده در ماژولِ "**تحریریه مطلب**" است.

با این ماژول میتوانید ...

- از مطالب تهیه شده خبرنامه تولید کنید.  $\checkmark$
- افرادی را عضو گروهِ خبرنامه یا "سرویس خبری" پورتال کنید.
- خبرنامه ها را به اعضای خبرنامه و کاربران سایت ارسال کنید.  $\checkmark$

# شرحِ رابطِ کاربری

در منوی اصلیِ کنترل پُنلِ اسپریتپورتال، گزینهٔ خبرنامه در بخشِ ماژولها قرار گرفته است که کاربر در صورتِ بهرهمندی از دسترسیِ کامل، با کلیک بر آن دو زیرمجموعهٔ اصلیِ خبرنامه را مشاهده خواهد نمود. ساختارِ ماژولِ خبرنامه بصورتِ زیر است:

خبرنامه

- o لیست خبرنامه ها )خبرنامههای ارسالی( )1(
	- ارسال خبرنامه )2(
	- جزئیات خبرنامه ارسالشده )3(
		- لیست ارسالها )4(
			- $\delta$  اعضای خبرنامه (۵)

در ادامۀ راهنما، ساختارِ رابطِ کاربری و کارکَردِ صفحاتی که شمارهدار شده اند را توضیح میدهیم.

ساختارِ رابطِ کاربری و کارکردِ صفحاتِ زیرمجموعۀ ماژولِ خبرنامه

#### **لیس ت خبرنامهها )1(**

این صفحه نمایشگرِ لیستِ خبرنامههای ساخته شده میباشد که در قالبِ Data Table به نمایش درمی۱ید.

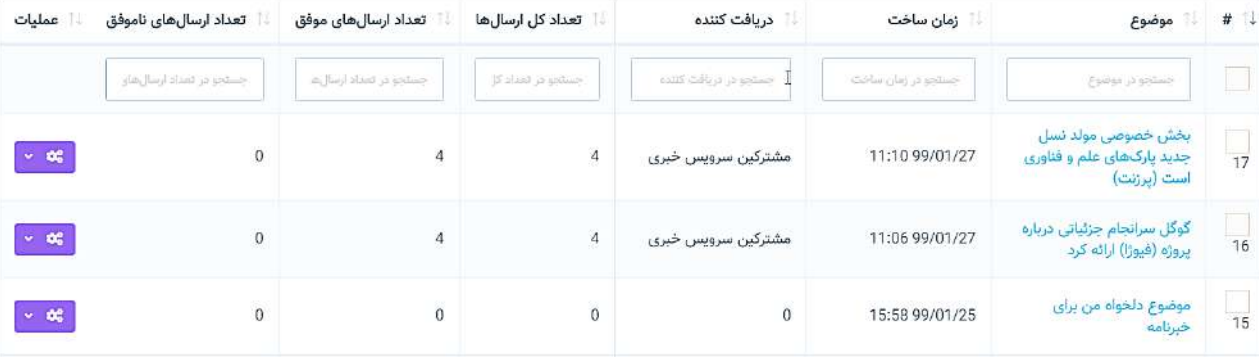

در ساختار این جدول، اطلاعاتی همانندِ موضوع یا عنوانِ خبرنامه، زمانِ ساخت، دریافتکنندگان خبرنامه و اماری از ارسال های موفق و ناموفق خبرنامهها به کاربر ارائه میشود.

کاربر میتواند تعدادِ سطرِ لیستِ خبرنامهها را از میان گزینههای ۱۰، ۲۵، ۵۰ و ۱۰۰ ردیف انتخاب نماید. همچنین در ستونِ اخر نیز دکمۀ options وجود دارد که گزینۀ مشاهده و حذفِ خبرنامه را برای کاربر نمایش میدهد.

با استفاده از فیلدِ جستجوی هر ستون میتوانید در همان ستون، عملیاتِ جستجو و فیلتر کردنِ خبرنامهها را انجام دهید و از طریقِ فیلدِ جستجوی کَلی که بالای جدول قرار گرفته میتوانید کَلِ رکوردهای جدول را بصورت global، فیلتر کنید. همچنین با استفاده از امکانِ تعیینِ بازهٔ زمانی در بالای جدول و کلیک بر دکمهٔ <mark>جستجو</mark>، رکوردهای بهنمایش درامده در جدول را بر اساسِ زمانِ ایجادِ رکورد، پالایش کنید.

کلیک بر گزینۀ "خبرنامه جدید" در باالی صفحه، کاربر را به صفحۀ "ارسال خبرنامه" هدایت میکند.

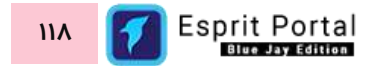

نایک بر لینکِ "موضوعِ خبرنامه"، کاربر را به صفحهٔ "جزئیات خبرنامههای ارسالش<mark>ده"</mark> هدایت میکند **V** 

#### **ارسال خبرنامه )2(**

این صفحه شامل امکانات مختلفی برای تنظیمِ مطالبِ خبرنامه و ارسالِ آن است. در این صفحه، میتوان مطالبِ تهیهشده در ماژول تحریریه را انتخاب نمود و برای اعضای سایت و اعضای خبرنامه ارسال کرد.

ن**کته:** دو روش برای انتقال به این صفحه و تولید و ارسالِ خبرنامه وجود دارد:

-1 کلیک بر گزینۀ "خبرنامه جدید" در صفحۀ "لیست خبرنامهها" که زیرمجموعۀ ماژول خبرنامه محسوب میشود. -2 انتخاب یک یا چند عنوان در "کارتابل تحریریه مطلب" و کلیک بر گزینۀ "ارسال خبرنامه" از گزینههای طراحی شده در بالای کارتابل تحریریه (در شکلِ زیر مشخص شدهاست)

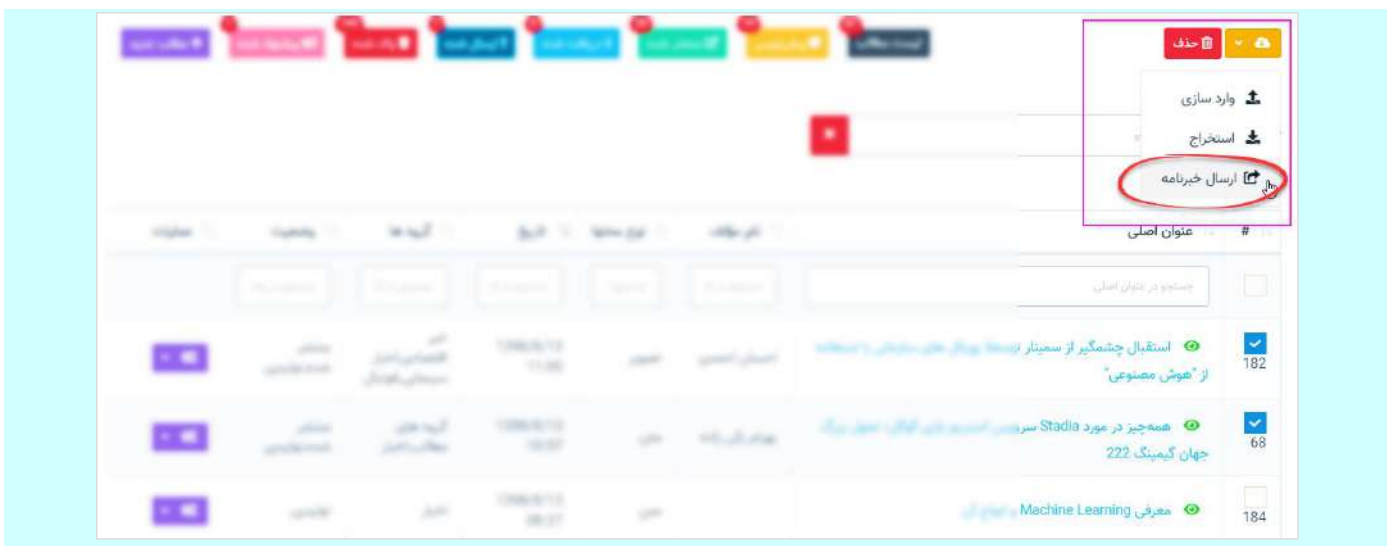

بخش ابتداییِ این صفحه به انتخاب موضوع خبرنامه اختصاص دارد. موضوعِ خبرنامه از روشهای ذیل، قابل تعیین است:

ا - **تعیینِ نامِ پیشفرض برای خبرنامهها در بخشِ تنظیمات خبرنامه: در فیلدِ مشخص شده در این بخش، میتوان** نامی را بهدلخواه در کنارِ کَدِ {getdate} نوشت. کَدِ مذکور، تاریخِ روزِ تهیهٔ خبرنامه را کنارِ موضوعِ نوشتهشده برای آن درج میکند.

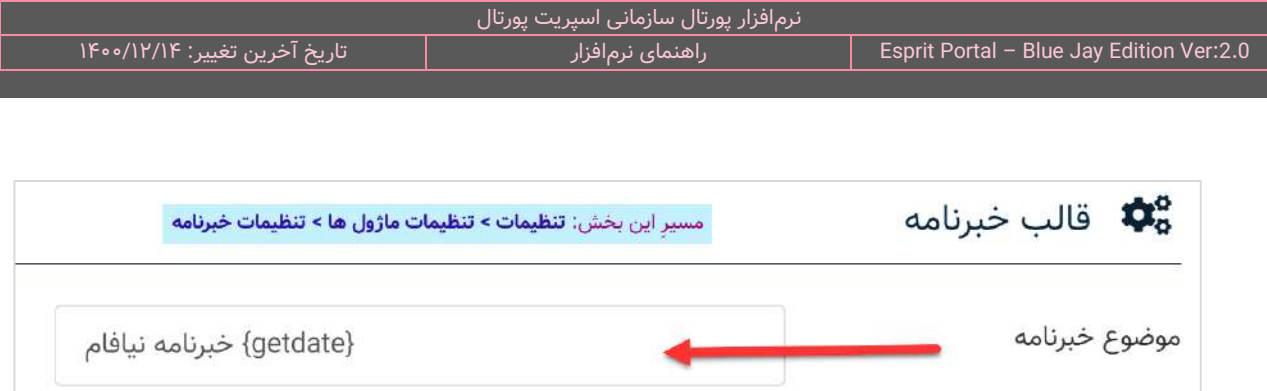

در صورتِ استفاده از عنوانِ پیشفرض، خبرنامۀ تهیهشده به شکلِ زیر ساخته میشود.

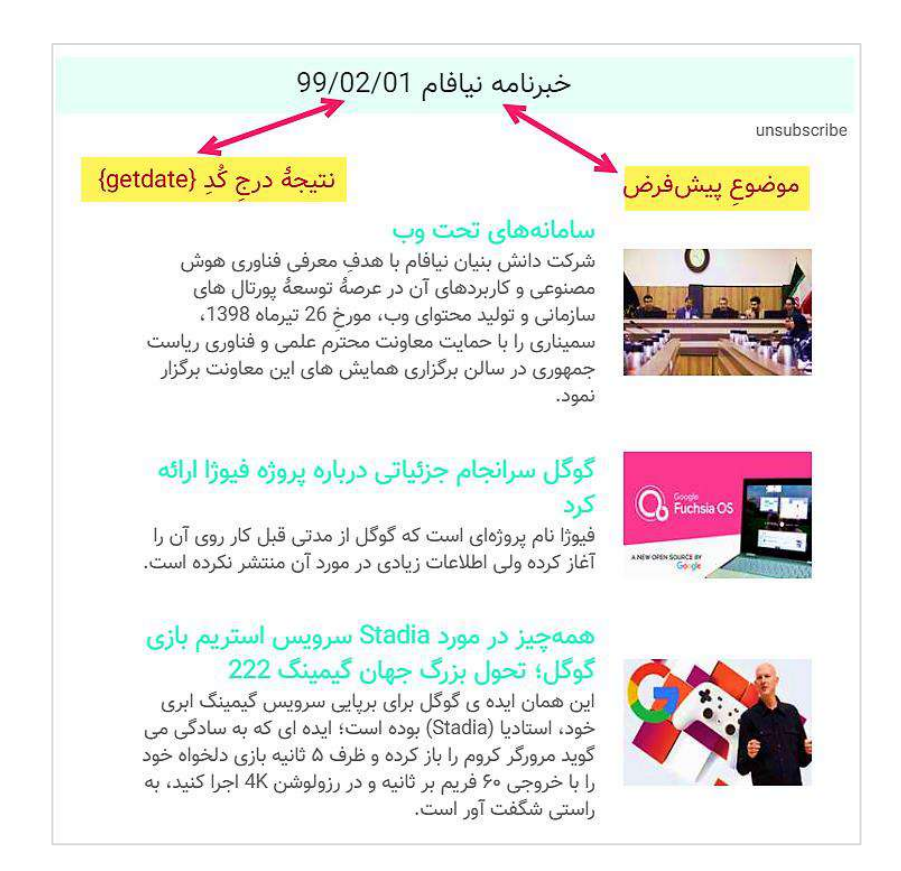

<mark>نکته:</mark> استفاده از عنوانِ پیشفرض در صورتی امکانپذیر است که گزینۀ "استفاده از عنوانِ اولین مطلب برای موضوع خبرنامه" غیرفعال باشد. شایان ذکر است هنگامِ ساخت و ارسال خبرنامه نیز میتوان عنوانی دیگر را بجای عنوانِ پیشفرض در کادرِ عنوان نوشت.

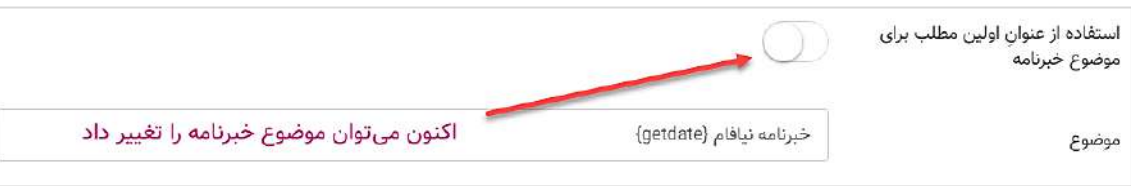

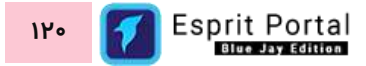

 **ن** -2 **اولین مطلب: تعیین موضوع خبرنامه از عنوا** مطالبی که برای تهیۀ خبرنامه تهیه میشوند در صفحۀ "ارسال خبرنامه" در باکسِ "انتخابشدهها" قرار میگیرند و میتوان ترتیبِ انها را در این باکس جابجا نمود. با فعالسازیِ گزینۀ ذیل میتوان عنوانِ اولین مطلب را برای "عنوانِ خبرنامه" برگزید.

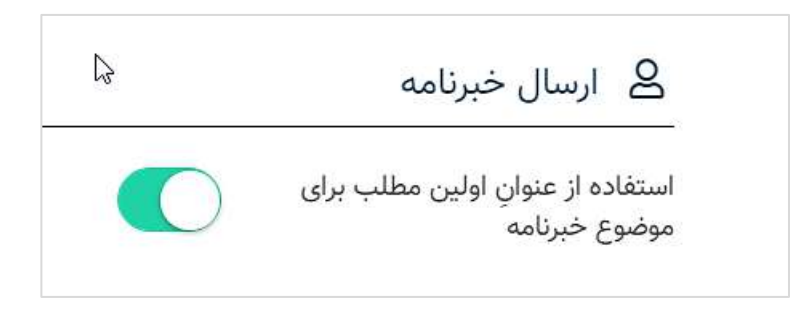

خبرنامۀ تهیەشده در صورتِ فعالسازیِ گزینۀ فوق، همانندِ تصویرِ زیر خواهد بود.

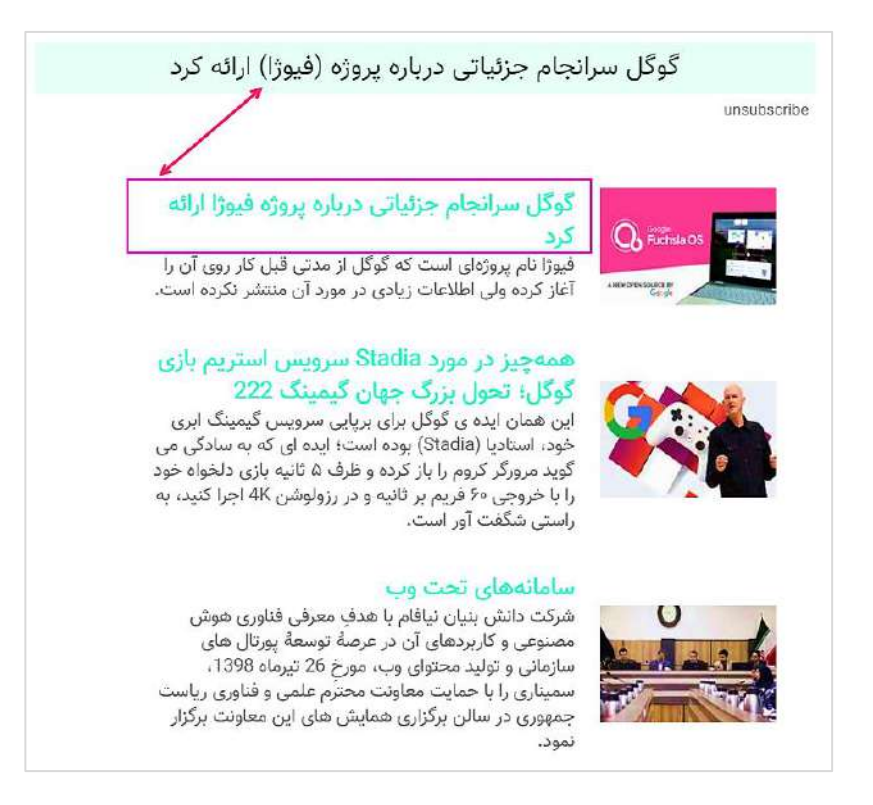

در ادامۀ صفحۀ "ارسال خبرنامه"، دو باکس طراحی شدهاست که مطالب انتخابشده برای خبرنامه، در باکسِ سمتِ چپ به نمایش در می۱ید. در صورت تمایل به حذفِ مطلبی از خبرنامه میتوان بر عنوانِ ان در باکسِ سمتِ چپ کلیک کرد و ان را حذف نمود و برای جستجو و افزودنِ مطلبی از کارتابلِ تحریریه نیز میتوان ان عنوان را با استفاده از کادرِ جستجو در باکسِ سمتِ راست پیدا کرد و به مطالبِ خبرنامه افزود.

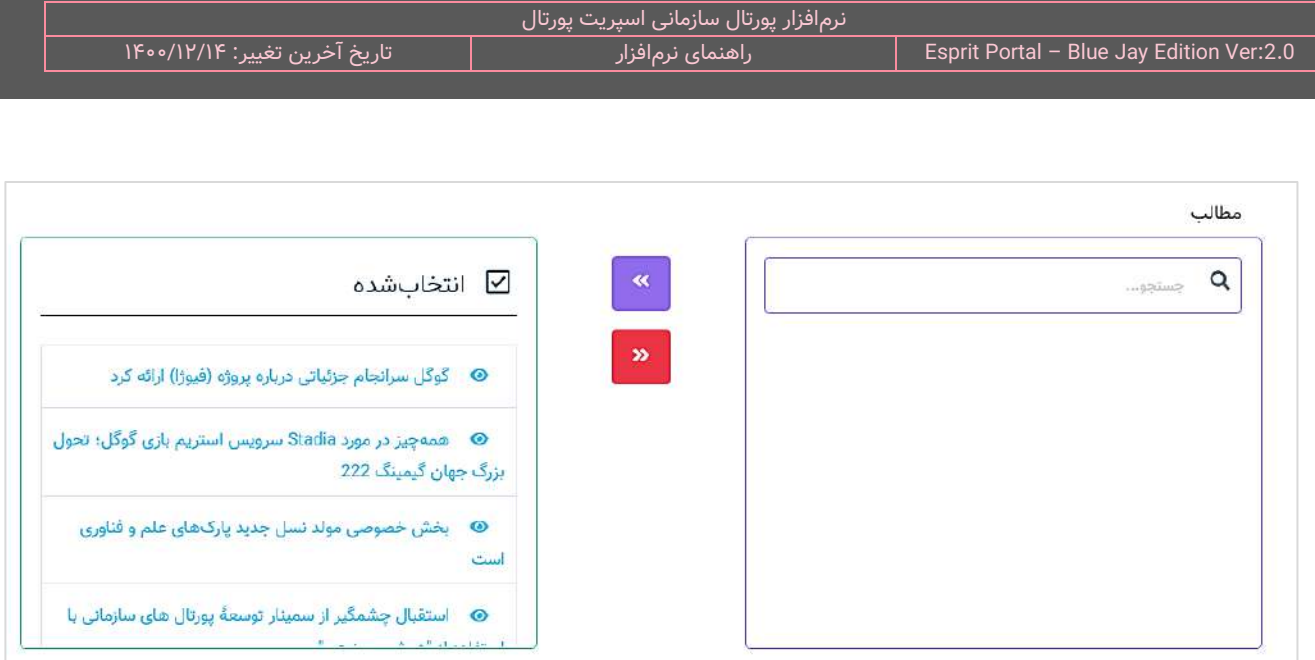

پس از انتخابِ مطالبِ خبرنامه، باید تعیین شود که این خبرنامه به چه گروههایی ارسال شود. اعضای خبرنامه در صفحهٔ "<u>اعضای خبرنامه</u>" که در ادامه معرفی خواهد شد، به سیستمِ پورتال معرفی میشود.

اعضای سایت نیز پس از عضویت در یک یا چند گروه که به پورتال قابل معرفی هستند، سازماندهی میشوند. مسیرِ این تنظیمات در کادرِ زیر نشان داده شدهاست.

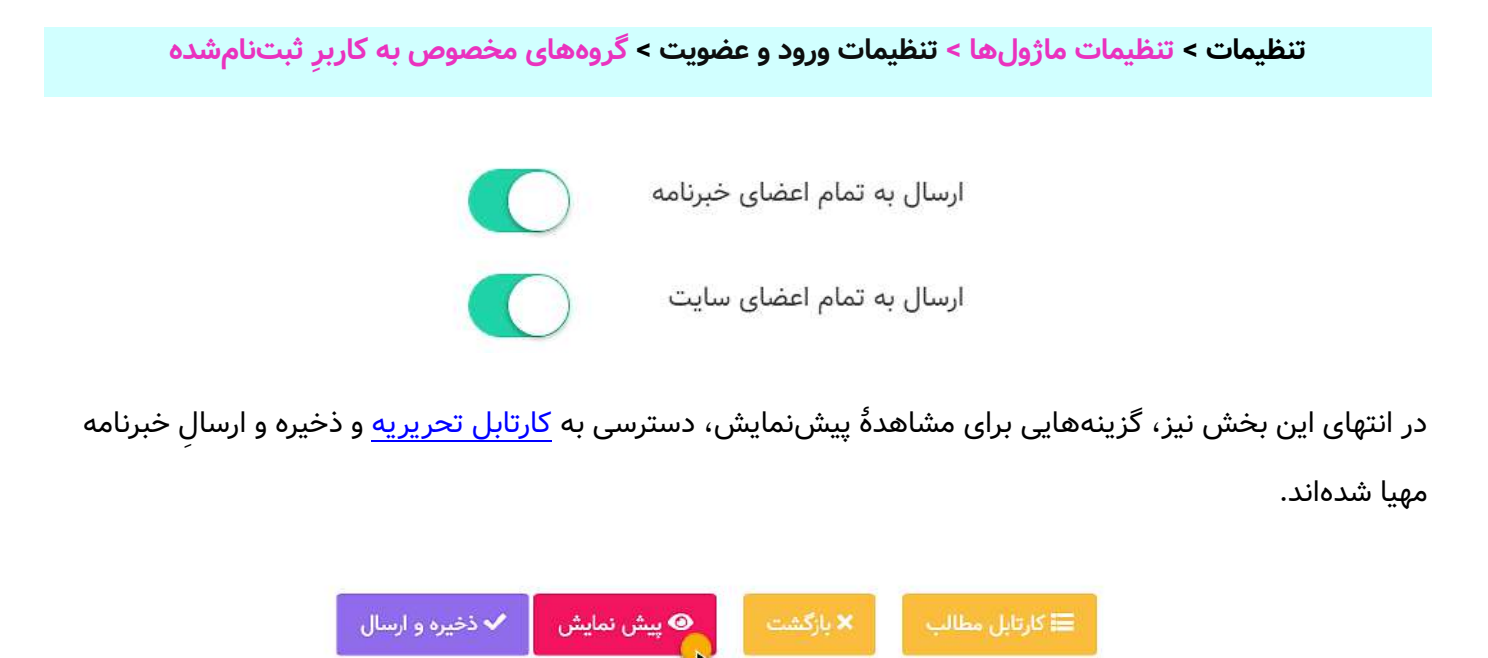

نکته: طراحی و ویرایشِ قالبِ خبرنامههای ارسال شده از طریقِ ویرایشگرهای تولیدشده برای این منظور، در بخشِ <u>تنظیمات</u> [خبرنامه](#page-401-0) و از مسیر زیر قابل انجام است.

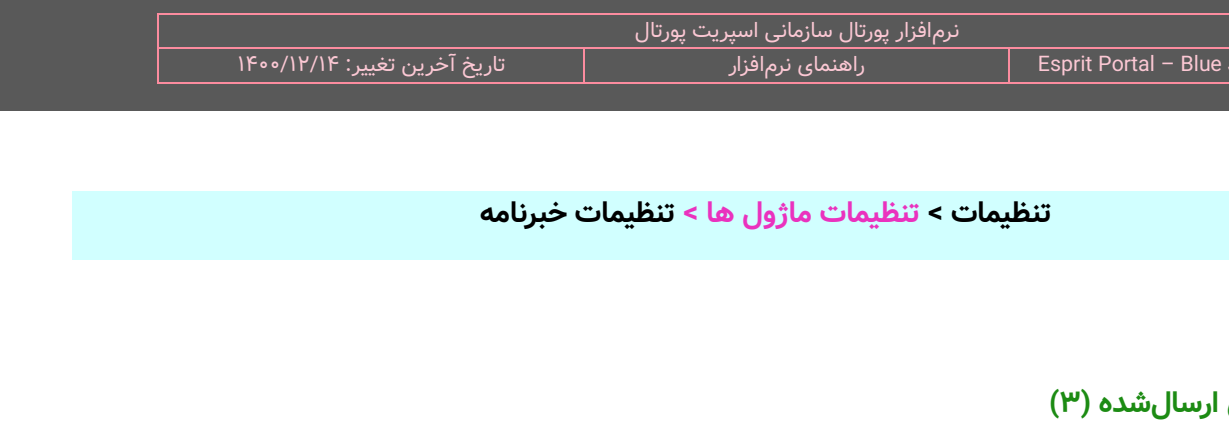

مسیر دسترسی به این صفحه:

 **ن جدول ن خبرنامههای درو خبرنامه < خبرنامههای ارسالی )لیست خبرنامهها( < کلیک بر عنوا**

با کلیک بر عنوانِ خبرنامهها، کاربر به این صفحه منتقل میشود. در ابتدای این صفحه، اطلاعاتی از خبرنامۀ ارسال شده و امارِ ارسالها همانندِ شکلِ زیر نشان دادهمیشود.

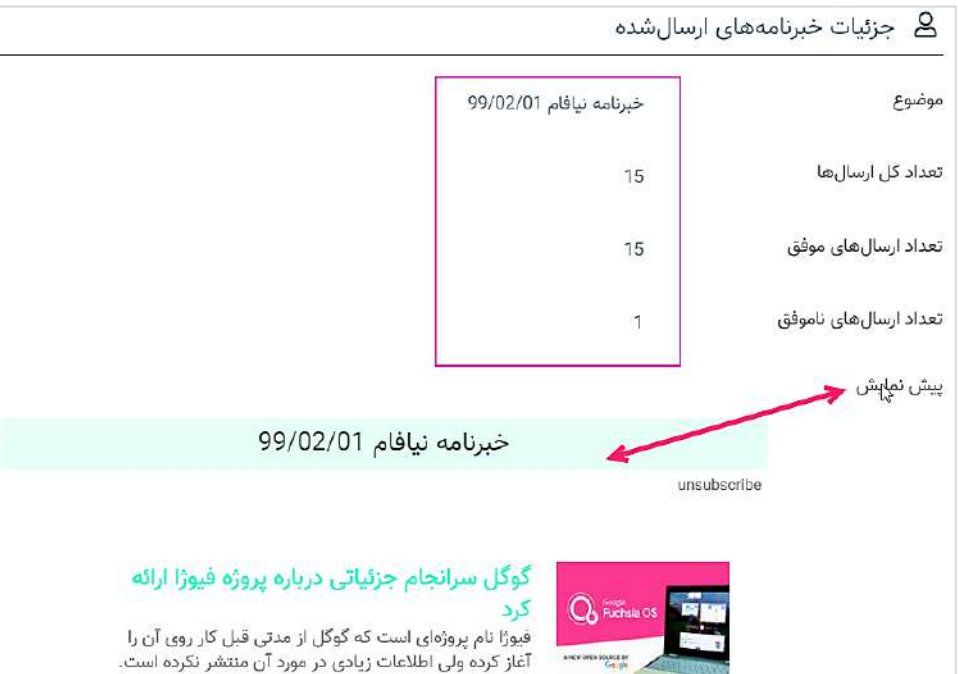

در انتهای این صفحه نیز دکمۀ "لیست ارسالها" و "بازگشت" قرار گرفتهاند. کلیک بر گزینۀ "لیست ارسالها" کاربر را به صفحهای منتقل میکند که میتواند اطالعاتی از ارسالهای مربوط به این خبرنامه بدست آورد.

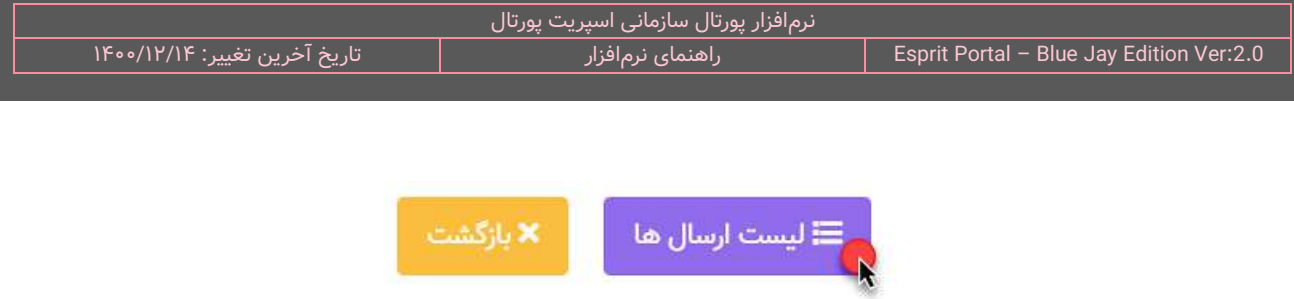

#### **لیست ارسالها )4(**

این صفحه نمایشگرِ اطلاعاتِ مربوط به ارسالهای انجام شده برای یک خبرنامه خاص است . مسیر دسترسی به این صفحه به شکل زیر است:

 **ن خبرنامه ها برای انتقال به صفحۀ "جزئیات خبرنامههای ارسالشده" < خبرنامه < خبرنامههای ارسالی < کلیک بر عنوا کلیک بر گزینۀ لیست ارسالها**

در ساختار این جدول، اطلاعاتی همانندِ نامِ <u>دریافتکنندهٔ خبرنامه</u> و <u>وضعیت ارسال</u> خبرنامه به کاربر ارائه میشود.

کاربر میتواند تعدادِ سطرِ لیستِ ارسالها را از میان گزینههای ۱۰، ۲۵، ۵۰ و ۱۰۰ ردیف انتخاب نماید.

با استفاده از فیلدِ جستجوی هر ستون میتوانید در همان ستون، عملیاتِ جستجو و فیلتر کردنِ خبرنامهها را انجام دهید و از طریقِ فیلدِ جستجوی کُلی که بالای جدول قرار گرفته میتوانید کُلِ رکوردهای جدول را بصورت global، فیلتر کنید.

### <span id="page-125-0"></span>**اعضای خبرنامه )5(**

این صفحه نمایشگرِ لیستِ اعضای خبرنامه است که از طریقِ سایت در خبرنامه ثبت نام کردهاند و نام و ایمیل خود را برای دریافت خبرنامه به پورتال معرفی نمودهاند.

اعضای خبرنامه پس از دریافت هر خبرنامه در صورت تمایل به لغو عضویت در خبرنامه، میتوانند بر دکمۀ طراحی شده برای لغو عضویت که در ایمیلِ خبرنامه قرار میگیرند، کلیک کنند.

ویرایش و طراحیِ قالب فرمهای عضویت و لغو عضویت توسط مدیر پورتال قابل انجام است و جهتِ دسترسی به ویرایشگرِ مرتبط با آنها باید به بخشِ <u>[تنظیمات خبرنامه](#page-401-0)</u> مراجعه شود. نکته: طراحی و ویرایش قالبِ فرم عضویت در خبرنامه از مسیرِ زیر انجام میشود.

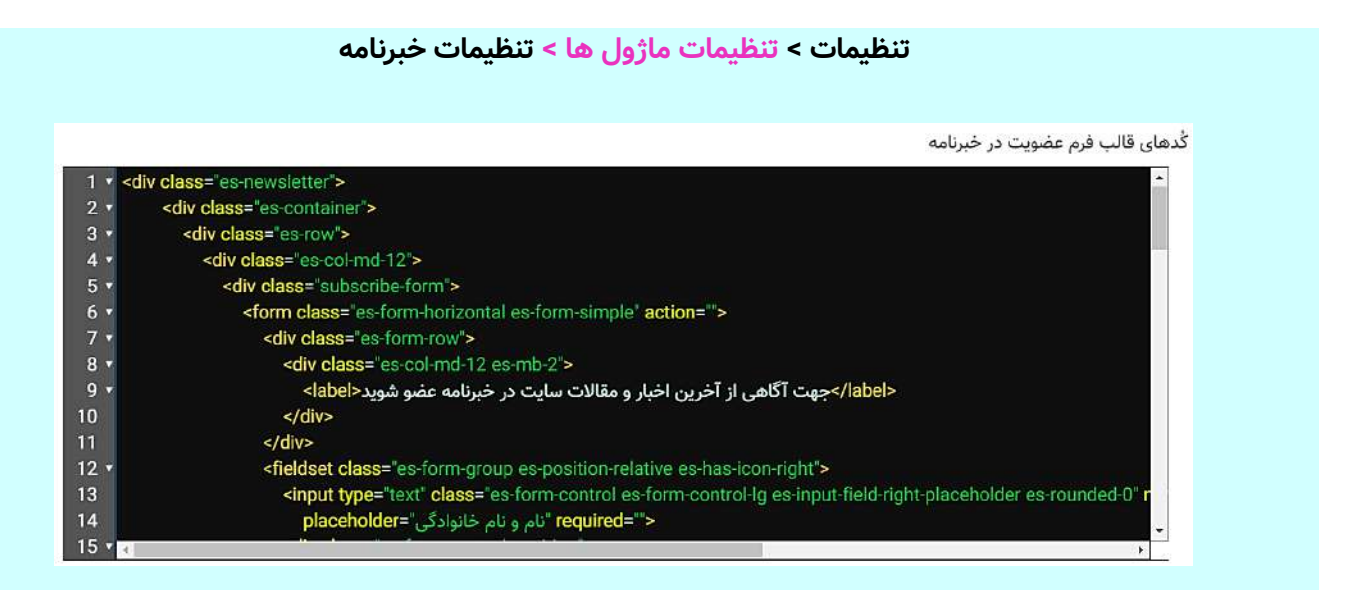

**نکته:** جهت قرار دادن فرم عضویت در خبرنامه در قالبهای طراحیشده برای سایتها باید از کدِ زیر استفاده نمود:

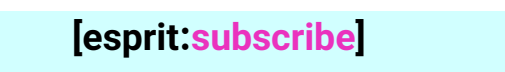

## **انجمن - فروم**

### **معرفی**

ماژول انجمن همانطور که از نامش پیداست، وظیفه فراهمسازی تالارهای گفتگو (Forums) را دارد. مدیر پورتال میتواند بوسیلۀ این ماژول، گروهها و زیرگروههای انجمن را بسازد که در واقع، تاالرهای آن را تشکیل میدهند. همچنین مدیر پورتال این قابلیت را دارد که در کارتابل مخصوص انجمن، پستهای اعضا را مشاهده کند، تأیید کند و به آنها پاسخ دهد.

با این ماژول میتوانید ...

- تالارهای گفتگو بسازید  $\checkmark$
- پستهای اعضای انجمن را مشاهده و تأیید کنید
	- در انجمن پست ارسال کنید
	- تالارها را فعال و غیرفعال کنید  $\checkmark$

# شرحِ رابطِ کاربری

در منوی اصلیِ کنترل پُنلِ اسپریتپورتال، گزینهٔ انجمن در بخشِ ماژولها تعبیه شدهاست و کاربر در صورتِ بهرهمندی از دسترسیِ کامل، با کلیک بر ان به دو گزینه با نامهای "کارتابل انجمن" و "مدیریت گروههای انجمن" دسترسی مییابد.

صفحاتِ زيرمجموعهُ ماژولِ "انجمن" به قرارِ زير هستند:

انجمن - فروم

- o کارتابل انجمن )1(
- جزئیات پست )2(
- $( P )$ مدیریت گروههای انجمن  $\circ$ 
	- جزئیات گروه )4(

در ادامۀ راهنما، ساختارِ رابطِ کاربری و کارکَردِ صفحاتی که شمارهدار شده اند را توضیح میدهیم.

ساختارِ رابطِ کاربری و کارکردِ صفحاتِ زیرمجموعۀ ماژولِ مدیریت فرایند

#### **کارتابل انجمن )1(**

کاربر با کلیک بر گزینۀ کارتابل انجمن در گزینههای زیرمجموعۀ ماژولِ انجمن به این صفحه دسترسی مییابد. این صفحه برای مدیریتِ یکپارچه و نمایشِ عناوینِ پستهای ارسال شده و تولیدشده مورد استفاده قرار میگیرد. پستهایی که کاربران ارسال میکنند و پستهایی که توسط مدیر انجمن تولید میشود، در قالبِ Data Table در یک جدول سازماندهی میگردد.

پستها و پاسخهای هر پست بصورت رکوردهایی مستقل در این جدول نشان دادهمیشوند. پستهایی که در وضعیتِ "تأییدشده" باشند، در تالارهای (گروههای) گفتگو به نمایش درمیآیند و در صورت عدم تأیید و بررسینشدن، رکوردِ آنها در این جدول با رنگی متمایل به قرمز ظاهر میشود.

تصویرِ ذیل، وضعیت کلیِ این کارتابل را نشان میدهد. شما میتوانید از طریق دکمههای رنگیِ بالای کارتابل، رکوردهای درونِ جدول را فیلتر کنید. از آنجائیکه پست های درون کارتابلِ انجمن دارای چهار وضعیت هستند، میتوانید پستها را بر اساس وضعیتشان مشاهده کنید:

- <mark>تأییدشده</mark>: پست هایی که از سوی مدیر انجمن تأیید میشوند و در خروجیِ وبسایت قابل رؤیت خواهندبود.
- <mark>تأییدنشده</mark>: پستهایی که توسط مدیر انجمن به حالتِ تأییدنشده، تغییرِ وضعیت میدهند تا مشخص باشد که هم بررسی شدهاند و هم در وبسایت نشان داده نخواهندشد.

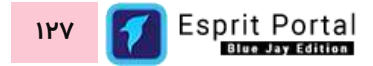

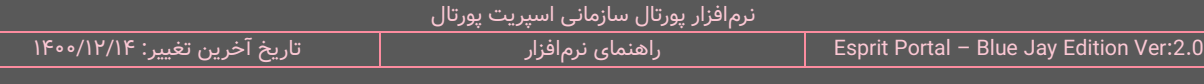

- <mark>بررسینشده</mark>: پستهایی که در کارتابل انجمن وارد شدهاند ولی هنوز توسط مدیر انجمن بررسی نشدهاند.رکوردِ مربوط به اینگونه پستها با رنگی متمایل به قرمز نشان داده میشوند.
	- <mark>بستهشده</mark> : پستهایی هستند که امکان ارسال پاسخ به آنها، از سوی مدیر انجمن مسدود شدهباشد.

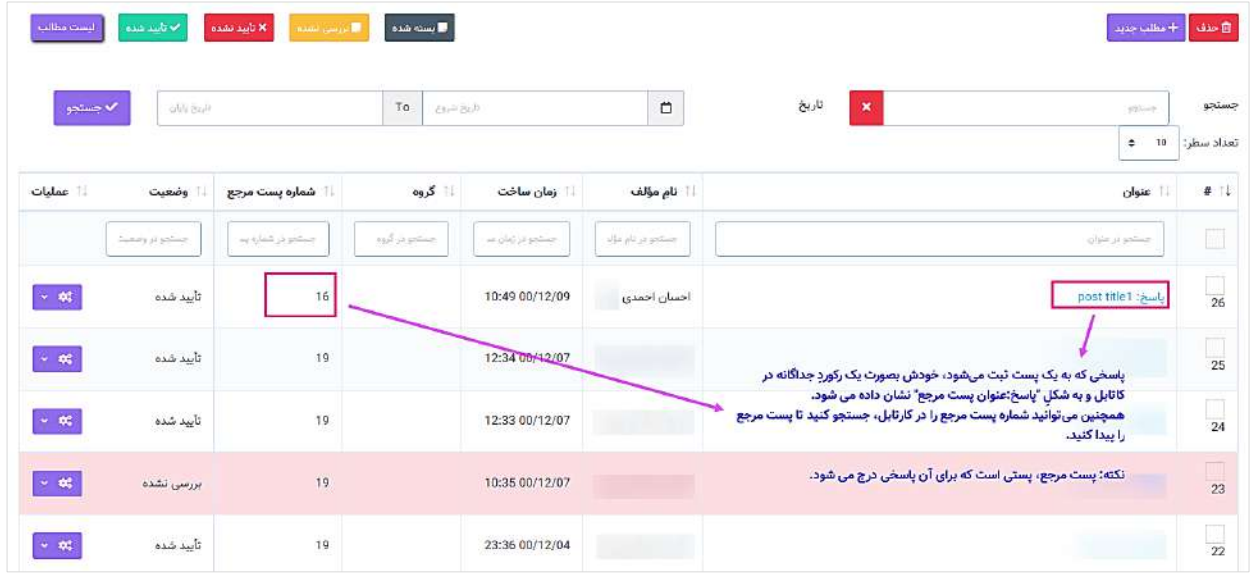

ن**کته:** رکوردهایی که در جدول کارتابل انجمن سازماندهی میشوند، یا پستهای ارسالی کاربران انجمن هستند یا پاسخ مدیر انجمن به پستهای ارسالشده (پست مرجع). برای تشخیصِ این دو حالت، ابتدای عنوانِ هر رکوردی که پاسخ مدیر انجمن به یک پست باشد، عبارتِ "پاسخ: ..." وجود خواهدداشت.

کاربر میتواند از طریقِ دکمۀ مطلبِ جدید یا نامِ مطالبی که از قبل ایجاد شده اند، به صفحۀ جزئیاتِ پست (۱) منتقل شود.

در ساختارِ جدولِ این صفحه، اطلاعاتی همانندِ عنوان، نام مؤلف، گروه، شمارۀ پست مرجع و وضعیت به کاربر ارائه میشود. کاربر میتواند تعدادِ سطرِ لیستِ مطالب را از میان گزینههای ۱۰، ۲۵، ۵۰ و ۱۰۰ ردیف انتخاب نماید. همچنین در ستونِ آخر نیز دکمۀ options وجود دارد که گزینۀ ویرایش یا حذ ِف مطلب را برای کاربر نمایش میدهد. شما می توانید برای ویرایشِ مطلب، روی نامِ آن کلیک کنید یا از گزینۀ ویرایشِ در ستونِ عملیات استفاده نمایید.

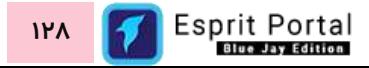

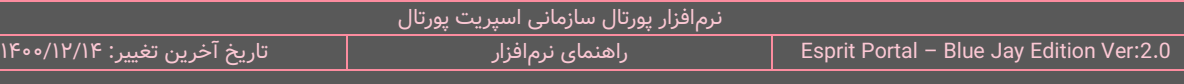

با استفاده از فیلدِ جستجوی هر ستون میتوانید در همان ستون، عملیاتِ جستجو و فیلتر کردنِ رکوردها را انجام دهید و از طریقِ فیلدِ جستجوی کُلی که بالای جدول قرار گرفته میتوانید کُلِ دادههای جدول را بصورت global، فیلتر کنید. بعنوان مثال، در کارتابلِ ذیل، عدد ۱۶، جستجو شدهاست.

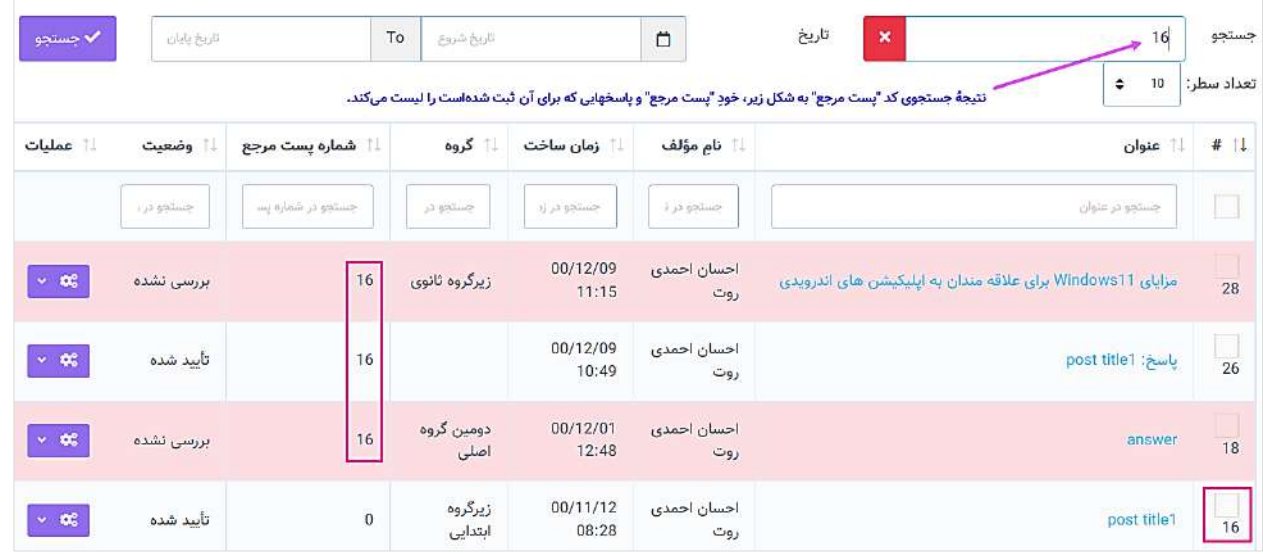

همچنین با استفاده از امکانِ تعیینِ بازهٔ زمانی در بالای جدول و کلیک بر دکمهٔ <mark>جستجو</mark>، رکوردهای بهنمایش درامده در جدول را بر اساسِ زمانِ ایجادِ رکورد، پالایش کنید.

## **جزئیات پست )2(**

در صفحۀ "کارتابل انجمن" با کلیک بر گزینۀ "مطلب جدید" وارد این صفحه میشویم و میتوانیم پستهای ثبتشده یا پاسخهای خودمان را مشاهده کنیم و اقدام مورد نظرمان را انجام دهیم. فیلدهای ابتدای این صفحه، به شرح ذیل هستند:

**عنوان:** در این فیلد، عنوان پست قابل ویرایش است.

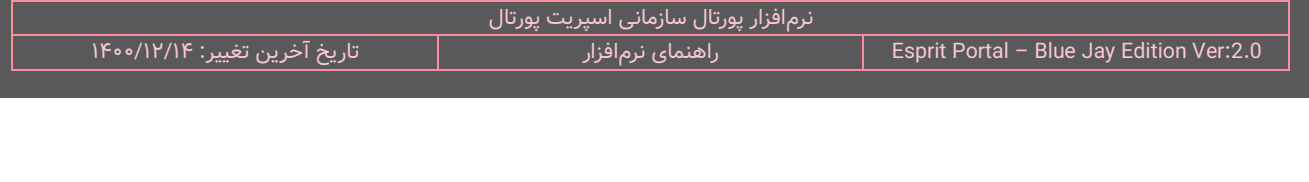

**پست مرجع:** مشخص کنندۀ عنوان پست مرجع است. در صورتی که مدیر انجمن، روی "مطلب جدید" کلیک کند، میتواند در این صفحه، پستی مستقل را بنویسد که در اینصورت، فیلدِ پست مرجع را خالی نگه میدارد. ولی اگر مدیر میخواهد در پاسخ به پستی، مطلب بنویسد باید آن پست را از گزینههای درون لیستِ پست مرجع انتخاب کند.

**نکته**: پس از ذخیرۀ مطلب، امکان تغییر فیلد "پست مرجع" وجود ندارد.

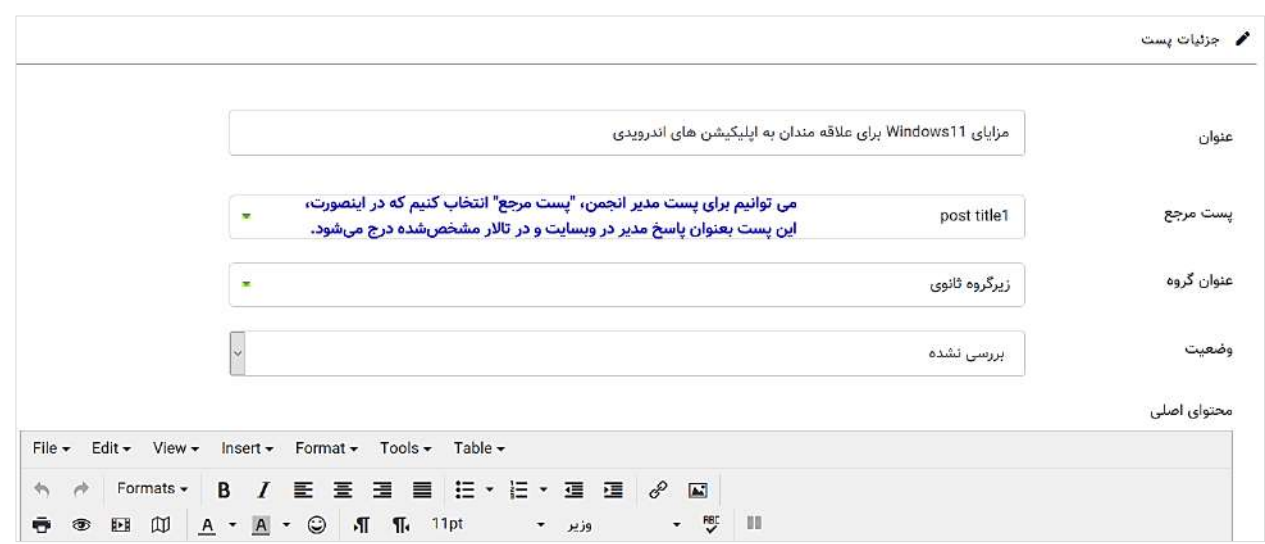

**عنوان گروه:** در صورتی که مدیر انجمن، روی "مطلب جدید" کلیک کند، میتواند در این فیلد، گروهِ مربوط به پست جدید را انتخاب کند .

نکته: پس از ذخیرۀ مطلب، امکان تغییر فیلد "عنوان گروه" وجود ندارد بنابراین در صورت درجِ یک پست جدید، مدیر باید <mark>ا</mark> حتماً گروهی را برای پست انتخاب کند!

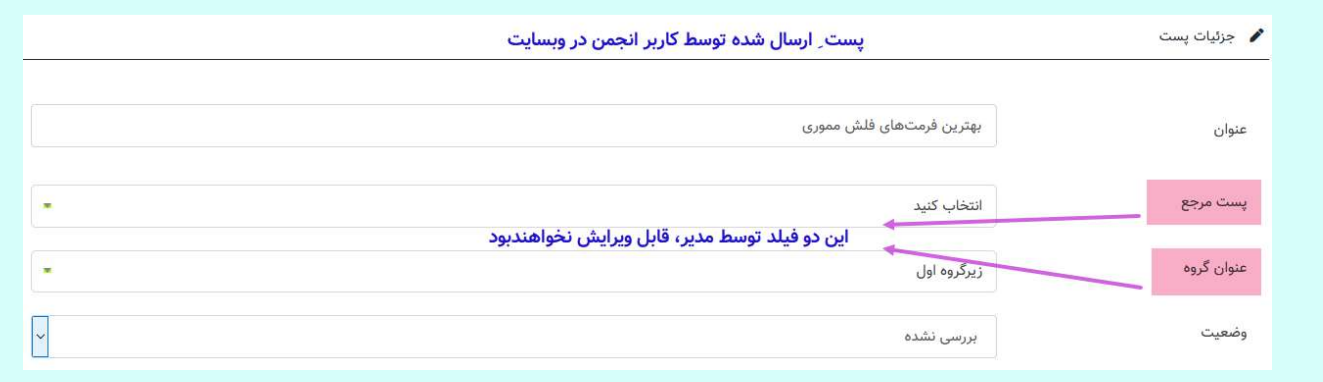

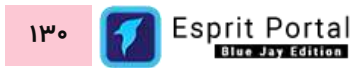

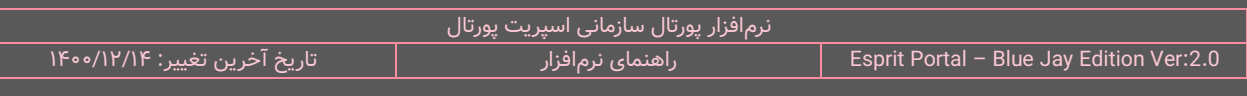

آیتمهایی که در لیستِ گروهها ظاهر میشوند، گروههایی هستند که در زیرمنوی "مدیریت گروههای انجمن" قابل ساخت و ویرایش هستند.

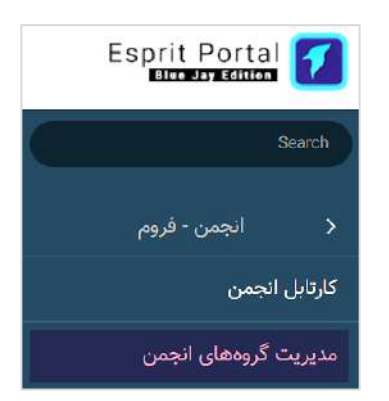

**وضعیت:** همانگونه که در کارتابل انجمن مشاهده شد، ستونی بعنوانِ "وضعیت" وجود دارد که بیانگرِ حالتهای ذیل برای یک پست هستند. شایان ذکر است این فیلد، هر زمانی قابلیت تغییر توسط مدیر انجمن را دارند.

 $\mathcal{L}_{\mathcal{A}}$ <mark>تأییدشده</mark>: پست هایی که از سوی مدیر انجمن تأیید میشوند و در خروجیِ وبسایت قابل رؤیت خواهندبود.

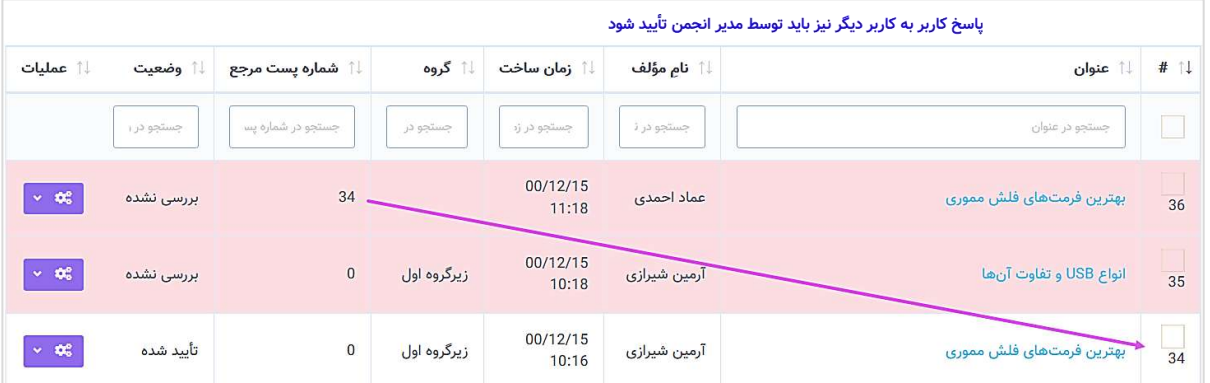

**نکته:** اگر مدیر انجمن، یک پست جدید ایجاد کند و از فیلدِ "پست مرجع"، یک پست را انتخاب کند که وضعی ِت آن در کارتابل، "بررسینشده"، "تأییدنشده" و یا "بستهشده" باشد، مادامیکه پستِ مرجع به حالتِ "تأییدشده" تغییر وضعیت نیابد، پستِ مدیر در انجمن نشان داده نخواهدشد.

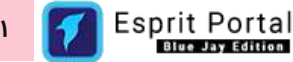

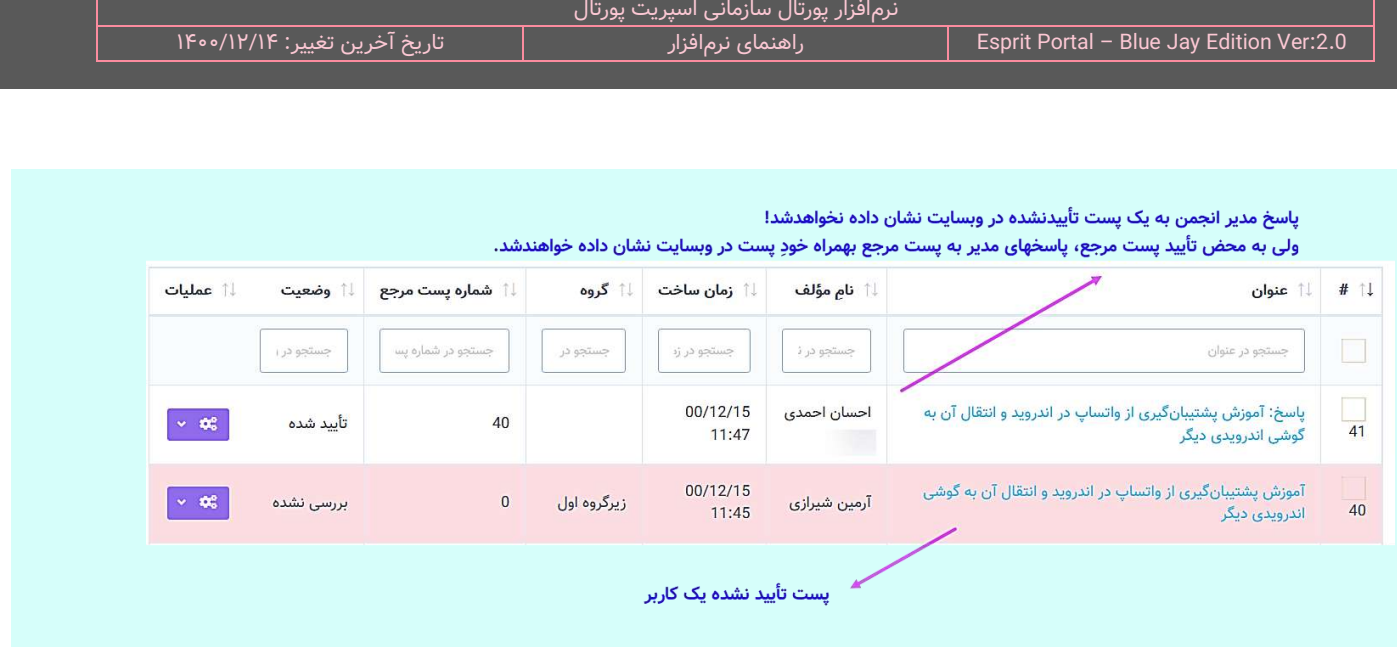

- $\mathcal{L}_{\mathcal{A}}$ <mark>تأییدنشده</mark>: پستهایی که توسط مدیر انجمن به حالتِ تأییدنشده، تغییرِ وضعیت میدهند تا مشخص باشد که هم بررسی شدهاند و هم در وبسایت نشان داده نخواهندشد.
- <mark>– بررسینشده</mark>: پستهایی که در کارتابل انجمن وارد شدهاند ولی هنوز توسط مدیر انجمن بررسی نشدهاند. رکوردِ مربوط به اینگونه پستها با رنگی متمایل به قرمز نشان داده میشوند.

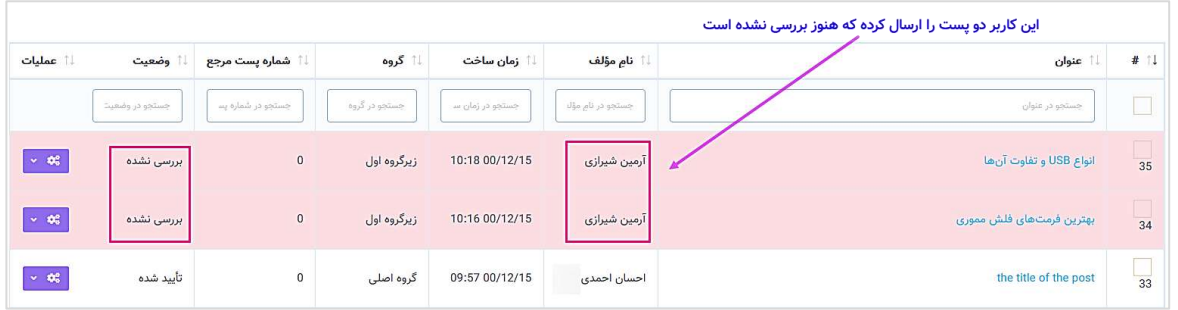

بستهشده:: پستهایی هستند که امکان ارسال پاسخ به آنها، از سوی مدیر انجمن مسدود شدهباشد. $\mathcal{L}_{\mathcal{A}}$ 

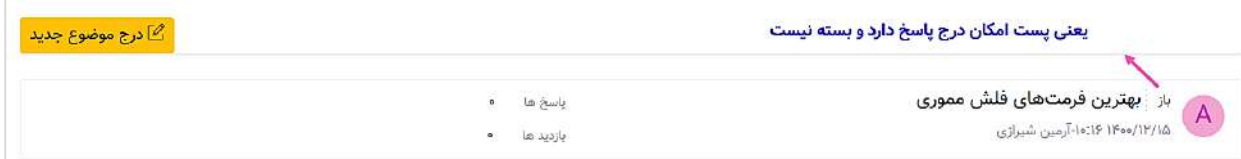

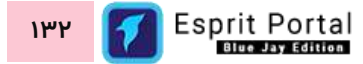

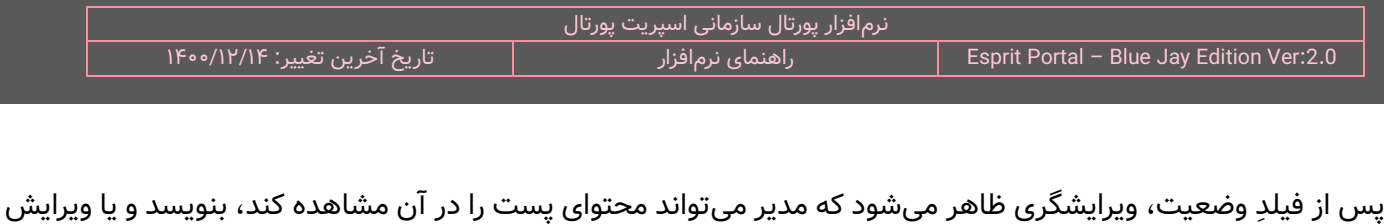

نماید. در صورتیکه مدیر در حالِ مشاهدۀ یک پستِ ارسالشده از سوی کاربر انجمن باشد، میتواند با کلیک بر گزینۀ پاسخ به "پست ارسالشده"، به ویرایشگری مجزا برای درج پاسخ دسترسی یابد.

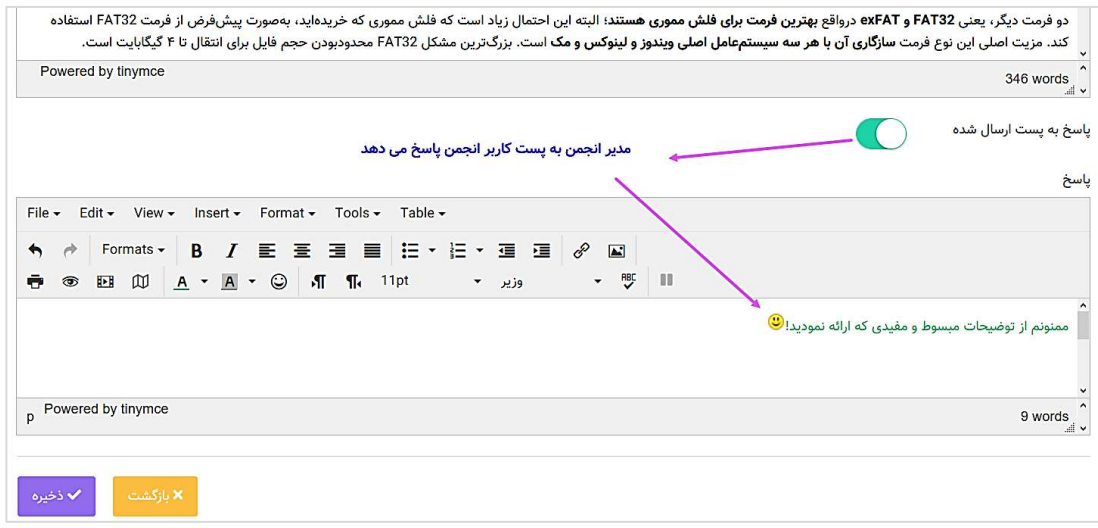

## **مدیریت گروههای انجمن )3(**

کاربر با کلیک بر گزینۀ "مدیریت گروههای انجمن" در گزینههای زیرمجموعۀ ماژولِ انجمن به این صفحه دسترسی مییابد. این صفحه برای مدیریتِ یکپارچه و نمایشِ عناوینِ گروههای ساختهشده مورد استفاده قرار میگیرد. گروههایی که توسط مدیر انجمن تولید میشود، در قالبِ Data Table در این صفحه سازماندهی میگردد.

مدیر انجمن میتواند از طریقِ دکمۀ گروهِ جدید یا نامِ گروهی که از قبل ایجاد شده اند، به صفحۀ جزئیاتِ گروه (۴) منتقل شود.

در ساختارِ جدولِ این صفحه، اطلاعاتی همانندِ عنوان و زمان ساخت به کاربر ارائه میشود. کاربر میتواند تعدادِ سطرِ لیستِ مطالب را از میان گزینههای ۱۰، ۲۵، ۵۰ و ۱۰۰ ردیف انتخاب نماید. همچنین در ستونِ آخر نیز دکمۀ options وجود دارد که گزینۀ ویرایش یا حذفِ گروه را برای کاربر نمایش میدهد. شما می توانید برای ویرایشِ مطلب، روی نامِ ان کلیک کنید یا از گزینۀ ویرایشِ در ستونِ عملیات استفاده نمایید.

با استفاده از فیلدِ جستجوی هر ستون میتوانید در همان ستون، عملیاتِ جستجو و فیلتر کردنِ رکوردها را انجام دهید و از طریقِ فیلدِ جستجوی کُلی که بالای جدول قرار گرفته میتوانید کُلِ دادههای جدول را بصورت global، فیلتر کنید.

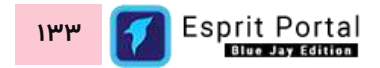

همچنین با استفاده از امکانِ تعیینِ بازهٔ زمانی در بالای جدول و کلیک بر دکمهٔ <mark>جستجو</mark>، رکوردهای بهنمایش درامده در جدول را بر اساسِ زمانِ ایجادِ رکورد، پالایش کنید.

## **جزئیات گروه )4(**

در صفحۀ "مدیریت گروههای انجمن" با کلیک بر گزینۀ "گروه جدید" یا نامِ یک گروهِ ساختهشده وارد این صفحه میشویم و میتوانیم عنوان گروه را تعیین کنیم.

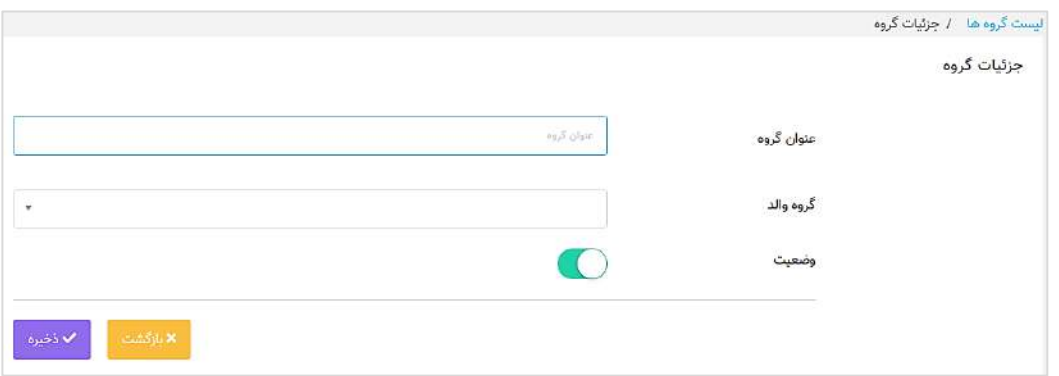

عالوه بر عنوان گروه، مدیر انجمن میتواند با استفاده از فیلدِ "گروه والد"، یک سلسله مراتب میان گروههای ساختهشده ایجاد کند و برخی گروهها را زیرمجموعۀ یک گروه دیگر که والد نامیده میشود قرار دهد.

در نهایت، مدیر میتواند برای نمایش گروه، در صفحۀ "نمایش انجمن" در وبسایت، وضعیتِ گروه را در حالتِ فعال یا غیر فعال قرار دهد. تنها در صورت فعال بودنِ وضعیتِ کَروه، پستهای سازماندهیشده در ان در سایت نمایش داده خواهدشد.

# **ماژولهای توسعۀ تحت وب )Development Web)**

این بخش شامل ماژولهایی میشود که برای توسعۀ فرمها و سامانههای تحت وب مورد استفاده قرار میگیرند. استفاده از امکانات ابزارهای مهیاشده در این بخش از اسپریت پورتال نیاز به مراتب متفاوت از دانش بانکهای اطالعاتی و کُدنویسی تحت وب دارد. با این حال، سعی شدهاست با استفاده از عناصرِ بصری و اخرین روشهای علوم توسعهٔ وب، ابزارهایی به کاربران ارائه شود که سهولت و سادگی را در بههمراه عملکرد و قابلیتِ بالا برای آنها به ارمغان آورد.

# **قالب سایت**

## **معرفی**

ماژول قالب سایت، مجموعهای از امکانات مورد نیاز برای طراحانِ وب می باشد که بواسطهٔ ان میتوانند قالبِ موردِ نظرِ خود را برای اختصاص به صفحاتِ وبسایت، طراحی نمایند. این مجموعه، شاملِ ۳ بخشِ کدِ ایستا، منوها و قالبها است.

با این ماژول میتوانید ...

- قالبهای صفحاتِ وبسایت را با استفاده از زبانهای برنامه نویسی تحتِ وب، توسعه دهید و ویرایش کنید.  $\checkmark$ 
	- قالبهای ایجاد شده را از سایتی به سایتِ دیگر انتقال دهید  $\checkmark$
- برای بخشهای مختلفِ قالبِ وبسایت، منوی ناوبری یا Navigation Bar بسازید و صفحاتِ وبسایت را در منو  $\checkmark$ سازماندهی کنید.
	- ر جهتِ استفاده در فرایندِ طراحی، کدهای ایستا ایجاد نمایید  $\checkmark$

# **رابط کاربری ماژول قالب سایت ساختار**

کاربری که دسترسیِ کامل به امکاناتِ اسپریت پورتال را دارد، ساختارِ بخشِ قالب سایت را در قالبِ صفحاتِ زیر خواهد دید:

قالب سایت

- o قالبها )1(
- مشخصاتِ قالب (٢)
	- $(1^{\omega})$  منوها  $\circ$
- مشخصاتِ منو (۴)
	- o کُدهای ایستا (۵)
- مشخصاتِ کدِ ایستا (۶)

در ادامۀ راهنما، ساختارِ رابطِ کاربری و کارکَردِ صفحاتی که شمارهدار شده اند را توضیح میدهیم.

ساختارِ رابطِ کاربری و کارکردِ صفحاتِ زیرمجموعۀ ماژولِ مدیریتِ قالبھا

#### **قالبها )1(**

در این صفحه، لیستِ قالبهای ساخته شده به شکلِ Data table به نمایش درمی۱ید. کاربر با کلیک بر دکمۀ قالب جدید، به صفحۀ مشخصاتِ قالب (۲) منتقل میشود و با کلیک بر نامِ قالبھا میتواند به صفحۀ مشخصاتِ قالب برود و کدهای قالب را مشاهده و ویرایش نماید.

در ساختار این صفحه، اطلاعاتی همانندِ نامِ قالب، زمانِ ساخت و دفعاتِ استفاده از قالب در صفحاتِ وبسایت، به کاربر ارائه میشود. کاربر میتواند تعدادِ سطرِ لیستِ قالبها را از میان گزینههای ۱۰، ۲۵، ۵۰ و ۱۰۰ ردیف انتخاب نماید. همچنین

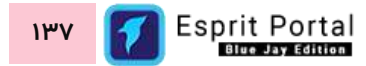

با استفاده از فیلدِ جستجوی هر ستون میتوانید در همان ستون، عملیاتِ جستجو و فیلتر کردنِ دادهها را انجام دهید و از طریقِ فیلدِ جستجوی کُلی که بالای جدول قرار گرفته میتوانید کُلِ دادههای جدول را بصورت global، فیلتر کنید.

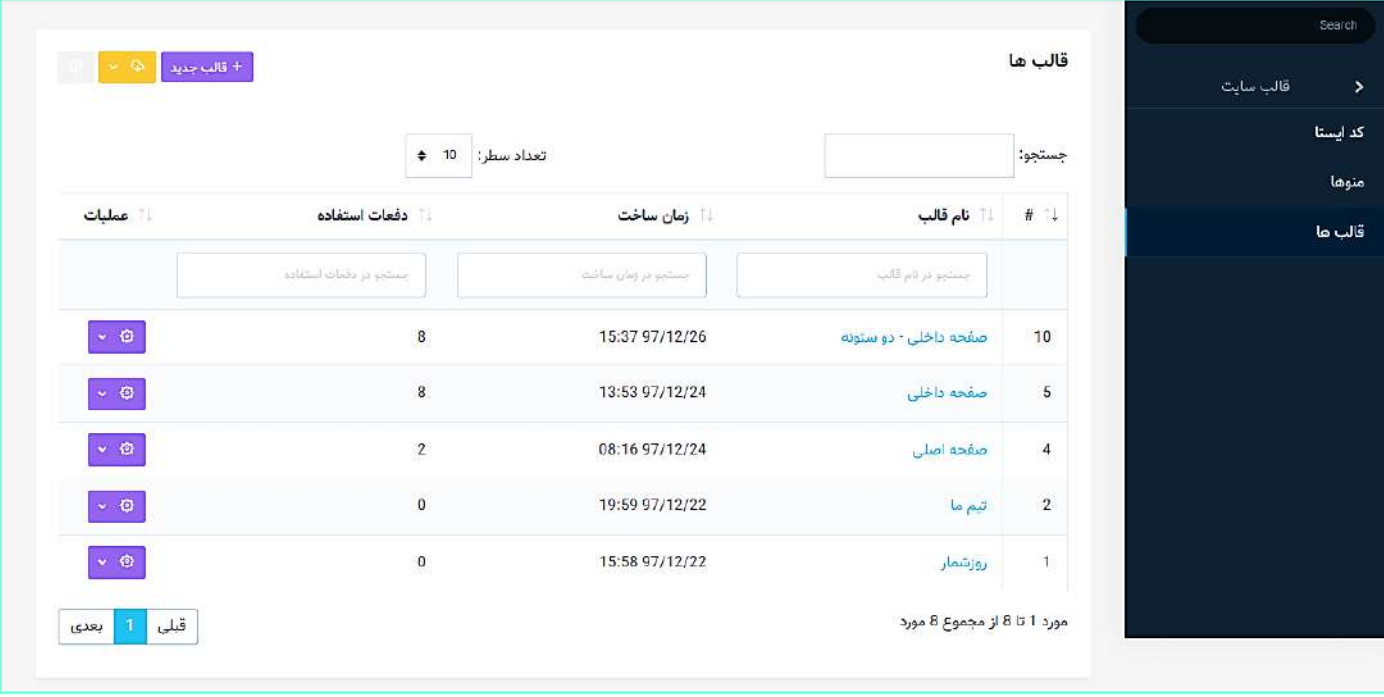

#### **مشخصا ت قالب )2(**

در این صفحه، فیلدِ نامِ قالب، محیطِ توسعه، امکاناتِ تعیینِ مقصدِ کاربردِ قالب و toggle یا ضامنِ فعالسازیِ jQuery قابلِ رؤیت میباشد. در بخشِ <u>راهنمای طراحی قالب</u>، توضیحاتِ مفصلی در مورد <u>محیطِ توسعه یا ِDevelopment Environment</u> ارائه خواهد شد. کاربر با کلیک بر دکمۀ ذخیره به صفحۀ قالبها )1( منتقل میگردد.

jQuery فعالسازي

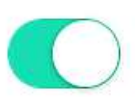

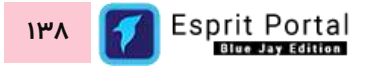

در صورتی که ضامنِ فعالسازیِ jQuery فعال باشد، تکِ <script> که حاویِ ادرسِ فایلِ جِیکوئری در هاستِ وبسایت است، به قالبِ ساخته شده افزوده میگردد و اگر این ضامن غیرِفعال باشد، تگِ مذکور در قالب قرار نمیگیرد و در صورتِ نیاز به کُدهای جیکوئری، طراح باید خودش کُدها را در قالب بنویسد.

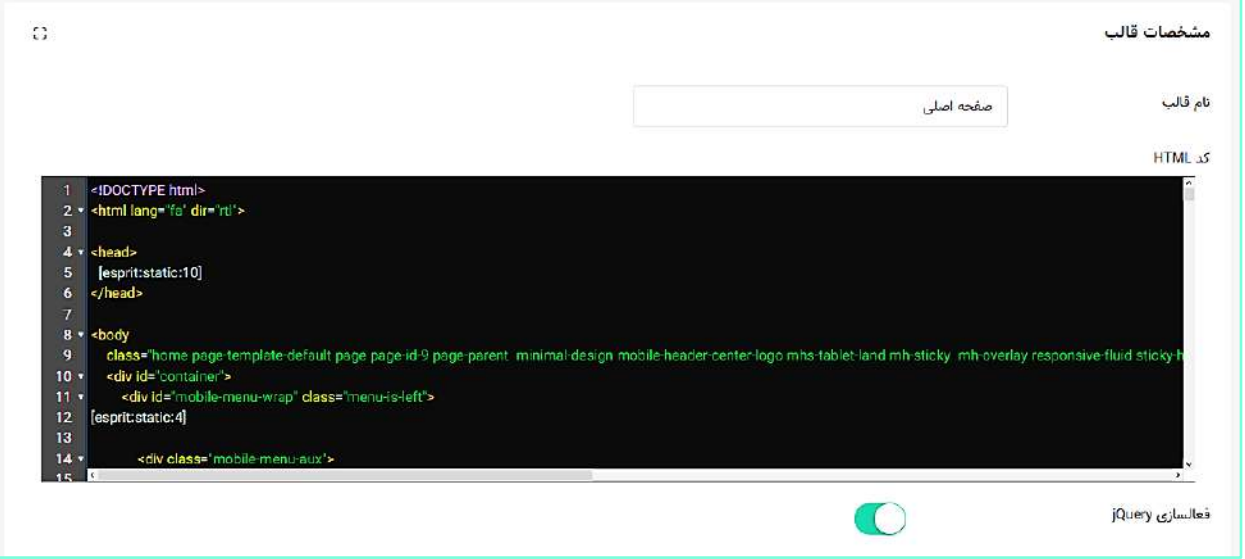

**انتخاب مقصد کاربرد**

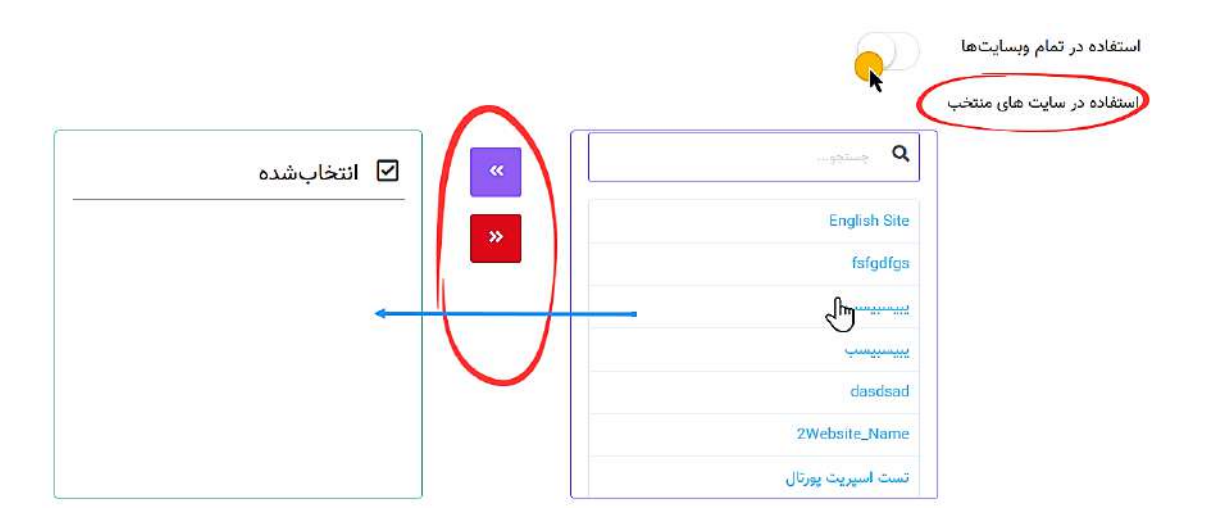

در انتهای این صفحه، امکاناتی مهیا شدهاست که با استفاده از آنها میتوان تعیین کرد که قالب طراحیشده در کدام وبسایت پورتال سازمانی قابل استفاده و در دسترسی باشد. در این بخش، دو باکس وجود دارد. لیستِ تمامِ سایتهای پورتال در باکسِ سمت راست به نمایش درمی۱ید و در باکسِ سمتِ چپ نیز سایتها انتخابشده قرار میگیرند. با کلیک بر هر کدام از عناوینِ باکسِ سمتِ راست، یک سایت به لیستِ سایتهای منتخب افزوده میشود و با کلیک بر عناوینِ باکسِ سمتِ چپ، ان سایت از لیستِ انتخابشدهها حذف میگردد.

میانِ این دو باکس، دو دکمه برای انتقالِ گروهیِ سایتها بین باکس@ا طراحی شدهاست که با کلیک بر آنها همۀ عناوین منتقل میشوند. با فعالسازیِ گزینۀ "استفاده در تمامِ وبسایتها" نیز میتوان بدونِ استفاده از باکسها، قالبِ ساختهشده را در تمامِ سایتهای پورتال مورد استفاده قرار داد. به این قالبها اصطلاحاً قالبهای عمومی گفته میشود.

در زمینۀ استفاده از قالبهای عمومی نکاتِ ذیل قابل ذکر است:

ن**کته:** افزونههای بکار رفته در کُدهای یک قالبِ عمومی باید عمومی شوند تا قالبِ عمومی عملکردِ درستی در زیرسایتها داشته باشد.

نکته: در بخشهای از قالبِ عمومی که قرار است محلِ خروجیِ مطالبِ تولیدشده در ماژول تحریریه باشد، باید <u>جایگاه</u>ِ [مطلب](#page-91-0) تعریف شود تا در زیرسایتها بتوان مطالب تولیدشده را در آن جایگاهها قرار داد.

ن**کته:** برای منوهای استفاده شده در قالب عمومی، <u>حتماً از نام مستعار (Alias) استفاده شود</u>. بعنوان مثال، اگر منویی ساختید و شناسهٔ ۷ به آن اختصاص یافت و شما نام مستعارِ seven را برای آن تعیین کردید، میتوانید هم از کُدِ ]:7menu:esprit ]و هم از کُدِ ]seven:menu:esprit ]در قالبها استفاده کنید با این تفاوت که اگر قرار است منو در یک قالب عمومی بکار رود، باید کُدِ ]seven:menu:esprit ]را در قالب صفحه بکار ببرید.

ن**کته:** قالبِ عمومی در زیرسایتها قابل ویرایش نمیباشد.

#### **منوها (۳)**

در این صفحه، لیستِ منوهای ساخته شده در قالبِ Data table به نمایش درمی۱ید. کاربر با کلیک بر دکمۀ منوی جدید یا نامِ منوی موجود در لیست، به صفحهٔ مشخصاتِ منو (۴) منتقل میشود. در ساختار این صفحه، اطلاعاتی همانندِ نامِ منو و زمانِ ساختِ منو و کُدِ اسپریتِ منو به کاربر ارائه میشود. کُدهای ِب اسپریت در قال **[X:menu:esprit [**به نمایش درمیآید و کاربر میتواند این کُد را در افزونهها و قالبهای دیگر درج نموده و از منوی ایجاد شده در قالبهای دیگر بهرهبرداری کند.

کاربر میتواند تعدادِ سطرِ لیستِ منوها را از میان گزینههای ۱۰، ۲۵، ۵۰ و ۱۰۰ ردیف انتخاب نماید. همچنین در ستونِ اخر نیز دکمۀ options وجود دارد که گزینۀ ویرایش یا حذفِ منو را برای کاربر نمایش میدهد. شما می توانید برای ویرایشِ منو، روی نامِ ان کلیک کنید یا از گزینۀ ویرایشِ ِ ستونِ عملیات استفاده نمایید.

با استفاده از فیلدِ جستجوی هر ستون میتوانید در همان ستون، عملیاتِ جستجو و فیلتر کردنِ دادهها را انجام دهید و از طریقِ فیلدِ جستجوی کُلی که بالای جدول قرار گرفته میتوانید کَلِ دادههای جدول را بصورت global، فیلتر کنید.

**مشخصا ت منو )4(**

در این صفحه، سه فیلد برای انتخابِ نام منو، انتخابِ نامِ مستعار (Alias) و جستجو و یک نمودارِ درختی طراحی شده است. کاربر می تواند با استفاده از دکمههای انتخابِ همه و عدمِ انتخاب، صفحاتِ مشخص در نمودارِ درختی را انتخاب نماید و با کلیک بر دکمۀ ذخیره به صفحۀ منوها (۳) بازگردد.

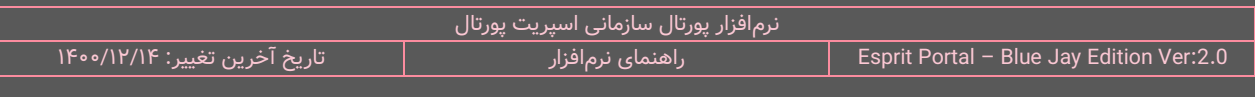

کاربر باید برای ساختِ منو، ابتدا چند صفحه را انتخاب نماید و برای منو، اسمی در نظر بگیرد. در صورتی که صفحاتِ پورتال زیاد باشد و کاربر نامِ صفحاتِ مدّ نظرش را بداند، می $\,$ تواند از فیلدِ جستجو برای یافتن و افزودنِ ان صفحات استفاده نماید.

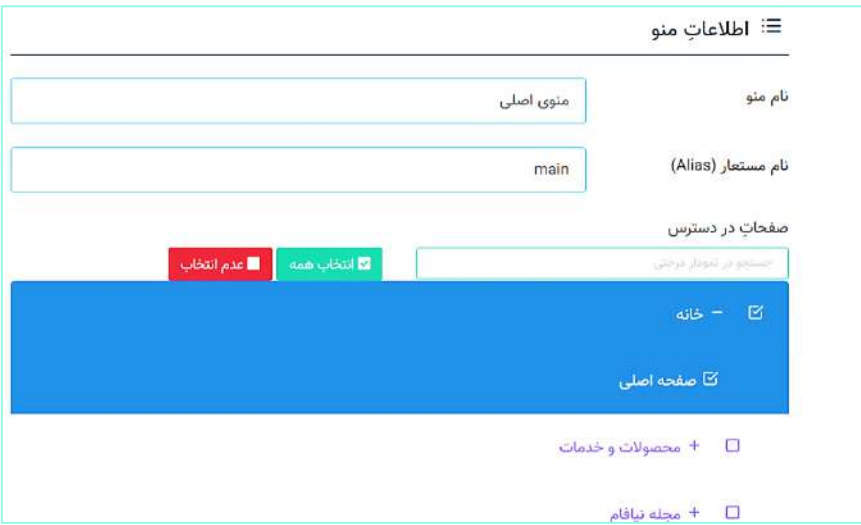

استفاده از نامِ مستعار (Alias) برای منوها اختیاری است. بعنوان مثال، اگر منویی ساختید و شناسۀ ۱۲ به آن اختصاص ِ یافت و شما نام مستعار 11publicmenu را برای آن تعیین کردید، میتوانید هم از کُدِ ]:7menu:esprit ]و هم از کُدِ ]11publicmenu :menu:esprit ]در قالبها استفاده کنید با این تفاوت که اگر قرار است منو در یک قالب عمومی بکار رود، باید کُدِ [11uesprit:menu: publicmenu] را در قالب صفحه بکار ببرید.
**کُدهای ایستا )5(**

√ تعریفِ کُدِ ایستا: "ممکن است طراحان به این نتیجه برسند بخشی از کُدهایی که میخواهند در قالبِ خود استفاده کنند در قالبهای دیگری نیز قابل کاربرد خواهد بود و میتوان بصورتِ یک بلوک از کُدهای CSS،HTML و JS، هویّت و نامِ مُستقلی برای آن قائل شد. چنین کُدهایی را کُدِ ایستا مینامیم و از این بخش از اسپریت پورتال برای ساخت و سازماندهی آنها استفاده میکنیم."

کاربر با کلیک بر دکمۀ کَدِ ایستا به این صفحۀ وارد میشود و لیستِ کدهای ایستا را در قالبِ Data Table میبیند. کاربر با کلیک بر دکمۀ کد ایستای جدید به صفحۀ مشخصاتِ کدِ ایستا (۶) وارد میشود.

در ساختار این صفحه، اطلاعاتی همانندِ نامِ کُد، زمانِ ساختِ کُد و کُدِ اسپریتِ کُدِ ایستای ساخته شده به کاربر ارائه میشود. ِب کُدهای اسپریت در قال **[X:static:esprit [**به نمایش درمیآید و کاربر میتواند این کُد را در افزونهها و قالبهای دیگر درج نموده و از کُدِ ایستای ایجاد شده در قالبهای دیگر بهرهبرداری کند.

کاربر میتواند تعدادِ سطرِ لیستِ کُدهای ایستا را از میان گزینههای ۱۰، ۲۵، ۵۰ و ۱۰۰ ردیف انتخاب نماید. همچنین در ستونِ آخر نیز دکمۀ options وجود دارد که گزینۀ ویرایش یا حذفِ کُد را برای کاربر نمایش میدهد. شما می توانید برای ویرایشِ کَدِ ایستا، روی نامِ آن کلیک کنید یا از گزینهٔ ویرایشِ ِ ستونِ عملیات استفاده نمایید.

با استفاده از فیلدِ جستجوی هر ستون می¤وانید در همان ستون، عملیاتِ جستجو و فیلتر کردنِ دادهها را انجام دهید و از طریقِ فیلدِ جستجوی کُلی که بالای جدول قرار گرفته میتوانید کَلِ دادههای جدول را بصورت global، فیلتر کنید.

#### **جزئیا ت کُد ایستا )6(**

در این صفحه، فیلدِ نامِ کدِ ایستا، امکاناتِ انتخاب مقصدِ کاربردِ کُد و یک <u>محیطِ توسعه</u> وجود دارد. کاربر با کلیک بر دکمۀ ذخیره به صفحۀ کُدهای ایستا (۵) بازمیگردد. در ادامه، توضیحاتِ مفصلی در مورد <u>محیطِ</u> توسعه یا ِ [Development](#page-145-0) [Environment](#page-145-0) ارائه خواهد شد.

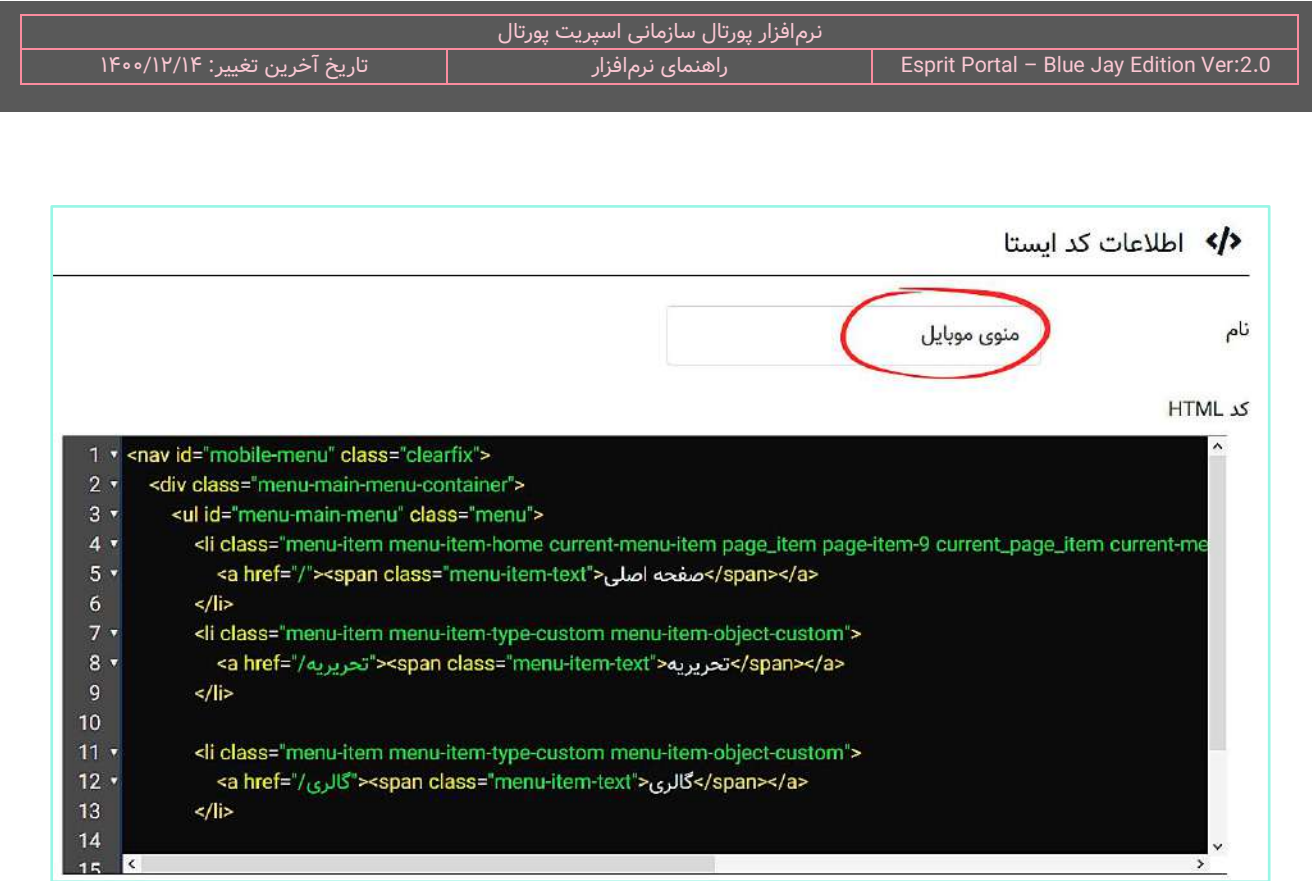

### **انتخاب مقصد کاربرد**

<span id="page-145-0"></span> $\rightarrow$ 

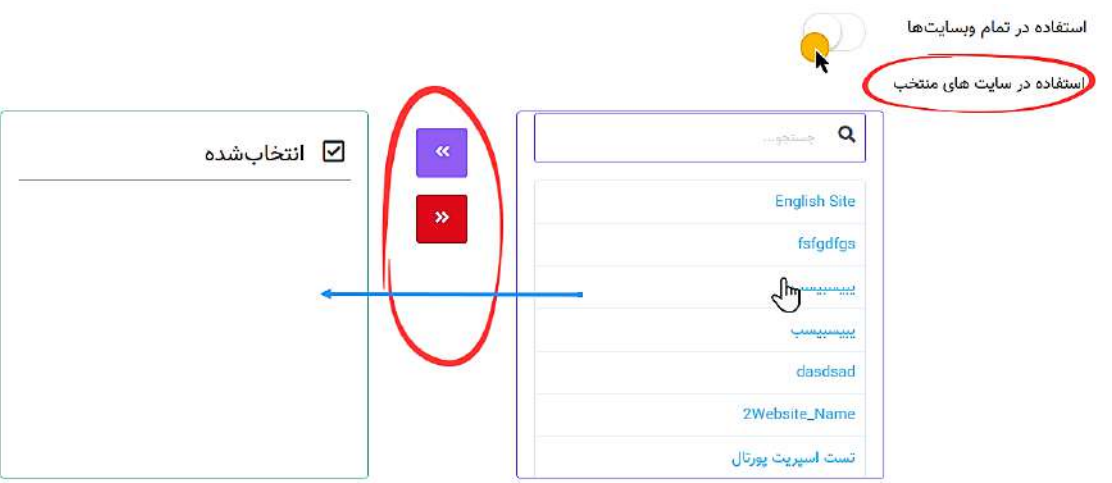

در انتهای این صفحه، امکاناتی مهیا شدهاست که با استفاده از آنها میتوان تعیین کرد که قالبِ طراحیشده در کدام وبسایتِ پورتال سازمانی قابل استفاده و در دسترسی باشد. در این بخش، دو باکس وجود دارد. لیستِ تمامِ سایتهای پورتال در باکسِ سمت راست به نمایش درمی۱ید و در باکسِ سمتِ چپ نیز سایتها انتخابشده قرار میگیرند. با کلیک بر هر کدام از عناوینِ باکسِ سمتِ راست، یک سایت به لیستِ سایتهای منتخب افزوده میشود و با کلیک بر عناوینِ باکسِ سمتِ چپ، ان سایت از لیستِ انتخابشدهها حذف میگردد.

میانِ این دو باکس، دو دکمه برای انتقالِ گروهیِ سایتها بین باکس@ا طراحی شدهاست که با کلیک بر انها همۀ عناوین منتقل میشوند. با فعالسازیِ گزینۀ "استفاده در تمامِ وبسایتها" نیز میتوان بدونِ استفاده از باکسها، قالبِ ساختهشده را در تمامِ سایتهای پورتال مورد استفاده قرار داد.

# **ل اتصال به پایگاه داده ماژو**

## **معرفی**

در مراحل مختلف توسعه فرایندها و سامانههای تحت وب ممکن است نیاز به دادههایی داشته باشیم که در پایگاه داده یا دیتابیس پورتال نباشد و این دادهها در جداول اطلاعاتی دیتابیسهای خارج از سیستم و در سرورهای جداگانهای نگهداری شوند. ماژول اتصال به پایگاه داده، ابزارهای الزم برای برقراری ارتباط و ساخت اتصاالت مورد نیاز به دیتابیسهای خارج از سیستم را فراهم میآورد.

با این ماژول میتوانید ...

- فیلدها را برای فر ِم خود ایجاد نمایید ِ انواع Drag&Drop با
	- √ تنظیماتِ

# شرحِ رابطِ کاربری

در منوی اصلیِ کنترل پَنلِ اسپریتپورتال، گزینهٔ اتصال به پایگاه داده در بخشِ توسعه قرار گرفته است که کاربر در صورتِ بهرهمندی از دسترسیِ کامل، با کلیک بر ان، واردِ صفحهٔ <u>لیست اتصالها</u> میشود. صفحاتِ موجود در این بخش، بصورتِ ذیل سازماندهی شدهاند:

- لیست اتصالها )1(
- $(2)$  اتصال به بانک اطلاعاتی  $\circ$

در ادامۀ راهنما، ساختارِ رابطِ کاربری و کارکَردِ صفحاتی که شمارهدار شده اند را توضیح میدهیم.

ساختارِ رابطِ کاربری و کارکردِ صفحاتِ زیرمجموعۀ ماژولِ اتصال به پایگاه داده

**لیس ت اتصالها )1(**

این صفحه نمایشگرِ لیستِ Connections یا اتصالهای ساخته شده میباشد که در قالبِ Data Table به نمایش درمی۱ید. کاربر میتواند از طریقِ دکمۀ اتصالِ جدید به صفحۀ اتصال به بانکِ اطلاعاتی (۲) منتقل شود.

در ساختار این صفحه، اطلاعاتی همانندِ نامِ اتصال، نوعِ درایور و نامِ دیتابیسِ ساخته شده به کاربر ارائه میشود. کاربر میتواند تعدادِ سطرها را از میان گزینههای ۱۰، ۲۵، ۵۰ و ۱۰۰ ردیف انتخاب نماید. همچنین در ستونِ آخر نیز دکمۀ options وجود دارد که گزینۀ ویرایش یا حذفِ اتصال را برای کاربر نمایش میدهد. شما می توانید برای ویرایشِ اتصالِ ایجاد شده، روی نامِ ان کلیک کنید یا از گزینۀ ویرایشِ ِ ستونِ عملیات استفاده نمایید.

با استفاده از فیلدِ جستجوی هر ستون می¤وانید در همان ستون، عملیاتِ جستجو و فیلتر کردنِ دادهها را انجام دهید و از طریقِ فیلدِ جستجوی کُلی که بالای جدول قرار گرفته میتوانید کَلِ دادههای جدول را بصورت global، فیلتر کنید.

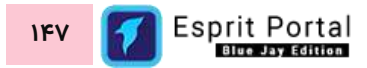

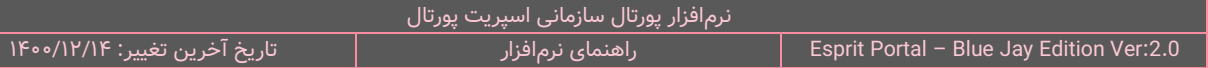

#### <span id="page-149-0"></span>**اتصال به بان ک اطالعاتی )2(**

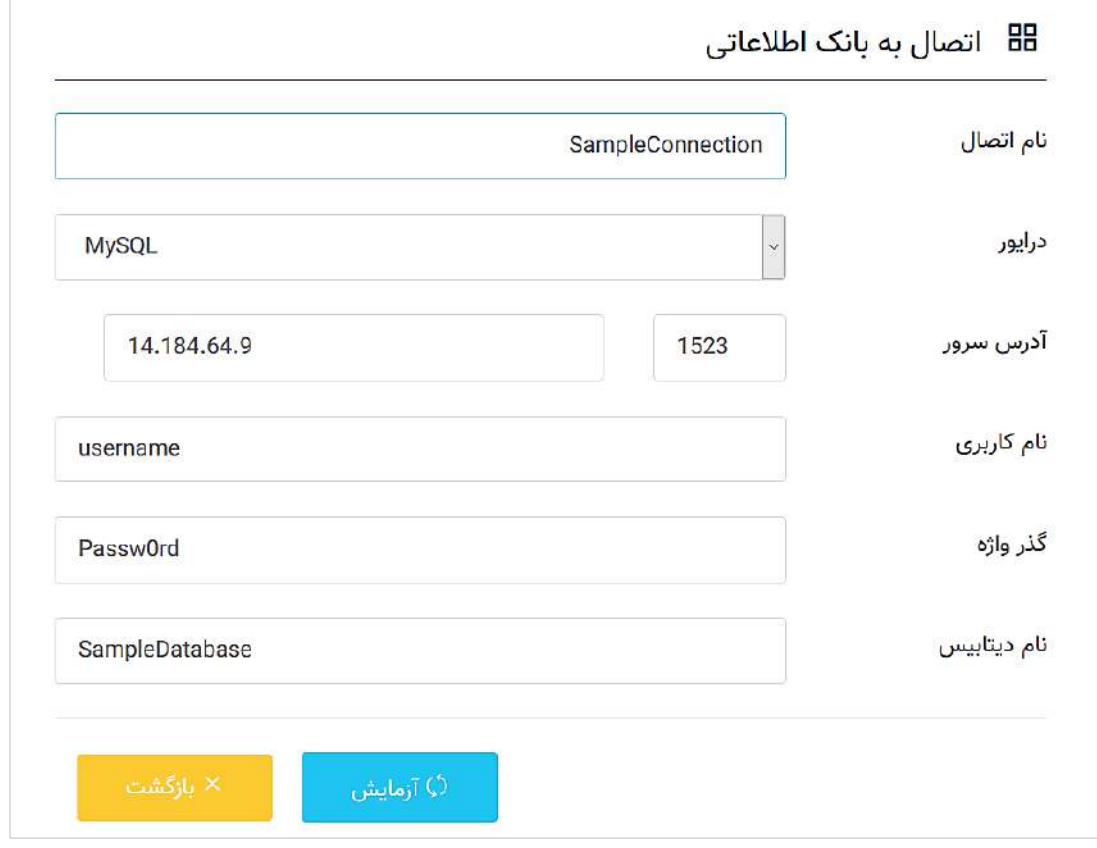

تعریفِ رشته اتصال (Connection String): "Connection String یا رشتۀ اتصال، رشتهای است که حاوی اطلاعاتی مانند آدرس سرور، نام دیتابیس، نام یوزر دیتابیس، رمز عبور دیتابیس و... می باشد و هدف از استفاده از آن اتصال به دیتابیس است. " نمونۀ یک رشتۀ اتصال :

Server=ServerName(ServerIP);Database=DatabaseName;UserID=UserName; Password=12345;Trusted\_Connection=False;

این صفحه متشکّل از چند فُرم برای ورود مشخصّاتِ Connection یا اتصال است و دو دکمۀ آزمایش و بازگشت در ذیلِ آنها مشاهده میشود.

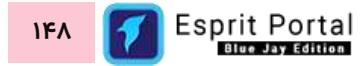

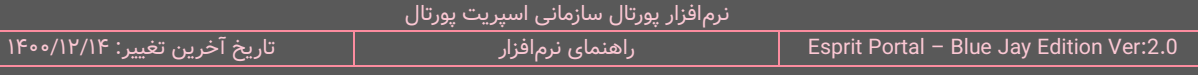

در فُرمِ درایور، کاربر بسته به نوعِ دیتابیسی که میخواهد به آن متصل شود، باید یک درایور را از میانِ مواردِ زیر انتخاب نماید:

- MS\_SQLServer √
	- MS Access √
		- MySQL  $\checkmark$
		- Oracle  $\checkmark$
- وجهتِ اتصال دیتابیسهای غیر از مواردِ بالا، باید این درایور انتخاب شود.) CSN حجهتِ اتصال دیتابیس

در صورتی که پس از فشُردنِ دکمه آزمایش، پیامِ موفقیتِ اتصال به بانکِ اطلاعاتی ظاهر شد، دکمۀ ذخیره ظاهر میگردد و با ذخیره کردنِ رشتهٔ اتصال، کاربر به صفحه لیستِ اتصالها (۱) بازمیگردد و نامِ اتصالِ ساخته شده را در لیست مشاهده میکند.

نکته: در صورتی که میخواهید جهتِ درجِ کوئری و ایجاد کُدِ اسپریت به دیتابیسی خارج از سیستم متصل شوید، الزامی است که از طریق امکاناتِ این صفحه، یک رشتۀ اتصال (Connection String) ایجاد نموده و صحّتِ عملکردِ آن را آزمایش کنید.

## **مدیریت افزونه ها**

## **معرفی**

مجموعۀ امکاناتی است که کاربر میتواند بواسطۀ انها جداول و کوئریهای موردِ نیاز برای توسعۀ یک ماژولِ اختصاصی را ایجاد نماید. در اسپریت پورتال، این ماژولهای اختصاصی افزونه یا Addon نامیده میشوند.

با این ماژول میتوانید ...

- $\sim$  به جداولِ دیتابیسیِ داخلِ سیستم و خارج از پورتالِ سازمانی دسترسی یابید.
- در داخل پورتال سازمانی، جداولِ دیتابیسی بسازید و در آنها ورودِ اطلاعات نمایید.  $\checkmark$ 
	- دادههای جداول را فراخوانی نموده و برای پردازش و نمایشِ آنها افزونه بسازید  $\checkmark$

# **افزونه کارکرد کُلی شرح ها**

یک سیستم مدیریت محتوا شامل جداول دیتابیسی مختلفی می باشد. بعضی از این جداول، بصورت پیشفرض در اسپریت پورتال موجود هستند و مورد استفاده ماژولها و ابزارهای پیشفررضِ پورتال قرار می گیرند و برخی از این جداول نیز توسط کاربرِ اسپریتپورتال ساخته میشوند.

شرکت نیافام برای نمایش خروجی ماژولهایی که در کنترلپنل در اختیارِ کاربرِ اسپریتپورتال قرار میگیرد، قالبهایی واکنشگرا را توسعه داده است. این قالبهای ماژولهای پیشفرض در هنگامِ ویرایشِ صفحات، در لیستِ انتخابِ نوعِ صفحه خود را نشان میدهند.

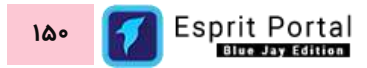

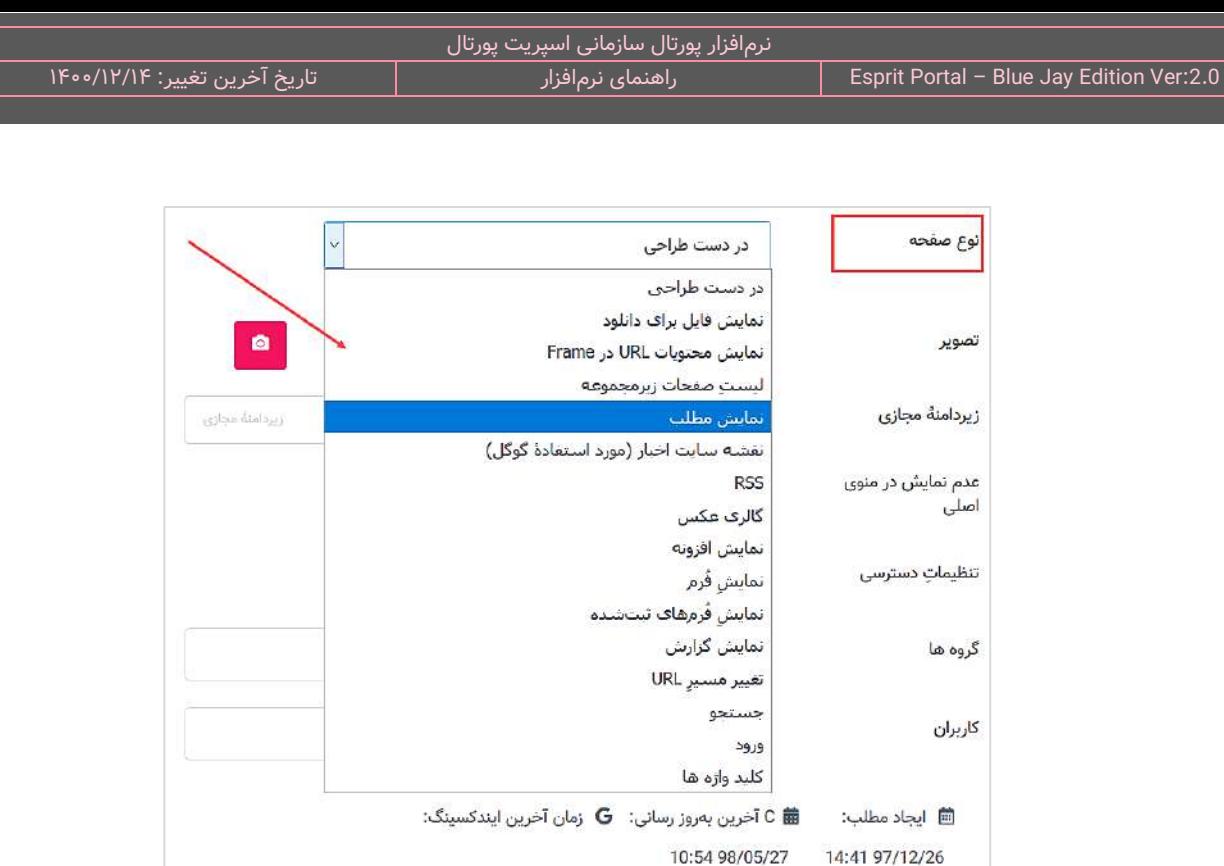

نکته: شایان توجه است کَدهای قالبِ خروجیِ پیشفرضِ اکثرِ ماژولهای نرمافزارِ اسپریت پورتال در مسیرِ زیر قابلِ مشاهده و ویرایش هستند.

#### تنظیمات < تنظیمات ماژولها

کاربرانِ اسپریتپورتال نیز میتوانند با استفاده از ابزارهای توسعه (Development) در کنترلپنلِ نرمافزار، جداولِ دیتابیسیِ خودشان را بسازند و از طریقِ ساختِ کوئریهای مرتبط با انها، تمامِ جداول و کوئریهای مربوط به یک پروژه را در قالبِ یک افزونه یا Addon سازماندهی کنند.

کاربر در ابتدا جداولِ موردِ نیاز برای ورودِ Data را با استفاده از امکاناتِ پورتال، طراحی می کند. سپس برای نمایشِ خروجیِ دادههای جدول می بایست کوئِری بنویسد. در حقیقت در مرحلۀ توسعۀ کوئِری، کاربر کَدهای اسپریتیِ افزونه را میسازد و در کنار جدول یا جداول مربوط به آن کوئریها در قالب یک افزونه سازماندهی میکند. لازم به ذکر است در فرایند ساختِ افزونه، دسترسیهای الزم برای ورود، ویرایش و حذف رکورد در جداول اطالعاتی افزونه، قابل اختصاص میباشد.

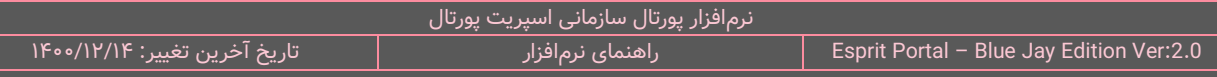

**نکته:** کاربر میتواند کُدِ کوئریهای ساختهشده را در کوئریهای دیگر مورد استفاده قرار دهد. پس از ساخ ِت یک کوئری، ماهیتی در افزونه همانندِ شکلِ زیر ایجاد میشود که نامِ نمایشی و "کَدِ کوئری" در آن مشخص است.

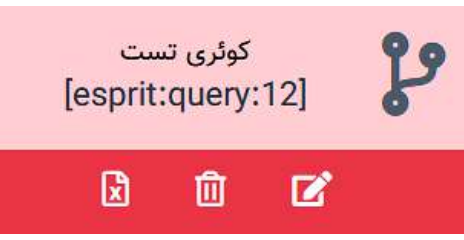

در مرحلۀ توسعۀ کوئری، کاربر با چند <u>محیطِ [توسعه](#page-145-0) یا DE</u> مواجه میشود که می تواند بواسطۀ آنها برای استخراجِ دادهها از جداولِ مَدّ نظرش T-SQL بنویسد و پس از حصولِ اطمینان از صحَّتِ T-SQL، کُدهای CSS ،HTML و SS و کل را برای تعیینِ نحوهٔ نمایشِ دادهها در محیطِ توسعۀ کُد درج نماید. پس از ذخیرۀ کوئری، کاربر میتواند نام و کَدِ کوئریِ ساختهشده را به شکلِ .نماید مشاهده**] esprit:query:X]**

ممکن است کاربر برای توسعۀ یک ماژول یا سامانه، نیاز به ساختِ چندین جدول و چندین کوئری داشته باشد بنابراین میتواند چندین جدول و کوئری مربوط به هم را در قالبِ یک افزونه سازماندهی کند. بعنوانِ مثال، کاربر برای ساختِ یک گالری نمایشِ فیلم و عکس با نحوه نمایش خاصِ خودش، نیاز دارد جداولی برای سازماندهی اطلاعات ایجاد نماید. او در ادامه باید قالبِ نمایش دادههای جداول را نیز طراحی کند. در اینجا کاربر از سیستم کوئریساز استفاده میکند و فیلدهایی از جداول را با SQL-T فراخوانی مینماید.

ELECT TOP 1 title as espagetitle, main\_image as main\_image, small\_image as espageimage, icon, short\_text,short\_text as espagedesc, main\_content , unicid **FROM zes\_features** 

سپس با استفاده از محیطِ توسعه (DE)، کُدنویسی نموده و نحوه نمایشِ فیلدهای فراخوانیشده را کنترل میکند. مجموعهٔ جداول و کوئریهای ساخته شده توسط کاربر که به توسعهٔ یک ماژولِ اختصاصی منجر میشود افزونه یا Addon نام دارد.

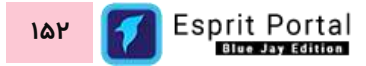

# **کوئری در اسپریت پورتال کارکردهای کُلی**

ِیس از ساختِ یک کوئری، به سه شکل میتوان از آن استفاده نمود و بطور کلی سه نوع کارکرد برای آن وجود دارد:

۱**۰ نمایشِ خروجیِ ان در وبسایت: کاربر برای** نمایشِ افزونۀ ساخته شده میبایست در ماژولِ مدیریتِ صفحات، نوعِ صفحه را به نمایشِ افزونه تغییر داده و بر ایکنِ تنظیماتِ صفحه، کلیک کند. سپس کاربر باید افزونه ساخته شده و کوئری $\phi$ ای مورد نیاز درونِ ان افزونه را با استفاده از دو combo-box طراحی شده در این بخش، انتخاب نماید.

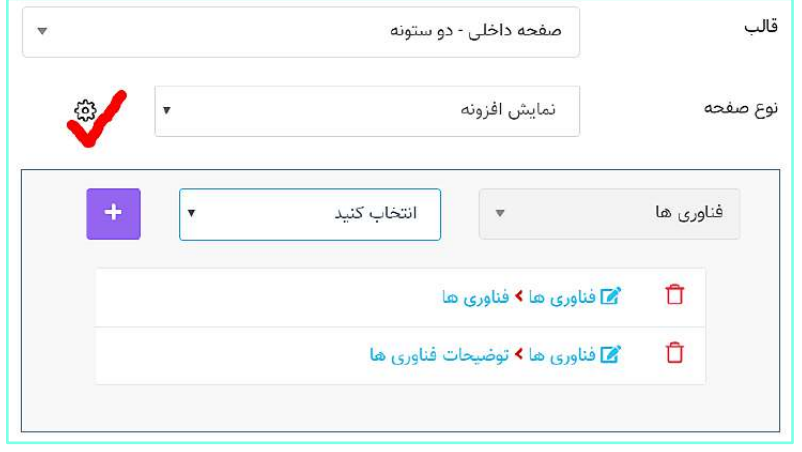

ِل -2 **استفاده از کوئری در قالبها و کوئریهای دیگر:** زیر بدست می پس از ساخ ِت کوئری، یک کُد به شک آید که میتوان همانندِ یک "تَگ (tag)" از آن در قالبها و کوئریهای یک یا چند وبسایتِ درونِ یک پورتال استفاده نمود.

### **[شماره کوئری:query:esprit[**

تعاملی در صفحا ِت وبسایت همانندِ ِ -3 **استفاده از کوئری بعنوان یک سرویس:** در این حالت، بواسطۀ یک عنصر "دکمه (Button)" و با اجرا شدن Ajax.ashx، شمارۀ کوئری مورد نظر فراخوانی شده و اجرا میگردد.

<mark>نکته ۱:</mark> یک از قابلیتهای "استفاده از کوئری بعنوانِ سرویس"، <u>قراردادنِ کپچا</u> قبل از رابطِ (دکمه یا لینک) ارسالِ ریکوئستِ Ajax است. بدین وسیله، درج و ارسال عبارتِ کپچا برای اجرای آن کوئری، اجباری و ضروری میگردد. بدین منظور، باید در صفحۀ طراحی و توسعۀ کوئری و در بخشِ ِ"کَدِ ابتدا" تگِ **[captcha-required]** قرار داده شود.

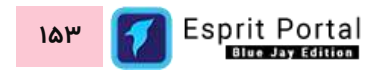

<mark>نکته ۲: تگ [captcha-required]</mark> میتواند در هر خط از کُدهای درونِ ویرایشگرِ "کَدِ ابتدا" درج گردد و محلِ آن در این باکس، در خروجیِ کوئری تغییری ایجاد نمیکند.

ن**کته ۳:** برای نمایش کپچای قبل از اجرای کوئری باید تصویرِ کپچا همانندِ مثالِ زیر درون یک تگِ <img> به صفحهٔ وبسایت معرفی شود. در مثال زیر، یک id برای تگ تصویر تعریف شدهاست که از آن برای معرفیِ شماره کوئریِ مورد نظر در Ajax مورد استفاده قرار میگیرد.

**>"img src="/inc/ajax.ashx?action=captcha&mode=query" id="captchaimg<**

# **رابط کاربری ساختار مدیریت افزونه ها**

کاربری که دسترسیِ کامل به امکاناتِ اسپریت پورتال را دارد، ساختارِ بخشِ توسعه را در قالبِ صفحاتِ زیر خواهد دید:

### مدیریت افزونه ها

- اطلاعاتِ افزونه (۱)
- لیستِ افزونهها (۲)
- طراحی افزونه )3(
- o مشخصاتِ جدولِ افزونه (۴)
	- o مدیریتِ جدول (۵)
		- o آیتمها )6(
	- آیتمِ جدید (۷)
- محیط طراحی کوئری  $( \Lambda )$ 
	- o مشخصات کوئری )9(

در ادامۀ راهنما، ساختارِ رابطِ کاربری و کارکَردِ صفحاتی که شمارهدار شده اند را توضیح میدهیم.

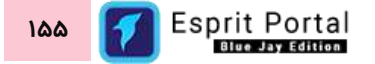

ساختارِ رابطِ کاربری و کارکردِ صفحاتِ زیرمجموعۀ ماژولِ مدیریت افزونه ها

#### <span id="page-157-0"></span>اطلاعاتِ افزونه (١)

کاربر با کلیک بر گزینۀ افزونه جدید و یا نامِ افزونه در لیستِ افزونهها (۲)، به صفحۀ اطلاعاتِ افزونه وارد میشود. این صفحه شامل فُرمهایی برای ورودِ اطلاعاتِ اولیۀ افزونه و تعیینِ دسترسی کاربران و گروههای کاربری است و دو دکمۀ بازگشت و ذخیره در ذیلِ ان مشاهده میشود.

کاربر با فشردن دکمۀ ذخیره به صفحۀ لیستِ افزونهها (۲) منتقل میشود.

برای تغییرِ تنظیمات و محتویاتِ این صفحه، میتوان از باکسِ اطلاعاتِ افزونه در پایینِ صفحهٔ طراحی افزونه(۳) بهرهبرداری نمود.

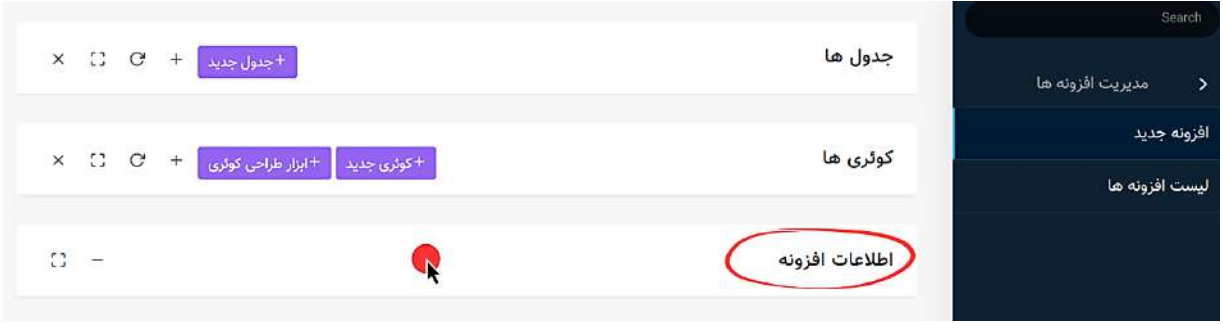

در ابتدای بخشِ "اطلاعات افزونه" میتوان نام و توضیحاتِ افزونه را در دو فیلدِ اول وارد نمود.

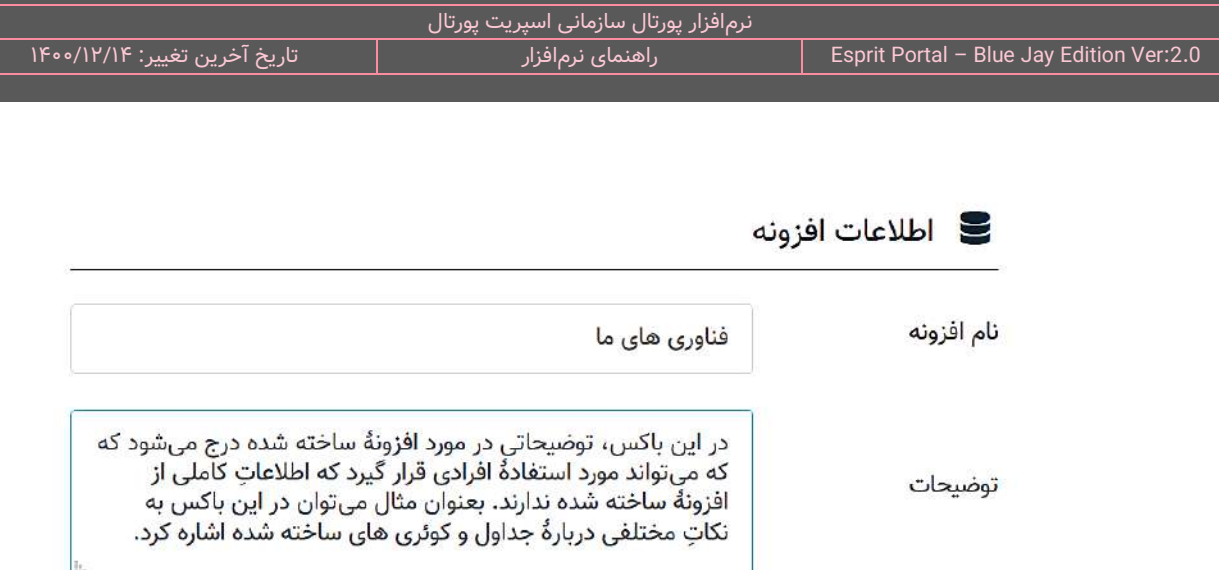

سپس در فیلدهای "گروهها" و "کاربران" میتواند کاربران و گروههایی که میتوانند برای ورود محتوا به این افزونه دسترسی داشتهباشند را با کلیک در فیلدها انتخاب کرد.

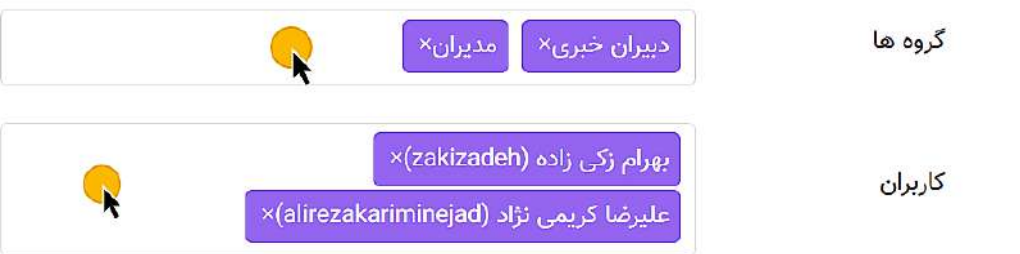

#### **انتخاب مقصد کاربرد**

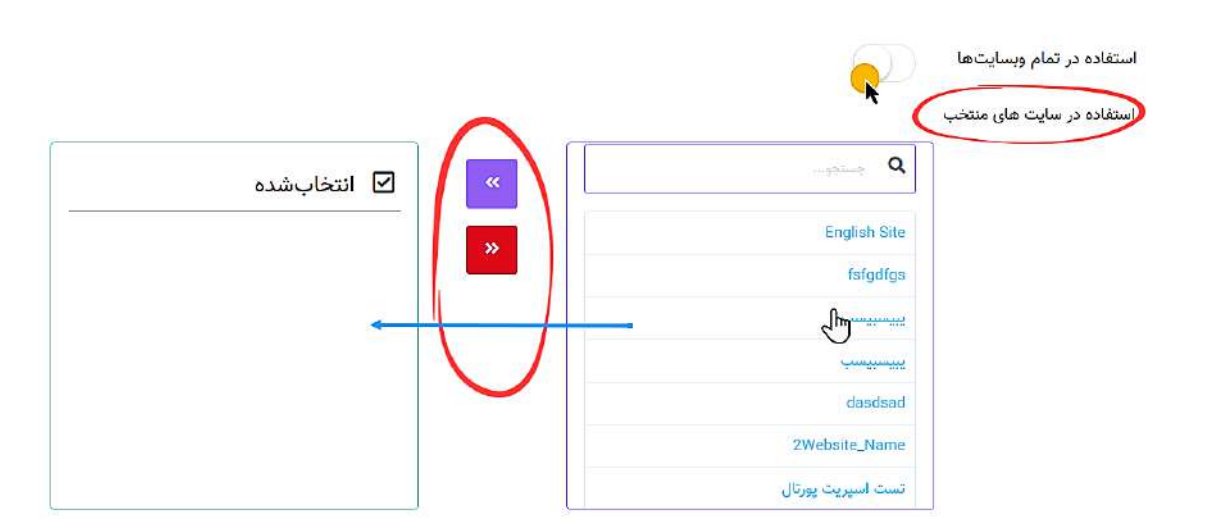

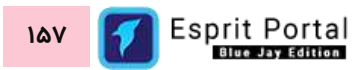

در انتهای این صفحه، امکاناتی مهیا شدهاست که با استفاده از آنها میتوان تعیین کرد که افزونۀ طراحیشده در کدام وبسایتِ پورتال سازمانی قابل استفاده و در دسترسی باشد.

در این بخش، دو باکس وجود دارد. لیستِ تمامِ سایتهای پورتال در باکسِ سمت راست به نمایش درمی۱ید و در باکسِ سمتِ چپ نیز سایتها انتخابشده قرار میگیرند. با کلیک بر هر کدام از عناوینِ باکسِ سمتِ راست، یک سایت به لیستِ سایتهای منتخب افزوده میشود و با کلیک بر عناوینِ باکسِ سمتِ چپ، آن سایت از لیستِ انتخابشدهها حذف میگردد.

میانِ این دو باکس، دو دکمه برای انتقالِ گروهیِ سایتها بین باکس@ا طراحی شدهاست که با کلیک بر آنها همۀ عناوین منتقل میشوند. با فعالسازیِ کَزینۀ "استفاده در تمامِ وبسایتها" نیز میتوان بدونِ استفاده از باکسها، افزونۀ ساختهشده را در تمام سایتهای پورتال مورد استفاده قرار داد.

نمایش در منوی مدیریتِ محتوا

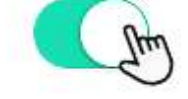

<mark>نمایش در منوی مدیریتِ محتوا:</mark> در صورتِ فعال بودن، قابلیتِ ورودِ محتوا در جداولِ این افزونه به بخشِ مدیریتِ محتوا در منوی اصلیِ اسپریت پورتال اضافه میگردد.

#### **لیس ت افزونهها )2(**

این صفحه لیستِ افزونههای ساخته شده را در قالبِ Data Table نشان میدهد. کاربر میتواند با کلیک بر نامِ افزونه، به صفحۀ طراحی افزونه (۳) و با کلیک بر دکمۀ افزونه جدید به صفحۀ اطلاعاتِ افزونه (۱) منتقل شود.

در ساختار این صفحه، اطلاعاتی همانندِ نام، زمانِ ساخت و دفعاتِ استفاده از افزونهٔ ساخته شده به کاربر ارائه میشود. کاربر میتواند تعدادِ سطرِ لیستِ افزونهها را از میان گزینههای ۱۰، ۲۵، ۵۰ و ۱۰۰ ردیف انتخاب نماید. همچنین در ستونِ آخر نیز دکمۀ options وجود دارد که گزینۀ ویرایش یا حذفِ افزونه را برای کاربر نمایش میدهد. شما می توانید برای ویرایشِ افزونه، روی نامِ آن کلیک کنید یا از گزینهٔ ویرایشِ ِ ستونِ عملیات استفاده نمایید.

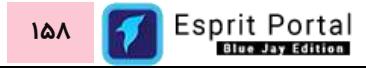

با استفاده از فیلدِ جستجوی هر ستون میتوانید در همان ستون، عملیاتِ جستجو و فیلتر کردنِ دادهها را انجام دهید و از طریقِ فیلدِ جستجوی کُلی که بالای جدول قرار گرفته میتوانید کَلِ دادههای جدول را بصورت global، فیلتر کنید.

#### **طراحی افزونه )3(**

این صفحه شامل سه بخش است. جدولها، کوئریها و اطالعا ِت افزونه.

در قسمتِ جداولِ افزونه که جدولها را با رنگِ آبی نمایش میدهد، میتوانید نامِ سیستمی جدول را با الگوی کُدِ **zes\_tableName** مشاهده نمایید. در قسمتِ کوئریهای افزونه که کوئریها را با رنگِ قرمز نمایش میدهد، میتوانید نامِ سیستمی کوئری را با الگوی کُدِ **[X:query:esprit [**مشاهده نمایید. کاربر میتواند از کُدهای نمایش دادهشده در این قسمتها در قالبها و کوئریهای دیگر استفاده نماید.

در قسمتِ جداول، کاربر با کلیک بر دکمۀ جدول جدید، به صفحه مشخصاتِ جدولِ افزونه (۴)، با کلیک بر آیکَنِ ویرایش جدول به صفحهٔ مدیریتِ جدول (۵) و با کلیک بر آیکَنِ ورودِ آیتمها به صفحهٔ آیتمها (۶) منتقل میشود.

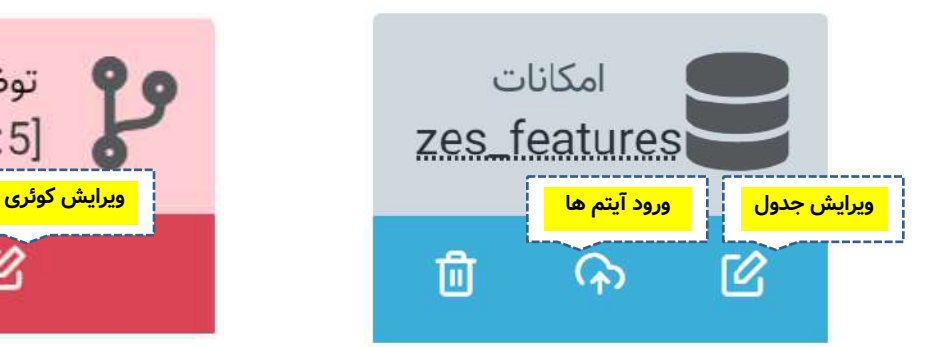

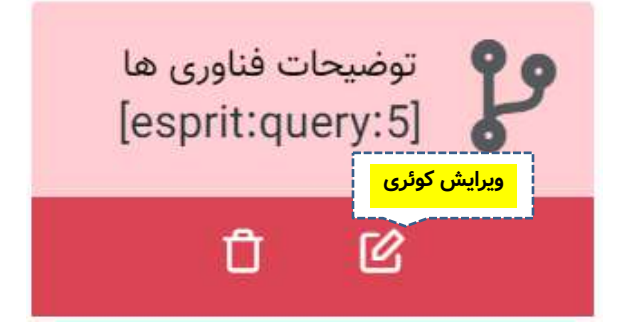

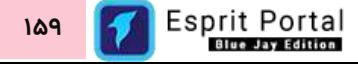

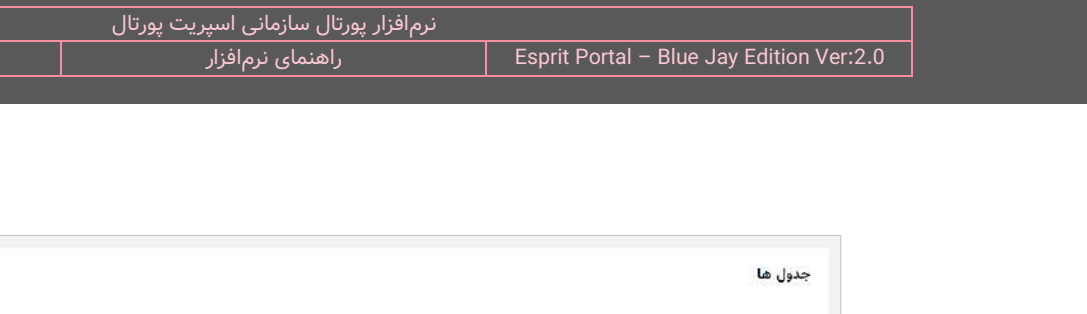

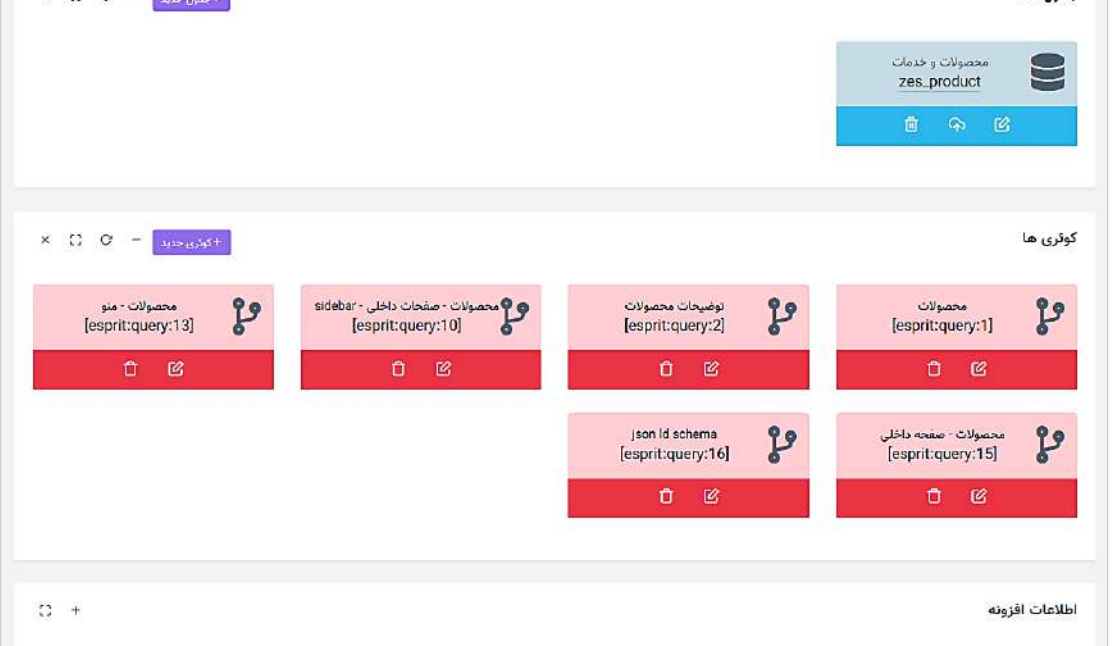

در قسمتِ کوئریها، کاربر با کلیک بر آیکُنِ کوئری جدید و دکمۀ ویرایشِ کوئری به صفحه مشخصات کوئری(۹) منتقل میشود.

به روزرسانی: همانطور که در تصویرِ ذیل مشخص است، امکان جدیدی به ماژولِ توسعه افزونه اضافه شدهاست که بموجب <mark>ا</mark> آن میتوانید دادههای بدستآمده از هر کوئری را در قالب یک "فایل اکسل (Excel) استخراج کنید.

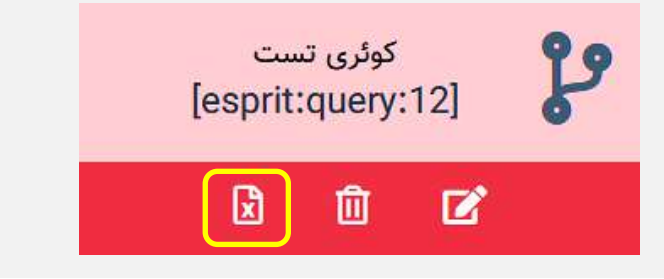

در قسمتِ اطلاعاتِ [افزونه](#page-157-0)، تمامِ امکاناتِ صفحهٔ <u>اطلاعاتِ افزونه (۱)</u> مجدداً در اختیارِ کاربر قرار میگیرد تا در صورتِ لزوم، ویرایش شوند.

**گامهای الزم برای ساخت افزونه**

اگر کاربر قصد ساخ ِت افزونهای جدید را داشته باشد باید پس از ورود به صفحۀ طراحی افزونه، ابتدا جدول و فیلدهایی را برای ورودِ Data (داده یا آیتم) ایجاد نماید. او باید در صفحۀ مشخصاتِ جدول [افزونه](#page-164-0) (۴) اطلاعاتِ اولیۀ جدول را ثبت کند سپس جدول ایجاد شده را در صفحه توسعهٔ افزونه خواهد دید. در ادامه باید بر ایکنِ ویرایش جدول ساخته شده کلیک کند تا برای ایجاد و سازماندهیِ فیلدها واردِ صفحهٔ <u>مدیریتِ [جدول](#page-164-1) (۵)</u> شود. کاربر پس از ساختِ کاملِ فیلدها باید در صفحهٔ توسعهٔ افزونه، بر ایکنِ کوئریِ جدید کلیک کند تا به صفحه <u>مشخصات کوئری(۹)</u> وارد شود و یا با کلیک بر دکمۀ ابزار طراحی کوئری، واردِ <u>محیط طراحی کوئری(۸)</u> شود و با استفاده از امکاناتِ ان و بدونِ کدنویسی، دادههای داخلِ جداول اطلاعاتی را بصورتِ پویا فراخوانی نموده و در قالبِهای آماده شده نمایش دهد.

پس از ساخت جداول و کوئریها در یک افزونه باید جداول را برای ورود محتوا در اختیار کاربران سیستم قرار داد و برای این کار، کاربر نیازی به دسترسیِ کامل به بخشِ مدیریت افزونه ندارد بلکه کافی است در منوی اصلی نرمافزار و در بخشِ "مدیریت محتوا" به منوی مربوط به افزونهٔ ساختهشده مراجعه کند و در زیرمجموعهٔ این منو، عناوینِ جداولِ درونِ افزونه را خواهد دید. انتخابِ این عناوین به منزلۀ کلیک بر گزینۀ "ورود ایتمها" بر روی رابط کاربریِ جداول در نرمافزار است. (همانند شکل ذیل)

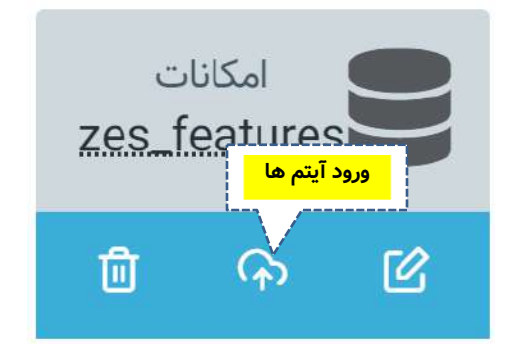

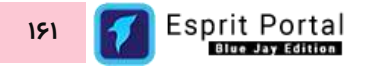

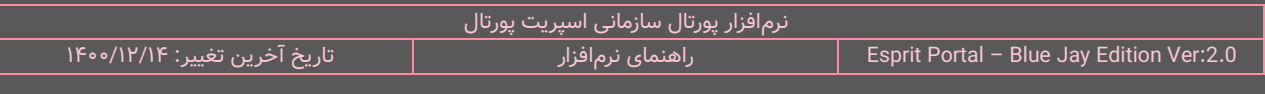

ن**کته:** جهتِ نمایشِ منوی افزونۀ X به همراهِ جداولِ درونِ ان در منوی اصلیِ سیستم، باید گزینۀ زیر در بخشِ "اطلاعاتِ افزونه" فعال باشد. همچنین برای نمایشِ منوی افزونۀ X در سایتهای مورد نظر، ان سایتها را از لیستِ سایتها در صفحهٔ "اطلاعاتِ افزونه" انتخاب نمود.

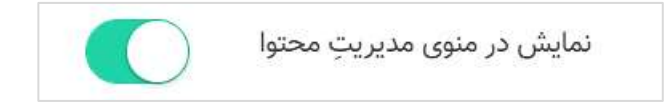

# <span id="page-164-0"></span> **ل افزونه ) مشخصا ت جدو 4(**

<span id="page-164-1"></span>کاربر با کلیک بر دکمۀ جدول جدید، به این صفحه وارد میشود. این صفحه شامل سه فیلد است که دو فیلد اول برای ورود اطالعات اولیه جدول میباشد و فیلد سوم برای اختصاص جدول به یک افزونۀ ساختهشدۀ دیگر است. کاربر با کلیک بر دکمۀ ذخیره به صفحه طراحی افزونه (۳) منتقل میشود.

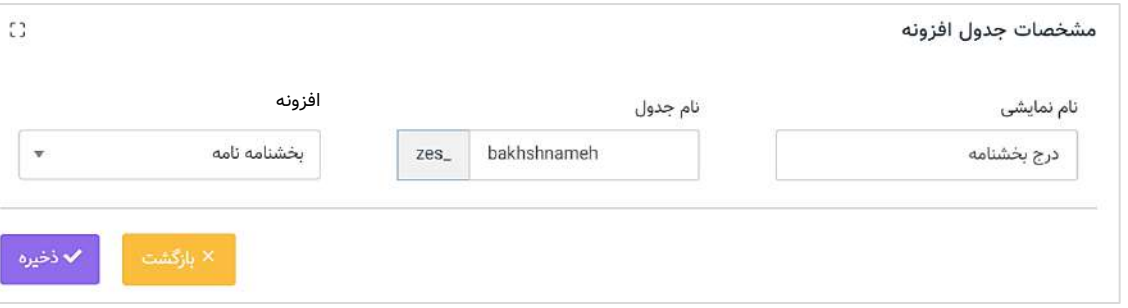

کاربر میتواند در فیلدِ نامِ دلخواهِ خود را در فیلدِ نامِ نمایشی بنویسد ولیکن او مجبور است در فیلدِ نامِ جدول، نامی انگلیسی را برای جدول درج کند. هر نامی که برای جدول درج شود، با پیشوندِ <mark>ـzes</mark> در دیتابیسِ پورتال ثبت میگردد.

#### مدیریتِ جدول (۵)

کاربر با کلیک بر آیکَنِ ویرایشِ جدول روی جدولِ مورد نظرش، به این صفحه وارد میشود. این صفحه شامل سه بخشِ فیلدها، طراحی فیلد و مشخصاتِ جدول افزونه میباشد. کاربر فیلدهای ایجاد شده توسطِ خودش و فیلدهای پیشفرضِ جدول را میتواند در بخشِ فیلدها مشاهده کند. پس از کلیک بر دکمه ذخیره، کاربر به صفحۀ طراحی افزونه (۳) منتقل میشود.

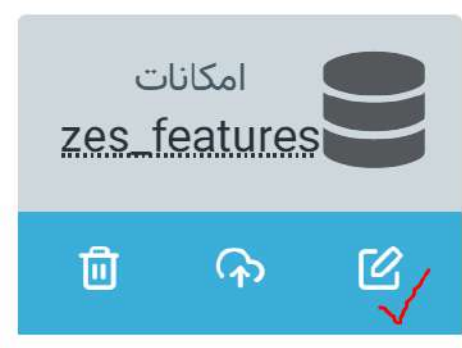

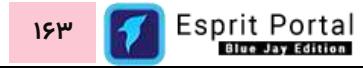

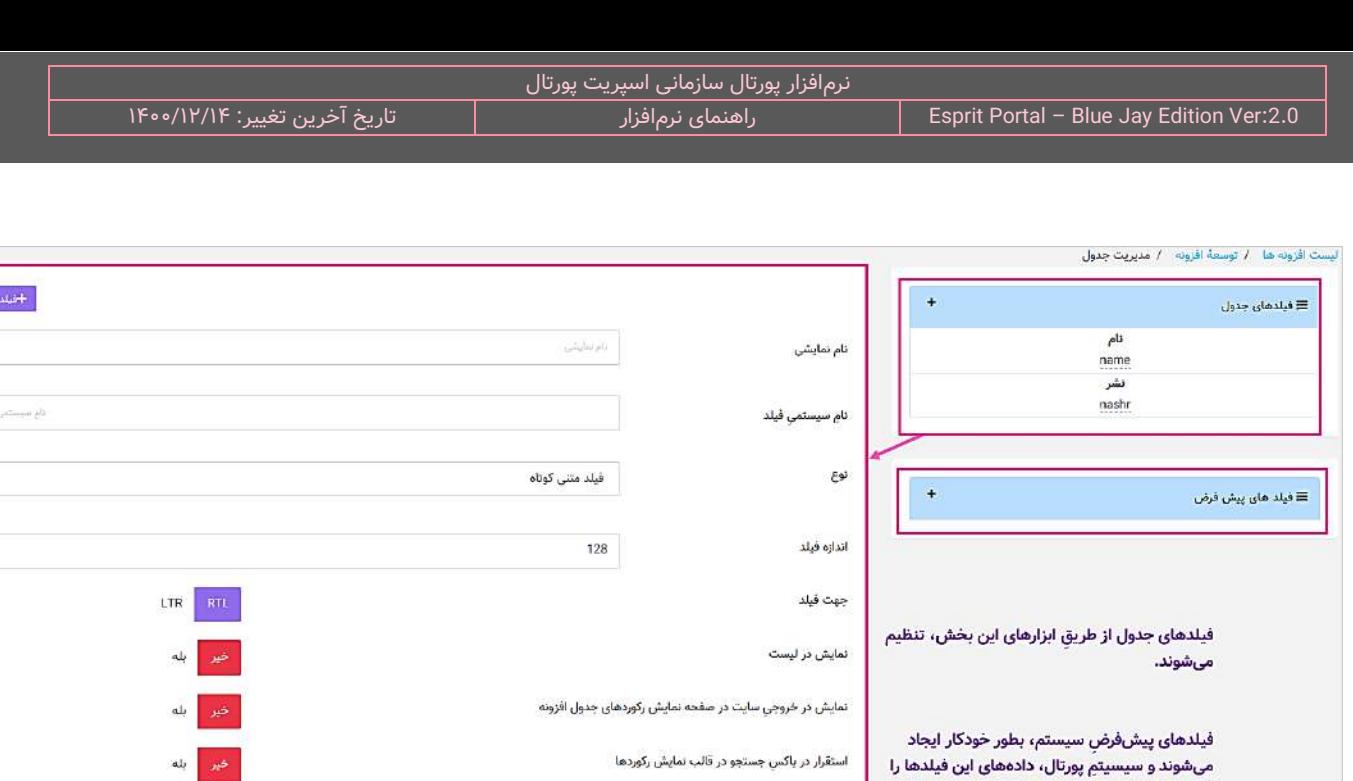

اگر کاربر با دستگاه موبایل این صفحه را ببیند، از بالای صفحه تا پایین به ترتیب، فیلدهای ساخته شده توسطِ خودش، فیلدهای پیشفرضِ سیستم، محیطِ طراحیِ فیلد و محیطِ ویرایشِ مشخصاتِ جدول را خواهد دید.

مقدار پیش فرض

کاربران مجاز برای درج داده در فیلد

دخیرہ <mark>کا خانی کردن قیلد ھا</mark>  $\bullet$ 

مقدار بيش فرض

تغيير مي دهد.

اگر کاربر در کامپیوترِ دسکتاپ واردِ این صفحه شود، فیلدهای ساخته شده توسطِ خودش و فیلدهای پیشفرضِ سیستم را بصورتِ دو ستون در سمتِ راست ِرابطِ کاربری، محیطِ طراحیِ فیلد را سمتِ چپِ رابطِ کاربری و محیطِ ویرایشِ مشخصاتِ جدول را پایینِ صفحه مشاهده خواهد کرد. کاربر می تواند با کلیک بر نوارِ ابیرنگِ ستونِ فیلدها، لیستِ فیلدها را باز و بسته کند.

در پایینِ این صفحه نیز، مجدداً بخشِ "مشخصاتِ جدول افزونه" برای اِعمالِ تغییراتِ دلخواه، در اختیارِ کاربر قرار میگیرد. این بخش را میتوان در دو بخش تقسیم کرد. سه فیلدِ بالای ان همانطور که در تصویرِ ذیل مشخص است، برای تغییرِ اطلاعاتِ اولیۀ جدول به جز "نام دیتابیسی جدول" بکار میرود. از آنجاییکه هنگامِ ساختِ هر جدول، الزاماً باید در افزونۀ خاصی جدول را ساخت، میتوانید در این بخش، جدول را هر زمان که تمایل داشته باشید، به افزونۀ دیگری انتقال دهید.

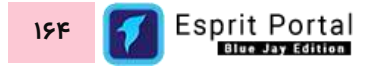

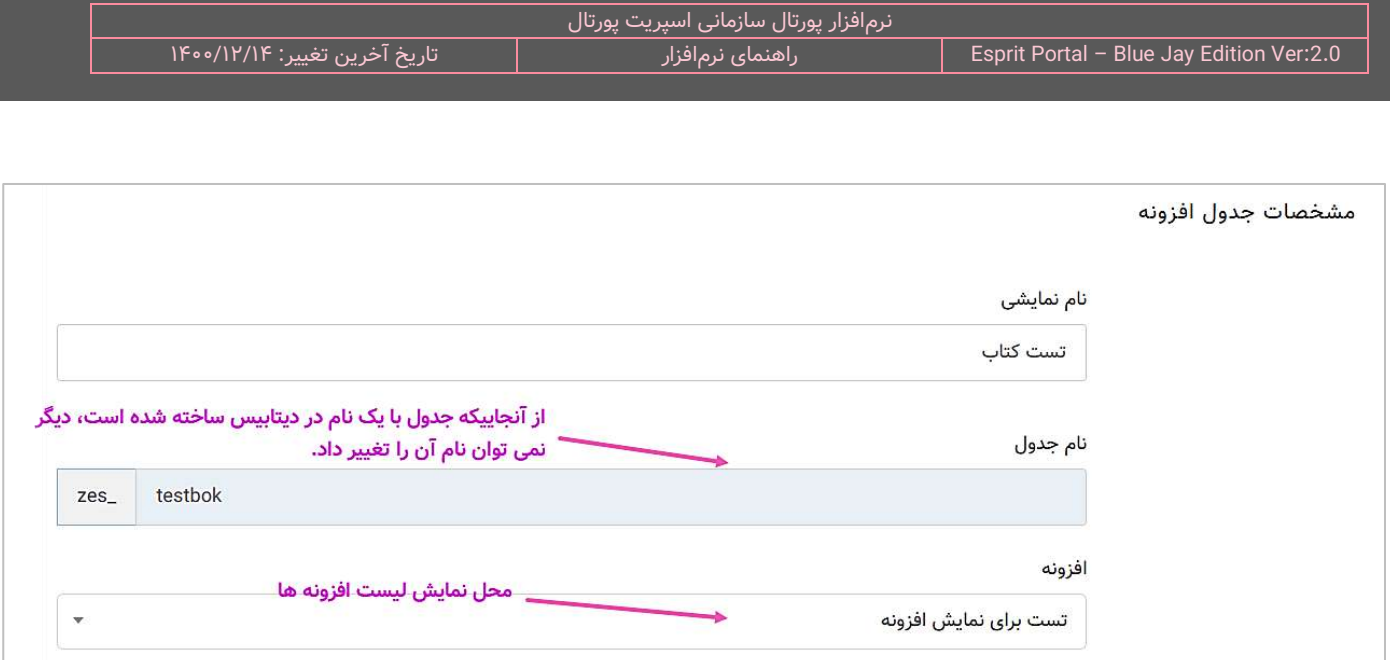

**نکته:** شایان ذکر است انتقال جدول از یک افزونه به افزونۀ دیگر، تغییری در نام، آدرس و کوئریهایی که به جدول زده شدهاند ندارد. ولیکن اگر جدولی را از یک افزونه خارج کنید، اگر گزینۀ "نمایشِ افزونه در منوی مدیریت محتوا" را فعال کرده باشید، آن جدول در زیرمنوی مربوط به آن افزونه نشان داده نخواهدشد.

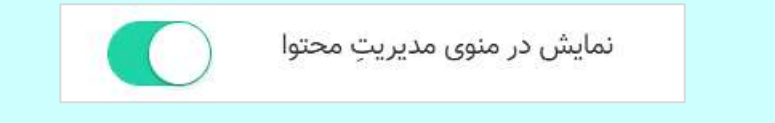

در ادامۀ بخش "مشخصات جدول افزونه" امکاناتی برای تنظیمات دسترسی مدیریت رکوردهای جدول مهیا شدهاست.

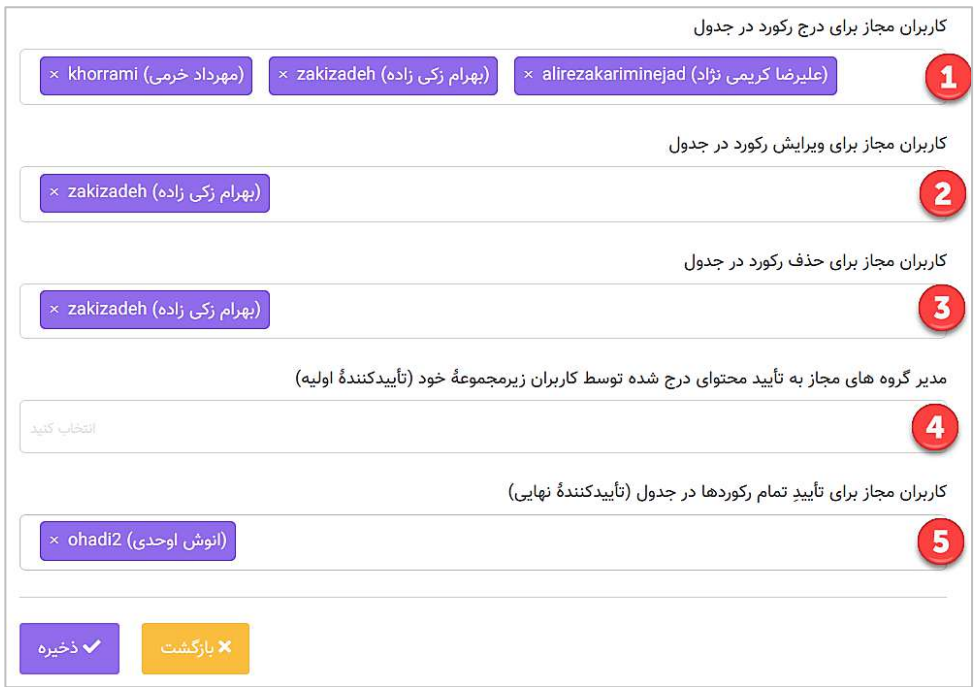

**نکته:** هر کاربر تنها میتواند رکوردهای درجشده توسط خودش را در جدول ببنید مگر اینکه به آن کاربر، در صفحۀ "مشخصات کاربر"، دسترسی "مشاهده همه محتوای افزونه ها"، "ادمین سایت" یا "ادمین پورتال" اعطا شود.

فیلدهای بخش دسترسی درج رکورد در جداول افزونه به ترتیبِ ذیل، تعریف میشوند:

- -1 اگر کاربرانی در این فیلد معرفی شوند، ِ عالوه بر کاربر **root**، کاربر با دسترسی **مدیر پورتال** و کاربر با دسترسی **مدیر** <mark>سایت</mark>، فقط این کاربران میتوانند در این جدول، در<u>ج</u> رکورد انجام دهند.
- ۲- اگر کاربرانی در این فیلد معرفی شوند، <u>علاوه بر کاربرِ r**oot**، کاربر با دسترسی **مدیر پورتال** و کاربر با دسترسی **مدیر**</u> **سایت** فقط این کاربران میتوانند در این جدول، رکوردها را ویرایش کنند.
- ۳- اگر کاربرانی در این فیلد معرفی شوند، <u>علاوه بر کاربرِ r**oot**، کاربر با دسترسی **مدیر پورتال** و کاربر با دسترسی **مدیر**</u> **سایت** فقط این کاربران میتوانند در این جدول، حذ ِف رکورد انجام دهند.
- -4 در این فیلد، لیس ِت مدیر گروههای تعریفشده برای هر گروه نشان داده میشود. اگر مدیرگروهی در این فیلد معرفی شود، کاربرانِ سازماندهیشده در گروهی که او مدیرش است، رکوردهایشان تنها با اِعمالِ نظرِ او (مدیرگروه) تأیید میشوند.
- ۵- کر کاربر یا کاربرانی در این فیلد انتخاب شوند، رکوردهای این جدول تنها با اِعمالِ نظرِ انها تأیید میشوند. تأیید توسطِ این کاربران به منزلۀ تأیید نهایی است. تصویرِ ذیل، وضعیتِ یک رکورد را نشان میدهد که توسطِ کاربرِ تأییدکننده در حالِ رسیدگی است. همانطور که مشخص است، این رکورد توسطِ "مدیرگروه" تأیید شده و در انتظارِ نظرِ کاربرِ تأییدکننده است.

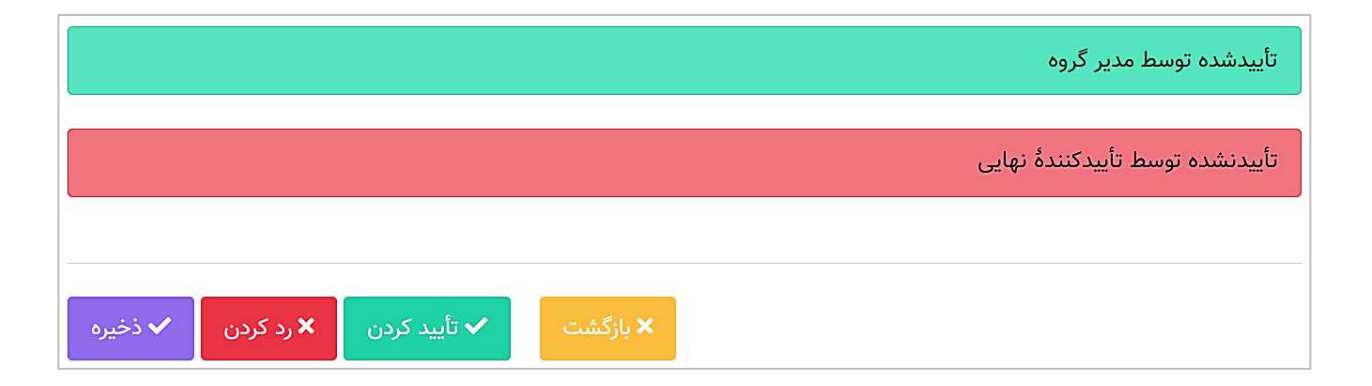

## **ض فیلدهای پیش سیستم فر**

همانطور که از نامِ انها مشخص است، این فیلدها بصورتِ پیشفرض، توسطِ اسپریت پورتال در جداولِ ساخته شده ایجاد میشوند و کاربر نمیتواند آنها را از بین ببرد. کاربر با کلیک بر نوارِ آبیرنگ، می تواند لیستِ فیلدها را باز و بسته کند. در جدولِ زیر، انها را معرفی میکنیم.

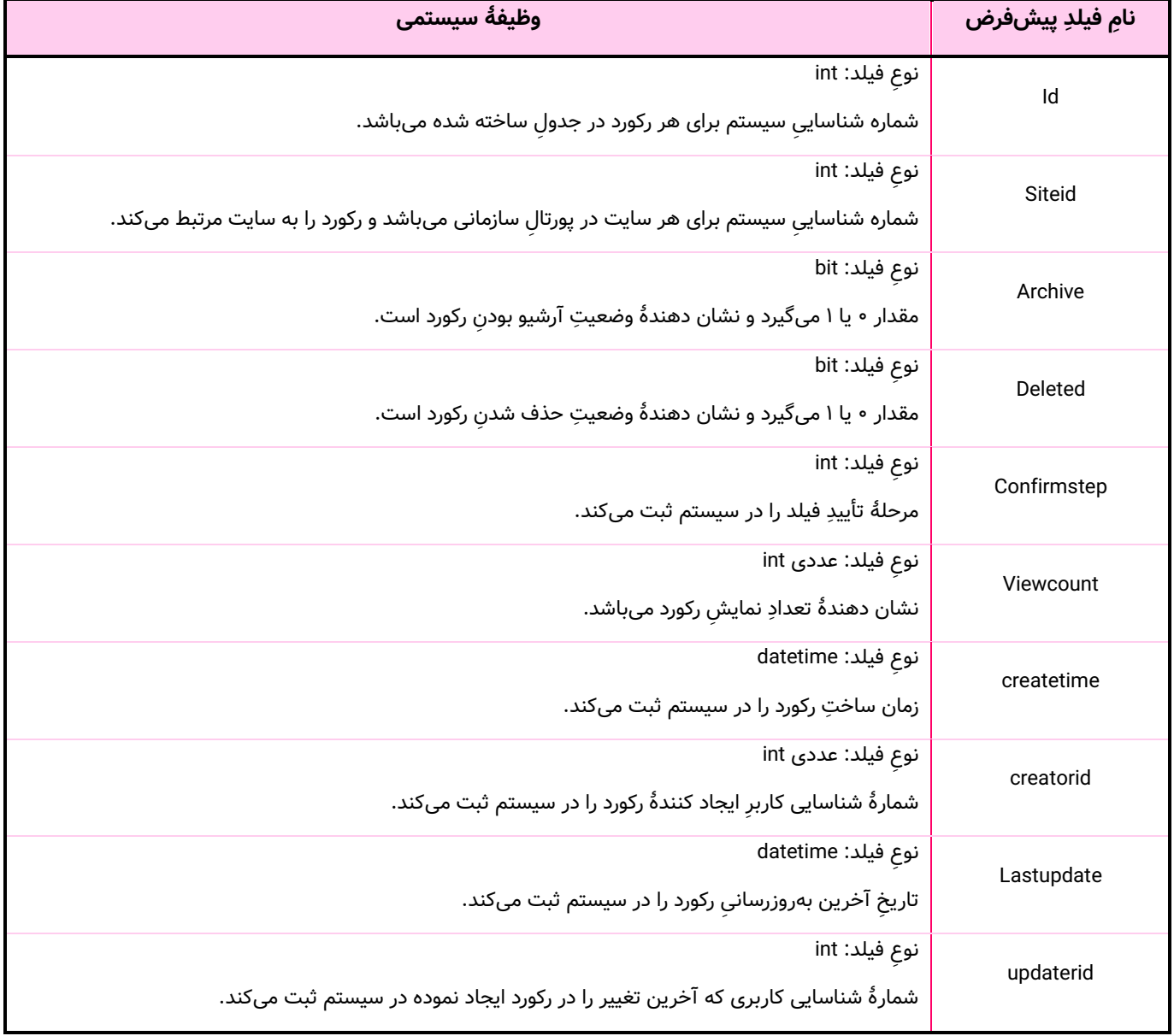

**فیلدهای جدول**

در این ستون، فیلدهایی که در محیطِ طراحی فیلد توسطِ کاربر ساخته میشوند، به ترتیبِ ساخت قرار میگیرند. کاربر با کلیک بر نوارِ ابیرنگ، می تواند لیستِ فیلدها را باز و بسته کند. هر آیتمِ این ستون شاملِ *نا<u>م [نمایشی](#page-169-0)</u> و نامِ سیس[تمیِ](#page-169-0)* ِ *[فیلد](#page-169-0)* میباشد. وقتی کاربر روی نامِ نمایشیِ فیلد کلیک میکند، میتواند در محیطِ طراحیِ فیلد، خصوصیاتِ فیلد را مشاهده و ویرایش کند.

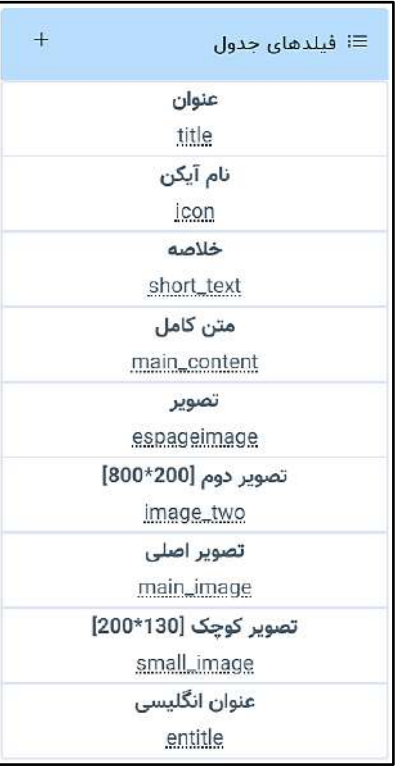

#### **محی ط طراحی فیلد**

<span id="page-169-0"></span>این بخش از صفحهٔ مدیریتِ جدول شاملِ قسمتهای زیر است:

**نامِ نمایشی: نامِ دلخواهِ کاربر برای فیلدِ ساخته شده است که در خروجیِ فُرم نمایان میشود.** 

**نامِ سیستمیِ فیلد:** نامی است که کاربر الزاماً به زبانِ لاتین به فیلد اختصاص میدهد و در کوئری نویسی از آن استفاده میکند.

**نوعِ فیلد:** در این قسمت، کاربر از میانِ گزینههای زیر، یک نوعِ فیلدِ موردِ نظرش را انتخاب میکند. در ادامۀ توضیحاتِ این بخش در قالبِ یک جدول، انواع فیلدهای قابل ساخت در جداول افزونه، معرفی شدهاست.

**اندازۀ فیلد:** در این فیلد، عددی نوشته میشود که اندازۀ اشغالشده توسط فیلد در دیتابیس را تعیین میکند.

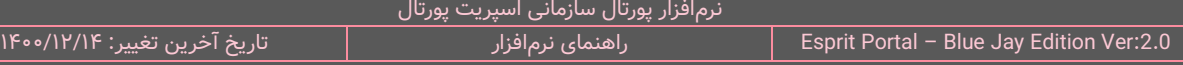

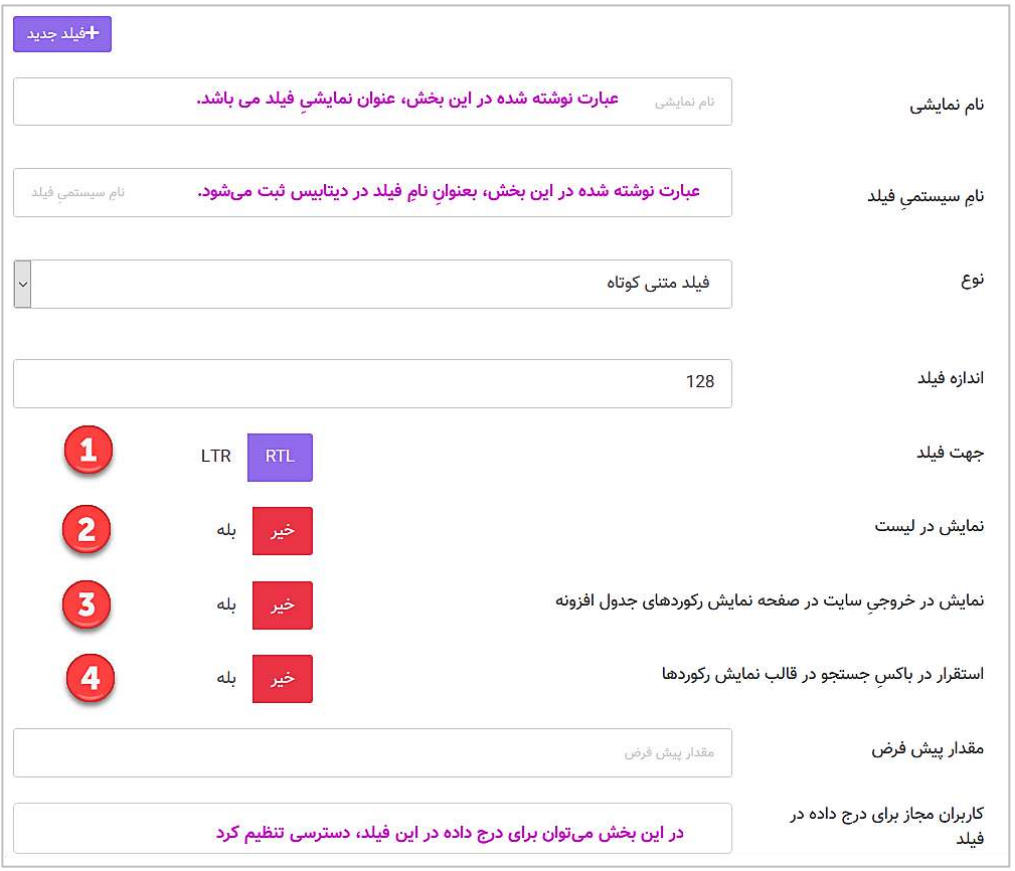

همانطور که در تصویرِ بالا مشخص است، گزینههایی برای تنظیم اختصاصیِ هر فیلد مهیا شدهاست و به ترتیب شماره، ذیلاً توضیح داده میشوند:

- ۱- **جهت فیلد:** کاربر در صورت تمایل میتواند جهتِ نگارشِ عبارت درونِ فیلد را از میانِ "راست به چپ" و "چپ به راست" انتخاب کند.
- -2 **نمایش در لیست:** تنها در صورتی که این گزینه بر روی "**بله**" تنظیم باشد، این فیلد در دیتاتیبل نشان دادهمیشود.
- ۰<sup>۳ -</sup> ن**مایش در خروجی سایت در صفحه نمایش رکوردهای جدول افزونه:** صفحهای از نوعِ "نمایش محتوای جدول افزونه" در ماژول صفحات وجود دارد و محتوای فیلد در صورتی نمایش داده میشود که این گزینه بر روی "**بله**" تنظیم شدهباشد.

-4 **استقرار در باکس جستجو در قالب نمایش رکوردها:** اگر این گزینه برای فیلدی بر روی "**بله**" تنظیم شدهباشد، این فیلد برای فیلتر کردنِ رکوردها در قالب جستجوی پیشرفته در صفحات از نوعِ "نمایش محتوای جدول افزونه" در وبسایت نشان داده میشود.

**مقدار پیش فرض:** کاربر میتواند عبارت یا مقداری را بعنوانِ مقدارِ پیش فرضِ فیلد در این بخش قرار دهد.

#### **انواع فیلدها در جدول افزونه**

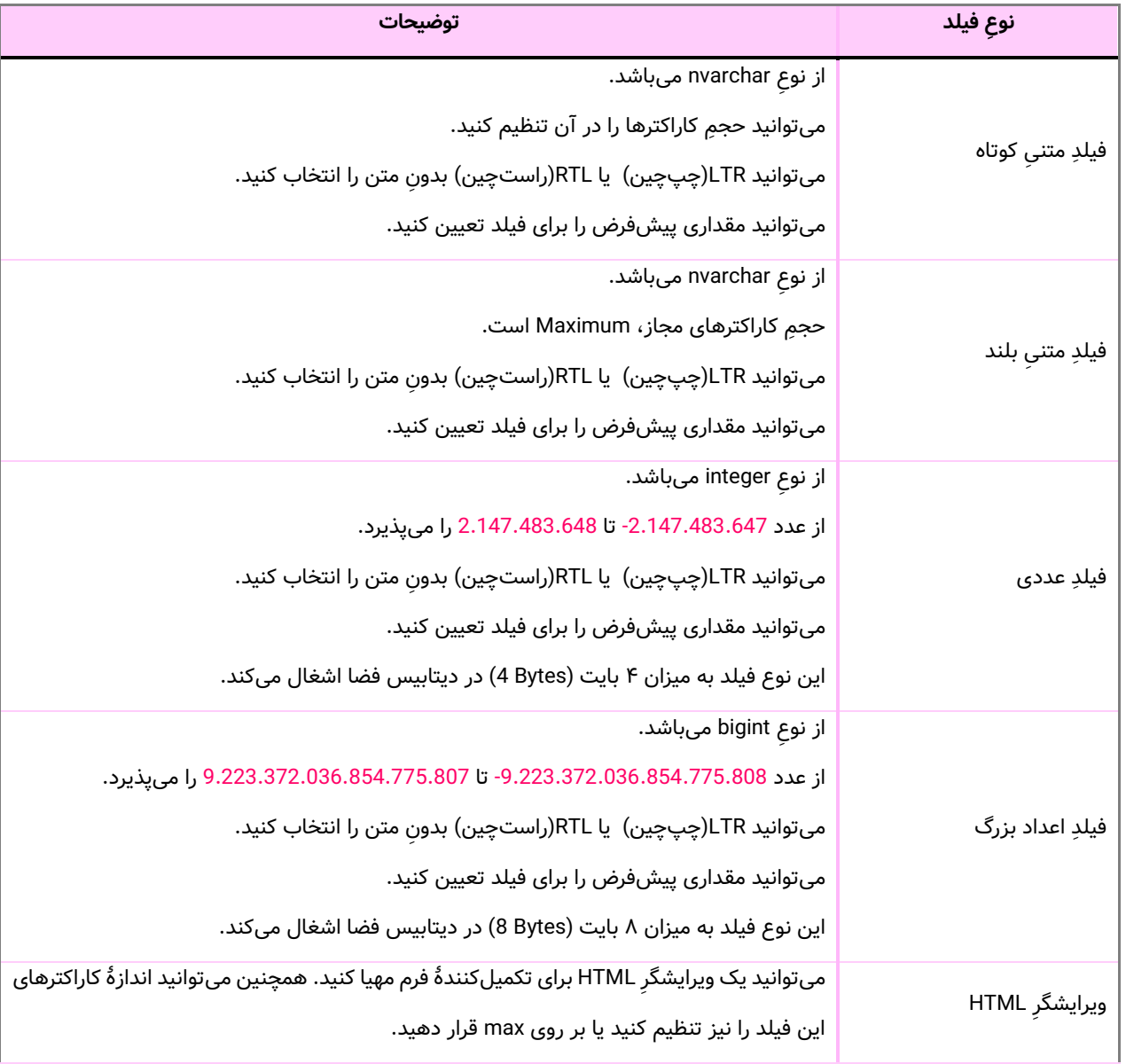

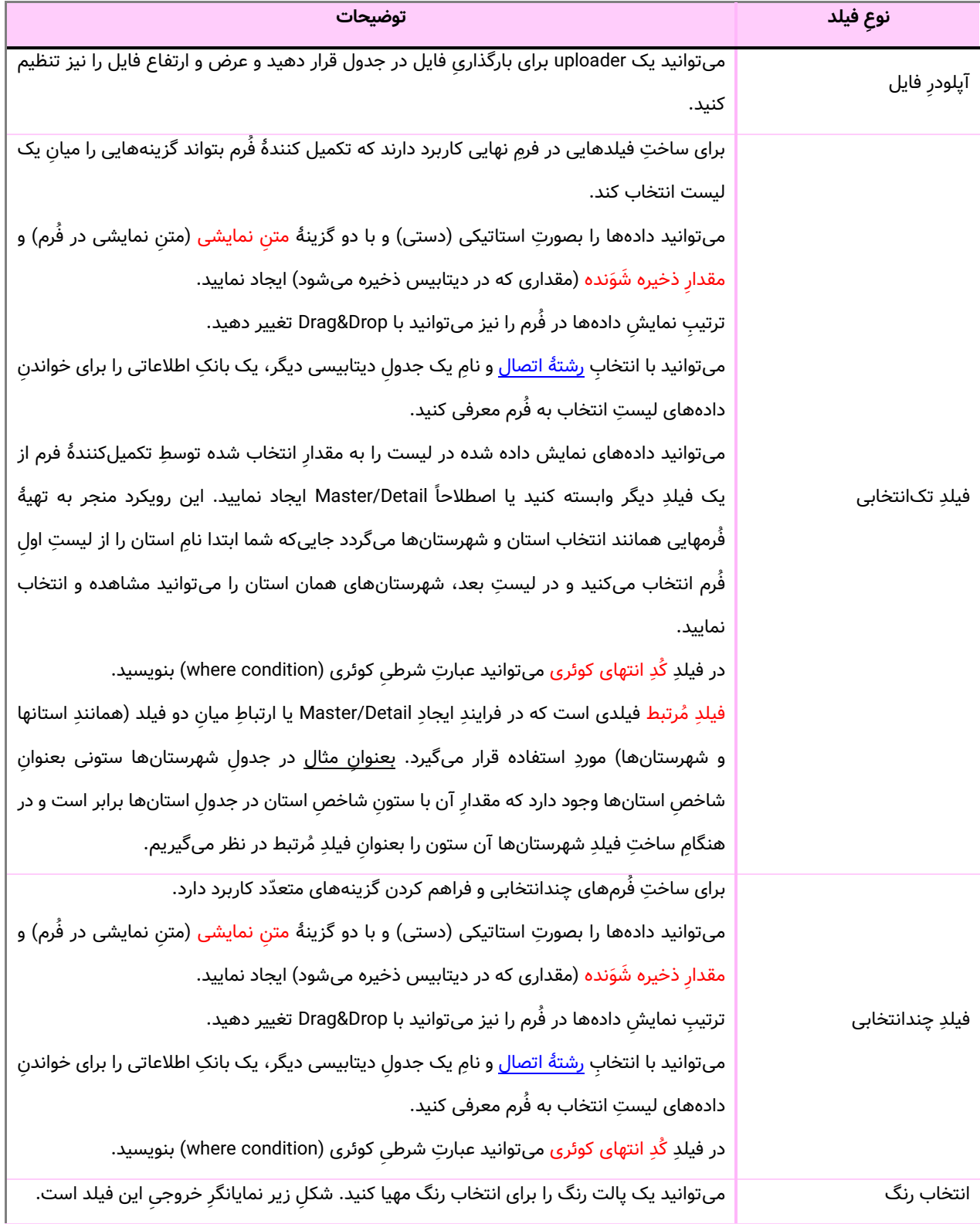

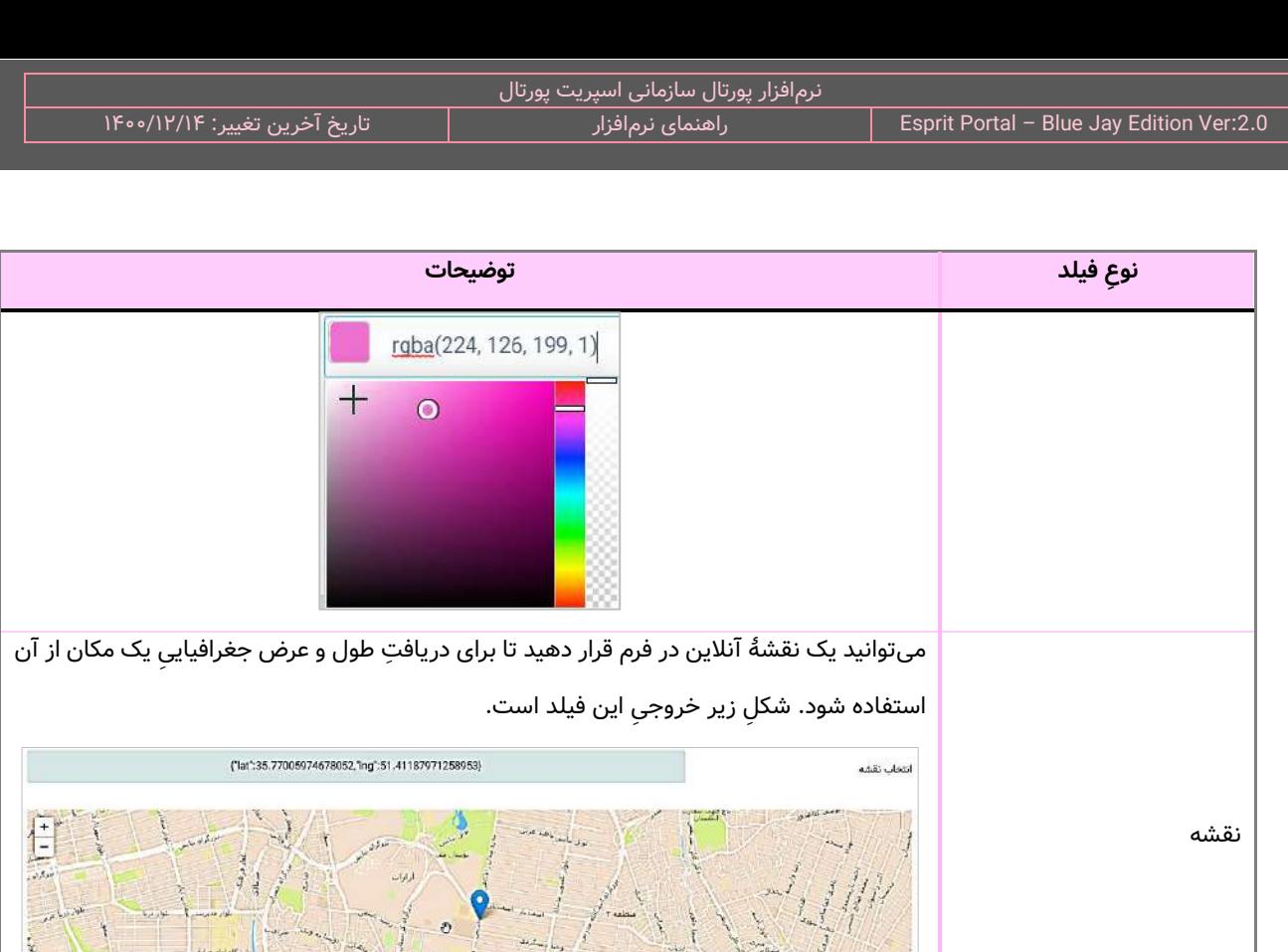

### **لیست آیتمها )6(**

تاریخ شمسی

تاریخِ میلادی

جدول ها کاربر با کلیک بر آیکَنِ ورودِ داده بر روی یک جدول، وارد این صفحه میشود. این صفحه شامل ایتمهای ایجادشده توسطِ کاربر میباشد که در حقیقت، رکوردهای جدولِ ساخته شده به شمار میآیند. این آیتمها در قالبِ Data Table به نمایش درآمدهاند. کاربر با کلیک بر دکمۀ افزودنِ آیتم به صفحۀ آیتمِ جدید(۷) منتقل میشود.

تاریخ میتوانید یک Picker Date شمسی به فُرم اضافه نمایید. ِ ِب تاریخ گرافیکی برای انتخا

 $\frac{1}{\sqrt{2}}\int_{0}^{\frac{1}{2}}\frac{e^{i\theta}e^{i\theta}}{e^{i\theta}}\frac{e^{i\theta}}{e^{i\theta}}\frac{e^{i\theta}}{e^{i\theta}}\frac{e^{i\theta}}{e^{i\theta}}\frac{e^{i\theta}}{e^{i\theta}}\frac{e^{i\theta}}{e^{i\theta}}\frac{e^{i\theta}}{e^{i\theta}}\frac{e^{i\theta}}{e^{i\theta}}\frac{e^{i\theta}}{e^{i\theta}}\frac{e^{i\theta}}{e^{i\theta}}\frac{e^{i\theta}}{e^{i\theta}}\frac{e^{i\theta}}{e^{i\theta$ 

تاریخ میتوانید یک Picker Date میالدی به فُرم اضافه نمایید. ِ ِب تاریخ گرافیکی برای انتخا

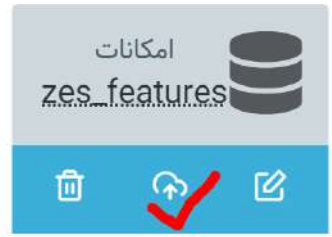

در ساختارِ این صفحه، <u>فیلدهای انتخابشده</u> برای نمایش در این لیست بهمراهِ <u>زمانِ ساختِ رکورد</u> یا ایتمِ ایجادشده در قالبِ ستونهای این جدول به نمایش در می۱ید. فیلدهای مذکور بواسطۀ فعالسازیِ "نمایش در لیست" در صفحه "مدیریت جدول (۶)" در ستونِ این جدول نشان دادهمیشوند.

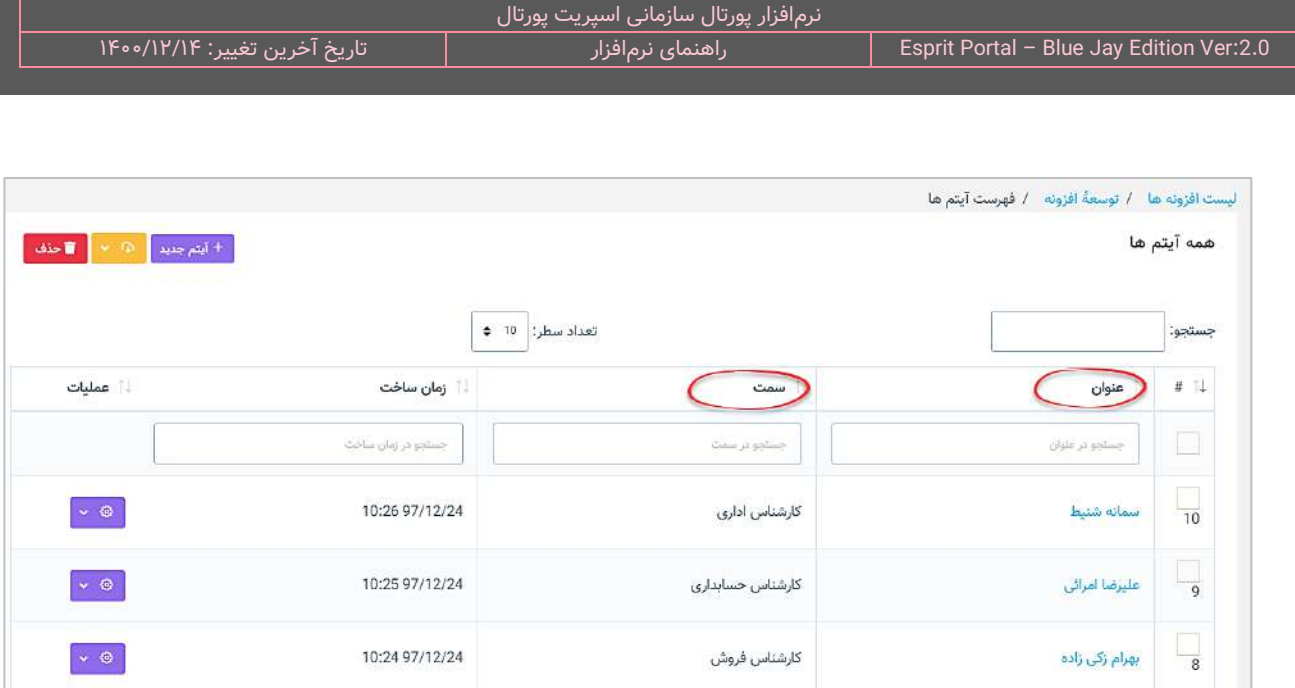

کاربر میتواند تعدادِ سطرِ لیستِ ایتمها را از میان گزینههای ۱۰، ۲۵، ۵۰ و ۱۰۰ ردیف انتخاب نماید. همچنین در ستونِ اخر نیز دکمۀ options وجود دارد که کزینۀ ویرایش یا حذفِ ایتم را برای کاربر نمایش میدهد. شما می توانید برای ویرایشِ ایتم، روی نامِ ان کلیک کنید یا از گزینۀ ویرایشِ ِ ستونِ عملیات استفاده نمایید.

با استفاده از فیلدِ جستجوی هر ستون می¤وانید در همان ستون، عملیاتِ جستجو و فیلتر کردنِ دادهها را انجام دهید و از طریقِ فیلدِ جستجوی کُلی که بالای جدول قرار گرفته میتوانید کُلِ رکوردهای جدول را بصورت global، فیلتر کنید.

## **آیت م جدید )7(**

کاربر با کلیک بر دکمۀ افزودنِ ایتم در صفحۀ ایتمها (۶) یا با کلیک بر عناوینِ ایتمها در همان صفحه، به صفحۀ ایتمِ جدید(۷) منتقل میشود. در این صفحه با توجه به فیلدهایی که در بخشِ طراحی جدولِ صفحهٔ مدیریتِ جدول (۵) ایجاد و سازماندهی شدهاند، فضاهایی برای ورودِ دادهها برای کاربر پدیدار میشوند. کاربر پس از درجِ دادهها میتواند با کلیک بر دکمۀ ذخیره، به صفحۀ آیتمها )6( هدایت شود.

### <span id="page-175-0"></span>**محیط طراحی کوئری )8(**

در نرمافزار اسپریت پورتال عالوه بر ویرایشگرهایی که در صفحۀ مشخصات کوئری برای نگارش TSQL و کُدهای HTML وجود دارد، ابزاری طراحی شدهاست که مدیر پورتال بواسطۀ آن میتواند کوئری خود را بدون نوشت کُد و با استفاده از ابزارهای بصری (Visual Tools) ایجاد نماید و نمایش خروجی کوئری را نیز در قالب جداول و نمودارهای آمادهشده در اسپریت پورتال تنظیم نماید.

**نکته:** مدیر سیستم میتواند از طریق مسیر زیر و کلیک بر دکمۀ ابزار طراحی کوئری، وارد صفحۀ محیط طراحی کوئری شود.

مدیریت افزونهها∢ لیست افزونهها≻ توسعۀ افزونه≻ محیط طراحی کوئری

 $\mathbb{C}^n$  $\mathcal{C}$  $\times$ + ابزار طراحی کوئری | + کوئری جدید

محیط طراحی کوئری به پنج بخش کلی تقسیم میشود:

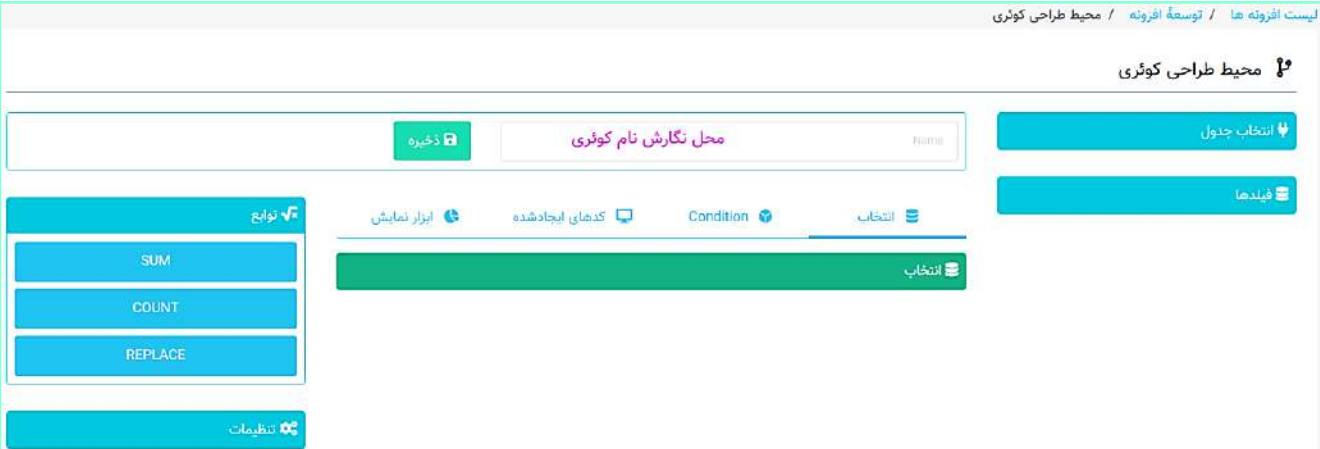

- -1 انتخاب جدول
	- -2 فیلدها
		- -3 توابع
	- -4 تنظیمات

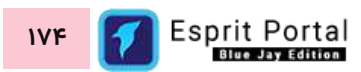

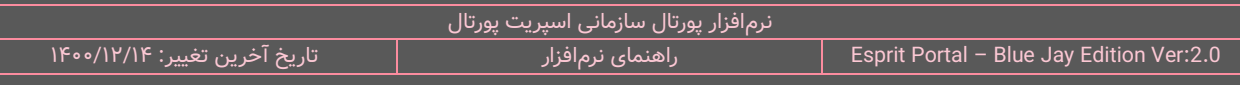

-5 طراحی و نمایش )انتخاب، شرطها، کُدهای ایجادشده، ابزار نمایش(

ا**نتخاب جدول:** در این بخش ابتدا باید دیتابیس را انتخاب کرد، سپس از لیستِ ذیلِ آن، جداولِ اطلاعاتیِ مربوط به آن بانک اطالعاتی برای انتخاب ظاهر میشوند.

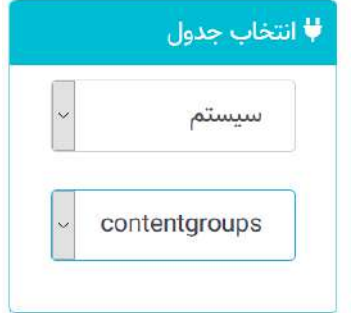

**فیلدها:** پس از انتخاب جدول مورد نظر، فیلدهای مربوط به آن جدول در این ستون ظاهر میشوند و کاربر میتواند با Drag&Drop، فیلدهای مورد نظرش را به محیط انتخاب فیلد و محیط تعیینِ شرطها (Condition) بکشد.

**توابع:** در صورتی که کاربر بخواهد از توابع SQL در بخشِ انتخاب فیلدها در کوئری استفاده کند، میتواند توابعِ مورد نظرش را از این ستون انتخاب نموده و به درون محیط انتخاب فیلد با Drop&Drag بکشد و میان فیلدهای دیگر جابجا کند.

**تنظیمات:** کاربر پس از کلیک بر فیلدهای قرار گرفته در محیط انتخاب و محیط شرطها، میتواند در ستون تنظیمات، از گزینههای مجاز برای اِعمال تنظیمات بر فیلدِ انتخابشده استفاده کند.

ِش **طراحی و نمایش:** این بخش در وسط صفحۀ محیط طراحی کوئری واقع شده است و طراحی کوئری و انتخاب ابزار نمای آن در این محیط انجام میشود. این محیط به چهار قسمت تقسیم میشود:

۱- ا**نتخاب:** کاربر باید فیلدهای مورد نظرش و توابعِ مورد نیاز را به این ستون بیاورد و در حقیقتِ بخشِ Select Statement یک کوئری در این قسمت شکل میگیرد.

- ۲- **شرطها:** کاربر باید فیلدهای مورد نظرش را برای اِعمالِ شرط در ستونِ تنظیمات به این قسمت بیاورد و در حقیقتِ بخشِ Where Clause یک کوئری در این قسمت شکل میگیرد.
- ۳- **گُدهای ایجاد شده:** کاربر میتواند در هر لحظه از مراحلِ ساختِ کوئری، نتیجهٔ عملیات را در این قسمت مشاهده کند. کُدهای حاصل از اقداماتِ کاربر در این محیط نشان دادهمیشود.

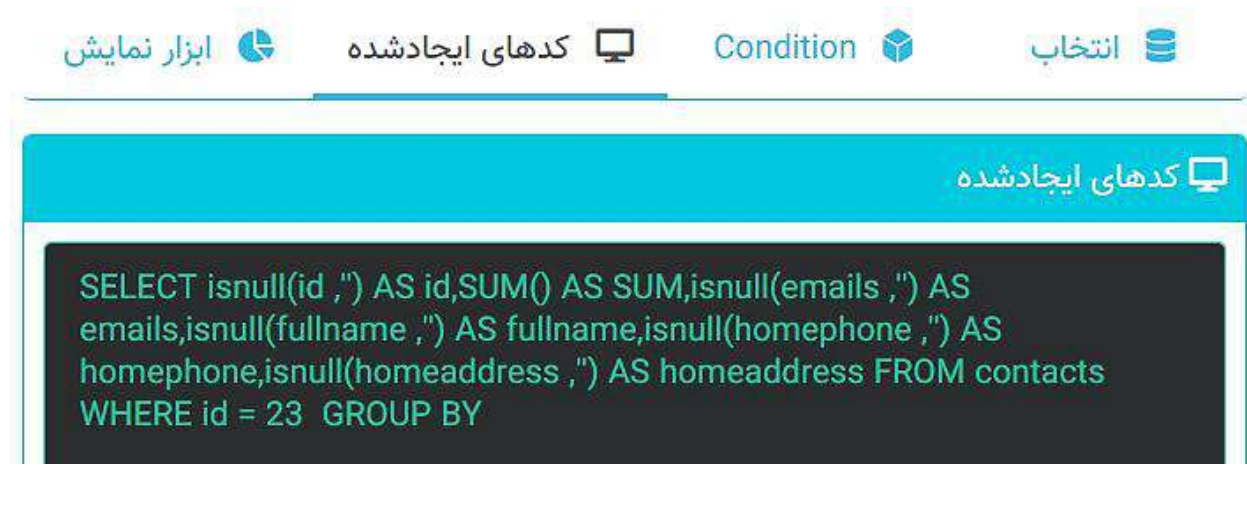

**۴ ابزار نمایش:** در این بخش کاربر میتواند از میانِ جداول و نمودارهای اماده شده در اسپریت پورتال گزینۀ مورد

نظرش را برای نمایشِ خروجیِ کوئری انتخاب نماید و تنظیماتِ مورد نیاز روی آن را اِعمال کند.

پس از اتمام طراحی کوئری، مدیر سیستم میتواند یک نام برای کوئری تعیین کرده و با کلیک بر دکمۀ ذخیره، ساختِ

کوئری را تکمیل نماید. سپس در صفجۀ توسعۀ افزونه، کوئری ساختهشده با این روش، بصورتِ زیر نمایش دادهمیشوند.

#### کوئری ها

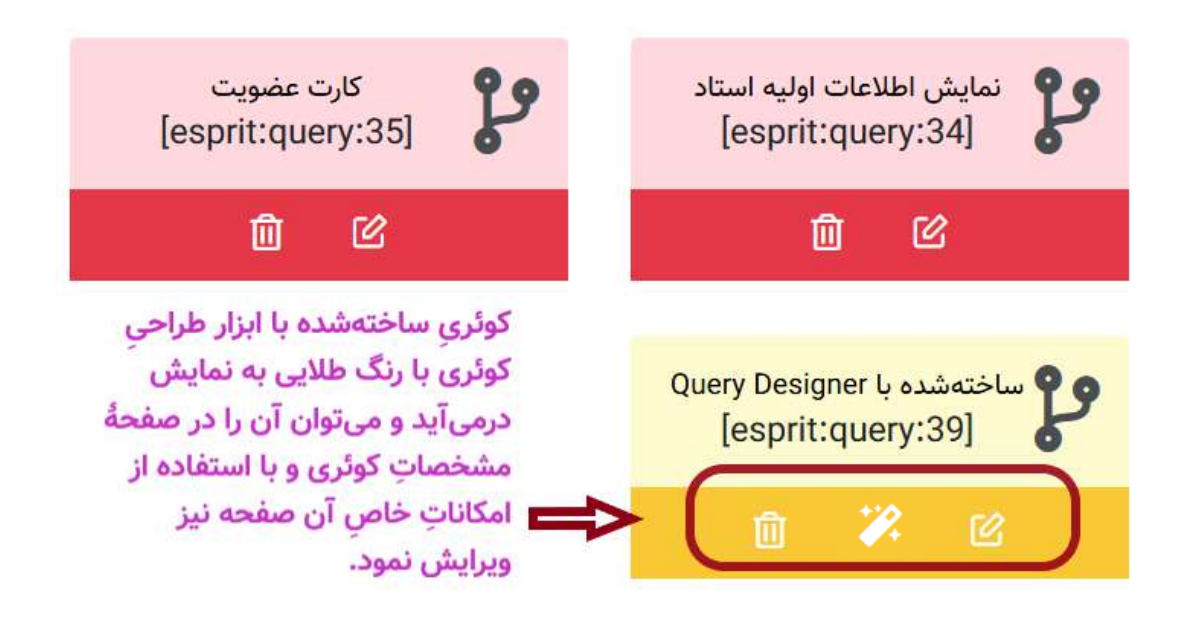

<span id="page-178-0"></span>ن**کته:** در صورتی که کار ساخت کوئری تمام شود، در کادرِ طلایی٫نگ، سه گزینه نمایان میشود که در صورتِ کلیک بر ایکنِ میانی، میتوانید مجدداً با ابزار طراحیِ کوئری، ویرایشهای مورد نظر را اِعمال کنید ولیکن در صورتِ کلیک بر <u>آیکنِ سمت</u>ِ راست، کوئری ساختهشده در صفحۀ مشخصاتِ کوئریِ Open میشود و میتوانید کوئری ایجاد شده را در محیطِ TSQL در این صفحه مشاهده و ویرایش کنید. ثانیاً، با استفاده از محیطهای توسعۀ کُد (DE) که در ادامۀ این صفحه موجود است میتوانید با کدهای HTML و CSS، نحوۀ نمایشِ پارامترهای خروجیِ کوئری را کنترل کنید. نکتۀ قابل ذکر این است که در صورت ورود به صفحۀ مشخصات کوئری (۹) و کلیک بر دکمۀ ذخیره، باکسِ کوئری در صفحۀ طراحی افزونه (۳)، <u>به رنگ</u> <u>قرمز تبدیل میشود</u> و دیگر امکانِ ورود به ابزار طراحی کوئری را برای ویرایشِ آن کوئری نخواهید داشت.

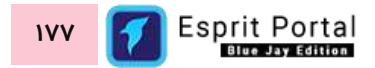

#### **مشخصات کوئری )9(**

این صفحه شامل دو فیلد برای اختصاصِ نام و انتخابِ رشتهٔ اتصال (Connection String) و پنج <u>محیطِ [توسعه](#page-145-0) (DE)</u> است که کاربر از مجموعۀ آنها برای ایجادِ کُدهای اسپریت استفاده میکند. کاربر در این قسمت با کلیک بر دکمۀ ذخیره به صفحه توسعۀ افزونه (۵) بازمیگردد.

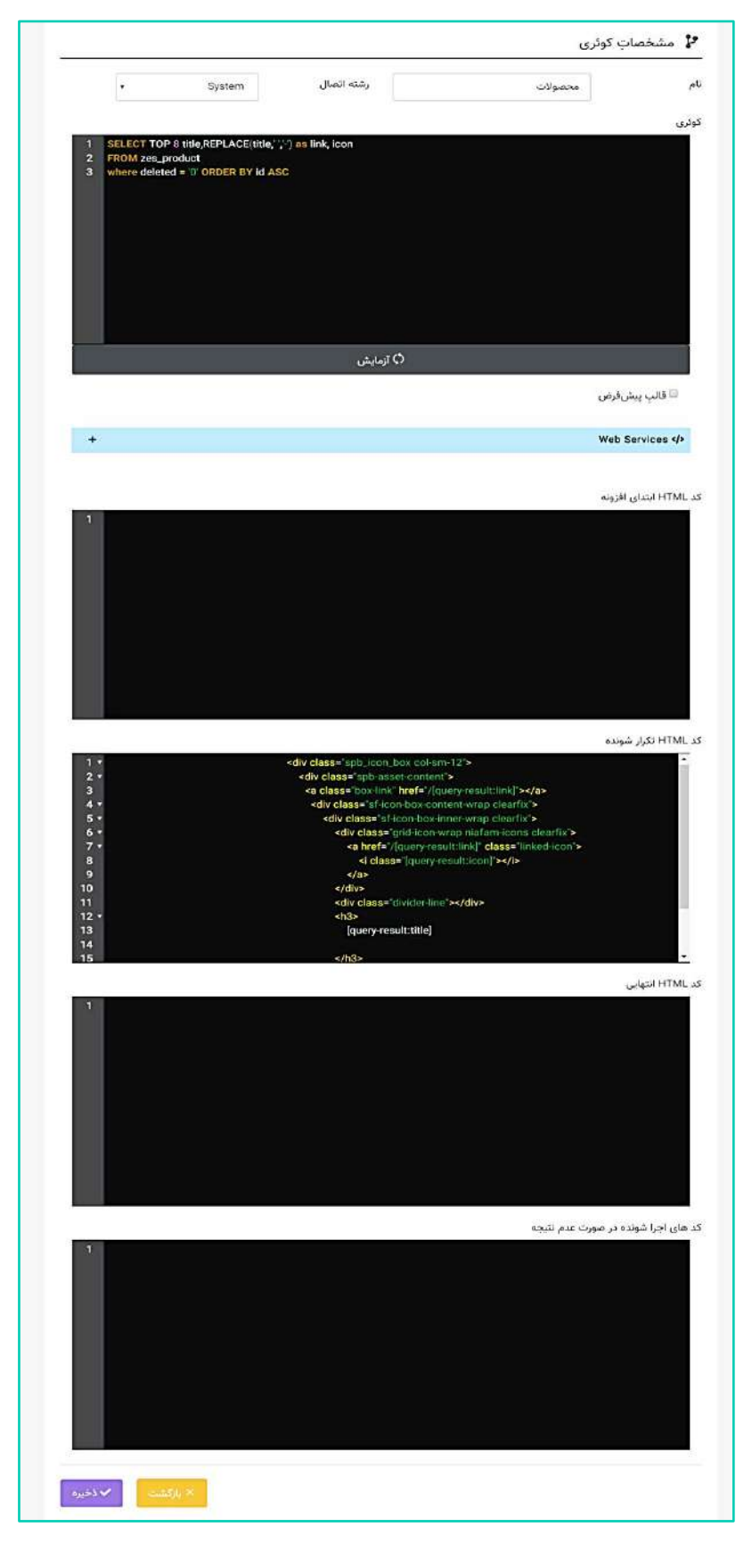
عناوینِ محیطهای توسعه و کارکَردِ آنها به شرحِ ذیل میباشند:

ِس **SQL-T:** در این بخش میتوانید با **SQL-T** ، یک کوئری انتخاب ِل دیتابی به جداو شده بنویسید و فیلدهای موردِ نظر خود از جداولِ مختلف را انتخاب کنید. جهتِ استفاده از قابلیتِ تکمیلِ خودکار (**intelliSense**) میتوانید دکمۀ <mark>Ctrl</mark> را نگه دارید و دکمهٔ <mark>SPACE</mark> را بفشارید تا با استفاده از گزینههای پدیدارشده در لیستِ راهنما، فرایندِ درجِ کُد را با سرعت و دقتِ بیشتری مدیریت کنید. قابلی ِت intelliSense در این قسمت، تنها کُدهای SQL را نمایش میدهد. در انتهای این محیط، دکمۀ مستطیلی شکلی با عنوانِ ازمایش وجود دارد که بعد از نوشتنِ کوئری میتوانید صحّت و درستیِ کوئریِ درجشده را بررسی کنید. شایانِ ذکر است در هنگامِ درجِ کُدهای T-SQL از شکلِ زیر پیروی کرده و از کارکترِ فاصله (SPACE) بعنوانِ جداکنندۀ کُدها بهره بگیرید.

ن**کته:** فیلدهایی که در این قسمت فراخوانی میشوند، در قالبِ کُدهای اسپریتِ **query-result،** در ویرایشگرهای دیگرِ این صفحه موردِ استفاده قرار میگیرند: **[fieldNameAlias or fieldName:result-query[**

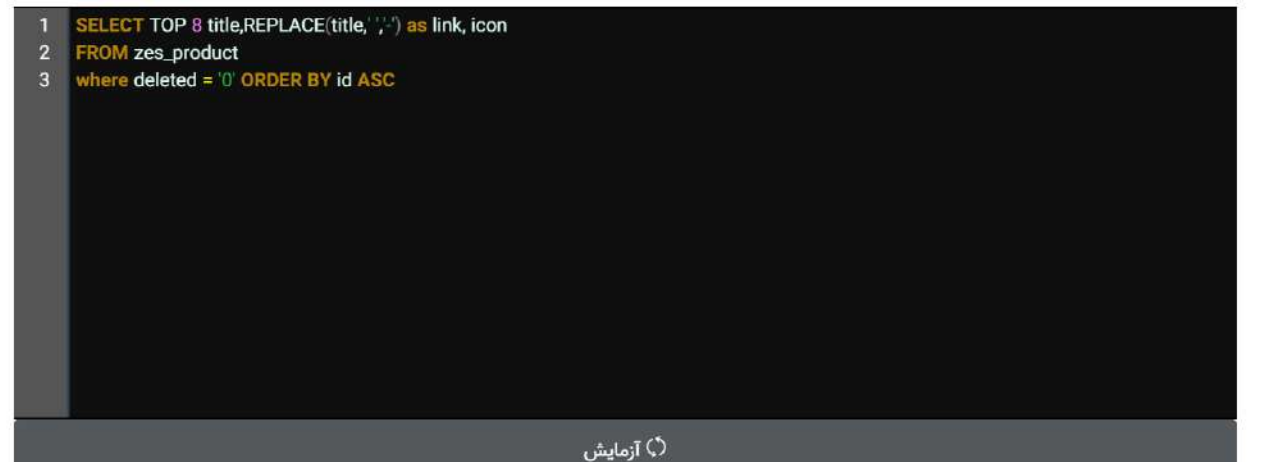

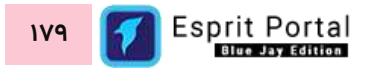

## **قطعه کُدهای مورد استفاده در TSQL**

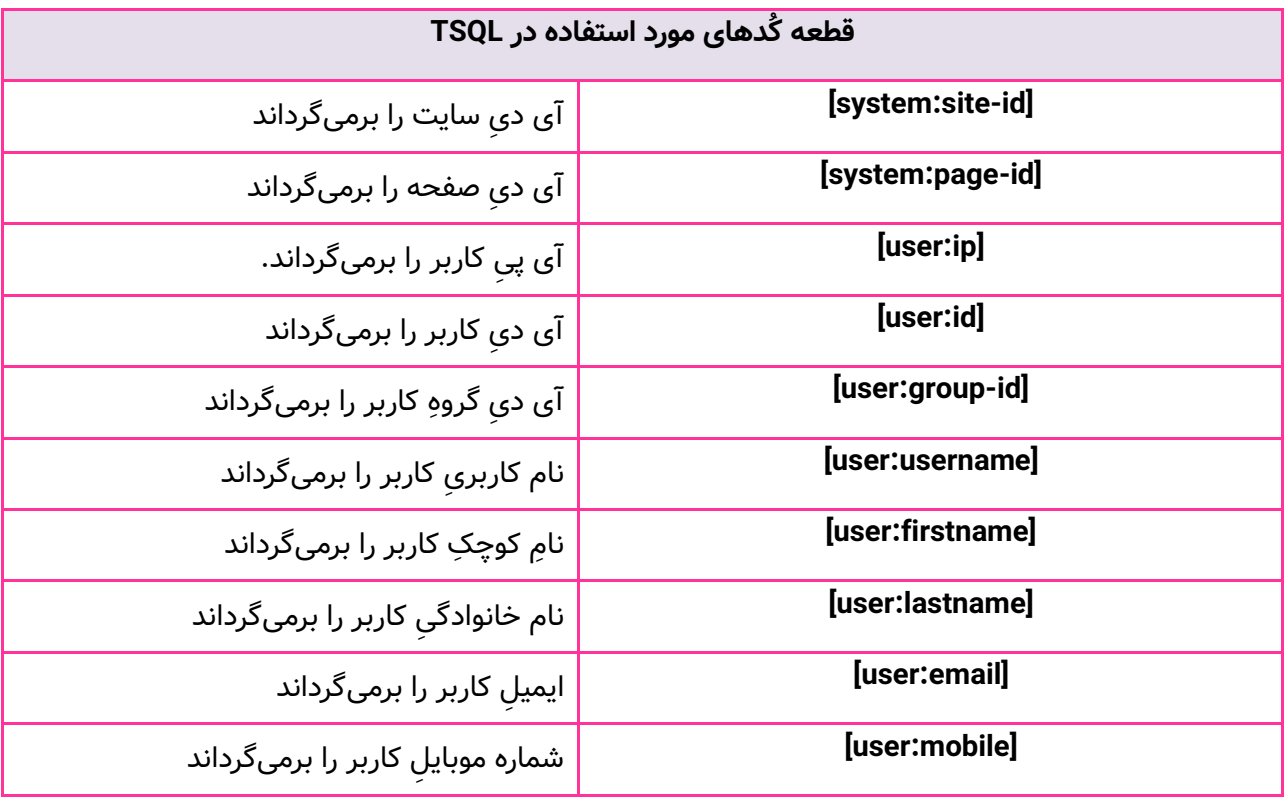

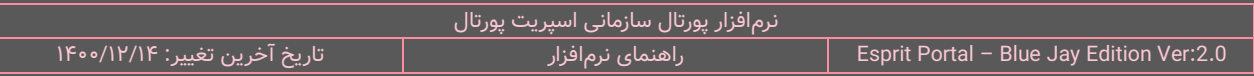

#### **در بخ TSQL کوئری ش استفاده از م تُد GET و POST**

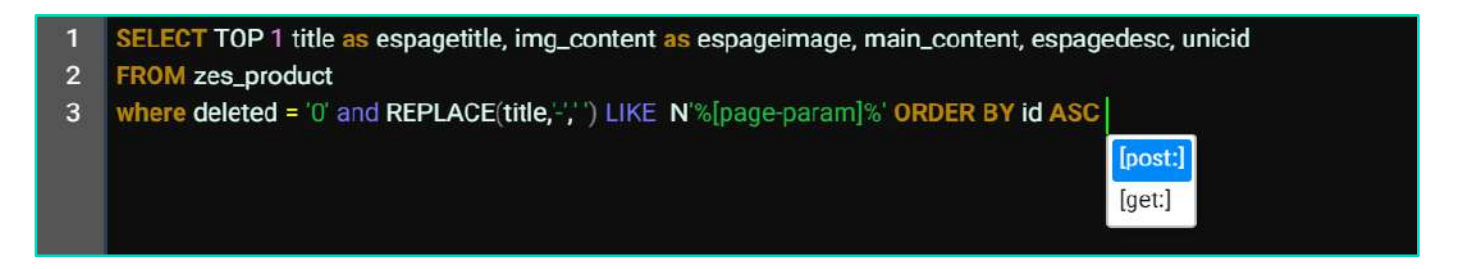

با استفاده از قطعهکُدِ <mark>[post:parameter]</mark> در بخشِ TSQL میتوانید مقدارِ پارامترهای پست شده به صفحهای که کوئری در آن واقع میشود را موردِ استفاده قرار دهید. به عنوانِ مثال، در صورتی که در بخشِ عملیاتِ پس از ثبتِ فَرم در ماژولِ فُرمساز یک کوئری را انتخاب کرده باشید، پس از ثبتِ فُرم، دادههای آن رکورد به یک صفحه منتقل میشود که قطعهکُدِ [post:parameter] در بخشِ TSQL کوئریِ انتخاب شده وجود داشته باشد.

با استفاده از قطعهکُدِ <mark>[get:parameter</mark>] در بخشِ TSQL میتوانید از مقادیرِ پارامترهایی در آدرس (URL) صفحهای که کوئری در آن واقع شدهاست استفاده نمایید. به عنوانِ مثال، در URL صفحهای که این کوئری در آن واقع باشد، پارامترِ id وجود داشته باشد و مقداری در URL برای آن موجود باشد و بخواهید آن مقدار را در TSQL وارد کنید، میتوانید از قطعهکُدِ [id:get [در این بخش، استفاده نمایید.

#### **استفاده از قطعهکُد id-record-new-form**

فرض کنید فُرمی را طراحی کردهاید و آن را برای ثبت رکورد، در یک صفحۀ وب قرار دادهاید. اگر یک کوئری را در محیطِ عملیاتِ پس از ثبت، برای اجرای پس از ثبتِ فُرم به فُرمساز معرفی کرده باشید، جهتِ استفاده از هر رکوردِ ثبتشده در فُرم در کُدهای کوئری میتوانید با استفاده از قطعهکُدِ <mark>[form-new-record-id]</mark> به آی دیِ رکوردِ ثبتشده در آن فُرم اشاره نمایید.

**قالب پیشفرض کوئری:** در نرمافزار اسپریت پورتال جهت سهول ِت در تولید و دریافت گزارش از دادههای جداول و تهیۀ خروجیهای استاندارد، چندین قالبِ پیشفرض طراحی شدهاست. در صورتیکه چِکباکسِ قالبِ پیشفرض فعال شود، لیستی از قالب $\,$ های توسعهیافته نمایان میگردد که کاربر می $\,$ تواند شمایلِ گزارشِ موردِ نظرِ خود را از میانِ انها انتخاب نماید.

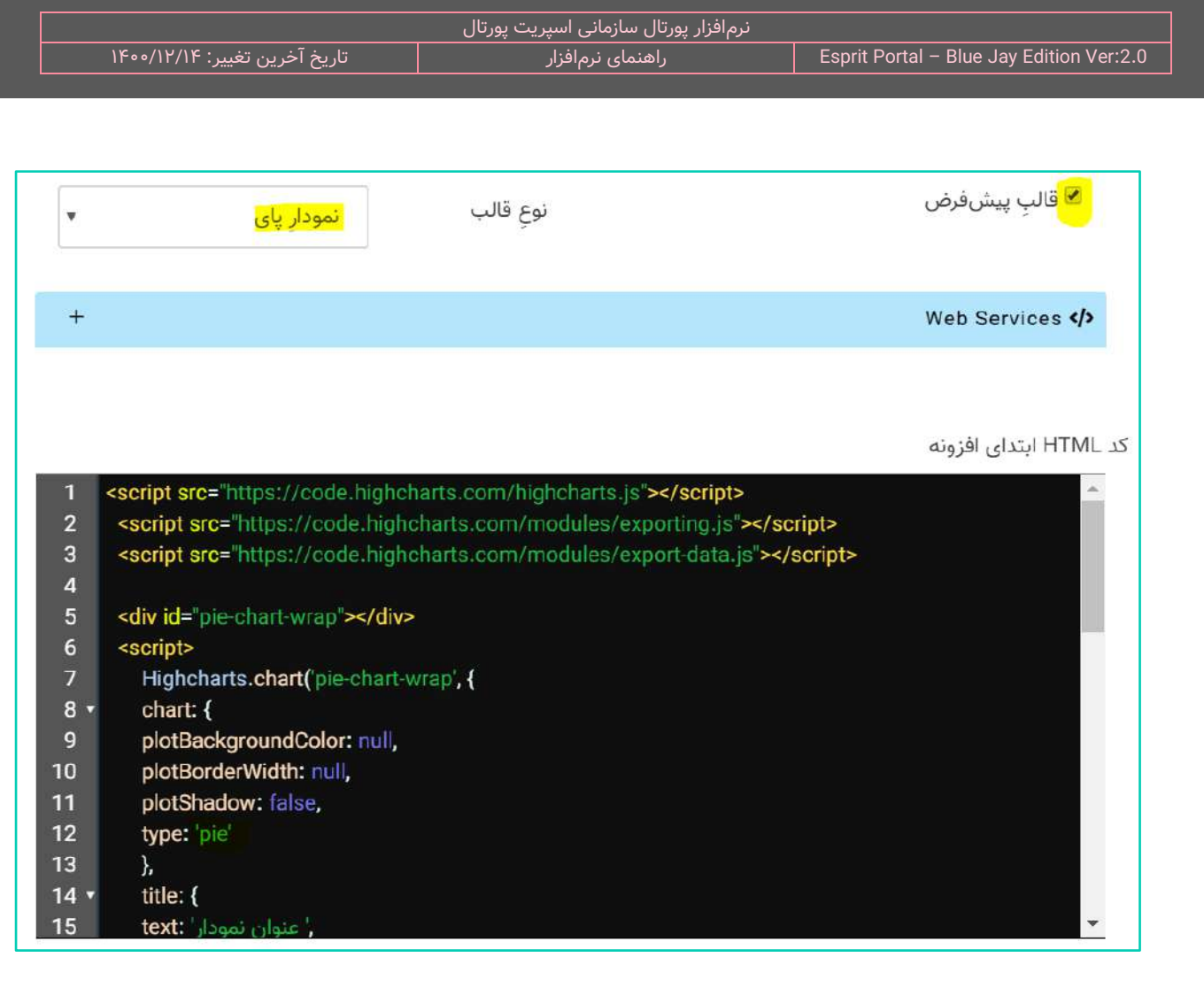

در صورتِ انتخابِ Data Table یا جدولِ دادهها، کُدِ افزونۀ مخصوص به جدولِ دادهها (<mark>[query:datatable</mark>) در محیطِ کُدِ HTML ابتدای قالب درج میشود و کاربر نیازی به نوش ِت کُدِ دیگری در بخشهای دیگر ندارد.

در صورتِ انتخابِ نمودارِ میلهای یا نمودارِ پای، کُدها و اسکریپتهای مربوط به نمایشِ نمودارِ میلهای یا نمودارِ پای در محیطِ کُدِ HTML ابتدای قالب درج میشوند و کاربر میتواند این کُدها را ویرایش نموده و کُدهای موردِ نظرِ خود را نیز در ویرایشگرهای این صفحه اضافه نماید.

**وب سرویس**

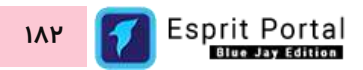

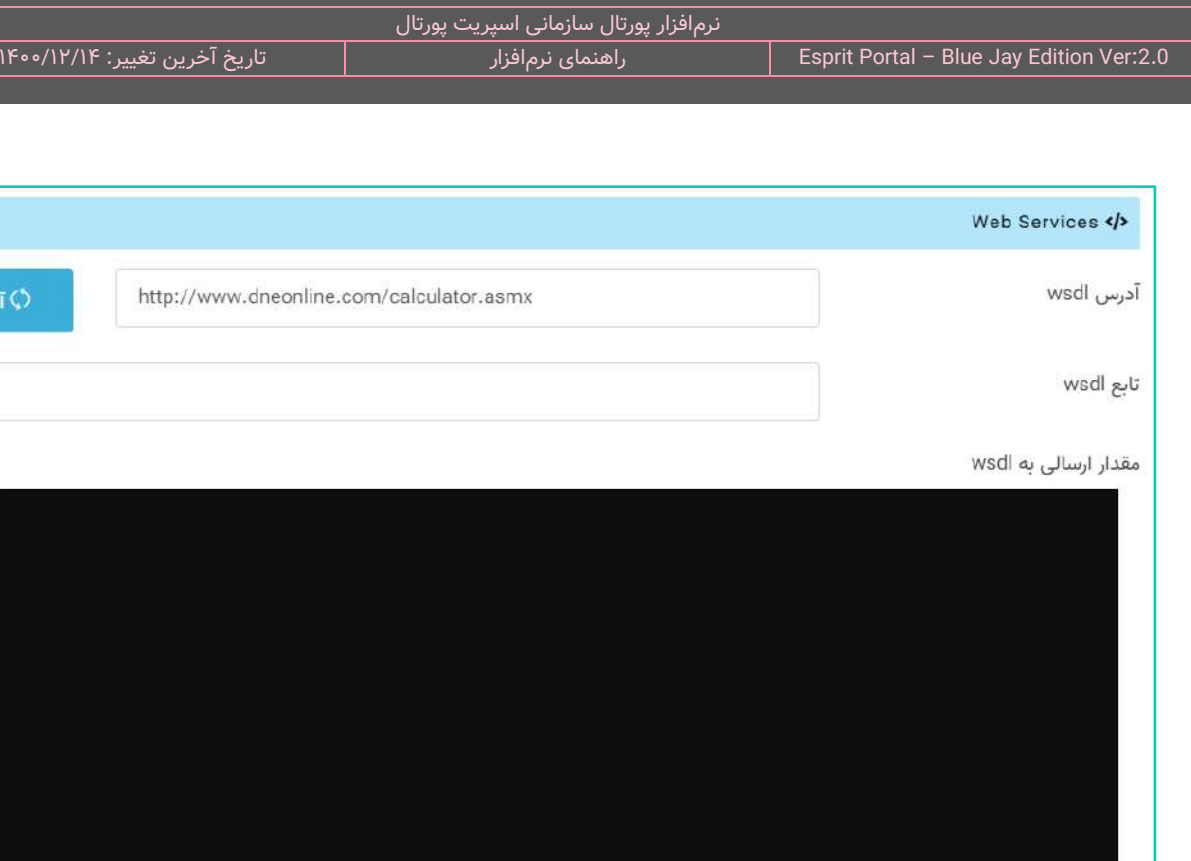

برخی از برنامههای تحتِ وب، خدماتِ مختلف خود را از طریق تولیدِ وب سرویس ارائه میدهند. جهت اتصال به وبسرویس و انجام عملیات یا دریافت اطلاعاتِ خاصِ هر برنامه باید به وب سرویسِ ان متصل شد. کاربر با کلیک بر نوارِ ابیرنگِ وب سرویس میتواند به تنظیماتِ اتصال به یک وب سرویس دسترسی یابد.

مسير

**آدرس WSDL:** در این فیلد میبایست آدرس )URL )وب سرویس نوشته شود. با استفاده از دکمۀ آزمایش که انتهای این فیلد قرار گرفته است، می توان برقراری اتصال به وب سرویس را مورد آزمون قرار داد.

**تابع WSDL:** پس از برقراری اتصال به وب سرویس، از طریق گزینههای پدیدارشده در این فیلد، از میانِ توابعِ در دسترس یک تابع را به محیطِ ویرایشگر اضافه نمود.

**مقدار ارسالی به WSDL:** اطلاعات تابعِ انتخاب شدۀ وب سرویس در قالبِ XML در ویرایشگر وارد میشود و کاربر میتواند در این محیط، کنترلِ نمایشِ کُدها را به دست گیرد.

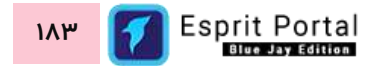

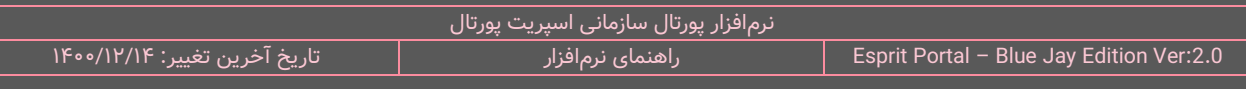

ِل **کُد HTML ابتدای قالب:** در این بخش میتوانید کُدهای HTML ابتدای قالب را بنویسید. این بخش پارامترهایی که شام محتوای درجشده را نمایش میدهند نمیشود. قابلیتِ intelliSense در این قسمت، برای نمایشِ کُدهای HTML و CSS فعال است. این قابلیت با کلیدهای ترکیبیِ SPACE+Ctrl فعال میگردد.

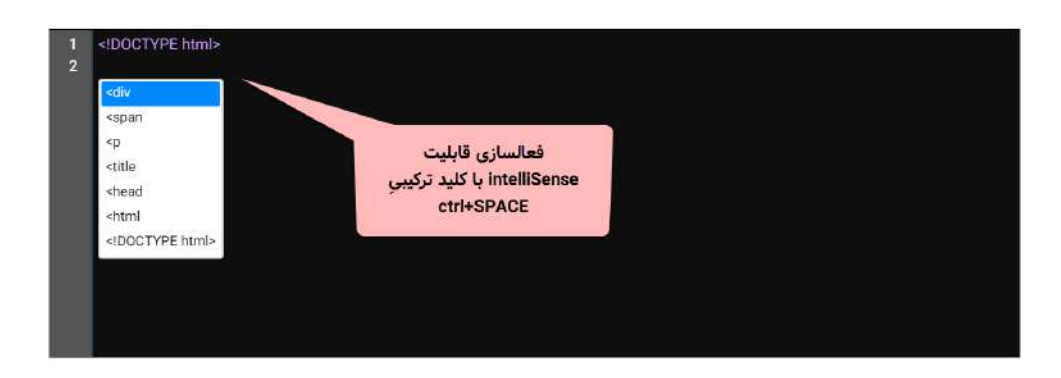

**گدِ HTML تکرارشونده:** در این بخش میتوانید کُدهایی را درج نمایید که در حقیقت، بلوکهای نمایشِ محتوای درجشده هستند بنابراین میبایست نام یا نامِ اختصاص دادهشده (alias) به فیلدهایی را که در بخشِ اولِ این صفحه (**کوئری**) فراخواندهاید را میانِ کُدهای HTML درج کنید. با استفاده از قابلیتِ intelliSense میتوانید در این قسمت پارامترها که شاملِ نامِ فیلدهای انتخابشده یا alias آنها میشود را در لیستِ پدیدارشده بیابید. این پارامترها بصورتِ زیر میانِ کُدها درج میگردند:

#### [query-result:fieldName or fieldNameAlias]

نکته: در ادامه، تعدادی از مهمترین کَدهای مخصوص به سیستمِ "اسپریت پورتال" را که در بخشِ تکرارشونده کاربرد دارند معرفی میکنیم ولیکنِ برای دسترسی به لیستِ کاملِ این قبیل کُدها باید به بخشِ "<u>راهنمای استفاده از کُدهای اسپریت</u>" مراجعه نمائید.

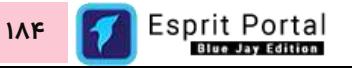

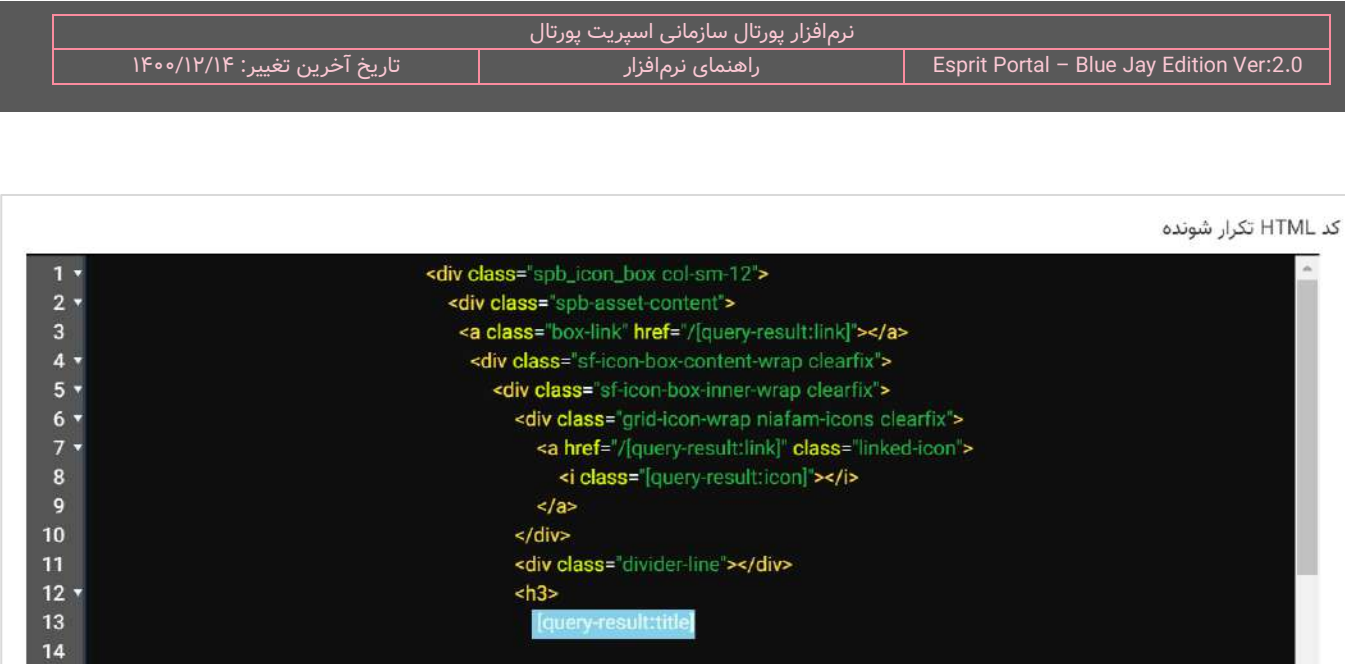

 $\frac{1}{10}$ 

## **کُد fileloop برای بارگذاری فایل با تعداد نامشخص**

به مثال زیر توجه کنید ...

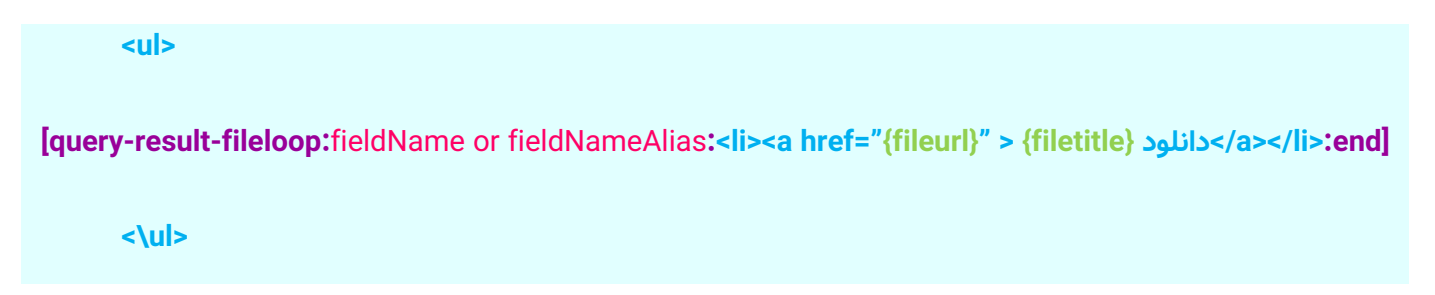

افزار برداری در ایجاد فیلدِ بارگذاری ِ کُدِ **[end:HTML:**fieldName**:fileloop-result-query [**در نرم اسپریت پورتال جه ِت بهره تعداد فایلهای نامشخص استفاده میشود. جه ِت تسهیل در پیادهسازی و ورودِ محتوا در نرمافزار اسپریت پورتال، تمهیداتی ویژه به کار رفته است و با استفاده از کَدِ fileloop میتوانید آپلودری در جدولِ ورودِ داده ایجاد نمایید که فایلهای متعددی را دریافت نماید و با رعایتِ تمهیداتِ سیستمی پورتال، آنها را در صفحهٔ نمایشِ افزونه نشان دهد.

کاربر میبایست در قسمتِ fieldName or fieldNameAlias، عنوانِ فیلد از نوع اپلودر فایل را قرار دهد. کاربر میتواند مطابقِ مثالِ بالا، در بخشِ کُدهای HTML که ساختارِ نمایشِ فایلها در صفحه را تعیین میکنند، از پارامترِ <mark>{fileurl}</mark> برای معرفیِ ادرسِ فایل به لینکِ فایل، پارامترِ {filetitle} برای نمایشِ نامِ فایل و پارامترِ <mark>{filedescription}</mark> برای نمایشِ توضیحات فایل، استفاده نماید.

15

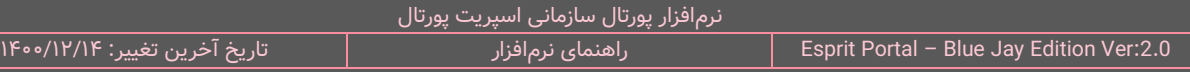

#### **[query-result-fileloop-count:X:HTML:end] دُک**

به مثال زیر توجه کنید ...

**[query-result-fileloop-count:**fieldName or fieldNameAlias**:<li><a href="{fileurl}" > {filetitle} دانلود>/a></li>:end]**

**<\ul>**

**<ul>**

ک**ُدِ [query-result-fileloop-count:**fieldName**:HTML:end] در نرم**افزارِ اسپریت پورتال جهتِ بهرهبرداری در ایجاد فیلدِ بارگذاری تعداد فایلهای نامشخص استفاده میشود. با استفاده از کَدِ fileloop میتوانید آپلودری در جدولِ ورودِ داده ایجاد نمایید که فایلهای متعددی را دریافت نماید و بواسطۀ این کُد، تعداد کلیک بر هرکدام از فایلها نیز در جدول اطالعاتی ذخیره میگردد.

کاربر میبایست در قسمتِ fieldName or fieldNameAlias، عنوانِ فیلد از نوع اپلودر فایل را قرار دهد. کاربر میتواند مطابقِ مثالِ بالا، در بخشِ کُدهای HTML که ساختارِ نمایشِ فایلها در صفحه را تعیین میکنند، از پارامترِ <mark>{fileurl}</mark> برای معرفیِ ادرسِ فایل به لینکِ فایل، پارامترِ {filetitle} برای نمایشِ نامِ فایل و پارامترِ <mark>{filedescription}</mark> برای نمایشِ توضیحات فایل، استفاده نماید.

#### **]query-result-fileurl-count:X[ دُک**

به جهتِ ارتقای عملکردِ سرور هنگامِ ریکوئستهای فراوان برای دانلودِ فایلها، در فیلدهای اپلودر اسپریت پورتال بجای ثبتِ ادرس فایلهای اپلودشده در جدولِ محتوا، یک رکورد در جدولِ files (این جدول یکی از جداول سیستمیِ پورتال است) ثبت شده و <u>ID مربوط به آن فایل</u>، در جدولِ مروبط به آن محتوا یا افزونه درج میگردد.

با استفاده از قطعهکدِ [Auery-result-fileurl-count:X] در هنگام کوئرینویسی در بخشِ تکرارشونده میتوان فیلدِ انتخابشده را برای نمایشِ فایل در صفحه مورد استفاده قرار داد و ID مربوط به فایل را به سیستم معرفی نمود تا ادرسِ فایل را برای بارگذاری در صفحه شناسایی کند. همچنین این کُد تعداد دفعاتِ دانلودِ فایل در صفحه را نیز در جدولِ files، ثبت و بهروزرسانی میکند.

#### ]**que**ry-result-userfileurl:X**[**

فیلدِ انتخاب شده (X) در بخشِ TSQL را میتوان در بخشِ "تکرارشوند" استفاده کرد ولیکن استفاده از این قطعهکد در بخشِ تکرار شونده باعث میشود لینکِ دانلودِ فایل در صورتی نشان دادهشود که کاربر در وبسایت لاگین باشد.

#### **ایجاد تامبنیل از تصاویر )Generating Thumbnail)**

با استفاده از Thumbnail Generator در نرمافزار اسپریت پورتال و با فناوری AJAX میتوان از تصاویری که توسطِ کوئریها فراخوانی میشوند، تامبنیل با ابعاد دلخواه ساخت.

البته ابعادِ مجاز برای Thumbnail تصاویر را باید در فیلدِ مشخصشده به همین منظور در بخشِ تنظیمات تامبنیل در نرمافزار مشخص کنید.

تنظیماتِ ماژولها ﴾ تنظیماتِ تامبنیل﴾ اندازۀ تامبنیل

الگوی نوشتن ابعاد در این فیلد بصورت **M\_Q…\_2,H2-W1,H1-W** میباشد. حر ِف W نمایندۀ عرض مجاز و حر ِف H نمایندۀ ارتفاعِ مجاز برای تصویرِ تامبنیل است. همچنین در انتهای ابعادِ مشخص شده میتوان یک \_ (underscore) درج کرد و بعد از ان، عددی میان <u>۱</u> تا <u>۱۰</u>۰ را نوشت که تعیینکنندۀ درصد کیفیتِ تصویرِ تامبنیل شده است و درصورتِ عدمِ تنظیمِ آن، کیفیتِ پیشفرضِ <mark>۶۰ درصد</mark> منظور میگردد. بعد از تعیینِ کیفیت (Q) نیز میتوان یک \_ (underscore) درج کرد و بعد از ان، عدد <u>۰</u> یا <u>۱</u> را نوشت که تعیینکنندۀ استفاده یا عدم استفاده از واترمارک بر تامبنیلِ تصویر است. در صورتِ عدمِ درجِ یک عدد بجای <u>M</u> ، عددِ صفر منظور میگردد.

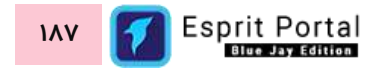

#### مثال: 1\_80\_180-120,360-240,250-167,350-197,450-300

**نکته:** در صورتیکه ابعاد تامبنیل بدرستی تنظیم نشود، ممکن است حتی سایت با Error مواجه شود

ن**کته:** در نگارشِ اندازههای تامبنیل، میتوان ابعاد را بعنوانِ مثال، به صورتِ ۹-180 یا 360-w نوشت. در صورتی که بجای تعیینِ اندازۀ عرضِ تامبنیل، **w** قرار دهید، رقمی که در جایگاهِ ارتفاع نوشتهشدهاست بعنوان ارتفاعِ تامبنیل فیکس میشود و سیستم برای حفظِ تناسبِ عرض و ارتفاعِ تصویرِ اصلی (original aspect ratio)، برای اندازۀ مناسب برای عرضِ تامبنیل، خودش تصمیم میگیرد. به همین ترتیب، اگر بجای تعیینِ اندازهٔ ارتفاعِ تامبنیل، <mark>h</mark> قرار دهید، رقمی که در جایگاهِ عرض نوشتهشدهاست بعنوان عرضِ تامبنیل فیکس میشود و سیستم برای حفظِ تناسبِ عرض و ارتفاعِ تصویرِ اصلی (original aspect ratio)، برای اندازۀ مناسب برای ارتفاعِ تامبنیل، خودش تصمیم میگیرد.

**نکته:** Maker Thumbnail در اسپریت پورتال، تنها اندازههایی را که در این فیلد معرفی شدهاند را قبول میکند و بدین ترتیب پورتال در پاسخ به ریکوئستهای مخرب که حاوی عرض و ارتفاع تامبنیل هستند، بیمه میشود.

ن**کته:** ابعاد مختلف را باید با کارکترِ کاما (,) از هم جدا کنید.

**نکته:** یکی از کاربردهای Maker Thumbnail این است که بواسطۀ کوئریها میتوان دادههایی را از جداولی فراخوانی نمود و ان را برای ساختنِ تامب $نیل به سیستم معرفی کرد تا در پوشهٔ Uploads/thumbnail ذخیره شود.$ 

نکته: برای ایجادِ تامبنیل از تصویرِ فراخوانی شده در کوئریها، باید در تکِ img و ویژگیِ src، به ترتیبی که در شکل زیر نشان داده شدهاست، بعد از عبارتِ thumbnail، اندازهُ تامبنیل و بلافاصله پس از آن، پارامترِ معرفِ URL تصویر را درج نمود. دلیل عدمِ وجودِ اسلُش قبل از {picurl} این است که در این مورد، پارامترِ مذکور، کارکترِ اسلش را قبل از آدرس URL تصویر، در خودش دارد.

#### <img src="/thumbnail/250-167{picurl}" alt="{mainheadline}">

**نکته:** شایان تذکر است که روش باال برای تصاویری است که بصور ِت داینامیک توس ِط کوئری از جداول اطالعاتی فراخوانی میشوند.

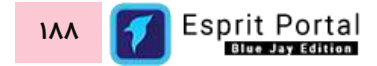

**نکته**: فیلدِ اندازۀ تامبنیل عالوه بر صفحۀ "تنظیمات عمومی"، در صفحۀ "تنظیما ِت تامبنیل" نیز قابل یافت خواهد بود. مسیرهای دسترسی به فیلدِ اندازۀ تامبنیل:

**-1 تنظیمات < تنظیمات سیستم < تنظیمات عمومی < فیلد اندازۀ تامبنیل**

**-2 تنظیمات < تنظیمات ماژول ها < تنظیمات تامبنیل < فیلد اندازۀ تامبنیل**

نکته: کاربرِ ادمینِ سایتها (admin) نمیتواند به مجموعهٔ تنظیماتِ زیرمجموعهٔ "<u>تنظیمات سیستم</u>" و ماژول "<u>مدیریت</u> ا <u>سایتها</u>" دسترسی داشتهباشد و اینگونه تنظیمات در انحصارِ کاربرِ سوپرآدمین (root) است. کاربرِ root میتواند با دسترسی به صفحهٔ "تنظیمات سیستم"، انواعِ تنظیماتِ عمومی و پیشفرض را بر روی تمامِ سایتهای پورتال اِعمال کنند. بدینترتیب مدیرانِ سایتها میتوانند با دسترسی به بخش ِ "<u>تنظیمات ماژولها</u>" و زیرمجموعههای آن، <u>تنظیماتِ مختصِ سایتِ</u> خودشان ِ را برای اندازهٔ تامب $نیل در نظر بگیرند و روی تنظیماتِ پیشفرضِ انجامشده توسطِ مدیرکلِ پورتال (root)، رونویسی$ )overwrite )و اِعمال کنند.

## نگارش حلقههای تو در تو در کوئری

## **]if:xxx] [else] [endif[**

از این سه قطعهکَد برای نگارشِ ساختارهای شرطی در بخشِ تکرارشوندهٔ کوئری استفاده میشود. مقدارِ XXX نیز نامِ فیلدی است که در بخشِ T-SQL انتخاب شده است.

## **]if:1:xxxx] [else:1] [endif:1[**

از این سه قطعهگد برای نگارشِ ساختارهای شرطی در بخشِ تکرارشوندهٔ کوئری استفاده میشود. مقدارِ XXX نیز نامِ فیلدی است که در بخشِ T-SQL انتخاب شده است. در اینجا به جای عددِ ۱، هر عددی میتواند باشد چراکه تنها برای نشان دادنِ ارتباطِ میانِ اجزای یک بلوکِ else ،if و endif کاربرد دارد و بواسطۀ این تکنیک میتوان ساختارهای شرطی نوشت. مثالِ زیر، مواردِ مطرح شده را نشان میدهد.

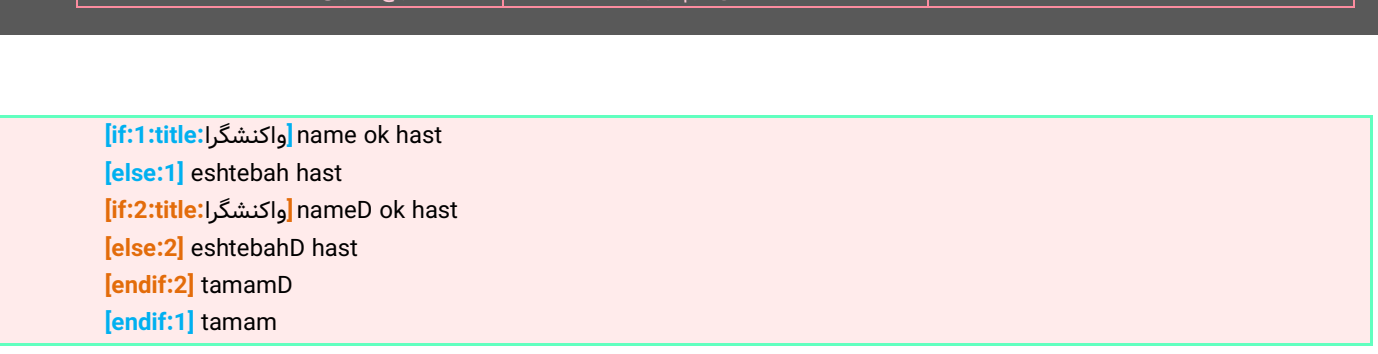

نرمافزار پورتال سازمانی اسپریت پورتال

:2.0Ver Edition Jay Blue – Portal Esprit ر اهنمای نرمافزار تاریخ آخرین تغییر: 1400/12/14

**کُدهای اجراشونده در صورتِ عدمِ نتیجه:** در این بخش میتوانید کُدهایی را بنویسید که در صورتِ عدمِ نتیجۀ کوئری در فراخوانی محتوا، به نمایش درآیند.

**کُد HTML انتهایی:** در این بخش میتوانید کُدهای HTML انتهای قالب را بنویسید.

**تنظیم دسترسیِ کوئری:** همانطور که در شکلِ زیر مشخص است، در صورتِ قفلبودنِ دسترسی به کوئری، تنها کاربرانی که در سایت لاگین شده باشند، میتوانند خروجیِ کوئری را در صفحه ببینند.

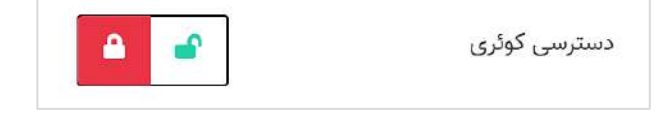

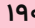

# **افزونه نحوۀ مشاهدۀ خروجی**

کاربر برای نمایشِ افزونهٔ ساخته شده میبایست در ماژولِ مدیریتِ صفحات، نوعِ صفحه را به نمایشِ افزونه تغییر داده و بر آیکنِ تنظیماتِ صفحه، کلیک کند. سپس کاربر باید افزونه ساخته شده و کوئریهای مورد نیاز درونِ آن افزونه را با استفاده از دو box-combo طراحی شده در این بخش، انتخاب نماید.

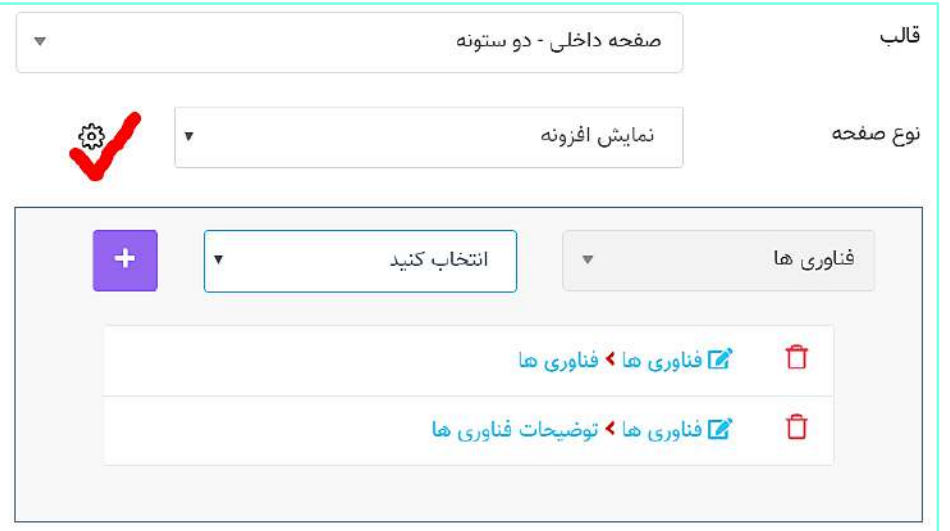

نکته: در صورتِ قفلبودنِ دسترسی به کوئری، تنها کاربرانی که در سایت لاگین شده باشند، میتوانند خروجیِ کوئری را در

صفحه ببینند. برای تغییرِ وضعیتِ دسترسیِ کوئری باید به انتهای صفحهٔ مشخصاتِ کوئری مراجعه شود.

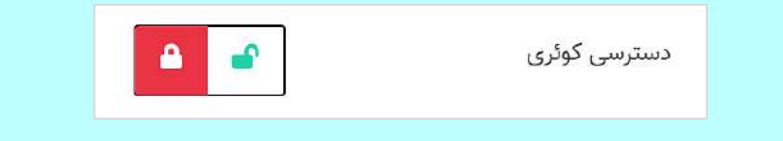

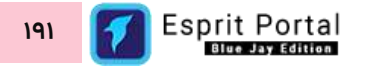

#### **ورود اطالعات در افزونه**

لازم است به این نکته اشاره کنیم که جهتِ ورودِ اطلاعات در افزونههای ساخته شده میبایست به جداولِ ایجاد شده مراجعه نموده و آیتمهای موردِ نظرتان را در جداول وارد کنید. دسترسی به جداولِ افزونهها از دو مسیرِ زیر امکانپذیر میباشد :

۱- در منوی اصلی در زیرمجموعۀ بخشِ توسعه، بر مدیریت افزونه و لیستِ افزونهها کلیک کنید تا لیستِ افزونهها ظاهر شود. بر روی نامِ افزونۀ موردِ نظرتان کلیک کنید تا جداول و کوئریهای انها ظاهر شوند. بر ایکنِ ورودِ داده در جدولِ موردِ نظر کلیک کنید تا آیتمهای درجشده را مشاهده و ویرایش نمایید.

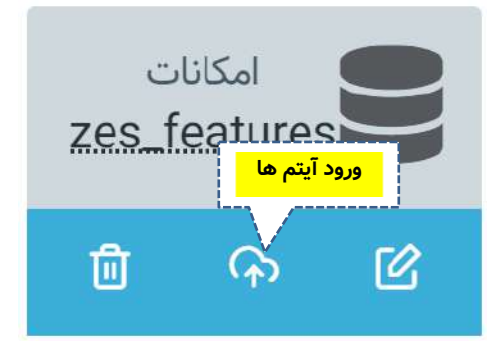

-2 در روش دوم توصیه میشود ابتدا عملیات ساخ ِت جداول و کوئریهای مدّنظرتان را به اتمام برسانید سپس در صفحۀ توسعۀ افزونه و در پایینِ ان، بارِ دیگر باکسِ اطلاعاتِ افزونه را مشاهده خواهید کرد (اولین بار باکسِ اطلاعاتِ افزونه هنگام ساختِ افزونۀ جدید رؤیت میشود).

در ادامه باید همانندِ نکتۀ زیر، گزینۀ نمایش در منوی مدیریتِ محتوای منوی اصلی را فعّال کنید. در گامِ بعد، در منوی اصلی در زیرمجموعهٔ بخشِ مدیریتِ محتوا، افزونهٔ موردِ نظرِ خود را میانِ افزونههایی که به آنها دسترسی دارید، بیابید و بر ان کلیک کنید تا جداولِ ساختهشده نمایان شود. سپس برای ورود، ویرایش و حذفِ دادهها میتوان بر عناوینِ جداول کلیک نمود.

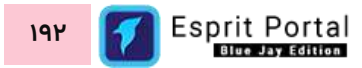

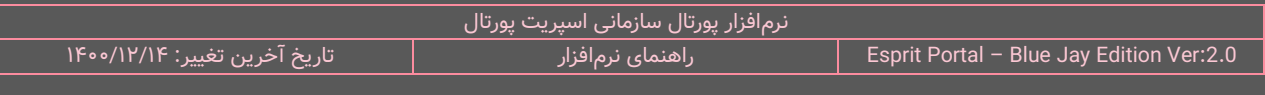

ن**کته:** جهتِ نمایشِ منوی افزونۀ X به همراهِ جداولِ درونِ ان در منوی اصلیِ سیستم، باید گزینۀ زیر در بخشِ "اطلاعاتِ افزونه" فعال باشد. همچنین برای نمایشِ منوی افزونۀ X در سایتهای مورد نظر، ان سایتها را از لیستِ سایتها در صفحهٔ "اطلاعاتِ افزونه" انتخاب نمود.

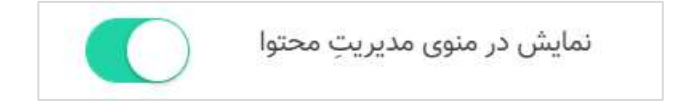

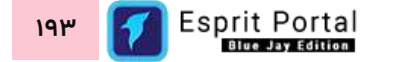

# **ل فُرم ماژو ساز**

## **معرفی**

ماژول فُرمساز مجموعهٔ ابزارهای مورد نیاز برای ایجادِ انواعِ فُرمها را در اختیارِ کاربرِ پورتال قرار میدهد. در فرایندِ برنامهریزی و طراحیِ این ماژول سعی شده است عنصرِ تجربهٔ کاربری و توسعهٔ فُرمهای پیشرفه مورد توجه واقع شود.

با این ماژول میتوانید ...

- فیلدها را برای فر ِم خود ایجاد نمایید ِ انواع Drag&Drop با
- تنظیماتِ مختلف را برای فیلدهای ساخته شده اعمال نمایید  $\checkmark$ 
	- در ابتدای فُرم محتوای موردِ نیازِ خود را درج کنید  $\checkmark$
	- در انتهای فُرم محتوای موردِ نیازِ خود را درج کنید  $\checkmark$
	- برای تکمیل فُرمها محدودیت زمانی تعیین کنید
	- برای دسترسی به فُرمها محدودیتِ زمانی تعیین کنید  $\checkmark$ 
		- ِل JSON فرم را مشاهده و ویرایش کنید فای
- متنِ نمایش داده شده پس از ثبتِ فُرم را بنویسید و ویرایش کنید  $\checkmark$ 
	- ارسال ایمیل پس از ثبت فرم را مدیریت کنید  $\checkmark$
	- ارسال پیامک پس از ثبت فرم را مدیریت کنید  $\checkmark$ 
		- عملیاتِ پس از ثبتِ فُرم را مدیریت کنید  $\checkmark$

√ و ...

## شرحِ رابطِ کاربری

در منوی اصلیِ کنترل پَنلِ اسپریتپورتال، گزینهٔ فُرمساز در بخشِ مدیریتِ محتوا قرار گرفته است که کاربر در صورتِ بهرهمندی از دسترسیِ کامل، با کلیک بر آن به دو گزینه با نامهای فُرمِ جدید و لیستِ فُرمها دسترسی مییابد. ساختارِ ماژولِ فُرمساز بصورتِ زیر است:

- فُرمساز
- o مشخصا ِت فُرم )1(
- o لیس ِت فُرمها )2(
- مشخصاتِ فُرم (۱)
- لیست ارسالها )3(
- رکوردِ ارسالشده )5(
	- دریافت فایل اِکسل )4(

در ادامۀ راهنما، ساختارِ رابطِ کاربری و کارکَردِ صفحاتی که شمارهدار شده اند را توضیح میدهیم.

ساختارِ رابطِ کاربری و کارکردِ صفحاتِ زیرمجموعۀ ماژولِ فُرمساز

## **مشخصات فُرم )1(**

رابط کاربریِ اسپریت پورتال در این صفحه به ۳ بخش تقسیم میگردد:

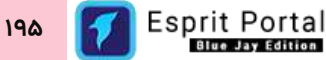

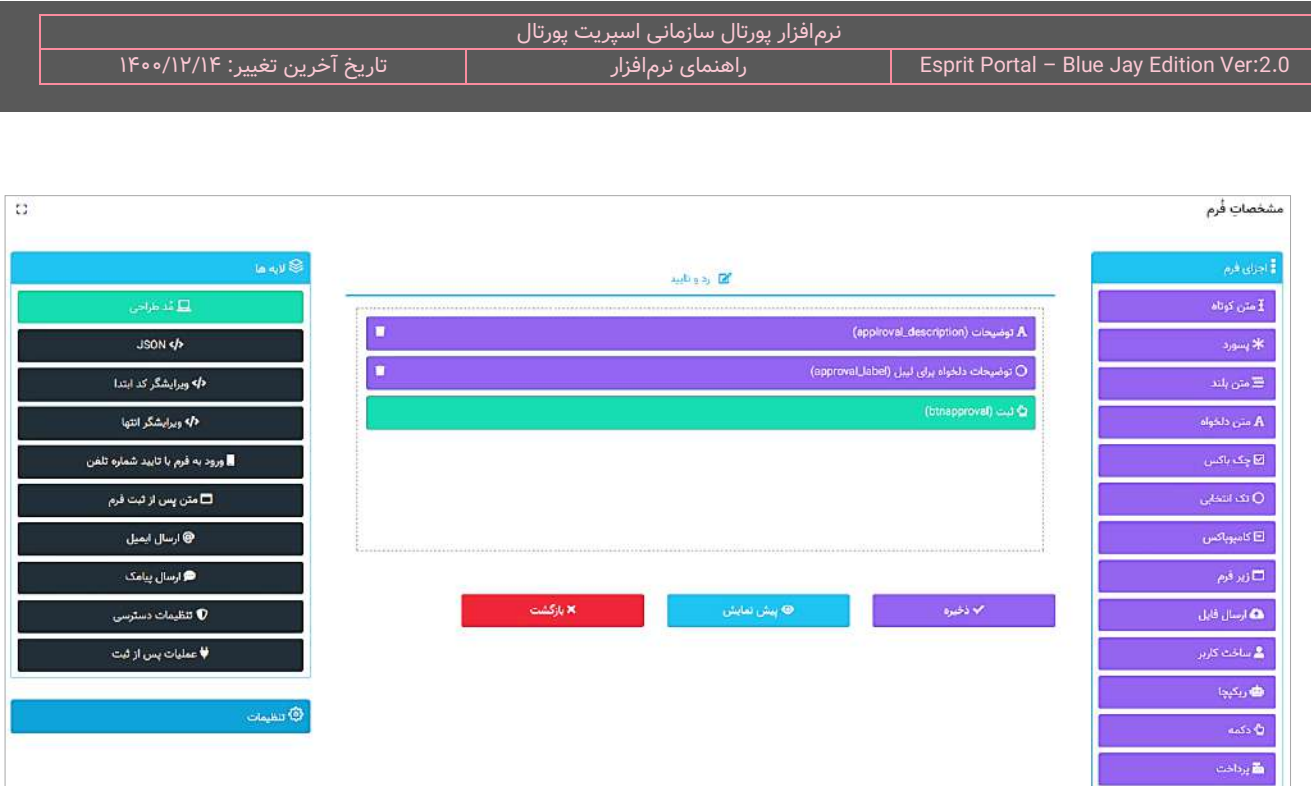

# **کامپوننتهای فُرم )اجزای فُرم(**

کامپوننتهای فرم که شاملِ ۱۱ مستطیلِ بنفش٫نگ میباشند در سمت راستِ رابطِ کاربری در یک ستون قرار میگیرند. کاربر در لایهٔ مُدِ طراحی میتواند فیلدهای انتخاب شده از ستونِ کامپوننتها را با Drag&Drop به کادرِ خطچین مانندی که در این لایه ظاهر میشود، منتقل کند و ترتیبِ نمایشِ آنها نیز با Drag&Drop در آن کادر قابل تغییر است.

کامپوننتهای فُرمساز و کارکردِ هر کدام به شرحِ زیر است:

<mark>متن کوتاه:</mark> فیلدی است که کاربر میتواند در فرم قرار دهد و مناسب دریافتِ نام و نامِ خانوادگی و مواردی از این قبیل است. این فیلد بصورتِ کادری کوچک در فرم به نمایش در میآید.

<mark>پسورد:</mark> فیلدی است که کاربر میتواند در فرم قرار دهد و کارکردِ آن دریافتِ پسورد میباشد.

<mark>متن بلند:</mark> فیلدی است که کاربر میتواند در فرم قرار دهد و بصورتِ یک کادرِ بزرگ در فرم نشان داده میشود. این فیلدها مناسب دریافت توضیحات و آدرس میباشد.

**چک باکس:** با استفاده از این کامپوننت، کاربر میتواند فُرمهای چندانتخابی با گزینههای متعدّد را در فرم طراحی کند.

کاربر میتواند دادهها را بصورتِ استاتیکی (دستی) و با دو گزینۀ متنِ نمایشی (متنِ نمایشی در فَرم) و مقدارِ ذخیره شَوَنده (مقداری که در دیتابیس ذخیره میشود) ایجاد نماید یا با انتخابِ <u>رشتهٔ اتصال</u> و نامِ یک جدولِ دیتابیسی دیگر، یک بانکِ اطلاعاتی را برای خواندنِ دادهها به فُرم معرفی کند.

<mark>تک انتخابی:</mark> با استفاده از این کامپوننت، کاربر میتواند گزینههایی را بصورتِ Radio Button در فُرم قرار دهد که انتخابِ تنها یکی از آن گزینهها مجاز باشد. کاربر میتواند دادههای درونِ فُرم را بصورتِ استاتیک و یا با انتخابِ <u>رشتهٔ اتصال</u> و نامِ یک جدولِ دیتابیسی دیگر، بصورتِ داینامیک درج کند. نمونۀ این فُرمها را در انتخابِ جنسیت، مدرکِ تحصیلی و مواردی از این قبیل مشاهده نمودهاید.

> آیا قبلاً به منظور مصاحبه، ارائهٔ درخواست همکاری و یا تشکیل پرونده به این سازمان مراجعه داشته اید؟  $L_1$ الى ⊙خير

**کامبوباکس )box-Combo):** با استفاده از این کامپوننت، کاربر میتواند لیستی بازشو از گزینهها را برای انتخاب در فرم قرار دهد. کاربر میتواند دادههای درونِ لیست را بصورتِ استاتیک و یا با انتخابِ <u>رشتهٔ اتصال</u> و نامِ یک جدولِ دیتابیسی دیگر، بصورتِ داینامیک درج کند و یا دادههای نشاندادهشده در لیست را به دادههای انتخابشده در لیستِ دیگرِ فَرم، وابسته سازد. (همانندِ انتخابِ نامِ استان از یک کامبوباکس و انتخابِ شهری از شهرهای استانِ انتخاب شده از یک کامبوباکسِ دیگر)

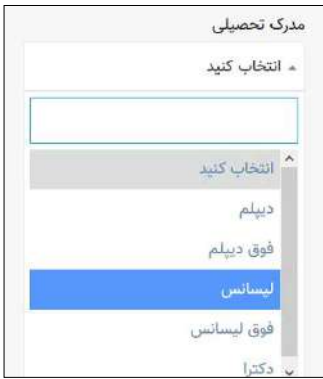

به منظورِ تسهیلِ ساختِ فرمهای کامبوباکسیِ استانها و شهرها، در دیتابیسِ نرمافزارِ اسپریت پورتال، دو جدولِ اطلاعاتیِ استانها و شهرها ایجاد شدهاند که برای استفاده از آنها در فرم، میبایست به ترتیبِ ذیل، عمل نمود:

۱- دو فیلد از نوعِ کامبوباکس به محیطِ طراحیِ فَرم وارد میکنیم و نامهای استان و شهر را برای آنها انتخاب میکنیم. سپس برای اعِمالِ تنظیمات بر فیلدِ استان، بر روی آن کلیک میکنیم تا به رنگِ سبز درآید.

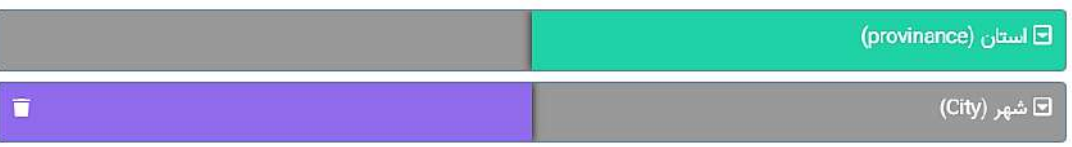

Y- تنظیماتِ فیلدِ استان را همانندِ شکلِ زیر تغییر میدهیم. ابتدا رشتهٔ اتصالِ "سیستم" را انتخاب میکنیم تا فرم به دیتابیسِ اصلیِ سیستم وصل شود و پس از درجِ عبارتِ 'province'' برای نامِ جدول، در فیلدِ text، عبارتِ "name "و در فیلدِ value نیز عبار ِت "id "را مینویسیم.

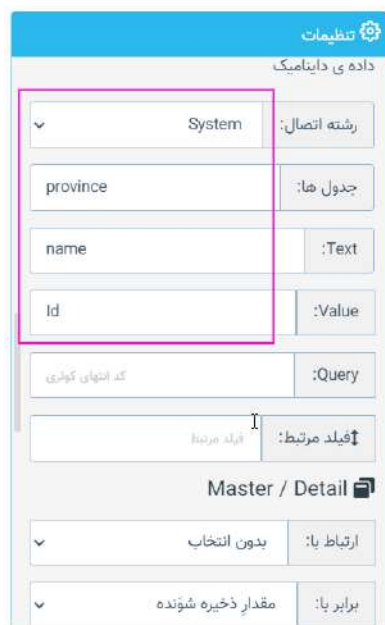

۳- برای اعِمالِ تنظیمات بر فیلدِ شهر، بر روی آن کلیک میکنیم تا به رنگِ سبز دراید.

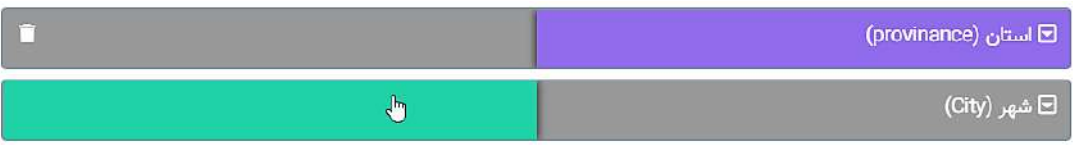

۴- تنظیماتِ فیلدِ شهر را همانندِ شکلِ زیر تغییر میدهیم. ابتدا رشتهٔ اتصالِ "سیستم" را انتخاب میکنیم تا فرم به دیتابیسِ اصلیِ سیستم وصل شود و پس از درجِ عبارتِ 'city' برای نامِ جدول، در هر دو فیلدِ text و value عبارتِ

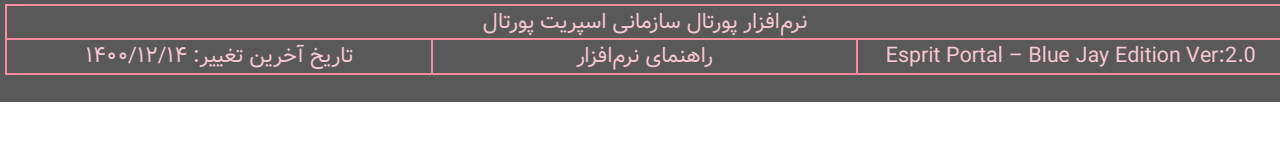

"name" را مینویسیم. مابقیِ تنظیمات را همانندِ شکلِ زیر انجام میدهیم تا ارتباط میان در جدول و دو کامبوباکس، برقرار شود.

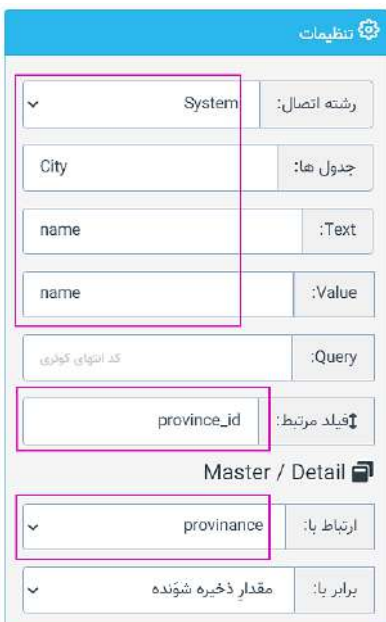

۵- پس از اتمامِ مراحلِ مذکور، کار تمام است و در خروجیِ فرم در سایت میتوان بعنوانِ مثال با انتخابِ استانِ "قزوین" از کامبوباکسِ اول، در کامبوباکسِ دوم، لیستِ شهرهای استانِ قزوین همانندِ شکلِ زیر نمایان میگردد.

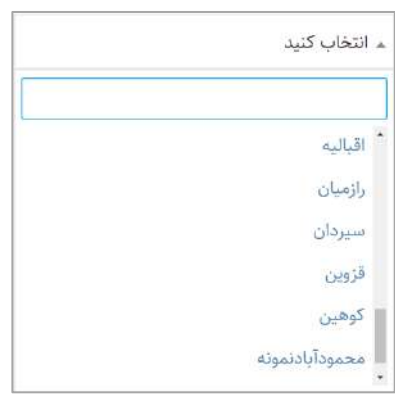

<mark>ضبط صدا:</mark> این کامپوننت، برای دریافتِ پیامهای صوتی استفاده میشود. اگر این کامپوننت در فرم بکار رود، برای ضبط صوت در صفحهٔ وبسایت باید روی آن کلیک شود تا آیکنِ در حال ضبط... نشان داده شود. سپس از طریقِ مایکروفونِ

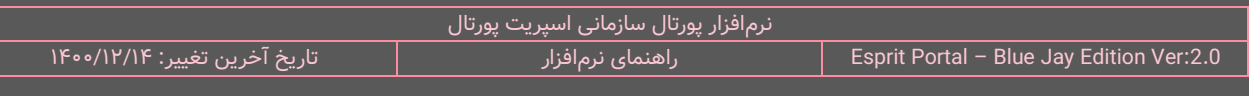

سیستم، صوت را ارسال کنید و مجدداً بر آیکنِ در حالِ ضبط... کلیک کنید تا تصویرِ ذیل نشان داده شود. در این حالت میتوانید پیامِ ارسالشده را بازنگری کنید و در صورتِ تمایل، مجدداً صوت را ضبط نمائید.

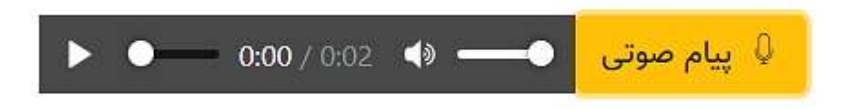

م**ختصات نقشه:** با استفاده از این کامپوننت، کاربر میتواند یک نقشه را در فرم قرار دهد تا تکمیلکنندۀ فرم بتواند از طریقِ

دابل-کلیک (Double-Click) در نقشه، طول جغرافیایی و عرض جغرافیایی در نقشه را در فیلدِ نقشه، ثبت نماید.

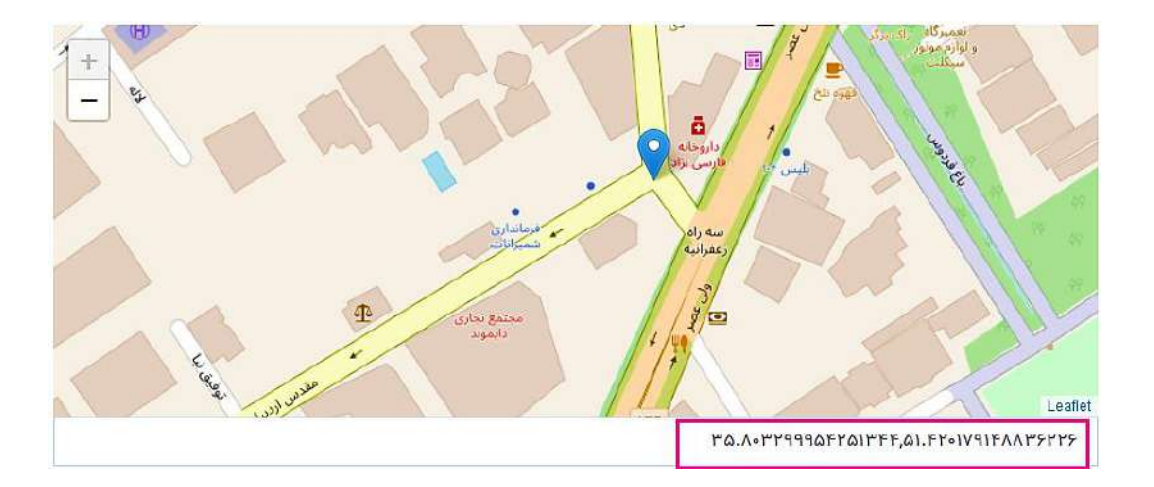

<mark>زیر فرم:</mark> با استفاده از این کامپوننت، کاربر میتواند فرمی دیگر را در دلِ فُرم قرار دهد و محدودیتِ حداقل و حداکثر رکوردهای قابلِ ثبتِ آن زیرفُرم را تعیین نماید. از زیرفُرم به عنوانِ مثال برای دریافت چند دادهٔ مشخص از اعضای خانواده در دلِ یک فُرمِ بزرگتر استفاده میگردد و شخصی که یک رکورد را در زیر فُرم وارد کند میتواند با کلیک بر دکمۀ افزودن، رکوردی دیگر را نیز به جدول بیافزاید.

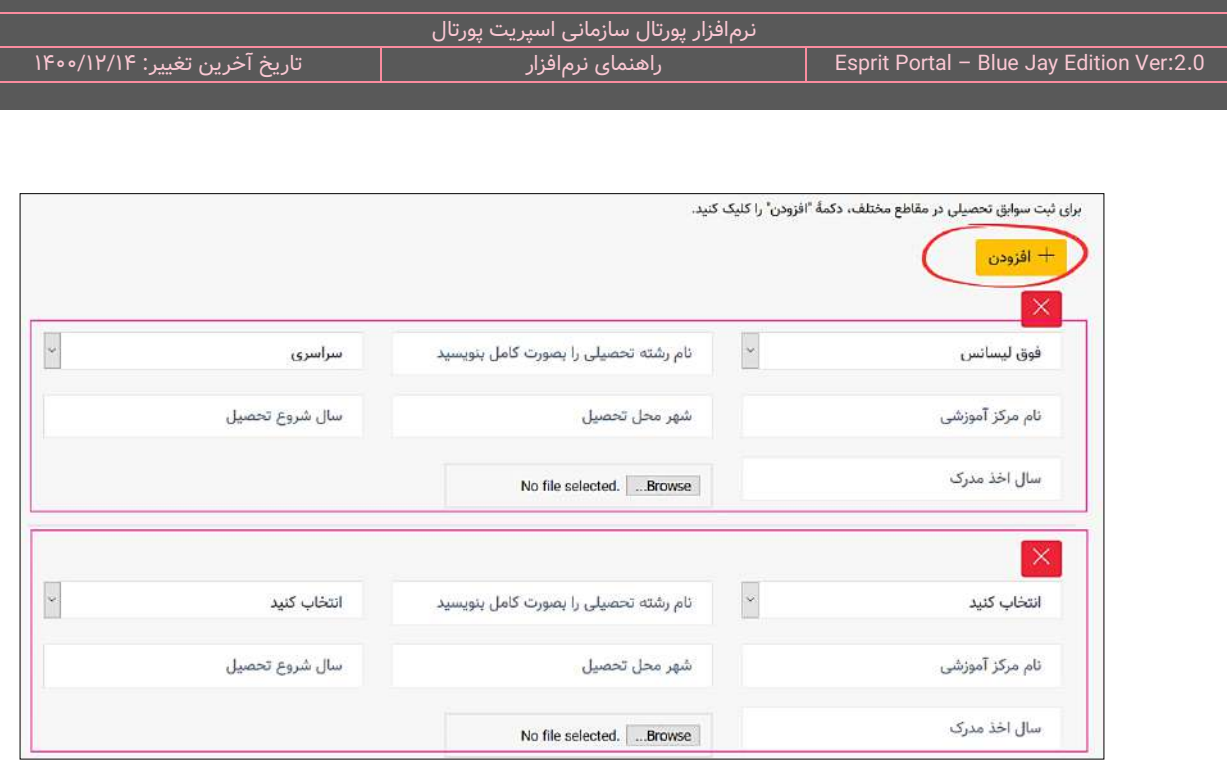

ا<mark>رسال فایل:</mark> این کامپوننت در حقیقت یک اپلودر (Uploader) است که امکانِ ارسال یک یا چند فایل را در محدودهٔ محدودیتهای مختلفی در فُرم ایجاد میکند. این محدودیتها میتواند در زمینهٔ کمیت، حجمِ فایل، قالبِ فایل و ... به فایلِ اپلودشده اعمال شود.

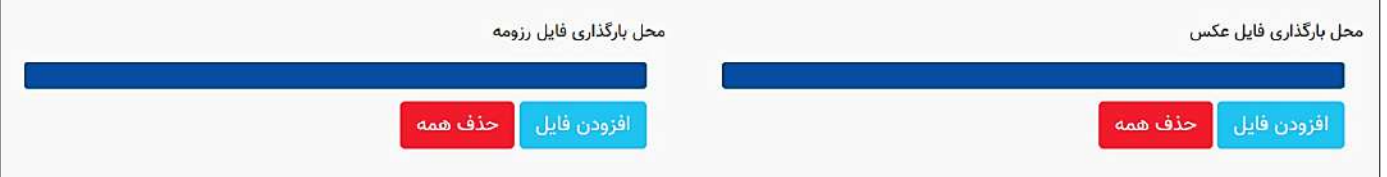

**ساخت کاربر:** این کامپوننت امکان ساخت فرم عضویت به شکل دلخواه را فراهم میکند. با افزودن این فیلد در فرم، عبارات مندرج در این فیلد بعنوان نامِ کاربریِ شخصِ تکمیلکنندۀ فرم محسوب میشود و آن شخص، در صورتِ ثبت فُرم، بعنوانِ یک کاربر ثبت نام خواهد شد.

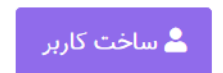

<mark>نکته ۱:</mark> به علتِ ماهیتِ "نام کاربری" در پورتال، عباراتِ درجشده در این نوعِ فیلد باید منحصربفرد باشد و در صورتیکه تکمیلکنندۀ فرم، نامی تکراری را در این فیلد درج کند، سیستم اجازۀ ثبت فرم را به او نمیدهد.

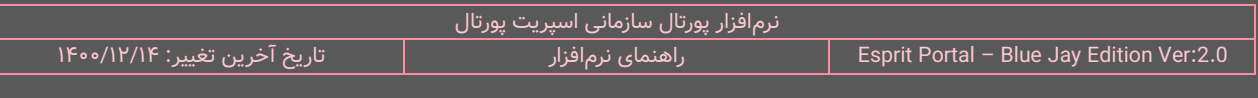

نکته ۲: برای دریافت اطلاعاتِ نام، نام خانوادگی، ایمیل و شماره موبایل و تکمیلِ اطلاعاتِ کاربر در جدول اطلاعاتیِ کاربران پورتال (users) میتوان با استفاده از چهار فیلدِ <mark>متن کوتاه</mark> که در تنظیمات مربوط به فرمساز، نوعِ انها نام، نام خانوادگی، ایمیل و موبایل مشخصشده باشد، فرم ثبت نام را تکمیل نمود.

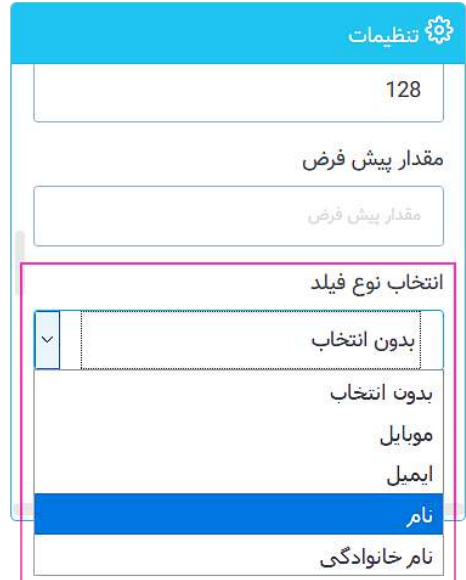

**ریکپچا:** این کامپوننت یک reCAPTCHA در فُرم ایجاد میکند که بهترین وسیله برای مقابله با حملاتِ Brute Force میباشد. ریکپچا یک موتورِ پیشرفتۀ تحلیلِ ریسک جهتِ حفاظتِ پورتالها در مقابلِ حملاتِ Brute Force هکرها و اسپَمهایی است که فُرمها را هدف میگیرند.

<mark>دکمه:</mark> با استفاده از این کامپوننت، کاربر میتواند دکمههایی از نوعِ Submit ،Button و Reset در فُرم قرار دهد.

<mark>پرداخت:</mark> با استفاده از این کامپوننت، کاربر قابلیتِ انتخاب درگاهِ پرداخت را در فُرم قرار میدهد.

**نکته مهم :1** پس از ایجاد کامپونن ِت "درگاه پرداخت"، الزم است در الیۀ "**متن پس از ثبت فرم**"، قطعهکدِ **[**getwayurl **[**در ویرایشگر درج شود. وظیفۀ کدِ [getwayurl[، اتصال فرم به درگاهِ پرداخت، پس از ثبت فرم است بنابراین وجود این کد برای اتصال به درگاه بانکی الزم است و باید همواره در چنین فرمهایی در الیۀ "متن پس از ثبت فرم" درج شود. **نکته مهم :2** از میان درگاههای پرداخ ِت موجود در نرمافزار که در صفحۀ تنظیمات**<**تنظیمات ماژولها**<** [درگاههای پرداخت](#page-362-0) قابل تعریف و مشاهده هستند، یک درگاه با نام "درگاه شرکت سامان کیش (با شناسه پرداخت)" موجود است که یک ویژگی خاص دارد. اگر این درگاه را برای پرداخت در فرمساز انتخاب کردهباشید، در تنظیماتِ کامپوننتِ پرداخت، دو گزینۀ "شناسه پرداخت" و "شماره شبا" در دسترس قرار میگیرد. مزیت این درگاه نسبت به درگاههای دیگر این است که میتوان با توجه به این دو متغیر، مرکز هزینههای متفاوت را در فرمهای متفاوت تعیین کرد.

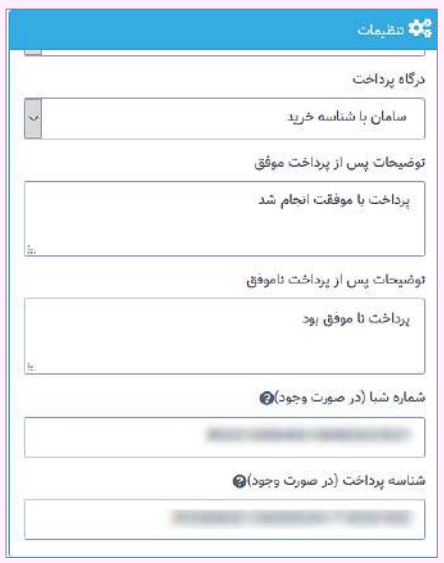

## **الیههای فُرمساز**

بخشِ لایهها که سمتِ چپ و بالای رابط کاربری واقع شده است، قابلیتهای مختلف و اصلیِ فُرمساز را در قالبِ لایههای مختلفی دستهبندی میکند.

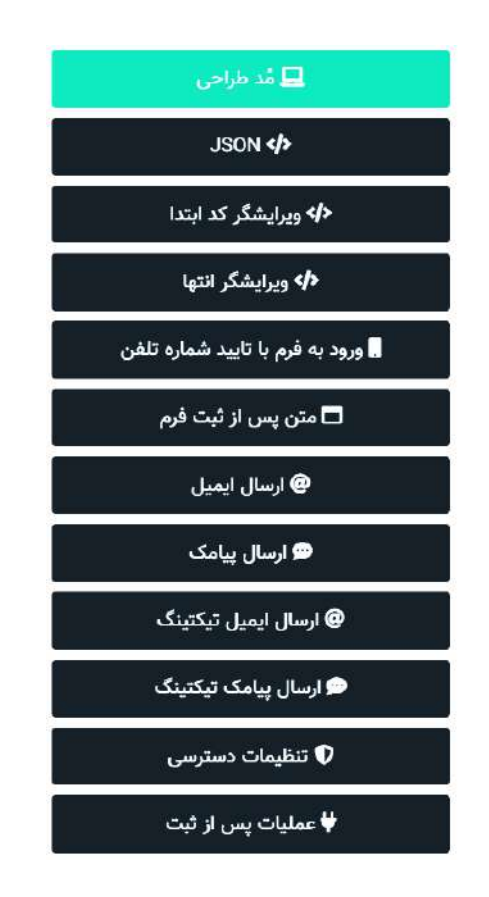

نوارِ آبیرنگِ لایهها ۖ همانندِ ضامنِ یک منوی آکاردئونی عمل میکند و لایههای مختلفِ فرمساز را نمایش میدهد. کاربر با کلیک بر این لایهها میتواند امکانات و ویژگیهای آنها را در کادرِ وسطِ رابطِ کاربری مشاهده کند. این کادر بصورت پیشفرض، در **مُدِ طراحی** فعال است و فیلدهای فُرم را نشان میدهد. امکانات و گزینههای داخلِ این کادر با کلیک بر لایههای فُرمساز در بخشِ لایهها تغییر میکند.

الیههای فُرمساز قابلیتهای زیر را به کاربر ارائه میدهند:

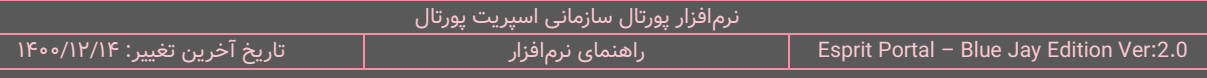

<mark>مُدِ طراحی :</mark> در این لایه، کاربر میتواند **کامپوننتهای فُرمساز** یا اجزای فُرم را از ستونِ کامپوننتها به کادرِ خطچینمانندِ وسطِ صفحه بِکِشد و رها کند. کاربر میتواند ترتیبِ کامپوننتها را نیز به همین ترتیب با Drag&Drop تغییر دهد و پیشنمایش فُرمِ نهایی را نیز در هر مرحله از طراحیِ فُرم مشاهده نماید.

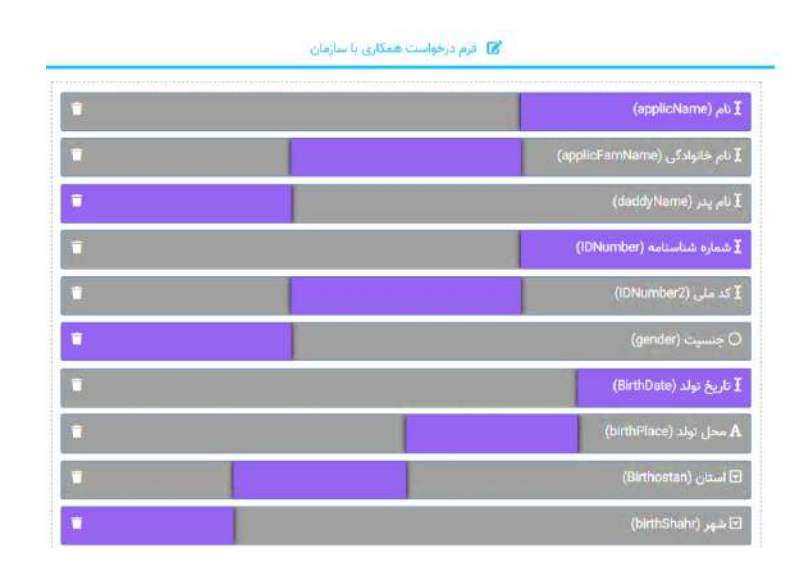

ِش کُدهای ِل JSON تولید شده توس ِط فُرمساز را مشاهده <sup>و</sup> ویرایش نماید. ویرای **JSON :** کاربر در این الیه میتواند فای JSON در نحوۀ نمایشِ فیلدها در مُد طراحی مؤثر است و میتوان بدین ترتیب، یک فیلد را با تمامِ تنظیمات، به فَرمِ دیگری منتقل نمود.

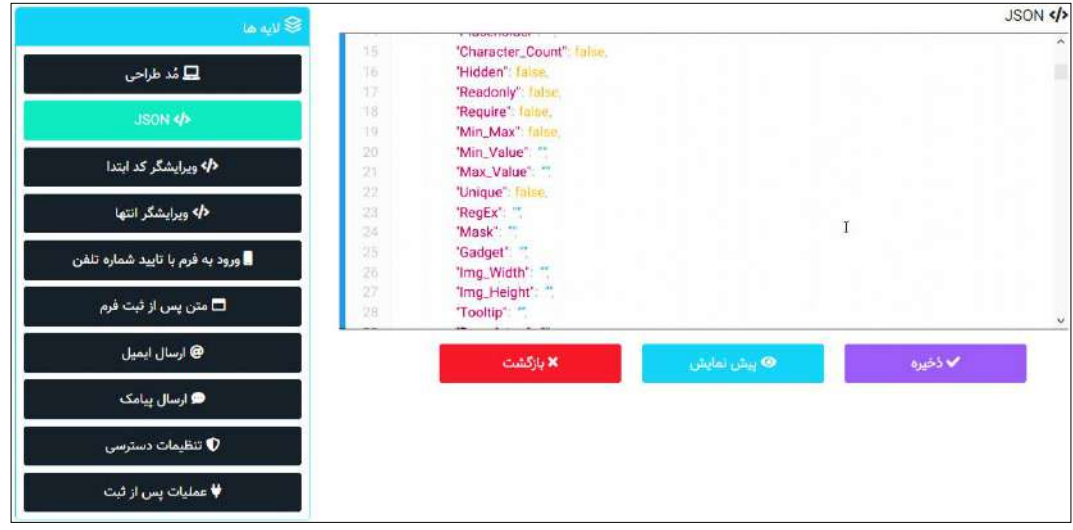

ن**کته:** در صورتی که کلِ کُدهای JSON را عیناً کپی کنید و در یک فرم جدید paste کنید، اگر برای ذخیرۀ فرم اقدام کنید با پیامِ خطای ذیل مواجه میشوید. علتِ این خطا این است که سیستم اجازۀ ایجادِ دو جدول با نامِ یکسان را در یک دیتابیس نمیدهد بنابراین باید نامِ دیتابیسیِ جدولِ فرم را در بخشِ "تنظیماتِ فرم" را تغییر دهید.

> "status":"error","msg"}":"عنوان  $\blacktriangle$ انتخابي شما قبلا استفاده شده است"}

**ویرایشگر کُد ابتدا :** اگر کاربر تمایل داشته باشد محتوای خاصی را ابتدای فُرم نشان دهد میتواند با استفاده از این الیه به یک محیطِ توسعۀ کُد (DE) دسترسی یابد. در این ویرایشگر، کاربر میتواند متن موردِ نظرش، کُدهای HTML و یا کوئریهای تولیدشده در افزونههای اسپریت پورتال را جهتِ نمایش در صفحهٔ خروجی فُرم درج نماید.

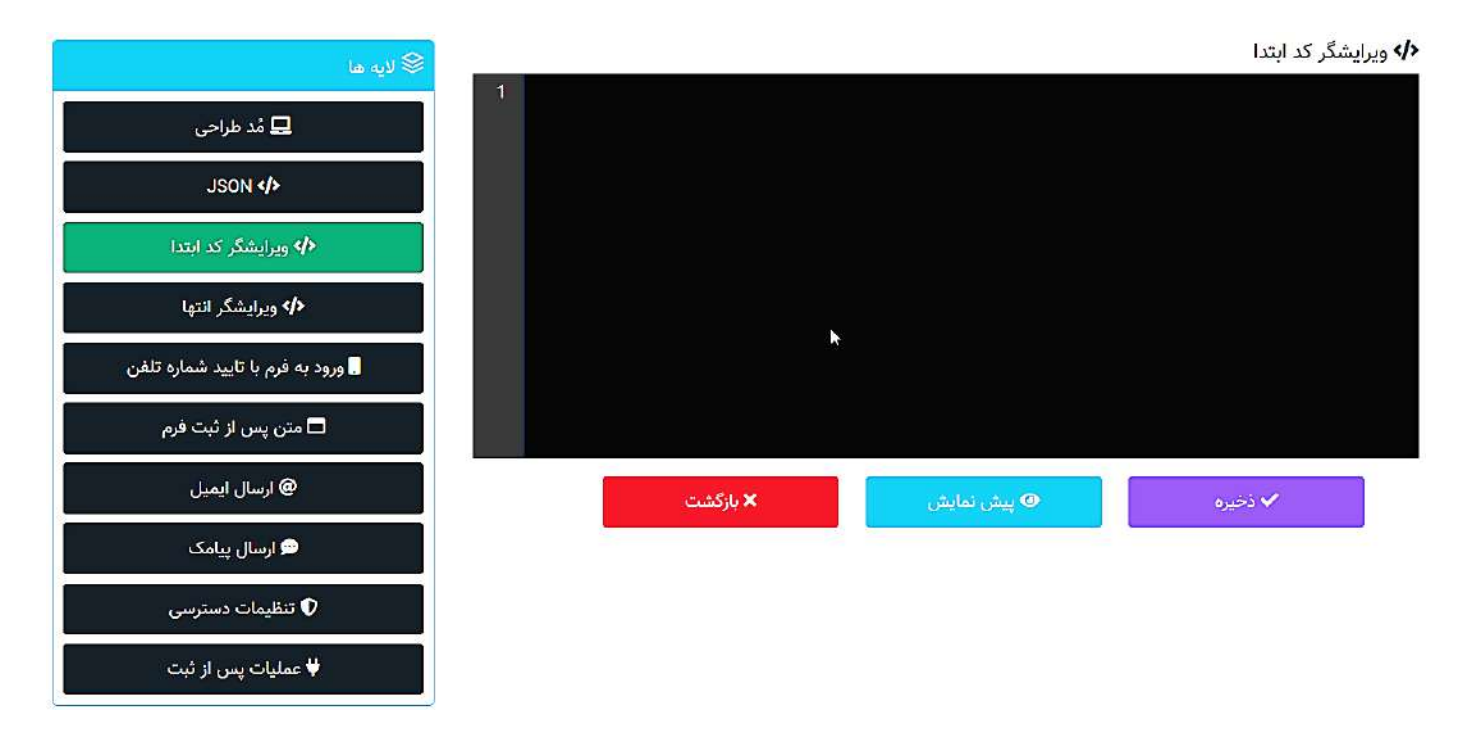

**ویرایشگر انتها :** اگر کاربر تمایل داشته باشد محتوای خاصی را در انتهای فُرم نشان دهد میتواند با استفاده از این الیه به یک محیطِ توسعۀ کُد (DE) دسترسی یابد. در این ویرایشگر، کاربر میتواند متن موردِ نظرش، کُدهای HTML و یا کوئریهای تولیدشده در افزونههای اسپریت پورتال را جهتِ نمایش در صفحهٔ خروجی فُرم درج نماید.

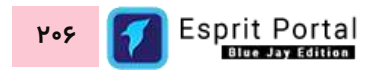

**ورود به فرم با تأیید شماره تلفن :** اگر مدیر پورتال تمایل داشته باشد فر ِم طراحیشده به ازای هر شمارۀ تلفن، فقط یکبار قابل تکمیل و ارسال باشد، میتواند در این لایه، این قابلیت را فعال کند. بموجب این قابلیت، پیش از نمایش فرم، یک شمارۀ موبایل از مخاطب دریافت میشود و یک کُدِ تصادفی برای او ارسال میگردد که باید در زمانِ کوتاهی، آن کُد را در فیلدِ نشاندادهشده درج کند. بدینترتیب، امکانِ ارسال رکورد به جدولِ اطلاعاتیِ فرم، منوط به درج شماره موبایل میشود و به ازای هر شماره موبایل، تنها یکبار میتوان آن فرم را ثبت نمود.

> .<br>پش تمایش فرم اعتبار سنجى شماره ثلغن b. harbo -

پیش نمایشِ این فُرم اعتبارسنجی نیز بصورتِ ذیل است .

**متن پس از ثبت فُرم :** وقتی که شخصی فُرمی را در صفحۀ وب تکمیل و ارسال میکند، متنی برای او به نمایش در میآید. در این لایه، کاربر میتواند در محیطِ توسعۀ کُد (DE) علاوه بر متن موردِ نظرش، کُدهای HTML و کوئریهای تولیدشده در افزونههای اسپریت پورتال را نیز درج نماید.

<mark>نکته ۱:</mark> اگر کاربر بخواهد در متنی که پس از ثبتِ فُرم به نمایش در خواهدآمد از دادههای واردشده در همان فُرم استفاده کند میبایست نامِ اصلیِ فیلد را بصورتِ زیر داخلِ براکت قرار دهد:

#### [**FieldName**]

به مثالِ زیر توجه کنید:

ِم ِم شما برای دسترسی به [**PurposeField** [با موفقیت به اتمام رسید لذا [**UserName** [نا ِن " **[Name [**عزیز ... ثبتنا بعنوا کاربریِ شما در سامانه محسوب خواهد شد"

نکته ۲: اگر کاربر تمایل داشته باشد در متنِ پس از ثبتِ فُرم، یک **کُدِ پیگیری** به شخصِ تکمیلکنندۀ فُرم ارائه شود میبایست کَد زیر را در متنِ خود قرار دهد:

#### [**global:unique-identifier**]

مثال:

شما] **UserName**] " .میباشد] **global:unique-identifier**] گرامی ... کد پیگیریِ

نکته ۱**۳:** در صورتی که در فرم، فیلدِ <mark>ساخت کاربر</mark> وجود داشته باشد و شخصِ تکمیل کننده، فُرم را ثبت کند سیستم برای او یک گذرواژه میسازد و در کنارِ نام کاربریِ او در جدولِ کاربرانِ پورتال (users) درج میکند.

با استفاده از پارامترهای **]newUserPassword ]**و **]newUserUsername ]**میتوان در متنی که پس از ثب ِت فرم نمایش داده میشود، نام کاربری و گذرواژۀ ثبتشده را به او نشان داد.

مثال:

" <mark>[UserName ك</mark>رامی ... ثبت نام شما با موفقیت انجام شد. نامِ كاربریِ شما [newUserUsername] و گذرواژۀ شما [**newUserPassword** [میباشد، لذا شایسته است این اطالعات را یادداشت نماید و بوسیلۀ آنها، وارد حساب کاربری خود شوید."

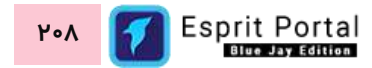

نکته **۴:** کُدِ پیگیریِ تولید شده برای رکوردهای ثبتشده در یک فُرم، میانِ همهٔ فُرمهای یک پورتالِ سازمانی، منحصربفرد میباشد و اگر کاربر اسپریت پورتال بخواهد در قالبِ یک فُرم، این کُد را از شخصی بگیرد و کُدِ شناساییِ مربوط به آن فُرم (formid) را پیدا کند باید از جدولِ uniqueids در دیتابیسِ سیستم اسپریت پورتال استفاده نماید.

**نکته مهم:** درگاههای پرداخت اغلب از طریق فرمساز ساخته می شوند. در ماژول فرمساز، کامپوننتی به نام "درگاه پرداخت" وجود دارد و میتوان با ورودِ آن به لایه طراحیِ فرم، یک درگاه پرداخت را به فرم اضافه نمود. پس از ایجاد این کامپوننت، الزم است در الیۀ "**متن پس از ثبت فرم**" همانند شکل ذیل، قطعهکدِ **[**getwayurl **[**در ویرایشگر درج شود. وظیفۀ کدِ [getwayurl[، اتصال فرم به درگاهِ پرداخت، پس از ثبت فرم است بنابراین وجود این کد برای اتصال به درگاه بانکی الزم است و باید همواره در چنین فرمهایی در الیۀ "متن پس از ثبت فرم" درج شود.

<mark>□</mark> متن يس از ثبت فرم [getwayurl]

**ارسالِ ایمیل :** در این لایه، کاربرِ اسپریت پورتال میتواند متنی را بنویسد که پس از تکمیل و ثبتِ فُرم، برای شخصِ تکمیلکنندۀ فُرم و مدیرِ اسپریت پورتال بصورتِ یک ایمیل ارسال گردد. در این لایه کاربر باید ...

- ۱- ابتدا از لیستِ فیلدهای فُرم، فیلدی که ایمیلِ شخصِ تکمیلکنندۀ فُرم در آن ثبت میشود را انتخاب کند.
- ۲- سپس ایمیلِ خود یا شخصی که متن به او نیز باید ارسال شود را نیز باید در کادرِ "ایمیل به مدیریت" بنویسد.
- ۰۳ در انتها کاربر در یک محیطِ توسعهٔ کُد (DE)، متنِ خود را درج مینماید که در این متن میتواند با استفاده از الگوی [نام اصلیِ فیلد]، از مقادیرِ ثبتشده در فُرم نیز بهرهبرداری کند.

<mark>نکته:</mark> در صورتی که در فرم، فیلدِ <mark>ساخت کاربر</mark> وجود داشته باشد و شخصِ تکمیل کننده، فُرم را ثبت کند سیستم برای او یک گذرواژه میسازد و در کنارِ نام کاربریِ او در جدولِ کاربرانِ پورتال (users) درج میکند. با استفاده از پارامترهای **]newUserPassword ]**و **]newUserUsername ]**میتوان در متنی که پس از ثب ِت فرم در قالب ایمیل ارسال میشود، نام کاربری و گذرواژۀ ثبتشده را درج نمود.

**ارسالِ پیامک :** در این لایه، کاربرِ اسپریت پورتال میتواند متنی را بنویسد که پس از تکمیل و ثبتِ فُرم، برای شخصِ تکمیلکنندۀ فُرم و مدیرِ اسپریت پورتال در قالبِ یک پیامک ارسال گردد. در این لایه کاربر باید ...

- ۱- ابتدا از لیستِ فیلدهای فُرم، فیلدی که شمارۀ موبایلِ شخصِ تکمیلکنندۀ فُرم در آن ثبت میشود را انتخاب کند.
- ۲- سپس شمارۀ موبایلِ خود یا شخصی که متن به او نیز باید ارسال شود را نیز باید در کادرِ "پیامک به مدیریت" بنویسد.
- ۰۳ در انتها کاربر در یک محیطِ توسعۀ کُد (DE)، متنِ خود را درج مینماید که در این متن میتواند از با استفاده از الگوی [نام اصلیِ فیلد]، از مقادیرِ ثبتشده در فُرم نیز بهرهبرداری کند.

<mark>نکته:</mark> در صورتی که در فرم، فیلدِ <mark>ساخت کاربر</mark> وجود داشته باشد و شخصِ تکمیل کننده، فُرم را ثبت کند سیستم برای او یک گذرواژه میسازد و در کنارِ نام کاربریِ او در جدولِ کاربرانِ پورتال (users) درج میکند.

با استفاده از پارامترهای **]newUserPassword ]**و **]newUserUsername ]**میتوان در متنی که پس از ثب ِت فرم در قالب پیامک ارسال میشود، نام کاربری و گذرواژۀ ثبتشده را درج نمود.

**ارسالِ ایمیل تیکتینگ:** در این لایه، کاربرِ اسپریت پورتال میتواند متنی را بنویسد که پس از تکمیل و ثبتِ فُرمِ تیکت، برای شخصِ تکمیلکنندۀ فُرم و مدیرِ اسپریت پورتال بصورتِ یک ایمیل ارسال گردد. در این لایه کاربر باید ...

- ۱- ابتدا از لیستِ فیلدهای فُرم، فیلدی که ایمیلِ شخصِ تکمیلکنندۀ فُرم در آن ثبت میشود را انتخاب کند.
- ِن -2 در انتها کاربر در یک محی ِط توسعۀ کُد )DE (، مت خود را درج مینماید که در این متن میتواند با استفاده از الگوی [نام اصلیِ فیلد]، از مقادیرِ ثبتشده در فُرم نیز بهرهبرداری کند.

**نکته:** با استفاده از پارامترهای زیر میتوان در متنی که پس از ثب ِت فرم در قالب ایمیل ارسال میشود، مواردِ ذیل را درج نمود.

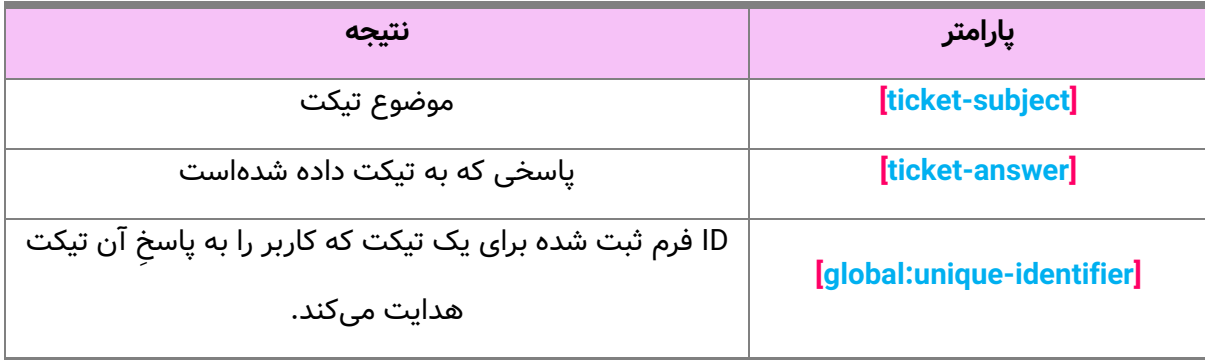

**ارسالِ پیامکِ تیکتینگ:** در این لایه، کاربرِ اسپریت پورتال میتواند متنی را بنویسد که پس از تکمیل و ثبتِ فُرمِ تیکت، برای شخصِ تکمیلکنندۀ فُرم و مدیرِ اسپریت پورتال بصورتِ یک پیامک ارسال گردد. در این لایه کاربر باید ...

- ۱- ابتدا از لیستِ فیلدهای فُرم، فیلدی که شماره موبایل شخص تکمیلکنندۀ فُرم در آن ثبت میشود را انتخاب کند.
- ِن -2 در انتها کاربر در یک محی ِط توسعۀ کُد )DE خود را درج می (، مت نماید که در این متن میتواند با استفاده از الگوی [نام اصلیِ فیلد]، از مقادیرِ ثبتشده در فُرم نیز بهرهبرداری کند.

**نکته:** با استفاده از پارامترهای زیر میتوان در متنی که پس از ثب ِت فرم در قالب پیامک ارسال میشود، مواردِ ذیل را درج نمود.

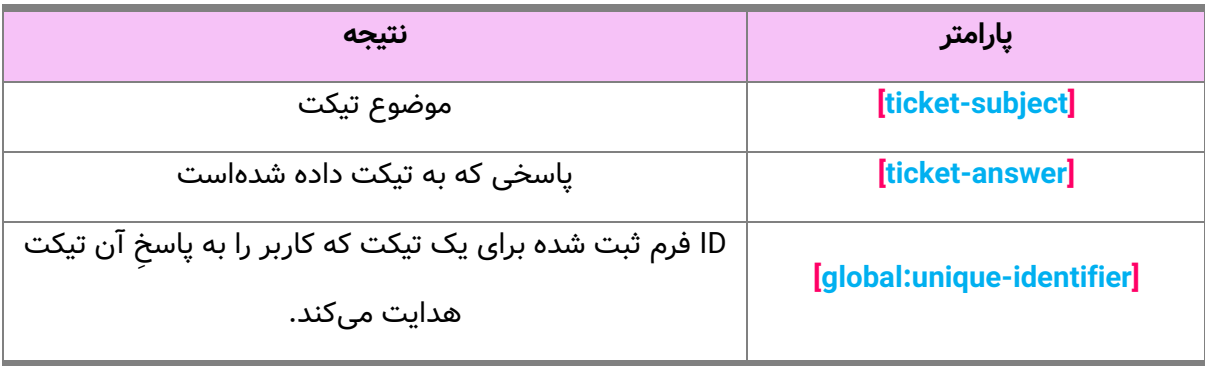

**تنظیمات دسترسی :** در این لایه، مدیرِ پورتال میتواند دسترسی مشاهده، ویرایش و حذفِ رکوردهای ارسالشده به کاربرانِ نرمافزار اسپریت پورتال اعطا کند. این دسترسیها میتواند به گروههای کاربری و کاربرهای ثبتشده در یورتال، بصورتِ جداگانه داده شود.

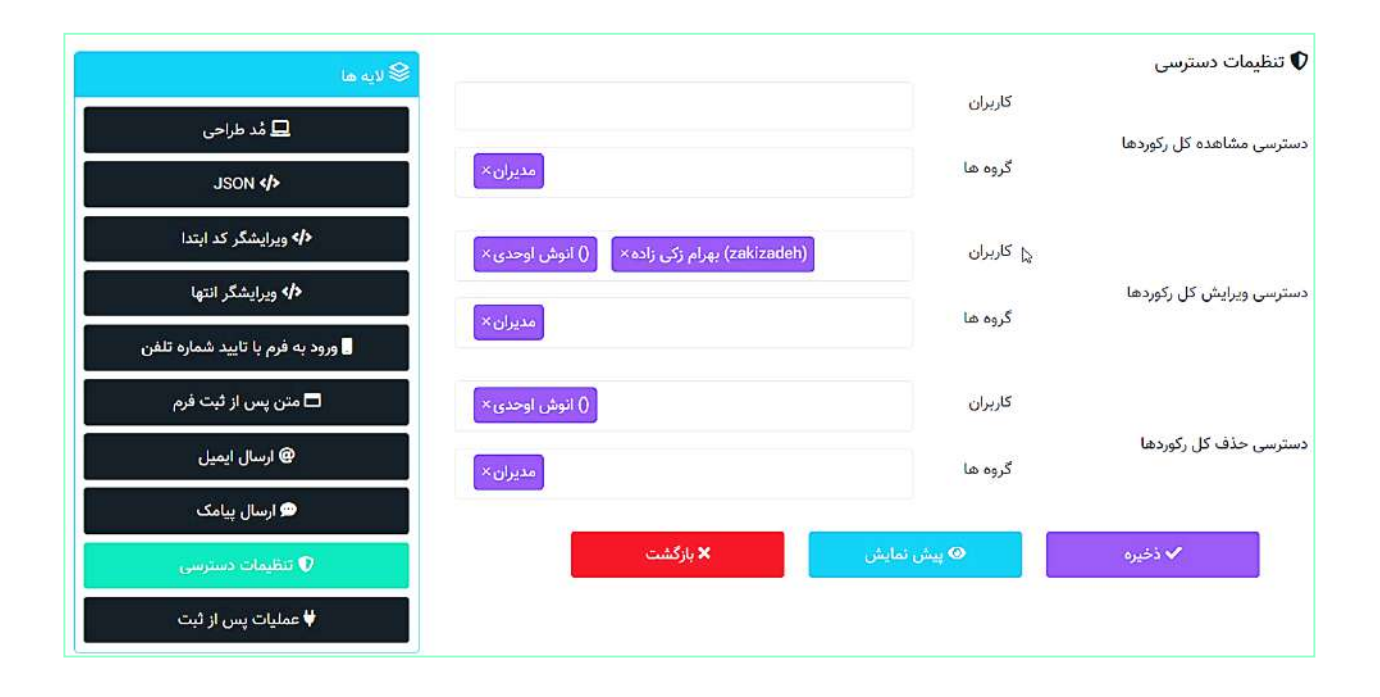

عملیاتِ پس از ثبت : همانگونه که در شکلِ زیر مشخص است، کاربر میتواند کوئریهایی را که در بخشِ <u>[توسعۀ افزونۀ](file:///D:/niafam%20related%20contents/Esprit%20Portal%20Online%20Help/The%20Esprit%20Help/pictured%20Helps/فرم%20ساز%20اسپریت%20پورتال.docx%23_توسعۀ_افزونه)</u> اسپریت پورتال تولید شدهاست را در ستونِ سمتِ راست مشاهده نماید و کوئریِ مدّ نظرِ خود را با کلیک بر ان، به ستونِ انتخابشدهها منتقل سازد تا پس از ثبتِ فُرم توسطِ شخصِ تکمیلکننده، آن کوئریها بصورتِ خودکار اجرا شوند.

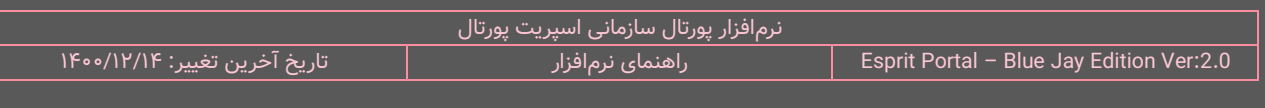

از این قابلیت میتوان در توسعۀ سامانهها و فرایندهای تحت وب استفاده کرد.

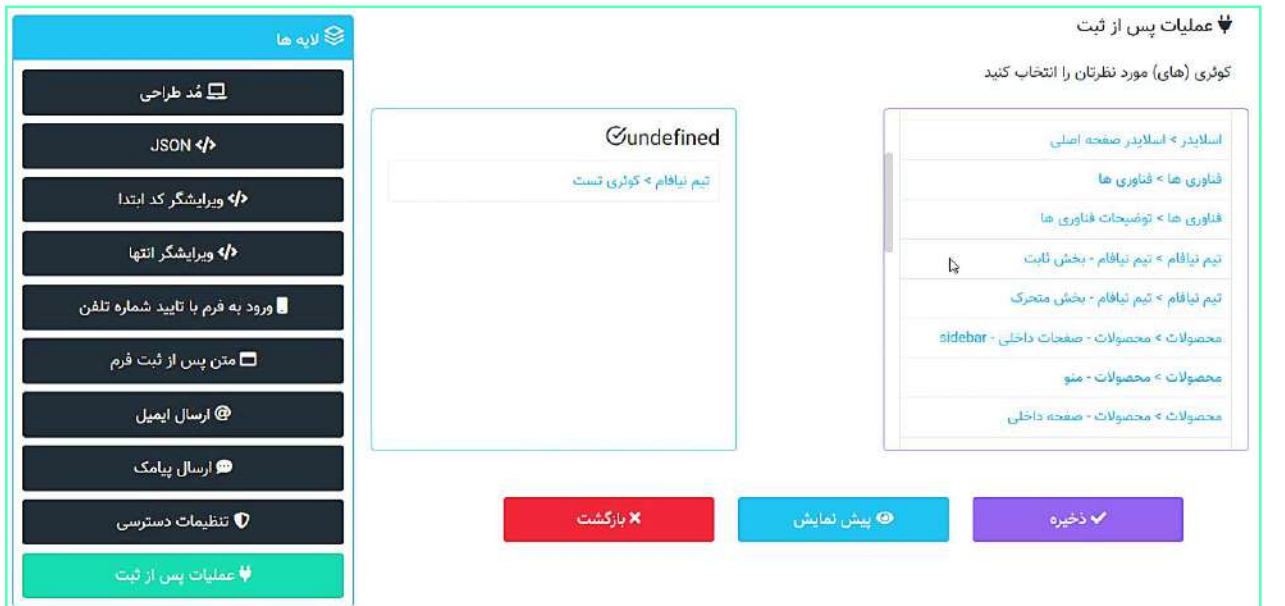

ن**کته:** با استفاده از قطعهکُدِ <mark>[post:parameter</mark>] در بخشِ TSQL در صفحهٔ <u>مشخصاتِ کوئری</u> میتوانید مقدارِ پارامترهای پست شده به صفحهای که کوئری در ان واقع میشود را موردِ استفاده قرار دهید. بنابراین در صورتی که در بخشِ عملیاتِ پس از ثبتِ فُرم در ماژولِ فُرمساز یک کوئری را انتخاب کرده باشید، پس از ثبتِ فُرم، دادههای آن رکورد میتواند در بخشِ کوئریِ کُدهای **[parameter:post [**مورد استفاده قرار گیرند. جه ِت استفاده از این TSQL انتخاب شده با استفاده از قطعه روش، میبایست عناوینِ سیستمیِ فیلدِ موردِ نظر را به جای عبارتِ **parameter** قرار دهید.

<mark>نکته:</mark> فرض کنید فُرمی را طراحی کردهاید و آن را برای ثبت رکورد، در یک صفحۀ وب قرار دادهاید. اگر یک کوئری را در محیطِ عملیاتِ پس از ثبت، برای اجرای پس از ثبتِ فُرم به فُرمساز معرفی کرده باشید، جهتِ استفاده از هر رکوردِ ثبتشده در فُرم در کُدهای کوئری میتوانید با استفاده از قطعهکُدِ <mark>[form-new-record-id]</mark> به آی دیِ رکوردِ ثبتشده در آن فُرم اشاره نمایید.

**تنظیمات**

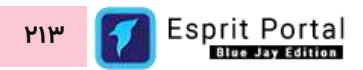

باکسِ تنظیماتِ کامپوننتهای فُرمساز در پایینِ بخشِ لایهها قرار گرفته است و با کلیک بر نامِ فُرم هر کدام از کامپوننتهایی که در لایهٔ مُدِ طراحی به بخشِ فیلدهای فُرم (درونِ کادرِ وسط) کشیده شدهاند، کاربر میتواند تنظیماتِ مربوطه را در باکسِ تنظیمات مشاهده نماید.

## تنظیماتِ **کُلی فُرم**

در لایۀ مُدِ طراحی و بالای ناحیۀ قرارگیریِ کامپوننتھا نامِ فُرم مشخص است. با کلیک بر ناحیۀ مذکور، گزینههای مربوط تنظیماتِ کُلی و بنیادینِ فَرم در باکسِ تنظیمات نمایان میشوند . این گزینهها و توضیحاتِ مربوط به آنها در جدولِ زیر معرفی میگردند:

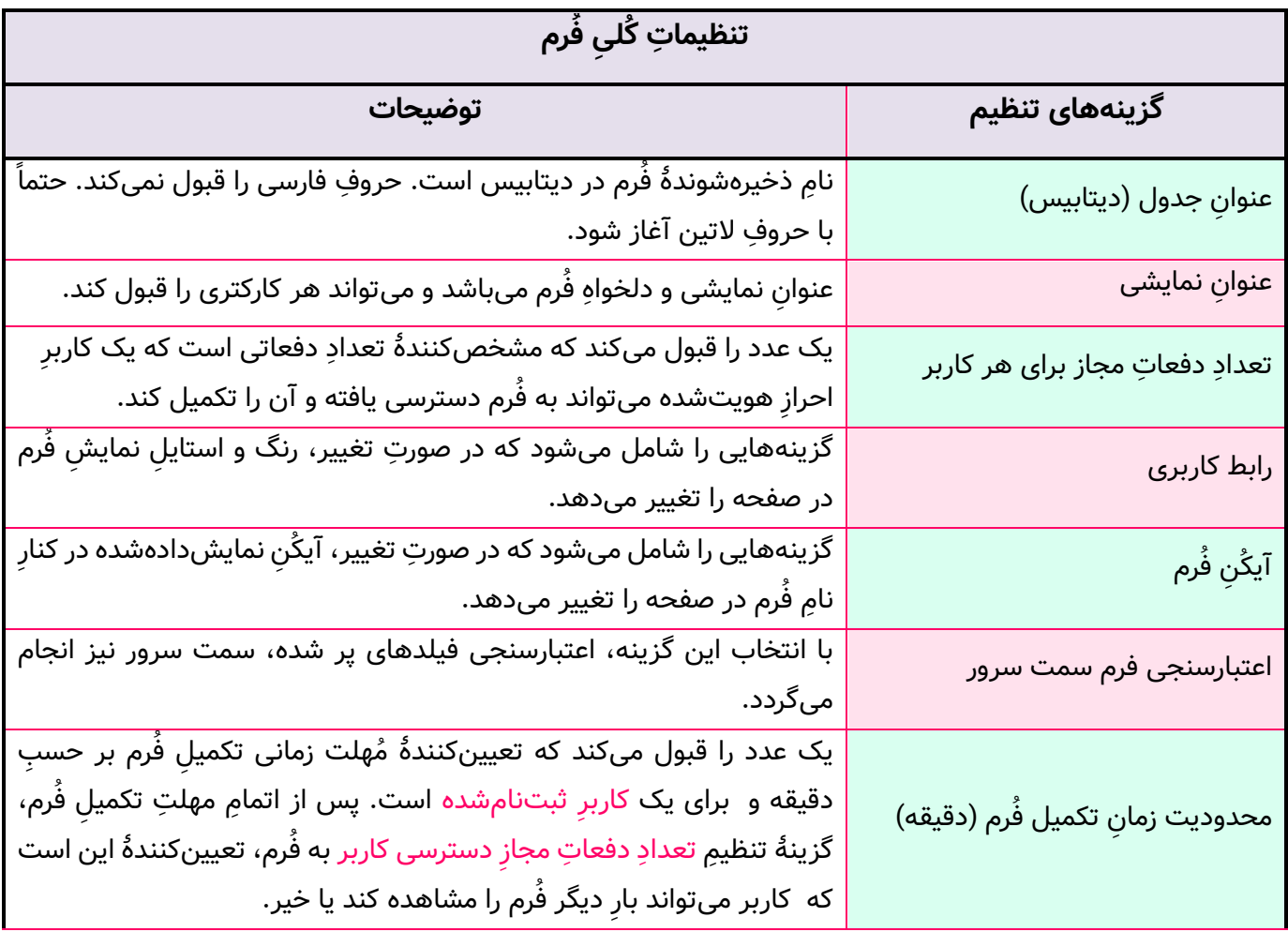
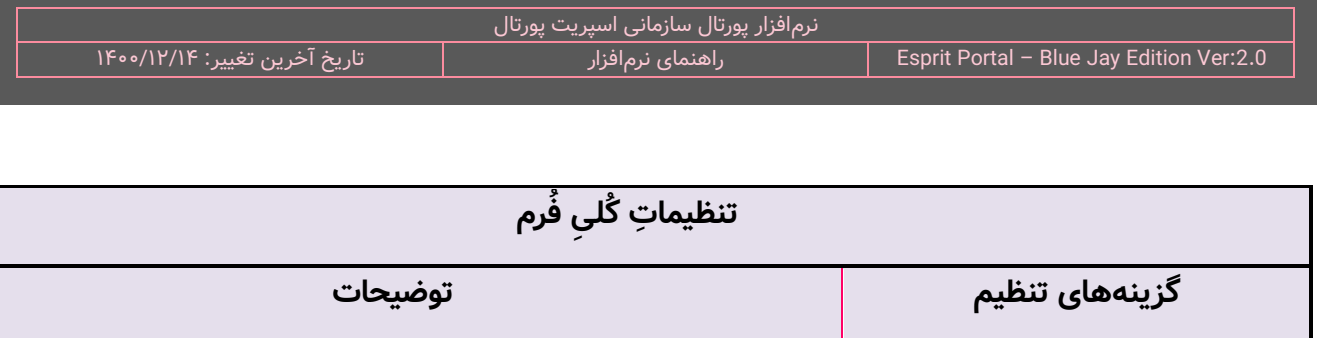

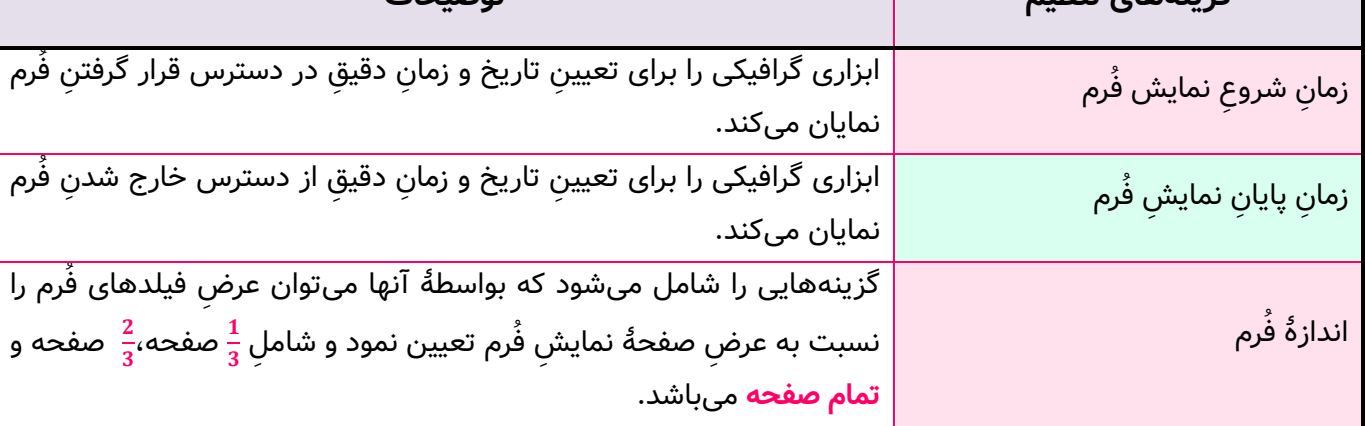

## **تنظیما ت کامپونن ت فُرم**

علاوه بر تنظیماتِ کُلی و بنیادینِ فُرم، هر کدام از کامپوننتهایی که در لایۀ مُدِ طراحی در بخشِ فیلدهای فُرم قرار میگیرند، تنظیماتی مختص به خود را در باکسِ تنظیمات فعال میسازند. بسیاری از این تنظیمات، میانِ کامپوننتھای مختلف مشترک هستند و آنها جدا از تنظیماتِ خاصِ کامپوننتها در جدولِ زیر معرفی میشوند:

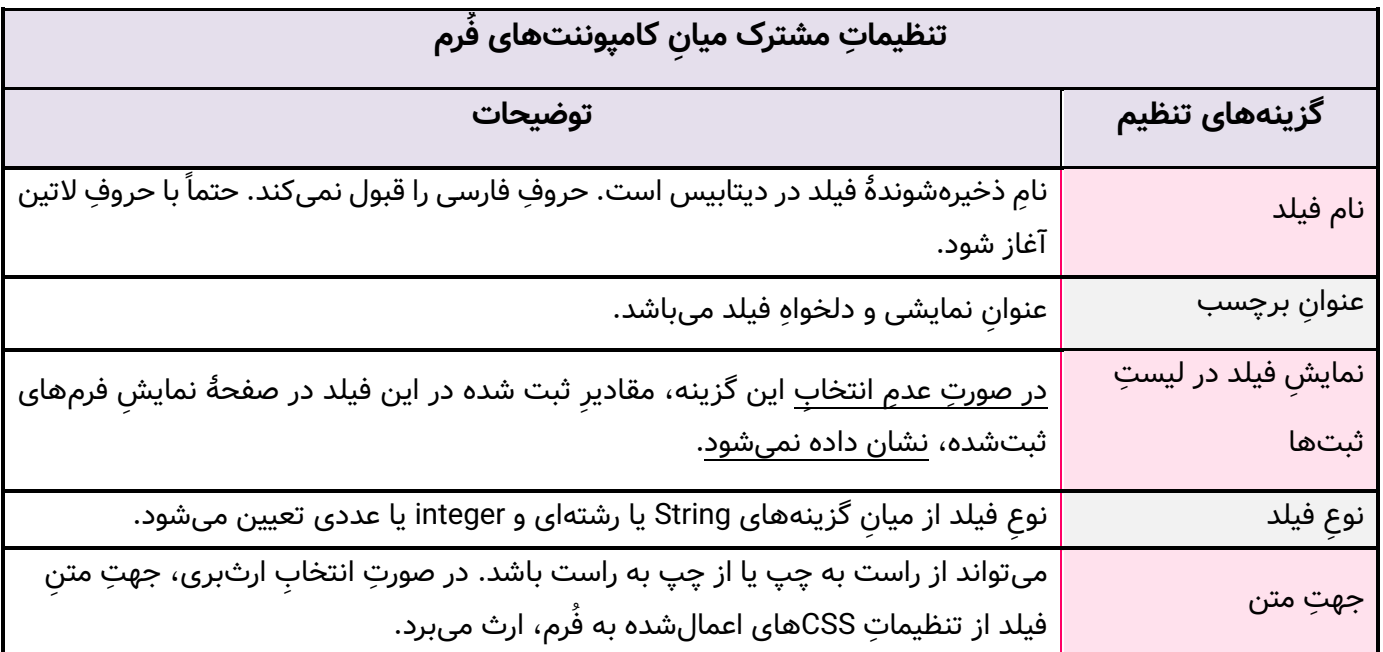

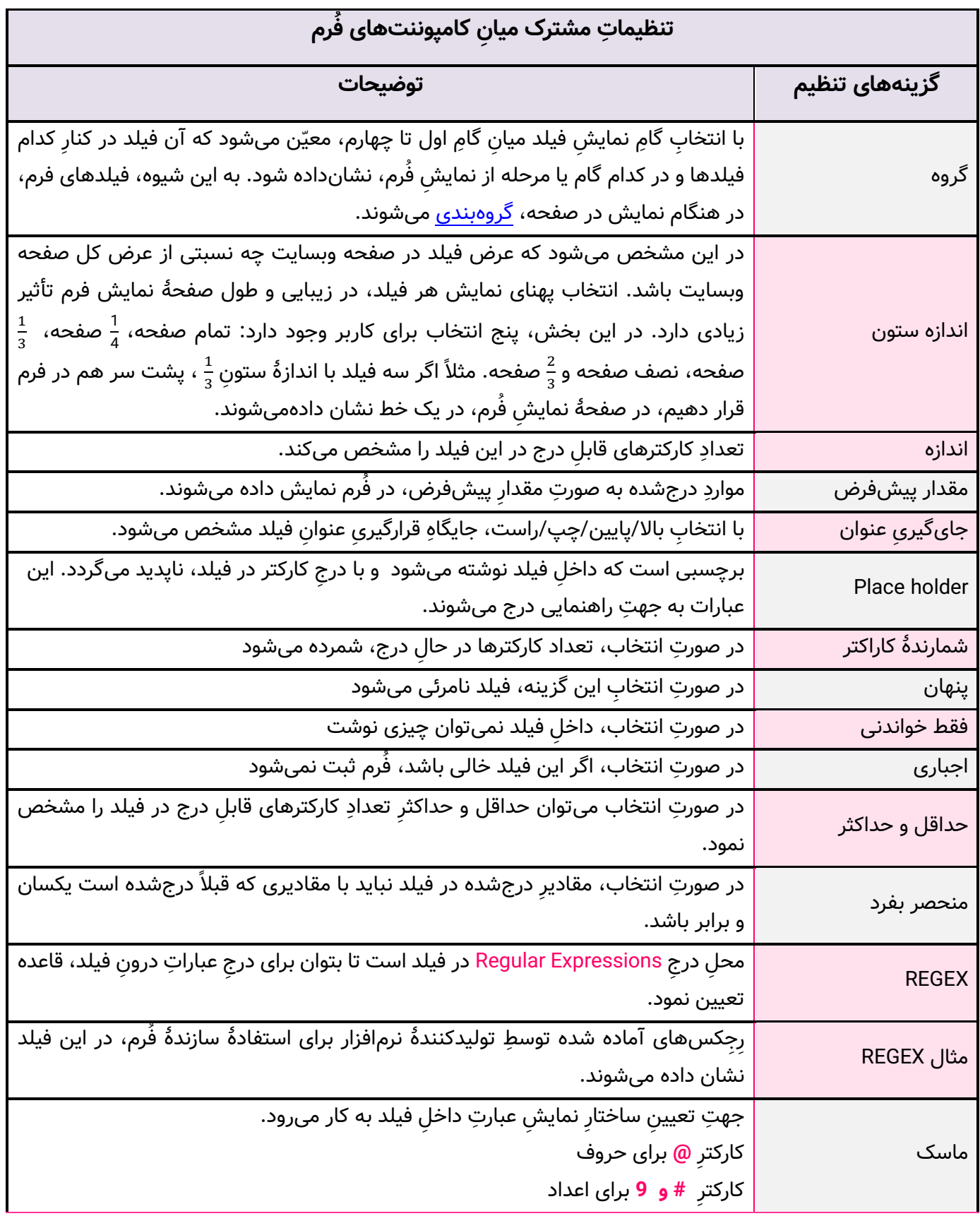

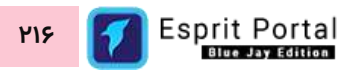

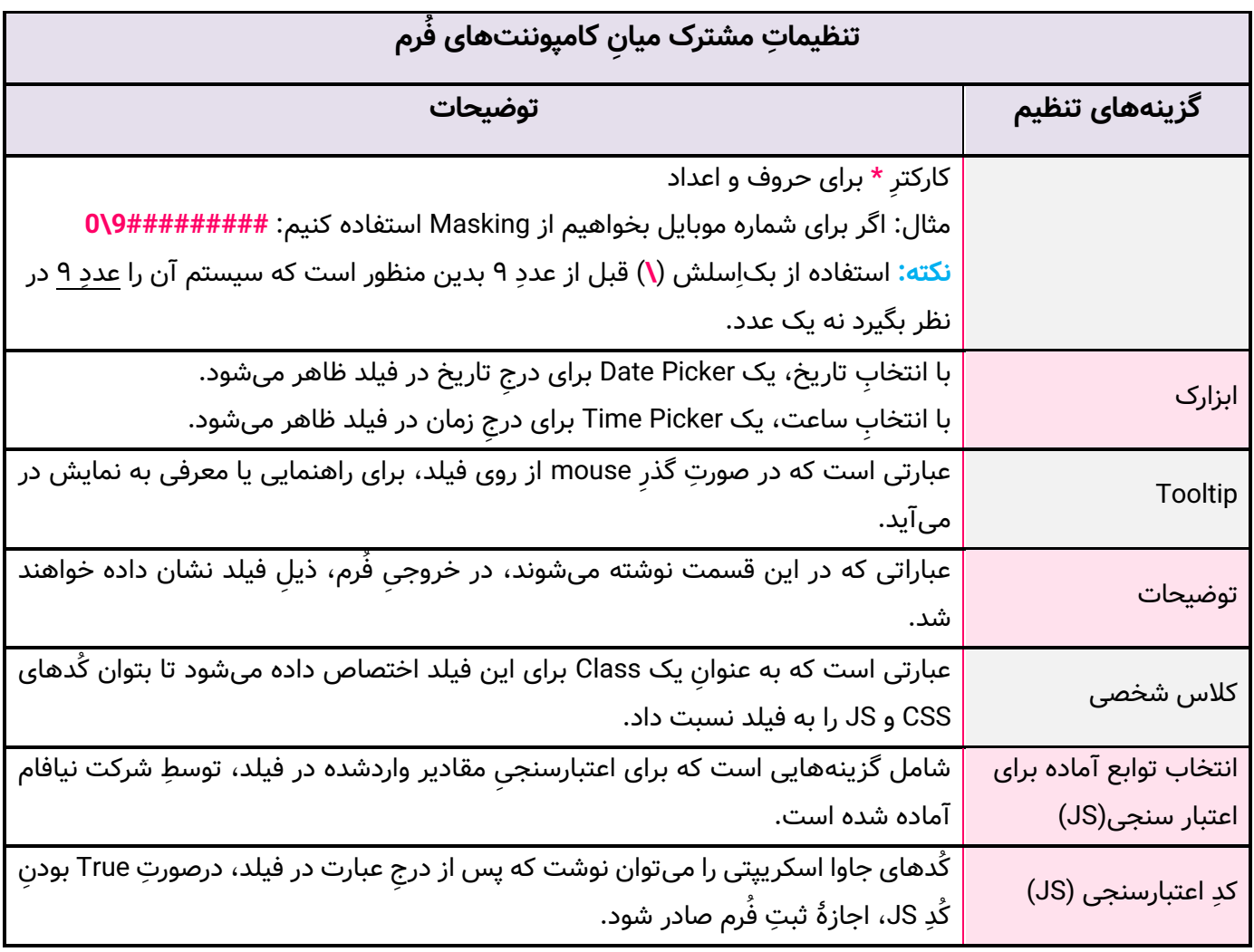

**نکته:** اگر میخواهید یک فیلد برای دریافت شماره تلفن و کُد ملی بسازید، به علت اینکه ممکن است عبارت درجشده با عدد صفر آغاز شود، باید در تنظیمِ نوع فیلد، بجای integer از string استفاده کنید.

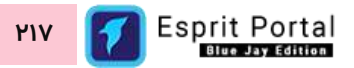

برخی از کامپوننتها در باکسِ تنظیماتِ خود گزینههایی را دارند که علاوه بر گزینههای مطروح در جدولِ بالا، مختص به آن کامپوننت میباشند. این گزینهها و توضیحِ آنها در جدولِ زیر معرفی میشوند:

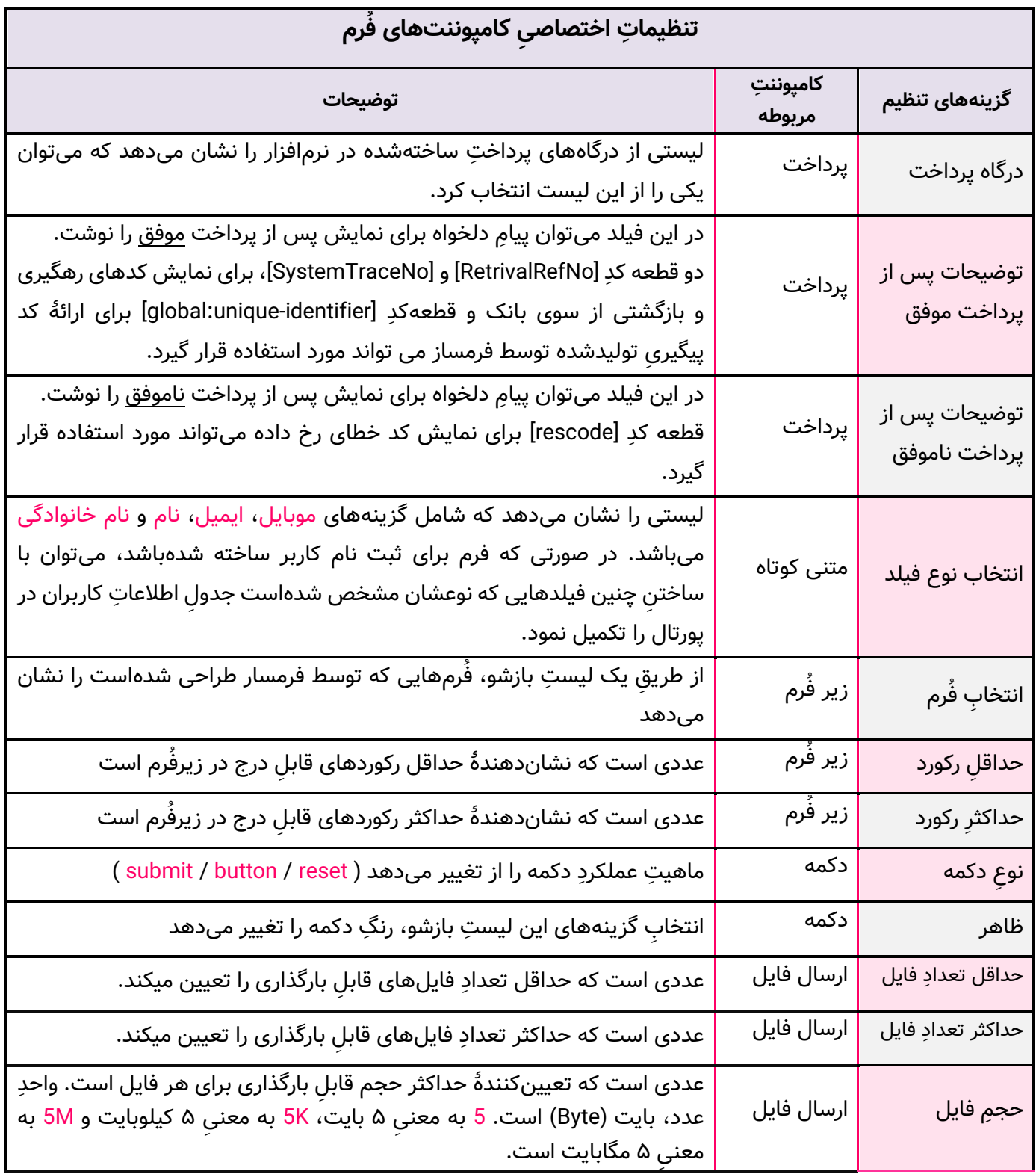

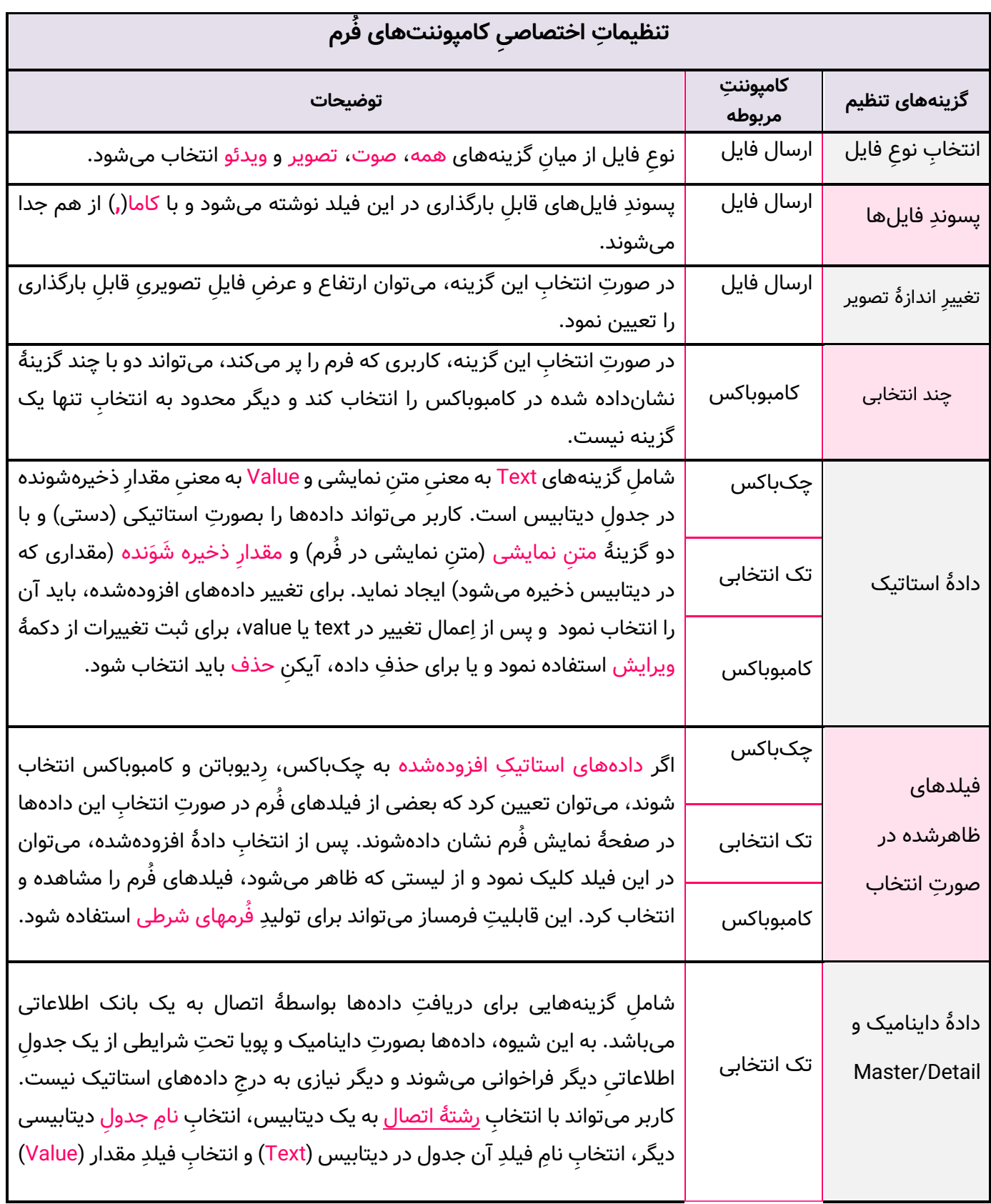

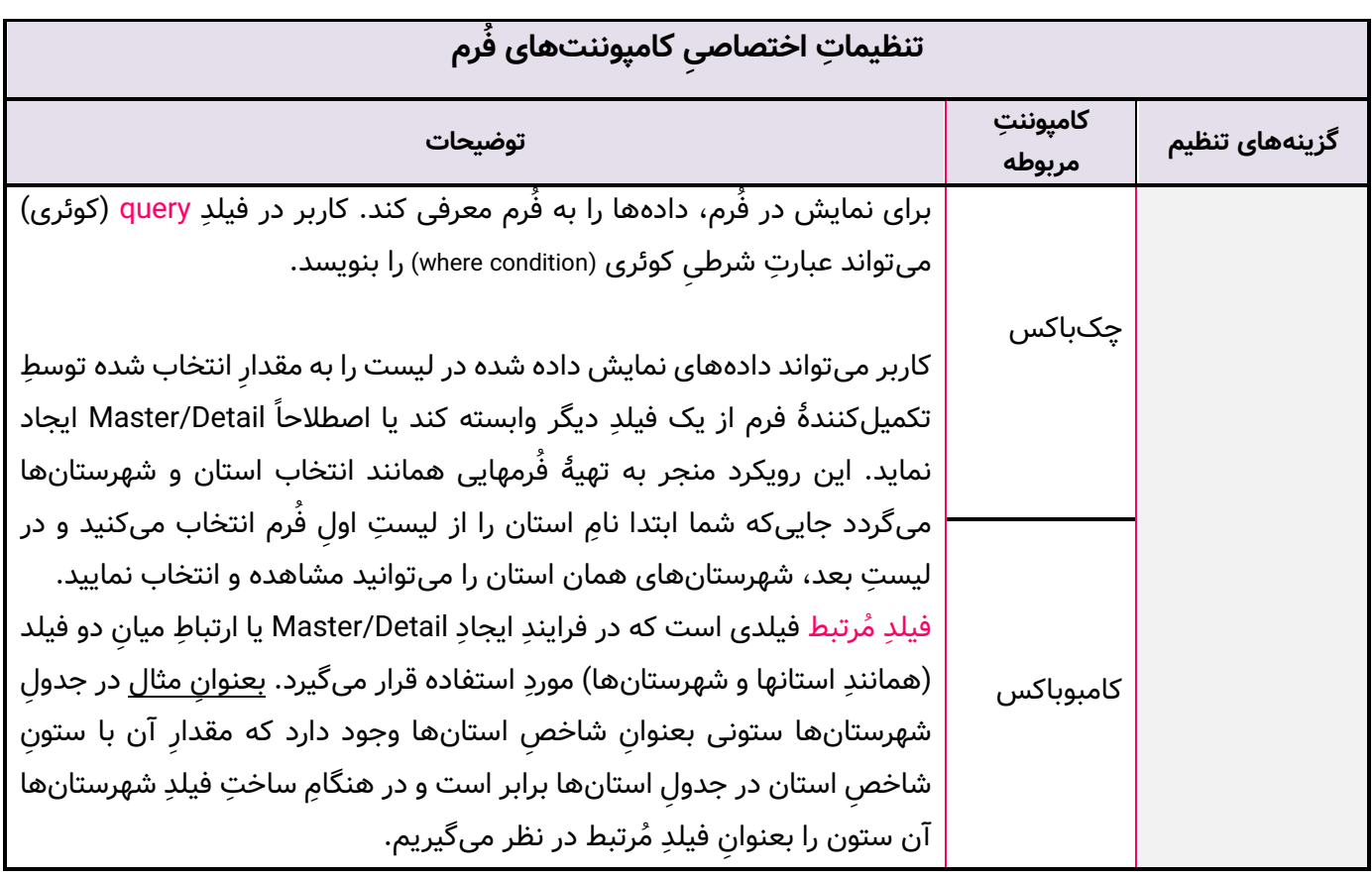

# **گروهبندی نمایش فیلدهای فُرم**

با استفاده از امکاناتِ ماژولِ فُرمساز در لایهٔ مُدِ طراحی میتوانید با گروهبندی فیلده را نهایتاً در ۴ مرحلهٔ متفاوت در اختیارِ بازدیدکننده قرار دهید. بازدیدکننده گونه فُرمها میتواند به عقب برگ مندرجاتِ خود را اصلاح نماید.

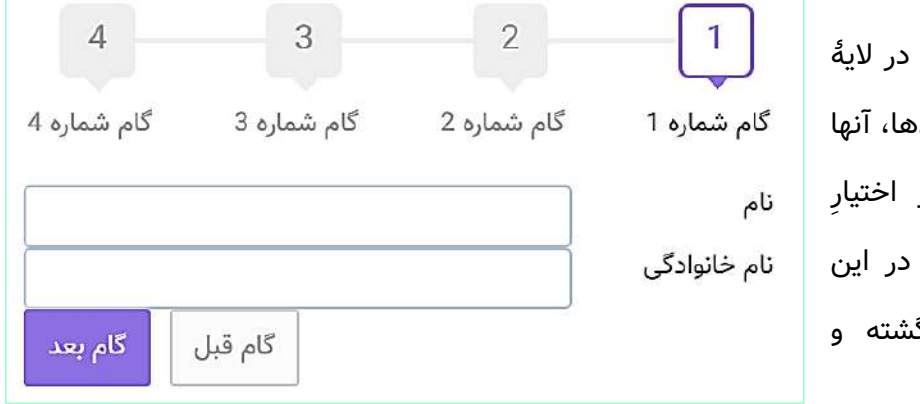

جهتِ اعمال تنظیماتِ مربوطه، باید در لایۀ مُدِ طراحی با کلیک بر هر فیلدِ فُرم، در بخشِ تنظیماتِ مربوط به فیلد، گامِ مدّنظر برای نمایش فیلد را از لیستِ ظاهرشده انتخاب نمایید.

## **لیس ت فُرمها )2(**

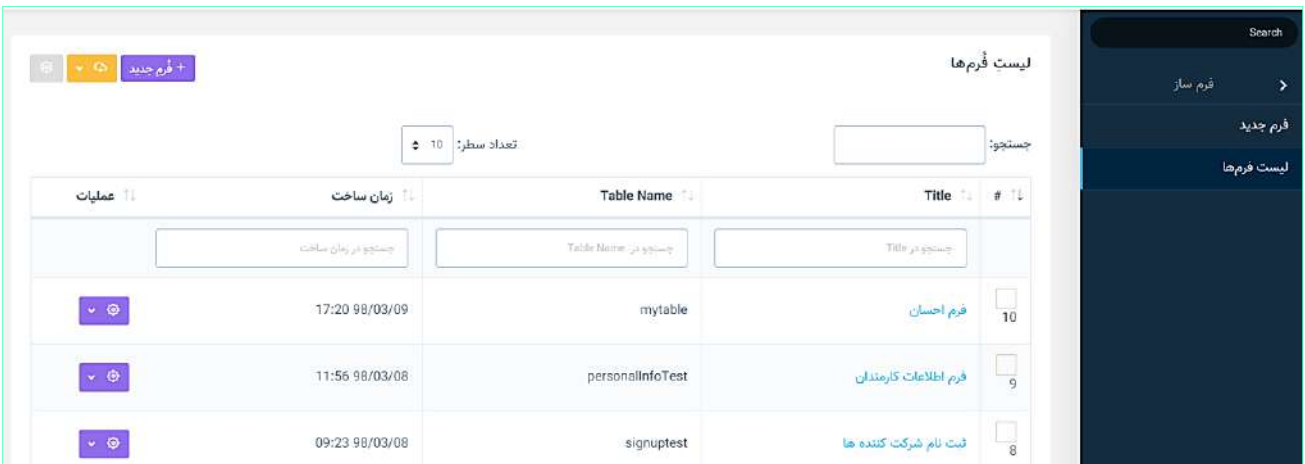

این صفحه نمایشگرِ لیستِ فَرمهای ساخته شده میباشد که در قالبِ Data Table به نمایش درمیآید.

کاربر میتواند از ۳ طریق به صفحۀ مشخصاتِ فُرم (۱) منتقل شود ...

- کلیک بر دکمۀ فُرم جدید  $\checkmark$
- ک کلیک بر عنوانِ فرمهایی که از قبل ایجاد شده اند  $\checkmark$
- ک کلیک بر گزینهٔ ویرایش در گزینههای ستونِ عملیات  $\checkmark$

همچنین کاربر در گزینههای ستونِ عملیات میتواند برای هر فُرم ...

- با کلیک بر گزینهٔ لیستِ ارسالها به صفحهٔ لیستِ ارسالها (۳) هدایت شود  $\checkmark$
- نا کلیک بر گزینهٔ دریافتِ فایلِ اِکسل به صفحهٔ دریافتِ فایلِ اِکسل دسترسی یابد  $\checkmark$

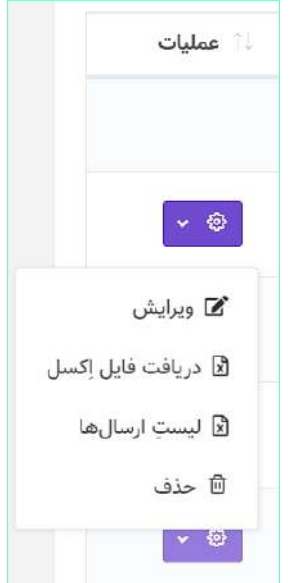

در ساختار این صفحه، اطلاعاتی همانندِ عنوانِ فَرم، نامِ جدول و زمانِ ساخت به کاربر ارائه میشود. کاربر میتواند تعدادِ سطرِ لیستِ فرمها را از میان گزینههای ۱۰، ۲۵، ۵۰ و ۱۰۰ ردیف انتخاب نماید. همچنین در ستونِ اخر نیز دکمهٔ options وجود دارد که گزینۀ ویرایش، دریافت فایل اکسل، لیستِ ارسالها و حذفِ فُرم را برای کاربر نمایش میدهد.

با استفاده از فیلدِ جستجوی هر ستون می¤وانید در همان ستون، عملیاتِ جستجو و فیلتر کردنِ رکوردها را انجام دهید و از طریقِ فیلدِ جستجوی کُلی که بالای جدول قرار گرفته میتوانید کَلِ دادههای جدول را بصورت global، فیلتر کنید.

**لیست ارسالها )3(**

کاربر با کلیک بر گزینۀ لیستِ ارسالها از میانِ گزینههای ستونِ عملیاتِ مقابلِ هر فُرم در صفحۀ لیستِ فُرمها (۲)، به این صفحه منتقل میشود. در این صفحه، رکوردهای ثبتشده و ارسالشدۀ فُرم در قالبِ Data Table به نمایش درمیآید. در ساختار این صفحه، فیلدهای جدول، همان فیلدهای فُرم میباشند و کاربر میتواند تعدادِ سطرِ لیستِ رکوردها را از میان گزینههای ۱۰، ۲۵، ۵۰ و ۱۰۰ ردیف انتخاب نماید. همچنین در ستونِ اخر نیز دکمۀ options وجود دارد که گزینۀ نمایش و

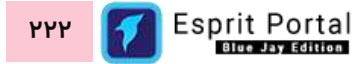

حذفِ رکورد را در اختیارِ کاربر قرار میدهد. مشاهده، ویرایش و حذفِ رکوردهای ارسال شده برای جدولِ اطلاعاتیِ یک فرم، نیاز به دسترسیهایی دارد که آنها را میتوان در لایۀ <mark>تنظیماتِ دسترسی</mark> به کاربران و گروههای کاربریِ مختلف اعطا نمود.

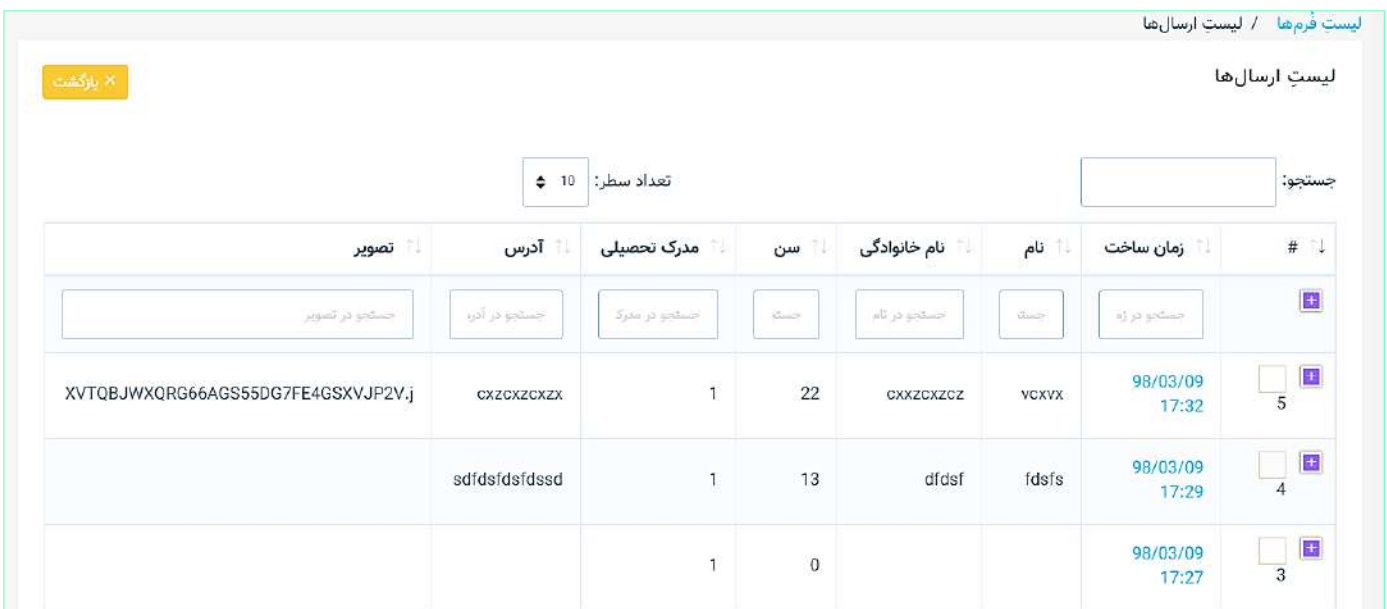

با استفاده از فیلدِ جستجوی هر ستون می¤وانید در همان ستون، عملیاتِ جستجو و فیلتر کردنِ رکوردها را انجام دهید و از طریقِ فیلدِ جستجوی کُلی که بالای جدول قرار گرفته میتوانید کَلِ دادههای جدول را بصورت global، فیلتر کنید.

# **ل ا کسل ) دریاف ت فای 4(**

کاربر با کلیک بر گزینۀ دریافتِ فایلِ اِکسل از میانِ گزینههای ستونِ عملیاتِ مقابلِ هر فُرم در صفحۀ لیستِ فُرمها (۲)، به این صفحه منتقل میشود.

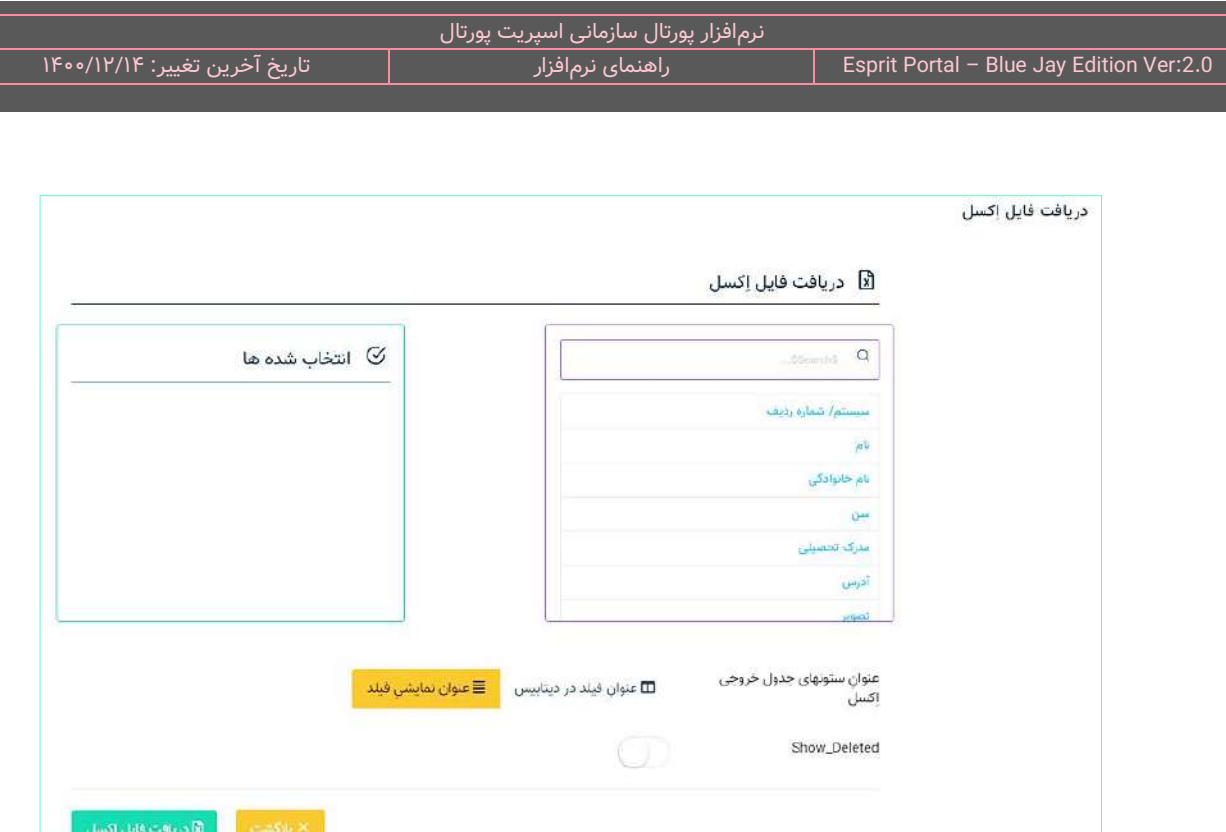

ساختارِ این صفحه بصورتِ دو ستون طراحی شدهاست که کاربر میتوان فیلدهای موردِ نظرش برای نمایش در فایلِ اِکسل را از لیستِ فیلدهای ساختهشده برای فُرم و فیلدهای سیستمی انتخاب نماید و آنها را به ستون انتخابشدهها در سمتِ ِپ صفحه منتقل کند. چ

نکته: فیلدهای سیستمی فیلدهایی هستند که توسطِ اسپریت پورتال برای تمامِ جداولِ اطلاعاتی ایجاد میشوند و اطلاعاتِ ذیل را در موردِ هر رکورد ثبت میکنند:

- $\,$ سماره رهگیری (شمارۀ رهگیریِ ارائهشده به کاربر  $\,$ 
	- وضعیت حذف
	- ∕ مدت زمانِ پُر شدنِ فُرم
- خسرانِ پُر شدنِ فَرم ( زمانِ ثبتشده در لحظهٔ ثبت و ارسال فَرم)  $\checkmark$ 
	- $\,$  شمارۀ کاربری (کُدِ کاربری هر کاربرِ ثبتشده در پورتال)  $\,$

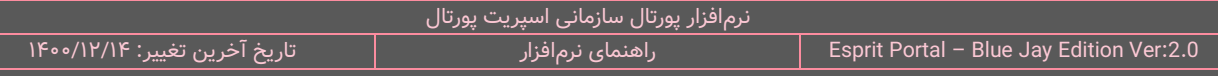

کاربر میتواند برای عنوانِ ستونهای جدولِ فایلِ اِکسلِ بدست۱مده تعیین کند که کدام روش را برای نمایشِ عنوانِ فیلدهای جدول انتخاب نماید:

<mark>∕ منوانِ فیلد در دیتابیس</mark>

یا

<mark>∕ منوانِ نمایشیِ فیلد</mark>

همچنین کاربر میتواند با فعالسازیِ ضامنِ انتهای صفحه، قابلیتِ نمایشِ رکوردهای حذفشده را نیز به فایلِ اکسلِ بیافزاید.

#### **رکورد ارسالشده )5(**

کاربر با کلیک بر لینکِ عنوانِ هر رکورد در صفحهٔ لیستِ ارسالها (۳)، به این صفحه منتقل میشود. در این صفحه، رکوردِ ثبتشده بصورتِ کامل به نمایش درمیآید.

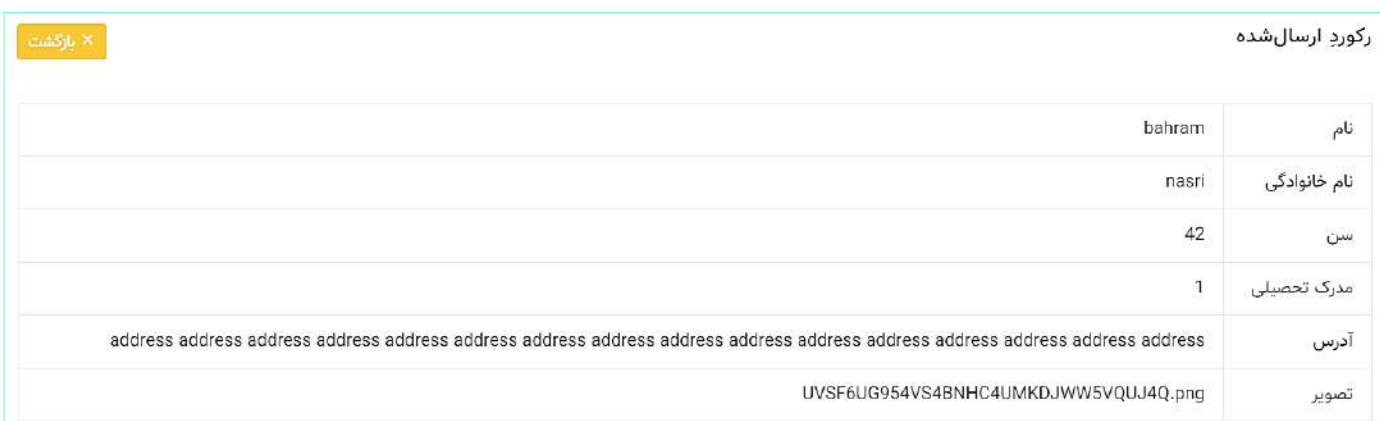

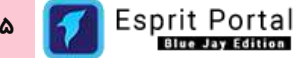

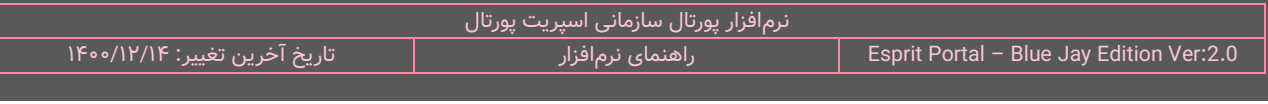

## **پروژه شماره 1 فرمساز**

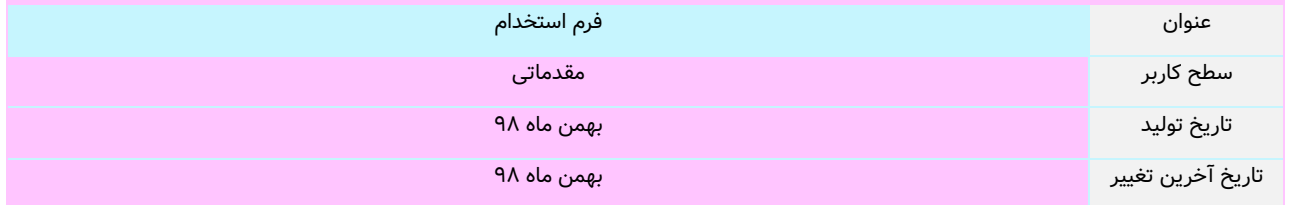

#### **هدف پروژه**

کاربر میخواهد یک فرم استخدام تولید کند که حاوی شرایط ذیل باشد.

- اطلاعات اولیه متقاضی را دریافت کند  $\checkmark$
- رزومه و گواهینامه های متقاضی را دریافت کند
- در صورتیکه متقاضی <u>مرد</u> باشد، وضعیت خدمت سربازیِ او را دریافت کند  $\checkmark$ 
	- برای دریافت سوابق تحصیلی از "زیر فرم" استفاده کند  $\checkmark$
	- در انتهای فرم بدون تأیید مندرجات، اجازۀ ثبت فرم را ندهد
		- فیلدها در دو گام سازماندهی شوند

#### **اجرای پروژه**

۱- ابتدا باید واردِ مُدِ طراحی شویم تا بتوانیم فیلدها را به داخلِ محیطِ طراحی بکشیم. البته به صورتِ پیشفرض، فرمساز در این الیه قرار دارد.

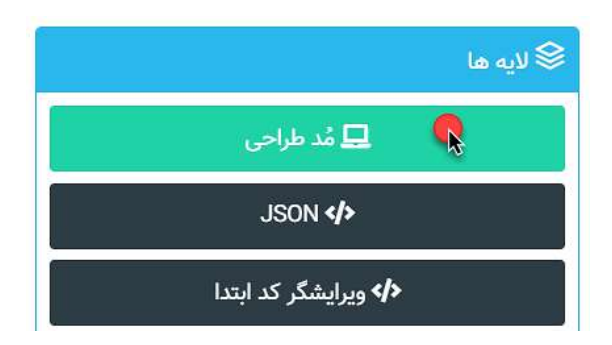

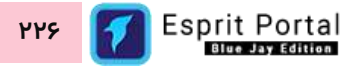

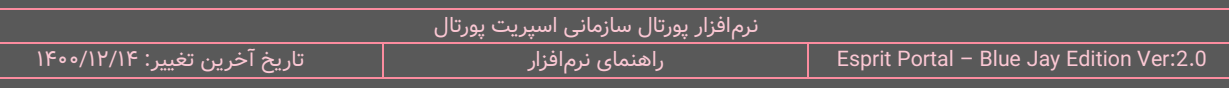

۲- برای اِعمالِ تنظیماتِ کلیِ فُرم، روی نامِ فرم کلیک میکنیم. ابتدا نامِ آن را تغییر میدهیم.

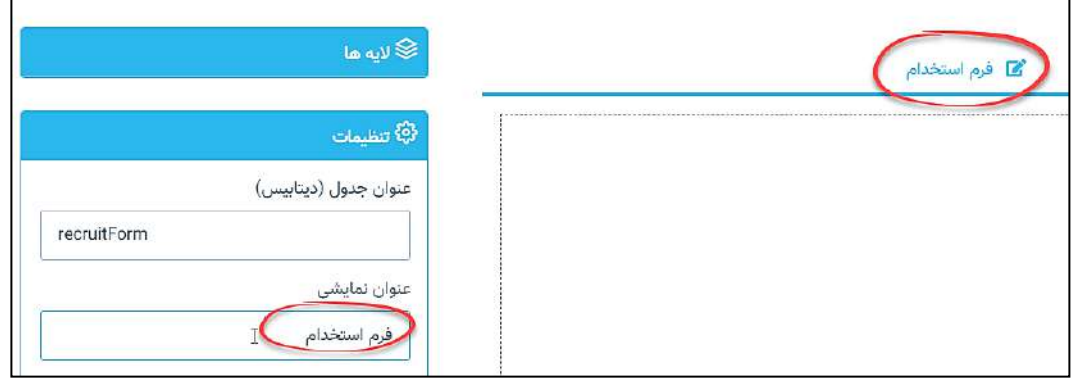

۳- بعنوان مثال، حداکثرِ افرادی که قرار است بررسی شوند، ۵۰۰ نفر متقاضی هستند و هر فرد میتواند یک بار فرم را ارسال کند.

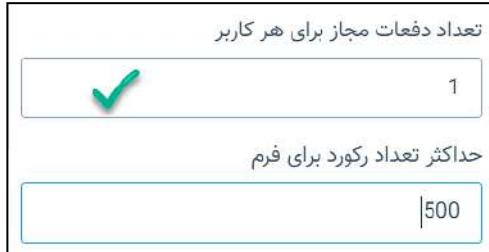

۴- تاریخِ شروع و پایانِ نمایشِ فُرم در صفحه مشخص میشود. در صورت استفاده از Date Picker، زمان نیز به همراهِ

تاریخ درج میشود و میتوان زمان را بصورتِ دستی تغییر داد یا حذف نمود.

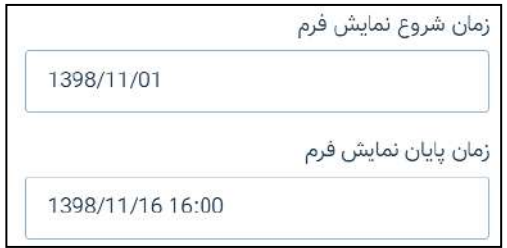

**نکته:** اگر صفحه در وبسایت در دسترس باشد و زمانِ شروعِ نمایشِ فَرم فرانرسیده باشد، پیامی همانندِ پیامِ ذیلِ نشان داده میشود.

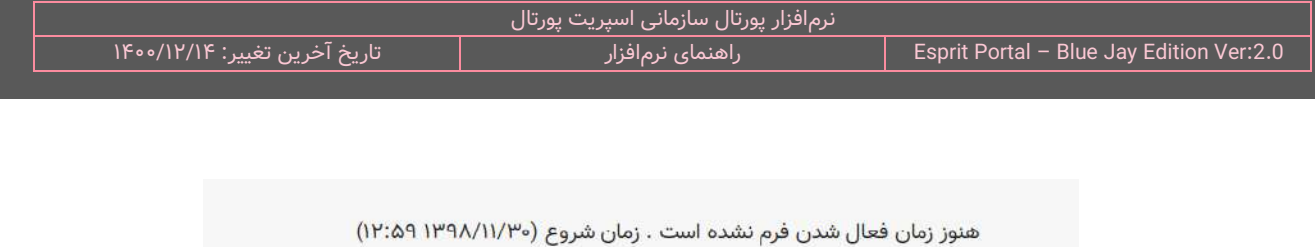

۵- ً یک فیلد از نوعِ "متن کوتاه" برای دریافتِ نامِ متقاضی درست میشود. میتوان یک پیام را برای متقاضی در بخشِ

"placeholder" نوشت تا به عنوانِ راهنما مورد استفاده قرار گیرد.

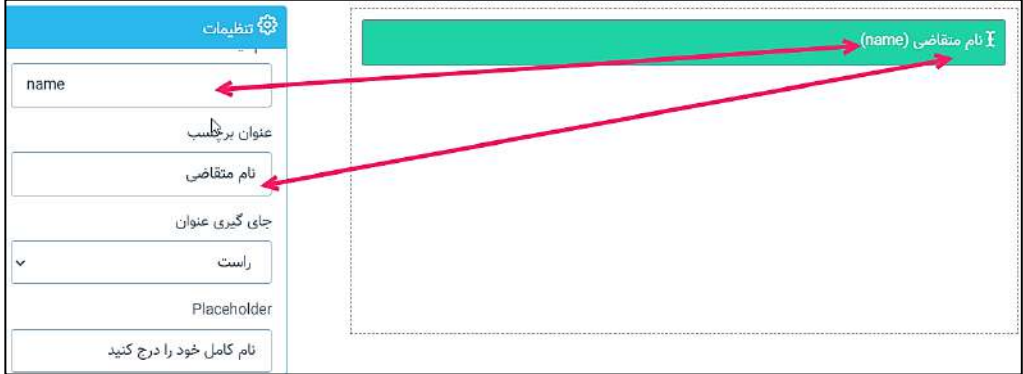

ِ -6 فیلد نوع "string "انتخاب میشود.

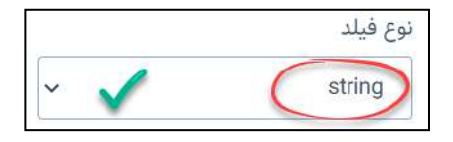

۰۷ - برای دریافتِ "سن" یک فیلد متنی با نوعِ "integer" درست میشود.

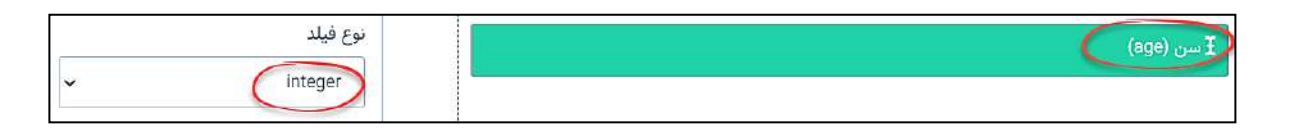

۸- با فیلدِ "تک انتخابی" برای دریافت جنسیت استفاده میشود و مقادیرِ ان بصورتِ استاتیک، <u>مرد</u> و <u>زن</u> درج میشود.

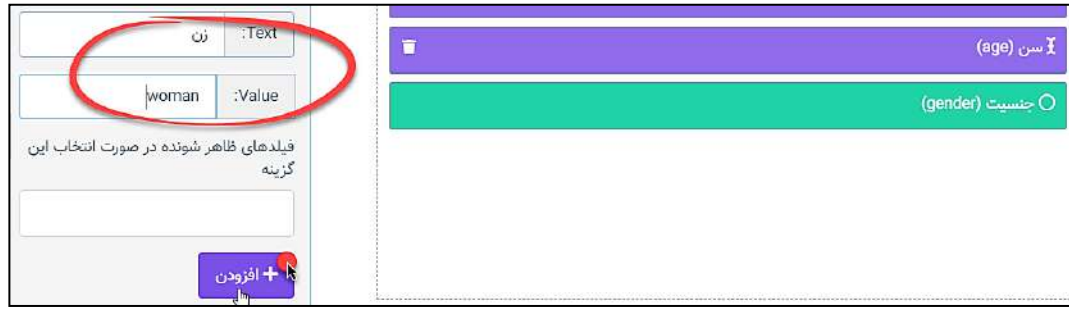

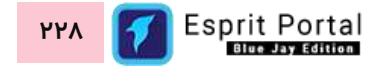

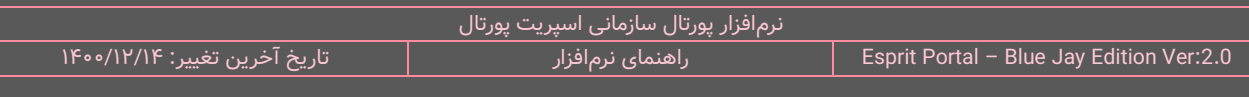

مقرر است در صورتی که متقاضی "مرد" بود، وضعیتِ خدمت سربازیِ او دریافت شود بنابراین باید ابتدا در مرحلۀ بعد، یک فیلدِ "تک انتخابی" برای وضعیتهای خدمت سربازی ساخته شود سپس در تنظیماتِ فیلدِ "جنسیت"، با انتخابِ كزينۀ "مرد"، نمايشِ فيلدِ "وضعيتِ سربازی" را مشروط به انتخابِ گزينۀ "مرد" توسطِ متقاضی نماييم.

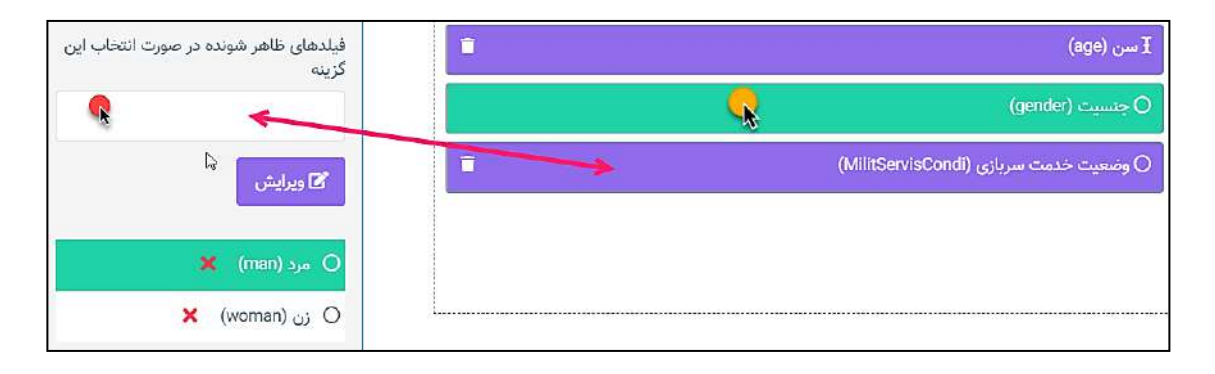

۹- یک فیلدِ "تک انتخابی" برای دریافتِ وضعیتِ خدمت سربازی ساخته میشود و سه گزینه نیز برای انتخابِ متقاضی

درج میگردد.

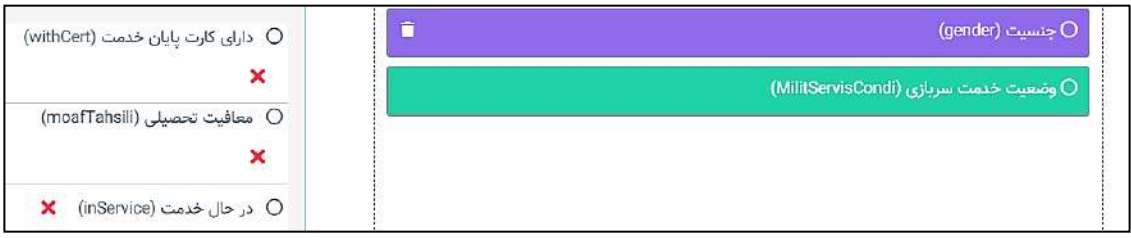

سپس با انتخابِ فیلدِ "جنسیت"، فیلدِ ساختهشده مشروط به انتخابِ گزینهٔ "مرد" برای جنسیتِ متقاضی میشود.

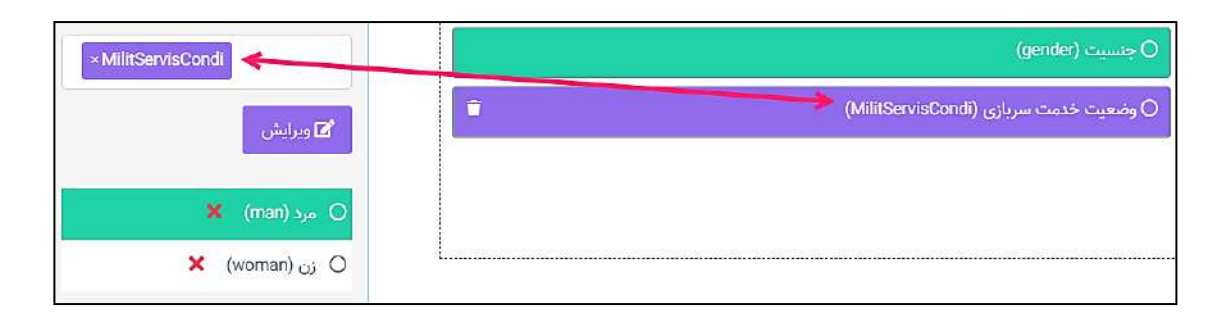

۱۰- برای دریافتِ شماره موبایل، یک فیلدِ "متن کوتاه" ساخته میشود. میتوان برای اعتبارسنجیِ شمارۀ موبایل، از طریقِ درجِ یازده کاراکترِ "۹" در فیلدِ "ماسک"، متقاضی را مجبور به درجِ ۱۱ عدد در فیلدِ تلفنِ همراه نمود.

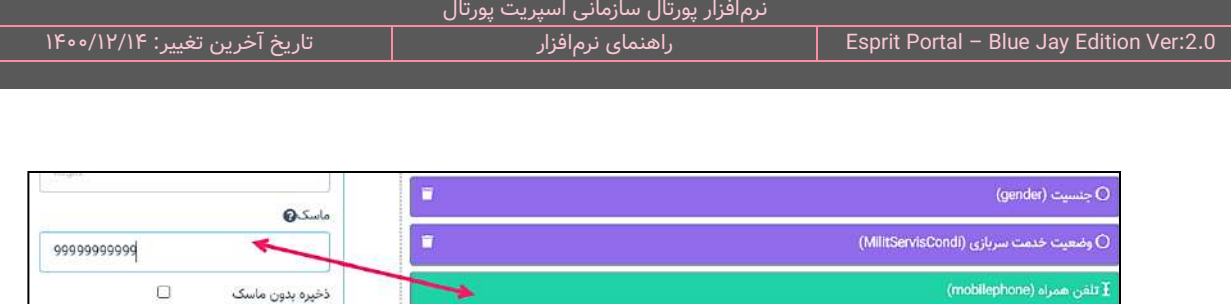

۱۱- برای دریافتِ ادرس باید یک فیلدِ متنیِ بلند ساخت تا فضای لازم برای درجِ ادرس برای متقاضی فراهم شود.

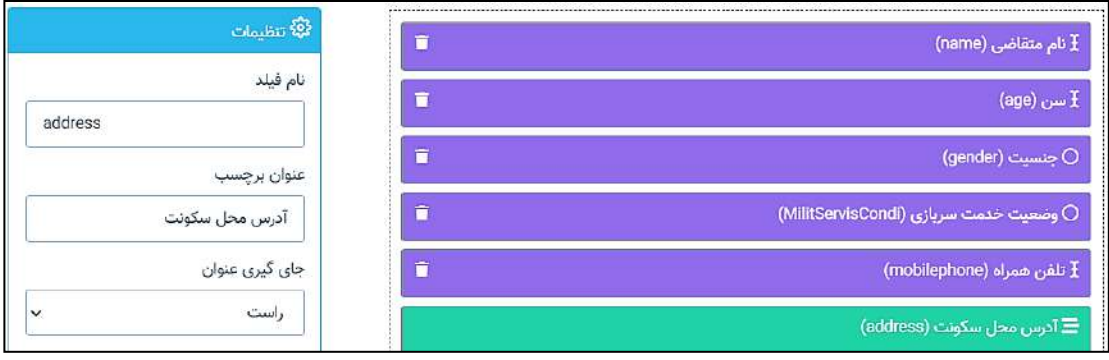

- -12 چکباکس ابزار مناسبی برای دریاف ِت مهارتهای متقاضی است و بواسطۀ آنها میتوان مهارتهای الزم را در فرم قرار
	- داد تا متقاضی یک یا چند گزینۀ مدنظر خود را از میانِ آنها انتخاب کند.

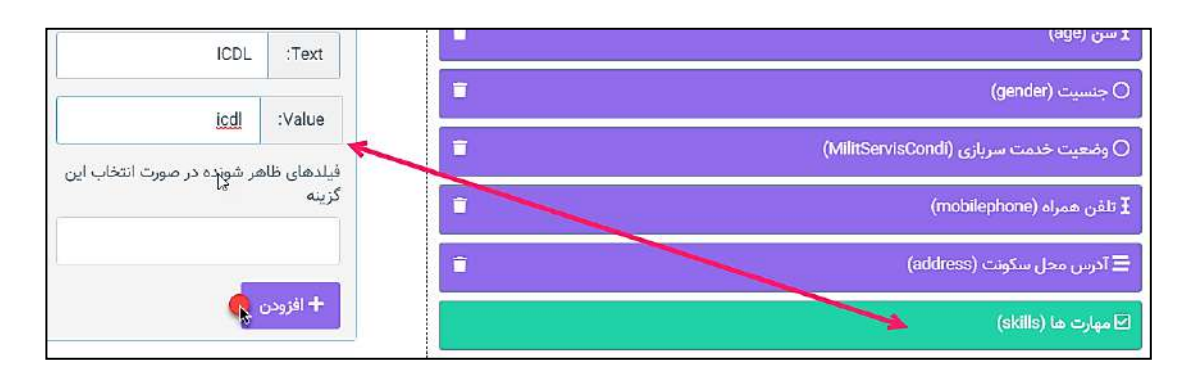

نکته: از این فیلد به بعد، برای نمایشِ فیلدها در "گام دوم" فرم، در بخشِ تنظیماتِ فیلدها، آنها را در گروهِ گامِ دوم تنظیم

میکنیم.

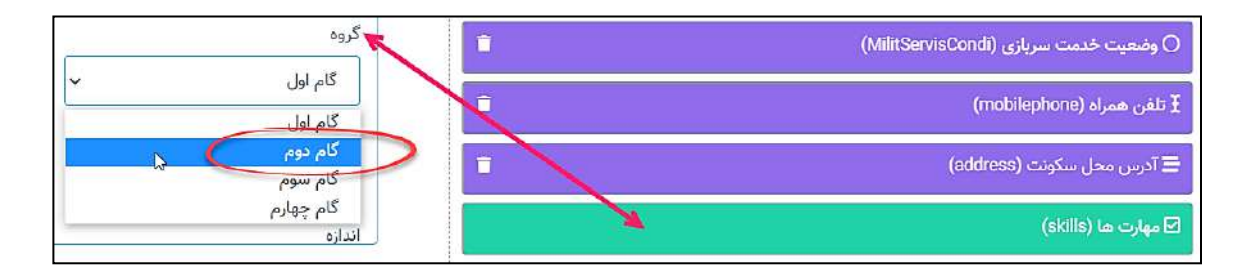

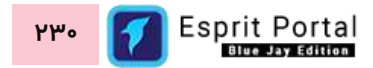

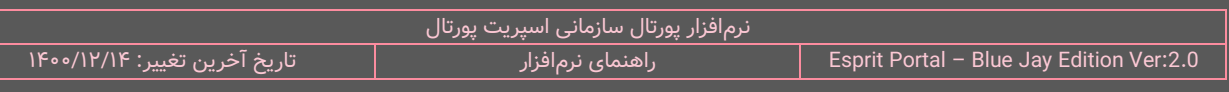

-13 برای دریافت رزومه، یک فیلدِ آپلودر ساخته میشود. اندازۀ این ستون بر نصف صفحه تنظیم میگردد.

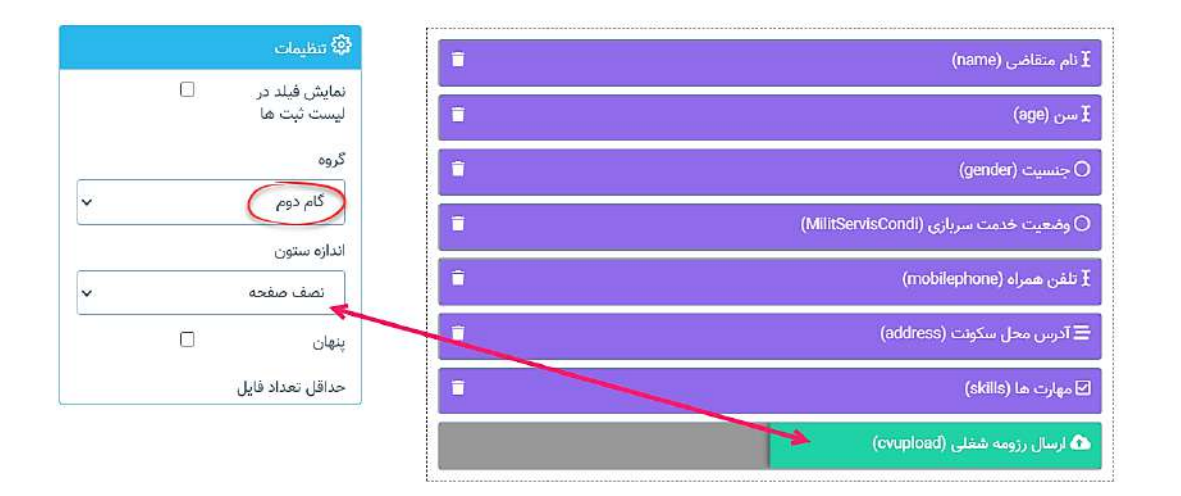

برای اجباری کردنِ ارسالِ یک فایلِ رزومه و محدود کردنِ حجمِ فایلِ ان تا سقفِ ۲ مگابایت، باید تنظیماتِ زیر را اعمال نمود.

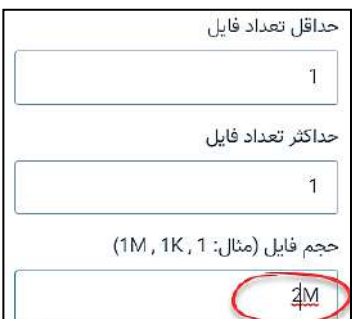

چون فورمتِ فایلِ مورد قبول برای روزمه، تصاویر و pdf در نظر گرفته شده، از بین گزینههای بخشِ "انتخاب نوع فایل"،

"تصویر" انتخاب میشود و عبارتِ pdf بعنوانِ پسوندِ فایلهای قابلِ اپلودِ دیگر در فیلدِ ذیلِ ان نوشته میشود.

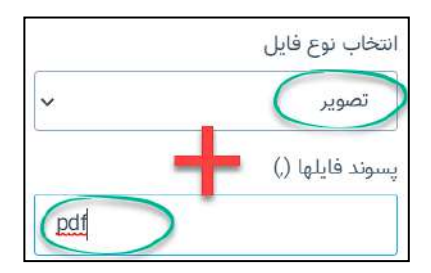

۱۴- برای دریافتِ گواهینامه های متقاضی نیز، محدودیتهای لازم اِعمال میشود.

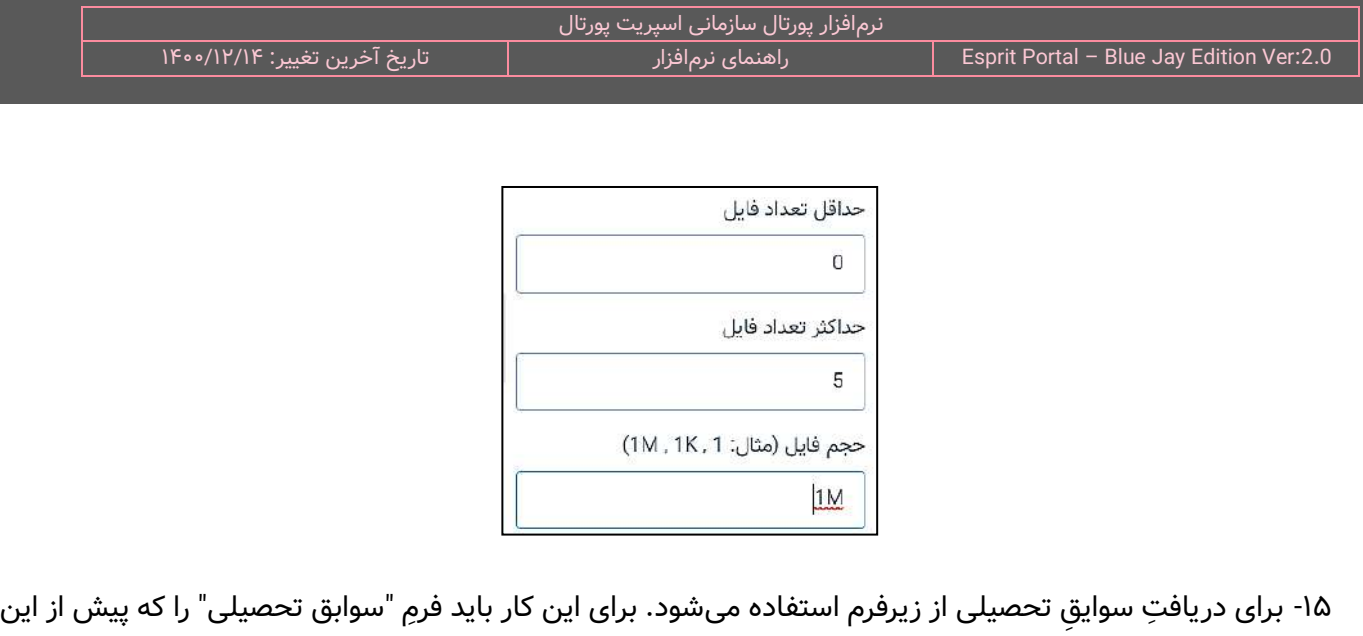

ساخته شده بود، از لیستِ فرمهای دیگرِ سایت انتخاب شود.

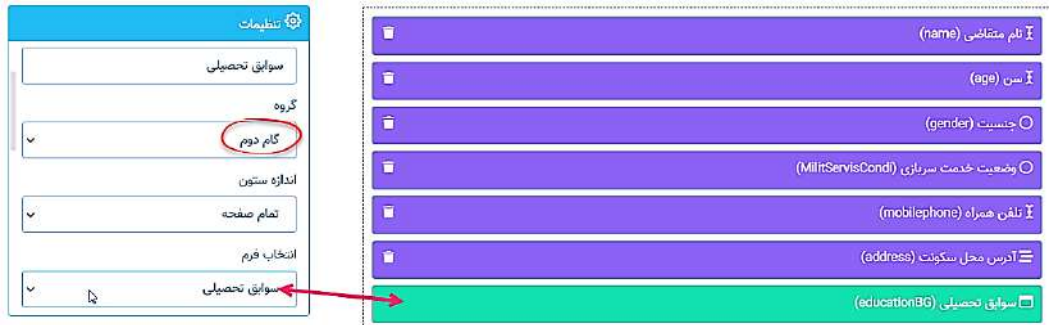

فرمِ "سوابق تحصیلی" به شکلِ زیر و بوسیلۀ ٣ فیلد، طراحی شدهاست

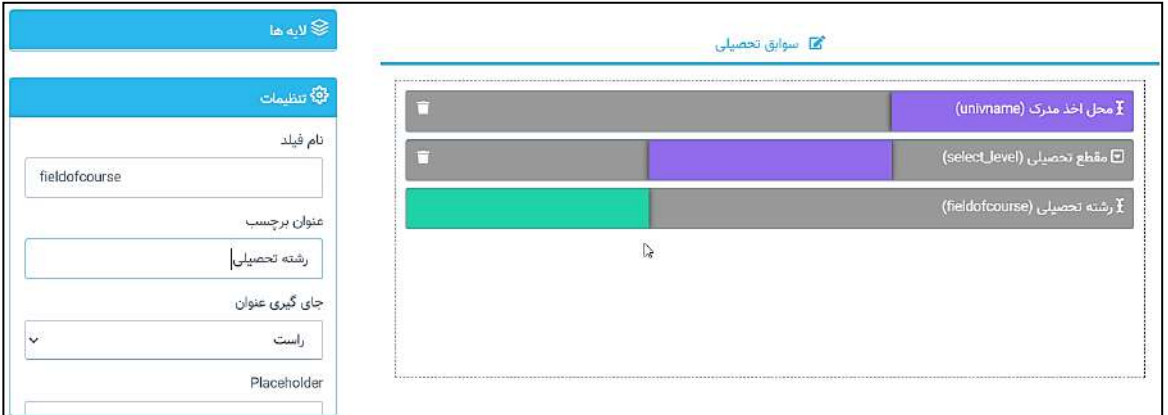

۱۶- برای اینکه در انتهایفرم، متقاضی صحتِ مندرجاتِ خود را تأیید کند، میتوان بصورت زیر اقدام شود:

a. یک فیلدِ "چکباکس" ساخته و تکمیلِ ان اجباری میشود.

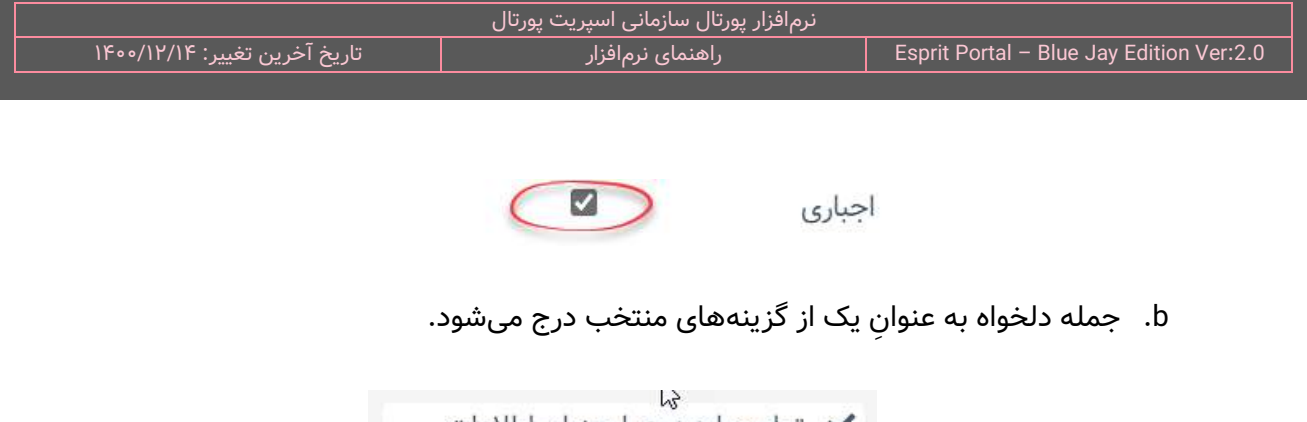

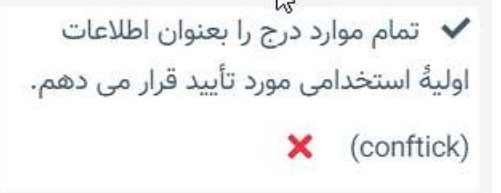

c. هر عبارتی که به عنوانِ برچسب انتخاب شود، در بخشِ "جای گیری عنوان" مخفی میگردد تا در اطرافِ چکباکسِ تأیید، مشاهده نشود.

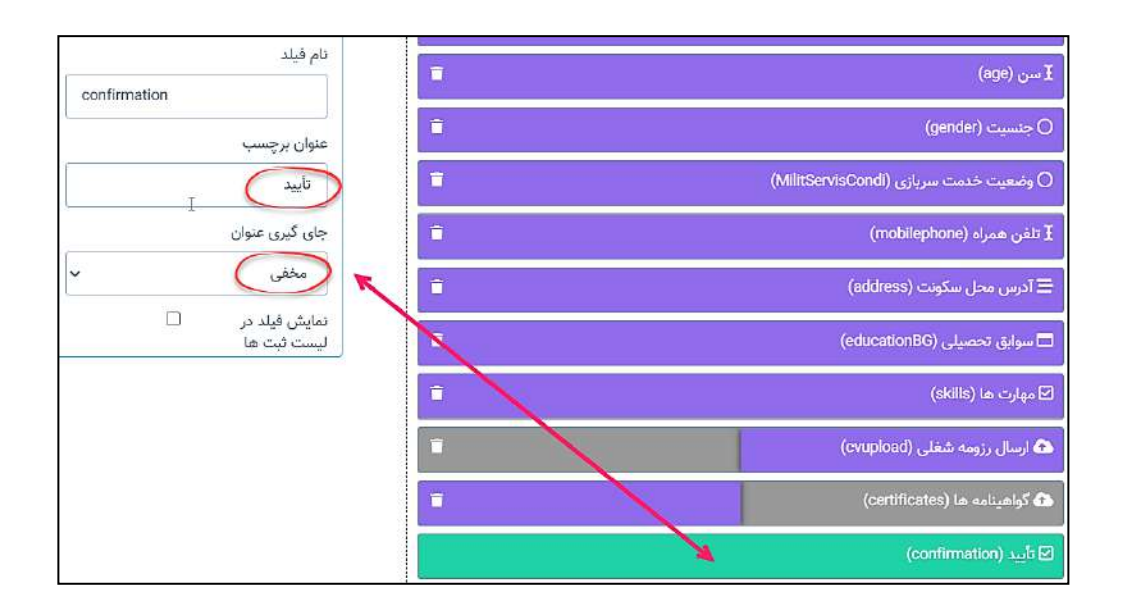

۱۷- فرم ذخیره میشود و صفحهای برای نمایشِ فرمِ "استخدام" ساخته میشود.

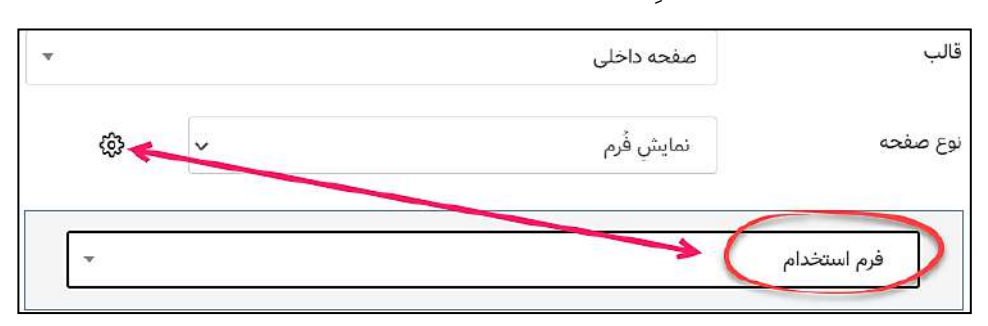

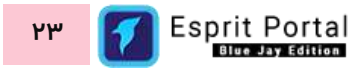

فرمِ ساختهشده به شکل صفحهٔ بعد در صفحه به نمایش درمیآید:

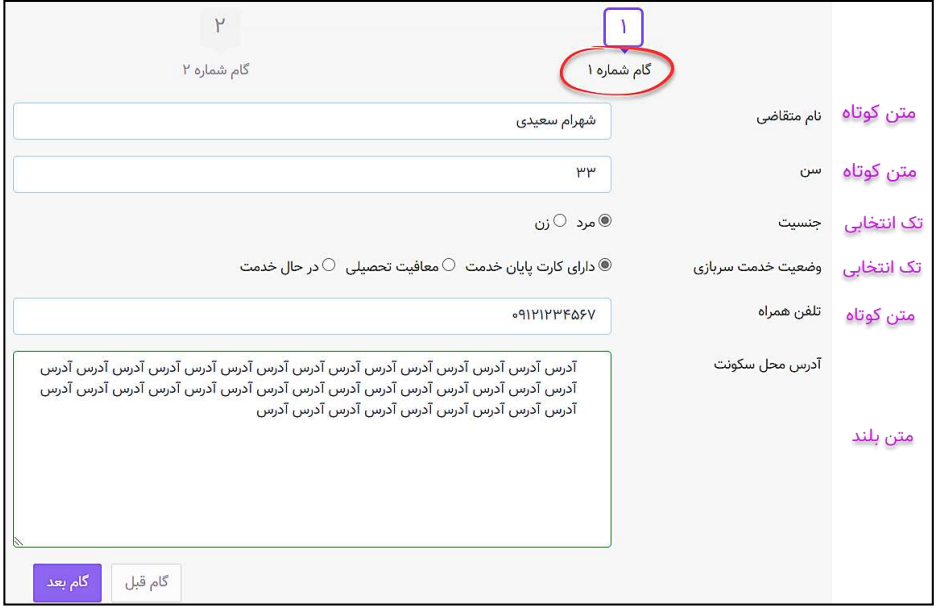

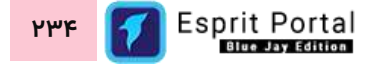

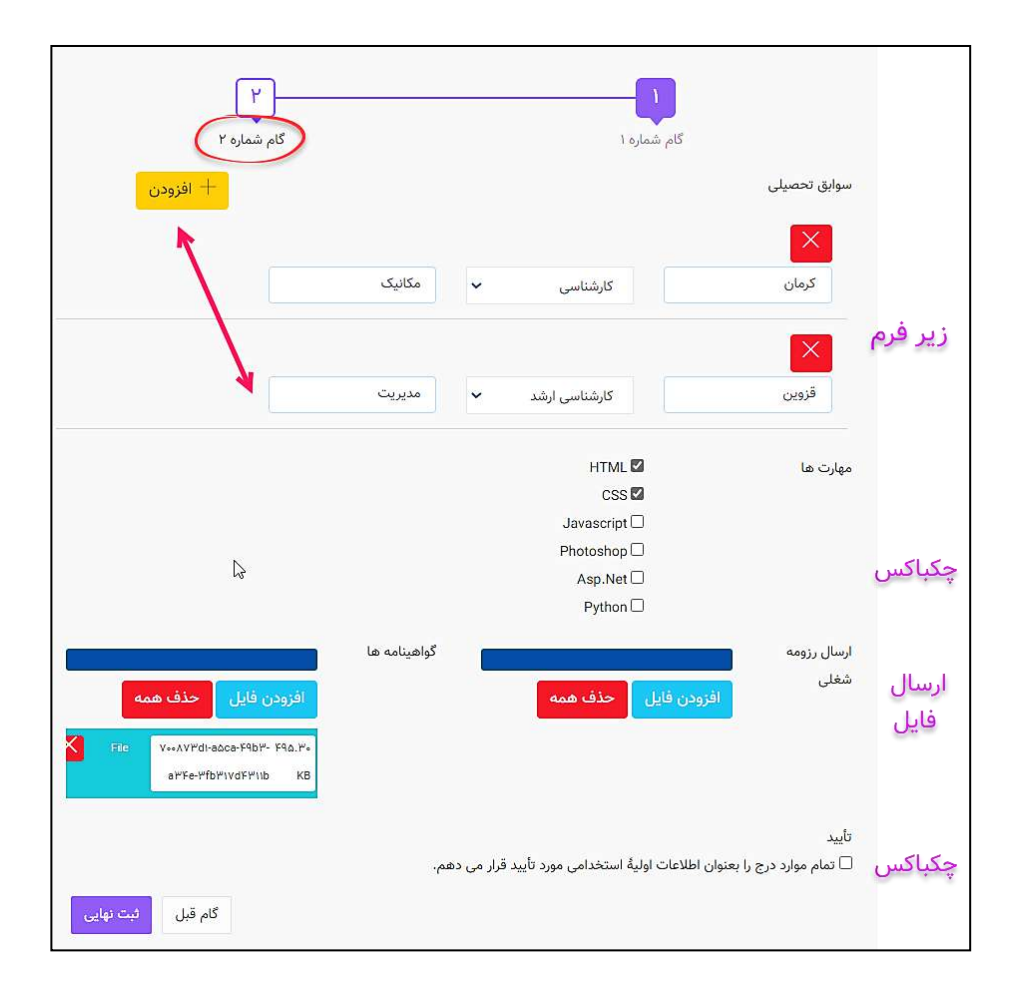

# **ل گزارش ساز ماژو**

## **معرفی**

ماژول گزارش ساز مجموعه ابزارهای لازم برای تهیه گزارش از جداول اطلاعاتیِ پورتال سازمانی را فراهم میکند. با این ماژول میتوانید ...

- تصاویر مورد نظر خود را برای پسزمینۀ گزارش در محیط طراحی استفاده کنید.
- ِن TSQL و با استفاده از ابزارهای گرافیکی، فیلدهای جداول اطالعاتی را به گزارش اضافه کنید. ِن نوشت بدو

# شرحِ رابطِ کاربری

در منوی اصلیِ کنترل پُنلِ اسپریتپورتال، گزینهٔ گزارشساز در بخشِ مدیریتِ محتوا قرار گرفته است که کاربر در صورتِ بهرهمندی از دسترسیِ کامل، با کلیک بر آن به دو گزینه با نامهای لیست گزارش@ا و گزارش جدید دسترسی مییابد. ساختارِ ماژولِ گزارش ساز بصورتِ زیر است:

- گزارش ساز
- o لیست گزارش ها )1(
	- $(2)$  طراحی گزارش  $\circ$

در ادامۀ راهنما، ساختارِ رابطِ کاربری و کارکَردِ صفحاتی که شمارهدار شده اند را توضیح میدهیم.

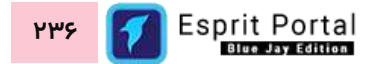

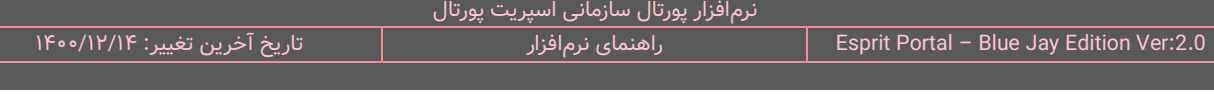

ساختارِ رابطِ کاربری و کارکردِ صفحاتِ زیرمجموعۀ ماژولِ گزارش ساز

#### **لیست گزارش ها )1(**

کاربر میتواند با کلیک بر گزینۀ گزارش ساز در منوی اصلی نرمافزار و کلیک بر لینکِ لیست گزارشها به این صفحه منتقل شود.

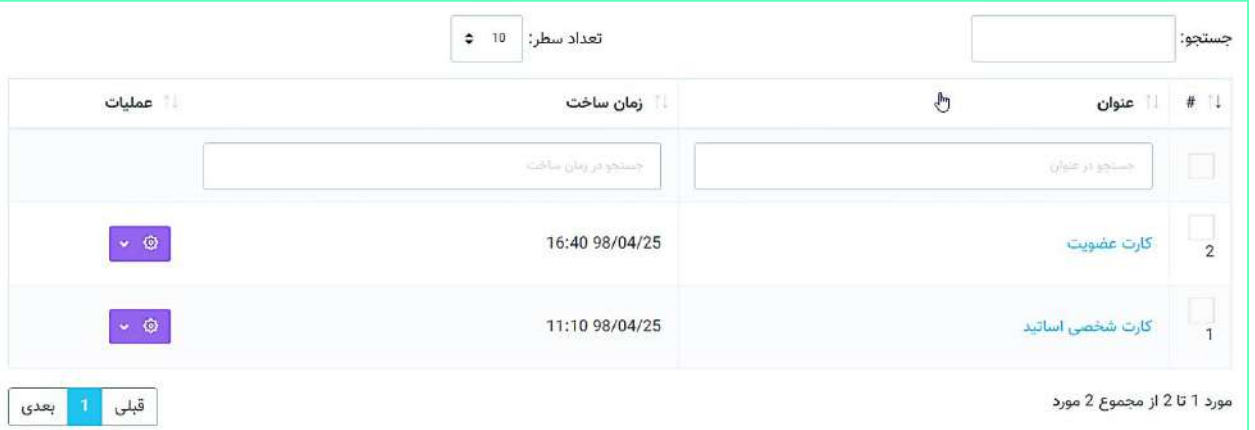

در ساختار این صفحه، اطلاعاتی همانندِ عنوانِ گزارش و زمانِ ساخت به کاربر ارائه میشود. کاربر میتواند تعدادِ سطرِ لیستِ گزارشها را از میان گزینههای ۱۰، ۲۵، ۵۰ و ۱۰۰ ردیف انتخاب نماید. همچنین در ستونِ آخر نیز دکمۀ options وجود دارد که گزینۀ ویرایش و حذ ِف گزارش را برای کاربر نمایش میدهد.

با استفاده از فیلدِ جستجوی هر ستون میتوانید در همان ستون، عملیاتِ جستجو و فیلتر کردنِ رکوردها را انجام دهید و از طریقِ فیلدِ جستجوی کَلی که بالای جدول قرار گرفته میتوانید کَلِ دادههای جدول را بصورت global، فیلتر کنید.

نامِ هر گزارش بصورتِ لینک در این جدول نمایش داده میشود و کاربر با کلیک بر آنها میتواند به صفحهٔ طراحی گزارش )2( هدایت شود.

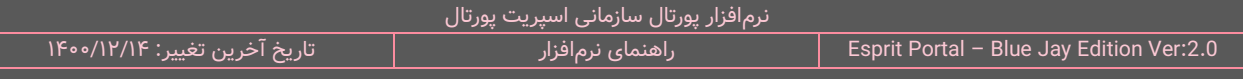

## **طراحی گزارش )2(**

ساختارِ کلیِ و اجزای اصلیِ این صفحه متشکل از عناصرِ زیر هستند:

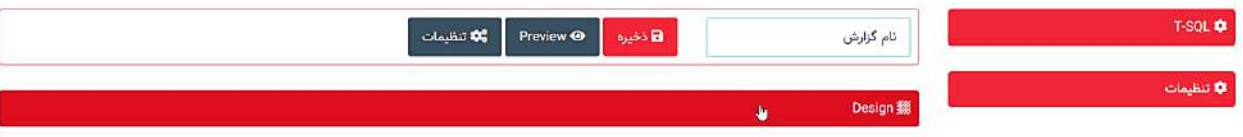

همان گونه که در شکل باال مشخص است، این صفحه از 4 بخش تشکیل شدهاست.

- -1 تنظیمات کلی گزارش که در آن مشخصات اولیۀ گزارش، تنظیما ِت کلی و دکمۀ Preview(پیشنمایش( گزارش نشان داده میشود.
	- ِش -2 بخ TSQL که در آن امکان انتخاب جدول اطالعاتی و فیلدهای جداول فراهم میشود.
	- ۳- بخشِ تنظیمات که در ان تنظیماتِ مختلف مربوط به گزارش و فیلدها نمایان میگردد.
	- ِش -4 بخ Design( طراحی( که محیطی را برای ویرایش چیدمان فیلدها و طراحی بصری گزارش فراهم میکند.

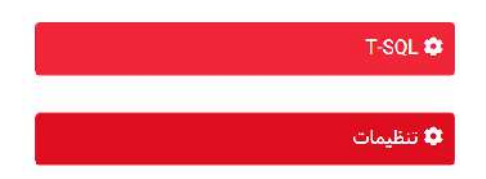

ن**کته:** همانطور که در شکل بالا مشخص است، امکانات مختلفِ گزارشساز در چند منوی اکاردئونی دستهبندی شدهاند و کاربر میتواند با کلید بر نواحی قرمز رنگ، این امکانات را ظاهر و پنهان نماید.

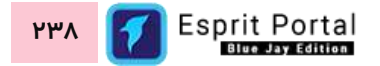

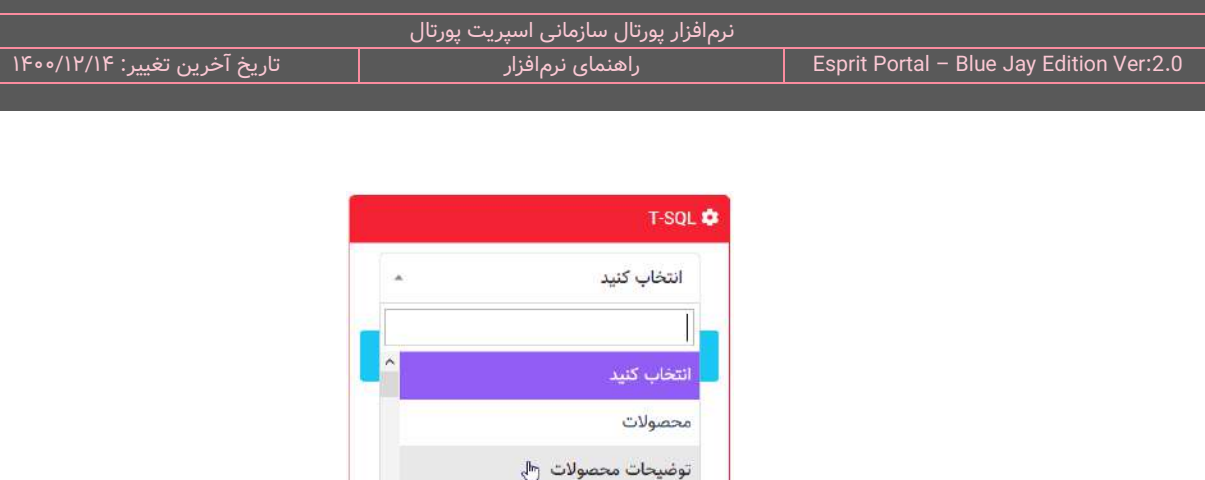

اسلایدر صفحه اصلی

فناوری ها

در شکل بالا امکانات بخشِ TSQL نشان داده میشود. در فیلد مشخص شده، میتوان لیستِ تمامِ جداولِ اطلاعاتیِ درونِ پورتال را مشاهده کرد و جدولِ مورد نظر را از میانِ انها انتخاب نمود. بعنوانِ مثال، با انتخابِ جدولِ محصولات، این بخش بصورتِ شکلِ بَعدی به نمایش درمیآید. همانطور که در شکلِ ذیل مشخص است، کامپوننتهایی برای طراحی گزارش، در بخشِ TSQL ظاهر میشوند. در ابتدا کامپوننتِ متنِ دلخواه و در ادامه، جدولِ انتخابشده و فیلدهای جدول نشان داده میشوند.

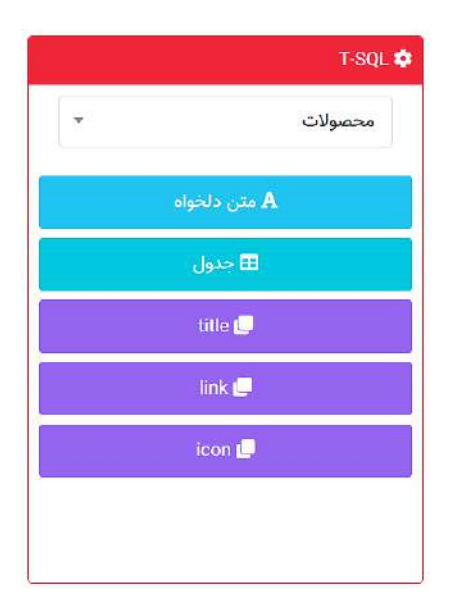

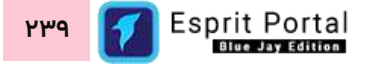

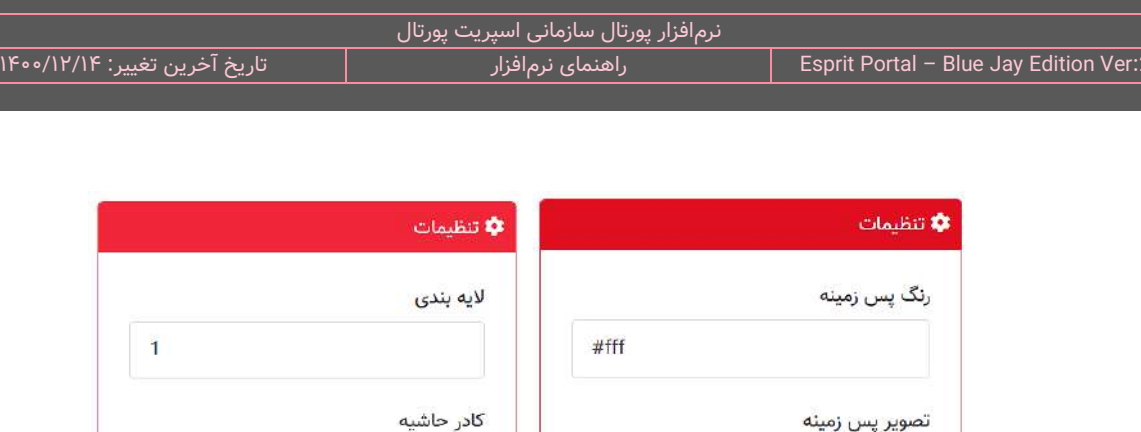

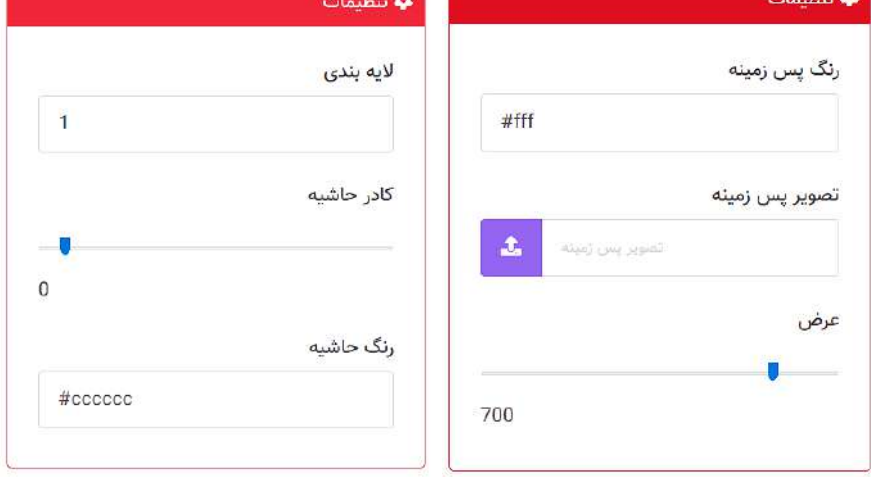

بخشِ تنظیمات، نمایانگرِ گزینههایی است که برای طراحیِ گزارش و تعیینِ نحوهٔ نمایشِ فیلدها از آنها استفاده میشود. بعنوانِ مثال، در تنظیماتِ کَلیِ گزارش میتوان تنظیماتِ مربوط به ویرایشِ پسزمینهٔ گزارش را پیدا کرد و در تنظیماتِ فیلدها نیز میتوان به تنظیماتِ مربوط به چگونگیِ نمایشِ متونِ گزارش، حاشیهٔ فیلدها و قرارگیریِ نسبیِ لایههای فیلدها دسترسی یافت.

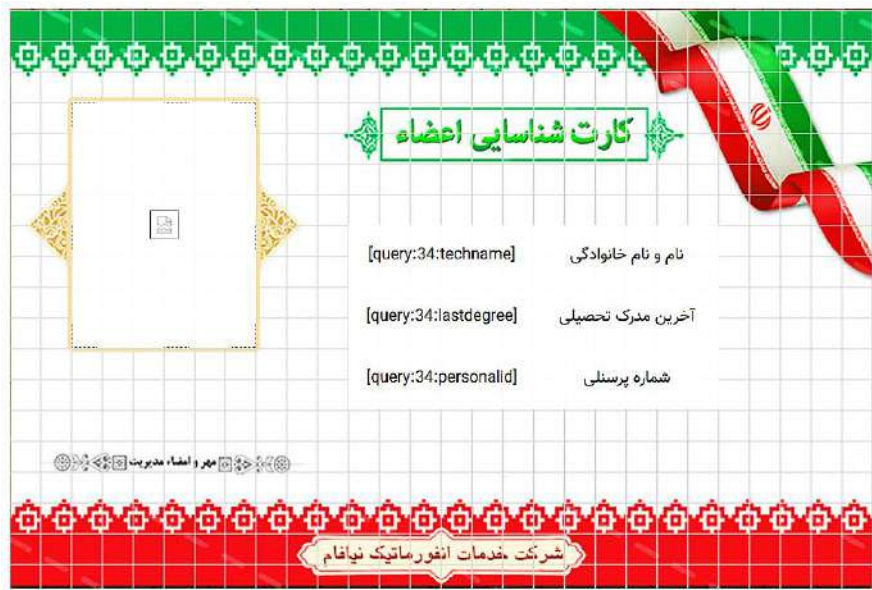

در بخشِ طراحی که در بخشِ میانیِ صفحه ظاهر میشود، میتوان با Drag&Drop، فیلدها و متنهای دلخواه را در محیطِ چهارخانهٔ این بخش قرار داد و موقعیتِ قرارگریِ آنها را در گزارش تعیین نمود. همانطور که در شکلِ بالا مشخص است،

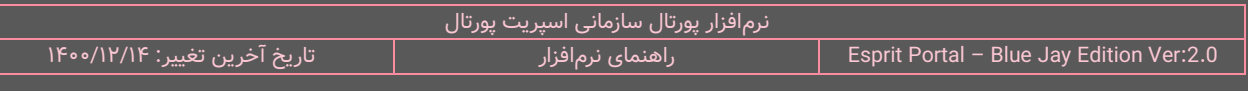

برای طراحیِ یک کارتِ شناسایی، یک پسزمینه از طریقِ بخشِ تنظیماتِ کَلی در ویرایشگرِ طراحی وارد شده و فیلدهایِ فراخوانی شده نیز جهتِ نمایش در کارتِ شناسایی، به این محیط کشیده شدهاند.

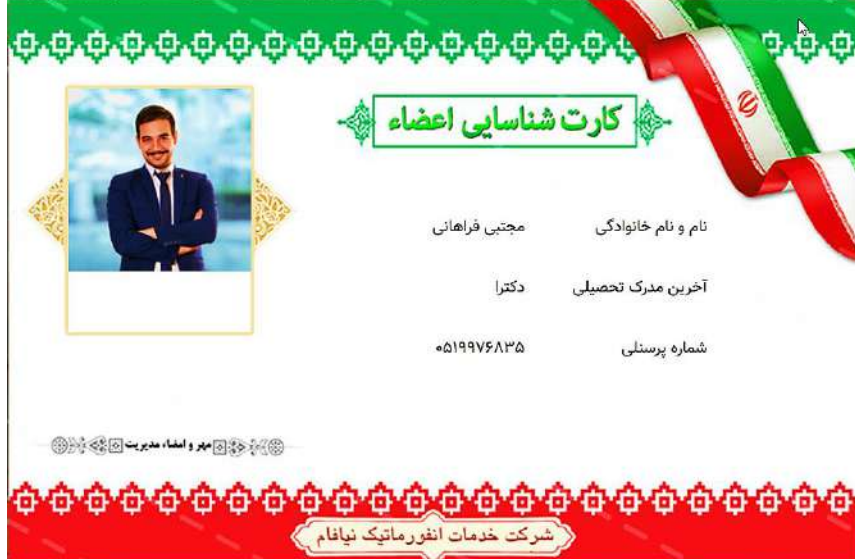

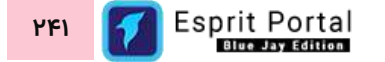

# **مدیریت فرایند ها**

## **معرفی**

ماژول فرایندساز مجموعۀ ابزارهای مورد نیاز برای توسعۀ فرایندهای تحت وب را برای مدیر پورتال فراهم میکند. فرآيند مجموعهای مشخص و مرتب شده از فعاليتهای كاری در يك محدوده زمـانی و مكانی معين است كـه شروع و خاتمه آن مشخص شده است و با تعريف روشنی از ورودیها و خروجیها، ساختاری برای عملكرد ارائه میدهد.

با این ماژول میتوانید ...

- نیک فرایند تحت وب را با درگیر نمودنِ کاربرهای پورتال سازمانی ایجاد و مدیریت کنید  $\checkmark$ 
	- در مسیرِ توسعه فرایند از فرمهای درون پورتال استفاده کنید.  $\checkmark$
- در مسیر توسعه فرایند، به بانک اطالعاتی سیستم و دیتابیسهای خارج از سیستم وصل شوید.
	- در مسیر توسعه فرایند از وبسرویس برنامههای تحتِ وب دیگر استفاده کنید.  $\checkmark$
	- در مسیر توسعه فرایند به اشخاص و کاربران مدنظر، ایمیل و پیامک ارسال نمائید.

### **آشنایی با مفهوم فرایند و اجزای آن**

#### **تعریف فرایند**

فرآيند مجموعهاي مشخص و مرتب شده از فعاليتهاي كاري در يك محدوده زمـاني و مكاني معين است كـه شروع و خاتمه آن مشخص شده است.

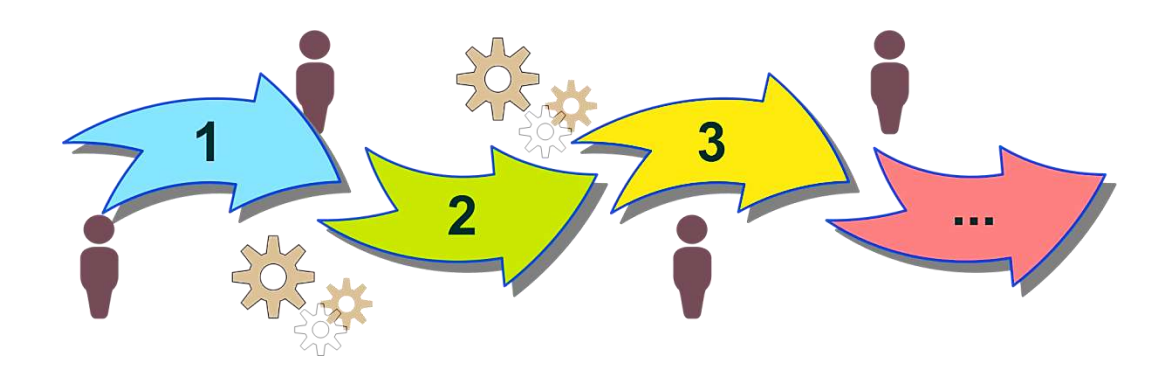

#### **اجزای فرایند**

**عنوان فرایند:** نامي است که فرآيند با آن شناخته میشود.

**هدف فرآيند:** بيان کننده مقصود و هدفی است که جهت نیل به آنها فرآيند را اجرا میکنیم.

**صاحب فرایند:** شخص یا سازمانی است که فرایند را ساخته و ذی نفعِ اصلی فرایند میباشد.

**همکاران فرایند:** افرادی که حداقل در یک مرحله از مراحل فرایند درگیر باشند.

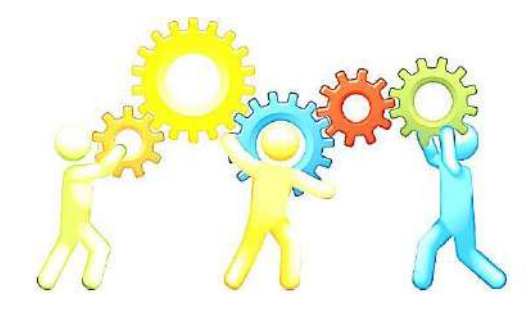

**ورودی:** منابع انسانی و غیر انسانی الزم که برای عملکرد فرایند ضروری هستند.

**خروجی:** نتیجه مستقیم فرایند است که منجر به یک تغییر نسبتا پایدار میشود.

**فعالیتها:** کنشها و واکنشهایی که مابینِ ورودی و خروجیِ یک فرایند انجام میشوند.

**مسئول انجام هر فعالیت:** کاربری است که انجام فعالیت به او واگذار شدهاست.

**منابع فرایند:** )نیروی انسانی،تجهیزات،لوازم مورد نیاز(

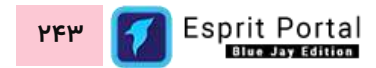

# شرحِ رابطِ کاربری

در منوی اصلیِ کنترل پَنلِ اسپریتپورتال، گزینهٔ مدیریت فرایندها در بخشِ توسعه قرار گرفته است که کاربر در صورتِ بهرهمندی از دسترسی کامل، با کلیک بر آن به سه گزینه با نامهای فرایندِ جدید و لیستِ فرایندها و فرایندهای اجراشده دسترسی مییابد. صفحاتِ زیرمجموعهٔ مدیریت فرایندها به قرارِ زیر هستند:

- مدیریت فرایندها
- o جزئیات فرایند )1(
- $($ ۲) لیست فرایندها (۲ $\,$
- جزئیات فرایند )1(
	- گِیجِ فرایند (۳)
	- $\bullet$  فرایندهای اجراشده (۴ $\circ$
- جزئیات فرایند اجراشده )5(

در ادامۀ راهنما، ساختارِ رابطِ کاربری و کارکَردِ صفحاتی که شمارهدار شده اند را توضیح میدهیم.

ساختارِ رابطِ کاربری و کارکردِ صفحاتِ زیرمجموعۀ ماژولِ مدیریت فرایند

#### **جزئیات فرایند )1(**

رابط کاربریِ اسپریت پورتال در این صفحه شامل یک نوار ابزار و محیطِ استقرار و تنظیمِ عملکرها میباشد.

در ابتدای محیط طراحی فرایند، فیلدی برای نامگذاری فرایندِ ساختهشده تعبیه شدهاست.

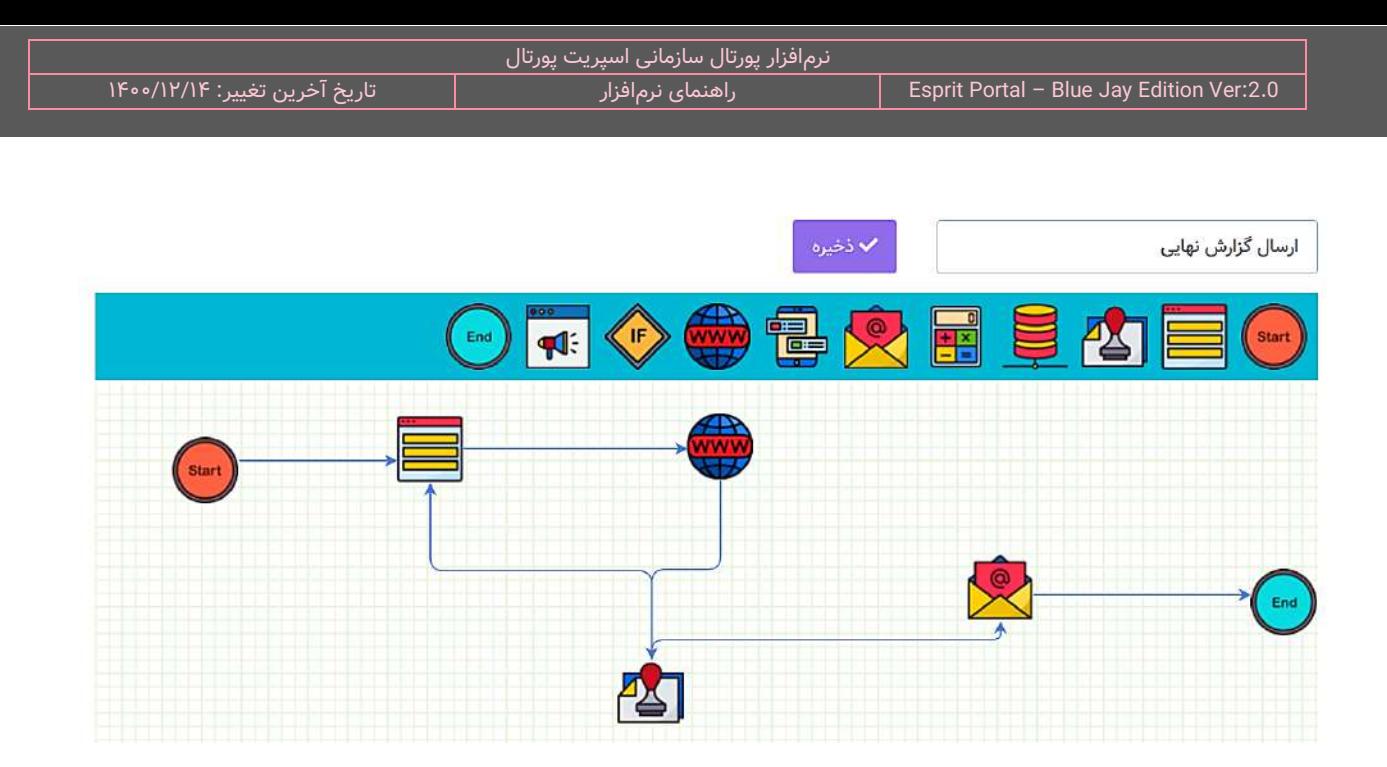

ن<mark>کته:</mark> ابزارهایی که برای طراحیِ دیاگرامِ فرایند موردِ استفاده قرار میگیرند و آیکَنِ آنها در نوارِ ابزار قرار گرفتهاست، "عملگر" نامیده میشوند.

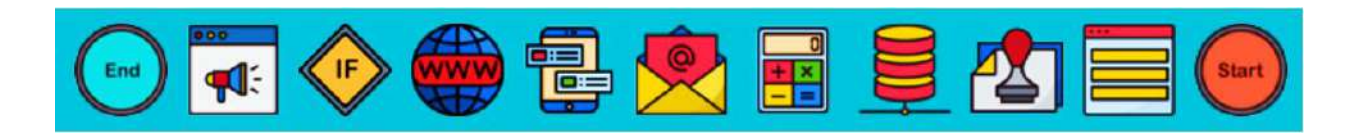

هر کدام از عملگرهای مورد استفاده برای تولیدِ فرایند در جدول زیر بطور مختصراً معرفی شدهاند:

الزم برای پیشبردِ فرایند را وارد سیستم نمود.

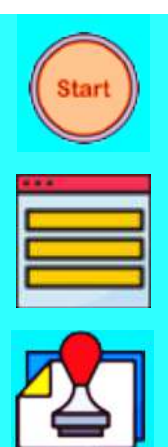

از تنظیم محدودیت تعداد درج، تنظیمات خاصی را ندارد. عملگرِ "فرم" برای ارسالِ فرم برای یک یا چند کاربر کاربرد دارد و بوسیلۀ ان میتوان دادههای

عملگرِ "استارت" میبایست برای شروعِ هر فرایند در ابتدای دیاگرام قرار گیرد. این عملگر به غیر

عملگرِ "تأیید" برای تأیید و یا عدمِ تأییدِ اقدام انجام شده در مراحل قبل توسطِ کاربر استفاده میگردد.

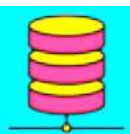

عملگرِ "ارتباط با دیتابیس" جهت اتصال به بانک اطلاعاتی، نوشتنِ کوئری به جداول اطلاعاتی و استفاده از دادههای آنها در فرایند کاربرد دارد.

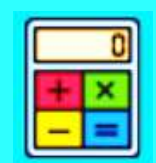

عملگرِ "محاسبات" جهت انجام محاسبات روی دادهها و استفاده در مراحلِ دیگر فرایند کاربرد دارد.

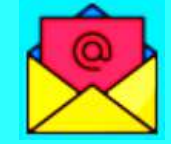

عملگرِ "ایمیل" برای ارسال ایمیل به اشخاص در مراحلِ مختلفِ فرایند استفاده میشود.

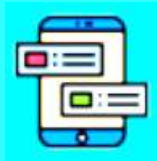

عملگرِ "پیامک" برای ارسال ایمیل به اشخاص در مراحلِ مختلفِ فرایند استفاده میشود.

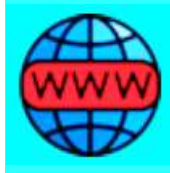

عملگرِ "وب ریکوئست" برای اتصال به وبسرویس و ارسال و دریافتِ پارامتر به برنامههای تحت وبِ دیگر در فرایند استفاده میشود.

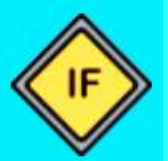

عملگرِ "شرط" برای تنظیم شرط و تغییرِ مسیرِ جریان فرایند در صورتِ حصول یا عدمِ حصول یک شرط مورد استفاده قرار میگیرد.

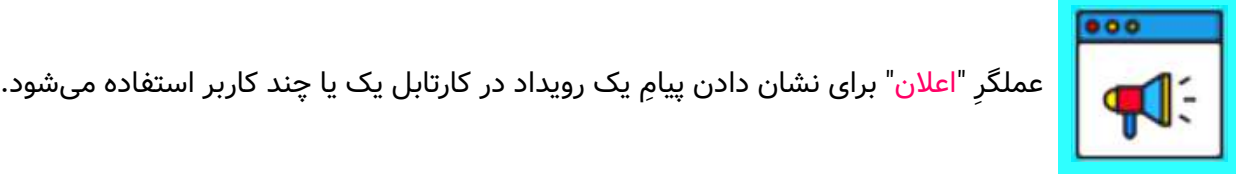

End

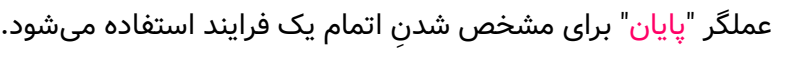

ن**کته ۱:** جهت اِعمالِ تنظیماتِ مربوط به هر عملگر، باید روی ان راستکلیک (Right Click) کرد و گزینۀ تنظیمات را انتخاب نمود.

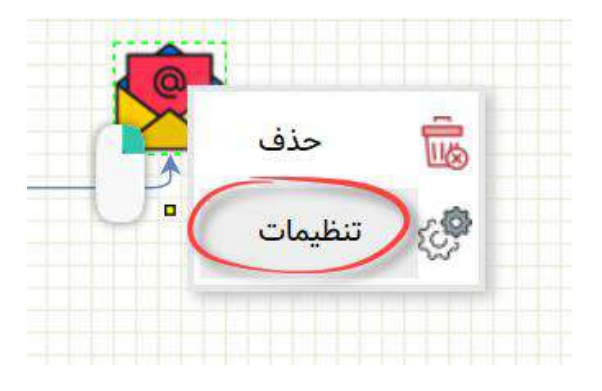

**نکته :2** جهت دسترسی به گزینههای تنظیمات Workflow، نمایش Graph XML و دریافت JSON، میبایست روی فضای خالیِ محیط طراحیِ فرایند، راستکلیک (Right Click) کرد.

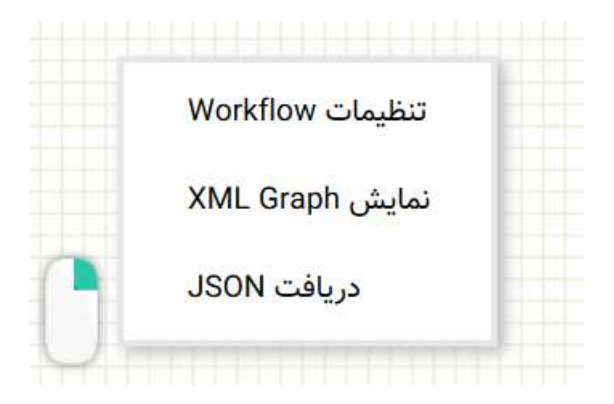

ن**کته ۳:** یکی از ارکانِ طراحیِ فرایند، Flow Line یا "**خط جریان**" است. عملگرها برای اینکه در فرایند قرار بگیرند باید با خط جریان با هم در ارتباط باشند. برای رسمِ خطِ جریان باید mouse روی یکی از عملگرها حرکت دادهشود تا پیرامونِ عملگرِ اول را همانندِ شکلِ زیر، کادری سبزرنگ فرا بگیرد.

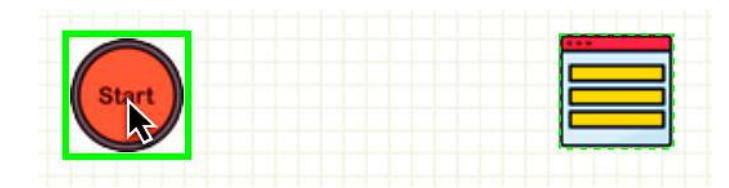

سپس باید در این حالت، روی عملگرِ اول کلیک کرد و با نگهداشتنِ کلیک، به سمتِ عملگرِ دوم حرکت کرد تا نمایی همانندِ شکلِ بعد پدید اید. در نهایت با رها کردنِ کلیکِ mouse، یک "خط جریان" همانندِ شکلِ بعد بوجود می۱ید.

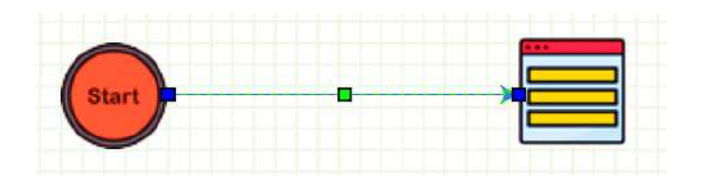

با حرکت داد عملگرهای به هم متصل، خط جریانِ میانِ انها حفظ میشود و تغییرِ اندازه و شکل میدهد.

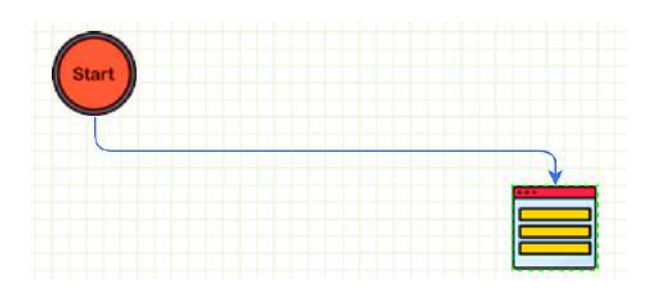

در صورتیکه روی "خط جریان" راست کلیک (Right Click) شود، گزینۀ حذف و تنظیماتِ خط جریان ظاهر میشود. با کلیک بر گزینۀ تنظیمات، در صورتِ وجودِ تنظیماتِ خاص در ان مرحله از جریانِ فرایند، تنظیماتِ متناسب با ان مرحله ظاهر میگردد.

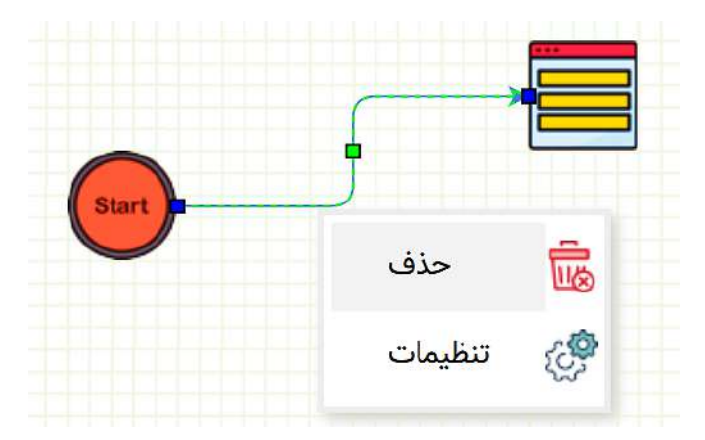

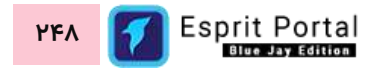

## **تنظیمات عملگرها**

**تنظیمات عملگر استارت:**

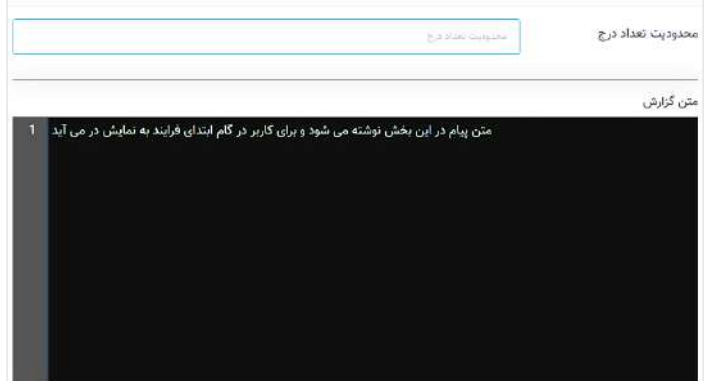

مهمترین تنظیماتِ عملکر استارت، محدودیت تعداد درج میباشد بدین معنی که یک کاربر که فرمِ اغازِ فرایند را تکمیل میکند، چند بار میتواند این کار را انجام دهد. عباراتی که در کادرِ "متن گزارش" نوشته میشود، در کارتابل کاربر شروع کنندۀ فرایند، به نمایش درمیآید.

**تنظیمات عملگر فرم:**

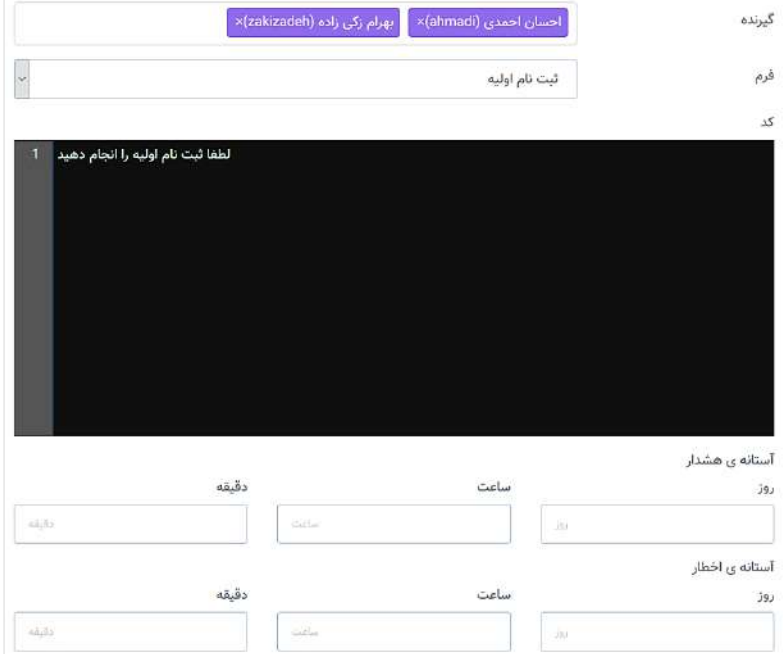

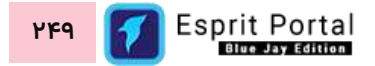

تنظیماتِ عملگر فرم به چهار بخش اصلی تقسیم میشود:

- ۱. **گیرنده:** تعیینکنندۀ کاربرانی است که فرمِ انتخابشده به کارتابلِ آنها و در بخشِ فرمها قرار میگیرد.
	- ۲. **فرم:** محلِ انتخابِ فرم برای ارسال به کاربران میباشد.
- ِن کُدهای سم ِت Client میباشد. این کُدها بهنگام اجرای فرم، اجرا میشوند و میتوانند برای .3 **کد:** محل نوشت اطلاعرسانی به کاربر، پیرامونِ مقادیرِ ثبتشده در کامِ قبل مورد استفاه قرار کیرند. مقادیرِ درجشده در فیلدهای قبلی، قابل استفاده در این بخش میباشند.
- .4 **آستانۀ هشدار و آستانه اخطار:** با استفاده از فیلدهای طراحیشده در این بخش میتوان آستانۀ هشدار و اخطار در

فرایند را تنظیم کرد. ِ گیج

عباراتی که در کادرِ "متن گزارش" نوشته میشود، در کارتابل کاربر شروع کنندۀ فرایند، به نمایش درمی۱ید. در این بخش نیز، درج ِ مقادیر شده در فیلدهای قبلی، قابل استفاده میباشند.

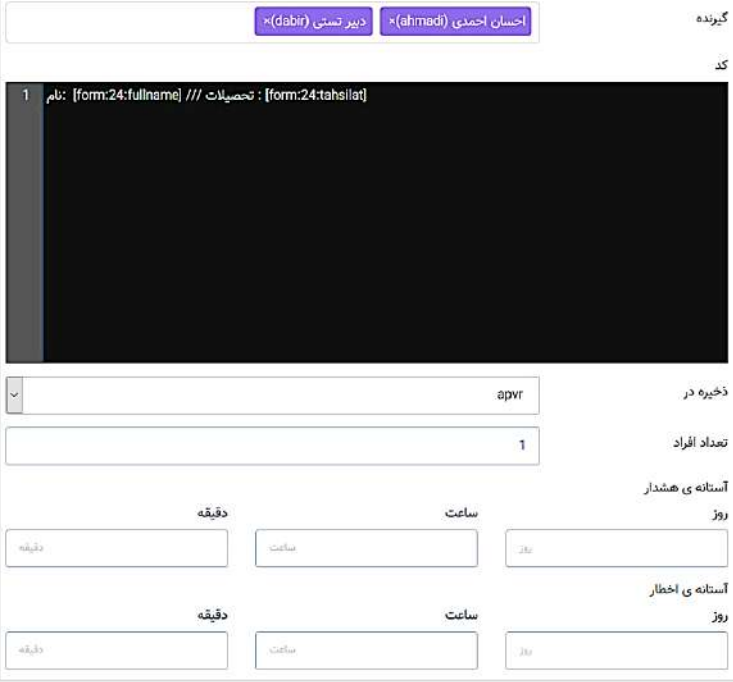

**تنظیمات عملگر تأیید:**

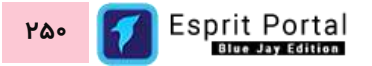
تنظیماتِ عملگر تأیید به پنج بخش اصلی تقسیم میشود:

- .1 **گیرنده:** تعیینکنندۀ کاربرانی است که باید مقادیر پُر شده در فر ِم مرحلۀ قبل را مورد تأیید قرار دهند.
- ۲. **کد:** محل نوشتنِ کُدهای سمتِ Client میباشد. این کُدها به هنگام اجرای فرمِ تأیید، در کارتابل کاربر اجرا میشوند و میتوانند برای اطلاعرسانی به کاربر، پیرامونِ مقادیرِ ثبتشده در گامِ قبل مورد استفاه قرار گیرند. مقادیرِ درجشده در فیلدهای قبلی، قابل استفاده در این بخش میباشند.
- ۳. **ذخیره در:** در این بخش میتوان متغیرهای تعریفشده در محیطِ طراحیِ فرایند را انتخاب نمود تا مقدارِ تعیینشده در این مرحله در ان متغیر ذخیره شود. هنگامی که فرم درخواستِ تأیید به کارتابلِ کاربر وارد میشود، تأیید یا عدمِ تأییدِ فرم را مشخص میکند و در نتیجۀ این فرایند، مقداری در متغیر ذخیره میگردد.

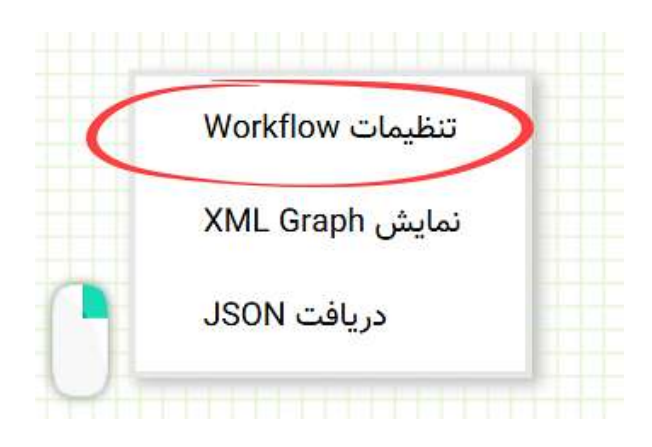

<mark>نکته ۱:</mark> برای ساختِ متغیر باید در فضای خالیِ محیطِ طراحیِ فرایند، راستکلیک (Right Click) کرد و گزینهٔ "تنظیماتِ Workflow "را انتخاب نمود.

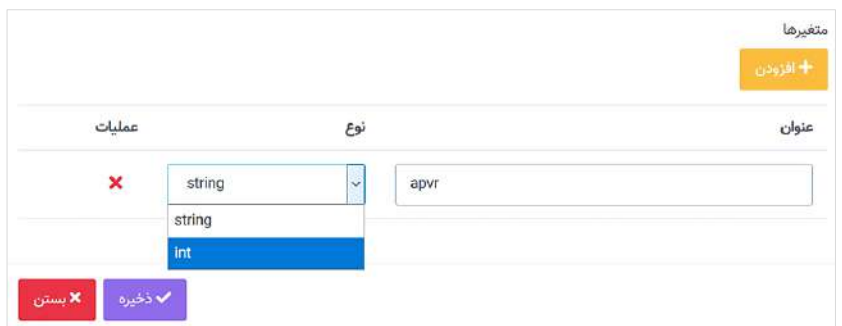

همانطور که در تصویرِ قبل مشخص شده، میتوان با امکاناتِ طراحیشده یک متغیرِ عددی یا رشتهای را ساخت و در منوی "ذخیره در" از آن استفاده نمود.

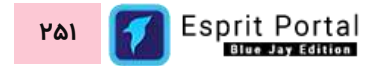

- .4 **تعداد افراد:** عددی است که مشخص کنندۀ تعداد افرادِ تأییدکننده میباشد.
- .5 **آستانۀ هشدار و آستانه اخطار:** با استفاده از فیلدهای طراحیشده در این بخش میتوان آستانۀ هشدار و اخطار در

فرایند را تنظیم کرد. ِ گیج

نکته ۱**∵** پس از عملگرِ تأیید، اصولاً <mark>دو</mark> "خط جریان" برای تعیینِ جریانِ فرایند در صورتِ **تأیید یا عدمِ تأیید** در مرحلۀ قبل، رسم میشود. با راستکلیک بر خطوطِ جریانِ رسمشده پس از "عملگرِ تأیید" و انتخابِ گزینهٔ "تنظیمات" میتوان از منوی ظاهرشده گزینۀ "تأیید" یا "رد" را به خط جریان اختصاص داد.

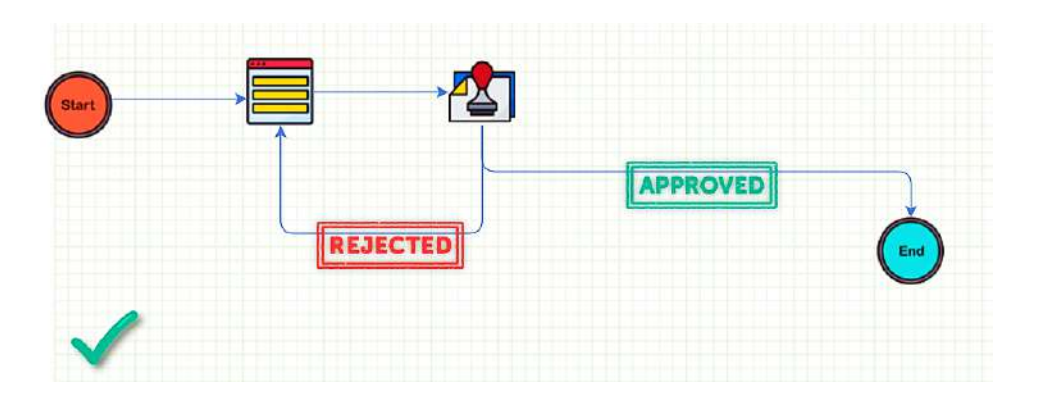

در شکلِ ذیل، سه "خطِ جریان" پس از "عملگرِ تأیید" رسم شده است که منطقاً نادرست است و هنگامِ ذخیرهٔ فرایند،

ِم خطایی از سوی سیستم ظاهر خواهد شد. پیغا

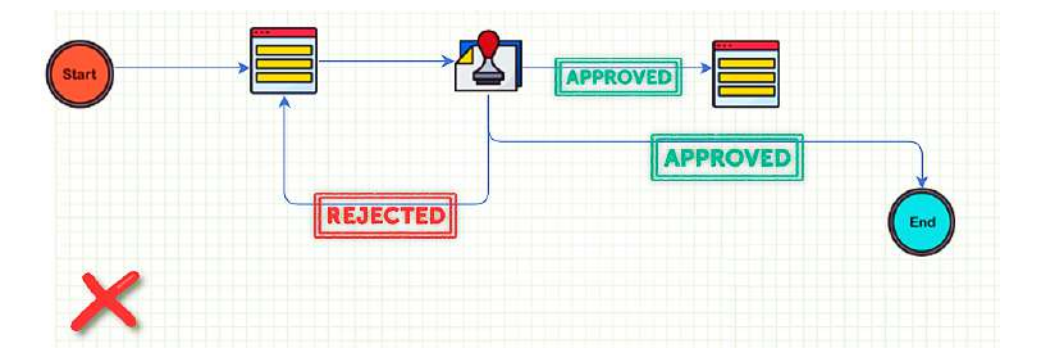

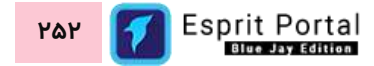

عباراتی که در کادرِ "متن گزارش" نوشته میشود، در کارتابل کاربر در مرحلۀ بعدی از فرایند، به نمایش درمی۱ید. در این بخش نیز، درج ِ مقادیر شده در فیلدهای قبلی، قابل استفاده میباشند.

#### **تنظیمات عملگر ارتباط با دیتابیس:**

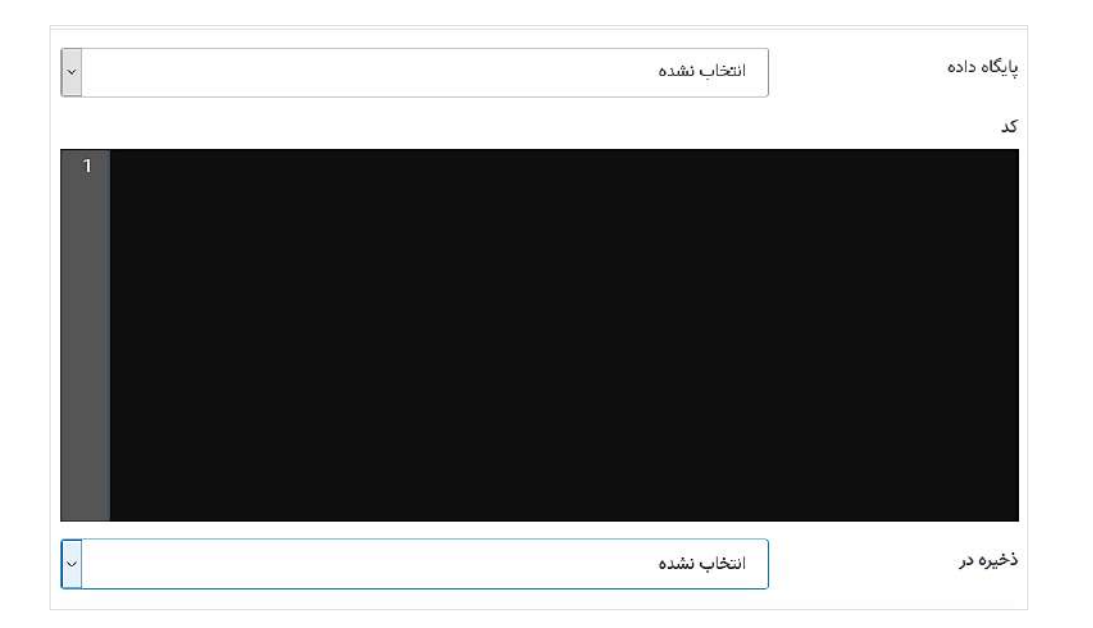

تنظیماتِ عملگر ارتباط با دیتابیس به سه بخش اصلی تقسیم میشود:

- .1 **پایگاه داده:** برای انتخاب پایگاه دادهای است که قرار است به آن کوئری ارسال شود.
- ۲. **کد:** محل نوشتنِ کَدهای سمتِ Client میباشد. این کُدها به هنگام اجرای فرمِ تأیید، در کارتابل کاربر اجرا میشوند و میتوانند برای اطلاعرسانی به کاربر، پیرامونِ مقادیرِ ثبتشده در گامِ قبل مورد استفاه قرار گیرند. مقادیرِ درجشده در فیلدهای قبلی، قابل استفاده در این بخش میباشند و میتوان از آنها در ساختار TSQL و کوئرینویسی استفاده نمود.
- ۳. **ذخیره در:** در این بخش میتوان متغیرهای تعریفشده در محیطِ طراحیِ فرایند را انتخاب نمود تا مقدارِ بدست۱مده از TSQL در ویرایشگرِ کَد در آن متغیر ذخیره شود. هنگامی که فرم درخواستِ تأیید به کارتابلِ کاربر وارد میشود، تأیید یا عدمِ تأییدِ فرم را مشخص میکند و در نتیجۀ این فرایند، مقداری در متغیر ذخیره میگردد.

**تنظیمات عملگر ماشین حساب:**

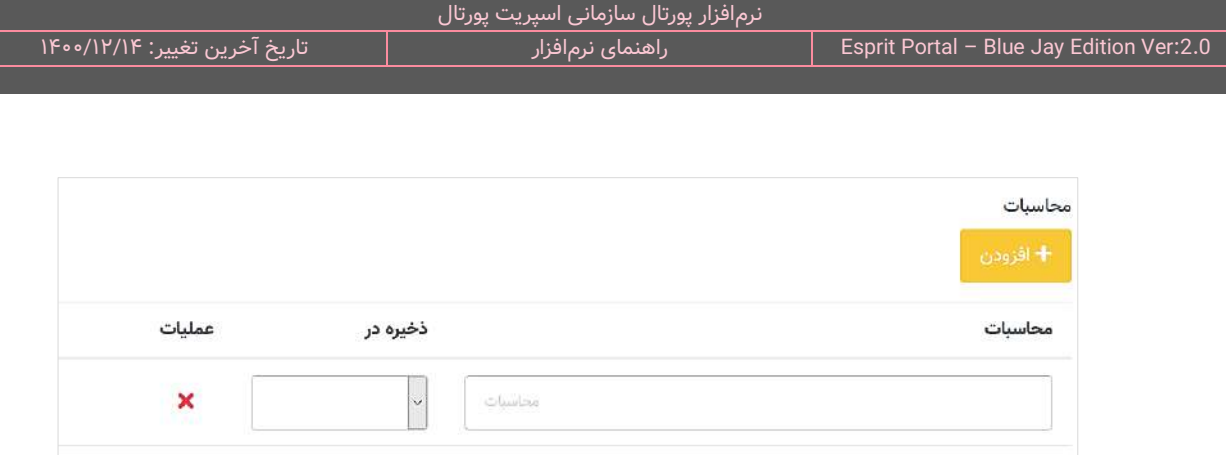

تنظیماتِ عملگر محاسبات، شامل فیلدی جهتِ انجام محاسبات مختلف با استفاده از اوپراتورهای زبانهای برنامهنویسی است که مقدارِ بدست امده از محاسبات را در متغیر انتخابشده از منوی کامبوباکسِ روبروی هر سطر، ذخیره میکند.

#### **تنظیمات عملگر ایمیل:**

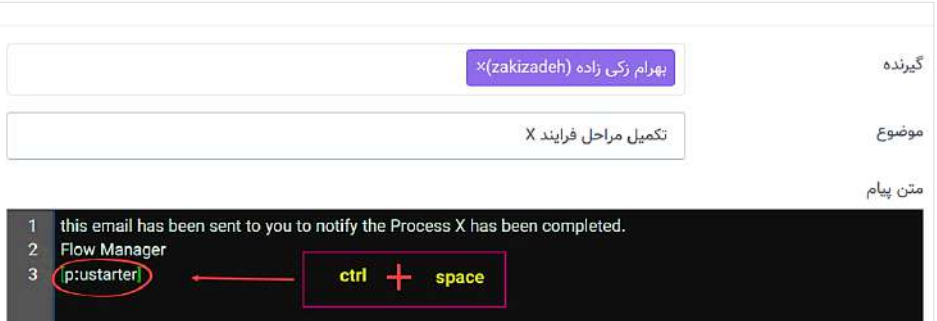

تنظیماتِ عملگر ایمیل به سه بخش اصلی تقسیم میشود:

- .1 **گیرنده:** تعیینکنندۀ کاربرانی است که ایمیل به آنها ارسال میشود.
	- .2 **موضوع:** موضوع ایمیل در این کادر درج میشود.
- .3 **متن پیام:** متن ایمیل در این کادر نوشته میشود. با استفاده از ترکیب دکمۀ space+ctrl میتوان از منوی باز شده،

کُدِ [p:ustarter] را احضار کرد که در ایمیل ارسالی، نامِ کاربرِ شروعکنندۀ فرایند را نمایش خواهد داد.

#### **تنظیمات عملگر پیامک:**

تنظیماتِ عملگر پیامک شامل درجِ شمارهٔ گیرنده و متنِ پیام است.

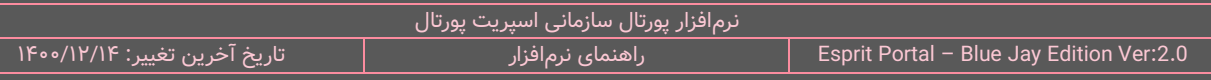

#### **تنظیمات عملگر وب ریکوئست:**

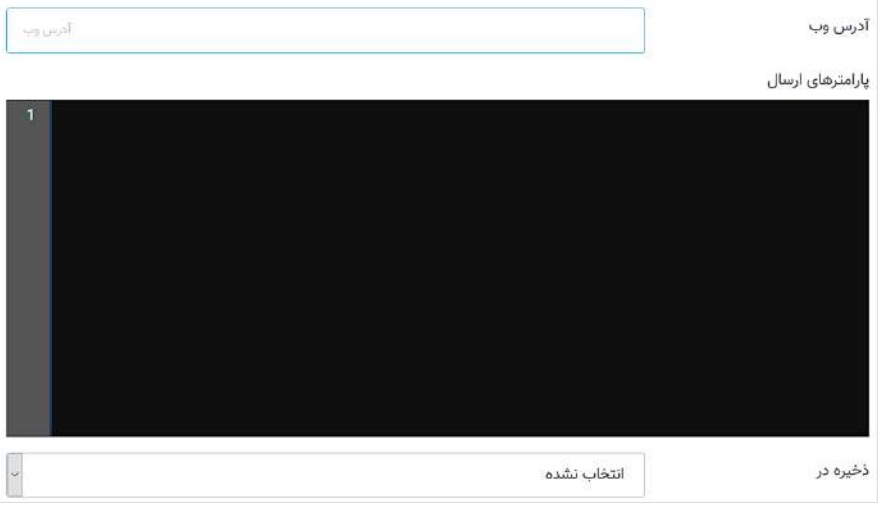

تنظیماتِ عملگر تأیید به سه بخش اصلی تقسیم میشود:

- ۱. **آدرس وب:** در این کادر، آدرس وب سرویس درج میشود. اگر متَدِ وبسرویس از نوع Get باشد، مقادیرِ پارامترهای وبسرویس نیز در این آدرس نوشته میشود.
- .2 **پارامترهای ارسال:** در این بخش، اگر متُدِ وبسرویس Post باشد، میتوان فرمت استانداردِ آن وبسرویس را نوشت و پارامترهای مشخص در داکیومنت وبسرویس را ارسال نمود. مقادیرِ بازگشتیِ پارامترهای ارسالی نیز در متغیرهای تعیین شده، ذخیره میگردد.
	- تعیینشده ذخیره میشود. ِ .3 **ذخیره در:** مقادیر دریافتی از پارامترهای ارسالی به وبسرویس در متغیر

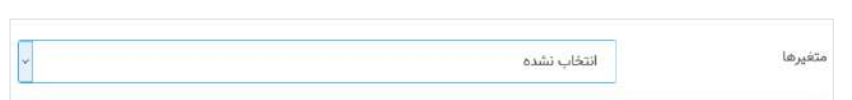

تنظیمات عملگرِ "شرط" شامل یک منوی کامبوباکس است که از طریق آن میتوان یک متغیرِ تعریفشده در محیط طراحیِ فرایند را انتخاب نمود.

نکته: خطوطِ جریانی که از عملگرِ "شرط" به عملگرهای دیگر متصل میشوند، دارای تنظیماتی هستند که مسیرِ جریانِ فرایند را بر اساسِ مقدارِ ذخیرهشده در متغیر، تعیین میکنند.

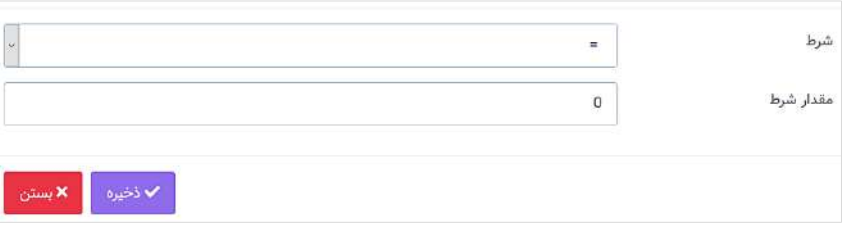

تنظیماتِ این خطوطِ جریان، شاملِ یک منوی کامبوباکس برای انتخابِ علائم منطقی و یک فیلد برای درج مقدار است. در صورتیکه شرطِ مشخصشده تأمین شود، فرایند از مسیرِ این "خط جریان" حرکت خواهد کرد.

#### **تنظیمات عملگر اعالن:**

تنظیماتِ عملگرِ اعلان همانندِ عملگر ایمیل به سه بخش اصلی تقسیم میشود:

- .1 **گیرنده:** تعیینکنندۀ کاربرانی است که اعالن در کارتابل آنها نشان داده میشود.
	- .2 **موضوع:** موضوع اعالن در این کادر درج میشود.
- ِم درون اعالن در این کادر نوشته میشود. با استفاده از ترکیب دکمۀ space+ctrl میتوان از .3 **متن پیام:** متن پیا منوی باز شده، کُدِ [p:ustarter] را احضار کرد که در ایمیل ارسالی، نامِ کاربرِ شروعکنندهٔ فرایند را نمایش خواهد داد.

#### **تنظیمات عملگر پایان:**

این عملگر، تنظیمات خاصی ندارد و برای تعیینِ نقطۀ پایان فرایند استفاده میشود.

نکته: کاربرانی که درگیرِ یک فرایند هستند، فرمها، پیامها و اعلانها را از طریق یک کارتابل، دریافت و مشاهده میکنند و اقداماتِ کاربر در مراحل مختلف فرایند نیز در همین کارتابل انجام میشود.

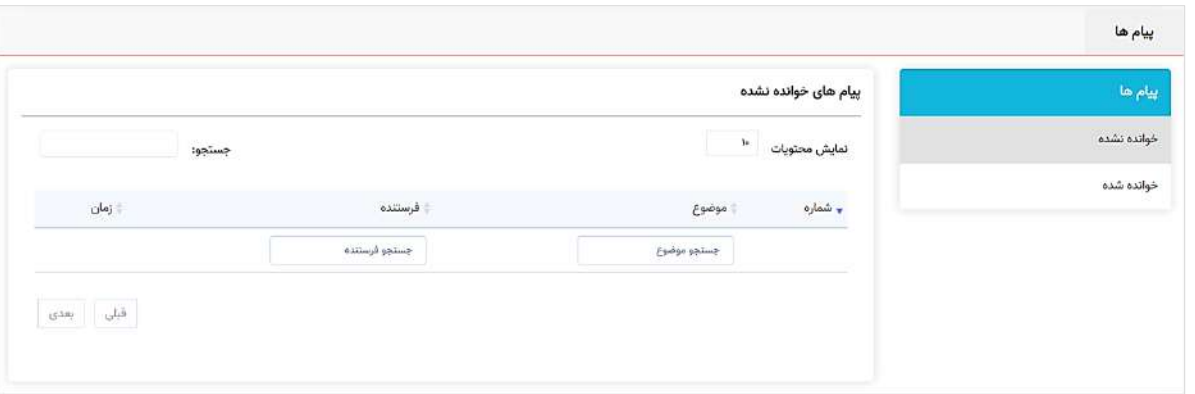

این کارتابل در یک وبسایت قابل دسترس است و نیازی به ورود در کنترل پنل نرمافزار وجود ندارد.

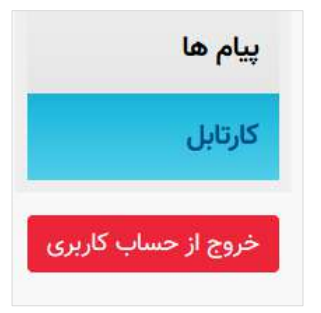

کاربر پس درج و ثبت نام کاربری و گذرواژۀ خود و ورود به سیستم، در بخشیِ از صفحه، عددی را مشاهده خواهد کرد که نمایندۀ تعدادِ پیامها در کارتابل است و با کلیک بر آن، واردِ کارتابل میشود. برای خروج از حساب کاربری نیز میبایست از دکمه یا آیکُن مربوطه (بسته به نوع طراحی میتواند متفاوت باشد) روی وبسایت استفاده شود.

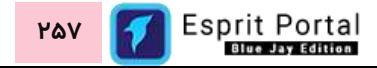

#### **لیست فرایندها )2(**

با کلیک بر گزینۀ "لیست فرایندها" در زیرمنوی ماژول مدیریت فرایندها به این صفحه هدایت میشوید. این صفحه ن ِ مایشگر لیستِ فرایندهای ساخته شده میباشد که در قالبِ Data Table به نمایش درمی۱ید. کاربر میتواند از طریقِ دکمۀ فرایند جدید یا نامِ فرایندهایی که از قبل ایجاد شده اند، به صفحهٔ جزئیات فرایند (۱) منتقل شود.

در ساختار این صفحه، اطلاعاتی همانندِ عنوان، نسخه، والد و زمان ساخت ارائه میشود. کاربر میتواند تعدادِ سطرِ لیستِ گروهها را از میان گزینههای ۱۰، ۲۵، ۵۰ و ۱۰۰ ردیف انتخاب نماید. همچنین در ستونِ اخر نیز دکمۀ options وجود دارد که گزینهٔ ویرایش، کِیجِ فرایند و حذف را برای کاربر نمایش میدهد.

**ھے** ویرایش **@** گِیج فرایند 『 حذف

شما میتوانید برای ویرایشِ فرایند و ورود به صفحهٔ جزئیاتِ فرایند، روی نامِ آن کلیک کنید یا از گزینهٔ ویرایش در ستونِ عملیات استفاده نمایید. همچنین با کلیک بر گزینۀ "گی<u>ج</u> فرایند" به صفحۀ گیجِ فرایند (۳) هدایت میشوید.

نکته ۱: اگر فرایندی ساخته و ذخیره شود، هر تغییری که در سطحِ کاهش/افزایش عملگر در ان روی دهد، یک نسخه به فرایند میافزاید و یک فرایندِ ثانویه نیز از روی آن ساخته )Duplicate )میشود.

**نکته :2** نسخۀ Duplicate شده از روی یک فرایند در صفحۀ لیس ِت فرایندها بصور ِت یک فرایندِ جداگانه نشان داده میشود که در ستونِ والد جدولِ این صفحه میتوان شمارهٔ فرایندی که تغییر یافتهٔ مرتبط با این فرایند را مشاهده نمود.

با استفاده از فیلدِ جستجوی هر ستون می¤وانید در همان ستون، عملیاتِ جستجو و فیلتر کردنِ دادهها را انجام دهید و از طریقِ فیلدِ جستجوی کَلی که بالای جدول قرار گرفته میتوانید کَلِ دادههای جدول را بصورت global، فیلتر کنید.

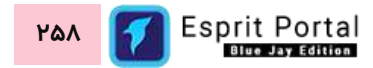

# **فرایند ) گ یج 3(**

کاربر با کلیک بر گزینهای به همین نام در ستون عملیاتِ صفحۀ لیستِ فرایندها (۲) میتواند گِیجِ (Gauge) مربوط به هر فرایند را در صفحۀ "گِیج فرایند" مشاهده کند. این صفحه شامل یک

#### **فرایندهای اجرا شده )4(**

با کلیک بر گزینۀ "لیست فرایندها" در زیرمنوی ماژول مدیریت فرایندها به این صفحه هدایت میشوید. این صفحه ن ِ مایشگر لیستِ فرایندهای ساخته شده میباشد که در قالبِ Data Table به نمایش درمی۱ید. کاربر میتواند از طریقِ دکمۀ فرایند جدید یا نامِ فرایندهایی که از قبل ایجاد شده اند، به صفحهٔ جزئیات فرایند (۱) منتقل شود.

در ساختار این صفحه، اطلاعاتی همانندِ عنوانِ فرایند، نامِ شخصِ درخواست کننده، زمان شروع، وضعیت و مدت بیکاری ارائه میشود. کاربر میتواند تعدادِ سطرِ لیستِ گروهها را از میان گزینههای ۱۰، ۲۵، ۵۰ و ۱۰۰ ردیف انتخاب نماید. همچنین در ستونِ اخر نیز دکمۀ options وجود دارد که گزینۀ ویرایش و حذف را برای کاربر نمایش میدهد.

شما میتوانید برای ویرایشِ فرایند و ورود به صفحهٔ جزئیاتِ فرایند، روی نامِ آن کلیک کنید یا از گزینهٔ ویرایش در ستونِ عملیات استفاده نمایید. همچنین با کلیک بر گزینۀ "گی<u>ج</u> فرایند" به صفحۀ گیجِ فرایند (۳) هدایت میشوید.

ن**کته ۱:** اگر فرایندی ساخته و ذخیره شود، هر تغییری که در سطحِ کاهش/افزایش عملگر در آن روی دهد، یک نسخه به فرایند میافزاید و یک فرایندِ ثانویه نیز از روی آن ساخته (Duplicate) میشود.

**نکته :2** نسخۀ Duplicate شده از روی یک فرایند در صفحۀ لیس ِت فرایندها بصور ِت یک فرایندِ جداگانه نشان داده میشود که در ستونِ والد جدولِ این صفحه می¤وان شمارۀ فرایندی که تغییر یافتۀ مرتبط با این فرایند را مشاهده نمود.

با استفاده از فیلدِ جستجوی هر ستون می¤وانید در همان ستون، عملیاتِ جستجو و فیلتر کردنِ دادهها را انجام دهید و از طریقِ فیلدِ جستجوی کُلی که بالای جدول قرار گرفته میتوانید کُلِ دادههای جدول را بصورت global، فیلتر کنید.

جزئیات فرایند اجرا شده (۵)

کاربر با کلیک بر عناوین فرایندهای در حال اجرا در صفحۀ "فرایندهای اجراشده )4(" به این صفحه منتقل میشود. این صفحه نمایانگرِ وضعیتِ فرایند در حال اجرا میباشد. فرایندِ ساخته شده با تمام عملگرهایش در این صفحه نشان داده میشوند و عملگرها در این صفحه رنگ سبز یا سیاه و سفید (Gray Scale) دارند.

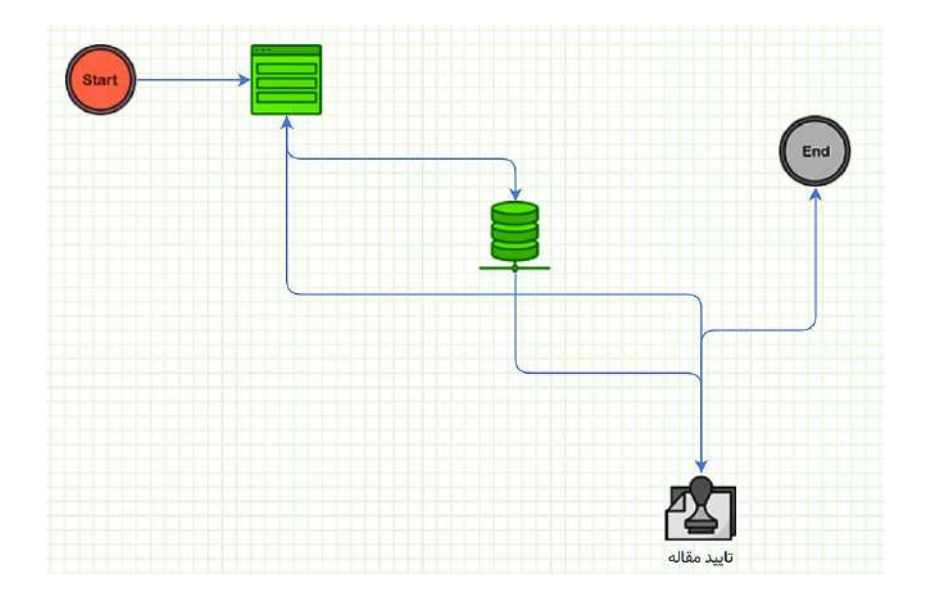

عملگرهای به رنگ سبز، نشان از این دارند که جریانِ کاریِ تعریفشده در فرایند در آنها در حال جریان است و این جریان کاری هنوز به عملگرهای به رنگِ Grayscale نرسیدهاست.

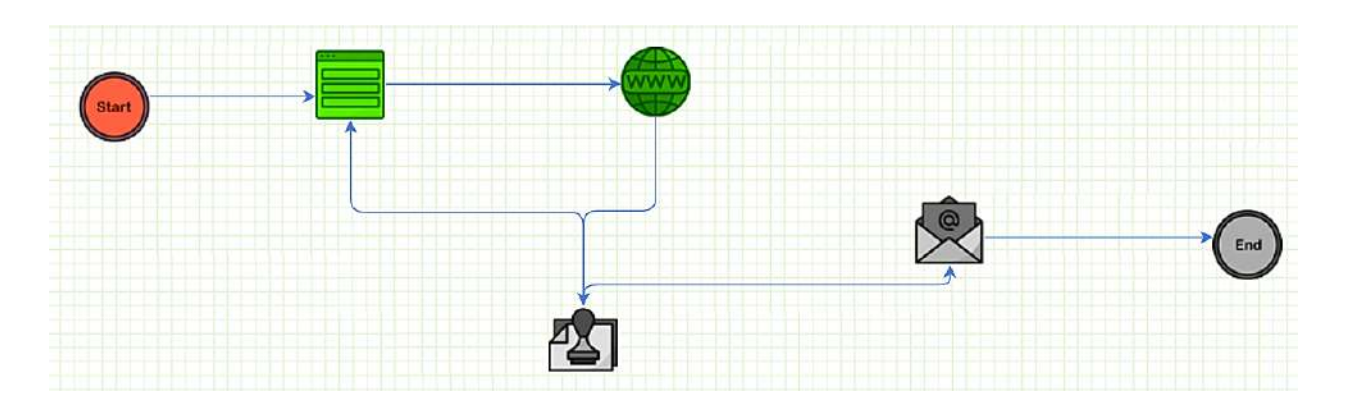

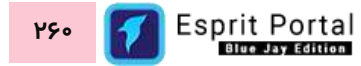

# **راهنمای طراحی قالب )Template)**

<mark>توجه:</mark> این بخش از راهنما به علتِ لزومِ آشنایی با کُدنویسی به زبانهایی همانندِ HTML و Javascript مورد استفادۀ Developers یا طراحانِ وب میباشد که تمایل دارند با استفاده از قابلیتهای نرمافزار اسپریت پورتال، صفحاتِ پورتال را طراحی کنند.

نرمافزار اسپریت پورتال یک اکوسیستم بهینه و تسهیلگر برای طراحان وب است. در این نرمافزار برای اینکه Developer مستقیماً در خودِ سیستم به نگارش و ویرایشِ کُدها بپردازد، یک Development Environment یا محیطِ توسعه وجود دارد که امکاناتِ ان، طراحان را تا حدی از الزامِ وجودِ یک IDE روی کامپیوتر بینیاز میکند.

همچنین مجموعهای از قابلیتهای تسهیل کننده در اسپریت پورتال برای طراحی قالب، توسعه یافته و طراح میتواند از قالبهای آماده، قطعهکُدها و صفحۀ ashx.Ajax برای تولیدِ محتوای پویا در صفحا ِت طراحیشده از آنها استفاده کنند.

#### **محی ط توسعه )**DE**)**

مهمترین عنصری که در کُدنویسی و طراحی قالب صفحات با آن تعامُل خواهید داشت یک محیطِ توسعه یا Development (DE (Environment می باشد که طراح میتواند به راحتی، کُدهای خود را با استفاده از این محیط ایجاد نماید.

این محیط توسعه )DE )را می توانید در بخشهای زیر بیابید:

- طراحی و ویرایشِ قالب در مدیریتِ قالبها  $\checkmark$ 
	- کُدهای ایستا
		- تنظیمات

طراحی قالب برای خروجی های سفارشی (افزونهها)  $\checkmark$ 

## **ویژگیهای کلیدی محی ط توسعه )**DE **)**

- پشتیبانی از بیش از 100 زبان
- ِ∕ قابلیت تکمیلِ خودکار (intelliSense)
- قابلیت Code-Folding برای پنهانسازی و نمایش بلاکهای مختلفِ کدها  $\checkmark$ 
	- قابلیت جستجو و جایگزینی کدها
	- مجهز به متُدهای Marking-Text
	- پشتیبانی کامل از متن های RTL و LTR

**کلیدهای میانبُر برای اجرای دستورات در** DE

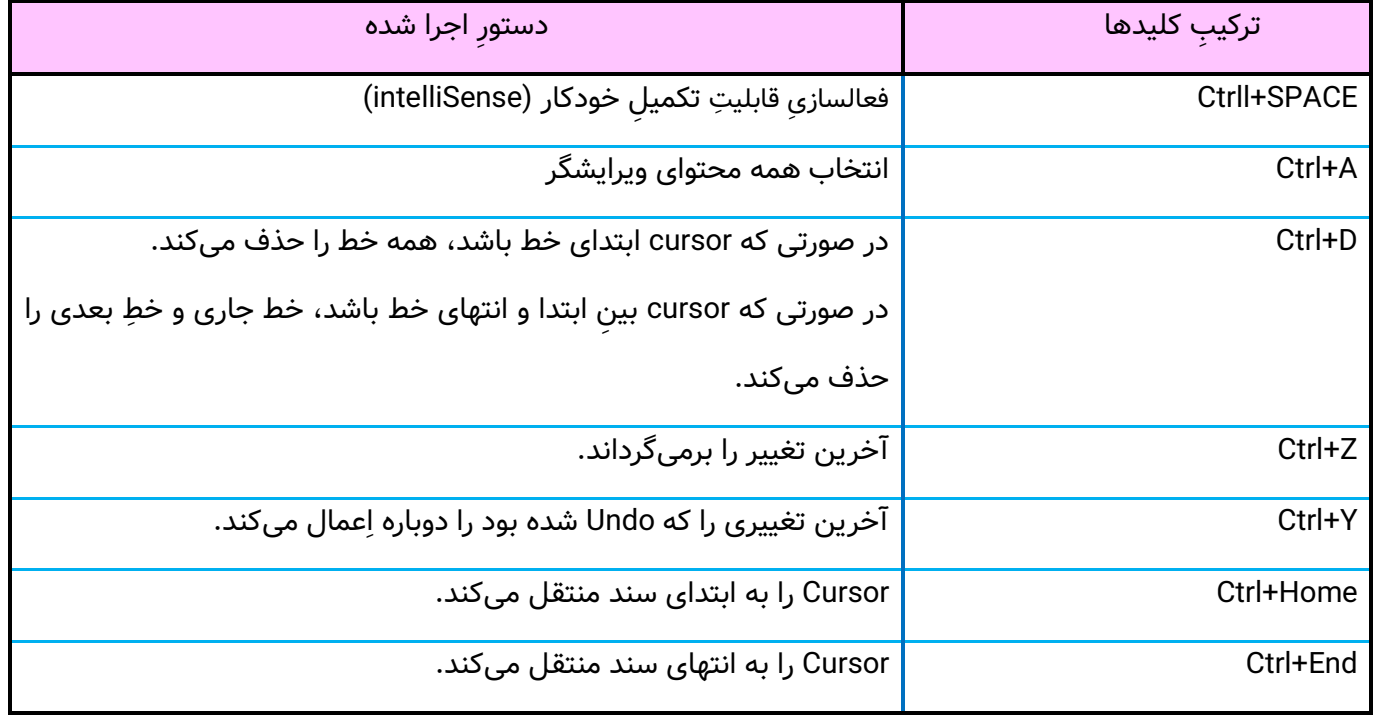

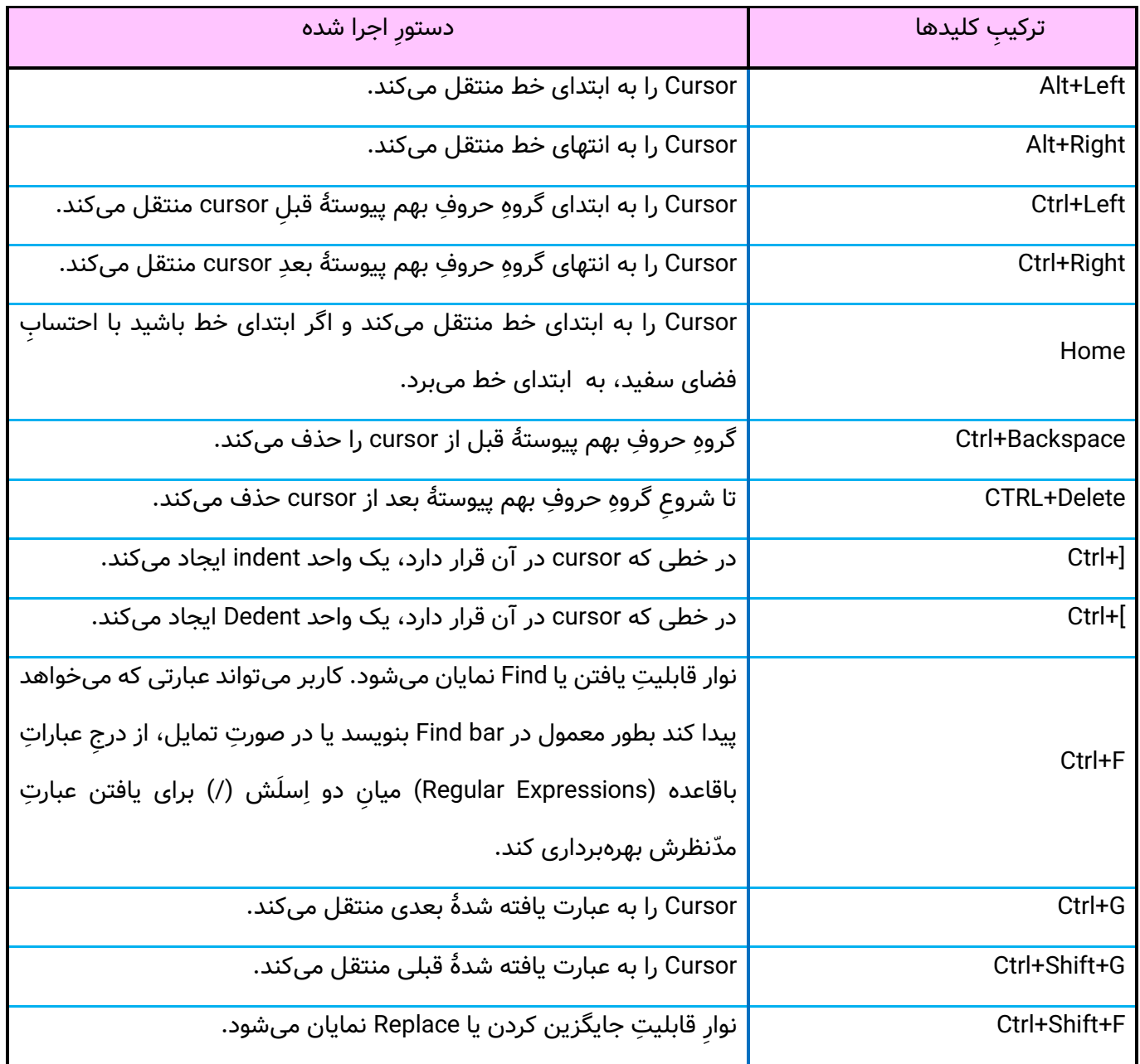

# **تهیۀ خروجی** PDF **از صفحات**

در نرم|فزار اسپریت پورتال صفحهای به نامِ AJAX.ashx توسطِ Developer توسعه یافته که طراحان وب میتوانند بواسطۀ های مورد نظر خود را برای نمایش در صفحه تولید کنند. در صورتی که طراح تمایل داشته باشد خروجیِ PDF از آن خروجی صفحه تولید کند میتواند هنگامِ طراحیِ قالب، دکمهای را برای تهیۀ PDF در صفحه قرار دهد تا کاربر بواسطۀ کلیک بر آن،

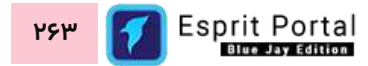

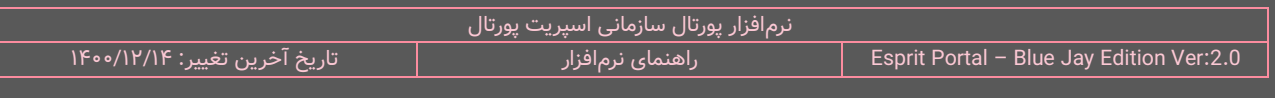

یک HttpRequest را با اکشنِ PDF و بهمراه URL صفحه به AJAX.ashx بفرستد تا سرورِ AJAX، پاسخی را برای تهیۀ فایلِ PDF به مرورگرِ کاربر ارسال نماید.

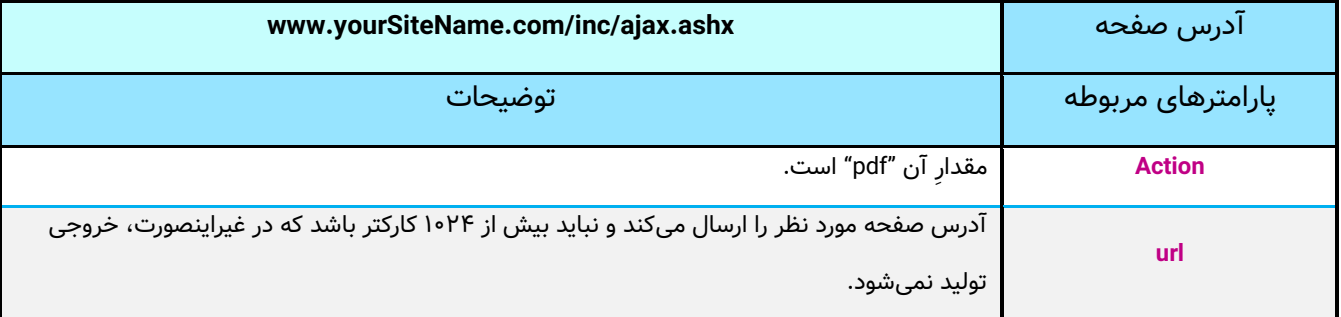

**تهیۀ خروجی** Code QR **از محتوا**

در صورتی که طراح تمایل داشته باشد یک Code QR از محتوای صفحه تولید کند، می قالب، یک ِم طراحیِ تواند هنگا HttpRequest را با پارامترهای مشخص شده در جدولِ زیر به AJAX.ashx بفرستد تا سرورِ AJAX، پاسخی را برای تهیۀ QR Code به مرورگرِ کاربر ارسال نماید.

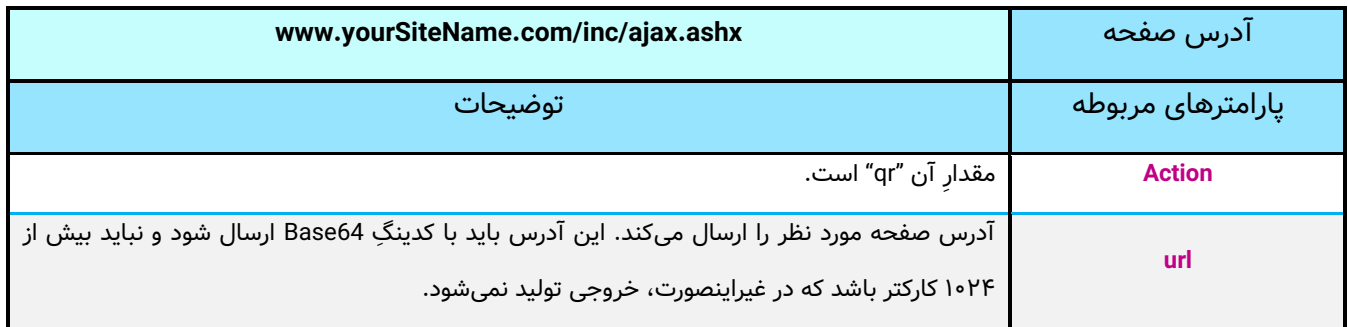

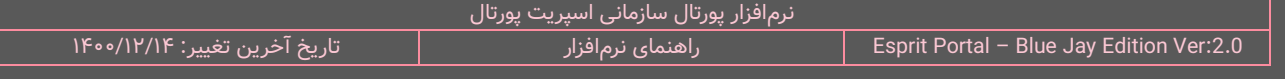

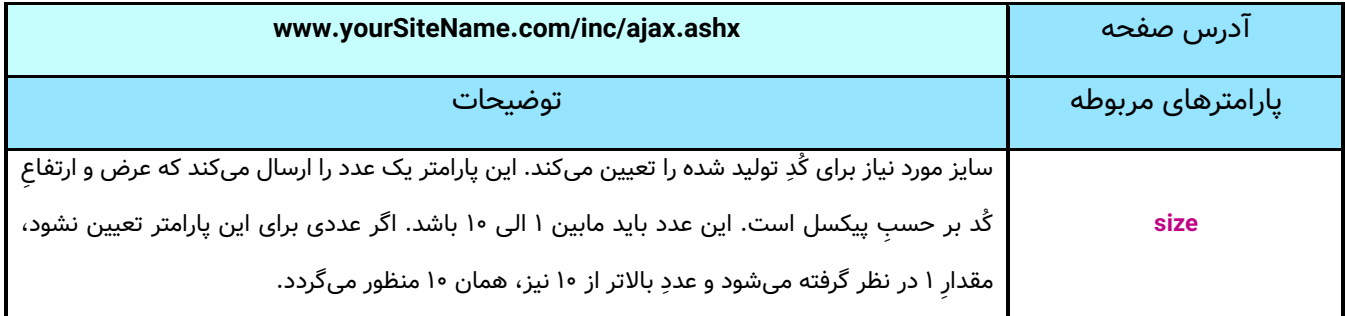

# **تهیۀ قالب آمادۀ چاپ )**Ready-Print **)از محتوا**

در صورتی که طراح تمایل داشته باشد از محتوای صفحه یک فُرمتِ قابل چاپ تهیه کند، میتواند هنگامِ طراحیِ قالب، یک HttpRequest را با پارامترهای مشخص شده در جدولِ زیر به AJAX.ashx بفرستد تا سرورِ AJAX، پاسخی را برای تهیۀ قالبِ آمادۀ چاپ به مرورگرِ کاربر ارسال نماید.

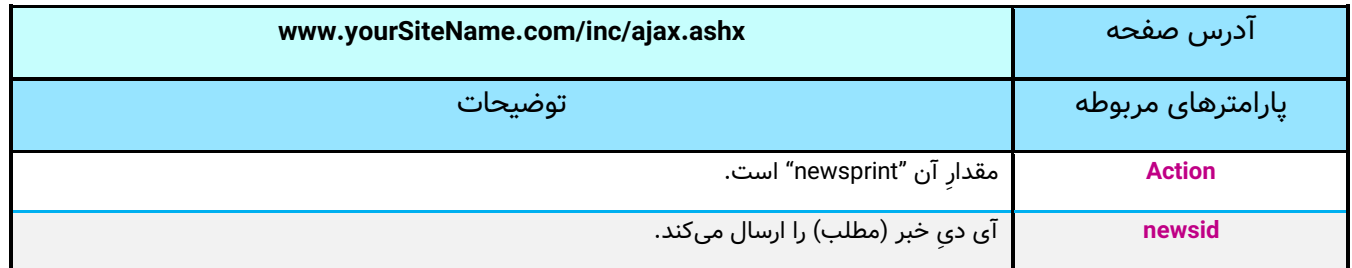

**استفاده از قابلیت ارسال مطلب با** email

در صورتی که طراح تمایل داشته باشد قابلیت ارسالِ محتوای صفحه از طریقِ ایمیل را برای کاربرانِ صفحه فراهم اورد، میتواند هنگامِ طراحیِ قالب، یک HttpRequest را با پارامترهای مشخص شده در جدولِ زیر به AJAX.ashx بفرستد تا سرورِ AJAX، پاسخی را برای تهیۀ قالبِ ایمیل به مرورگرِ کاربر ارسال نماید.

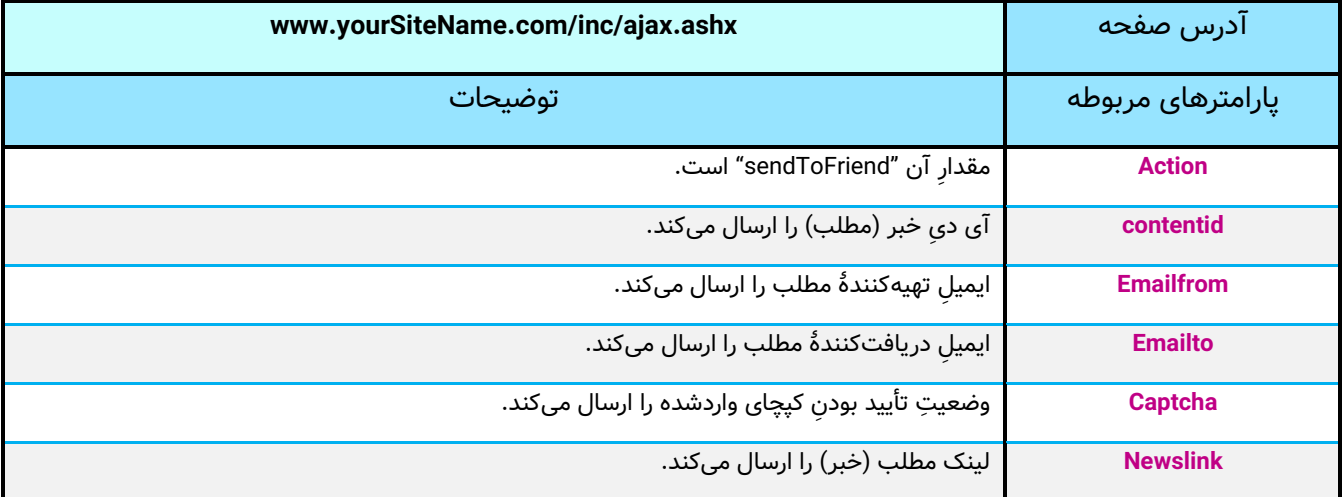

#### **استفاده از قابلیت نظرسنجی**

در صورتی که طراح تمایل داشته باشد قابلیتِ ثبت و ارسال نظر را به صفحهٔ وبسایت بیافزاید، میتواند هنگامِ طراحیِ قالب، یک HttpRequest را با پارامترهای مشخص شده در جدولِ زیر به AJAX.ashx بفرستد تا سرورِ AJAX، نظرِ واردشده را با تمامِ مشخصات دریافت نموده و در صفحهٔ وب نمایش دهد.

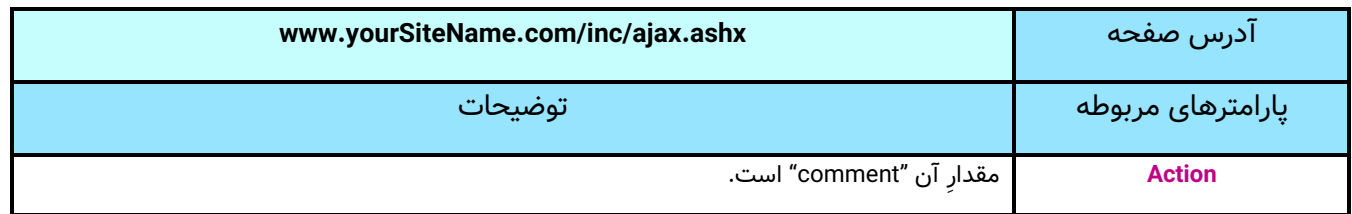

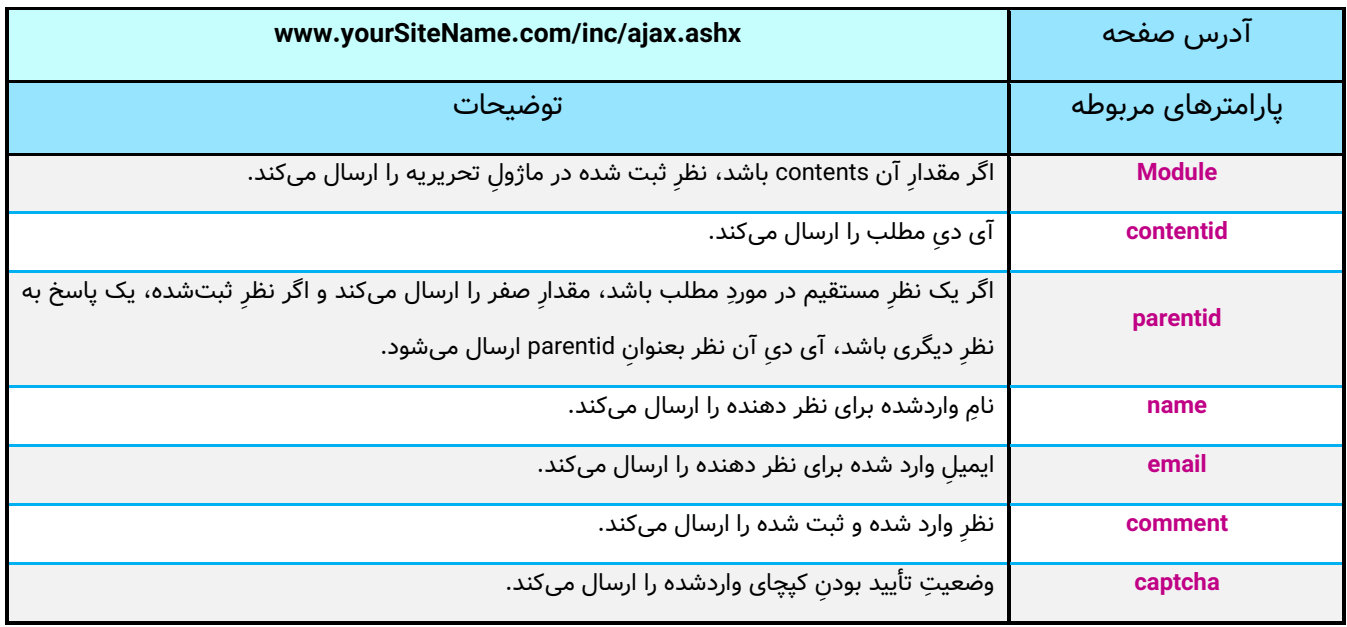

# **ثبت** Dislike/Like **برای نظرهای ثبت شده**

در صورتی که طراح تمایل داشته باشد قابلیتِ اختصاصِ like/dislike برای نظراتِ ثبت شده را به صفحه اضافه کند، میتواند هنگامِ طراحیِ قالب، یک HttpRequest را با پارامترهای مشخص شده در جدولِ زیر به AJAX.ashx بفرستد تا سرورِ AJAX، بازخوردِ واردشده را دریافت نموده و در صفحهٔ وب برای نظرِ ثبت شده اِعمال نماید.

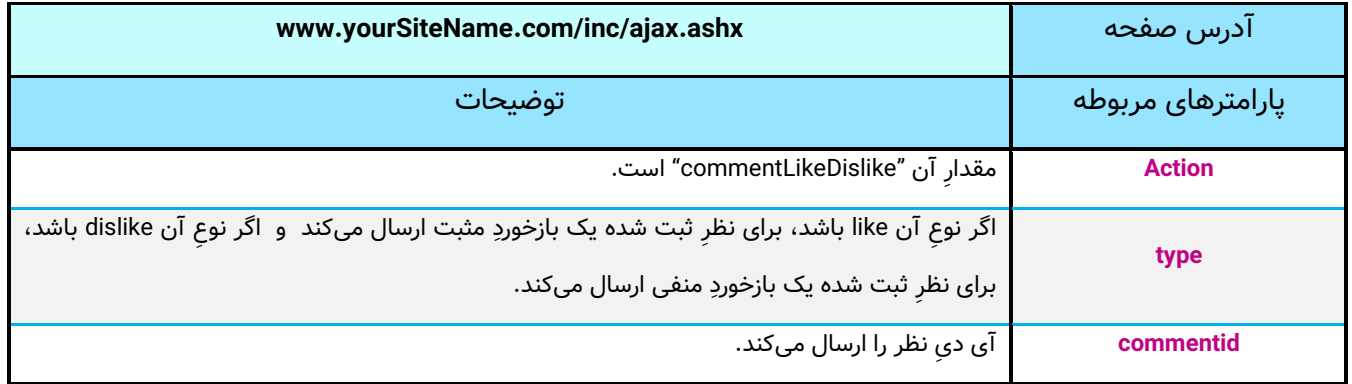

# **کُد** [X:date:esprit [**زمان/تاریخ ش سفارشی برای نمای**

با استفاده از این قطعهکُد میتوانید تاریخ یا زمانِ سرورِ پورتال را به شیوهٔ مورد نظرِ خود در صفحه نمایش دهید. جدولِ زیر، مقادیرِ پارامترِ X و خروجیِ نمونۀ حاصل از ان را نشان میدهد. برای نمایشِ خروجیِ تمامِ این پارامترها از تاریخ و زمانِ "00:38:54.840 2006-12-30" استفاده شده است.

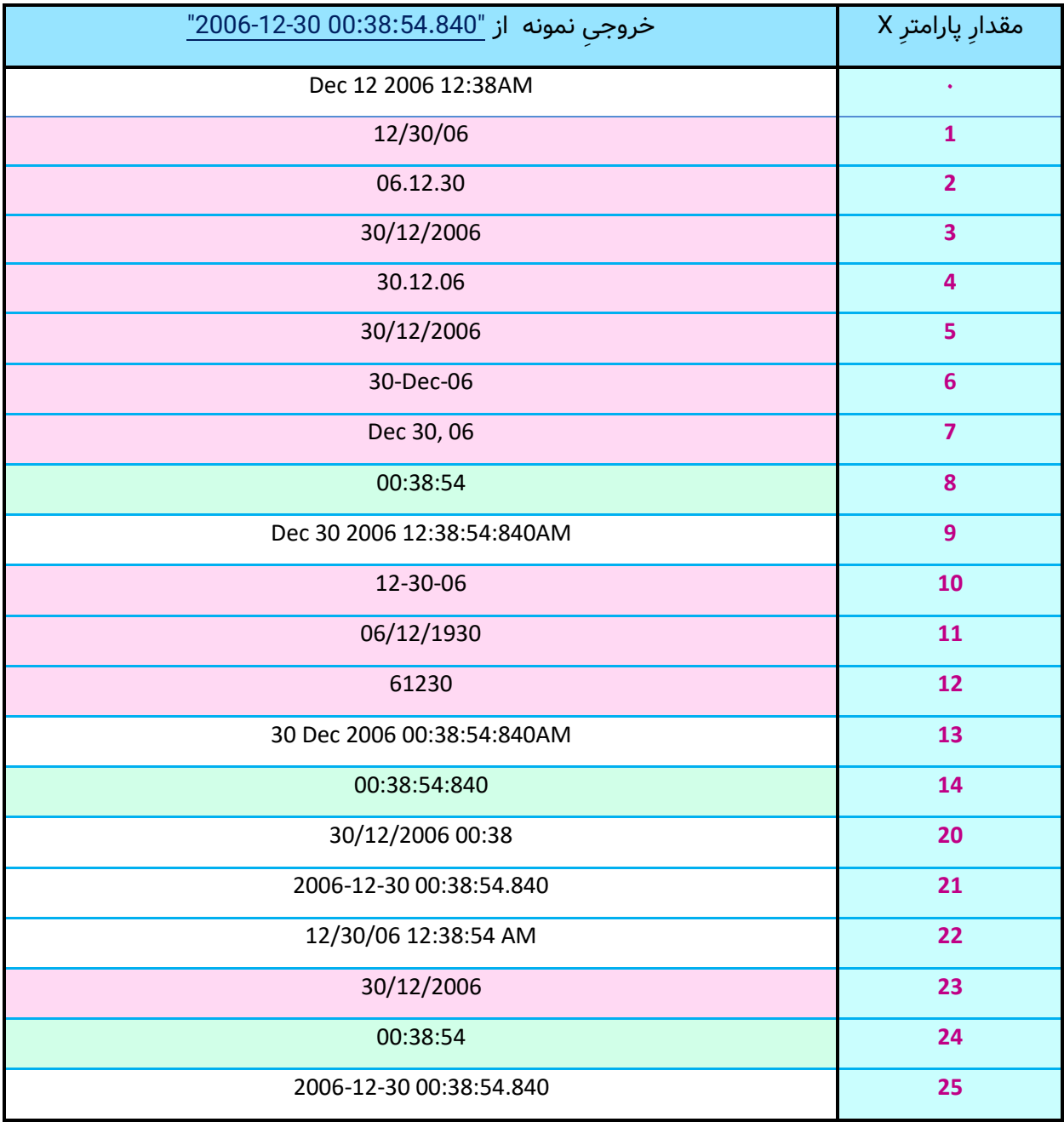

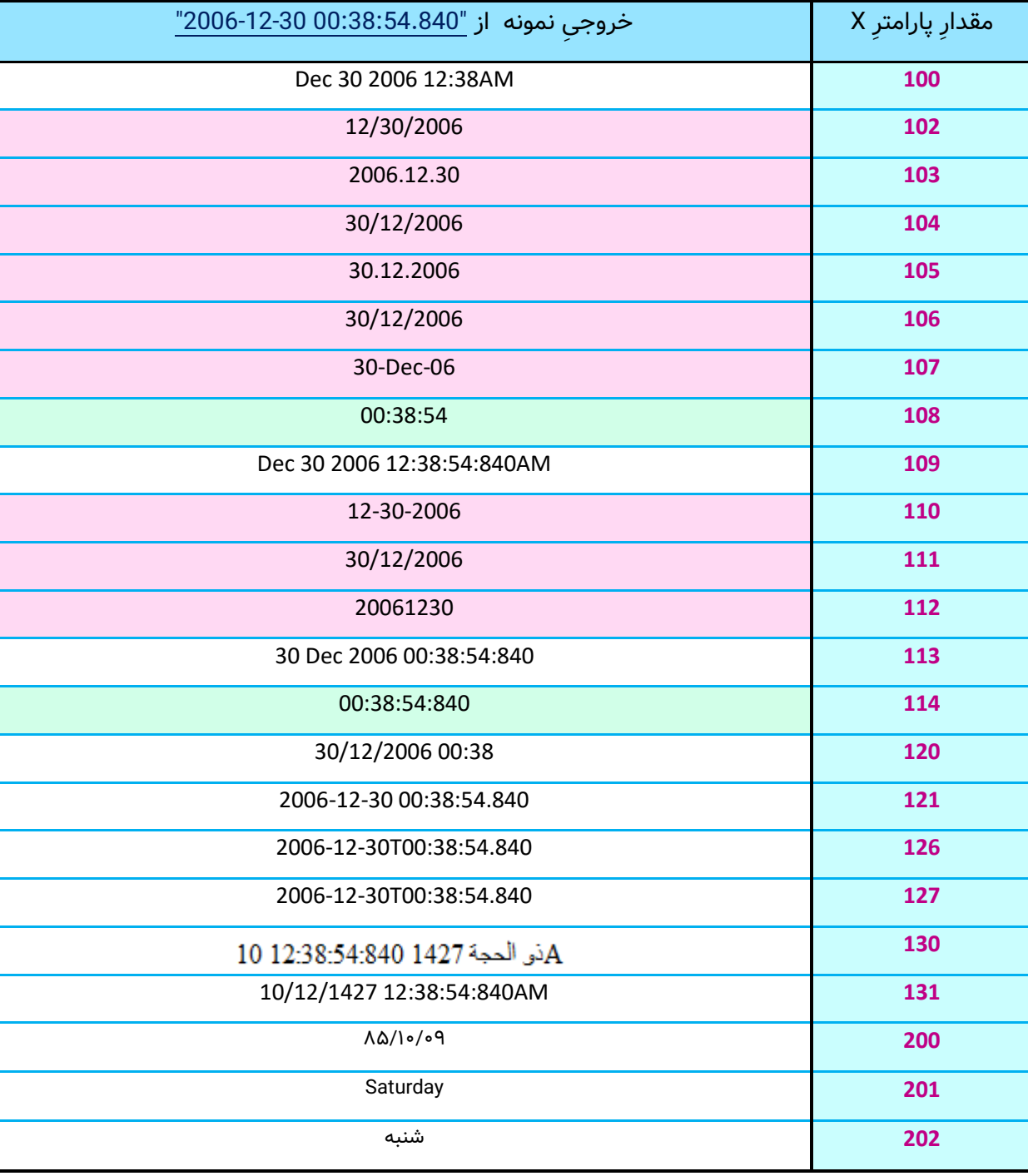

## **کنترل نحوه نمایش قالب در نمایشگر دسکتاپ**

وبسایتها توسطِ مدیومهای متفاوتی مورد بازدید قرار میگیرند و ممکن است لازم باشد بخشهایی از قالبی که برای وبسایت طراحی شدهاست در مدیومهای متفاوت، به اشکالِ متفاوت نمایش داده شود. با قرار دادنِ کُدهای بخشی از قالب، مابینِ تگهای ذیل، میتوان خروجیِ آنها را <u>تنها در نمایشگرهای دسکتاپ</u> نشان داد.

#### **>--only desktop start--> .... <!--only desktop end--!<**

با قرار دادنِ کَدهای بخشی از قالب مابینِ تگهای ذیل، میتوان از نمایشِ خروجیِ آنها در نمایشگرهای دسکتاپ <u>جلوگیری</u> کرد.

**>!--noshow desktop start--!> .... <!--noshow desktop end--!<**

#### **کنترل نحوه نمایش قالب در نمایشگر موبایل**

وبسایتها توسطِ مدیومهای متفاوتی مورد بازدید قرار میگیرند و ممکن است لازم باشد بخشهایی از قالبی که برای وبسایت طراحی شدهاست در مدیومهای متفاوت، به اشکالِ متفاوت نمایش داده شود. با قرار دادنِ کُدهای بخشی از قالب، مابینِ تکهای ذیل، میتوان خروجیِ انها را <u>تنها در نمایشگرهای دسکتاپ</u> نشان داد.

#### **>--only mobile start--> .... <!--only mobile end--!<**

با قرار دادنِ کَدهای بخشی از قالب مابینِ تگهای ذیل، میتوان از نمایشِ خروجیِ آنها در نمایشگرهای دسکتاپ <u>جلوگیری</u> کرد.

**>!--noshow mobile start--!> .... <!--noshow mobile end--!<**

**کنترل نحوه نمایش قالب در نمایشگر تبلت**

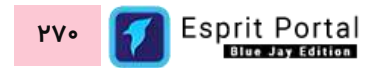

وبسایتها توسطِ مدیومهای متفاوتی مورد بازدید قرار میگیرند و ممکن است لازم باشد بخشهایی از قالبی که برای وبسایت طراحی شدهاست در مدیومهای متفاوت، به اشکالِ متفاوت نمایش داده شود. با قرار دادنِ کُدهای بخشی از قالب، مابینِ تکهای ذیل، میتوان خروجیِ انها را <u>تنها در نمایشگرهای تبلت ها</u> نشان داد.

#### **>!--only tablet start--!> .... <!--only tablet end--!<**

با قرار دادنِ کَدهای بخشی از قالب مابینِ تگهای ذیل، میتوان از نمایشِ خروجیِ آنها در نمایشگرهای تبلت ها <u>جلوگیری</u> کرد.

**>!--noshow tablet start--!> .... <!--noshow tablet end--!<**

**کنترل نحوه نمایش قالب در نمایشگر تلویزیونهای هوشمند**

وبسایتها توسطِ مدیومهای متفاوتی مورد بازدید قرار میگیرند و ممکن است لازم باشد بخشهایی از قالبی که برای وبسایت طراحی شدهاست در مدیومهای متفاوت، به اشکالِ متفاوت نمایش داده شود. با قرار دادنِ کُدهای بخشی از قالب، مابینِ تگهای ذیل، میتوان خروجیِ آنها را <u>تنها در نمایشگرهای تلویزیون</u> نشان داد.

**>!--only smarttv start--!> .... <!--only smarttv end--!<**

با قرار دادنِ کُدهای بخشی از قالب مابینِ تگهای ذیل، میتوان از نمایشِ خروجیِ آنها در نمایشگرهای تلویزیون <u>جلوگیری</u> کرد.

**>!--noshow smarttv start--!> .... <!--noshow smarttv end--!<**

**کُد** [rnd:esprit [**برای ایجاد اعداد تصادفی**

همانطور که در تیتر مطلب آمده است، با استفاده از این قطعه کُد میتوانید اعدادی تصادفی )Random )ایجاد نمایید. بعنوانِ مثال میتوانید در برای خالی کردنِ حافظهٔ Cache فایلهای CSS و JS در مرورگر با استفاده از این قطعه کُد، به ازای هر ریکوئست به سرور، URL متفاوتی را ایجاد نمایید.

>link type="text/css" href="/uploads/assets/css/custom.css?ver=**[esprit:rnd]**"/>

## [esprit:site-title]

این قطعهکُدِ اسپریتی، عبارتی را که توسط کاربر برای اختصاص به <u>عنوانِ سایت</u> درج شده باشد را برمیگرداند.

#### **]**esprit:page-content**[**

این قطعه کُدِ اسپریتی، با توجه به نوعِ صفحهٔ انتخابشده در ماژول صفحات، محتوای صفحه را در قالب به نمایش درمیآورد.

## [esprit:page-title]

این قطعهکُدِ اسپریتی، عبارتی را که توسط کاربر یا ماژولِ مربوط به آن صفحه، برای اختصاص به <u>عنوانِ صفحه</u> درج شده

باشد را برمیگرداند.

## [esprit:page-icon]

این قطعهکُدِ اسپریتی، آیکُنی را که توسط کاربر یا ماژولِ مربوط به آن صفحه برای اختصاص بعنوانِ <u>آیکنِ صفحه</u> درج شده

باشد را برمیگرداند.

## [esprit:page-image]

این قطعهکُدِ اسپریتی، تصویری را که توسط کاربر یا ماژولِ مربوط به آن صفحه برای اختصاص بعنوانِ <u>تصویرِ صفحه</u> درج

شده باشد را برمیگرداند.

# [esprit:page-description]

این قطعهگدِ اسپریتی، عباراتی را که توسط کاربر یا ماژولِ مربوط به آن صفحه برای اختصاص بعنوانِ <u>توضیحاتِ صفحه</u> درج

شده باشد را برمیگرداند.

## [esprit:page-keywords]

این قطعهکُدِ اسپریتی، کلیدواژههایی که توسط کاربر یا ماژولِ مربوط به آن صفحه برای اختصاص بعنوانِ <u>کلیدواژههای</u>

صفحه درج شده باشد را برمیگرداند.

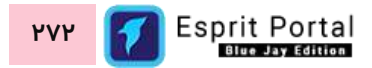

## [esprit:canonocal-url]

این قطعهکُدِ اسپریتی، آدرس مشروع یا کَنونیکالِ صفحه را برمیگرداند.

## [system:subdomain]

قطعهکَدِ [system:subdomain] برای استفاده در بخشِ TSQL در کوئری نویسی کاربرد دارد و برای اشاره به نامِ زیردامنهها استفاده میشود. با این قطعهکُد میتوان مشروط به یک نامِ خاص برای subdomain، عملیاتِ متفاوتی را بر دادههای فراخوانیشده اِعمال کرد.

# **]**esprit:loginstatus**[**

این قطعهکُد یک دکمه ورود (Login) ایجاد میکند بطوریکه بعد از لاگینِ موفق، کاربر نامِ خود را میبیند و امکانِ خروج از سیستم را هم خواهد داشت. شرطِ عملکردِ درستِ این کُد این است که کاربر باید صفحه ای ایجاد کرده باشد که در فیلدِ بازنویسیِ URL آن کلمۀ login نوشته شدهباشد. کنترلِ گرافیک و نحوۀ نمایشِ این قطعه کُد در بخشِ "<u>تنظیمات ورود و</u> [عضویت"](#page-373-0) امکانپذیر است.

## [esprit:withlogin:end] **و[** esprit:withlogin:start**[**

با استفاده از این دو قطعهکُد میتوان نمایشِ بخشی از ساختار و محتوای قالب را منوط به لاگین در سیستم نمود بدینترتیب که هر بخشی از قالبِ صفحه که میانِ این دو قطعهکُد قرار گیرد، تنها در صورتِ لاگین بودنِ کاربر در سیستم و احراز هویت به نمایش درمیآید.

# [esprit:newsletter]

جهت قرار دادن فرم عضویت در خبرنامه در قالبهای طراحیشده برای سایتها باید از این قطعهکدِ استفاده نمود.

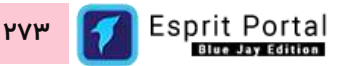

# **مدیریت کاربران و گروههای کاربری**

یک از ویژگیهای سیستمهای نرم|فزاریِ در سطحِ سازمانی (Enterprise) چندکاربره بودن یا قابلیتِ بهرهبرداریِ همزمانِ نیروهای انسانیِ دپارتمانهای مختلف در قالبِ کاربرِ سیستم است. بهرهبرداریِ چند کاربر از یک سیستم، سوالات و نگرانیهایی را برای مدیرانِ سازمان و کارشناسانِ امنیتِ اطلاعات برمیانگیزد:

چگونه اطالعات را طبقهبندی کنیم و دسترسیها به آنها را کنترل کنیم

چگونه امور مخصوص به هر کاربر را و اطلاعاتِ مخصوص به خودش را از بقیه کاربران تفکیک کنیم

چگونه نسبت به عملکرد کاربران در سطح سیستم، کنترل و نظارت داشته باشیم

آیا میتوان فرایندی اطمینانبخش برای احراز هویت کاربران (User Authentication) تنظیم نمود

و ...

مجموعۀ امکاناتی که به منظورِ مدیریتِ کاربرانِ پورتال سازمانی و گروههای کاربری در اسپریتپورتال توسعه یافته است به منظورِ پاسخگویی به این نیازها ارائه میگردند. در این بخش به اموزشِ راهبریِ این امکانات میپردازیم.

# **مدیریت گروهها**

مدیریت گروهها ابزاری برای دستهبندی دسترسیها و مجوزهای مختلف در قالبِ یک هویتِ مستقل به نامِ گروه است. از گروهها برای طبقهبندی کاربران و اعطای مجوزهای دسترسی به مجموعهای از آنها استفاده میشود.

با این ماژول می توانید ...

- گروههای جدید ایجاد کنید و مجموعهای از دسترسی ها را در آنها سازماندهی کنید.
	- گروههای ساختهشده را ویرایش کنید.

# **رابط کاربری مدیریت گروه ساختار ها**

کاربری که دسترسیِ کامل به امکاناتِ اسپریت پورتال را دارد، ساختارِ بخشِ گروهها را در قالبِ صفحاتِ زیر خواهد دید:

گروهها

- o گروهها )1(
- درج/ویرایش گروه )2(

در ادامهٔ راهنما، ساختارِ رابطِ کاربری و کارکَردِ صفحاتی که شمارهدار شده اند را توضیح میدهیم.

# ساختارِ رابطِ کاربری و کارکردِ صفحاتِ زیرمجموعۀ ماژولِ مدیریت گروهها

#### **گروهها )1(**

این صفحه نمایشگرِ لیستِ گروههای ساخته شده میباشد که در قالبِ Data Table به نمایش درمی۱ید. کاربر میتواند از طریقِ دکمۀ افزودن گروه یا نامِ گروههایی که از قبل ایجاد شده اند، به صفحۀ درج/ویرایش گروه (۲) منتقل شود.

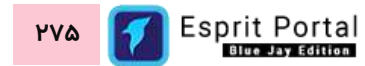

در ساختار این صفحه، اطلاعاتی همانندِ عنوان گروه و تعداد کاربرانِ سازماندهیشده در گروه به کاربر ارائه میشود. کاربر میتواند تعدادِ سطرِ لیستِ گروهها را از میان گزینههای ۱۰، ۲۵، ۵۰ و ۱۰۰ ردیف انتخاب نماید. همچنین در ستونِ اخر نیز دکمۀ options وجود دارد که گزینۀ ویرایش یا حذفِ گروه را برای کاربر نمایش میدهد. شما می توانید برای ویرایشِ گروه، روی نامِ ان کلیک کنید یا از گزینۀ ویرایشِ ِ ستونِ عملیات استفاده نمایید.

با استفاده از فیلدِ جستجوی هر ستون می¤وانید در همان ستون، عملیاتِ جستجو و فیلتر کردنِ دادهها را انجام دهید و از طریقِ فیلدِ جستجوی کُلی که بالای جدول قرار گرفته میتوانید کَلِ دادههای جدول را بصورت global، فیلتر کنید.

همچنین با استفاده از تعیینِ تاریخ آغاز و پایان (بازۀ زمانی) برای زمان ایجاد رکورد (Creation Time) و کلیک بر کلید جستجو در مجاورتِ این فیلدها، رکوردها را فیلتر کنید.

#### **درج/ویرایش گروه )2(**

در این صفحه فیلدی برای درج یا تغییرِ نام گروه در بالای صفحه طراحی شده است.

سپس فیلدی با نامِ مدیرِ گروه مشاهده میشود و شاملِ لیستی از کاربران وبسایت است. با انتخابِ مدیرِ گروه برای گروه میتوان از قابلیتِ تأییدِ رکوردها توسطِ مدیر گروه استفاده نمود. تصویرِ ذیل، محل انتخابِ مدیرگروه در صفحهٔ "<u>مشخصات</u> [جدول"](#page-164-0)

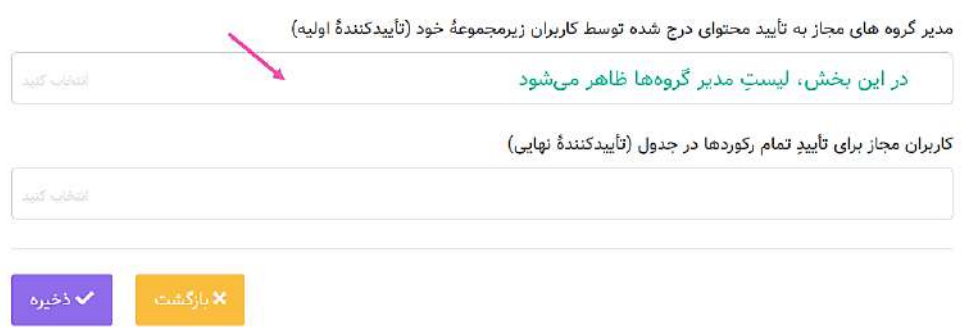

ذیلِ این فیلد، دو ستون برای انتخابِ داشبوردهای ایجاد شده طراحی شدهاست. داشبوردهایی که در ستونِ انتخابشدهها قرار میگیرند برای انتخابِ اعضای گروه، در دسترس خواهند بود.

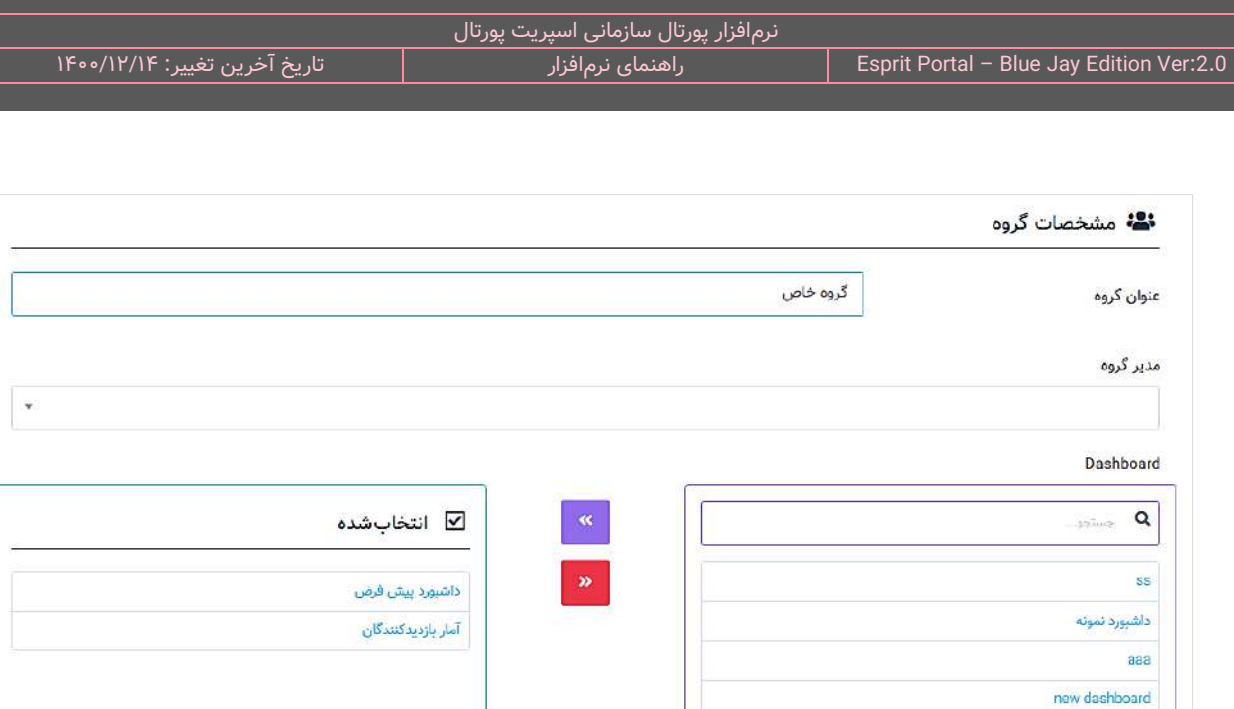

ذیلِ ستونهای دسترسی به داشبورد، دو ستون اعطا یا سلبِ دسترسی به امکانات و اقداماتِ ماژولها نیز قابل مشاهده است. ستونِ سمت راست مجموعۀ دسترسیهای فراهم شده در دستههای مختلف طبقهبندی شدهاند و در ستونِ سمت چپ نیز که عنوانِ "انتخابشدهها" را دارد، دسترسیهای اعطا شده به گروه رؤیت میشوند.

کاربر میتواند با کلیک بر عناوین دسترسیها از ستونِ سمت راست، انها را به ستونِ انتخابشدهها در سمتِ چپ منتقل کند و با کلیک بر عناوینِ لیستِ سمتِ چپ، ان دسترسیها را از گروه بگیرد.

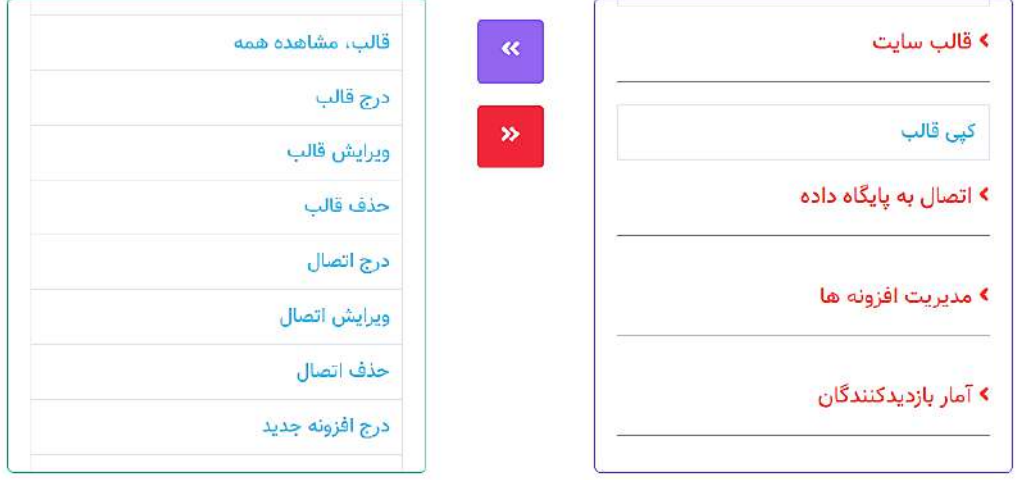

در ابتدای ستونِ دسترسیها یک فیلدِ جستجو مهیا شدهاست که کاربر بوسیلۀ آن میتواند در عناوینِ دسترسیها عنوانِ موردِ نظرش را بیابد.

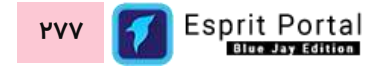

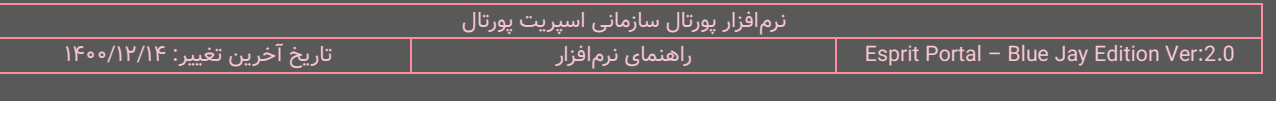

ذیلِ ستونهای دسترسی به امکاناتِ ماژولها، امکاناتی برای انتخابِ صفحات و گروههای مطلبِ در دسترس طراحی شدهاست. با استفاده از فیلدِجستجو در هر ستون میتوان گروه مطلب و صفحۀ مورد نظر را یافت و با استفاده از دکمههای "انتخاب همه" و "عدم انتخاب"، دسترسیِ درونِ درختِ تنظیمات را تعیین نمود.

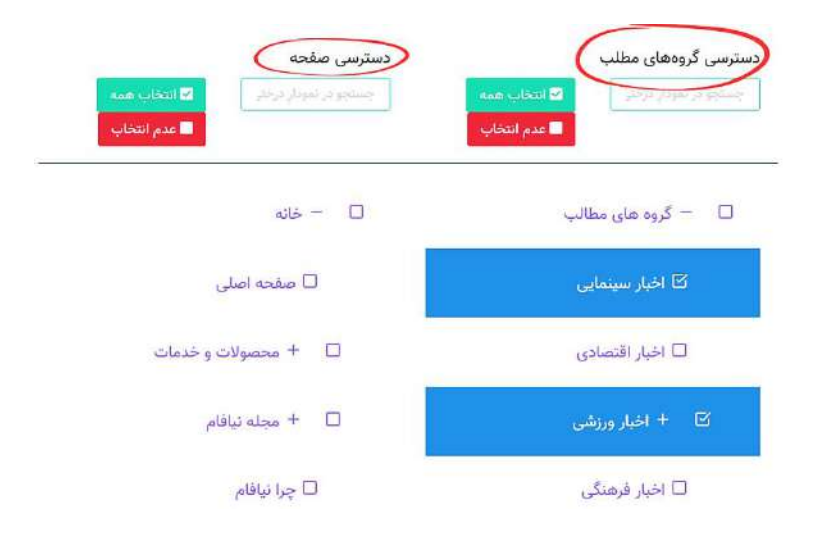

کاربر پس از اعمالِ تغییراتِ موردِ نظرش در این صفحه با کلیک بر دکمۀ ذخیره به صفحۀ گروهها (۱) منتقل میگردد.

## **انواع دسترسی برای گروههای کاربری**

همانطور که در مورد صفحۀ ویرایش گروه توضیح داده شد، انواع دسترسیهای مورد نیاز برای اختصاص به گروهها برای مدیر سیستم مهیا شدهاست. در این بخش در قالبِ یک جدول، در مورد این دسترسیها توضیحات کاملتری ارائه میشود.

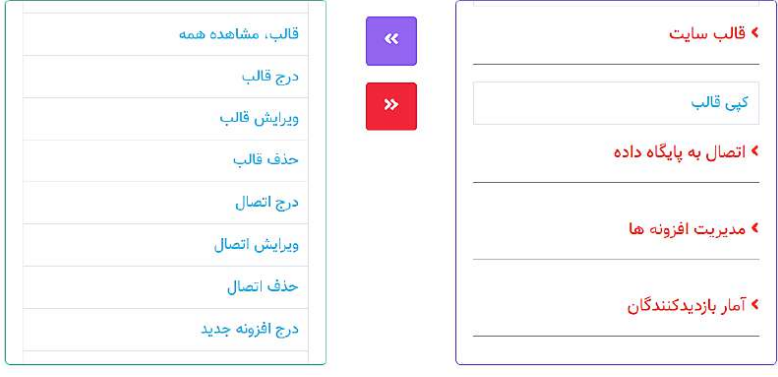

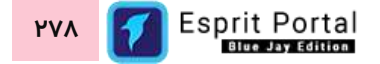

**نکته:** با توسعۀ سیستم و بررسی بیشتر در مورد نیازمندیهای کاربران نرمافزار، لیس ِت این دسترسیها دستخوش تغییر

#### میشود.

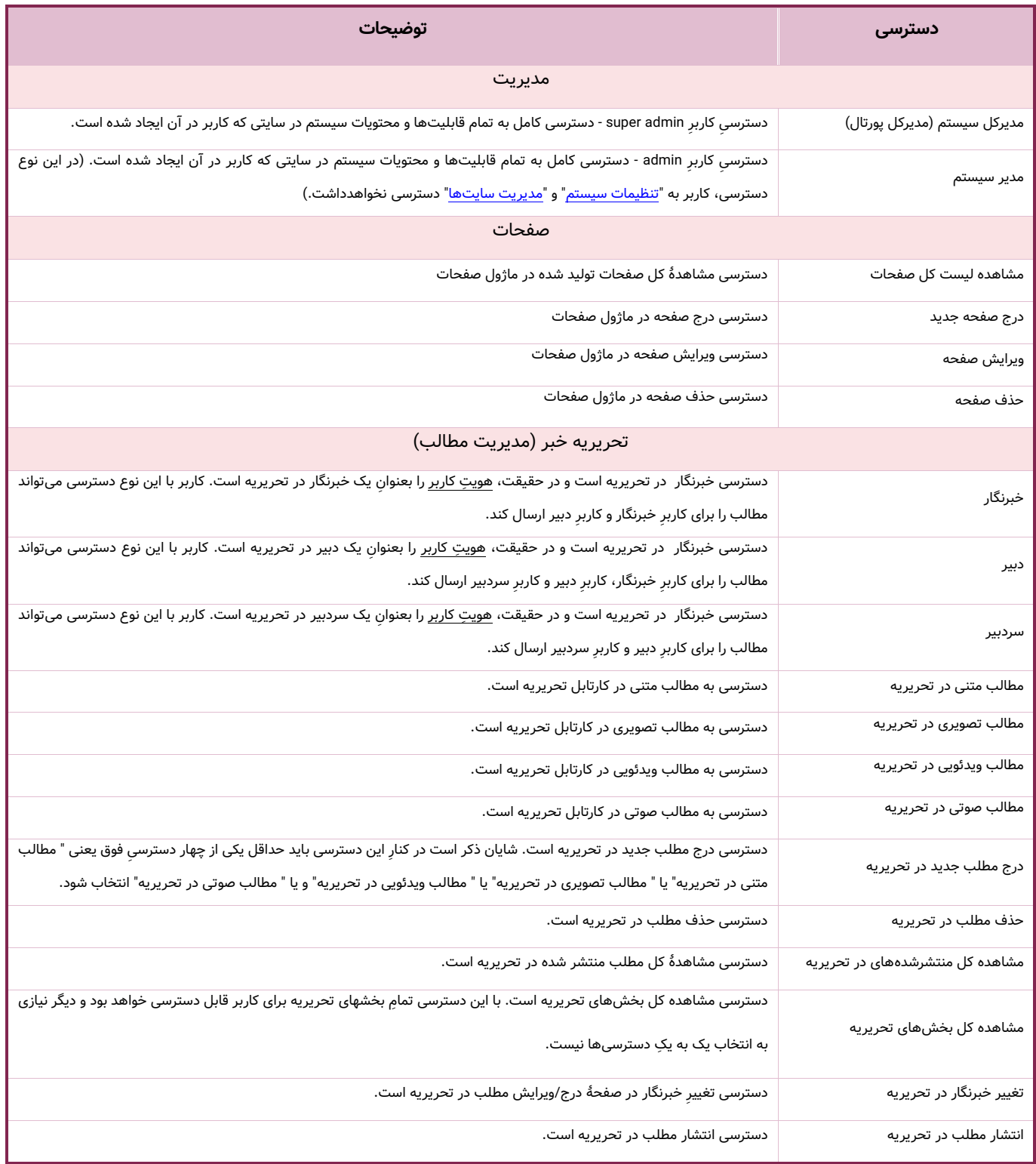

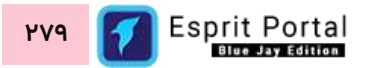

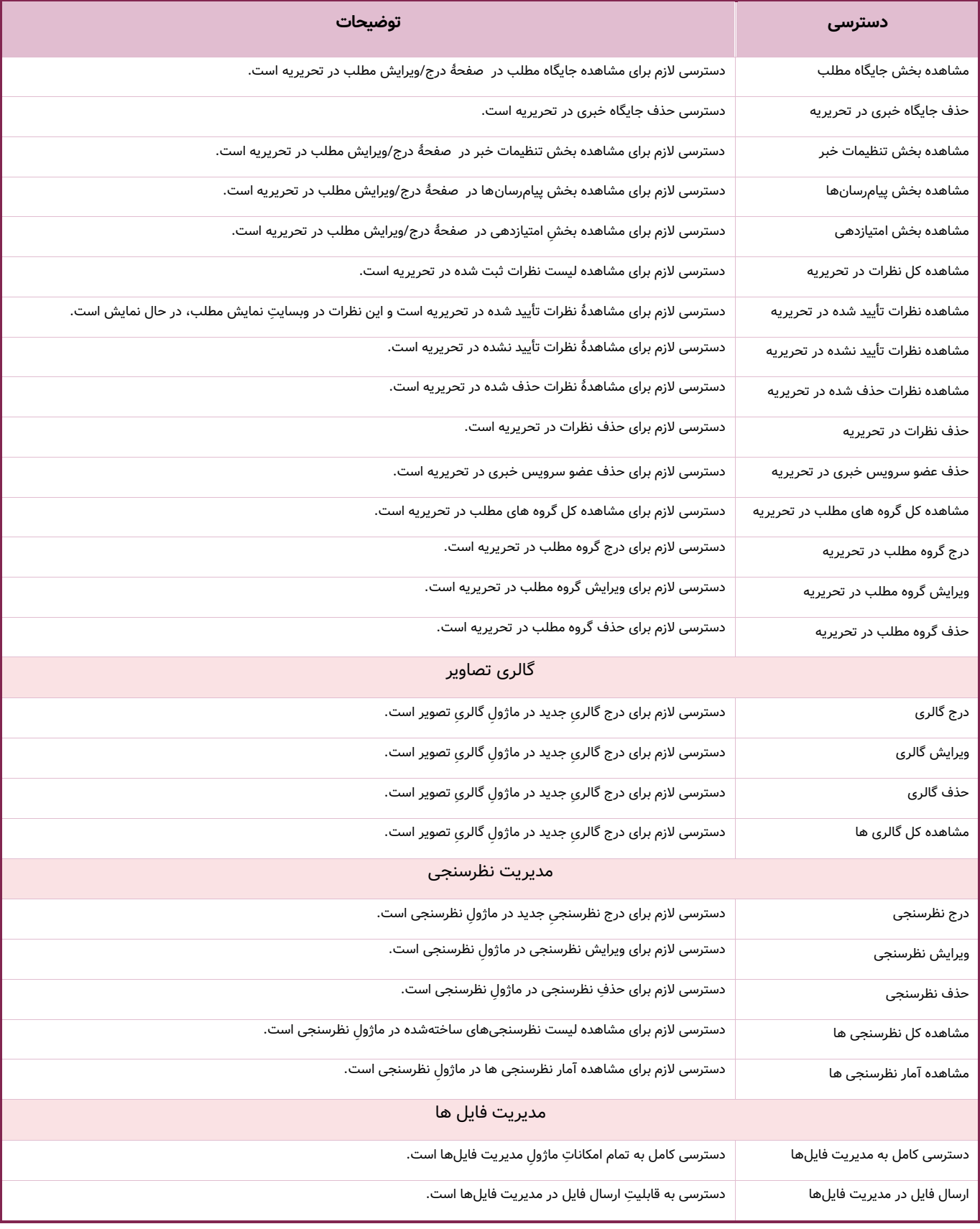

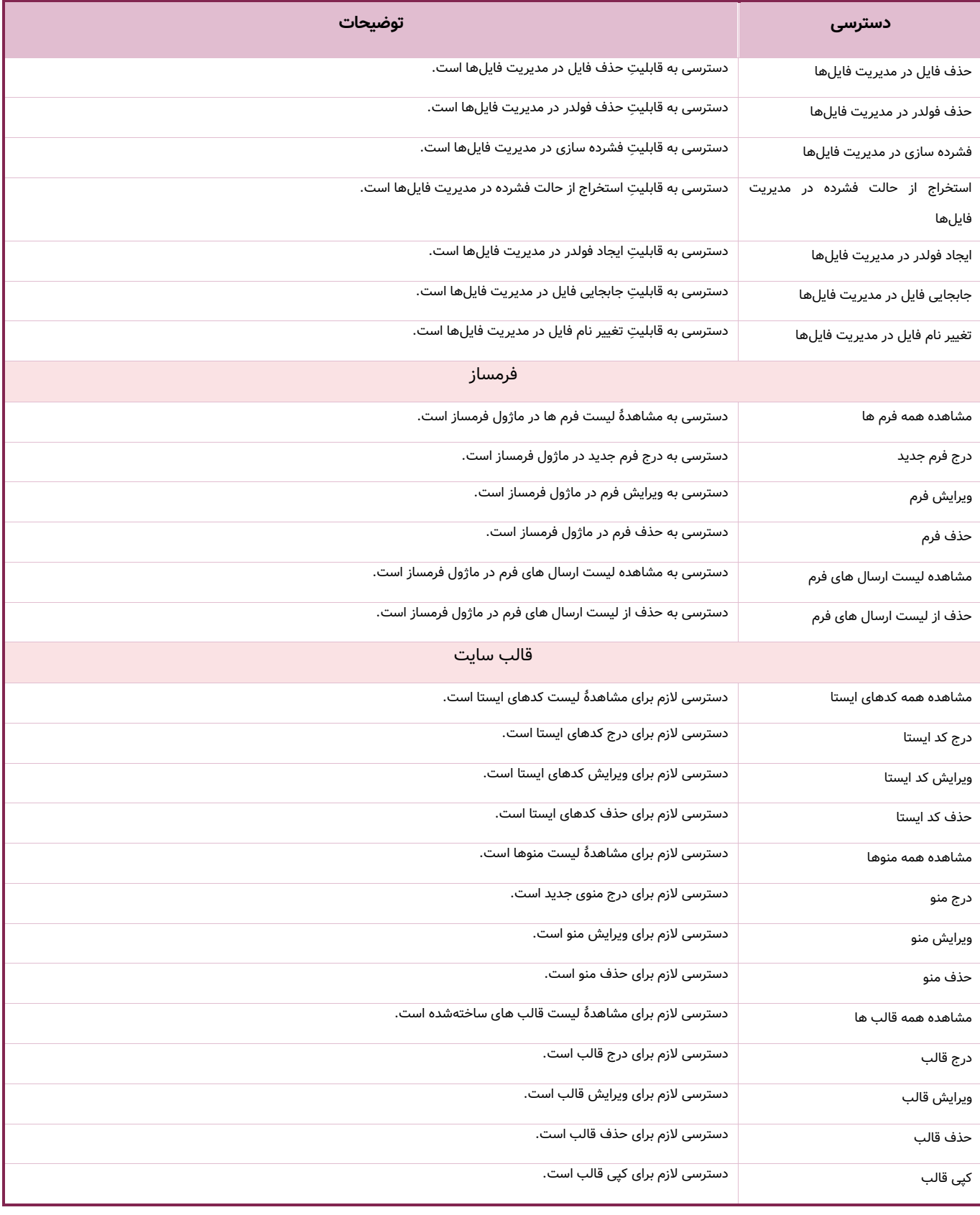

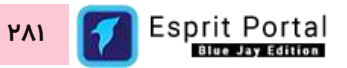

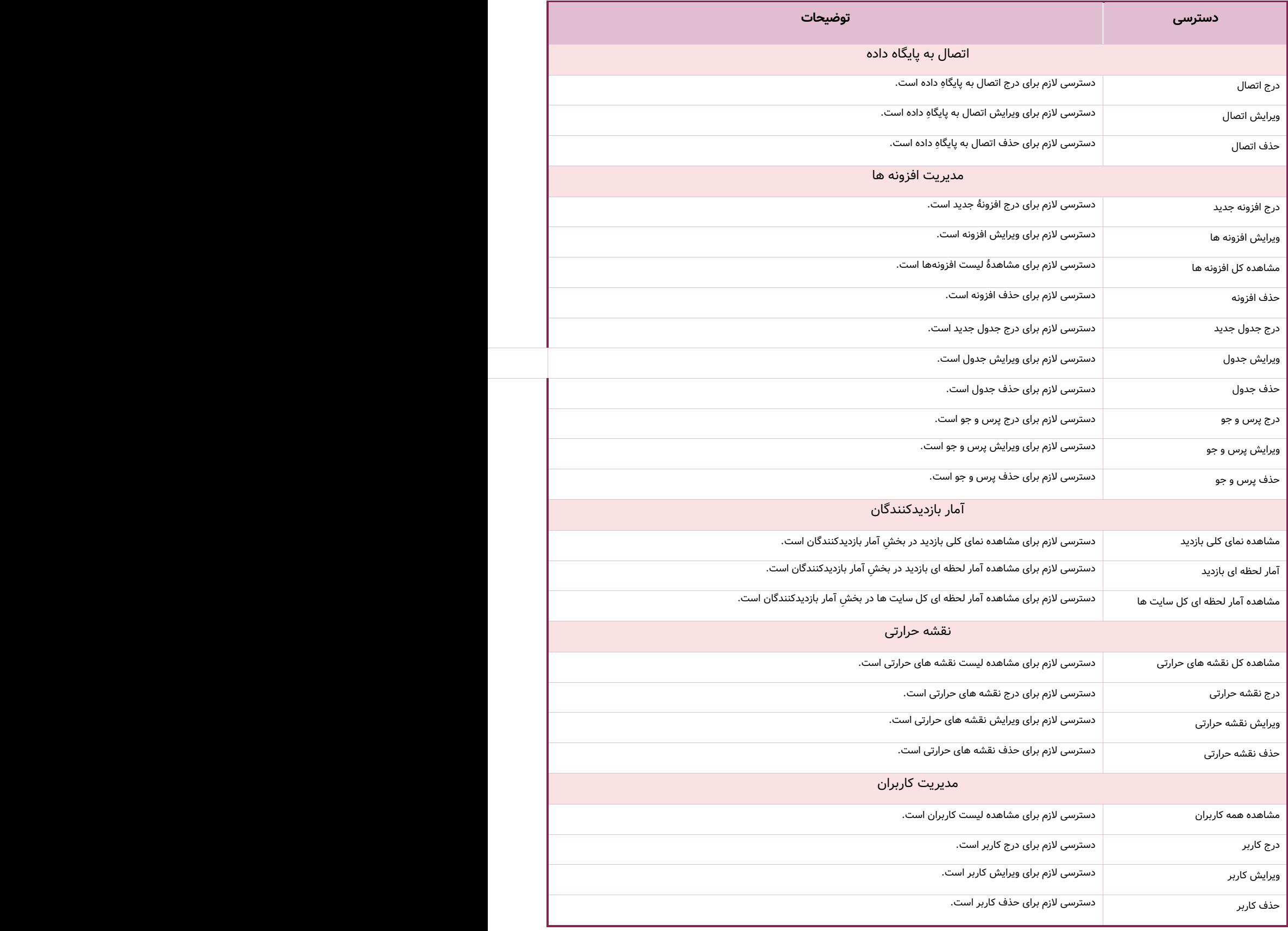

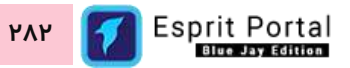

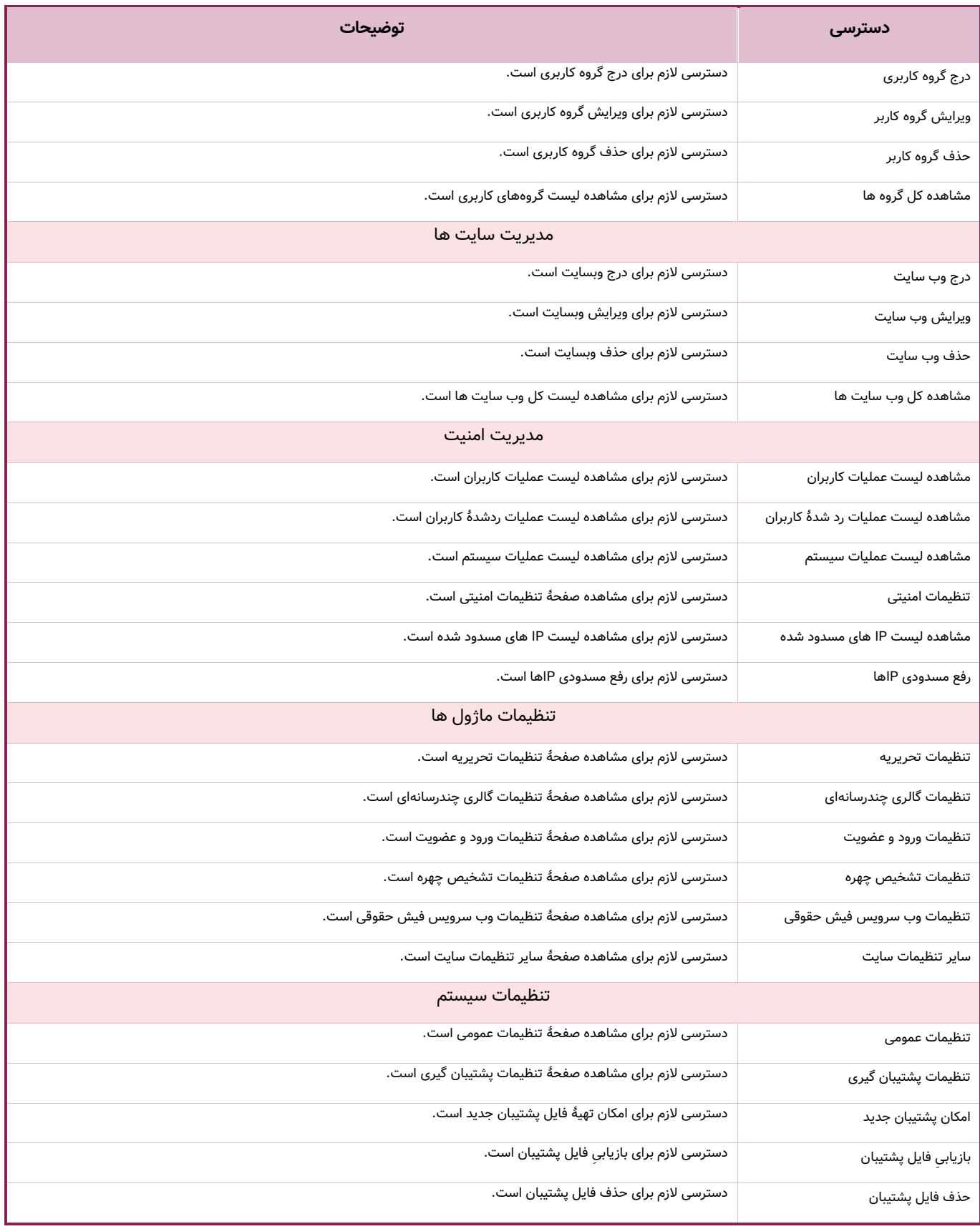

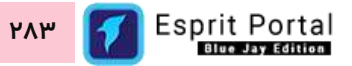

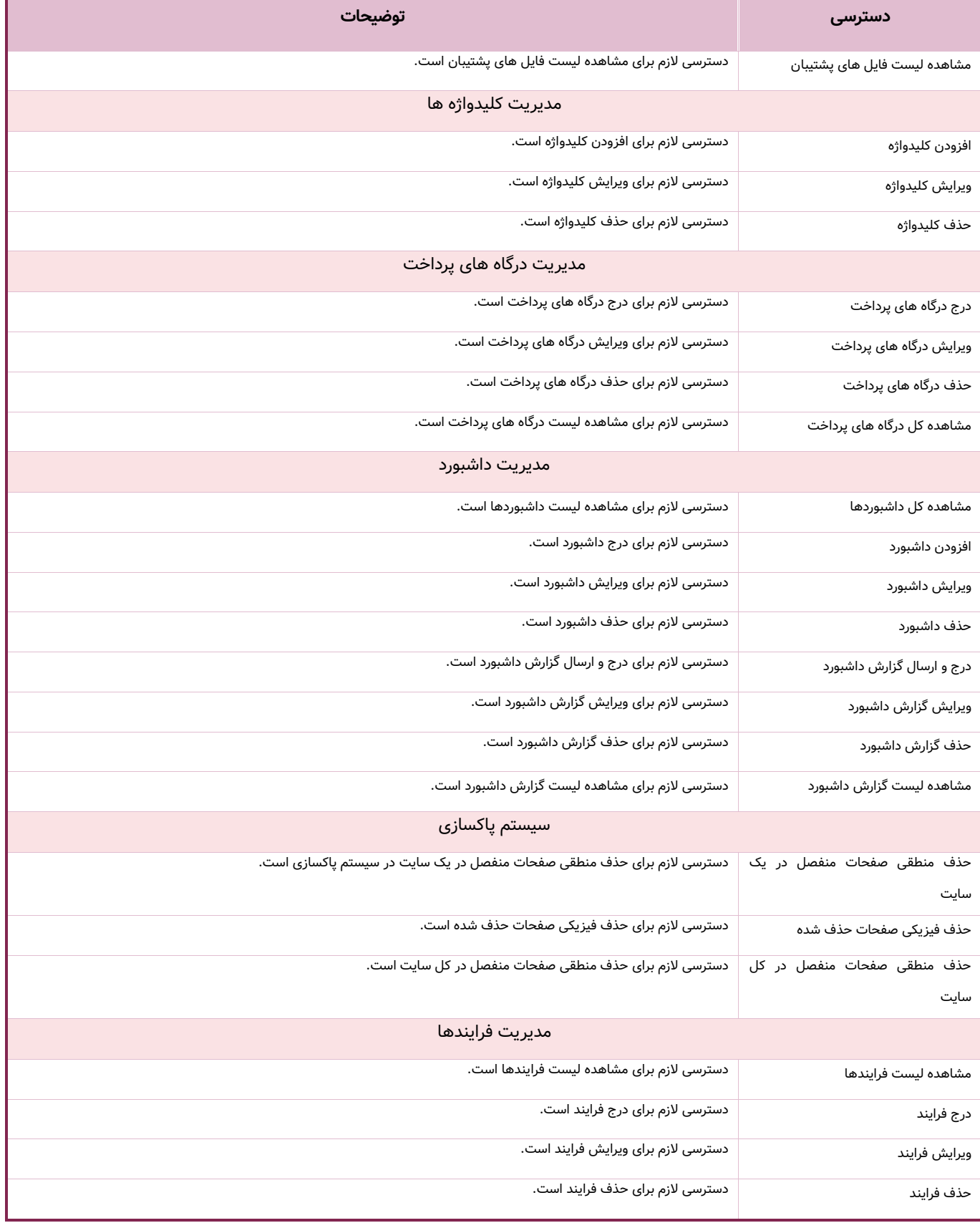

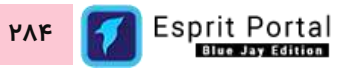

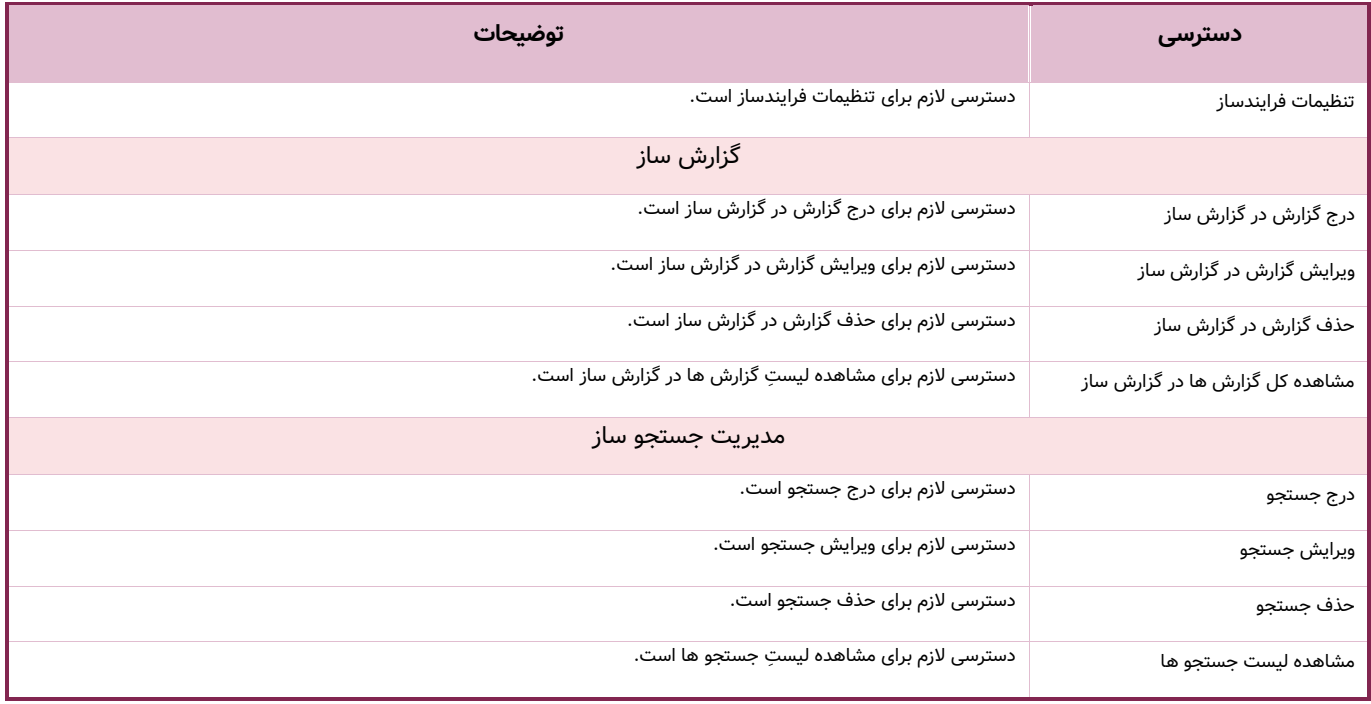

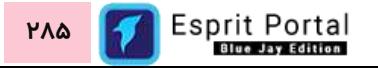

# **مدیریت کاربران**

مدیریت کاربران ابزاری برای ایجاد و مدیریتِ دسترسیهای کاربر در پورتال سازمانی است. تنظیماتِ ابتدایی و اساسی برای سازوکارِ احراز هویت (Authentication) و اعطای مجوزهای گروهی و اختصاصی (Authorization) به کاربران در این بخش از اسپریتپورتال صورت میپذیرد.

با این ماژول می توانید ...

- برای پورتال سازمانی کاربر بسازید.
	- کاربر را فعال و غیرفعال کنید.
- فرایند احراز هویتِ کاربر (User Authentication) را کنترل نمایید.  $\checkmark$ 
	- کاربر را در گروههای ساخته شده سازماندهی کنید.
		- به کاربر دسترسیهای اختصاصی اعطا کنید.

و ...

# **رابط کاربری مدیریت ساختار کاربران**

کاربری که دسترسیِ کامل به امکاناتِ اسپریت پورتال را دارد، ساختارِ بخشِ *مدیریت کاربران* را در قالبِ صفحاتِ زیر خواهد دید:

مدیریت کاربران

- $\circ$  لیست کاربران (۱)
- مشخصات کاربر (۲ $($ ۲)
- واردسازی کاربران )3(

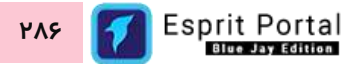
در ادامۀ راهنما، ساختارِ رابطِ کاربری و کارکَردِ صفحاتی که شمارهدار شده اند را توضیح میدهیم.

ساختارِ رابطِ کاربری و کارکردِ صفحاتِ زیرمجموعۀ ماژولِ مدیریت کاربران

#### **لیست کاربران )1(**

این صفحه نمایشگرِ لیستِ گروههای ساخته شده میباشد که در قالبِ Data Table به نمایش درمیآید. کاربر میتواند از طریقِ دکمۀ افزودن کاربر یا نامِ کاربرهایی از قبل ایجاد شده اند، به صفحۀ مشخصات کاربر (۲) منتقل شود.

در ساختار این صفحه، اطلاعاتی همانندِ نام، نام کاربری و نامِ کَروههایی که کاربر در انها عضو است، ارائه میشود. کاربر میتواند تعدادِ سطرِ لیستِ گروهها را از میان گزینههای ۱۰، ۲۵، ۵۰ و ۱۰۰ ردیف انتخاب نماید. همچنین در ستونِ اخر نیز دکمۀ options وجود دارد که گزینۀ ویرایش یا حذفِ کاربر را برای کاربر نمایش میدهد. شما می توانید برای ویرایشِ مشخصاتِ کاربر، روی نامِ او کلیک کنید یا از گزینهٔ ویرایشِ ِ ستونِ عملیات استفاده نمایید.

با استفاده از فیلدِ جستجوی هر ستون می¤وانید در همان ستون، عملیاتِ جستجو و فیلتر کردنِ دادهها را انجام دهید و از طریقِ فیلدِ جستجوی کُلی که بالای جدول قرار گرفته میتوانید کَلِ دادههای جدول را بصورت global، فیلتر کنید.

همچنین با استفاده از تعیینِ تاریخ آغاز و پایان (بازهٔ زمانی) برای زمان ایجاد رکورد (Creation Time) و کلیک بر کلید جستجو در مجاورتِ این فیلدها، رکوردهای جدول را فیلتر کنید.

#### **مشخصات کاربر )2(**

مدیر پورتال با کلیک بر دکمۀ <u>افزودنِ کاربر</u> یا <u>نام کاربران</u> در صفحۀ لیست کاربران (۱) به این صفحه هدایت میشوند. در این صفحه مجموعهای از فیلدها و گزینههایی برای تنظیمات مربوط به احراز هویت )Authentication )و اعطای مجوز (Authorization) به کاربر در اختیار مدیر پورتال قرار گرفتهاست. این گزینهها به ترتیبِ ذیل تشریح میگردد:

**نام**: میتوانید نام واقعی کاربر را اینجا بنویسید.

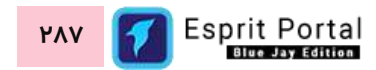

**نام خانوادگی:** میتوانید نام خانوادگی واقعی کاربر را در این فیلد بنویسید.

**نام کاربری:** میتوانید یک نام کاربری برای حسابِ کاربری تعیین کنید. کارکترهایی که برای نامِ کاربری میتوانید انتخاب کنید میتواند ترکیبِ حروفِ انگلیسی و اعداد باشد.

**آدرس ایمیل:** میتوانید آدرس ایمیل کاربر را در این فیلد درج کنید.

**موبایل:** میتوانید شماره تلفن همراه کاربر را در این فیلد درج نمایید.

**گروهها:** این فیلد برای انتخاب گروههایی است که کاربر در آن عضو میشود. عضویت در هر گروه، تمامِ دسترسی های آن گروه را به کاربر اعطا میکند.

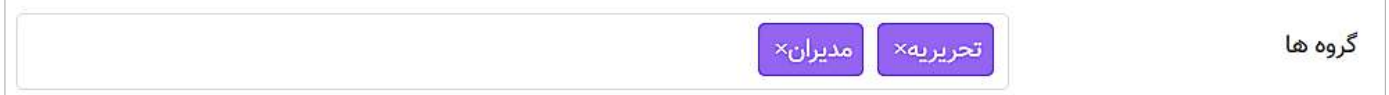

شما میتوانید یک کاربر را در چند گروه عضو کنید و در نتیجهٔ این عمل، مجموعِ دسترسیهای گروههای انتخابشده به کاربر اعطا میشود.

برای انتخاب گروهها ...

- ر نامِ گروههای موردِ نظر را میدانید میتوانید با تایپ نامِ گروهها نامِ آنها را بیابید  $\checkmark$ 
	- میتوانید در فیلد کلیک کنید و از لیس ِت گروهها، آنها را انتخاب کنید.

برای لغو عضویتِ کاربر در هر گروه میتوانید مجدداً بر نامِ گروه در این فیلد کلیک کنید.

**داشبورد (Dashboard): میتوانید لیست داشبوردهای طراحی شده در سیستم را در باکس سمتِ راست مشاهده نمایید و** داشبوردهایی را که کاربر امکان مشاهده و استفاده از آنها را داشته باشد را انتخاب نمایید تا به باکس سمتِ چپ منتقل شوند.

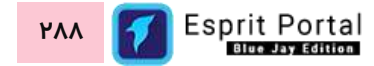

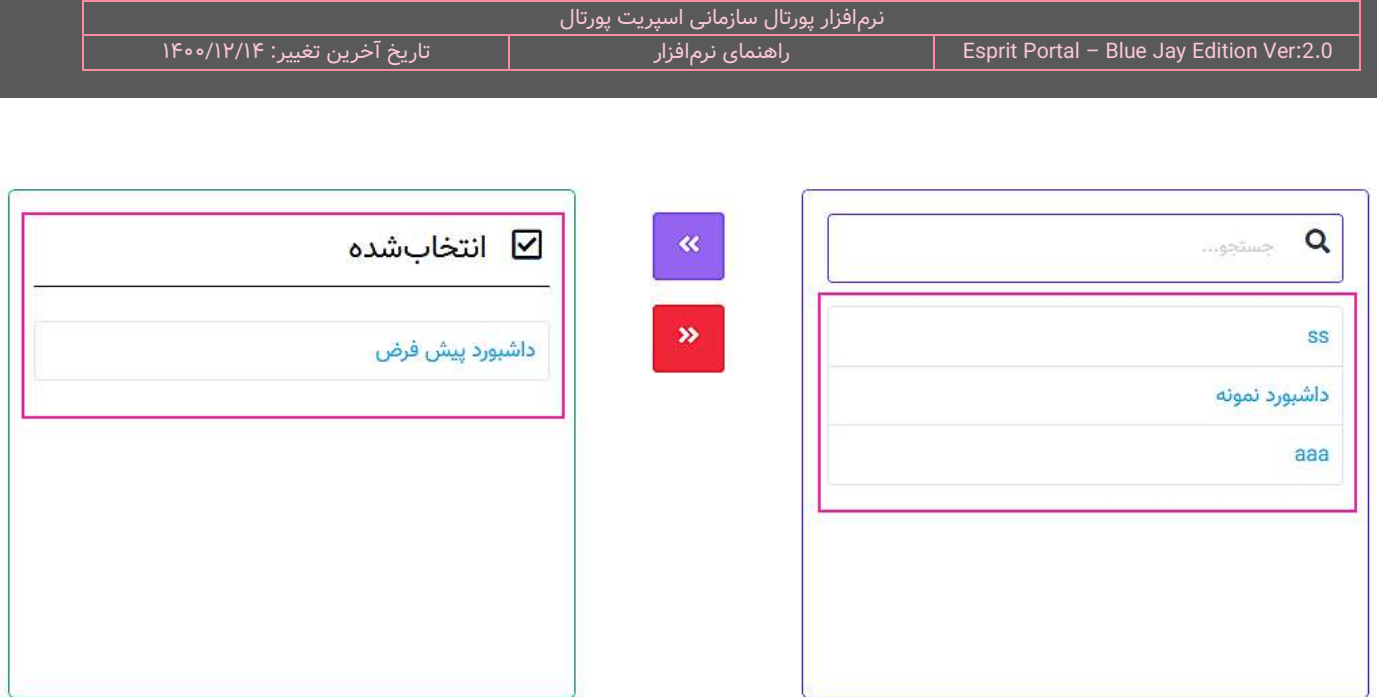

**کاربری که دسترسیهایش به ارث برده میشود:** کاربرانی که در این فیلد درج شوند، اجتماعِ دسترسیهای انها به دسترسیهای کاربر افزوده میگردد به عنوانِ مثال، اگر کاربرِ X در این فیلد درج شود و او یک خبرنگارِ تحریریه با دسترسی های متعدد در ماژول تحریریۀ مطلب باشد، کاربرِ فعلی به تمام دسترسیهای کاربرِ X نیز نایل خواهد شد و تمامِ مطالبِ درجشده توسطِ او را نیز مشاهده خواهد کرد ولیکن هر اقدامی که بواسطۀ دسترسیهای کاربر X موفق به انجامش شود، به نام خودش در سیستم ثبت میشود نه کاربرِ X.

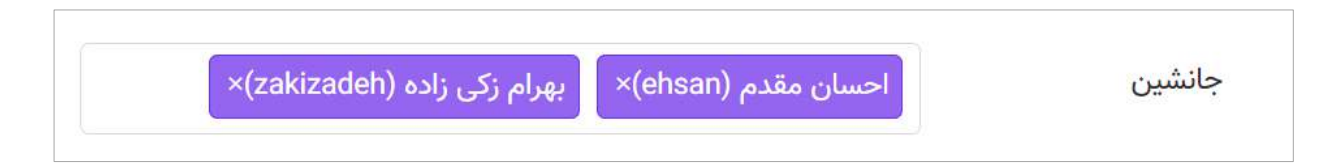

برای انتخاب کاربرانِ جانشین ...

- اگر نامِ کاربرانِ موردِ نظر را میدانید میتوانید با تایپ نامِ کاربران، آنها را بیابید.  $\checkmark$ 
	- √ میتوانید در فیلد کلیک کنید و از لیستِ پدیدارشده، نامِ آنها را انتخاب کنید.

برای لغو عضویتِ کاربر در هر گروه میتوانید مجدداً بر نامِ گروه در این فیلد کلیک کنید.

**گذرواژه:** در این فیلد باید گذرواژهای که برای احرازِ هویت (Authentication) کاربر موردِ استفاده قرار میگیرد را درج کنید. گذرواژه باید ...

حدّاقل 8 و حدّاکثر 25 کارکتر داشتهباشد.

- میتواند با هر کارکتری آغاز شود و پایان یابد.
- ک حتماً یک از کارکترهایش حروف انگلیسیِ کوچک یا بزرگ باشد. گذرواژه case-sensitive است و میانِ حروفِ کوچک  $\checkmark$ تفاوت قائل میشود.
	- حروف فارسی را نباید در گذرواژه درج کنید.  $\checkmark$
	- هرگونه کارکتر دیگر را نیز میتوان با حرف انگلیسی ترکیب نمود.

نکته: برای اشنایی با الزامات مربوط به تعیین گذرواژه و کنترل این الزامات میتوانید به بخشِ <u>[تنظیمات امنیتی](#page-339-0)</u> در زیرمجموعهٔ [مدیریت امنیت](#page-331-0) در همین سند مراجعه نمایید.

**تکرارِ گذرواژه:** در این فیلد باید گذرواژهای که در فیلدِ قبل درج کردهاید را مجدداً بنویسید.

**دسترسیهای اختصاصی کاربر:** بعد از فیلدهای بالا، دو ستون اعطا یا سلبِ دسترسیهای اختصاصی نیز قابل مشاهده است. ممکن است مدیرِ پورتال این نیاز را احساس کند که علاوه بر دسترسیهایی که بواسطهٔ عضویت کاربر در گروه به او اعطا شده است، دسترسیهای دیگری نیز باید به او اختصاص یابد. بنابراین مدیر میتواند در این بخش دسترسیهای کاربر را افزایش دهد.

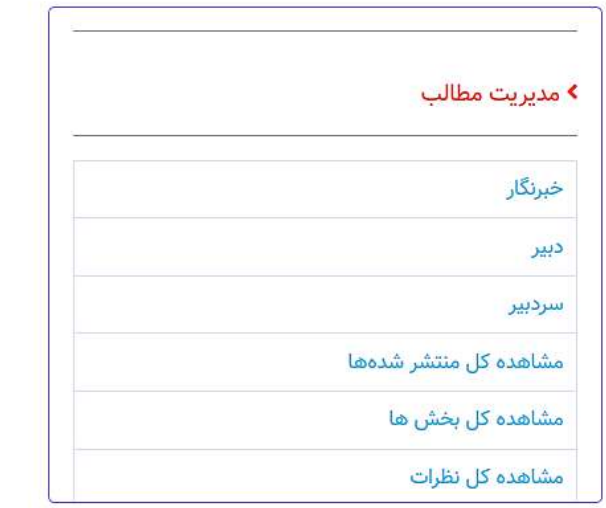

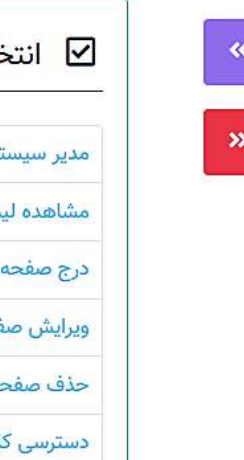

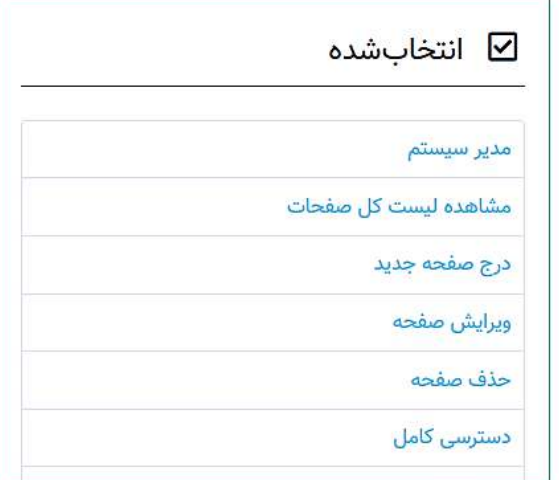

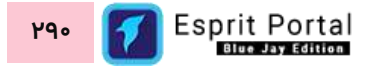

در ستونِ سمت راست مجموعۀ دسترسیهای فراهم شده در دستههای مختلف طبقهبندی شدهاند.

کاربر میتواند با کلیک بر عناوین دسترسیها از ستونِ سمت راست، انها را به ستونِ انتخابشدهها در سمتِ چپ منتقل کند و با کلیک بر عناوینِ لیستِ سمتِ چپ، آن دسترسیها را حذف کند.

در ابتدای ستونِ دسترسیها یک فیلدِ جستجو مهیا شدهاست که کاربر بوسیلۀ آن میتواند در عناوینِ دسترسیها عنوانِ موردِ نظرش را بیابد.

**فعالسازی کاربر:** با روشن کردن ضامنِ فعالسازی، کاربر فعال میشود و خاموش کردنِ ضامن، کاربر را غیرفعال میکند. کاربری که غیر فعال شود، در اسپریتپورتال احرازِ هویت نخواهد شد.

**جنسیت:** در این بخش میتوان مرد یا زن بودنِ کاربر را مشخص کرد. از این بخش میتوان در توسعۀ فرایندهایی که جنسیتِ کاربر در ان مؤثر است استفاده نمود. همچنین جنسیت تصویر اواتارِ کاربر به گزینهای که اینجا انتخاب میشود بستگی دارد.

<mark>امکان ورود به کنترلپنل:</mark> با روشن کردنِ ضامن، کاربر میتواند با نام کاربری و گذرواژهٔ خود وارد کنترلپنلِ اسپریتپورتال شود.

**احراز هویت دوعاملی:** با روشن کردنِ ضامن، احراز هویتِ دوعاملی برای کاربر فعال میشود. در نتیجهٔ فعالسازیِ این قابلیت، در فرایندِ احرازِ هویتِ کاربر هنگامِ ورود به کنترلپنلِ اسپریتپورتال پس از فرایندِ احرازِ هویتِ اولیه که کاربر در ان نامِ کاربری و گذرواژهاش را وارد کرده و از تستِ reCAPTCHA عبور میکند، کادری ظاهر میگردد که کاربر باید رمزِ یکبارمصرفی را که توسطِ نرمافزارِ **Google Authenticator** بر سیستمِ موبایلش (که سیستمعاملِ Android، iOS، یا BlackBerry OS داشته باشد) تولید میشود ظرفِ مدتِ ٣٠ ثانیه در آن درج نماید تا به کنترلپنل سیستم دسترسی پیدا کند.

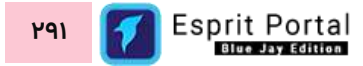

#### **احراز هویت دوعاملی )**Authentication Factor-Two**)**

فرایندی در آن، یک سیستمِ نرمافزاری، اعتبارنامۀ (Credential) کاربر را برای ارائه دسترسی به سرویسها بررسی میکند ِن با عنوا احراز هویت یا Authentication تعریف میگردد. سادهترین و معمولترین روشی که در بسیاری از سیستمها برای احراز هویت کاربر استفاده میشود، اعتبار سنجیِ دو پارامترِ نامِ کاربری و گذرواژه است. گذرواژه به اصطلاح چیزی است که کاربر میداند. سرقت و دسترسی به این اطالعات برای هکر ها غیر ممکن نیست.

احراز هویت دوعاملی یا Authentication Factor-Two که به اختصار FA2 هم نامیده می شود، یک الیه امنیتی دیگر است که سرقتِ اطلاعاتِ کاربری را به مراتب سختتر میکند. در این روش، کاربر برای دسترسی به سرویس مورد نظر خود علاوه بر آنچه که می داند باید از عامل دوم یعنی از آنچه که به همراه دارد نیز برای احراز هویت استفاده کند. با احراز هویت دوعاملی حتی اگر گذر واژه شما به سرقت رود یا تلفن همراه شما مفقود شود، شانس اینکه شخصی بتواند به عامل دوم احراز هویت شما دسترسی یابد به شدت کم میشود.

نوعاً کاربران همواره چیزی مانند کارتِ اعتباری، یک تلفن هوشمند، یا یک توکن سخت افزاری همراه خود دارند. استفاده از نرم افزار های اسکن Code-QR در تلفن های همراه هوشمند، یک از پرکاربردتر ین و بهترین عاملهایی است که میتواند بواسطه تلفن شخصیِ کاربر (یعنی انچه که به همراه دارد) از ان بعنوان عامل دوم احراز هویت بهره برد. در همین راستا کاربران برای بهرهبرداری از این قابلیت میبایست نرمافزار <u>Google Authenticator</u> را روی سیستمِ موبایلِ خود نصب کنند.

### <span id="page-293-0"></span>Authenticator Google **– سیستم احراز هویت نرمافز اری گوگل**

نرمافزار Authenticator Google سیستم احراز هویت نرمافزاری گوگل است که برای راستیآزمایی دومرحلهای مورد استفاده قرار میگیرد. اسپریتپورتال از این سیستم جهت توسعۀ فرایند احراز هوی ِت دوعاملی استفاده میکند. شیوه کار این برنامه به گونهای است که ورود به حساب کاربری شما را به حالت دومرحلهای تغییر داده و باعث میشود تا سطح جدیدی از امینت را تجربه نمایید. یکی از برترین نکات و ویژگیهای قابلِ توجه در این ویجِت، امکان استفاده از آن در صورت عدم اتصال به

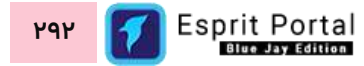

اینترنت است که خود گامی بلند در برقراری امنیت است. در هنگام نصب و بهره بردن از GAهیچگونه شماره تماسی از شما درخواست نمیشود و همه عملیات تنها در حافظه داخلی موبایل صورت میپذیرد.

#### <span id="page-294-0"></span>**نحوۀ نصب و فعالسازی Authenticator Google**

جهتِ نصبِ GA روی دستگاهِ موبایلِ خود ابتدا باید این ویجِت را از طریقِ Google Play نصب کنید یا فایل apk ان را از وبسایتهای دیگر بیابید، دانلود کنید و روی دستگاهِ موبایل خود نصب کنید. پس از اجرای GA، روی علامتِ + (Add) کلیک کنید و گزینۀ barcode a Scan را انتخاب نمائید.

پس از ساختِ کاربر توسطِ مدیر پورتال، مدیر باید واردِ حسابِ کاربریِ ساخته شده شود. سپس در قسمتِ پروفایلِ شخصی کاربر، کیو آر کُدِ (QR Code) ایجاد شده برای کاربر قابل مشاهده است. برای اولین بار، برای تنظیم قابلیت احراز هویت دوعاملی، مدیر باید دستگاه موبایلِ کاربر را که GA روی آن نصب شده باشد برای اسکنِ QR Code استفاده نماید. در نتیجهٔ این اقدام، یک کُدِ ۶ رقمی با نامِ نرمافزار و کاربر در GA پدیدار میشود.

اگر کاربر دستگاههای موبایل دیگری هم دارد و تمایل دارد GA را روی آنها نیز نصب کند و از موبایلهای دیگر برای احراز هویت دوعاملی استفاده کند، می تواند از طریق صفحۀ پروفایل شخصیاش به Code QR حساب کاربریاش دسترسی پیدا کند.

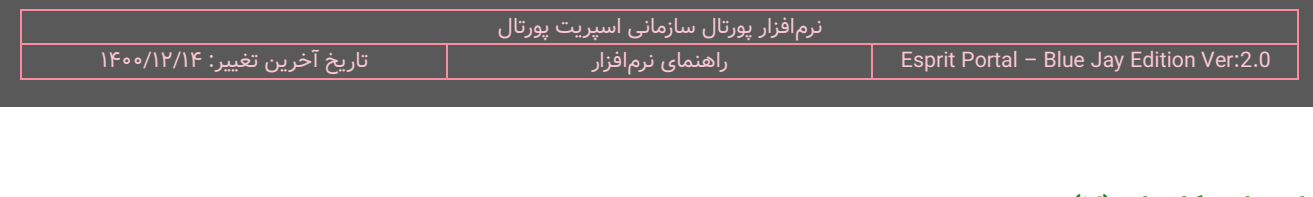

### **واردسازی کاربران )3(**

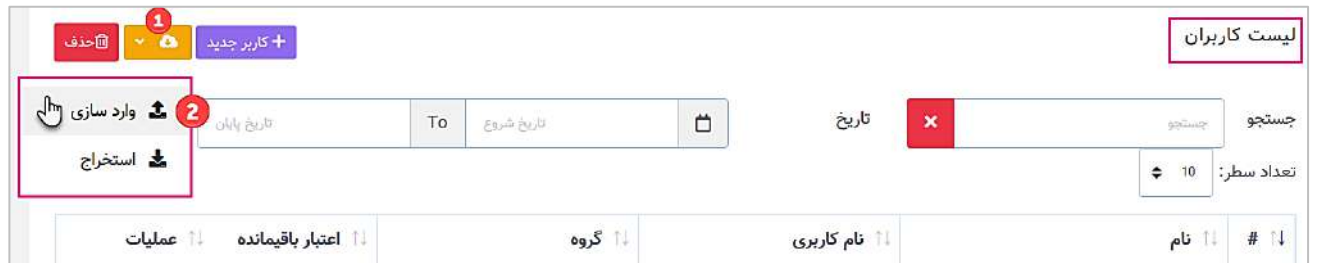

همانطور که در تصویر بالا مشخص است، پس از کلیک بر گزینۀ "واردسازی (Import)" به صفحۀ "واردسازی کاربران" منتقل

میشوید. در این صفحه از نرمافزار میتوانید کاربران خود را بصورت دستهای و در قالب فایل "اکسل )Excel ")به پورتال

معرفی نمائید. فایل اکسل میتواند بصورت تصویرِ ذیل، تهیه شود.

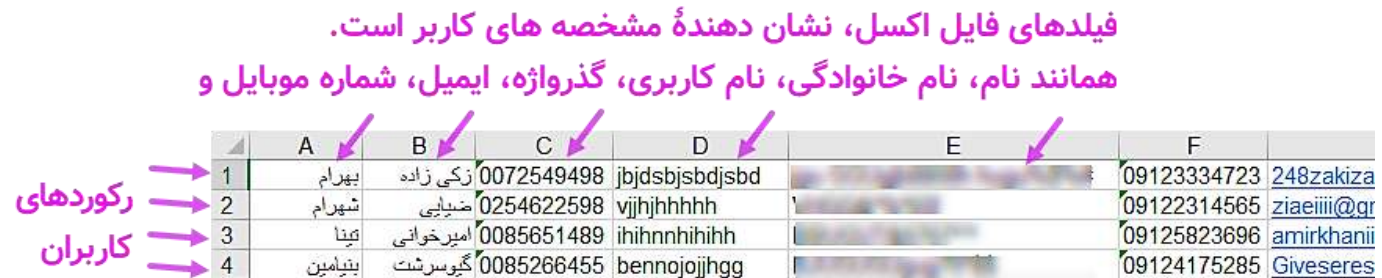

نمای گزینههای صفحۀ "واردسازی کاربران" در تصویر ذیل نشان داده شدهاست و گزینههای شمارهدار در ادامه توضیح

داده میشوند:

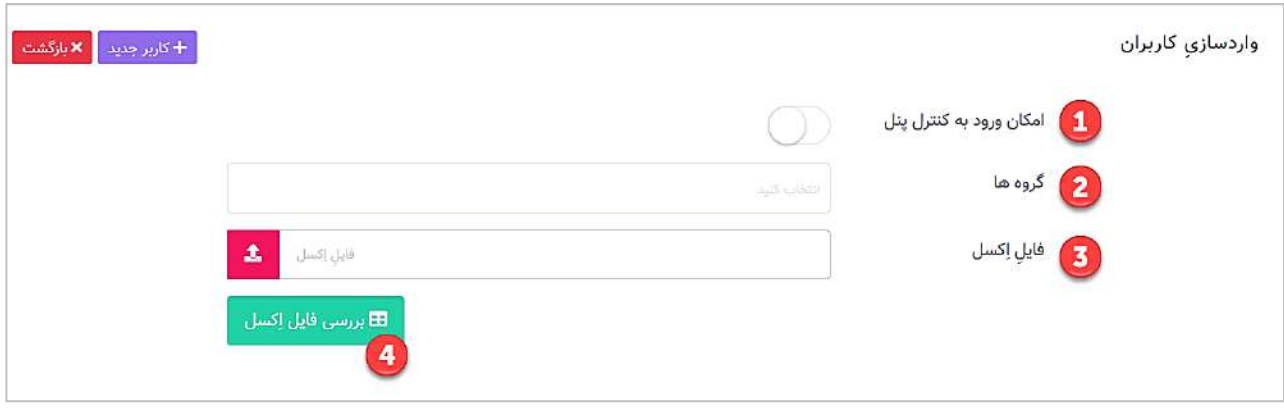

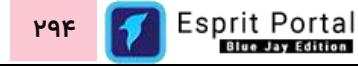

- ۱- در صورت فعالسازیِ این گزینه، کاربرانِ معرفیشده، امکان ورود به کنترل پنل نرم افزار "اسپریت پورتال" را خواهندداشت.
- ۲- این گزینه، یک کامبوباکس است که لیستِ گروههای کاربریِ ثبتشده در سیستم را نشان میدهد. از این طریق میتوان یک یا چند گروه را انتخاب نمود و کاربران درون اکسل را در تمامی این گروهها سازماندهی کرد.
	- -3 محل بارگذاری )Upload )فایل اکسل است.
	- -4 پس از کلیک بر این گزینه، تصویر ذیل ظاهر میشود.

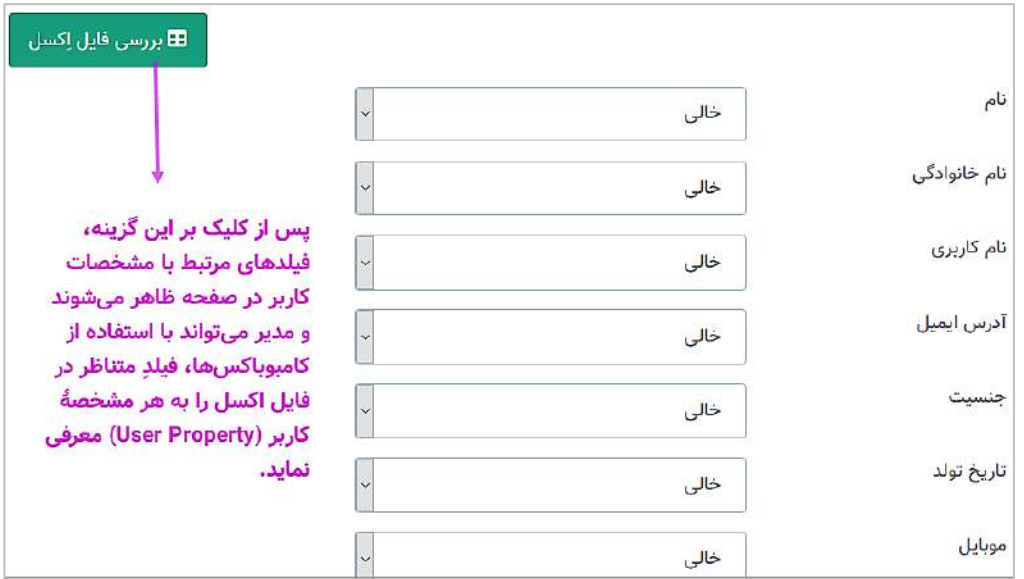

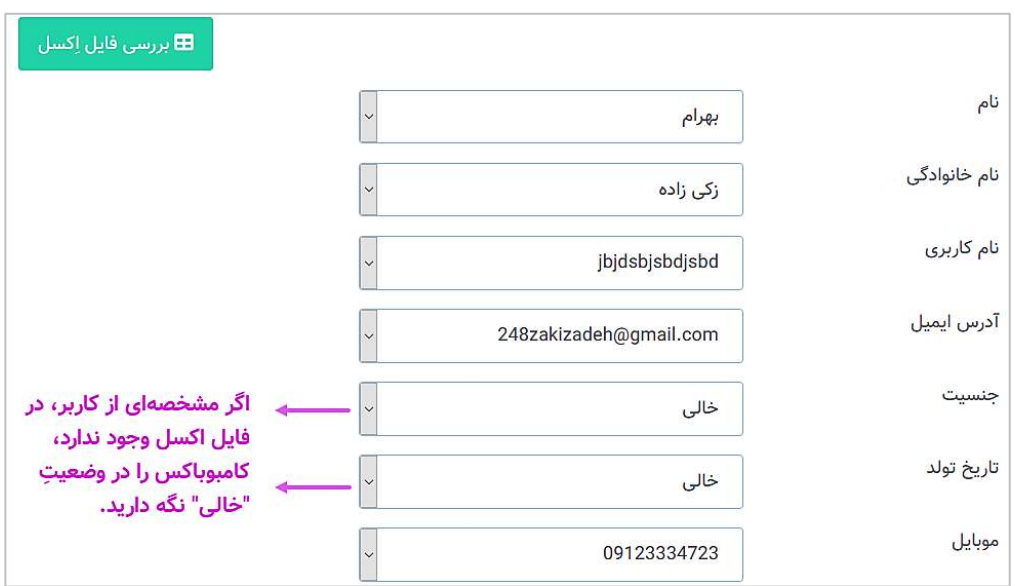

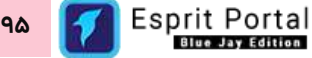

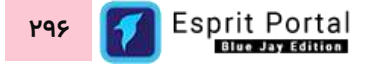

نرمافزار پورتال سازمانی اسپریت پورتال<br>راهنمای نرمافزار :2.0Ver Edition Jay Blue – Portal Esprit ر اهنمای نرمافزار تاریخ آخرین تغییر: 1400/12/14

# **پروفایل شخصی کاربران**

در قسمت بالا و سمت چپِ اسپریتپورتال فضای کنترلِ حسابِ کاربری طراحی شدهاست. کاربر در این قسمت میتواند نام و تصویرِ اواتارِ خود را ببیند.

با کلیک بر این بخش، گزینههای زیر ظاهر میشود:

- ویرایش پروفایل
	- تغییر گذرواژه
		- خروج

## **ویرایش پروفایل**

با کلیک بر این گزینه، کاربر وارد صفحۀ ویرایش پروفایل میشود. این صفحه شامل گزینههای زیر است:

**نام**: کاربر میتواند نام واقعیاش را اینجا بنویسد.

**نام خانوادگی:** کاربر میتواند نام خانوادگی واقعیاش را در این فیلد بنویسد.

**نام کاربری:** کاربر میتواند نامِ کاربریاش را مشاهده کند.

آ**درس ایمیل:** این فیلد برای ورود یا تغییرِ آدرس پُستِ الکترونیکی کاربر است.

**موبایل:** این فیلد برای ورود یا تغییرِ شمارۀ تلفنِ موبایل کاربر است.

**جنسیت:** در این بخش میتوان مرد یا زن بودنِ کاربر را مشخص کرد. از این بخش میتوان در توسعۀ فرایندهایی که جنسیتِ کاربر در ان مؤثر است استفاده نمود. همچنین جنسیت تصویر اواتارِ کاربر به گزینهای که اینجا انتخاب میشود بستگی دارد.

<mark>توضیحات:</mark> کاربر میتواند توضیحاتی را (حدّاکثر ۵۱۲ کارکتر) به دلخواهِ خود در این کادر درج نماید.

**عکسِ پروفایل**: کاربر میتواند تصویر اواتارِ خود را از این قسمت اپلود و مشاهده نماید.

<mark>احراز هویت دوعاملی:</mark> با روشن کردنِ ضامن، احراز هویتِ دوعاملی برای کاربر فعال میشود.

**QR Code:** کُدِ تولید شده توسطِ اسپریتپورتال است که توسط اپلیکیشن <u>Google Authenticator</u> برای <u>[فعالسازیِ](#page-294-0)</u> تولیدِ کُدِ یکبار مصرف، اسکن میشود.

در انتهای این صفحه نیز لینکهای دریافتِ نرمافزار Google Authenticator برای سیستمعاملهای Android و iOS قرار گرفتهاست.

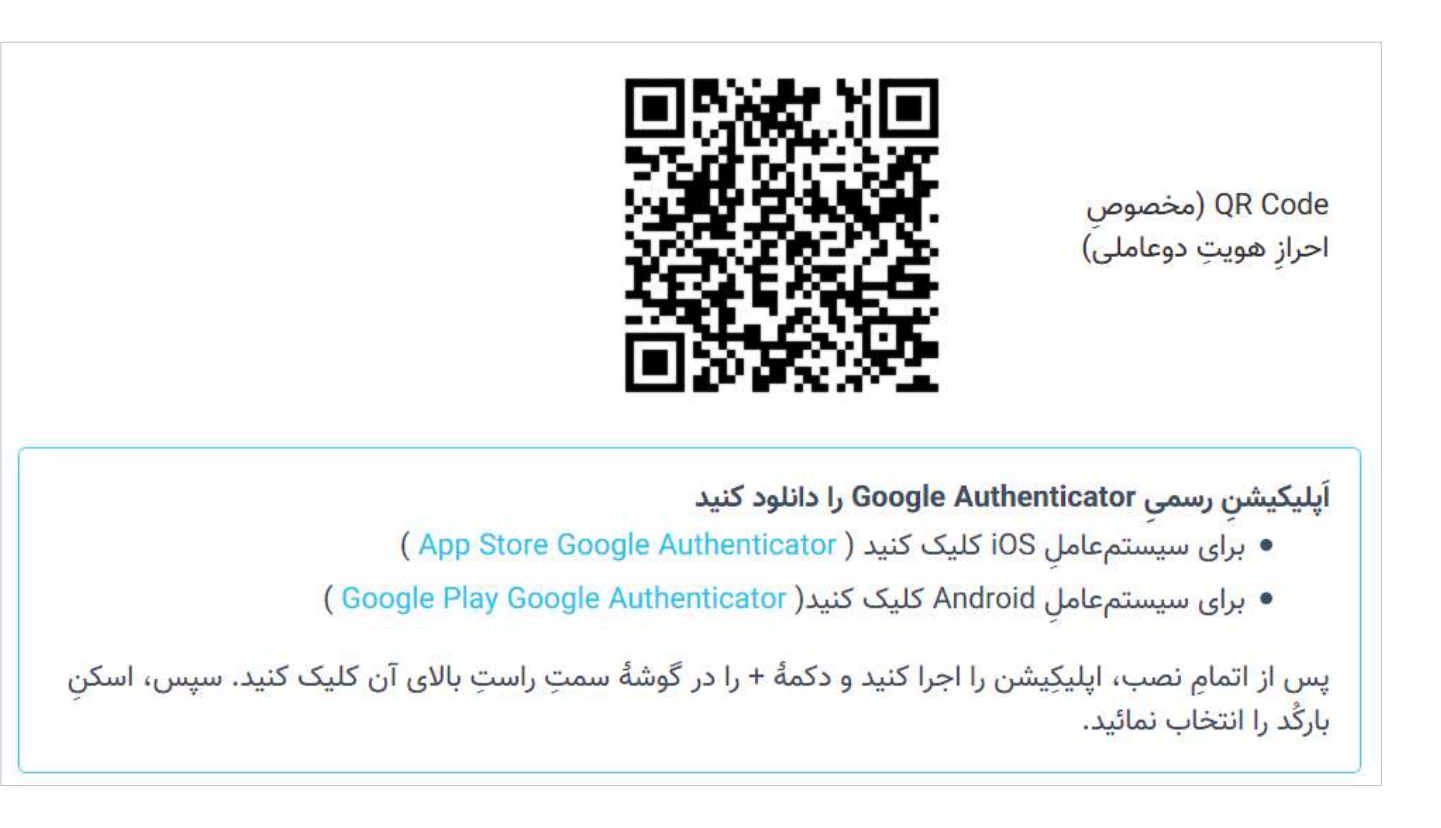

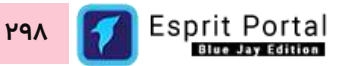

# **آمار و گزارشها**

در منوی اصلی اسپریت پورتال بخشی به نامِ امار و گزارشات وجود دارد که رسالتِ ان مهیا نمودنِ ابزارهایی برای اگاهی مدیر پورتال از کمیت و کیفیت بازدید از صفحات وبسایتها میباشد. این بخش از دو ماژول اصلی تشکیل شده است. ماژول نقشه حرارتی، ابزاری پیشرفته و بسیار مفید برای ارزیابی و پایش تعاملاتِ بازدیدکنندگان است. ماژول آمار بازدید بواسطۀ مجموعهای از نمودارها و اطالعات آماری، بصیرت مدیر پورتال را نسبت به جنبه های مختلف بازدیدهای صورت گرفته ارتقا می دهد و گزارشهای سفارشی و سودمند را تولید مینماید.

# **نقشه حرارتی**

نقشه حرارتی ابزاری بسیار پیشرفته و سودمند برای ارائه آمار تصویری و انیماتیک از کیفیت تعاملات بازدیدکنندگان صفحاتِ وبسایت است. اطلاعاتی که توسطِ نقشه حرارتی تهیه میشود بسیار ویژه میباشد چراکه با امار و ارقامی که بطورِ سنتی تهیه و ارائه میشود، نمیتوان به چنین آگاهی و بصیرتی از اثربخشی طراحی صفحات دست یافت. صاحبان وبسایتها و طراحان وب به منظورِ بهینهسازی نحوه ارائۀ محتوا و افزایش تجربۀ کاری (UX) همواره به دنبال شناسایی اثربخشی وضعیتِ معماری اطلاعات و طراحی صفحاتِ وب هستند تا با علم به بازخوردها و شرایطِ موجود، نسبت به ضعفها و فرصتهای پیشرفت شناخت پیدا کرده و رویکرد توسعۀ پورتال سازمانی را به سمتِ ارتقا و اصلاحاتِ سازنده تنظیم نمایند.

با این ماژول میتوانید ...

در بازۀ تعداد بازدیدهای مشخصی، نقشه حرارتی تهیه نمایید

نقشه حرارتی کلیکها را تهیه کنید

نقشۀ حرارتی اسکرول صفحاتِ وب را تهیه نمایید

گزارشِ انیمیشنیِ تعاملاتِ بازدیدکننده را تهیه نمایید

## **ساختار ماژول نقشۀ حرارتی رابط کاربری**

کاربری که دسترسیِ کامل به امکاناتِ اسپریت پورتال را دارد، ساختارِ بخشِ *نقشهٔ حرارتی* را در قالبِ صفحاتِ زیر خواهد دید:

نقشۀ حرارتی

- $(1)$ لیستِ نقشههای حرارتی  $\circ$
- مشخصات نقشۀ حرارتی )2(
- نقشۀ حرارتی اسکرول (۳)
- نقشۀ حرارتی کلیکها )4(
- لیستِ انیمیشنهای ثبتشده (۵)
	- انیمیشنِ ثبتِ تعاملاتِ کاربر (۶)

در ادامۀ راهنما، ساختارِ رابطِ کاربری و کارکَردِ صفحاتی که شمارهدار شده اند را توضیح میدهیم.

ساختارِ رابطِ کاربری و کارکردِ صفحاتِ زیرمجموعۀ ماژولِ نقشۀ حرارتی

**لیست نقشههای حرارتی )1(**

کاربر با کلیک بر گزینۀ نقشۀ حرارتی در بخشِ امار و گزارشات به این صفحه منتقل میشود. این صفحه نمایشگرِ لیستِ نقشههای حرارتیِ ساخته شده میباشد که در قالبِ Data Table به نمایش درمی۱ید. رکوردهای این جدول نمایانگرِ صفحاتی از پورتال هستند که برای ساختِ نقشۀ حرارتی به سیستم معرفی شدهاند.

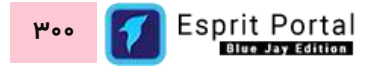

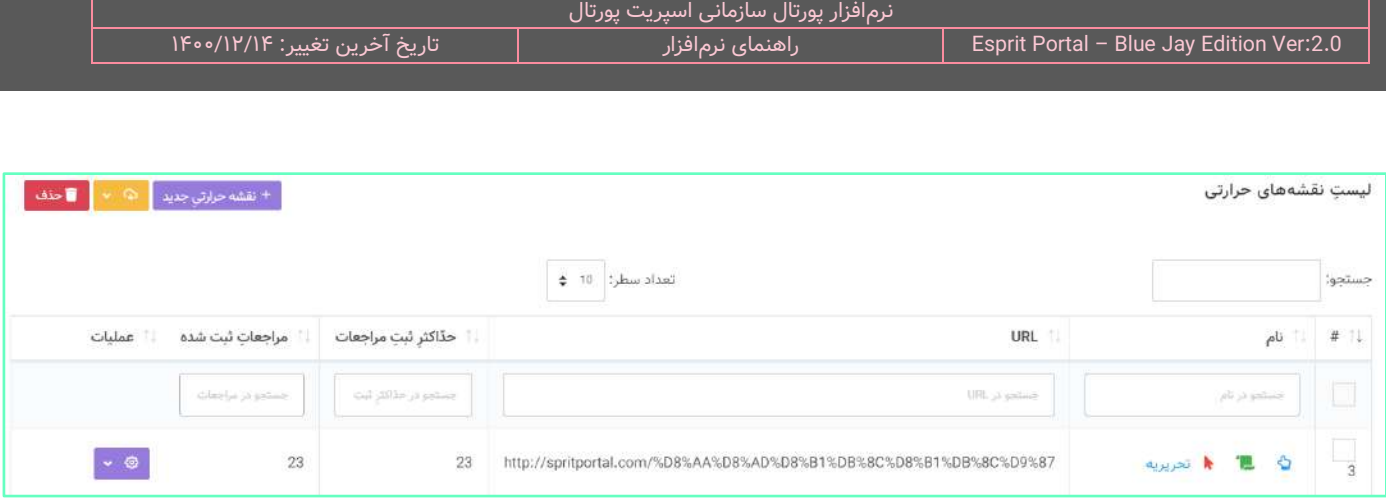

کاربر میتواند از طریقِ دکمۀ *نقشۀ حرارتیِ جدید* یا نامِ نقشەهایی که از قبل ایجاد شدهاند، به صفحۀ مشخصات نقشۀ حرارتی (۲) منتقل شود.

در ساختار این صفحه، اطلاعاتی همانندِ نامِ سایت، ادرسِ URL، نامِ صفحه معرفیشده، URL،حدّاکثر ثبتٌ مراجعات و مراجعاتِ ثبتشده توسطِ سیستم ارائه میشود. کاربر میتواند تعدادِ سطرِ لیستِ نقشهها را از میان گزینههای ۱۰، ۲۵، ۵۰ و ۱۰۰ ردیف انتخاب نماید. همچنین در ستونِ آخر نیز دکمۀ options وجود دارد که گزینۀ *ویرایش* یا حذفِ نقشه را برای کاربر نمایش میدهد. شما میتوانید برای انتقال به صفحۀ مشخصاتِ نقشۀ حرارتی و ویرایشِ تنظیماتِ نقشه، روی نامِ صفحاتِ معرفیشده به سیستم کلیک کنید یا از گزینهٔ ویرایشِ *ستونِ عملیات* استفاده نمایید.

با استفاده از فیلدِ جستجوی هر ستون میتوانید در همان ستون، عملیاتِ جستجو و فیلتر کردنِ صفحات را انجام دهید و از طریقِ فیلدِ جستجوی کُلی که بالای جدول قرار گرفته میتوانید کُلِ دادههای جدول را بصورت global، فیلتر کنید.

در ستونِ اول که نمایانگرِ نامِ صفحهٔ معرفیشده است، در کنارِ نامِ صفحه، سه آیکُن زیر نیز قرار گرفتهاند:

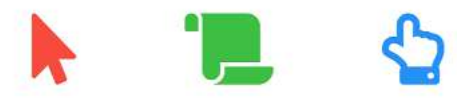

- نا کلیک بر آیکُنِ آبیرنگ، به صفحهٔ نقشهٔ حرارتیِ کلیکها (۴) هدایت میشوید  $\checkmark$
- نا کلیک بر آیکُنِ سبزرنگ، به صفحهٔ نقشهٔ حرارتی اسکرول (۳) هدایت میشوید  $\checkmark$
- ∕ با کلیک بر آیکُنِ قرمزرنگ، به صفحهٔ لیستِ انیمیشنهای ثبتشده (۵) هدایت میشوید.

#### **مشخصات نقشۀ حرارتی )2(**

جهتِ معرفی صفحات به سیستمِ تولیدِ نقشۀ حرارتی میبایست از امکاناتِ این صفحه استفاده نمایید. اولین فیلدِ این صفحه برای اختصاصی عبارتی برای عنوانِ گزارشهای تولیدشده میباشد. شما میتوانید نامِ صفحهٔ معرفیشده به سیستم یا هر عبارتِ دیگری را در این فیلد بنویسید.

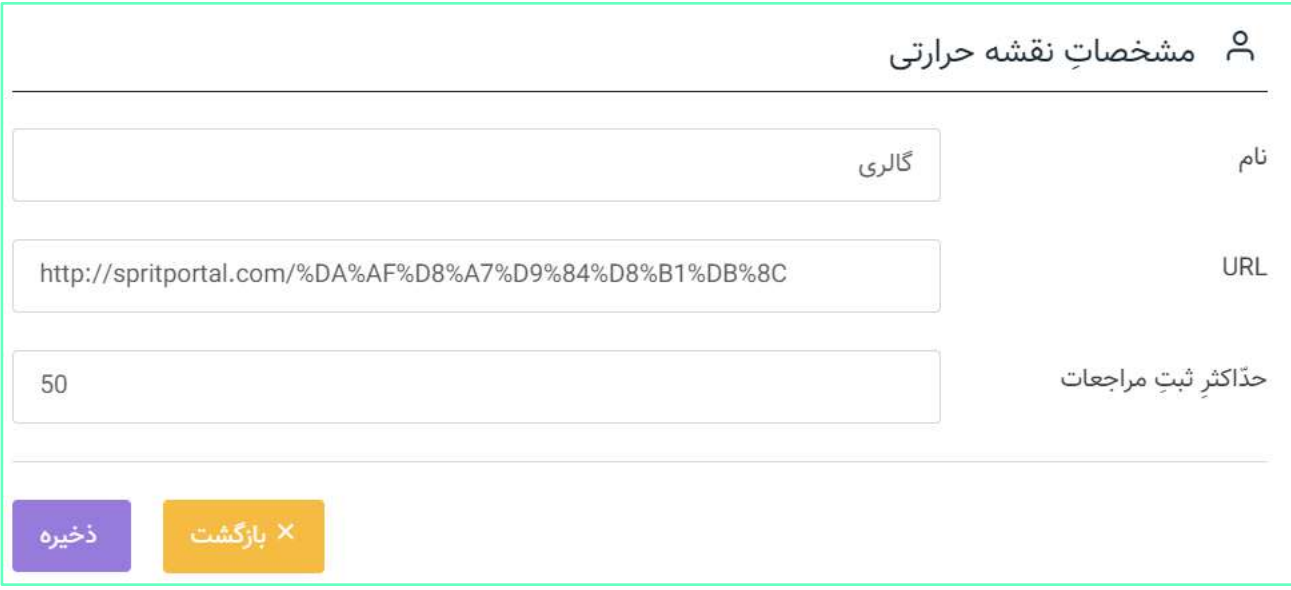

فیلدِ دوم برای درجِ ادرس (URL) صفحه استفاده میشود و سیستم این صفحه را بعنوانِ مرجعِ تولید گزارش و نقشههای حرارتی شناسایی میکند.

فیلدِ سوم نیز یک عدد را میپذیرد که تعیینکنندهٔ حدّاکثرِ ثبتِ مراجعات و بازدیدها است. بعنوانِ مثال، اگر عددِ ۵۰ در این فیلد، درج شود، در تولیدِ گزارشهای نقشۀ حرارتی، این عدد به عنوانِ محدودیتِ تولیدِ انیمیشنهای ناوبریِ بازدیدکننده و تعدادِ بازدیدهایی خواهد بود که گزارشِ کلیکها و اسکرولها را تولید میکند.

### **نقشۀ حرارتی اسکرول )3(**

کاربر با کلیک بر آیکُنِ سبزرنگ در ستونِ نامِ گزارشهای نقشۀ حرارتی، به این صفحه هدایت میگردد. در این صفحه، تصویری از صفحهٔ مرجع که طیفی رنگی از رنگ\های گرم تا رنگ\های سرد ان را پوشاندهاست، به نمایش درمی۱ید. بر اساسِ

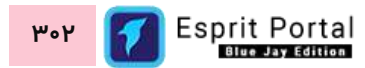

صرفِ زمان بازدیدکننده در بخشهای مختلف صفحهٔ مرجع و میانگینِ رفتارِ تمامِ بازدیدکنندگان، این طیفِ رنگ ایجاد میگردد. رنگ\های گرمتر نمایانگرِ تمرکزِ بیشتر بازدیدکنندهها در آن بخش (Section) میباشد.

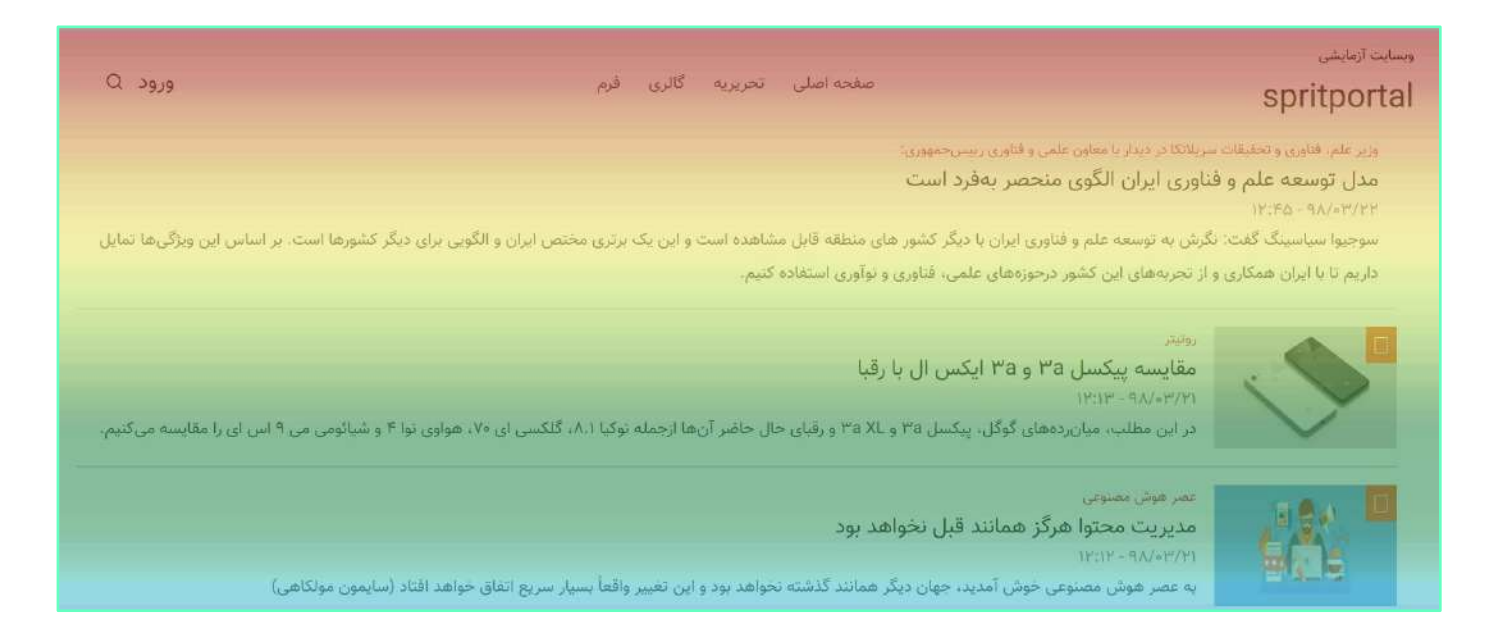

### **نقشۀ حرارتی کلیکها )4(**

کاربر با کلیک بر آیکَنِ آبیرنگ در ستونِ نامِ گزارشهای نقشهٔ حرارتی، به این صفحه هدایت میگردد.

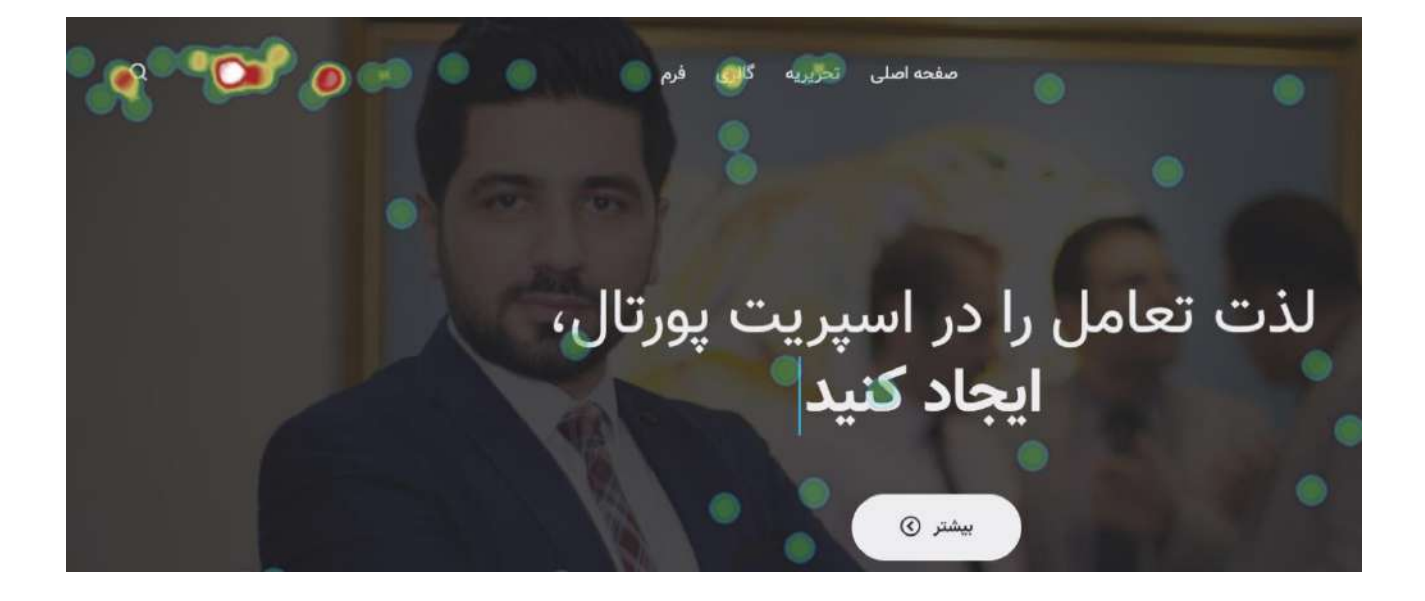

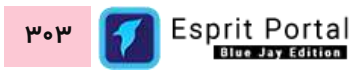

در این صفحه، تصویری از صفحهٔ مرجع به نمایش درمیآید که اثر کلیکِ بازدیدکنندهها در آن مشخص است. بصورتِ پیشفرض، هر کلیک با دایرهای سبزرنگ نشانداده میشود و با کلیکهای بیشتر بازدیدکنندهها در همان نقطه، این رنگ در طیف رنگهای زرد تا قرمز و نهایتاً سفیدرنگ تغییر میکند. اطلاعاتِ این نوع نقشه حرارتی، شناختی دقیق نسبت به اثربخشیِ طراحی، معماری اطلاعات و عملکردِ عناصرِ ناوبری عمومی (Global Navigation) را نتیجه میدهد.

#### **لیس ت انیمیشنهای ثبتشده )5(**

کاربر با کلیک بر آیکَنِ قرمزرنگ در ستونِ نامِ گزارشهای نقشهٔ حرارتی، به این صفحه هدایت میگردد.

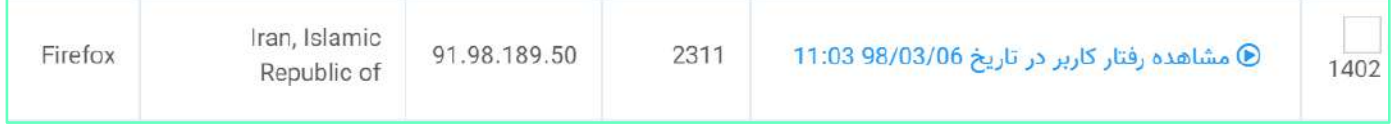

در ساختار این صفحه، اطلاعاتی همانندِ نامِ گزارش، مدّت زمانِ ناوبری بازدیدکنند در صفحهٔ مرجع، IP بازدیدکننده، کشور و مرورگرِ واسطِ بازدیدِ صفحۀ مرجع توسطِ سیستم ارائه میشود. در فیلدِ نام، مشخص میگردد که بازدید در چه تاریخی و چه ساعتی انجام شدهاست.

ن<mark>کته:</mark> گزارشهای تولیدشده در این بخش، یک انیمیشن از حرکتِ mouse بر صفحۀ مرجع میباشد.

کاربر میتواند تعدادِ سطرِ لیستِ گزارشها را از میان گزینههای ۱۰، ۲۵، ۵۰ و ۱۰۰ ردیف انتخاب نماید. همچنین در ستونِ آخر نیز دکمۀ options وجود دارد که گزینۀ *مشاهده* یا حذفِ گزارش را برای کاربر نمایش میدهد. شما میتوانید برای انتقال به صفحۀ انیمیشنِ ثبتِ تعاملاتِ کاربر (۶) و مشاهدۀ انیمیشنِ ثبتشده، روی لینکهای درونِ ستونِ نامِ کلیک کنید یا از گزینهٔ مشاهده در *ستونِ عملیات* استفاده نمایید.

با استفاده از فیلدِ جستجوی هر ستون میتوانید در همان ستون، عملیاتِ جستجو و فیلتر کردنِ صفحات را انجام دهید و از طریقِ فیلدِ جستجوی کُلی که بالای جدول قرار گرفته میتوانید کَلِ گزارشهای جدول را بصورت global، فیلتر کنید.

#### **انیمیش ن 6( ثب ت تعامال ت کاربر )**

کاربر با کلیک بر لینک\ای درونِ ستونِ نام، در صفحۀ لیستِ انیمیشنهای ثبتشده به این صفحه هدایت میگردد. در این صفحه انیمیشن تولید شده توسطِ سیستم را میتوانید مشاهده نمایید. انیمیشن به نمایشدرآمده، حرکات و تعاملاتِ بازدیدکننده را ثبت نمودهاست. با اطالعا ِت این صفحه میتوان متوجه شد که بازدیدکننده به چه میزان در صفحۀ مرجع وقت صرف کرده، چگونه با عناصرِ صفحه تعامل داشته و چه مواردی نظرش را جلب نمودهاست.

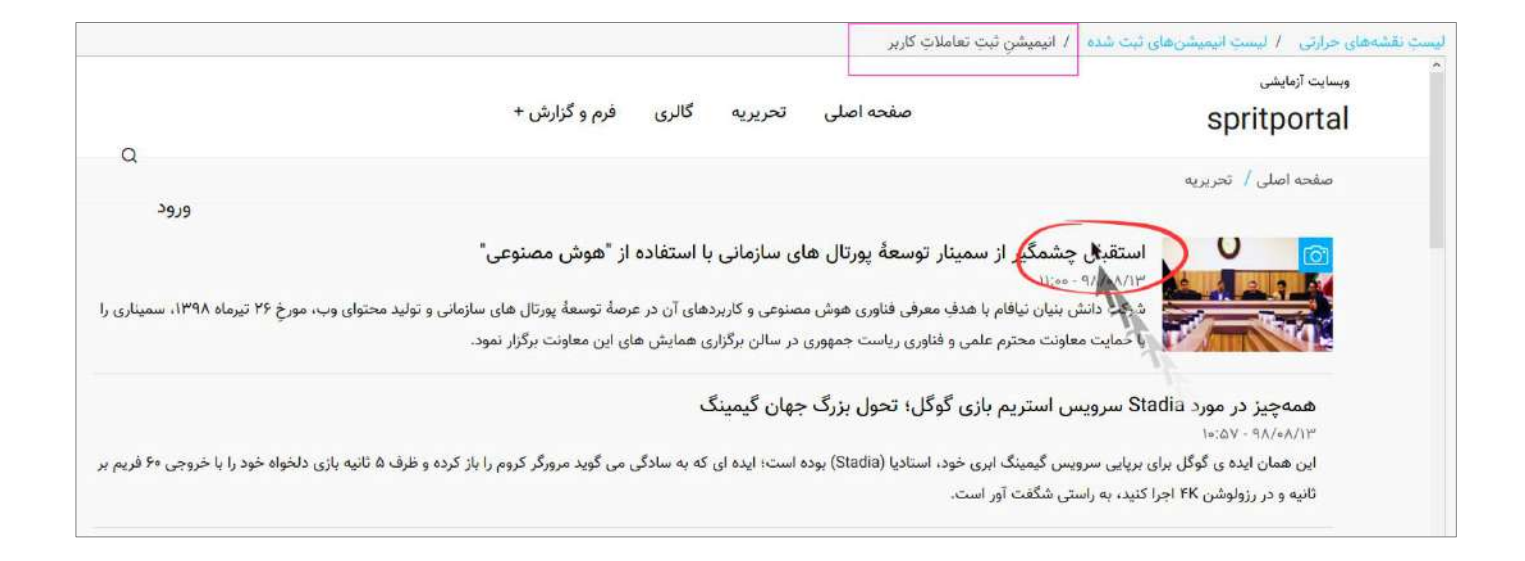

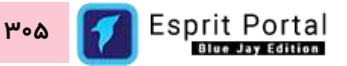

# **آمار بازدیدکنندگان**

این ماژول ابزاری بسیار مفید و کارآمد برای دریافت آمار و اطلاعات جامع از بازدیدهای صورت گرفته از صفحاتِ پورتال سازمانی میباشد. همچنین با ابزارِ پیشرفتهٔ تولید گزارش نیز میتوانید گزارشهای متنوعی را برای مدیران سازمان تهیه نمایید.

با این ماژول میتوانید ...

آمار لحظهای بازدید صفحاتِ وب را مشاهده کنید

نمودار توزیع فراوانی مدیوم<sup>۱</sup> بازدیدِ وبسایت را مشاهده کنید

نمودارِ توزیع فراوانی سیستم عاملِ مدیوم بازدیدِ وبسایت را مشاهده کنید

اطالعات جامعی از بازدیدهای صورتگرفته از صفحات

l

<sup>1</sup> ب وسیلۀ مورد استفاده کاربر برای بازدیدِ و سایت است. مثال: PC، موبایل و ...

# **ساختار ربری ماژول آمار بازدیدکنندگان رابط کا**

کاربری که دسترسیِ کامل به امکاناتِ اسپریت پورتال را دارد، ساختارِ بخشِ *آمار بازدیدکنندگان* را در قالبِ صفحاتِ زیر خواهد دید:

- آمار بازدیدکنندگان
- $(1)$ نمای کلی  $\circ$
- آمار بازدیدِ کشورها )4(
- پُربازدیدترین صفحات (۵)
	- آمار لحظهای (۲)
		- $(2)$  آمار لحظهای  $\circ$
- مقایسۀ بازدید سالهای مختلف )3(

در ادامۀ راهنما، ساختارِ رابطِ کاربری و کارکَردِ صفحاتی که شمارهدار شده اند را توضیح میدهیم.

### **ساختار آمار بازدیدکنندگان راب ط کاربری و کارکرد صفحا ت زیرمجموعۀ**

### **نمای کلی )1(**

کاربر با کلیک بر گزینۀ نمای کلی در زیر مجموعۀ آمار بازدیدکنندگان به این صفحه منتقل میشود. این صفحه از شش بخش تشکیل شده است و اطالعات بسیار مفیدی را از میزان بازدیدهای امروز، طی 7روز اخیر، 30 روز اخیر و 365 روز اخیر به معرض نمایش میگذارد.

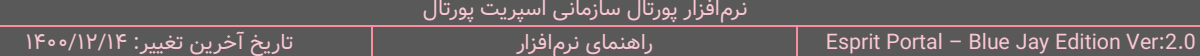

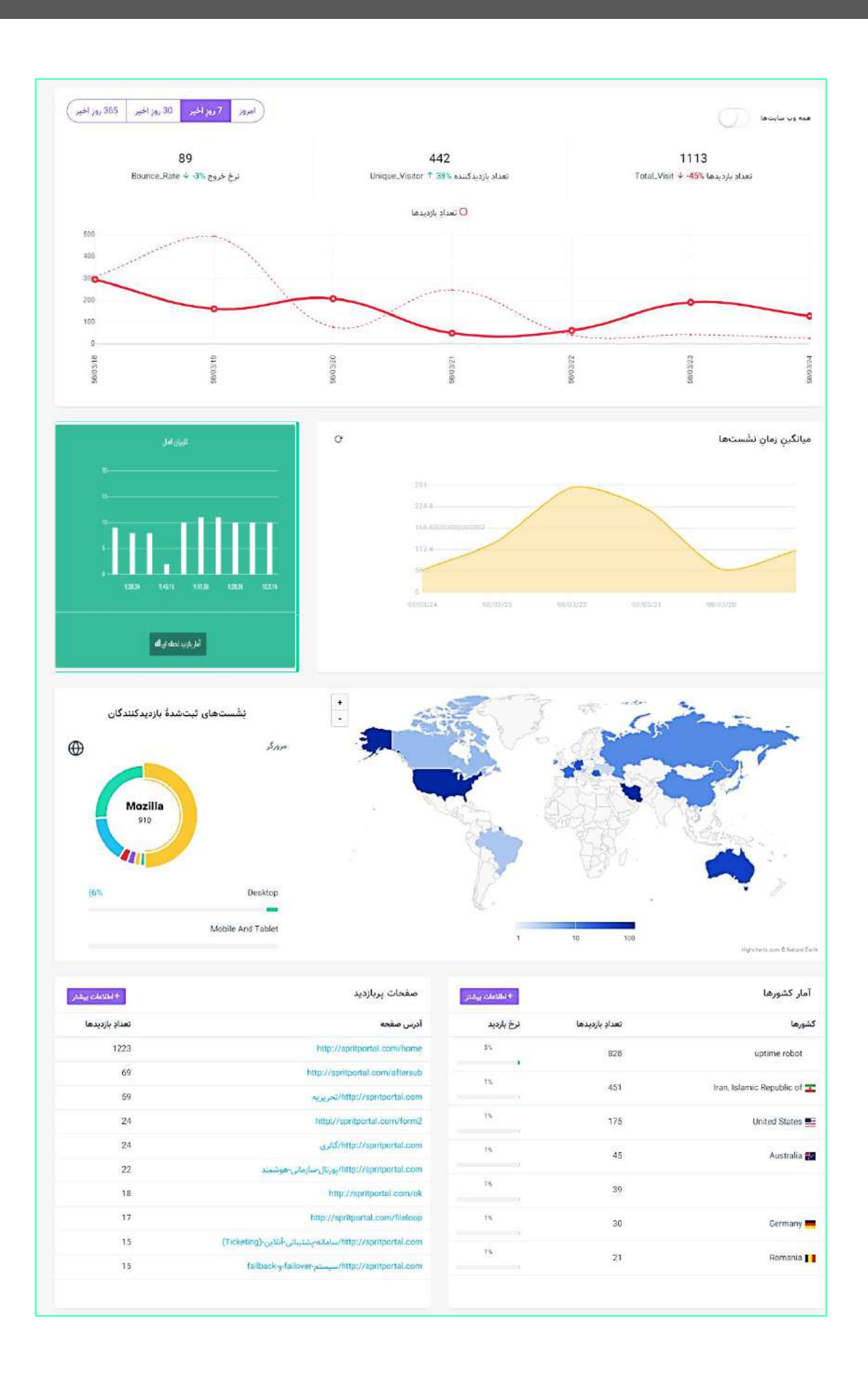

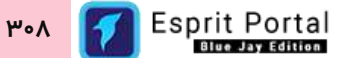

در بخش بالای این صفحه یک ضامن طراحی شده است که کاربر میتواند با فعالسازیِ آن، اطلاعات و آمارِ کلِ پورتال سازمانی را مشاهده نماید. در صورت غیرفعال بودن، تنها اطلاعاتِ وبسایتی که کاربر در آن لاگین کرده است به نمایش در می۱ید. در کنارِ این ضامن، گزینههایی برای انتخاب بازهٔ زمانیِ محاسبات امار بازدیدها وجود دارد که کاربر میتواند با کلیک بر هر کدام از گزینهها در این بخش، تغییراتِ اِعمالشده بر آمار و نمودارها را مشاهده نماید.

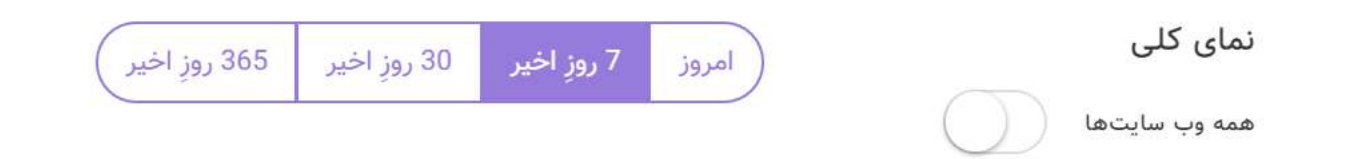

نموداری که در اولین بخشِ صفحهٔ نمای کلی به نمایش در می۱ید دو محور دارد که مقادیر محور افقیِ آن با توجه به بازهً زمانی انتخابشده تغییر میکند و محور عمودی نیز نشاندهندۀ تعداد بازدیدها است.

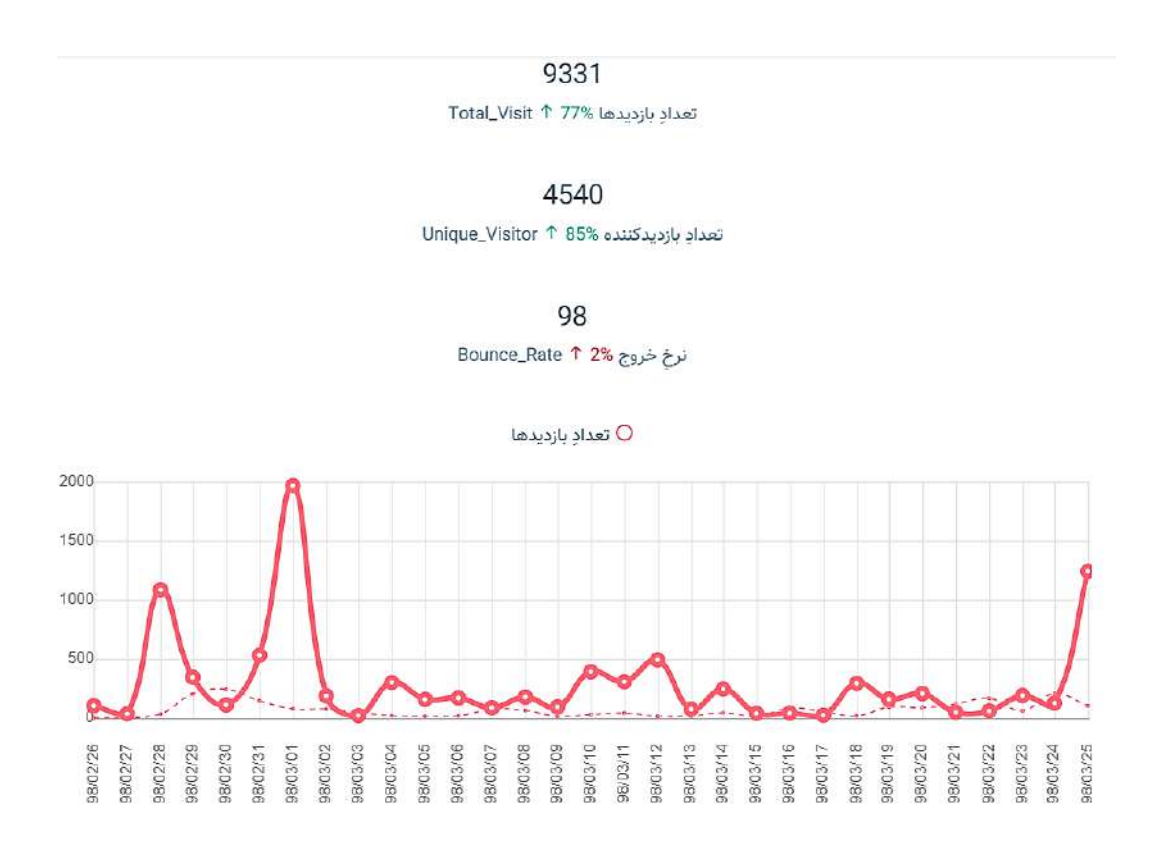

اعدادی که بالای نمودار پراکندگیِ بازدیدها به نمایش در می۱ید در بازهٔ زمانیِ انتخاب شده ...

- خدادِ بازدیدها و درصد تغییرِ آنها نسبت به بازهٔ زمانیِ مشابهِ قبل را نشان میدهد  $\checkmark$
- ستعدادِ بازدیدکنندهها و درصد تغییرِ آنها نسبت به بازهٔ زمانیِ مشابهِ قبل را نشان میدهد  $\checkmark$ 
	- درصد تغییرِ نرخ خروج نسبت به بازۀ زمانیِ مشابهِ قبل را نشان میدهد  $\checkmark$

باشد: **نکته:** نرخ خروج یا Rate Bounce معادلۀ زیر می مقداری است که خروجیِ

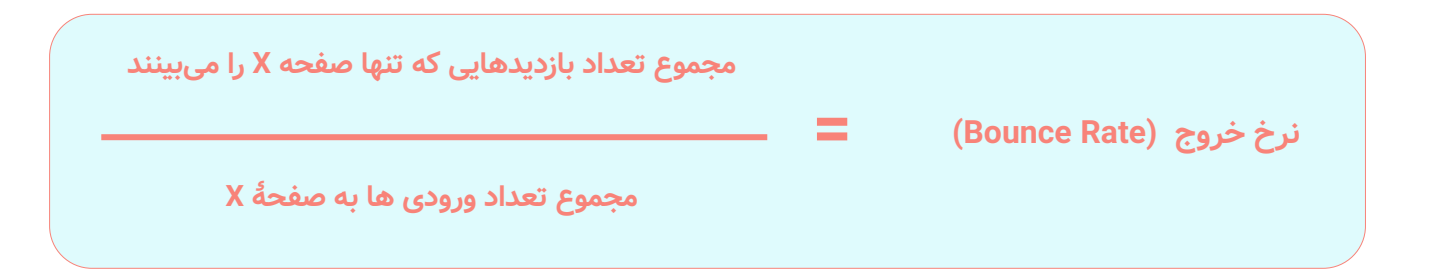

در این خصوص، چند نکته را با شما در میان میگذاریم که میتواند به شما در درک و بهرهبرداری از چنین اطالعاتی کمک نماید:

- √ نرخِ خروج یا بانس رِیت توسطِ Google Analytics تعریف شدهاست و درصدِ بازدیدهای تکصفحهای را نشان میدهد بدین معنی که عدد بدست امده نرخِ بازدیدهایی است که در ان، شخص بازدیدکننده از همان صفحهای که واردِ وبِسایتِ شما میشود (Landing Page)، وبِسایت را ترک میکند.
- د موتور جستجوی گوگل بانس رِیتِ وبسایتِ شما را بعنوانِ یکی از عواملِ مهم در رتبهبندیِ وبسایت به حساب  $\checkmark$ می۱ورد بنابراین برای عملیاتِ بهینهسازی (SEO) باید به امارِ ارائهشده در این بخش توجه نمایید.
- نیک بازدیدکننده میتواند بواسطۀ از دست دادنِ نِشَست (Session Timeout) و کلیک بر لینکی که او را از وبسایت  $\checkmark$ خارج میکند، بانس رِیتِ وبسایت را افزایش میدهد حتی اگر مقصدِ لینکِ مذکور، زیردامنۀ وبسایت (Subdomain) باشد.

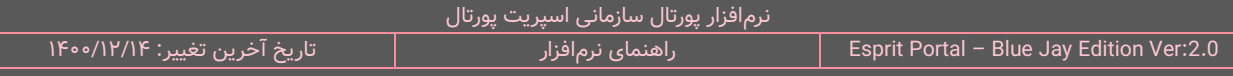

ن**کته:** دو نوع منحنی در نمودار پراکندگی بازدیدها نشان داده میشود. نموداری که بصورتِ منحنی خطچین است، نمایندهٔ امارِ پراکندگیِ بازدیدها در بازۀ زمانی مشابه در تناوبِ قبل است. بدین صورت، کاربر علاوه بر اماری که با اعداد بدست میآورد، میتواند بصورت تصویری نیز تغییراتِ نسبی را مشاهده کند.

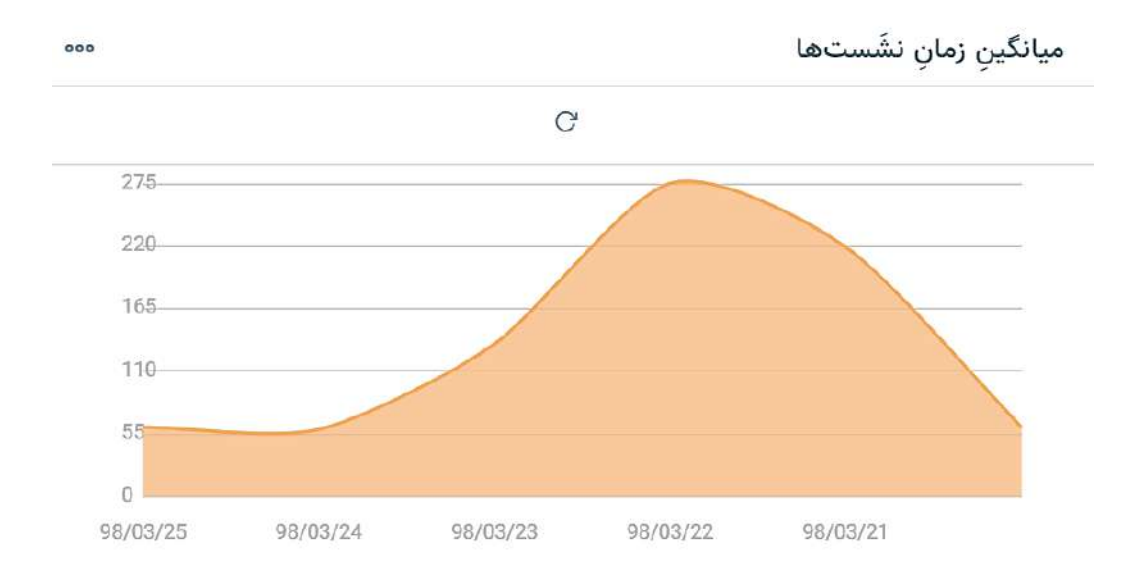

محور افقی در نمودار میانگین زمانِ نشستها (Sessions)، با توجه به <u>بازۀ زمانی </u>انتخابشده تغییر میکند و محور عمودی نیز نشاندهندهٔ میانگینِ زمانِ نشستهای ثبتشده بر حسبِ ثانیه است.

ن**کته:** نشُست یا سِشِن (Session) ساختاری از داده است که سیستمهای تحت وب از آن برای نگهداری موقتیِ اطلاعات استفاده میکند. این اطلاعاتِ موقتی فقط در زمانی که کاربر با سیستم در ارتباط است کارایی دارد و خصوصیاتِ کاربر را بیان مینماید.

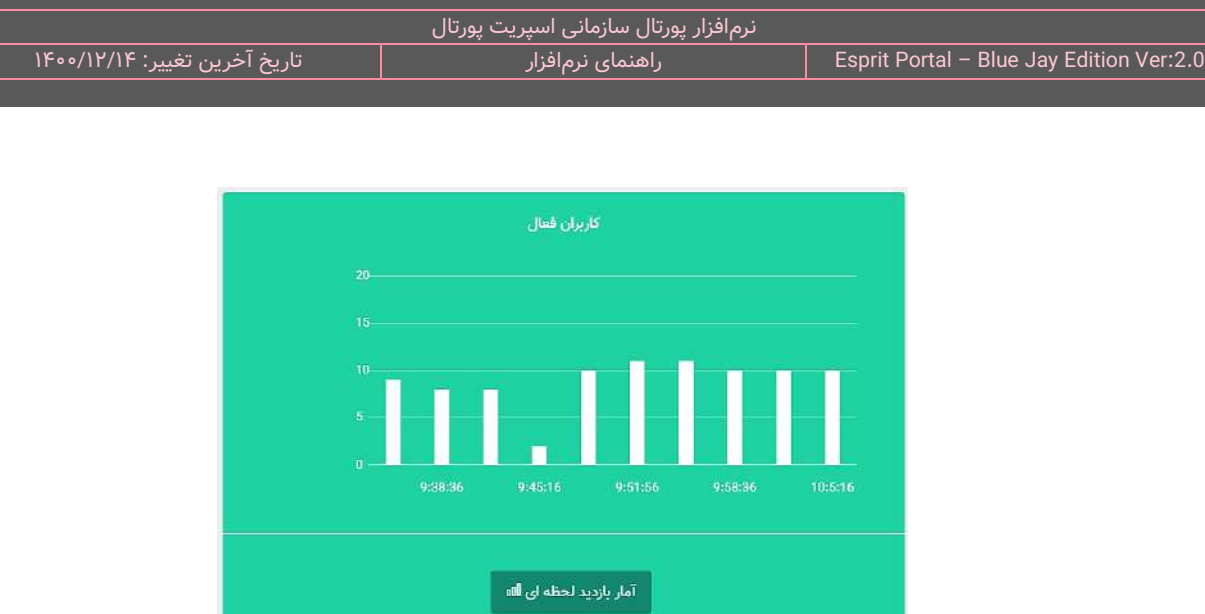

محورِ افقی در نمودارِ کاربران فعال، زمان را نشان میدهد و هر ۲ ثانیه تغییر میکند و محورِ عمودی نیز تعدادِ کاربرانِ فعال در لحظه را به نمایش در می۱ورد. کاربر میتواند با کلیک بر دکمۀ آمار بازدید لحظهای، به صفحۀ آمارِ لحظهای (۲) منتقل

میشود.

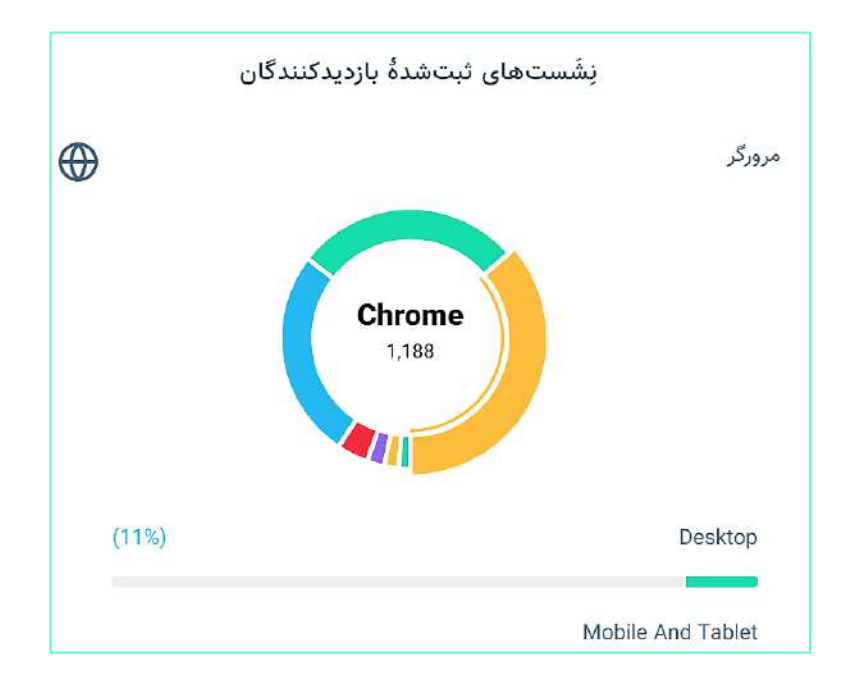

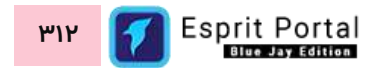

نمودارِ نشستهای ثبتشدهٔ بازدیدکنندگان، درصدِ توزیعِ نشستهای ثبتشده بواسطهٔ هر مرورگرِ وب را در قالبِ یک نمودارِ دایرهای نشان میدهد. کاربر با کلیک، بر هرکدام از رنگ\های نمودار، میتواند نامِ مرورگر و تعدادِ نشستهای مربوط به ان را در وسطِ نمودار مشاهده نماید. ذیلِ این نمودار نیز، درصدِ توزیعِ فراوانیِ نشستها بر اساسِ دسکتاپ یا موبایل بودنِ سیستمِ میزبانِ مرورگر به نمایش در می۱ید. بعنوانِ مثال، در تصویرِ قبل مشخص است که ۱۱ درصد بازدید ها از طریقِ کامپیوترهای دسکتاپ انجام شده و ۱۱۸۸ سِشِن از مجموعهٔ سِشِنهای شناساییشده بواسطهٔ مرورگرِ Chrome ایجاد شده است.

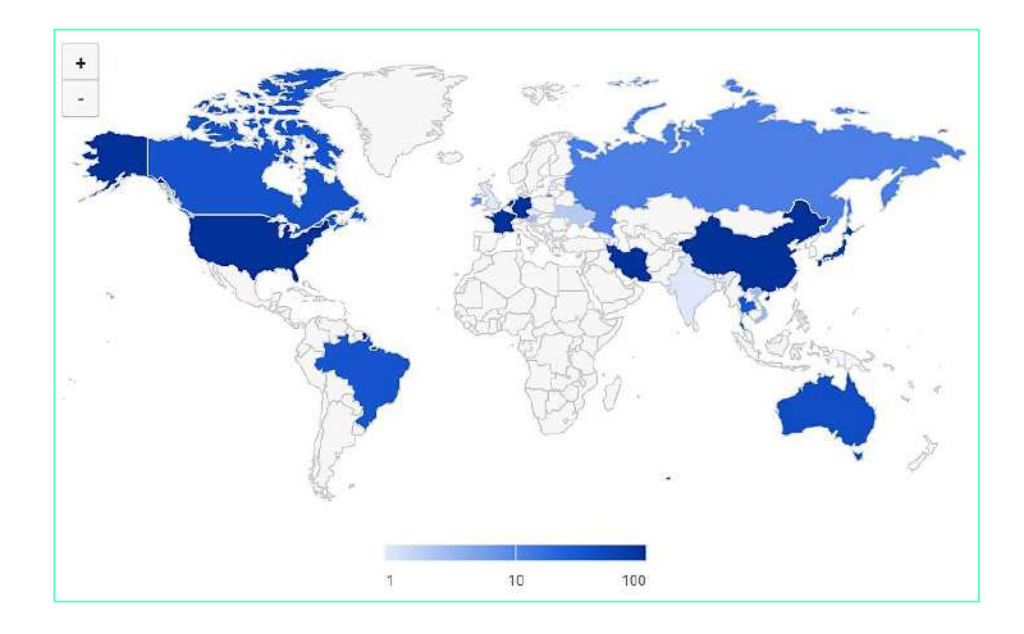

در نقشۀ جهانگستر (Worldwide) که در این صفحه طراحی شده است، کشورهایی که از آنها نشستهایی در واحدِ زمانِ انتخابشده ثبت شدهاست، با رنگی در طیفِ آبی مشخص شده اند، که به کمکِ راهنمای رنگِ ذیلِ نقشه، میتوانید تعدادِ نشستها را با هم مقایسه نمایید.

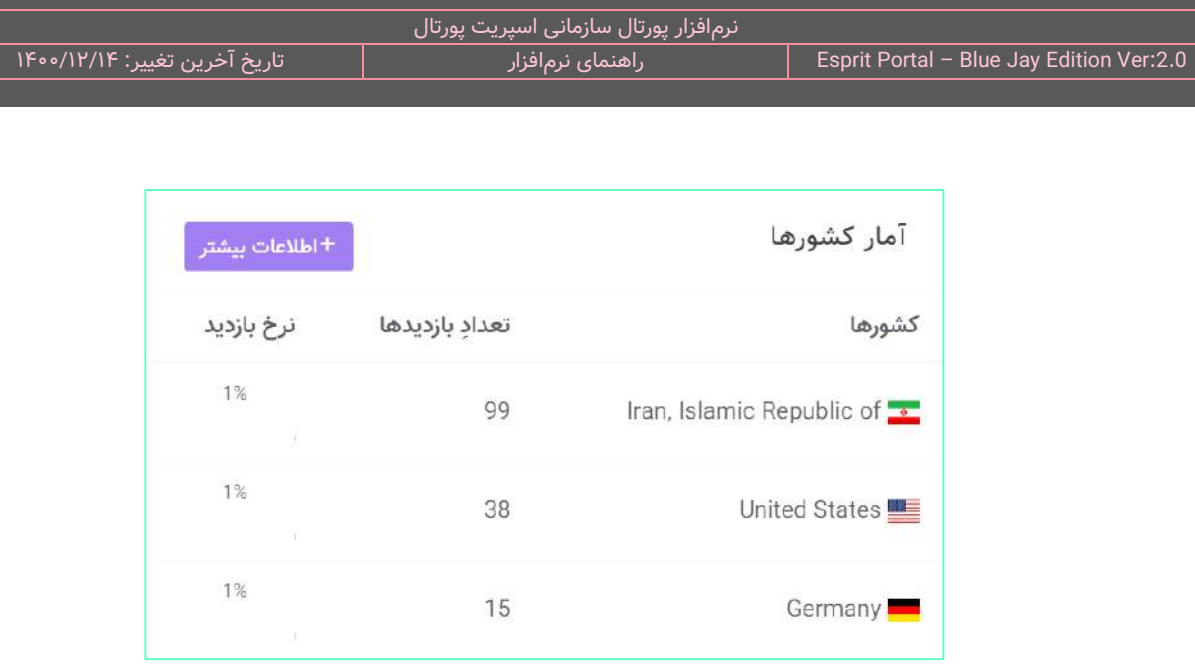

در بخشِ مربوط به آمار کشورها، کشورهایی که از IP آنها در وبسایت یا کُلِ وبسایتهای پورتال سازمانی بازدیدهایی ثبت شده است، به ترتیبِ حجمِ بازدیدها آماری ارائه میگردد. در این بخش، فهرستِ ۱۰ کشورِ برتر نشان داده میشود و کاربر میتواند با کلیک بر دکمۀ اطلاعات بیشتر، به صفحۀ آمارِ بازدیدِ کشورها (۴) منتقل شود و لیستِ کاملِ این بخش را مشاهده نماید.

این اطلاعات میتواند به شناساییِ پراکندگیِ جغرافیایی بازدیدکنندگانِ پورتال کمک کند و مدیرانِ پورتال میتوانند در صورتی که بازدیدهایی قابل توجه از کشورهای دیگر داشته باشند، از CDN برای افزایشِ سرعتِ بارگذاریِ وبسایت در آن کشورها استفاده نمایند. شبکۀ تحویلِ محتوا (Content Delivery Network) با استفاده از سرورهایی که در سرتاسر دنیا توزیع شده و با توجه به موقعیت جغرافیاییِ بازدیدکننده، از طریق نزدیکترین سرور به بازدیدکننده، محتوای ذخیره شده از سرورِ اصلی را به وی ارائه می دهد.

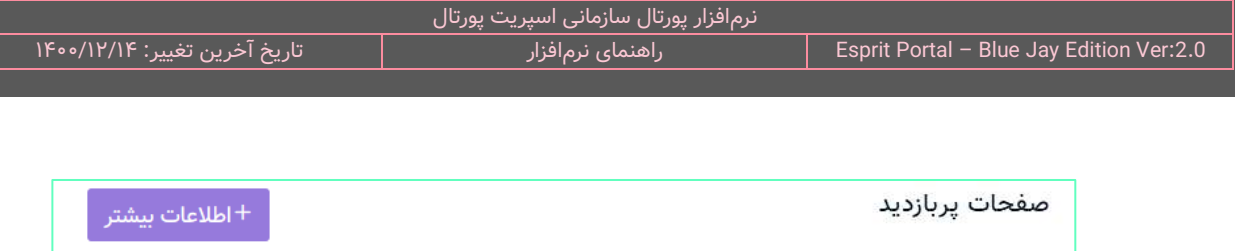

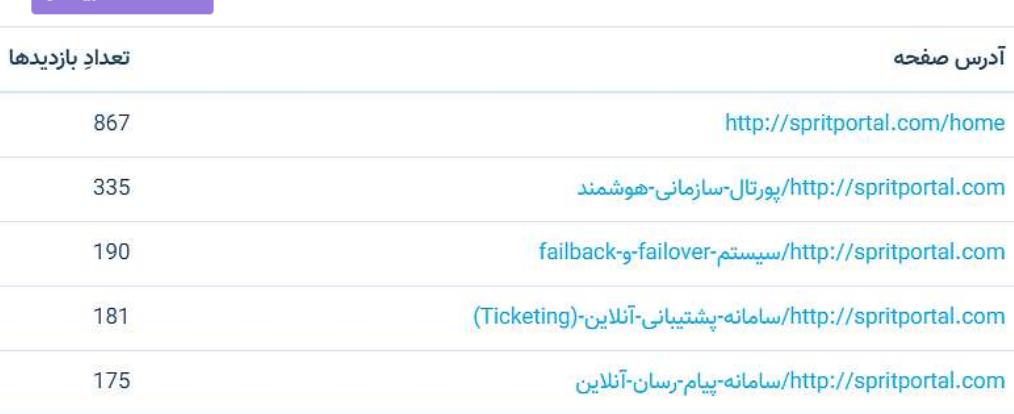

در بخشِ صفحاتِ پربازدید، آدرسِ ۱۰ صفحهٔ پربازدیدِ یک وبسایت یا کَلِ وبسایتهای پورتال سازمانی را با نمایشِ تعدادِ بازدیدِ آنها، فهرستبندی میکند. کاربر میتواند با کلیک بر دکمۀ اطالعات بیشتر، به صفحۀ پربازدیدترین صفحات )5( منتقل شود و لیست کاملی از این اطالعات را مشاهده نماید.

#### **آمار لحظهای )2(**

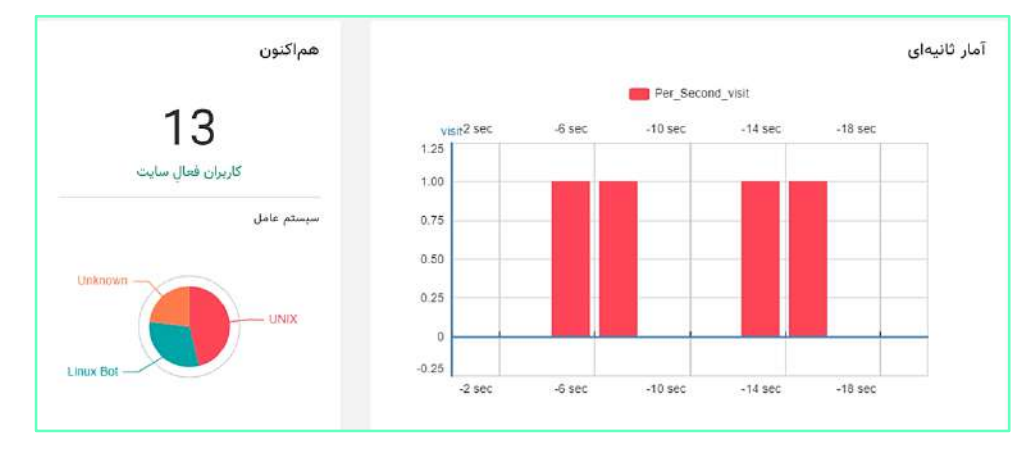

کاربر از طریقِ کلیک بر گزینۀ امار لحظهای در زیرمنوی امار بازدیدکنندگان در منوی اصلیِ سیستم یا با کلیک بر گزینۀ امار بازدید لحظهای در صفحهٔ نمای کلی (۱)، به صفحهٔ آمارِ لحظهای (۲) منتقل میشود. این صفحه از چندین بخش مجزا تشکیل شدهاست که آمارهای لحظهای (Real-time) از پارامترهای مختلفِ بازدیدها تهیه و ارائه مینماید.

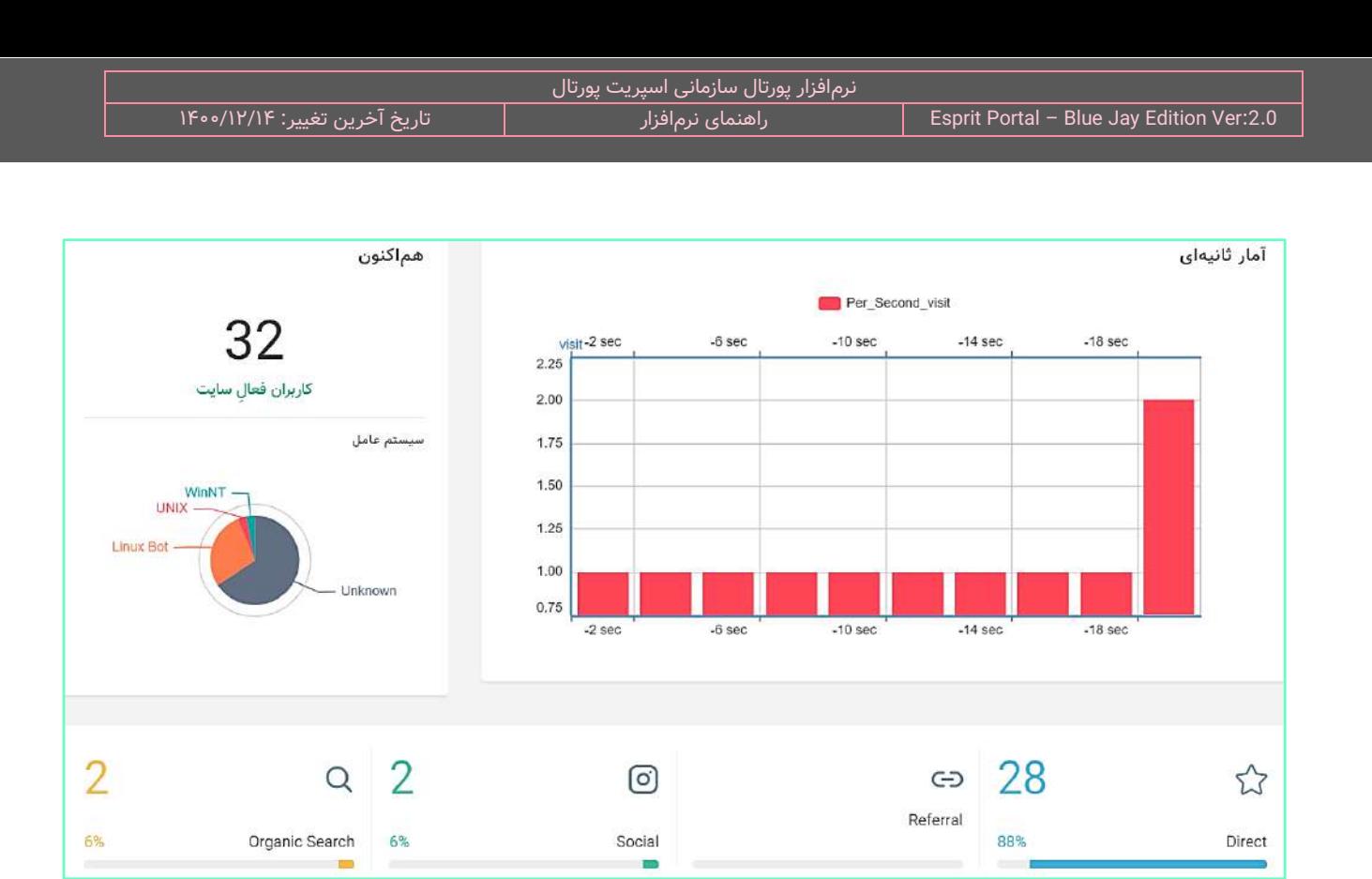

در بالاترین قسمتِ این صفحه، نموداری از تعدادِ بازدیدها در ۲۰ ثانیۀ آخر به نمایش در می۱ید که نمودارِ آن هر ۲ ثانیه، تغییر میکند. سمتِ چپِ این نمودار، تعدادِ کاربرانِ فعال در سایت و نمودارِ توزیعِ فراوانیِ سیستمعاملهایی نشان دادهمیشوند که بازدیدکنندگان بوسیلۀ آنها به وبسایت مراجعه نمودهاند.

ذیلِ نمودارِ بالای صفحه، کاربرانِ فعالِ سایت (یعنی اشخاص یا روباتهایی که همچنان در حالِ بازدید هستند) بر اساسِ نحوۀ ورودشان به وبسایت به چهار دسته تقسیم میشوند:

**بازدیدهای Direct:** بازدیدهایی هستند که در آنها بازدیدکننده آدرس صفحه را مستقیماً در نوارِ آدرسِ مرورگرِ وب درج نموده است.

**بازدیدهای Referral:** بازدیدهایی هستند که در آنها بازدیدکننده از طریق کلیک بر یک لینک در وبسایتی دیگر، به وبسایتِ ما ارجاع داده شده باشد. این آمار در سنجش موفقی ِت Backlinks یا لینکهای ارجاعی به وبسایت کمک میکند.

**بازدیدهای Social:** بازدیدهایی هستند که در آنها بازدیدکننده از طریقی لینکی در یک شبکۀ اجتماعی همانندِ اینستاگرام به وبسایتِ ما منتقل میگردد.

**بازدیدهای حاصل از Search Organic:** بازدیدهایی هستند که در آنها بازدیدکننده، کلیدواژهای را در موتور جستجو وارد کرده و با کلیک بر لینکِ صفحۀ وبسایتِ ما در نتایجِ جستجو واردِ وبسایتِ ما شدهاست. این گونه ترافیکهایی را که از موتورهای جستجو به وبسایت ها جذب میگردند را ترافیکِ اُرگانیک مینامند و آماری که اینجا ارائه میشود، یکی از ابزارهای تعیینِ سیاستهای مدیرانِ پورتال برای عملیاتِ SEO محسوب میشود.

شکلِ زیر، نشاندهندهٔ تعداد و درصدِ هرکدام از انواعِ ترافیکهای ذکرشده است.

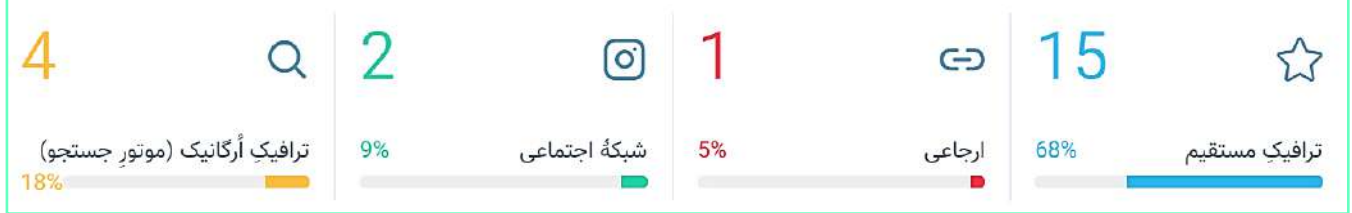

در بخشِ امارِ ISP، لیستِ سرویسدهندههای اینترنت و کاربرانی که به کمکِ آنها در وبسایت فعال هستند را نمایش میدهد. پرچمِ کشوری که ISP از انجا سرویسِ اینترنت را به بازدیدکننده ارائه داده است، در کنارِ نامِ ISP نشان داده میشود.

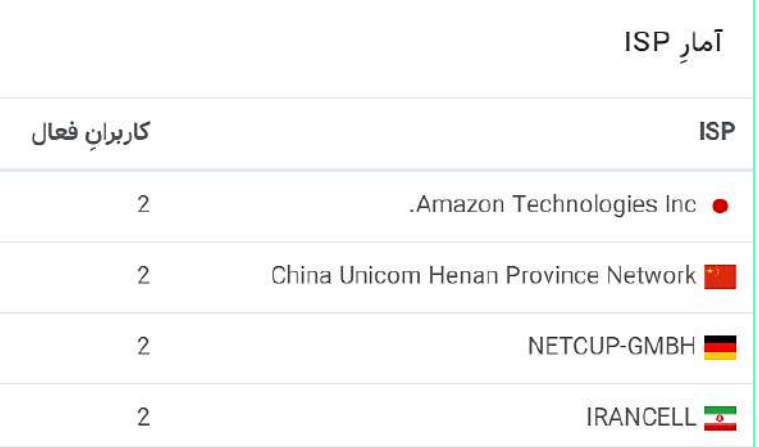

مجاورِ بخشِ امارِ ISP نیز، کادری وجود دارد که فهرستِ صفحاتِ فعالِ وبسایت را به ترتیبِ تعدادِ کاربرانی که در انها در حالِ بازدید هستند نشان میدهد. این امار نشان دهندهٔ پربازدیدترین صفحات در لحظهٔ مشاهدهٔ امار میباشد.

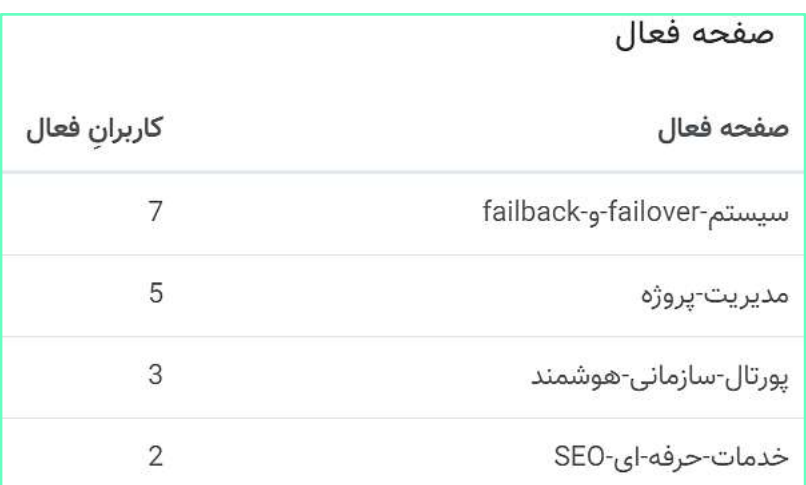

در ادامۀ این صفحۀ نمودارِ نشستهای ثبتشدۀ بازدیدکنندگانِ فعال در وبسایت را در قالبِ یک گرافِ پای (Pie Chart) به نمایش درمیآید که در واقع، بازدیدهای صورت گرفته را بر اساسِ مرورگرِ موردِ استفادهَ بازدیدکننده تقسیمبندی میکند. کاربر با کلیک، بر هرکدام از رنگهای نمودار، میتواند نام مرورگر و تعدادِ نشستهای مربوط به آن را در وسطِ نمودار مشاهده نماید. ذیلِ این نمودار نیز، درصدِ توزیعِ فراوانیِ نشستها بر اساسِ دسکتاپ یا موبایل بودنِ سیستمِ میزبانِ مرورگر به نمایش در می1ید.

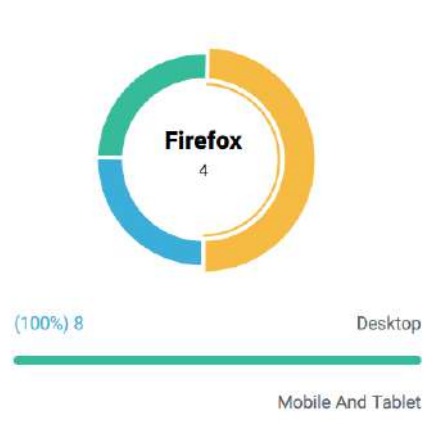

در مجاورتِ گرافِ دایرهای، نقشهٔ جهانگسترِ کشورهایی که از انها نشستهایی در واحدِ زمانِ انتخابشده ثبت شدهاست، با رنگی در طیفِ ابی نشان داده میشوند، که به کمکِ راهنمای رنگِ ذیلِ نقشه، میتوانید تعدادِ نشستها را با هم مقایسه نمایید.

ذیلِ نقشه، سه کادر وجود دارد که نشان دهندۀ اطلاعاتِ دقیقتری از ترافیکهای ردگیریشده است:

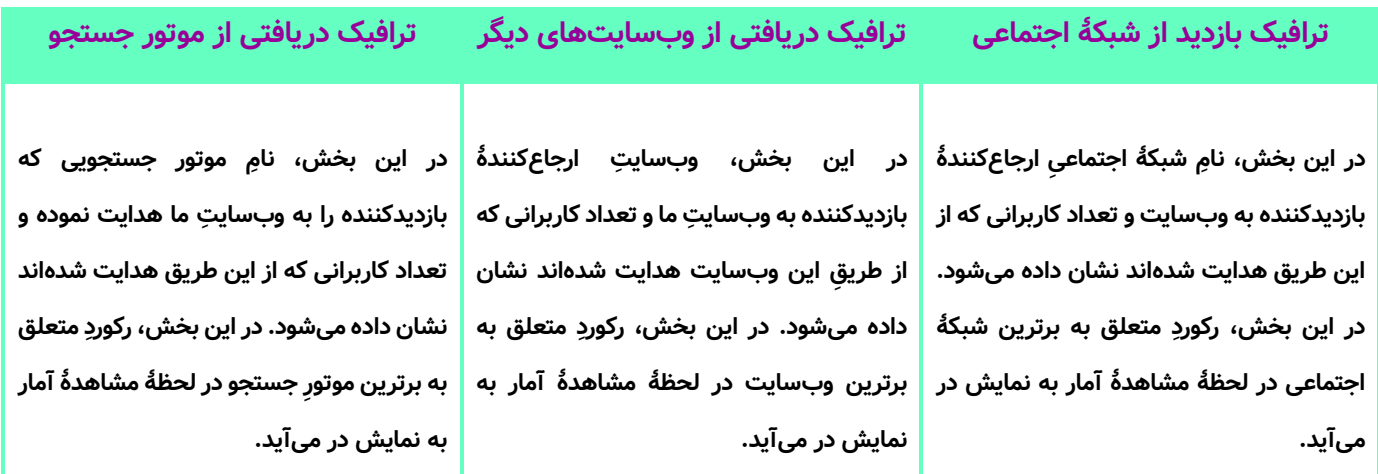

در انتهای صفحهٔ آمار لحظهای، جدولی از اطلاعاتِ آخرین بازدیدها به نمایش در میآید که هر دو ثانیه آمار ارائهشده را بەروزرسانى مىكند. فيلدهاى اين جدول بە قرارِ شكلِ زير هستند:

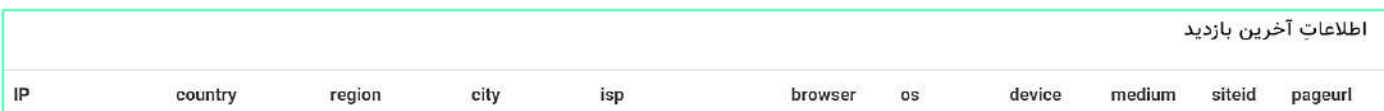

این اطلاعات، به ترتیبِ ذیل تعریف میگردند:

Pageurl: در این فیلد، قسمتِ انتهاییِ URL صفحه که معرّفِ نام انتخاب شده برای صفحه است، به نمایش درمی۱ید.

**Siteid:** در این فیلد، شمارۀ وبسای ِت موردِ بازدید را نشان میدهد که صفحۀ معرفی شده در آن ساخته شدهاست.

**Medium:** در این فیلد، نوعِ ترافیک نشان داده میشود. (Direct, Referral, Organic, Social)

**Device:** در این فیلد مشخص میشود که دستگاهِ مورد استفادۀ بازدیدکننده، Desktop یا Mobile بودهاست.

ِل **OS:** ِ سیستم عام در این فیلد، نوع دستگاهِ موردِ استفادۀ بازدیدکننده مشخص میگردد.

**Browser:** در این فیلد، نوعِ مرورگرِ وبِ موردِ استفادهَ بازدیدکننده مشخص میگردد.

ِم ISP موردِ استفادۀ بازدیدکننده مشخص میگردد. **ISP:** در این فیلد، نا

**City:** در این فیلد، شهری که از آنجا بازدید انجام شده است مشخص میگردد.

**Region:** در این فیلد، استان یا ناحیهای که از آنجا بازدید انجام شده است مشخص میگردد.

**Country:** در این فیلد، کشوری که از آنجا بازدید انجام شده است مشخص میگردد.

**IP:** در این فیلد، IP بازدیدکننده به نمایش در میآید.

نمونهای از این رکوردها به شکل زیر است:

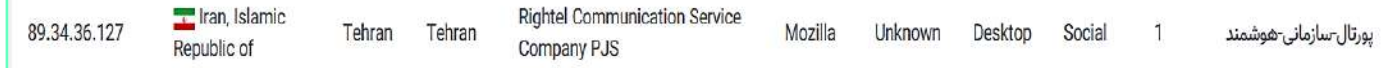

به عنوانِ مثال، در این تصویر مشخص است که صفحهای با نامِ پورتال سازمانی هوشمند مورد بازدید قرار گرفته و IP بازدیدکننده، 89.34.36.127 بوده است و این ترافیک از طریق یک شبکۀ اجتماعی به این صفحه از وبسایت هدایت شدهاست.

#### **مقایسه بازدید سالهای مختلف )3(**

کاربر با کلیک بر گزینۀ "مقایسه بازدید سالهای مختلف" در زیرمنوی "آمار بازدیدکنندگان" به این صفحه منتقل میشود.

این صفحه شامل دو نمودار برای مقایسۀ امار بازدید در سالهای مختلف است. اولین نمودار در بالای صفحه، نمایشگرِ مقایسۀ آمار بازدید در سالهای مختلف است که میتوان با فعالسازی گزینۀ "همه وبسایتها"، این مقایسه را در قلمرو همۀ وبسایتهای یک پورتال انجام داد.

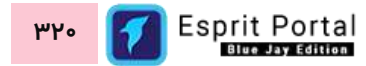

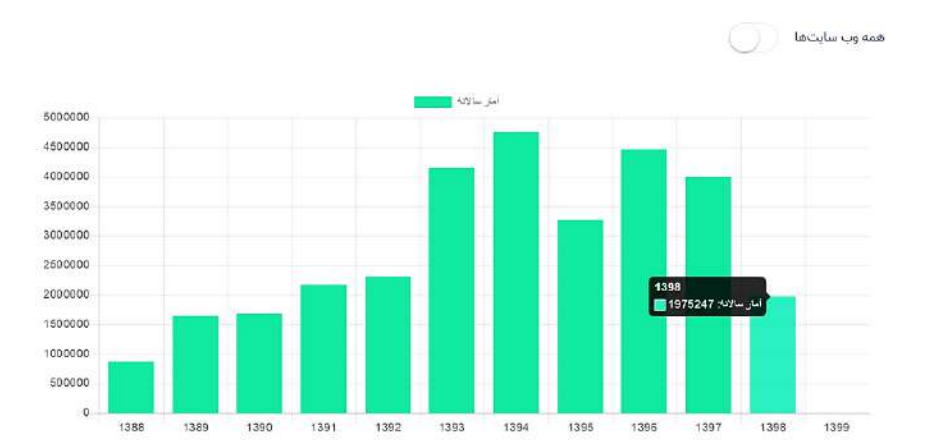

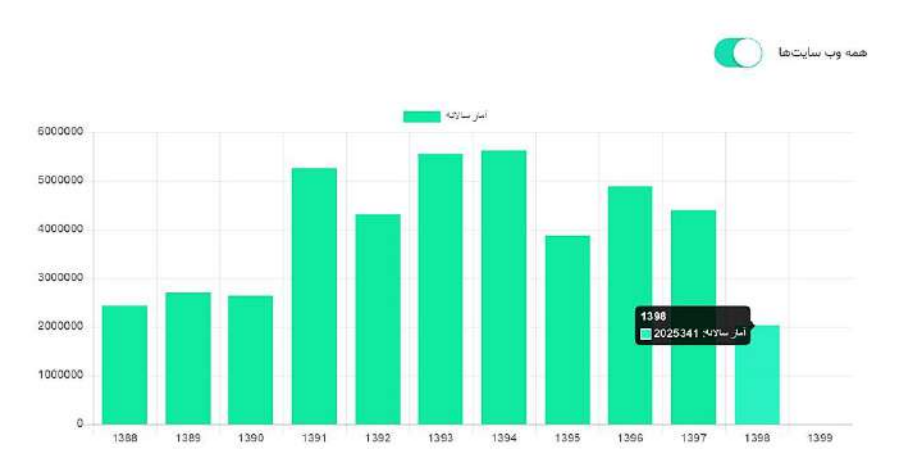

در نمودارِ پایینِ این صفحه نیز میتوان نمودار مقایسۀ آمار بازدید در ماههای مختلفِ یک سال را برای یک وبسایت یا تمامِ وبسایتهای یک پورتال را بدست آورد.

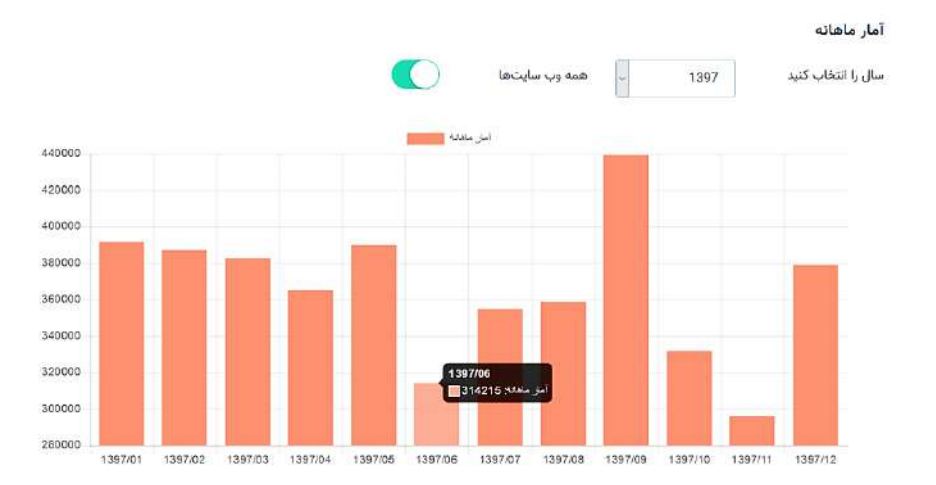

Esprit Portal **321**

# **تنظیمات**

در منوی اصلی اسپریت پورتال بخشی به نامِ تنظیمات وجود دارد که چهار مجموعه از گزینههای مدیریتی را در اختیارِ مدیرِ سیستم قرار میدهد. بسیاری از تنظیماتِ هر کدام از ابزارها و امکاناتِ اسپریت پورتال بخصوص ویرایش چگونگی نمایشِ قالبهای خروجی ماژولها در این بخش یافت میشوند. این تنظیمات در چهار دسته تقسیمبندی شدهاند:

- [مدیریت سایتها](#page-324-0)
	- مدیریتِ [امنیت](#page-331-0)  $\checkmark$
- o لیست عملیات کاربران
- o لیست عملیات رد شدۀ کاربران
	- o لیست عملیات سیستم
	- o لیست IP های مسدودشده
		- o تنظیمات امنیتی

#### [تنظیمات ماژولها](#page-345-0)

- o مدیریت کلیدواژه ها
- o تنظیمات تحریریه خبر
- o تنظیمات گالری چندرسانهای
- o تنظیمات تامبنیل )Thumbnail)
	- o درگاههای پرداخت
	- o تنظیمات ورود و عضویت
		- o تنظیمات فرایندساز
			- o تشخیص چهره
		- o سایر تنظیمات سایت
		- o تنظیمات انجمن ساز
			- [تنظیمات سیستم](#page-393-0)
- o تنظیمات عمومی
	- o پشتیبانگیری
- o پاکسازی سیستم

در ادامه، تمامِ تنظیماتی که در زیرمنو و صفحاتِ اسپریت پورتال در بخشِ تنظیمات وجود دارند را مورد معرفی و بررسی قرار میدهیم.

# **مدیریت سایتها**

مدیریت سایتها ابزاری برای ایجاد و مدیریتِ وبسایتها در پورتال سازمانی است. بدلیلِ ماهیتِ گزینههای این بخش، دسترسیهای این بخش همواره به مدیرِ اصلیِ پورتال سازمانی (Root user) اختصاص مییابد.

با گزینههای این بخش می توانید ...

- برای پورتال سازمانی، وب $\omega$ ایت بسازید  $\checkmark$
- ِل استفاده شده برای وبسایت را مدیریت کنید پروتوک
	- د زبانِ وبسایت را تغییر دهید  $\checkmark$
	- برای وبسایت Favicon انتخاب کنید
	- تنظیماتِ مربوط به سابدامین را مدیریت کنید  $\checkmark$
- در کنارِ دامینِ اصلی، دامینهای دیگری را پارک کنید  $\checkmark$

# **رابط کاربری مدیریت ساختار سایتها**

کاربری که دسترسیِ کامل به امکاناتِ اسپریت پورتال را دارد، ساختارِ بخشِ مدیریت سایتها را در قالبِ صفحاتِ زیر خواهد دید:

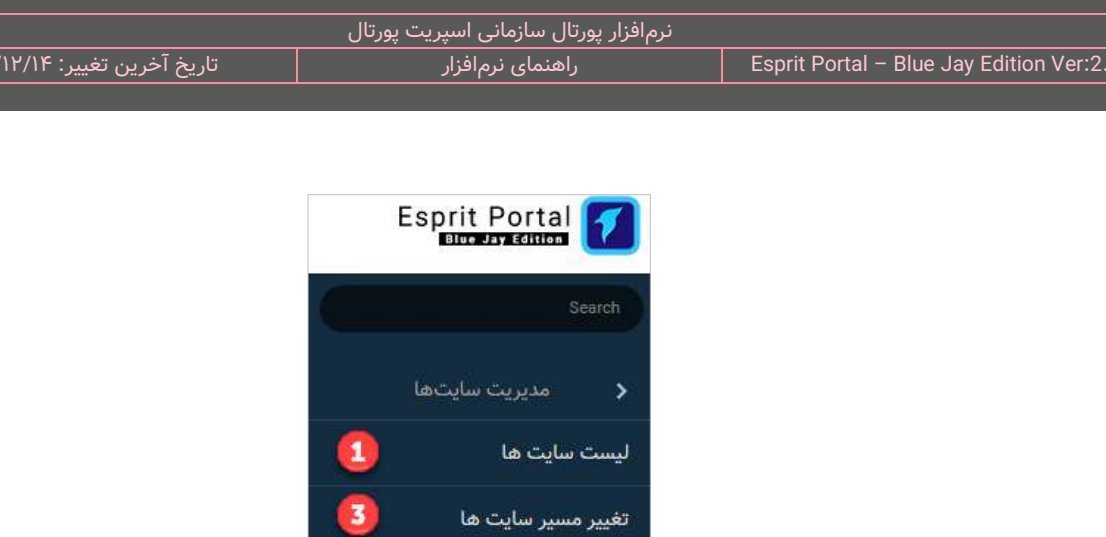

مدیریت سایتها

- o لیس ِت [سایتها](#page-325-0) )1(
- $($   $\theta$  [مشخصات وبسایت](#page-326-0)  $(4)$ 
	- $( P )$  تغییر مسیر سایت ها  $\circ$

در ادامۀ راهنما، ساختارِ رابطِ کاربری و کارکَردِ صفحاتی که شمارهدار شده اند را توضیح میدهیم.

ساختارِ رابطِ کاربری و کارکردِ صفحاتِ زیرمجموعۀ ماژولِ مدیریت سایتها

<span id="page-325-0"></span>**لیست سایتها )1(**

این صفحه نمایشگرِ لیستِ سایتهای ساخته شده میباشد که در قالبِ Data Table به نمایش درمی۱ید. کاربر میتواند از طریقِ دکمۀ سایتِ جدید یا نامِ سایتھایی که از قبل ایجاد شدهاند، به صفحۀ مشخصات وبسایت (۲) منتقل شود.

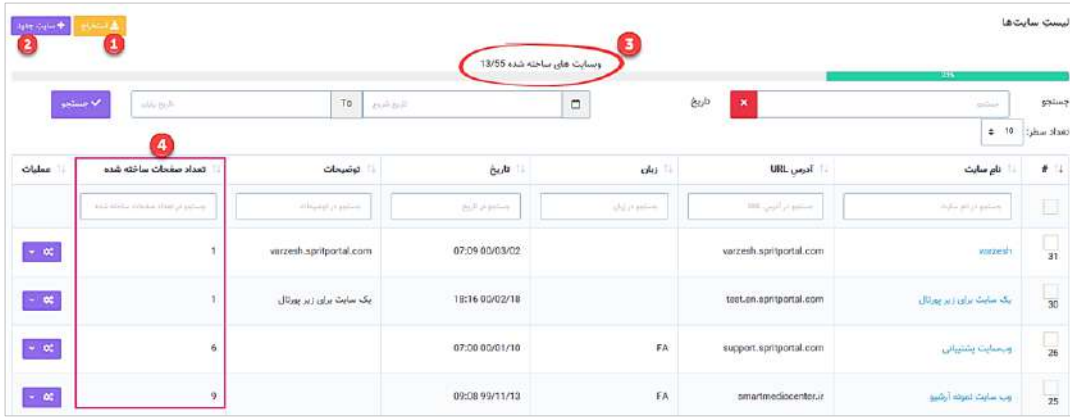

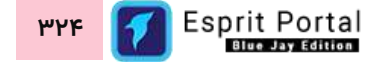

مدیر پورتال میتواند با کلیک بر دکمۀ استخراج در بخشِ بالای صفحه، لیستِ سایتهای ساختهشده با ارائۀ اطلاعاتِ کاملتر در قالبِ فایلِ Excel دانلود کند.

نکته: در بخشِ الاییِ جدولِ لیست سایتها، تعداد سایتهای قابل ساخت و ساختهشده در این پورتال مشخص شده است و <mark>ا</mark> برای درکِ بهترِ این اعلان، یک نوار گرافیکی نیز برای نمایشِ میزان استفادهٔ پورتال از تعداد وبسایت های در دسترس برای ساخت طراحی شدهاست.

در ساختار این صفحه، اطلاعاتی همانندِ نامِ سایت، آدرسِ URL، زبانِ سایت، تاریخ و زمانِ ایجادِ سایت، توضیحات و تعداد صفحات ساختهشده ارائه میشود. تعدادِ صفحاتِ ساختهشده نشاندهندهَ تعداد صفحاتی است که در ماژولِ صفحات در هر سایت ساخته میشود و میتواند در تشخیصِ میزانِ اهمیت و فعال بودنِ وبسایت مورد استفاده قرار گیرد.

کاربر میتواند تعدادِ سطرِ لیستِ سایتها را از میان گزینههای ۱۰، ۲۵، ۵۰ و ۱۰۰ ردیف انتخاب نماید. همچنین در ستونِ آخر نیز دکمۀ options وجود دارد که گزینۀ ویرایش یا حذفِ سایت را برای کاربر نمایش میدهد. شما میتوانید برای ویرایشِ مشخصاتِ سایت، روی نامِ سایت کلیک کنید یا از گزینهٔ ویرایشِ ِ ستونِ عملیات استفاده نمایید.

با استفاده از فیلدِ جستجوی هر ستون می¤وانید در همان ستون، عملیاتِ جستجو و فیلتر کردنِ دادهها را انجام دهید و از طریقِ فیلدِ جستجوی کُلی که بالای جدول قرار گرفته میتوانید کَلِ دادههای جدول را بصورت global، فیلتر کنید.

همچنین با استفاده از تعیینِ تاریخ آغاز و پایان (بازهٔ زمانی) برای زمان ایجاد رکورد (Creation Time) و کلیک بر کلید جستجو در مجاورتِ این فیلدها، رکوردهای جدول را فیلتر کنید.

#### <span id="page-326-0"></span>**مشخصات سایت )2(**

این صفحه شاملِ فیلدهایی برای تعریفِ وبسایت و تنظیم مشخصاتِ مختلفِ ان میباشد. این فیلدها به ترتیبِ ذیل معرفی میگردند:

**سای ت والد**: در نرمافزار اسپریت پورتال فقط کاربر root و کاربری که نام کاربری admin دارد میتواند به چند ز یر سایت دسترسی داشته باشد بدین معنی که بتواند محتویات چند سایت را مشاهده و مدیریت کند. کاربر root بطور پیش فرض چنین قالبتی دارد ولی کاربر ادمینِ یک سایت تنها به سایتهایی در نرم افزار دسترسی کامل دارد که زیرمجموعۀ سایتی باشند که او ادمینِ آن است.

برای مثال شما میتوانید سایت X را والد در نظر گرفته و زیر سایت های G، D، S و G را در همین صفحه، با انتخابِ سایتِ X به عنوان سایت والد، ز یر مجموعه X کنید تا کاربری که در ز یر سایت X با نام کاربری admin وجود دارد به سایتهای S، D، F و G نیز دسترسی داشته باشد.

**نامِ وبسایت:** مدیر پورتال میتواند نام وبسایت را در این فیلد بنویسد. این نام روی تَبِ مرورکَرِ وب به نمایش در می۱ید.

**توضیحات:** مدیرِ پورتال میتواند در این فیلد، توضیحاتی را برای وبسایت بنویسد.

**نامِ دامنه:** مدیرِ پورتال در این فیلد، نامِ دامنه را درج میکند. بعنوانِ مثال: niafam.com یا mag.niafam.com

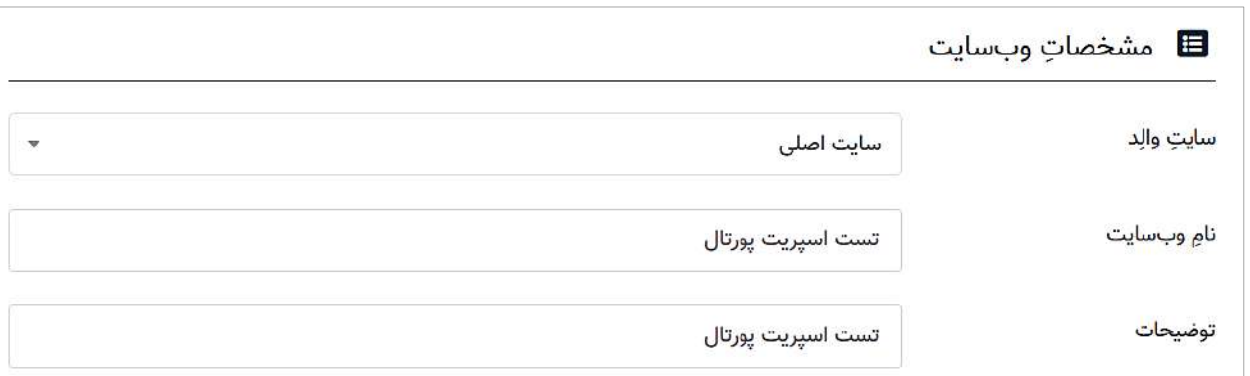

**لایسنس:** لایسنس فعالسازی وبسایت در این فیلد درج میگردد.

<mark>گذرواژۀ اَدمین:</mark> گذرواژۀ کاربر admin در این فیلد نوشته میشود. پس از ساختِ وبسایت و پس از مراجعه مجدد به این صفحه، این فیلد در دسترسی نخواهد بود و برای تغییرِ این گذرواژه باید به بخش <u>[مدیریت کاربران](#page-288-0)</u> مراجعه شود.

**تکرارِ گذرواژهٔ اَدمین:** گذرواژهای که در فیلدِ قبل تعیین شدهاست باید مجدداً در این فیلد نوشته شود. لازم به ذکر است پس از ساختِ وبسایت و پس از مراجعه مجدد به این صفحه، این فیلد در دسترس نخواهد بود چراکه تغییرِ گذرواژۀ admin از آن به بعد در بخش <u>مدیریت کاربران</u> انجام خواهد شد.

**پروتوکل:** مدیرِ پورتال در این فیلد میتواند پروتوکلِ انتقالِ دادهها میانِ کاربرِ وبسایت و سرورِ وبسایت را بینِ HTTP و HTTPS انتخاب نماید. در صورتِ انتخابِ HTTPS، تمامِ لینکهای تولیدشده توسطِ اسپریتپورتال، تمامِ لینکهایی که

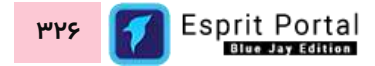

بصورتِ دستی در محتوا درج شده و لینکِ تمامِ فایلهایی که در طراحیِ قالبها مورد استفاده قرار گرفتهاند، به HTTPS تبدیل میشوند.

 **ن پیشفرض:** اگر وبسایت و محتوای آن همزمان با نشانیهای ir.example و [ir.example.www](http://www.example.ir/) باز شود، از نظر **سابدامی** موتورهای جستجو، دو سایت با دو آدرس متفاوت، مطالب یکسانی را نمایش میدهند و درنتیجه، سایت Spam تشخیص  **ن** داده شده و تأثیر منفی در رتبهبندی وبسایت خواهد داشت. بنابراین باید همۀ لینکهای وبسایت یا **با WWW** باشد یا **بدو WWW** ساخته شود. در این فیلد مدیر پورتال میتواند این تنظیمات را برای لینک فایلها و مطالب وبسایت انجام دهد.

نکتهای باید در نظر داشته باشید این است که انتخاب میانِ <u>با WWW</u> و <u>بدون WWW</u> هیچ تفاوتی در رتبهبندی موتورهای جتسجو ندارد ولیکن عدم انجام چنین تنظیمی نتایج ناگوار در بر خواهدداشت.

ا**ینستاگرام:** ادرس کانالِ اینستاگرامِ مربوط به وبسایتِ ساختهشده در این فیلد درج میشود.

<mark>نکته:</mark> ممکن است پس از تنظیم یک مطلب در تحریریه برای انتشار در اینستاگرام، با پیام ذیل مواجه شوید:

Unable to login:Challenge is required

علتِ این خطا:

شما همواره از یک سیستم و IP دیگر به این اکانتِ اینستاگرام متصل میشدید و الان برای اولین بار در تلاش هستید از سرور پورتال به این اکانت لاگین کنید. این اقدام برای اینستاگرام یک چالش ایجاد میکند. هنگامِ لاگین از سمت سرور پورتال به اینستاگرام، سرور این شبکۀ اجتماعی کدی را برای ادمین پیج ارسال میکند و این کد را برای Verification (راستیآزمایی) از سرورِ پورتال طلب میکند. با توجه به این که پورتال امکانِ پاسخگویی به این چلنجِ اینستاگرام را ندارد، مدیرِ سیستم باید <u>یک بار</u> در سیستم عاملِ سرور پورتال، از طریقِ یک مرورگر با با همان نام کاربری به همان اکانت لاگین کند و در پاسخ به چالشِ راستیآزمایی، کُدِ دریافتشده را به اینستاگرام برگرداند و لاگین کند. بدین ترتیب از این به بعد، اینستاگرام سرورِ پورتال را بعنوانِ مدیرِ اکانت به رسمیت میشناسد.

ل**ینکدین:** ادرس اکانتِ لینکدینِ مربوط به وبسایتِ ساختهشده در این فیلد درج میشود.

**زبانِ سایت:** مدیر پورتال از طریق این فیلد باید زبانِ پیشفرضِ محتویاتِ وبسایت را تعیین کند تا تگِ HTML مربوطه در صفحاتِ تولیدی در این وبسایت قرار گیرد.

آ**یکَنِ سایت:** مدیر پورتال از طریق امکانات این فیلد میتواند تصویر Favicon برای وبسایت تعیین کند تا در هنگامِ نمایش وبسایت در titlebar مرورگر نمایش دادهشود.

**فعالسازیِ سایت:** با استفاده از گزینۀ فعالسازی در این بخش، مدیر سیستم میتواند وبسایت ساختهشده را موقتاً فعال و غیر فعال کند.

### **لیست تغییر مسیر سایتها )3(**

این صفحه نمایشگرِ لیستِ تغییر مسیرهای ساخته شده میباشد که در قالبِ Data Table به نمایش درمیآید. کاربر میتواند از طریقِ دکمۀ افزودن تغییر مسیر سایت یا نامِ دامنههای مندرج در ستونِ "ادرس منبع" که از قبل ایجاد شدهاند، به صفحۀ مشخصات وبسایت )2( منتقل شود.

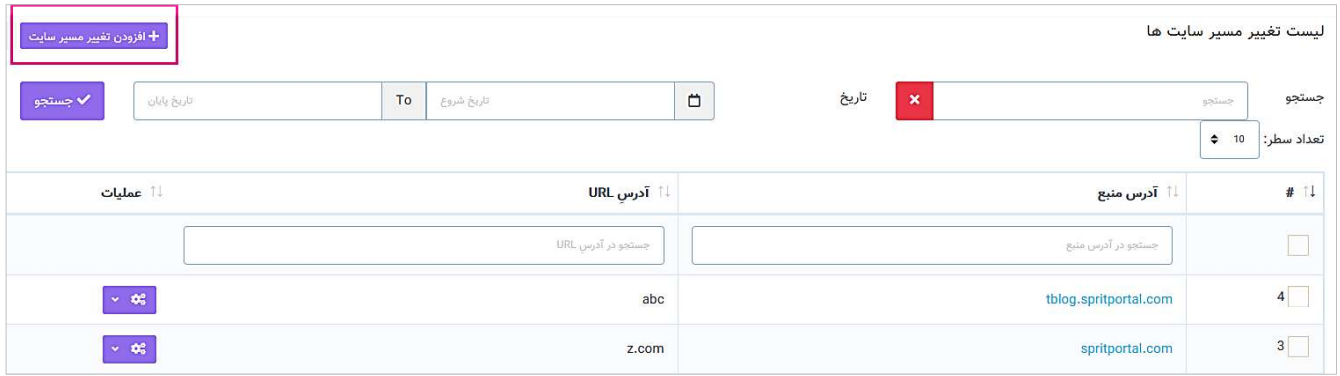

**نکته :1** ریدایرکت یا تغییر مسیر روشی برای انتقال بازدیدکنندهها و [موتورهای جستجو](https://modireweb.com/how-do-search-engines-work) به آدرسی به غیر از آدرسی است که به دنبال آن بودهاند. به عبارت دیگر به وسیله ریدایرکت، کاربر و موتور جستجو به یک آدرس دیگر انتقال داده میشوند.

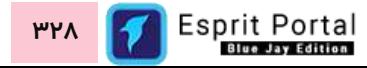

ریدایرکت سمت سرور یکی از روشهای تغییر مسیر است که طی آن با درخواست آدرس، یک کد وضعیت HTTP در قالب کدی از طرف سرور ارسال میشود که با عدد 3 آغاز میگردد. در این حالت، آدرسی که بازدیدکننده و موتورهای جستجو به آن منتقل خواهند شد از طریق سرور مشخص میشود. ریدایرکت مورد استفاده در این صفحه از نرم افزار، از نوع Redirect 301 بوده و غالباً بهترین گزینه برای سئو است. ریدایرکت 301 یک ریدایرکت سمت سرور است که کاربر را در حالی از آدرس A به آدرس B انتقال میدهد که به موتورهای جستجو اعالم میکند که محتوای آدرس A به طور دائمی و برای همیشه به آدرس B منتقل شده است.

**نکته :2** در شرایطی که ریدایرکت دائمی نیست از ریدایرکت 301 استفاده نکنید. اگر از ریدایرکت 301 استفاده کنید و بااینحال قصد داشته باشید که ظرف مدت کوتاهی تغییر مسیری که ایجاد کردهاید را حذف کنید باید هفتهها یا حتی ماهها منتظر بمانید تا آدرس اصلی مجدداً به ایندکس موتورهای جستجو بازگردد.

در ساختار این صفحه، آدرس منبع و آدرسِ URL، ارائه میشود. تعدادِ صفحاتِ ساختهشده نشاندهندۀ تعداد صفحاتی است که در ماژولِ صفحات در هر سایت ساخته میشود و میتواند در تشخیصِ میزانِ اهمیت و فعال بودنِ وبسایت مورد استفاده قرار گیرد.

کاربر میتواند تعدادِ سطرِ لیستِ سایتها را از میان گزینههای ۱۰، ۲۵، ۵۰ و ۱۰۰ ردیف انتخاب نماید. همچنین در ستونِ آخر نیز دکمۀ options وجود دارد که گزینۀ ویرایش یا حذفِ سایت را برای کاربر نمایش میدهد. شما میتوانید برای ویرایشِ مشخصاتِ سایت، روی نامِ سایت کلیک کنید یا از گزینهٔ ویرایشِ ِ ستونِ عملیات استفاده نمایید.

با استفاده از فیلدِ جستجوی هر ستون میتوانید در همان ستون، عملیاتِ جستجو و فیلتر کردنِ دادهها را انجام دهید و از طریقِ فیلدِ جستجوی کُلی که بالای جدول قرار گرفته میتوانید کَلِ دادههای جدول را بصورت global، فیلتر کنید.

همچنین با استفاده از تعیینِ تاریخ آغاز و پایان (بازۀ زمانی) برای زمان ایجاد رکورد (Creation Time) و کلیک بر کلید جستجو در مجاورتِ این فیلدها، رکوردهای جدول را فیلتر کنید.

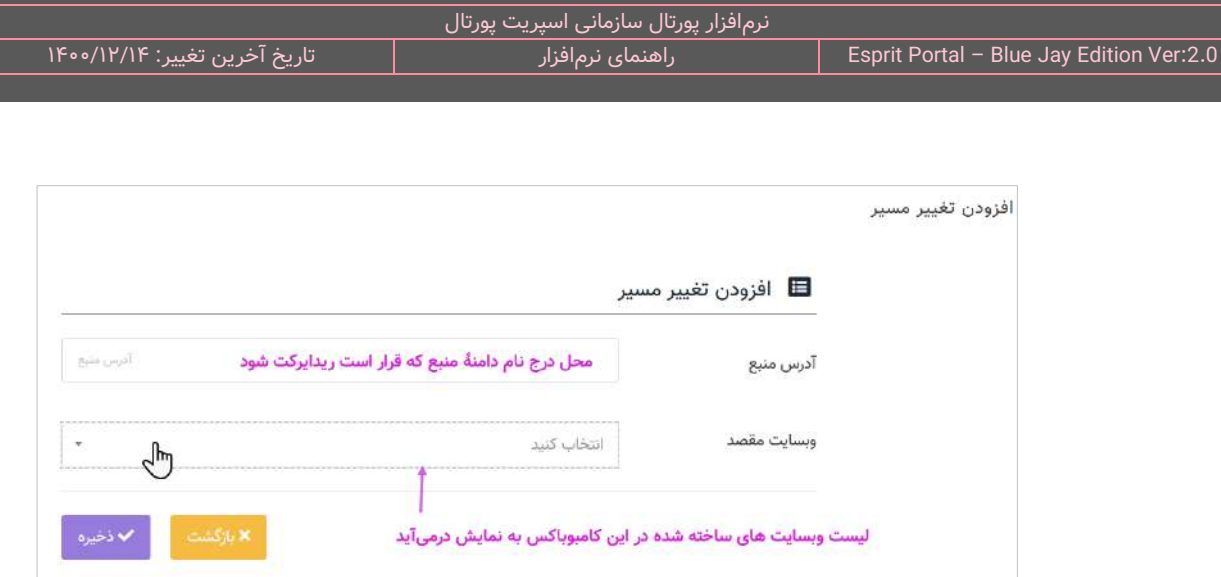

مدیر پورتال با کلیک بر گزینۀ "افزودن تغییر مسیر سایت" به صفحهای منتقل میشود که در آن میتواند آدرس سایت منبع (Source) را در یک فیلد درج کند و در فیلدِ بعد، از لیستِ سایتهای ساختهشده یک وبسایت را برای ریدایرکت انتخاب نماید.

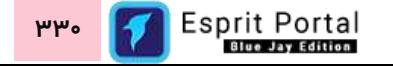

# **مدیریت امنیت**

مدیریت امنیت شاملِ مجموعۀ امکانات و گزینههایی برای کنترلِ متمرکزِ تمهیداتِ امنیتی و اقداماتِ کاربرانِ اسپریت پور تال میباشد.

با گزینههای این بخش می توانید ...

- نظیماتِ مربوط به محدودیتهای لاگین در کنترل پنلِ اسپریت پورتال را مدیریت کنید  $\checkmark$ 
	- گزارشی جامع نسبت به IP های مسدودشده در پورتال و علتِ آنها را مشاهده کنید  $\checkmark$
- رارشی جامع در مورد لاگهای ثبتشده از اقداماتِ کاربرانِ اسپریت پورتال بدست آورید  $\checkmark$

# **ساختار امنیت رابط کاربری مدیریت**

کاربری که دسترسیِ کامل به امکاناتِ اسپریت پورتال را دارد، ساختارِ بخشِ مدیریت امنیت را در قالبِ صفحاتِ زیر خواهد دید:

#### مدیریت امنیت

- $(1)$ لیستِ [عملیات](#page-333-0) کاربران  $\circ$
- [جزئیات الگ \)2\(](#page-334-0)
- o [لیست عملیات مردود شدۀ کاربران \)3\(](#page-335-0)
- [مشخصات کامل عملیات مردود شده \)4\(](#page-336-0)
	- $\infty$  لاگ های سیستمی (۵)
	- [جزئیات الگ سیستم \)6\(](#page-337-0)
		- $(V)$  [های مسدودشده](#page-337-1)  $P \circ$
	- مشخصاتِ IP مسدودشده (۸)
		- o تنظیما ِت [امنیتی](#page-339-0) )9(

در ادامهٔ راهنما، ساختارِ رابطِ کاربری و کارکَردِ صفحاتی که شمارهدار شده اند را توضیح میدهیم.

ساختارِ رابطِ کاربری و کارکردِ صفحاتِ زیرمجموعۀ ماژولِ مدیریت امنیت

#### <span id="page-333-0"></span>**لیست عملیا ت کاربران )1(**

مدیرِ پورتال از زیرمنوی مدیریتِ امنیت میتواند لینکِ این صفحه را مشاهده نماید. این صفحه نمایشگرِ لیستِ لاگهای اقداماتِ کاربرانِ اسپریت پورتال میباشد که در قالبِ Data Table به نمایش درمی۱ید.

در ساختار این صفحه، اطلاعاتی همانندِ تاریخ و زمانِ لاگ، وبسایتِ موردِ تغییر، کاربرِ اقدامکننده، نوعِ اقدام،ماژولِ تحتِ اقدام، نامِ ایتمِ تحتِ اقدام و ای پیِ کاربرِ اقدامکننده ارائه میشود. کاربر میتواند تعدادِ سطرِ لاگھای ثبت شده (رکوردهای جدول) را از میان گزینههای ۱۰، ۲۵، ۵۰ و ۱۰۰ ردیف انتخاب نماید.

با استفاده از فیلدِ جستجوی هر ستون میتوان در همان ستون، عملیاتِ جستجو و فیلتر کردنِ دادهها را انجام داد و از طریقِ فیلدِ جستجوی کَلی که بالای جدول قرار گرفته میتوان کَلِ دادههای جدول را بصورت global، فیلتر کرد.

اطلاعاتی همانندِ تاریخِ و زمان، نامِ کاربر، IP کاربر، سایتی که اقدام در آن انجام شدهاست و ... در جدول این صفحه نشان دادهمیشود. مدیر پورتال میتواند از طریق گزینهٔ تعبیهشده در آیکُنِ options در انتهای هر رکورد، عملیات مشخص شده در هر رکورد را Undo و بازیابی یا حذف کند.

علاوه بر این، با کلیک بر لینکِ عنوانِ هر لاک، مدیر سیستم به صفحهٔ جزئیات لاگ (۲) منتقل میشود و در ان صفحه میتواند به اطلاعاتِ جامعی از لاگِ ثبتشده دسترسی یابد.

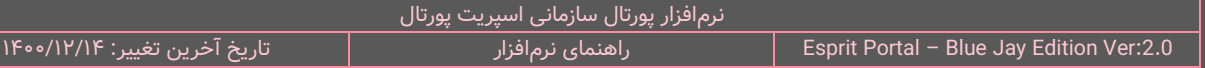

### <span id="page-334-0"></span>**جزئیات الگ )2(**

مدیرِ پورتال با کلیک بر لینکِ عنوانِ هر رکورد در جدولِ صفحهٔ لیست عملیات کاربران (۱) به صفحهٔ جزئیات لاگ )2( هدایت میشود. در این صفحه، اطالعا ِت کاملی از ال ِگ ثبتشده به مدیر سیستم ارائه میگردد.

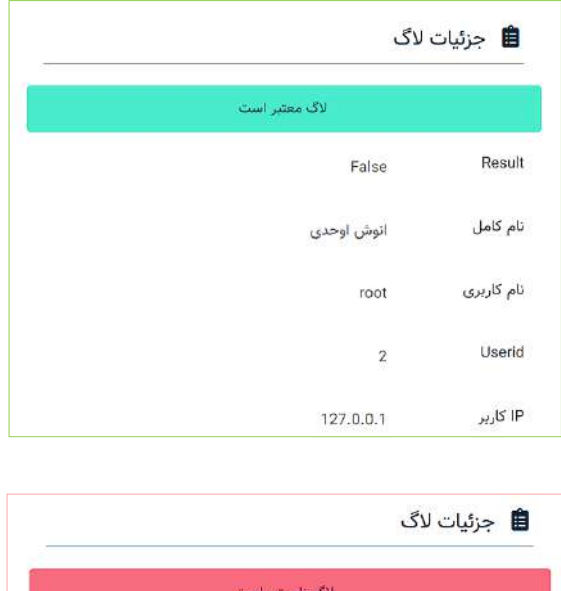

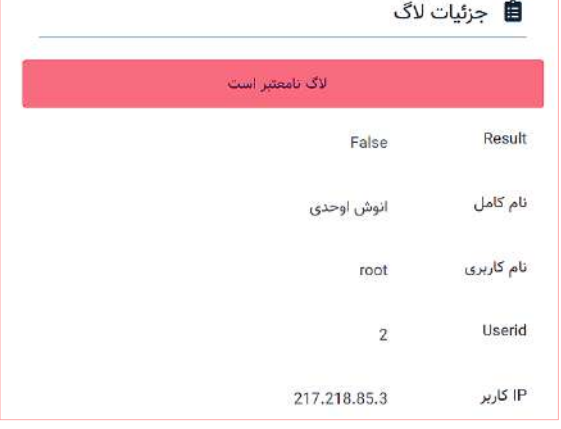

یک از اطلاعاتِ مهمی که در قالب یک نوار سبز/قرمز رنگ در ابتدای محتوای لاگ نشان داده میشود، وضعیتِ اصالتِ لاگ (اعتبار یا عدمِ اعتبارِ لاگ) است. این اعلان از آن جهت اهمیت دارد که در صورتِ دسترسی اشخاص به دیتابیسِ پورتال سازمانی و آگاهی نسبت به ساختارِ جداولِ دیتابیس، ممکن است اطلاعاتِ رکوردِ مربوط به لاگِ ثبتشده بطورِ دستی تغییر یابد. در اینصورت، مسلماً رکوردی که در کنترل پنل به نمایش درمیآید نیز تغییر خواهد یافت در نتیجه تا وقتی صحت و اصالتِ انها مشخص نشود، نمیتوان به این اطلاعات استناد کرد. اعلانِ نمایشِ اعتبار/عدم اعتبار بواسطهٔ سیستمِ امنیتیِ خاصِ اسپریت پورتال، اصالتِ لاگ ثبت شده از تعاملاتِ کاربر سیستم را مشخص مینماید.

<span id="page-335-0"></span>**لیست عملیا ت مردود شدۀ کاربران )3(**

مدیرِ پورتال از زیرمنوی مدیریتِ امنیت میتواند با کلیک بر گزینۀ لیست عملیات رد شده کاربران به این صفحه منتقل شود. این صفحه نمایشگرِ لیستِ لاگهای اقداماتِ کاربرانِ اسپریت پورتال میباشد که در قالبِ Data Table به نمایش درمیآید.

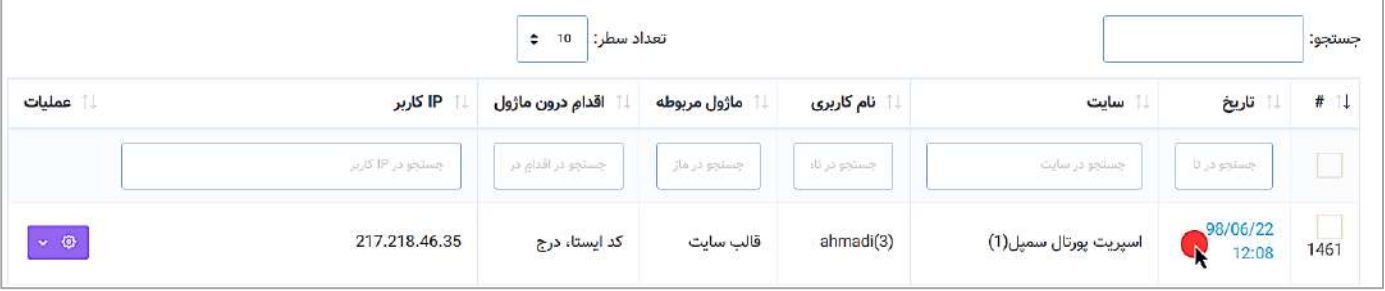

در ساختار این صفحه، اطلاعاتی همانندِ تاریخ و زمانِ لاگ، وبسایتِ موردِ تغییر، کاربرِ اقدامکننده، نوعِ اقدام،ماژولِ تحتِ اقدام، نامِ ایتمِ تحتِ اقدام و ای پیِ کاربرِ اقدامکننده ارائه میشود. کاربر میتواند تعدادِ سطرِ لاگهای ثبت شده (رکوردهای جدول) را از میان گزینههای ۱۰، ۲۵، ۵۰ و ۱۰۰ ردیف انتخاب نماید.

با استفاده از فیلدِ جستجوی هر ستون میتوان در همان ستون، عملیاتِ جستجو و فیلتر کردنِ دادهها را انجام داد و از طریقِ فیلدِ جستجوی کَلی که بالای جدول قرار گرفته میتوان کَلِ دادههای جدول را بصورت global، فیلتر کرد.

علاوه بر این، با کلیک بر لینکِ عنوانِ هر لاگ، مدیر سیستم به صفحهٔ مشخصات کامل عملیات مردود شده (۴) منتقل میشود و در آن صفحه میتواند به اطلاعاتِ جامعی از لاگِ ثبتشده دسترسی یابد.

### <span id="page-336-0"></span>**مشخصات کامل عملیا ت مردود شده )4(**

با کلیک بر لینکِ تاریخ و زمانِ ثبتِ لاک در صفحۀ لیست عملیات مردود شدۀ کاربران (۳)، به صفحۀ مشخصات کامل عملیات مردود شده )4( منتقل میشوید.

در این صفحه اطلاعاتِ جامعی از لاگِ ثبتشده همانندِ تاریخِ رویداد، سایتِ مرتبط با رویداد، شناسۀ کاربر، نام کاربری، ماژولِ مرتبط با رویداد، اقدامِ صورت گرفته، IP کاربر و اطلاعاتِ ریکوئستِ ارسالی به سرور در دسترس میباشد.

#### <span id="page-336-1"></span>لاگ**های سیستمی (۵**)

نرمافزار اسپریت پورتال علاوه بر پایش، ثبت و اطلاعرسانی نسبت به عملیاتِ کاربرانِ سیستم، به منظورِ شناساییِ عملیات و Troubleshooting خطاهای سیستم نیز در خصوصِ پایش و ثبتِ تعاملاتِ سیستمِ پورتال سازمانی گامهای مؤثری برداشتهاست.

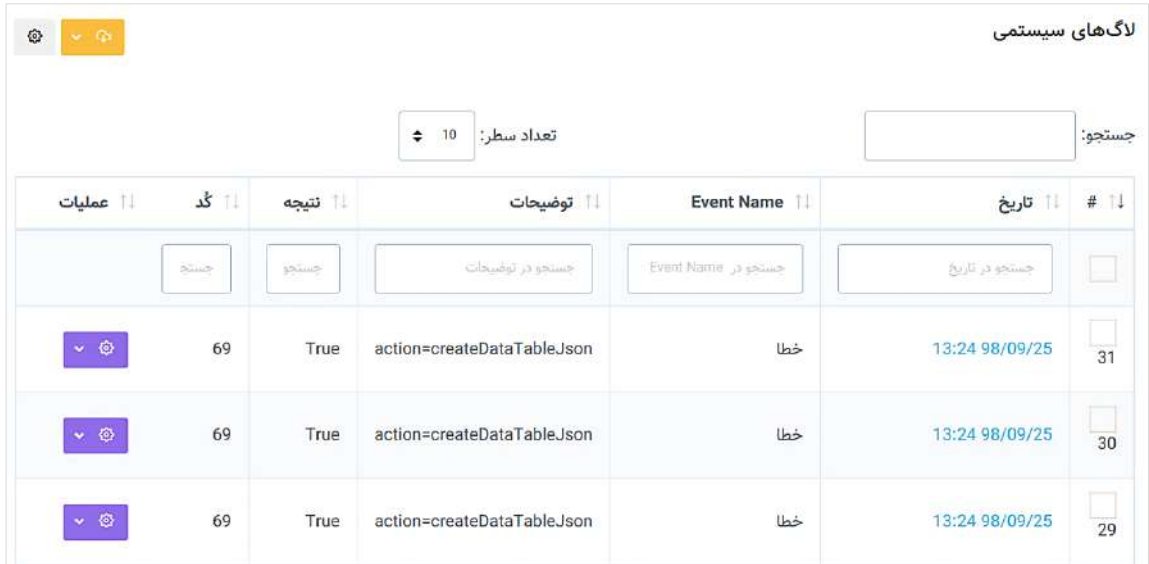

در صفحۀ لیست عملیات سیستم رویدادهای مختلف سیستمی که توسطِ نرم|فزار شناسایی میشود، به نمایش درمیآید و مدیر سیستم میتواند اطلاعات جامعی از جزئیاتِ رویدادهایی همانندِ خطاهای ثبتشدۀ سیستم و ارسال و دریافتِ ریکوئست میانِ سرورهای متفاوت که میزبان پورتال و سیستمهای دیگر هستند بدست اورد.

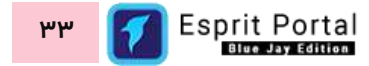

مدیرِ پورتال با کلیک بر گزینۀ لیست عملیات سیستم در زیرمنوی مدیریت امنیت، به این صفحه هدایت میشود.

در ساختار این صفحه، اطلاعاتی همانندِ تاریخ و زمانِ لاگ، وبسایتِ موردِ تغییر، کاربرِ اقدامکننده، نوعِ اقدام،ماژولِ تحتِ اقدام، نامِ آیتمِ تحتِ اقدام و آی پیِ کاربرِ اقدامکننده ارائه میشود. کاربر میتواند تعدادِ سطرِ لاگھای ثبت شده (رکوردهای جدول) را از میان گزینههای ۱۰، ۲۵، ۵۰ و ۱۰۰ ردیف انتخاب نماید.

با استفاده از فیلدِ جستجوی هر ستون میتوان در همان ستون، عملیاتِ جستجو و فیلتر کردنِ دادهها را انجام داد و از طریقِ فیلدِ جستجوی کَلی که بالای جدول قرار گرفته میتوان کَلِ دادههای جدول را بصورت global، فیلتر کرد.

علاوه بر این، با کلیک بر لینکِ عنوانِ هر لاگ، مدیر سیستم به صفحهٔ جزئیات لاگ سیستم (۶) منتقل میشود و در آن صفحه میتواند به اطلاعاتِ جامعی از لاگِ ثبتشده دسترسی یابد.

### <span id="page-337-0"></span>**جزئیات الگ سیستم )6(**

مدیرِ پورتال با کلیک بر لینکِ عنوانِ هر رکورد در جدولِ صفحهٔ لاگ\ای سیستمی (۵) به صفحهٔ جزئیات لاگ سیستم (۶) هدایت میشود. در این صفحه، اطلاعاتِ کاملی از لاگِ ثبتشده از سیستم به مدیر ارائه میگردد.

#### <span id="page-337-1"></span>**IP های مسدودشده )7(**

مدیر سیستم میتواند با کلیک بر گزینۀ لیستِ IPهای مسدود شده از زیرمنوی مدیریت امنیت به این صفحه منتقل شود. این صفحه نمایشگرِ لیستِ IP های مسدود شده میباشد که در قالبِ Data Table به نمایش درمیآید. کاربر میتواند با کلیک بر لینکهای درونِ ستونِ زمانِ مسدودیتِ هر رکورد یا از طریقِ گزینههای ستونِ عملیات، به صفحهٔ مشخصاتِ IP مسدودشده (۴) دسترسی یابد.

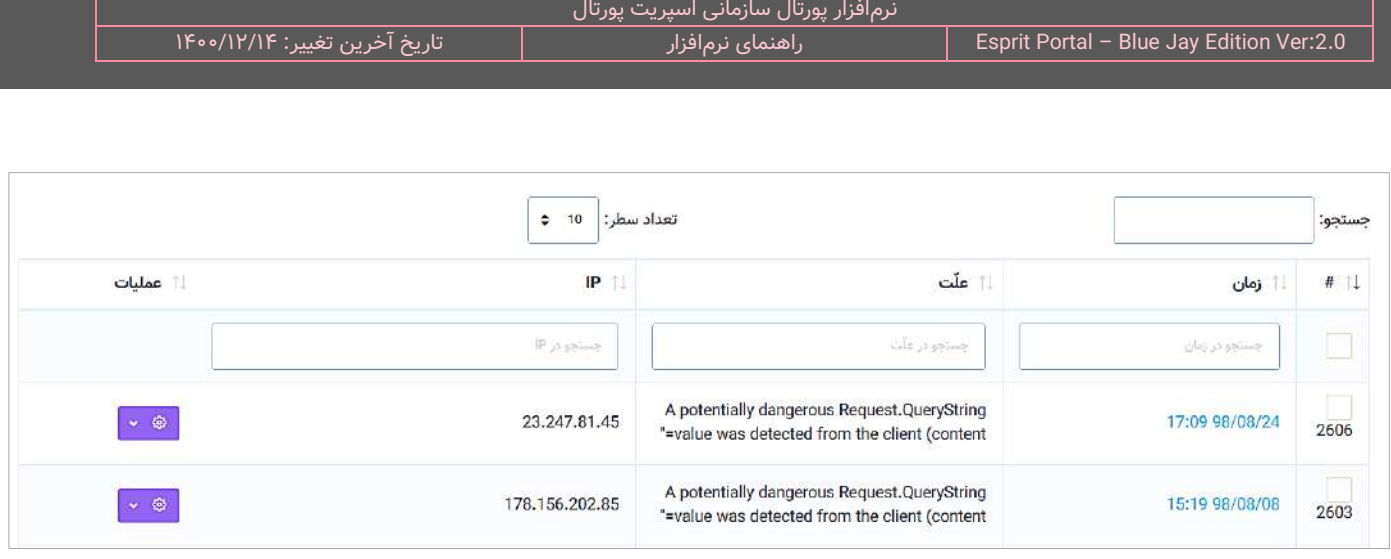

در ساختار این صفحه، اطلاعاتی همانندِ زمانِ مسدودیتِ IP، علتِ مسدودیت و IP کاربر مسدودشده ارائه میشود. کاربر میتواند تعدادِ سطرِ لیستِ سایتها را از میان گزینههای ۱۰، ۲۵، ۵۰ و ۱۰۰ ردیف انتخاب نماید. همچنین در ستونِ اخر نیز دکمۀ options وجود دارد که گزینۀ مشاهده یا حذفِ رکورد را برای کاربر نمایش میدهد.

با استفاده از فیلدِ جستجوی هر ستون میتوانید در همان ستون، عملیاتِ جستجو و فیلتر کردنِ رکوردها را انجام دهید و از طریقِ فیلدِ جستجوی کُلی که بالای جدول قرار گرفته میتوانید کُلِ رکوردهای جدول را بصورت global، فیلتر کنید.

#### <span id="page-338-0"></span>**مشخصا ت IP مسدودشده )8(:**

این صفحه شاملِ ۵ ردیف است که اطلاعاتِ جامعی در موردِ رکوردِ IP مسدودشده ارائه میدهد:

- خانیا اول، تاریخ و زمانِ مسدود شدنِ IP را مشخص میکند  $\checkmark$ 
	- نایدِ دوم، علتِ مسدود شدنِ IP را مشخص میکند  $\vee$
	- فیلدِ سوم، IP کاربر مسدود شده را نشان میدهد
- در فیلدِ چهارم، آدرسِ URL وبسایتی که برای کاربر مسدود شده است نشان داده میشود  $\checkmark$ 
	- در فیلدِ پنجم، اطلاعاتِ کاملِ درخواستِ ارسال شده (Request) به نمایش در می آید.  $\checkmark$

#### <span id="page-339-0"></span>**تنظیما ت امنیتی )9(:**

در این صفحه تنظیمات و اختیاراتی فراهم شدهاست تا مدیرِ پورتال قادر باشد جهتِ کنترلِ ویژگیهای گذرواژه و کنترلِ امکانات و محدودیتهای لاگین در کنترل پنلِ اسپریت پورتال تمهیداتی امنیتی اعمال نماید.

## **تنظیمات الگین:**

در این بخش از صفحه، تنظیمات و فیلدهایی برای کنترل امنیت الگین در نرم افزار طراحی شدهاست.

- .1 ِ اولین فیلد برای درج IPهای مجاز برای ورود به کنترل پنل مهیا شدهاست. در صورت عدم درج IP در این فیلد، از تمام IPها امکان لاگین در سیستم مهیا خواهد بود.
- ۲. دومین فیلد حداکثر دفعات لاگین ناموفقِ مجاز در نرمافزار برای یکIP را مشخص میکند. به عنوانِ مثال اگر شخصی از یک IP با نامهای کاربریِ مختلف، 10 بار برای الگین در نرمافزار اقدام کند و موفق به ورود به سیستم نشود، آن IP توسطِ نرمافزار برای مدت زمانی که در فیلدِ چهارم مشخص میشود مسدود میشود.
- ۳. سومین فیلد، حداکثر دفعات لاگین ناموفقِ مجاز برای یک کاربر را مشخص میکند. نکتهٔ حائزِ اهمیت این است که منظورِ این فیلد، لاگینهای روی وبسایت است. به عنوانِ مثال اگر شخصی با یک نامِ کاربری، ۱۰ بار برای لاگین و احراز هویت در صفحاتِ وب اقدام کند و موفق نشود، آن کاربر توسطِ نرمافزار برای مدت زمانی که در فیلدِ چهارم مشخص میشود مسدود میشود.
- .4 فیلدِ چهارم مشخصکنندۀ بازۀ زمانی اعمال محدودیتها بر هر IP یا کاربر است. یعنی اگر عددِ وارد شده در این فیلد، ۳۰ باشد و تلاش۱ها برای ورود به سیستم به تعداد معینی برسد و توفیقی حاصل نشود، IP یا کاربرِ اقدامکننده به میزانِ ۳۰ دقیقه امکانِ لاگین را نخواهد داشت.
	- ۵. در فیلدِ پنجم، مدیرِ پورتال میتواند حدّاکثر تعداد فایلهای قابل اپلود توسطِ هرIP را تعیین کند.
- ۶. در فیلدِ ششم میتوان عُمرِ گذرواژه را تعیین کرد. عددی که در این فیلد درج شود، تعدادِ ماههای اعتبارِ هر گذرواژه است و بعد از زمانِ مشخصشده باید برای لاگینِ کاربر در سیستم، گذرواژهٔ جدیدی اختصاص داده شود.

۰۷ در فیلد هفتم میتوان طولِ عَمرِ لاگین را در واحدِ دقیقه تعیین کرد. حداکثر عددی که میتوان برای عَمرِ لاگین مشخص کرد، ۳۰ به معنیِ ۳۰ دقیقه است. در صورتیِ که کاربری در نرمافزار لاگین شده باشد و به مدتِ ۳۰ دقیقه، اقدامی را انجام ندهد که منجر به ارسالِ یک ریکوئست به سرورِ پورتال گردد، از سیستم logout میشود.

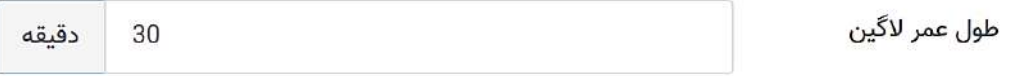

جهتِ اطلاعرسانی به کاربر از زمانِ باقیمانده از عمرِ لاگین در سیستم، در نوارِ بالای صفحاتِ کنترل پنل نرمافزار، یک کِیج (Gauge) طراحی شدهاست که زمانِ باقیمانده را نشان میدهد و زمانِ بیکاریِ کاربر نیز بصورتِ یک **حلقهٔ** سب**ز رنگ،** حولِ این زمان به نمایش درمی۱ید.

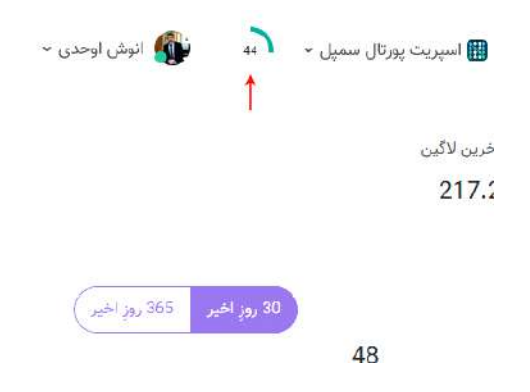

در صورتی که کاربر بخواهد این زمان را تا حداکثرِ مجازِ ان، تمدید کند میتواند بروی این عدد کلیک کند تا ریکوئستی به سرور ارسال شود و در صورتی که این زمان به یک سیاُمِ انتهاییِ خود برسد، یک pop-up در صفحه نمایان میشود و **نواری قرمز رنگ** حولِ زمانِ باقیمانده حرکت میکند تا اخطارِ نهاییِ قطعِ سِشِن را اعلام کند. در این مهلت، کاربر میتواند با کلیک بر دکمۀ "احیای سشن"، ارتباطِ خود با سیستم را حفظ نموده و زمان را به حالتِ حداکثرِ خود برگرداند.

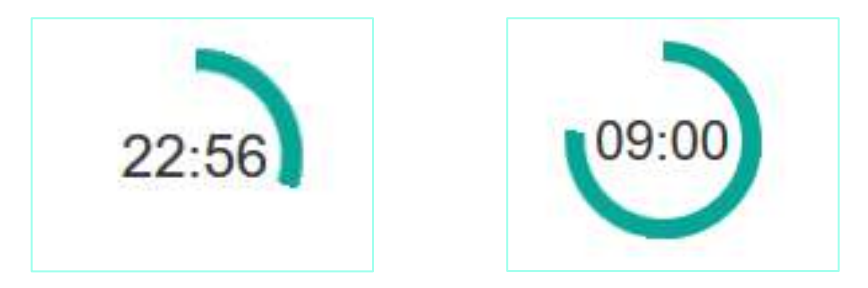

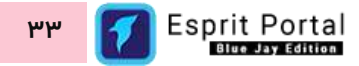

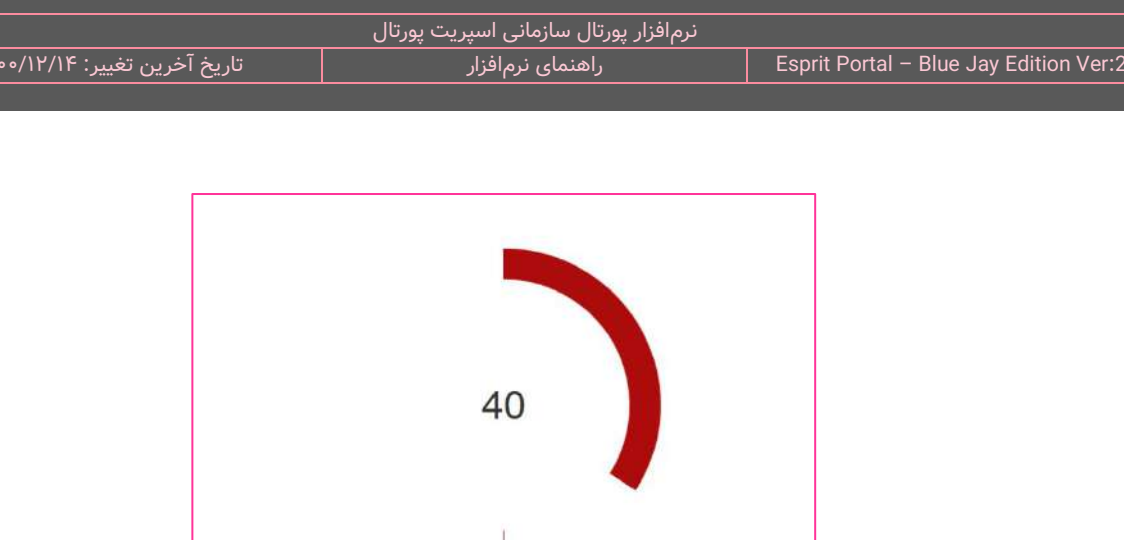

۸. در فیلدِ هشتم میتوان تعدادِ سشنهای مجاز برای هر کاربر را تعیین کرد. بعنوانِ مثال اگر یک کاربر از سه مرورگرِ متفاوت واردِ سیستم شود، سه سشن یا نِشْست از سیستم بدست میآورد و در این فیلد میتوان برای افزایشِ امنیتِ کاربر و سیستم، این تعداد را محدود نمود. شایانِ ذکر است در صورتی که در این فیلد عددِ صفر درج شود، تعدادِ سشنهای مجاز برای هر کاربر، نامحدود خواهد بود.

احیای سِشِن

۹. در این بخش میتوان حداکثر ریکوئستهای مجاز برای هر کاربر در یک بازۀ زمانی قابل تنظیم را تعیین نمائید.

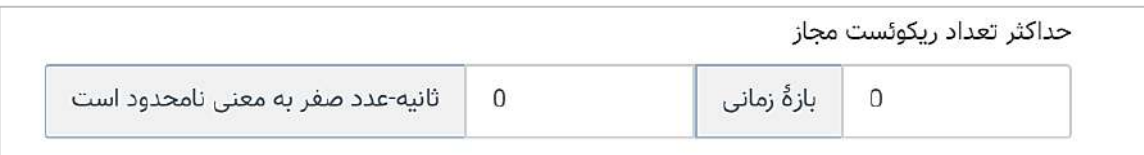

.10 در فیلد ذیل میتوان حدّاکثر حجم قابل آپلود برای یک فایل توس ِط هرIP را تعیین کند.

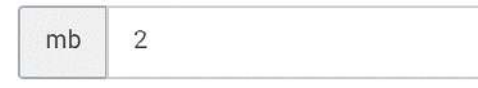

۱۱. در صورتِ فعالسازیِ الزامِ لاگین بر بسترِ SSL، آدرسِ ورود به سیستم باید حتماً با پروتکلِ HTTPS آغاز شود.

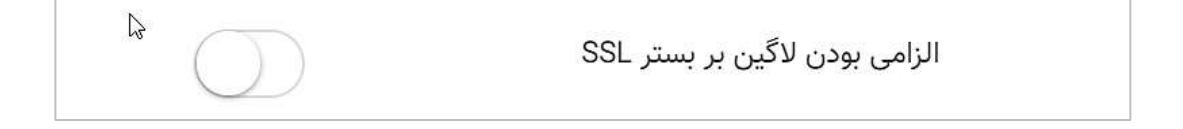

- ۱۲. در صورتِ فعالسازیِ اطلاعرسانی به ازای هر لاگین به کاربرِ سوپر ادمین، کاربر سوپر ادمین (root) در صورتِ لاگین ِق به نرمافزار از طری SMS پیامی را با همین مضمون دریافت خواهد نمود.
- ۱۳. در صورتِ فعالسازیِ اطلاع ِرسانی به ازای هر لاگین به کاربرِ ادمین، کاربر ادمین (admin) در صورتِ لاگین به نرمافزار از طریقِ SMS پیامی را با همین مضمون دریافت خواهد نمود.
- ۱۴. در صورتِ فعالسازیِ اطلاعرسانی به ازای هر لاگین به سایر کاربران، تمامِ کاربران در صورتِ لاگین به نرمافزار از ِق طری SMS پیامی را با همین مضمون دریافت خواهند نمود.

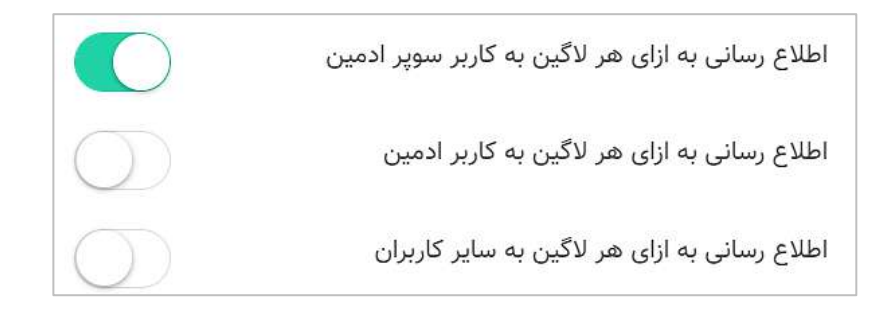

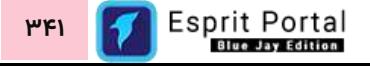

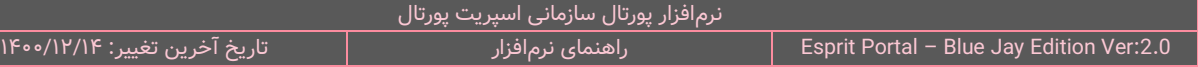

### **الزامات گذرواژه:**

در این بخش از صفحه، میتوان الزامات و محدودیتهایی را بر گذرواژههای تعیینشده برای کاربران اِعمال نمود.

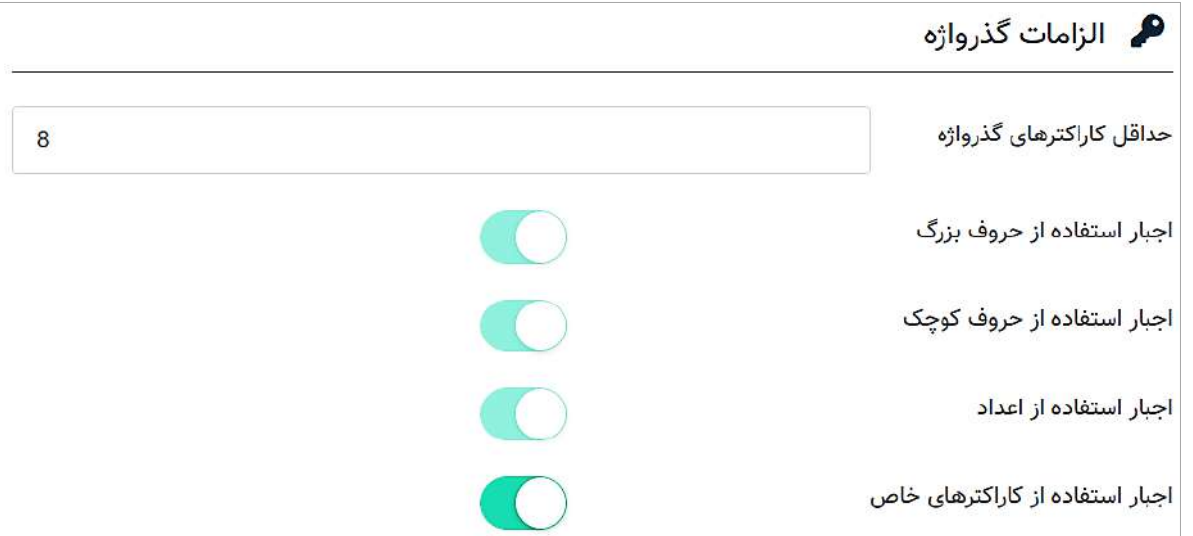

- ۱. در فیلدِ اولِ این بخش، میتواند عددی را نوشت که تعیینکنندهٔ حداقل تعدادِ کاراکترهای مجاز برای اختصاصِ یک گذرواژه باشد.
- ۲. برای تعیینِ یک گذواژهٔ قدرتمند که امکانِ شناسایی را به حداقل برساند میبایست علاوه بر توجه به تعدادِ کاراکترهای زیاد، به تنوعِ کاراکترها نیز توجه ویژهای شود به همین دلیلِ تنظیمِ فعالسازیِ اجبارِ استفاده از حروفِ بزرگ، حروف کوچک و اعداد در عبارتِ گذرواژه توسطِ شرکتِ نیافام همواره فعال خواهد بود و غیرفعال کردنِ انها غیر ممکن است لذا نمایشِ این تنظیمات در این بخش، تنها جنبۀ اطلاعرسانی و هشدار دارد.
- ۳. تنظیمِ فعالسازیِ استفاده از کاراکترهای خاص در گذرواژه جهتِ افزایشِ امنیت و قدرتِ عبارتِ گذرواژه طراحی شده است و در صورتِ فعالسازیِ این محدودیت، سیستمِ اسپریت پورتال این محدودیت را در تعیینِ گذرواژههای جدید و ویرایشِ گذرواژههای قبل از این تنظیم، اِعمال خواهد نمود.

**تنظیمات ثبت الگ:**

در این بخش از صفحه، میتوان محدودیتهایی را بر تعدادِ الگ های ثبتشده در نرمافزار اِعمال نمود.

- ۱. در فیلدِ اولِ این بخش، میتواند عددی را نوشت که تعیینکنندۀ حداکثر تعداد لاگهای ثبتشده از تعاملات و اقداماتِ کاربرانِ سیستم باشد. اگر این عدد، صفر تعیین شود به معنی عدمِ محدودیتِ تعداد میباشد.
- .2 در فیلدِ دو ِم این بخش، میتواند عددی را نوشت که تعیینکنندۀ حداکثر تعداد الگهای ثبتشده از رویدادهای سیستمی باشد. اگر این عدد، صفر تعیین شود به معنی عد ِم محدودی ِت تعداد میباشد.

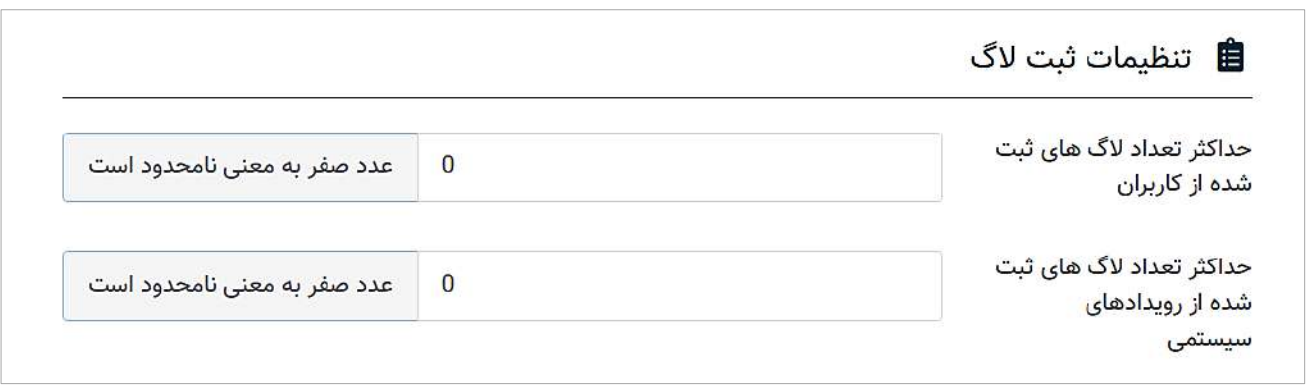

# **کلیدهای reCAPTCHA:**

در این بخش دو فیلد با عناوینِ Site Key و Secret Key طراحی شدهاست که مدیر پورتال برای استفاده از reCAPTCHA

در صفحاتِ لاگین باید آنها را تکمیل نماید. کلید مخفی یا Secret Key مجوز ارتباط میان اسپریت پورتال و سرورِ ریکپچا را

برای راستای ازماییِ پاسخِ کاربر ایجاد میکند.

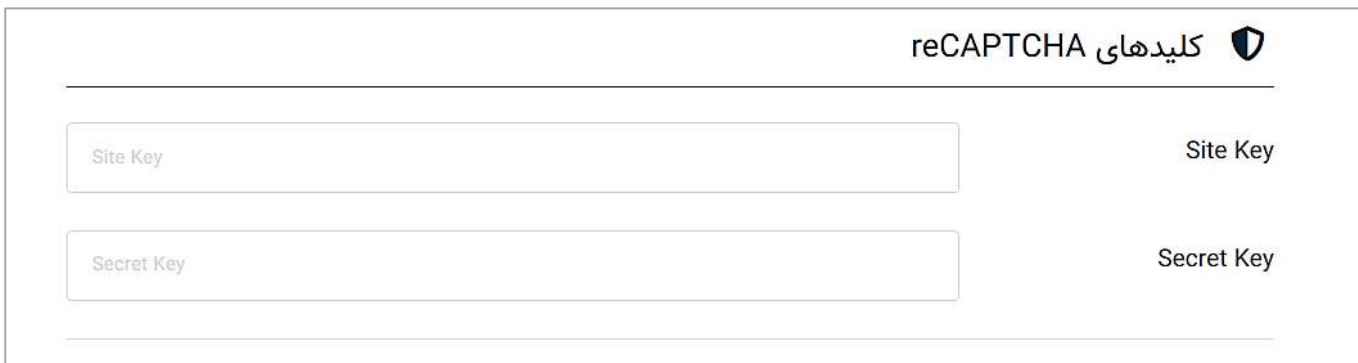

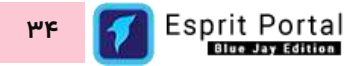

# **تنظیمات ماژولها**

مدیریت امنیت شاملِ مجموعهٔ امکانات و گزینههایی برای کنترلِ تنطیماتِ ماژولهای عمومیِ نرمافزار میباشد. در این مجموعۀ تنطیمات سعی میگردد کنترلِ کاملِ قابلیتھای عملکردی و گرافیکیِ بعضی از ماژولھای اسپریت پورتال در اختیارِ کاربرِ سیستم قرار گیرد.

با گزینههای این بخش می توانید ...

- خوهٔ نمایشِ صفحاتِ نمایشِ مطلب را کنترل کنید  $\checkmark$
- ِش تصاویر گالری را کنترل کنید ِش صفحۀ لیس ِت گالریها و صفحۀ نمای نحوۀ نمای
	- برای پورتال سازمانی، درگاههای پرداخت ایجاد نموده و آنها را پیکربندی کنید
		- ننظیماتِ مربوط به هر وب $\omega$ ایت را کنترل کنید  $\checkmark$
		- نحوۀ نمایش و عملکردِ فُرمهای عضویت و ثبتنام کاربران را کنترل کنید
			- کلیدواژههای ایجاد شده در وبسایتهای پورتال را مدیریت کنید.

# **رابط کاربری ساختار تنظیمات ماژولها**

کاربری که دسترسیِ کامل به امکاناتِ اسپریت پورتال را دارد، ساختارِ بخشِ *تنظیمات ماژولها* را در قالبِ صفحاتِ زیر خواهد دید:

- تنظیمات ماژولها
- o تنظیما ِت [تحریریه](#page-347-0) خبر )1(
- ه تنظیماتِ [گالری چندرسانهای](#page-358-0) (۲)
	- $(1^{\omega})$  [درگاههای پرداخت](#page-362-0)  $\circ$
- مشخصاتِ درگاههای پرداخت (۴)
	- $\alpha$ [سایر تنظیما](#page-363-0)تِ سایت  $\circ$

- $(5)$  تنظیمات ورود و عضویت  $\circ$ 
	- $($ ۷) مدیریت کلیدواژه ها  $\circ$
	- $(\wedge)$  تنظیمات فرایندساز  $\circ$
	- o [تنظیمات تامبنیل \)9\(](#page-395-0)
	- o [تنظیمات خبرنامه \)10\(](#page-401-0)
	- $(11)$  تنظیمات انجمن ساز  $\circ$

در ادامهٔ راهنما، ساختارِ رابطِ کاربری و کارکَردِ صفحاتی که شمارهدار شده اند را توضیح میدهیم.

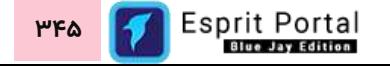

# ساختارِ رابطِ کاربری و کارکردِ صفحاتِ زیرمجموعۀ تنظیماتِ ماژولها

## <span id="page-347-0"></span>**تنظیمات تحریریه خبر )1(**

کاربر امکانِ این را دارد که در محیطهای توسعهای که برایش مهیّا شده است، قالبِ نمایشِ بخشهای ذیل را که مربوط به صفحهٔ نمایشِ مطلب است را ویرایش نماید:

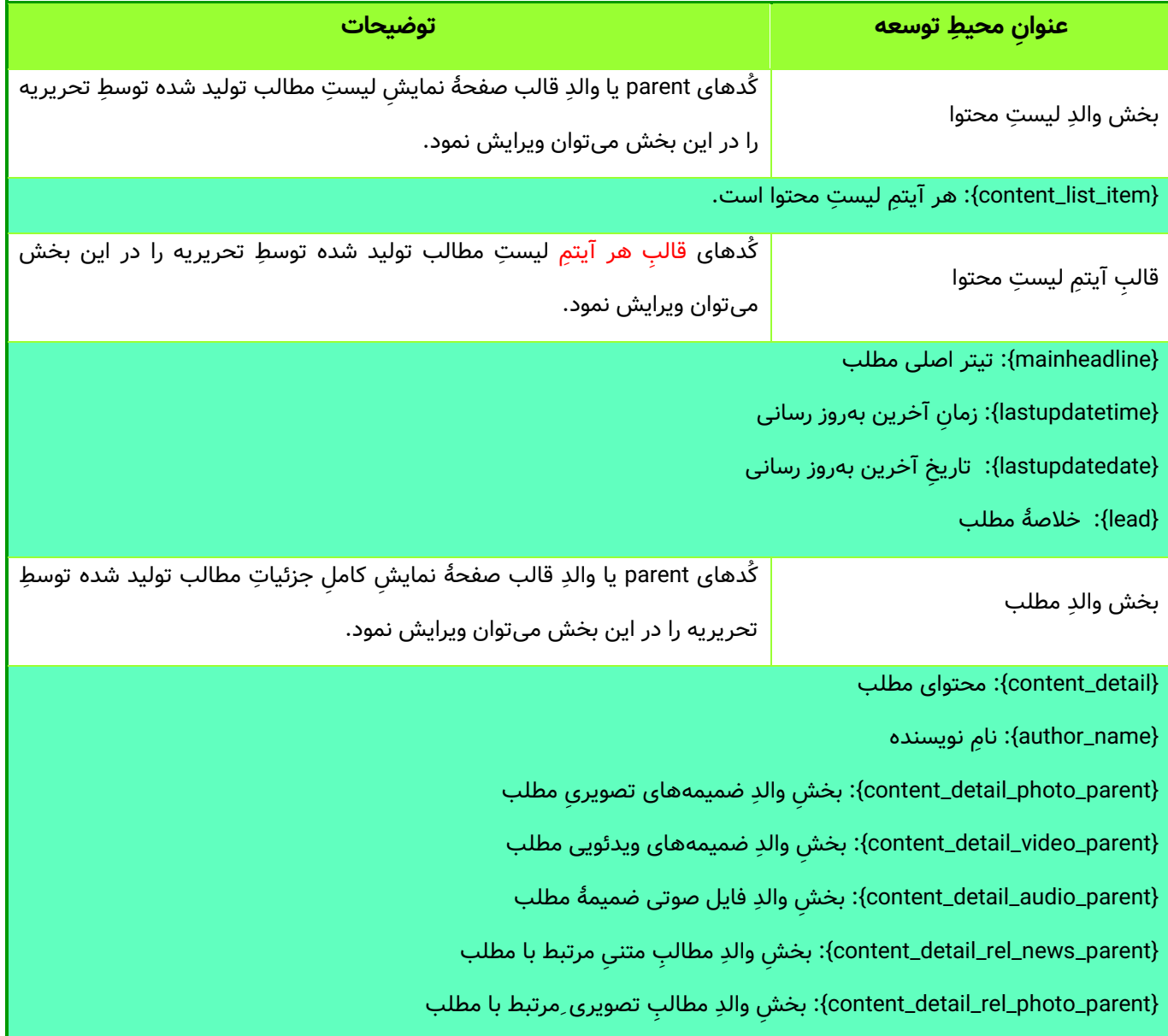

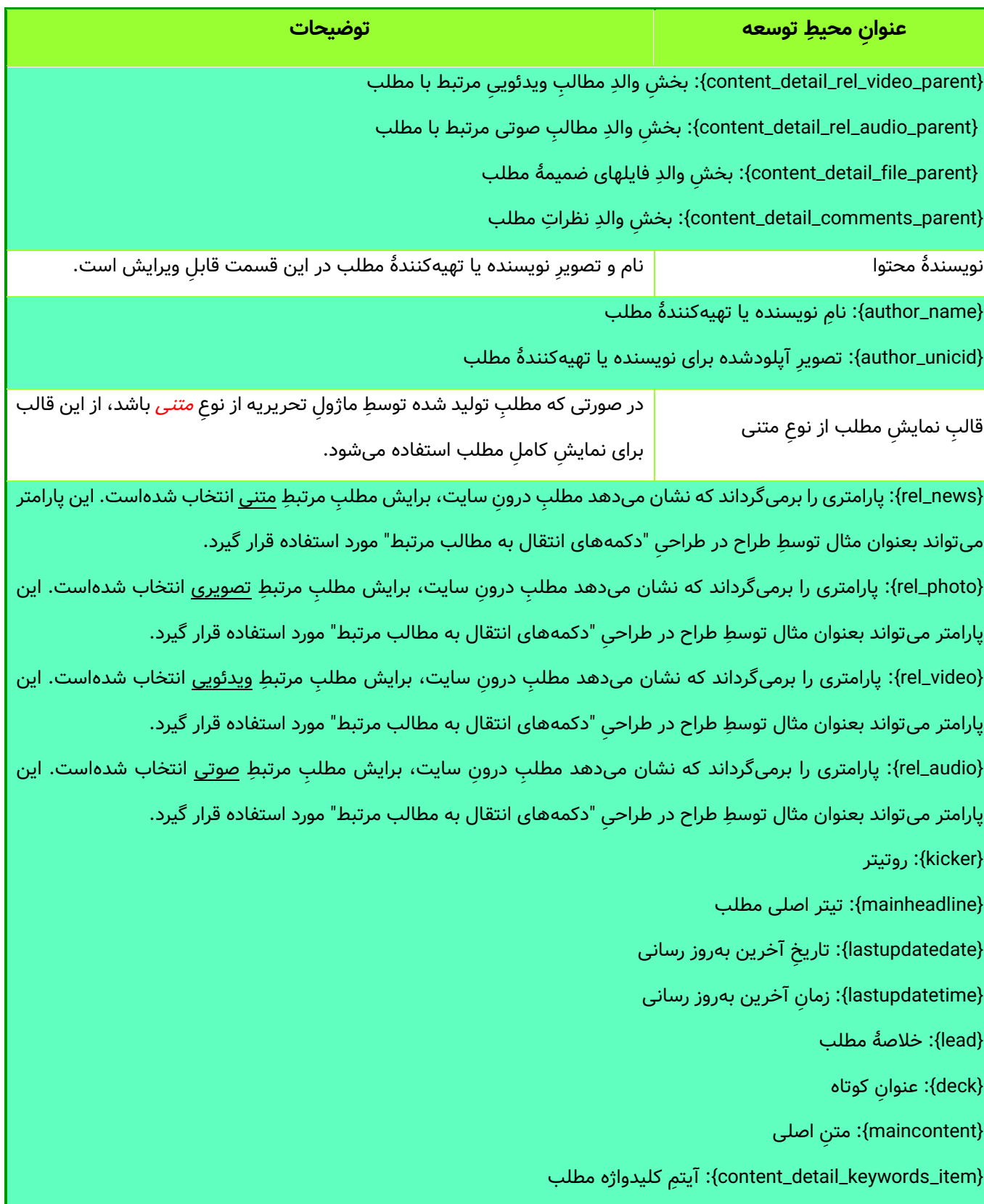

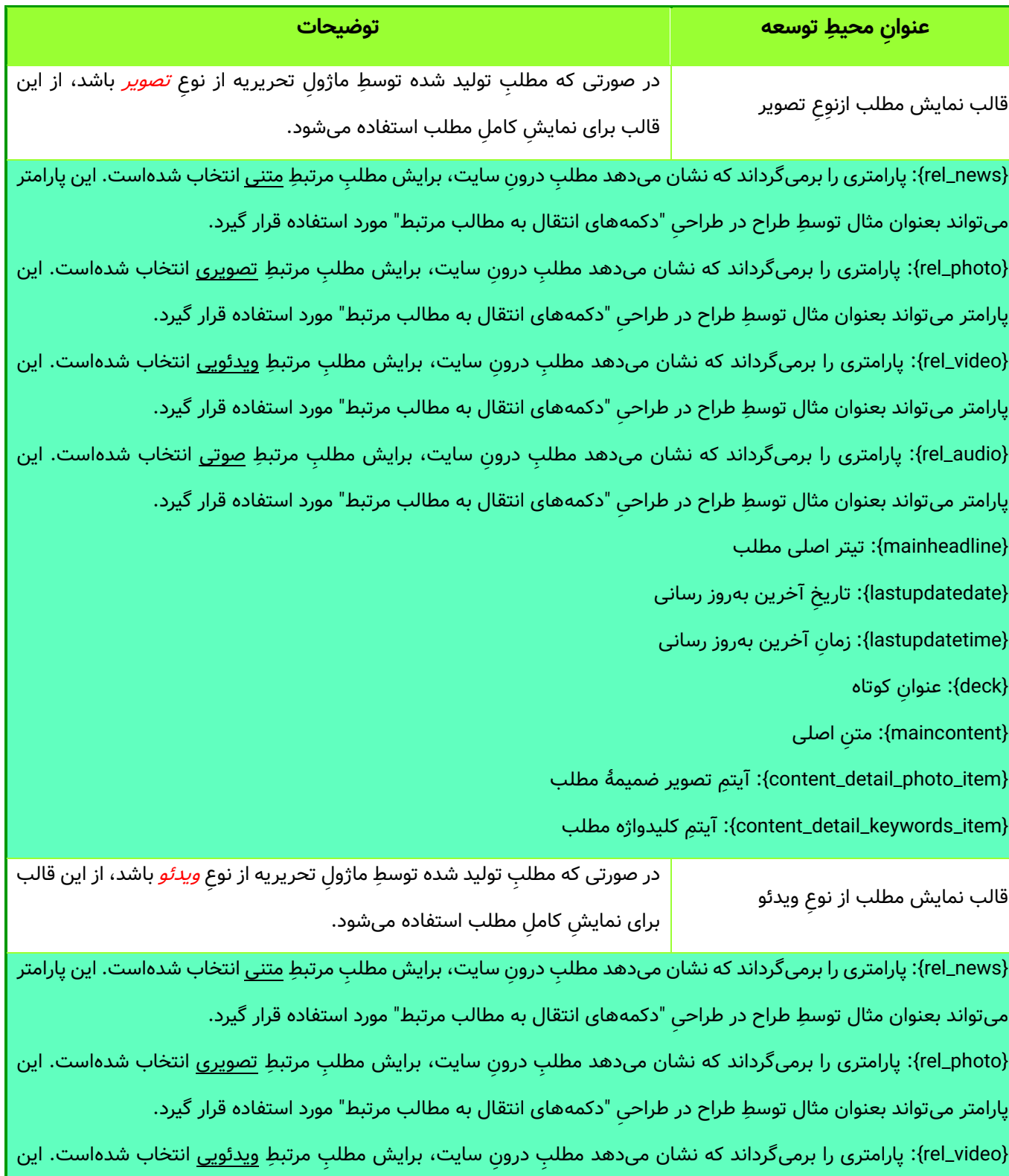

پارامتر میتواند بعنوان مثال توسطِ طراح در طراحیِ "دکمههای انتقال به مطالب مرتبط" مورد استفاده قرار گیرد.

Г

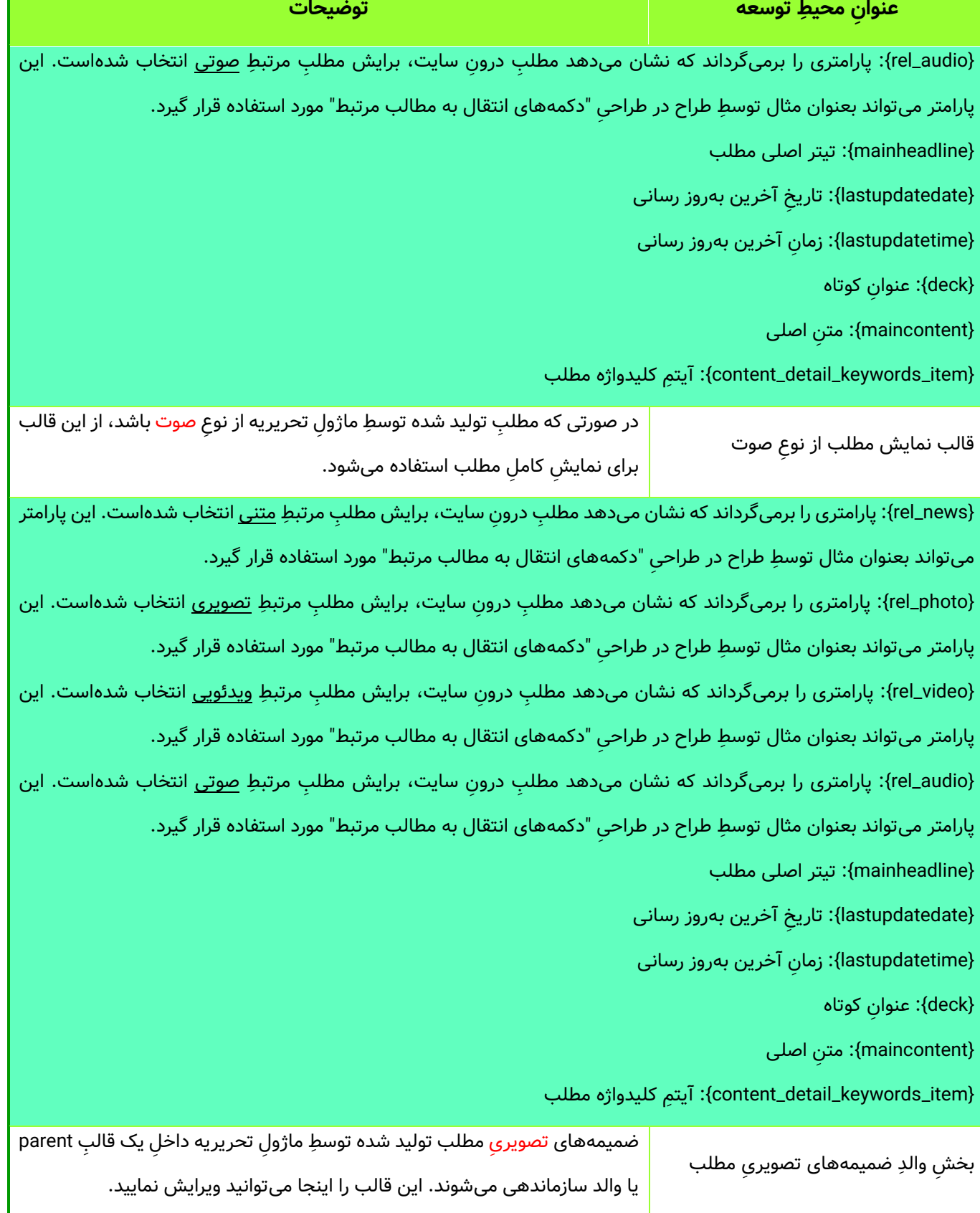

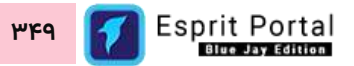

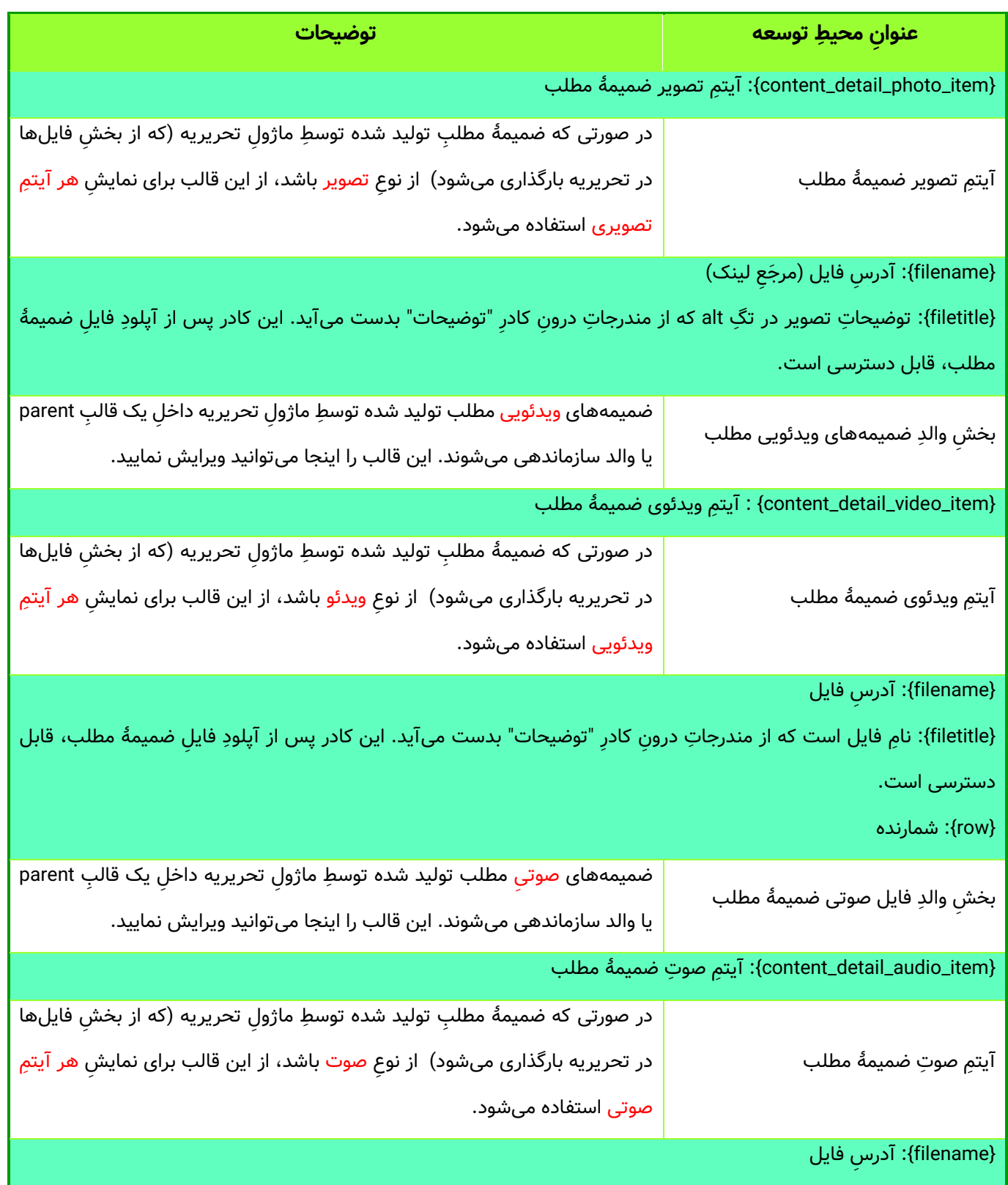

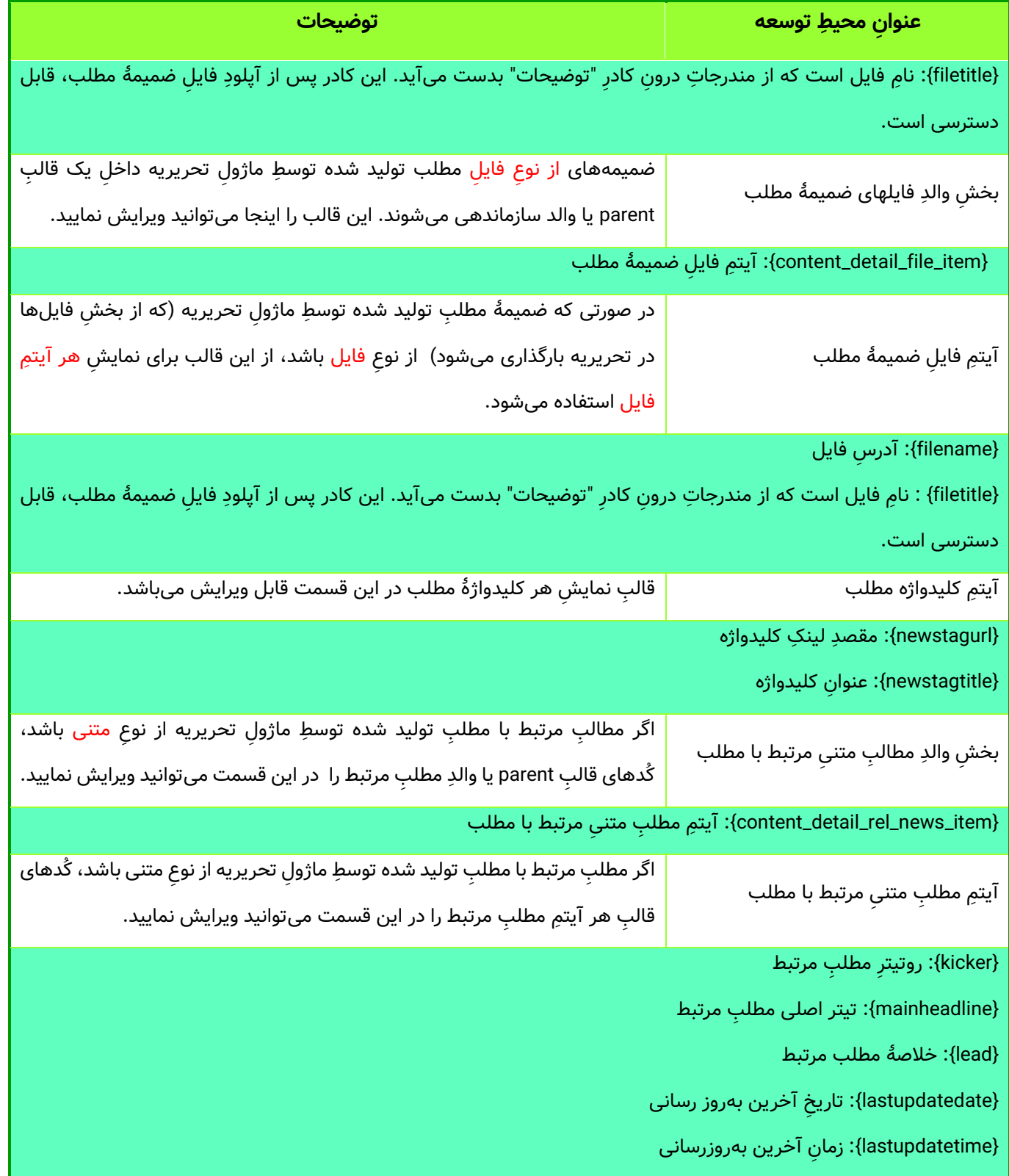

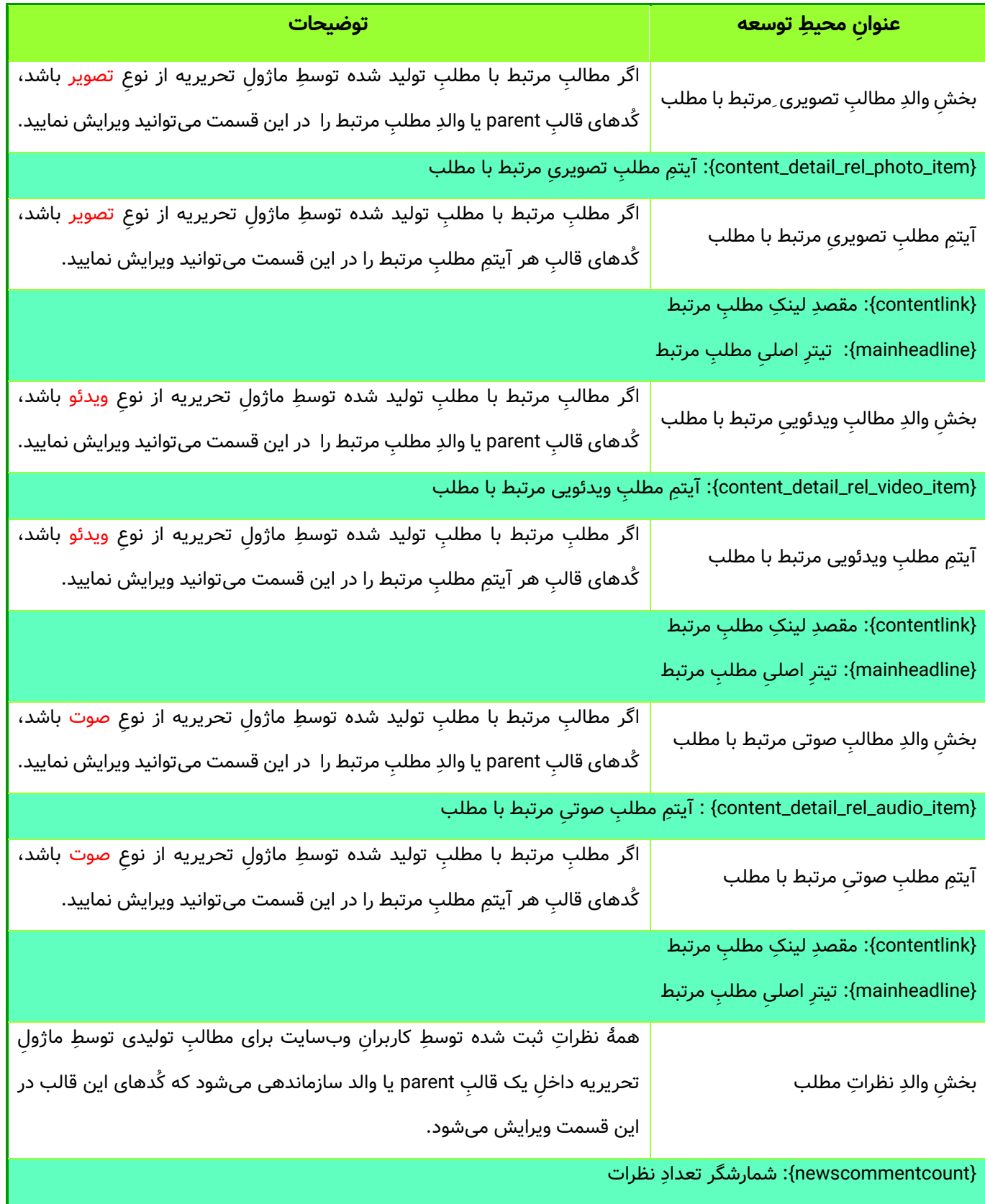

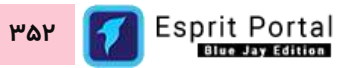

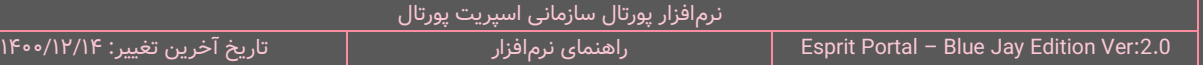

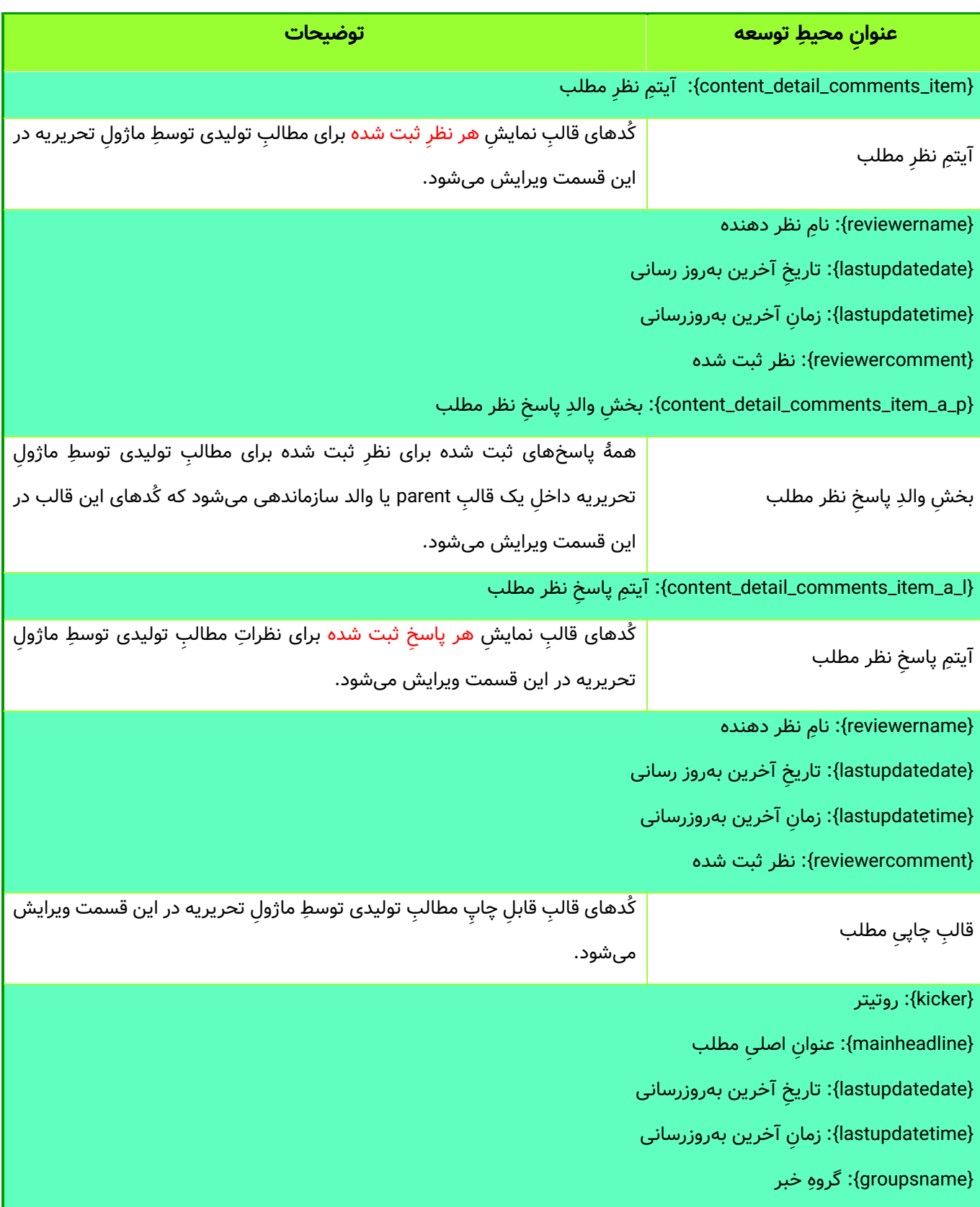

<u>ሥል</u>

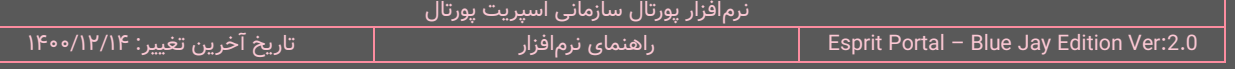

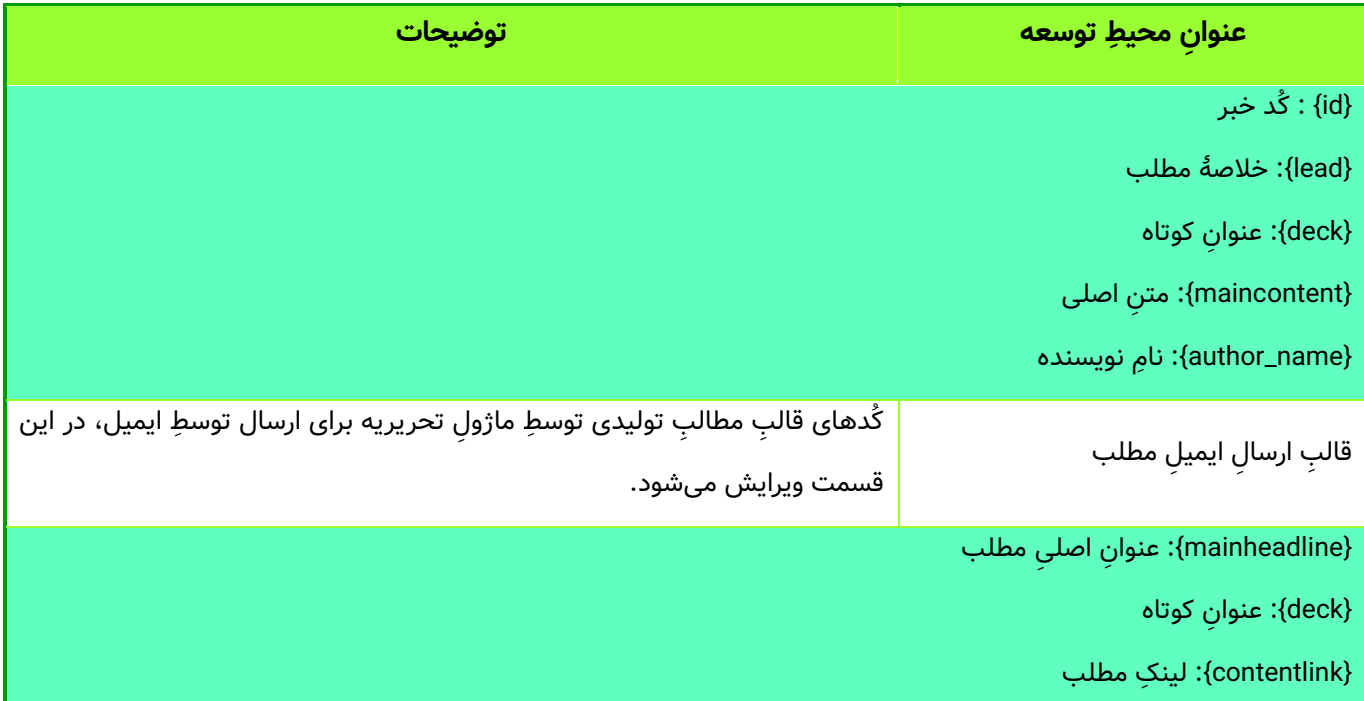

در این بخش از سیستم، گزینههای دیگری برای تنظیمِ موارد مختلفِ مربوط به ماژولِ تحریریهٔ مطلب در اختیارِ مدیرِ سیستم قرار میگیرد:

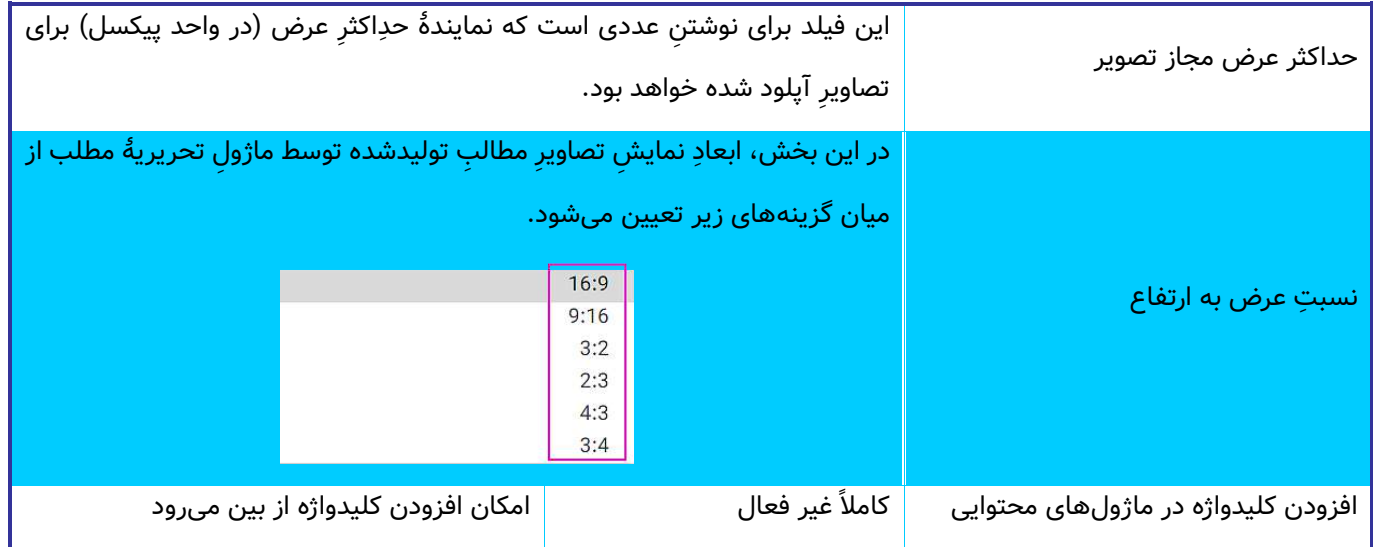

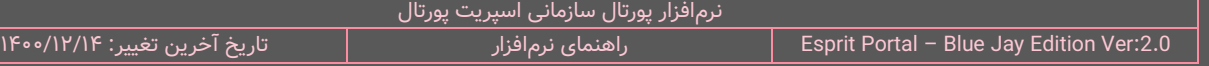

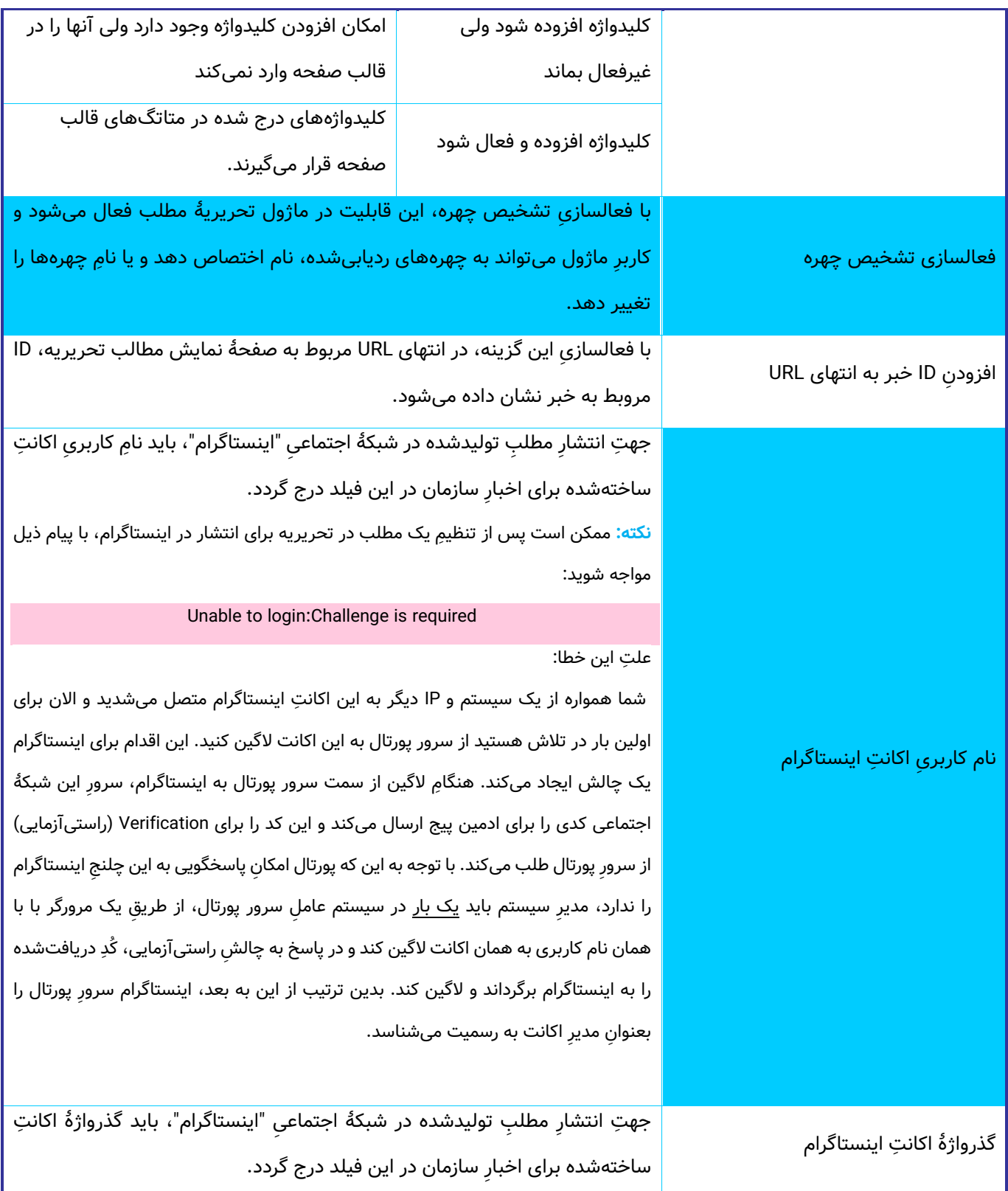

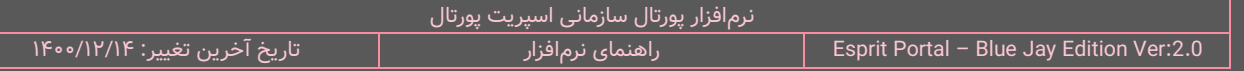

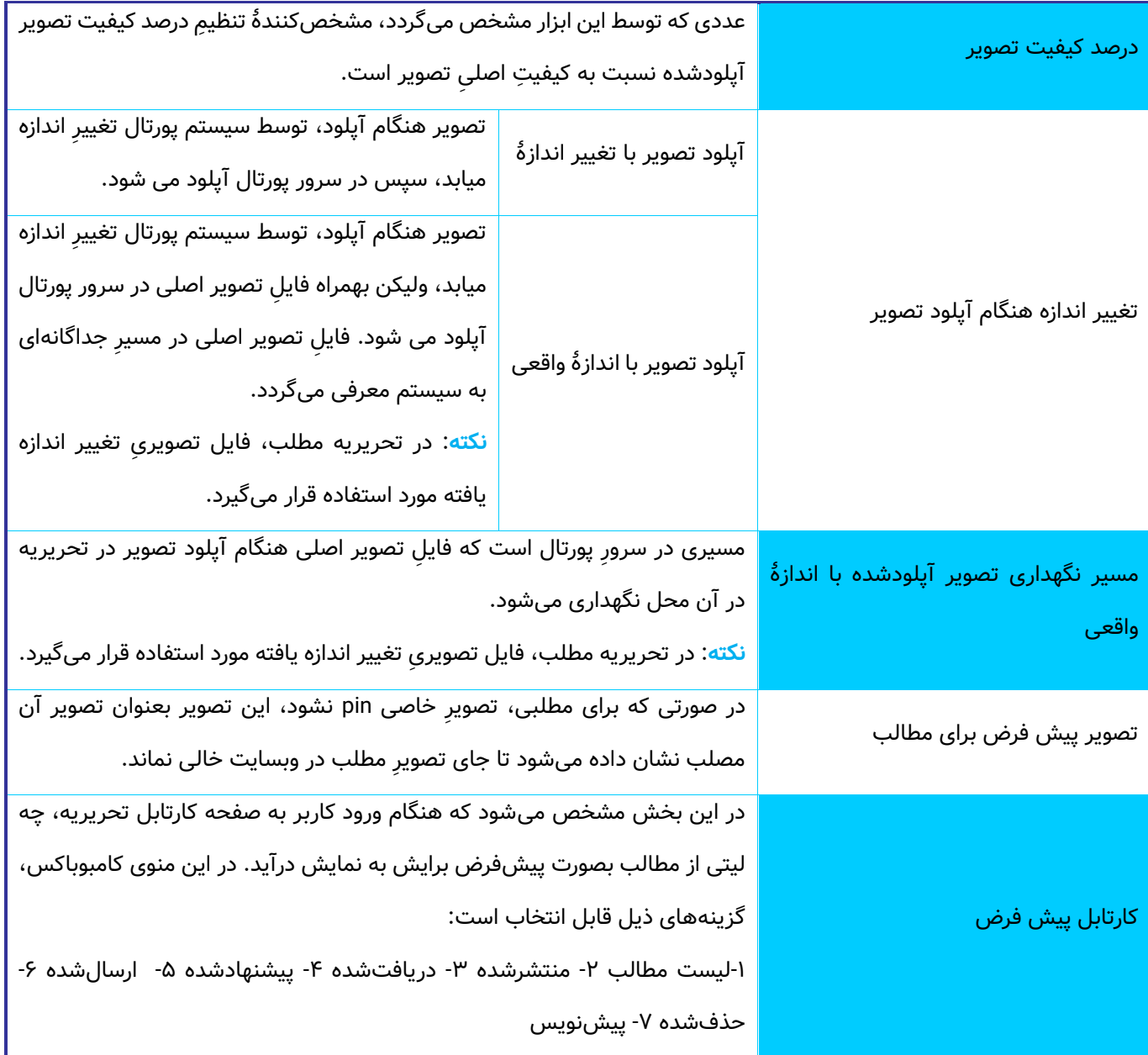

### <span id="page-358-0"></span>**تنظیما ت گالری چندرسانهای )2(**

کاربر در این بخش میتواند نحوۀ نمایشِ صفحۀ لیستِ گالریها و صفحۀ نمایشِ تصاویر گالری را با استفاده از امکاناتِ این بخش از نرمافزار کنترل نماید.

کُدهای زیر در این بخش از نرمافزار قابل تغییر است:

- -1 صفحۀ لیس ِت گالریها
- a. کُد والدِ لیستِ گالری
- b. کُد آیتمِ لیستِ گالری
	- ۲- صفحهٔ نمایشِ تصاویر گالری
	- a. کُد والدِ هر گالری
	- b. کُد آیتم هر گالری

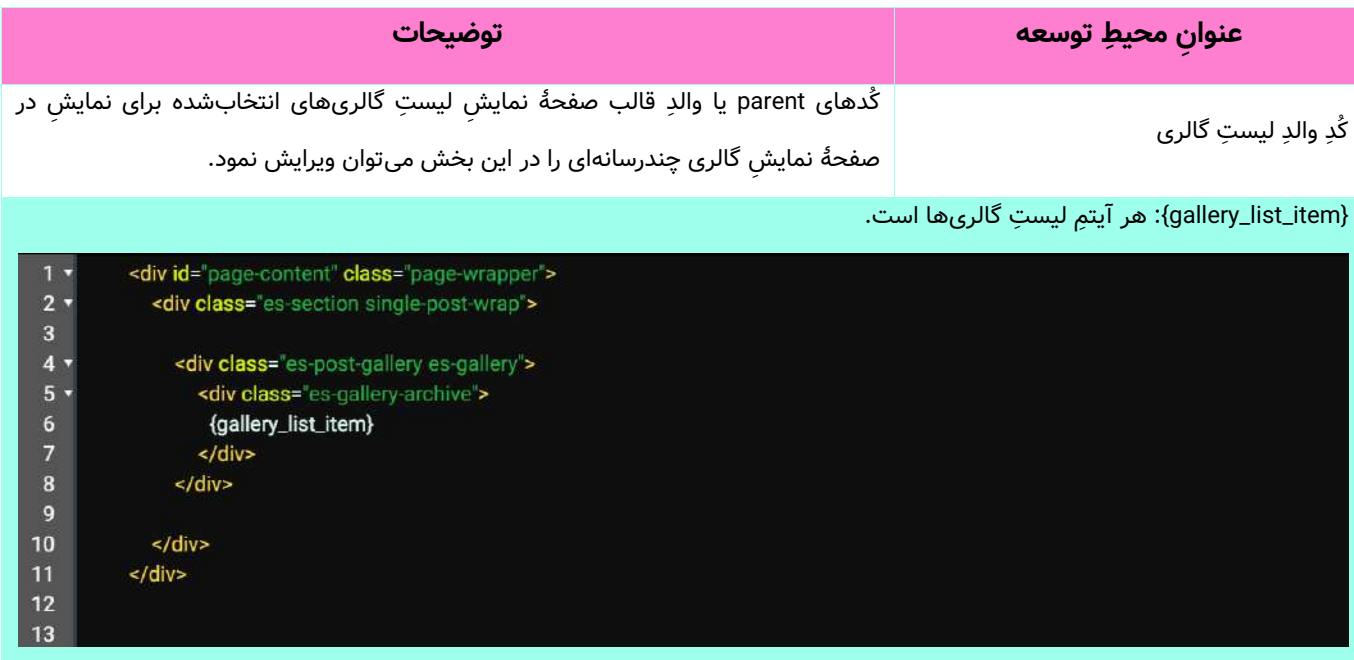

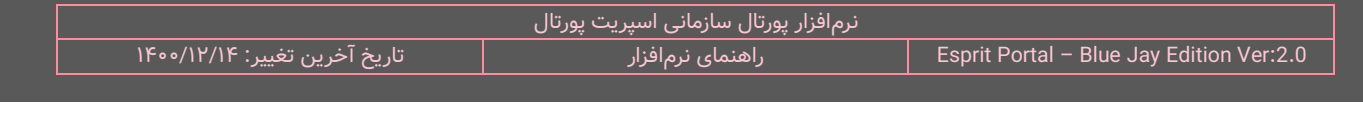

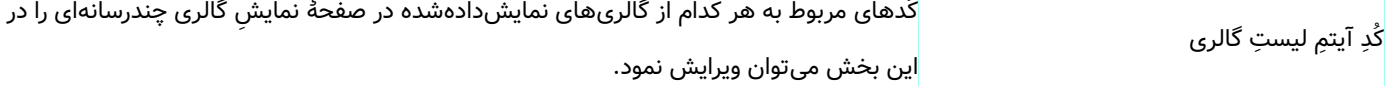

## ای گالری;(name $\}$

{gallerylink}: لینکِ نمایش گالری در صفحهٔ نمایشِ تصاویرِ گالری

{picurl}: ادرسِ تصویرِ انتخابشده برای پوسترِ گالری

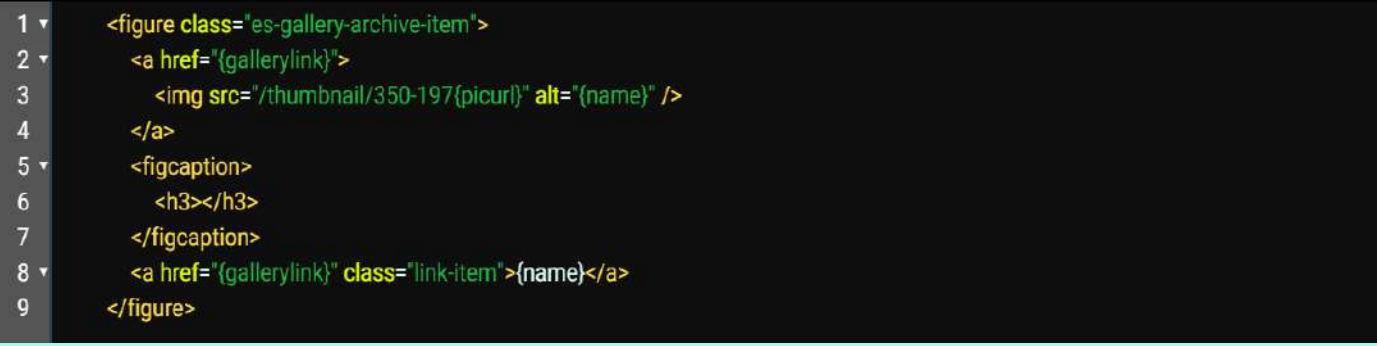

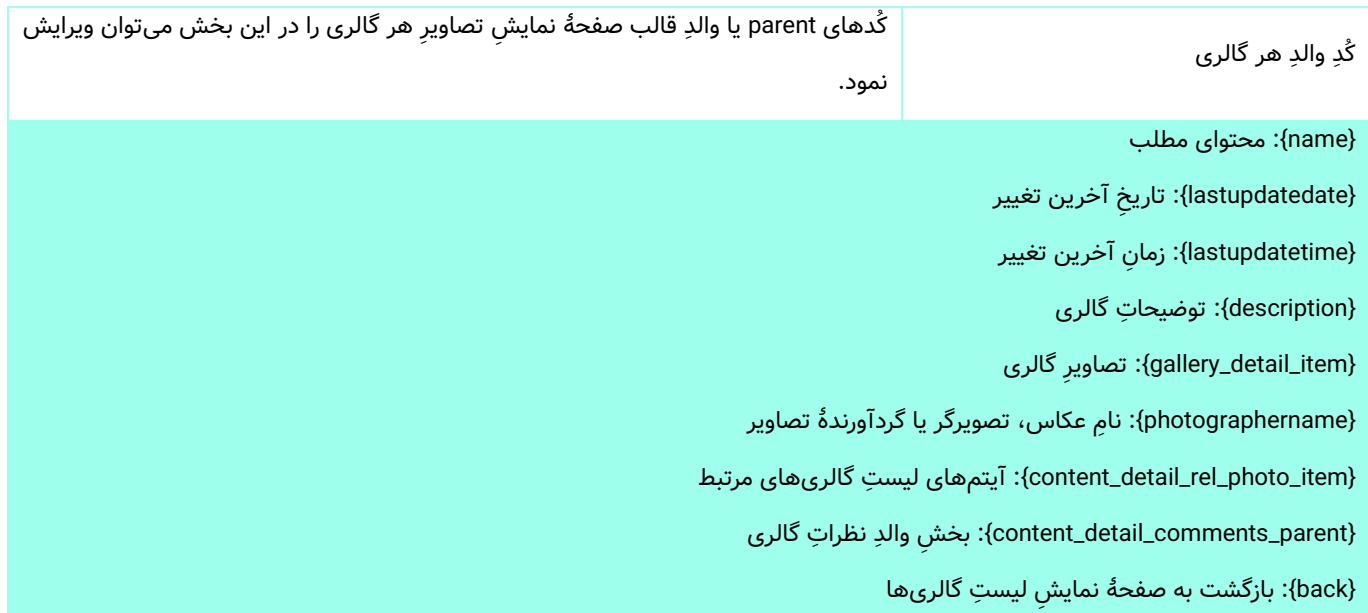

<u>ሥል</u>
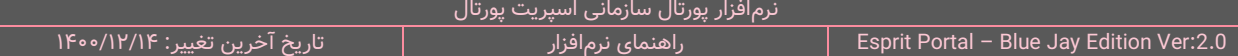

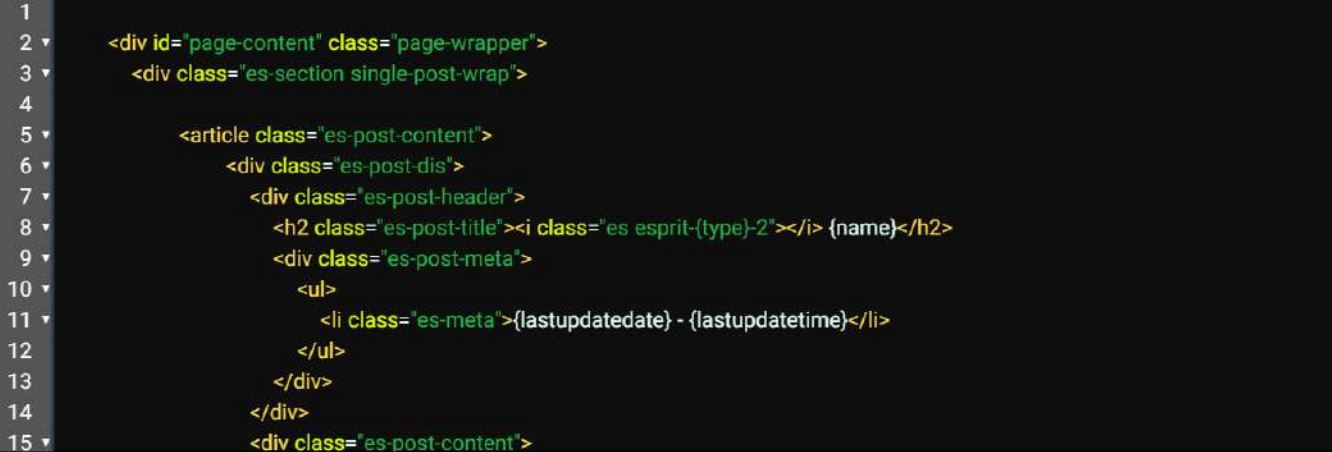

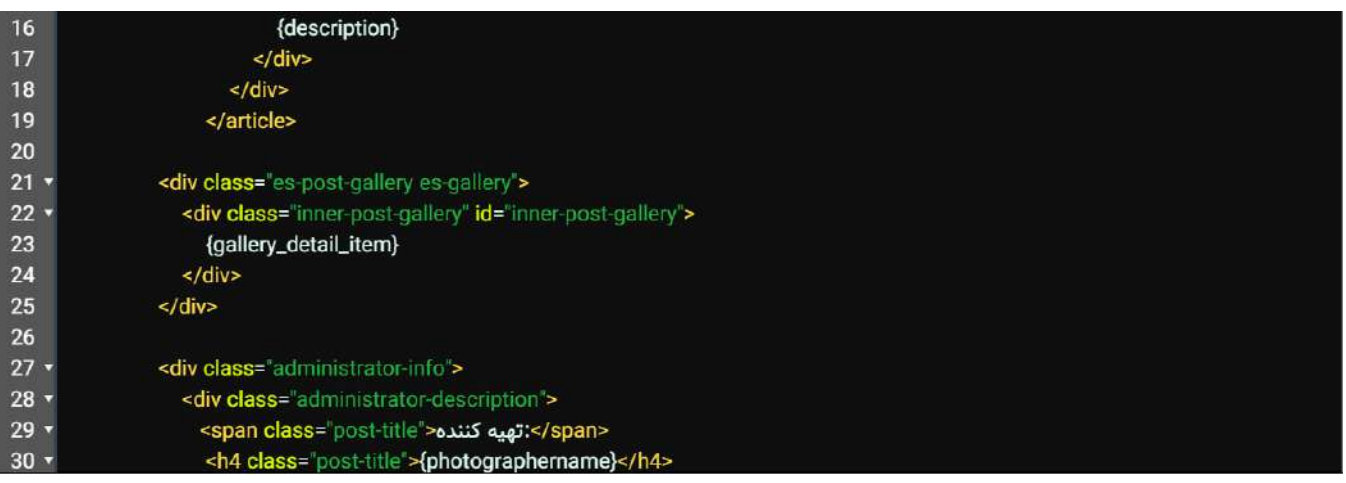

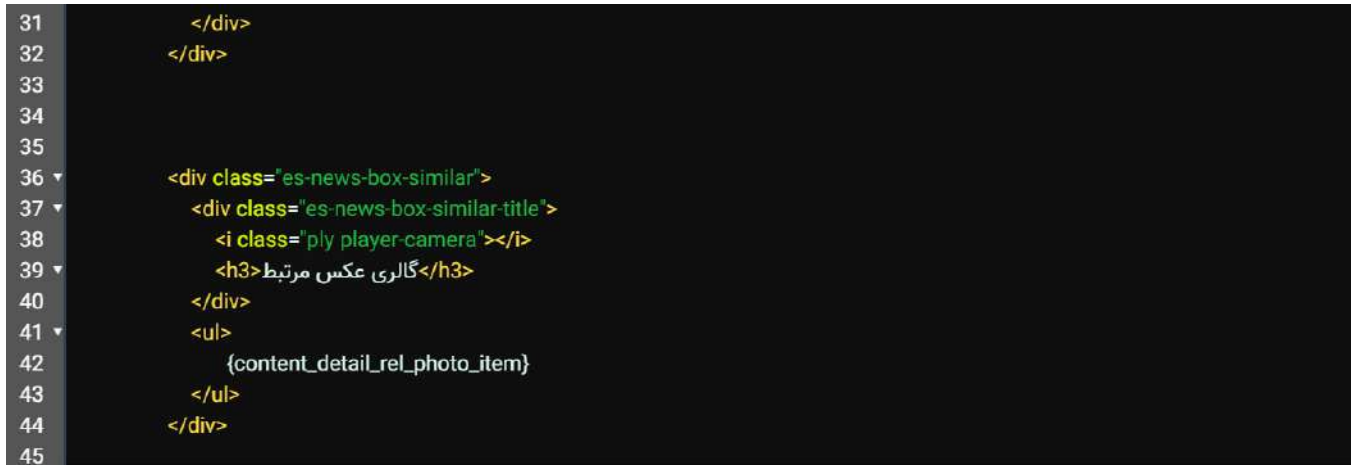

Esprit Portal **359**к

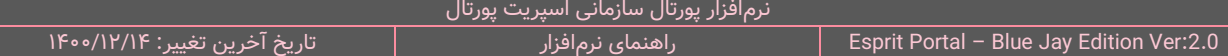

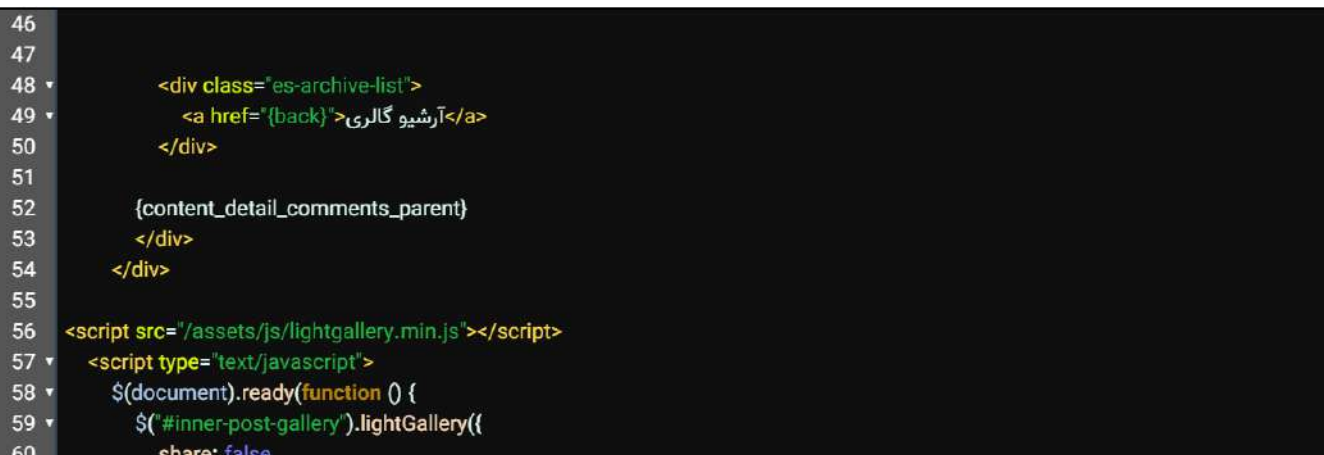

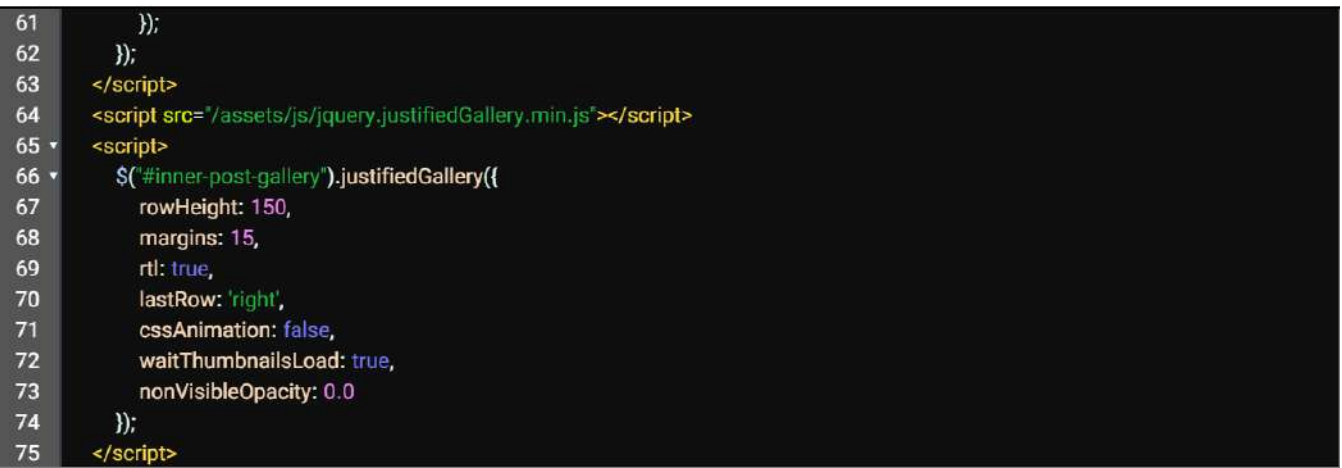

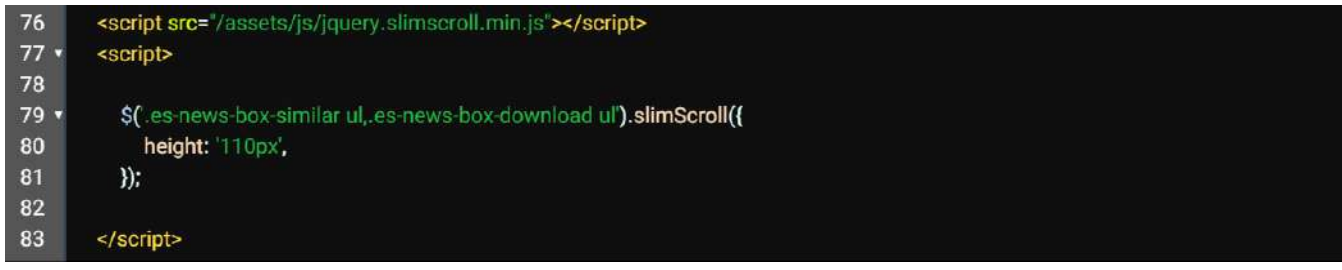

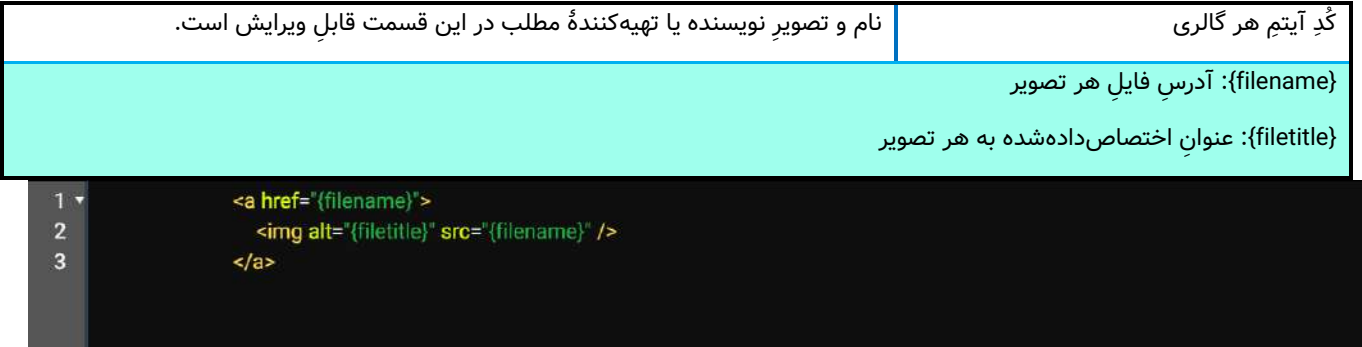

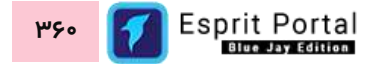

# **درگاههای پرداخت )3(**

کاربر در این بخش میتواند لیستِ درگاههای پرداختی که ایجاد کرده است را مشاهده نماید. رکوردهای مربوط به درگاههای پرداخت در قالبِ Data Table در یک جدول سازماندهی میگردد. کاربر میتواند از طریقِ دکمۀ درگاه پرداختِ جدید یا نامِ درگاهی که از قبل ایجاد شده اند، به صفحهٔ مشخصاتِ درگاهِ پرداخت (۴) منتقل شود.

کاربر میتواند تعدادِ سطرِ لیستِ درگاهها را از میان گزینههای ۱۰، ۲۵، ۵۰ و ۱۰۰ ردیف انتخاب نماید. همچنین در ستونِ اخر نیز دکمۀ options وجود دارد که گزینۀ ویرایش یا حذفِ درگاه را برای کاربر نمایش میدهد. شما می توانید برای ویرایشِ درگاه، روی نامِ ان کلیک کنید یا از گزینۀ ویرایشِ ستونِ عملیات استفاده نمایید.

با استفاده از فیلدِ جستجوی هر ستون میتوانید در همان ستون، عملیاتِ جستجو و فیلتر کردنِ رکوردها را انجام دهید و از طریقِ فیلدِ جستجوی کُلی که بالای جدول قرار گرفته میتوانید کُلِ رکوردهای جدول را بصورت global، فیلتر کنید.

# **مشخصا ت درگاههای پرداخت )4(**

کاربر با کلیک بر دکمۀ <mark>در</mark>گاهِ پرداختِ جدید در صفحۀ درگاههای پرداخت (۳) به این صفحه هدایت میشود. او در این بخش میتواند درگاههای پرداختِ مختلف بانکی را برای پورتال تعریف نماید. فیلدهای زیر در این قسمت برای اِعمال تنظیماتِ درگاهِ پرداخت و ضامنِ فعالسازیِ انتهای صفحه برای فعالکردنِ درگاه طراحی شدهاست:

- -1 **درگاههای پرداخت:** در این فیلد میتوان بان ِک موردِ نظر را انتخاب نمود.
	- ۲- **عنوانِ درگاه:** عنوانِ دلخواه را میتوان برای درگاهِ پرداخت نوشت.
- -3 **توضیحا ت درگاه:** توضیحا ِت دلخواه را میتوان برای درگاهِ پرداخت نوشت.
- ِن -4 **کُد پذیرنده:** در حقیقت، ID Merchant است و ممکن است توس ِط بانک متفاوت های مختلف با عناوی معرفی شود. این کُد توسطِ بانک صادر میشود.
	- ۵- **کلمۀ عبورِ پذیرنده: ا**ین گذرواژه توسطِ بانک، به همراهِ کَدِ پذیرنده ارائه میشود.

-6 **شماره ترمینال:** مقدار این فیلد از سندی که بان ِک ارائهکنندۀ درگاه به سازمان میدهد، بدست میآید.

-7 **کلید ترمینال:** مقدار این فیلد از سندی که بان ِک ارائهکنندۀ درگاه به سازمان میدهد، بدست میآید.

۸- **شناسۀ پرداخت نسیم:** مقدار این فیلد از سندی که بانکِ ارائهکنندۀ درگاه به سازمان میدهد، بدست میآید.

در انتهای صفحه نیز، ضامنِ فعالسازیِ درگاهِ پرداخت قرار دارد. کاربر پس از اِعمالِ تغییرات میبایست بر دکمۀ ذخیره کلیک کند.

**نکته مهم:** درگاههای پرداخت اغلب از طریق فرمساز ساخته می شوند. در ماژول فرمساز، کامپوننتی به نام "درگاه پرداخت" وجود دارد و میتوان با ورودِ ان به لایه طراحیِ فرم، یک درگاه پرداخت را به فرم اضافه نمود. پس از ایجاد این کامپوننت، الزم است در الیۀ "متن پس از ثبت فرم" همانند شکل ذیل، قطعهکدِ [getwayurl [در ویرایشگر درج شود. وظیفۀ کدِ [getwayurl[، اتصال فرم به درگاهِ پرداخت، پس از ثبت فرم است بنابراین وجود این کد برای اتصال به درگاه بانکی الزم است و باید همواره در چنین فرمهایی در الیۀ "متن پس از ثبت فرم" درج شود.

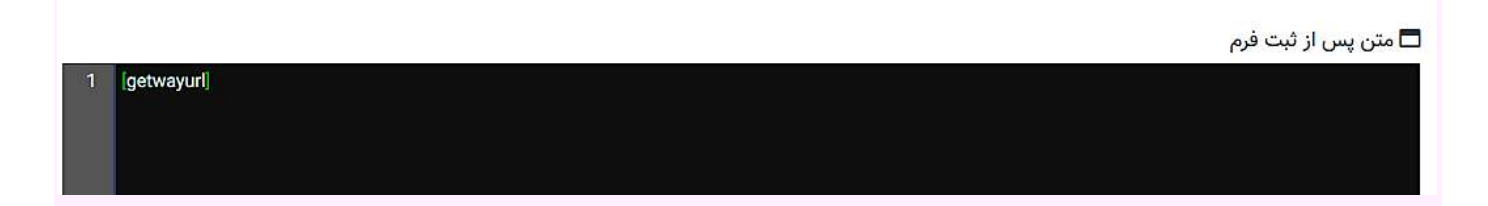

# **سایر تنظیما ت سایت )5(**

کاربر در این بخش علاوه بر معرفیِ Mail Server خود به اسپریت پورتال، میتواند نحوۀ نمایشِ صفحاتِ در دستِ طراحی، نتایجِ جستجو، لیستِ صفحاتِ زیرمجموعه و بردکرامبز صفحات (Breadcrumbs) را با استفاده از ویرایشگرهای مهیاشده که کُدهای مربوط به این بخشها را نشان میدهند، کنترل نماید.

میل سرور نرم افزاری جانبی است که روی سیستمعاملهای مختلف نصب میگردد و ارسال ایمیل و دریافت ایمیل را مدیریت میکند. مدیر پورتال جهتِ استفاده از سیستمِ Mailing در پورتال، باید اطلاعاتِ میل سرور سازمان را در فیلدهای زیر قرار دهد.

آخرین فیلد از مجموعۀ زیر برای درجِ آدرس (URL) مربوط به پنل SMS سازمانی است که برای اتصالِ پورتال به پنل، وجود URL معتبر در این فیلد الزامی است.

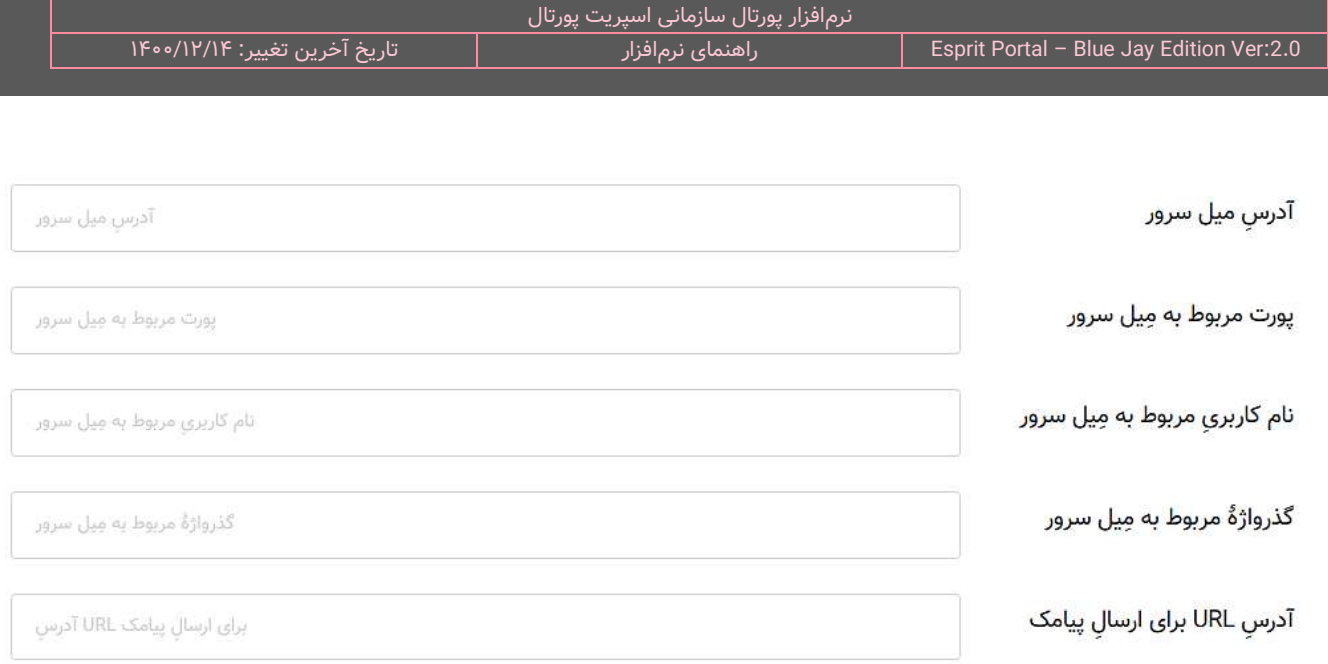

 **ل آدرس URL پیامک:** ِس **برای ارسا** در این فیلدِ آدر URL برای استفادۀ سیست ِم SMS پورتال سازمانی وارد میگردد. این ادرس باید از شرکتی که پنل پیامکی را میفروشد تهیه شود و حاویِ اطلاعاتِ کاربریِ پنل پیامکی است.

<mark>نکته:</mark> در داخل این URL که در حقیقت یک سرویس برای ارسال پیامک است، دو پارامترِ {to} و {text} را باید در جای مشخص شده برای گیرنده و پیام قراردهید.

به مثال زیر توجه کنید.

**HTTP://IP-ADDRESS/class/sms/webservice/send\_url.php?from=SENDER-NUMBER&to={to} &msg={text}&uname=MOBILE-NUMBER&pass=PASSWORD**

در مثال بالا یک URL کامل داریم که برای ارسال پیامک از آن استفاده میکنیم. این URL در بخشِ "تنظیمات عمومی" و بخش "سایر تنظیمات سایت" در فیلدِ مشخصشده قرار میگیرد. URL موجود در صفحۀ تنظیمات عمومی برای پیامک های ارسالی از پورتال اصلی و URL موجود در تنظیمات سایت برای ارسال پیامک توسط همان سایت مورد استفاده قرار میگیرد.

در این URL، بخشهای مشخص شده به قرار ذیل معرفی می شوند:

SENDER-NUMBER: شماره ای است که پس از ارسال پیامک بعنوانِ شمارهٔ ارسال کننده برای دریافت کنندهٔ پیامک، به نمایش در می آید.

To: شمارۀ دریافت کننده باید در مقابل آن نوشته شود. در برخی آدرسها به جای to از receptor نیز استفاده شده است. برای معرفی دریافت کننده به نرم افزار باید پارامترِ <mark>{to}</mark>بعد از علامتِ = نوشته شود.

msg: متن پیام باید در مقابل آن نوشته شود. برای معرفی "متن پیام" به نرم افزار باید پارامترِ <mark>{text}</mark> بعد از علامتِ = نوشته شود.

MOBILE-NUMBER: شماره موبایلی است که از اعتبارِ ان برای ارسالِ پیامک استفاده میشود.

PASSWORD: گذرواژهای است که برای فعالسازیِ URL توسطِ شرکتِ ارائه کنندهٔ پنل پیامک ارائه میشود.

نرم افزار از دو پارامتر {to {و {text {در بخش هایی که نیاز به ارسال پیامک باشد استفاده می کند. بدین معنی که نرم

افزار از شما می خواهد که گیرنده و متن پیامک را در فیلدهایی بنویسید... بقیۀ عملیات توسط نرم افزار انجام می شود .

در ادامۀ این صفحه نیز سه ویرایشگر برای ویرایشِ صفحۀ "خطای ۴۰۴"، "پیامهای خطای سیستمی" و "صفحۀ اعلامِ عدمِ دسترسی" وجود دارد که میتوان به کمک آنها، این صفحات را برای پورتال، شخصیسازی نمود.

در ادامۀ این صفحه، ویرایشگرهای زیر به نمایش در میآید ...

**در دست طراحی**

<div class="under-construction"> <img src="icon.png" width= "20%" alt="طراحی دست در صفحه<" <2h/<**این صفحه در دست طراحی است**<2h < </div>

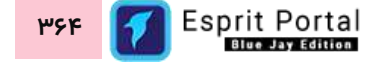

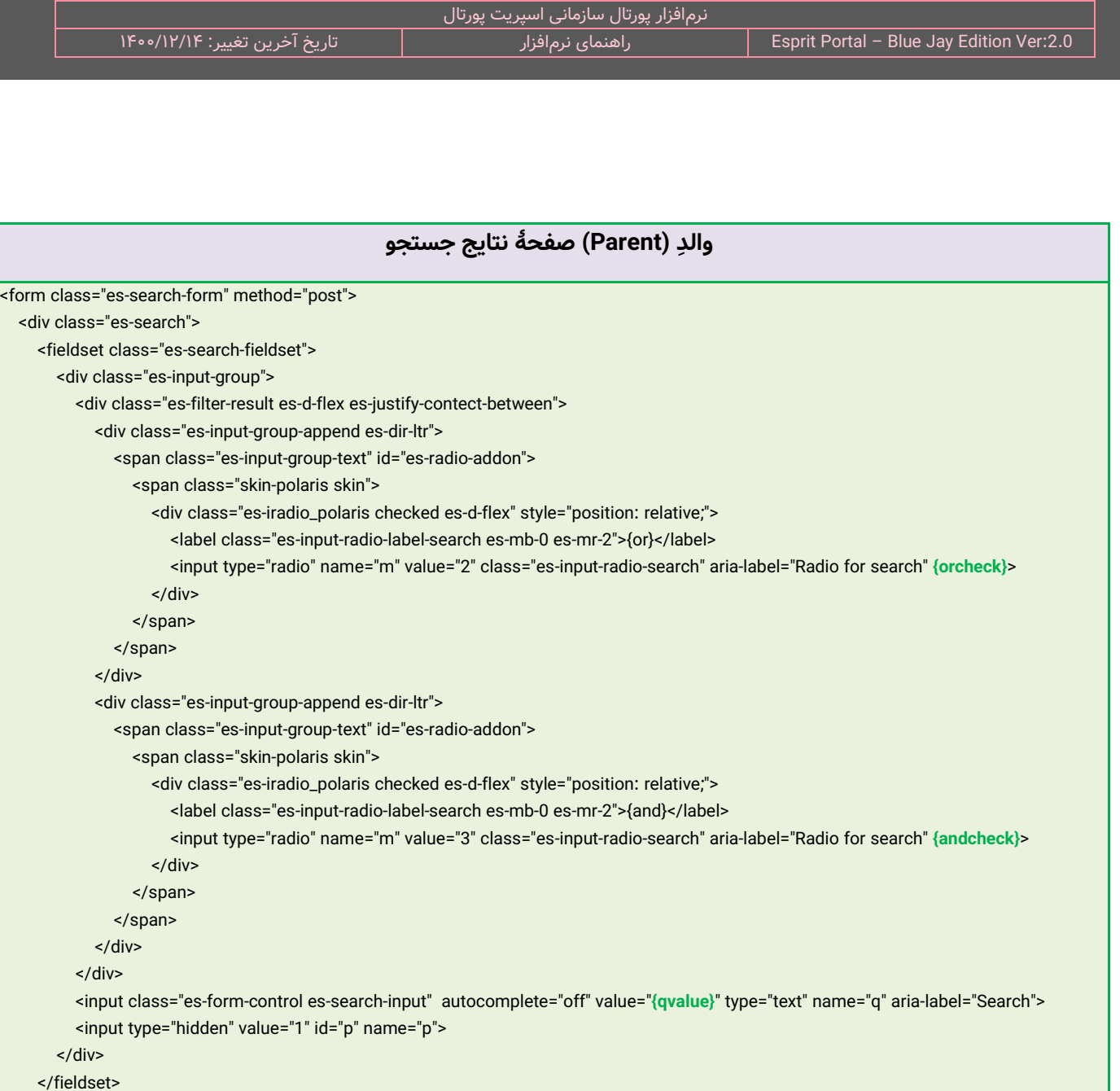

<div class="es-search-btn">

 <button class="es-btn es-btn-outline-info es-my-2 es-my-sm-0 es-search-button" id="es-search" type="submit">**{Search\_btn}**</button> </div>

</div>

<p class="search-results-count"> **{count} {Results\_label}**</p>

<div class="es-search-result">**{result}**</div>

<div class="text-align-center">

<ul class="pagination pagination-sm">**{paging}**

 $\langle$ /ul $\rangle$ 

</div>

</form>

<script>

var pid;

function submitPagination(pid) {

if (document.getElementsByClassName('es-search-input')[0].value.length > 1) {

Esprit Portal **798** 

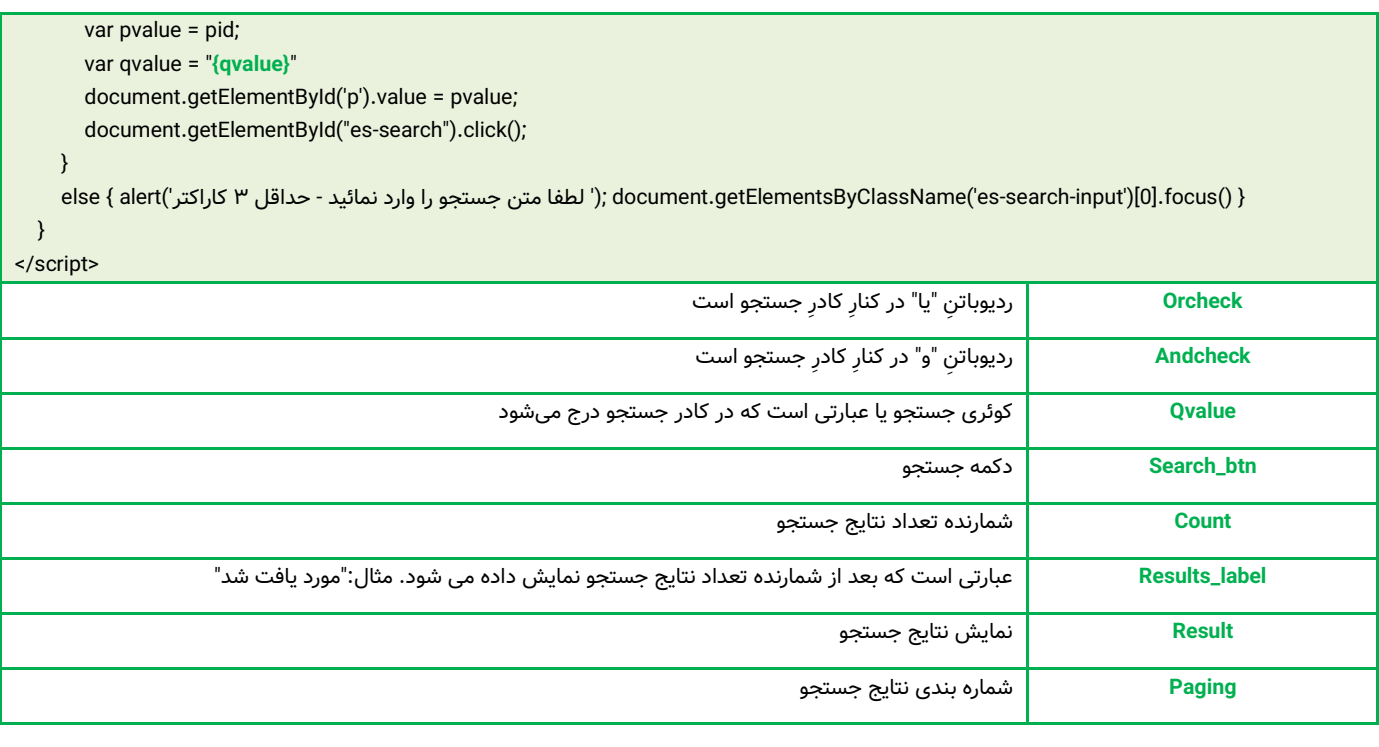

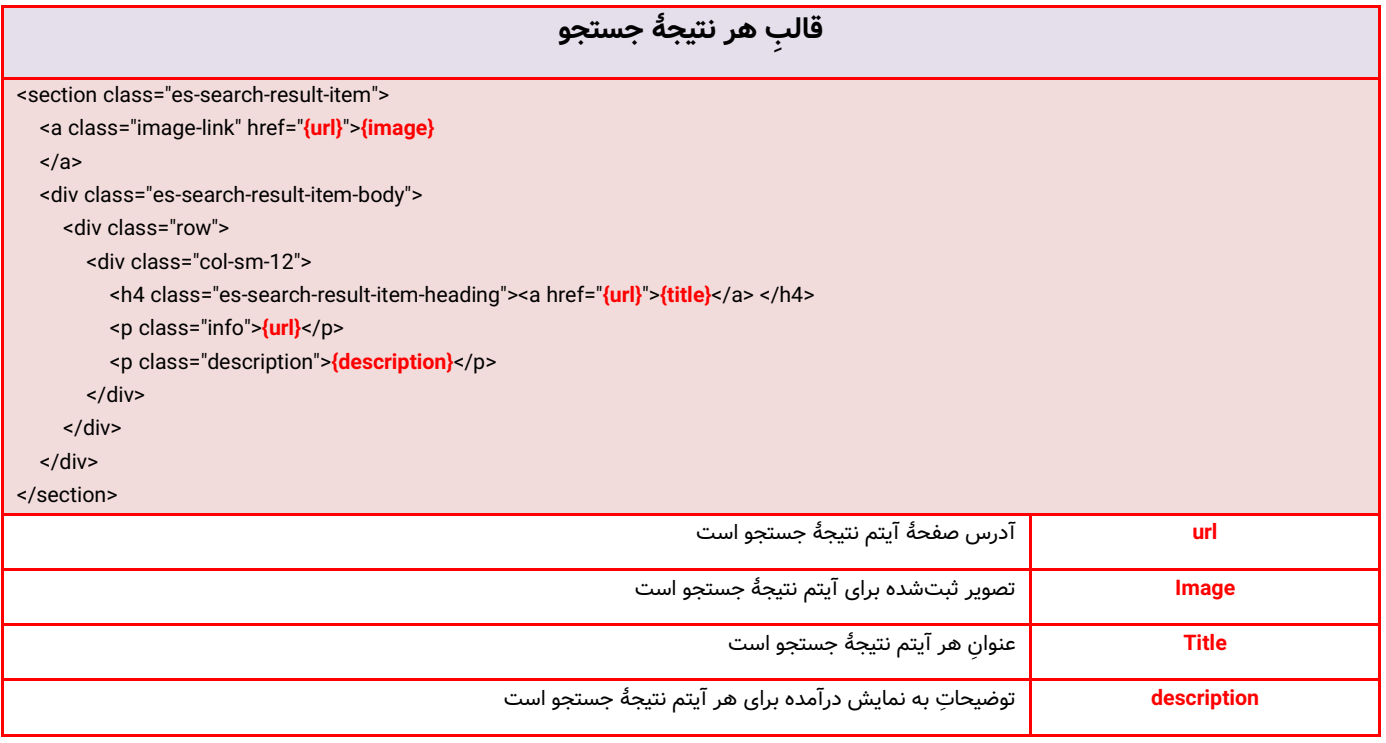

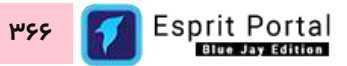

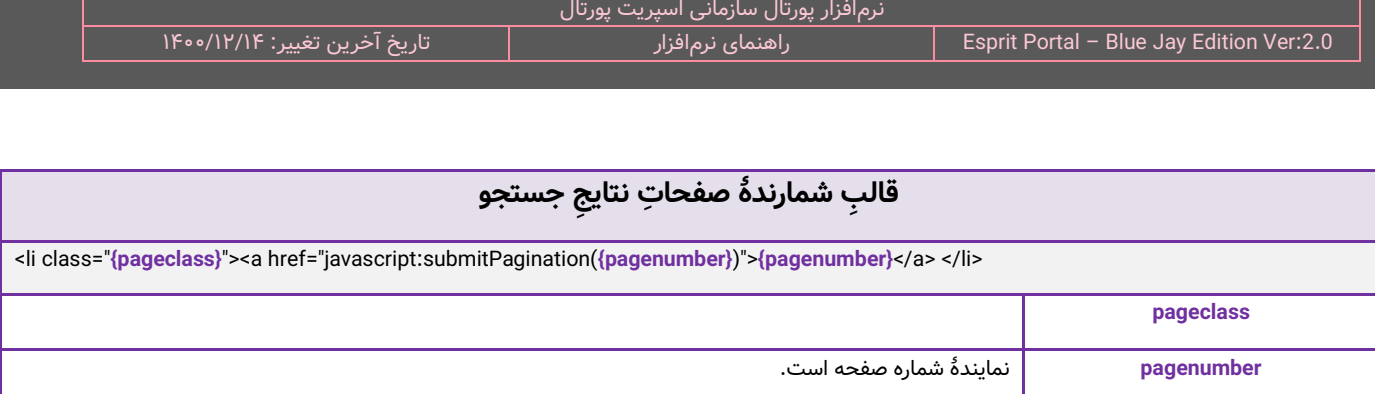

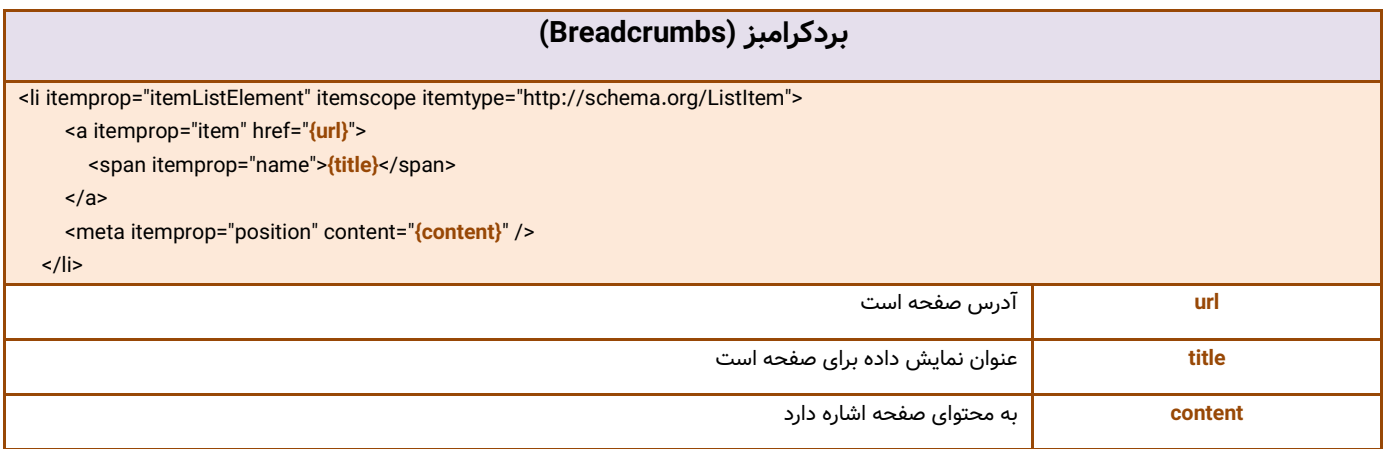

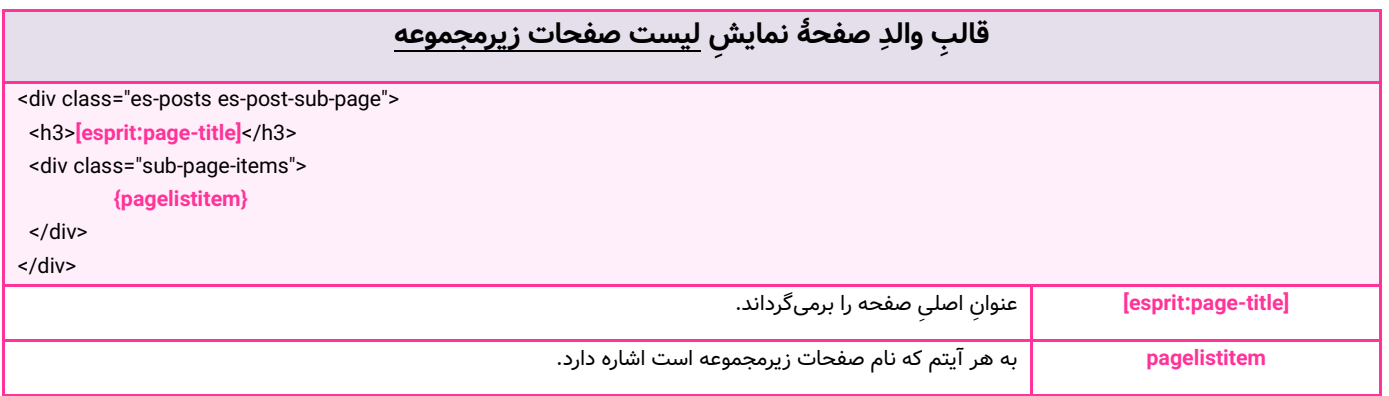

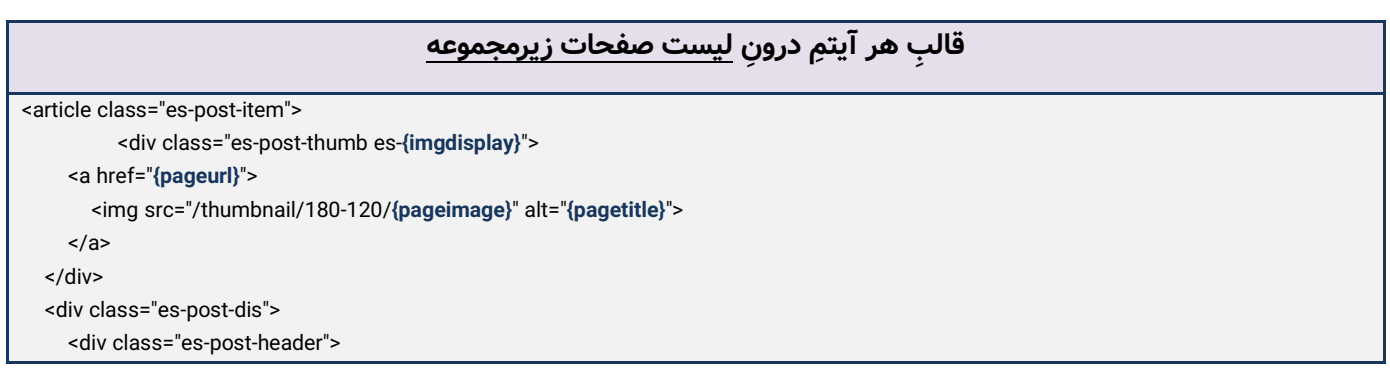

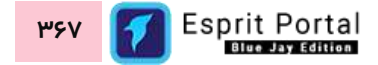

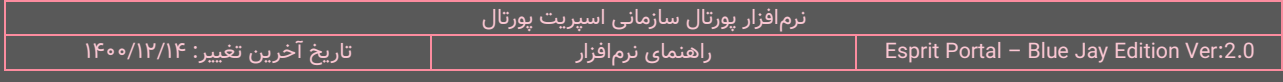

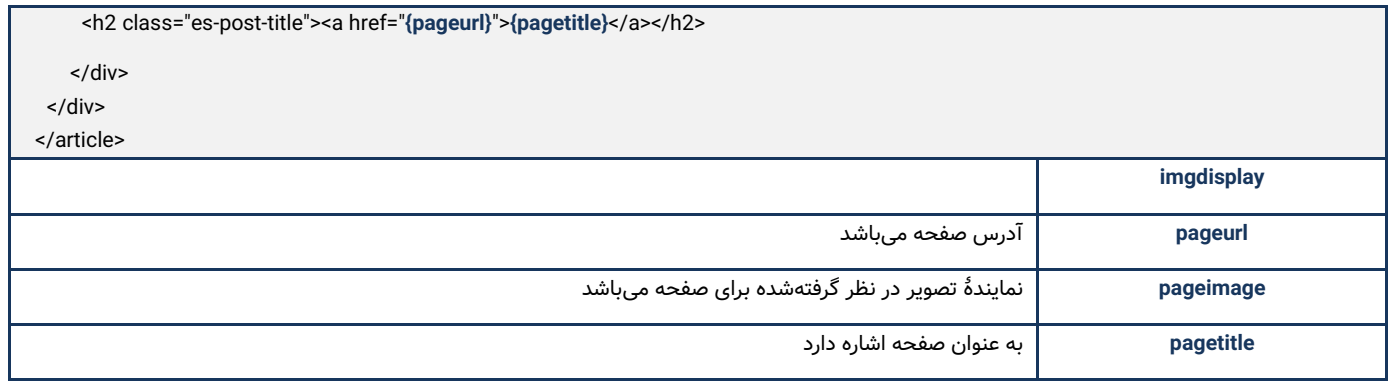

# **اضافه کردن کُد به هدر صفحه )Head HTML)**

کدهایی که در این بخش درج شوند، به بخشِ Head صفحۀ HTML افزوده میشوند. بعنوان مثال، متاتگ ها را میتوان در این بخش به صفحه اضافه نمود.

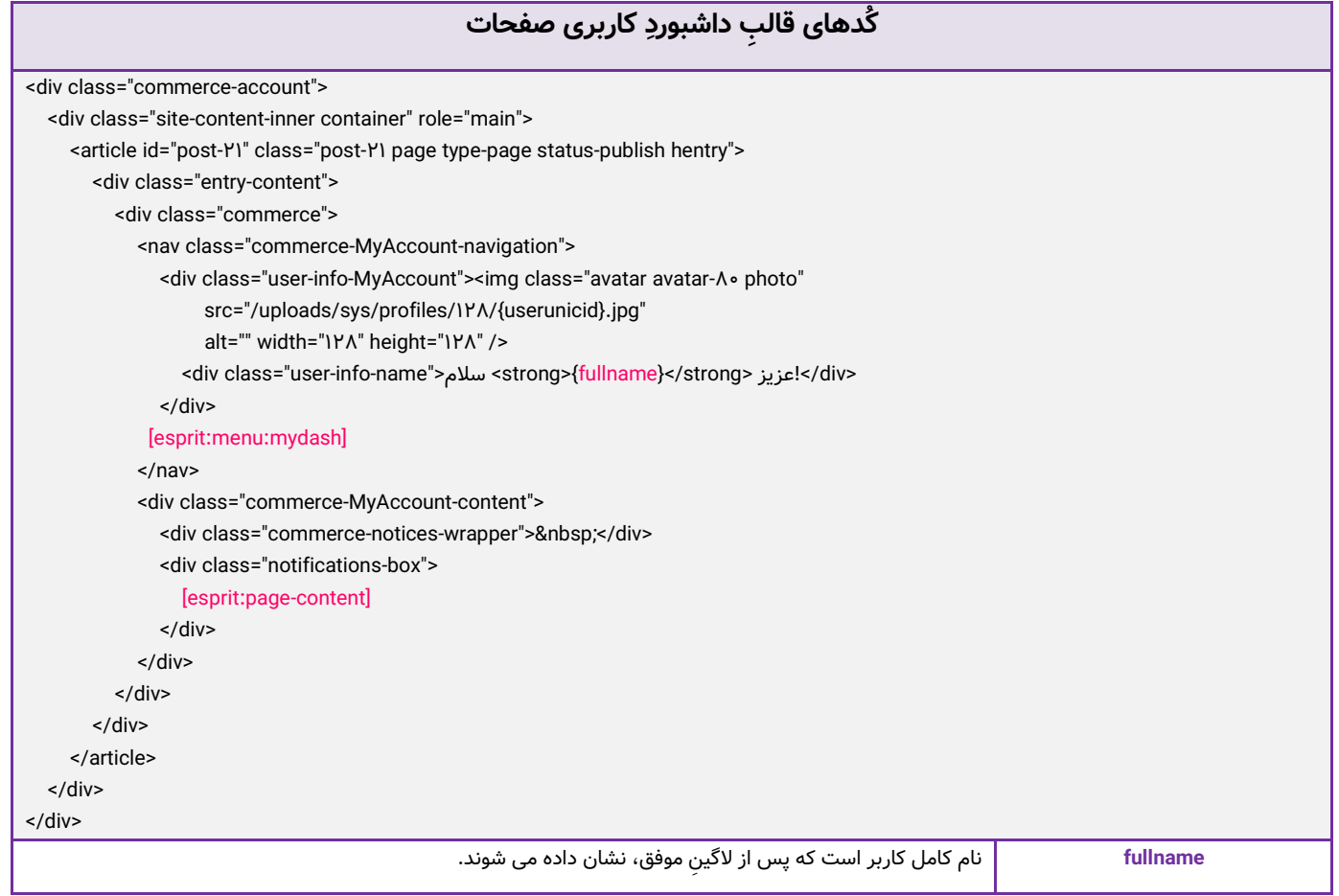

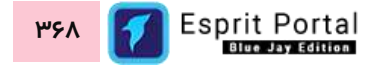

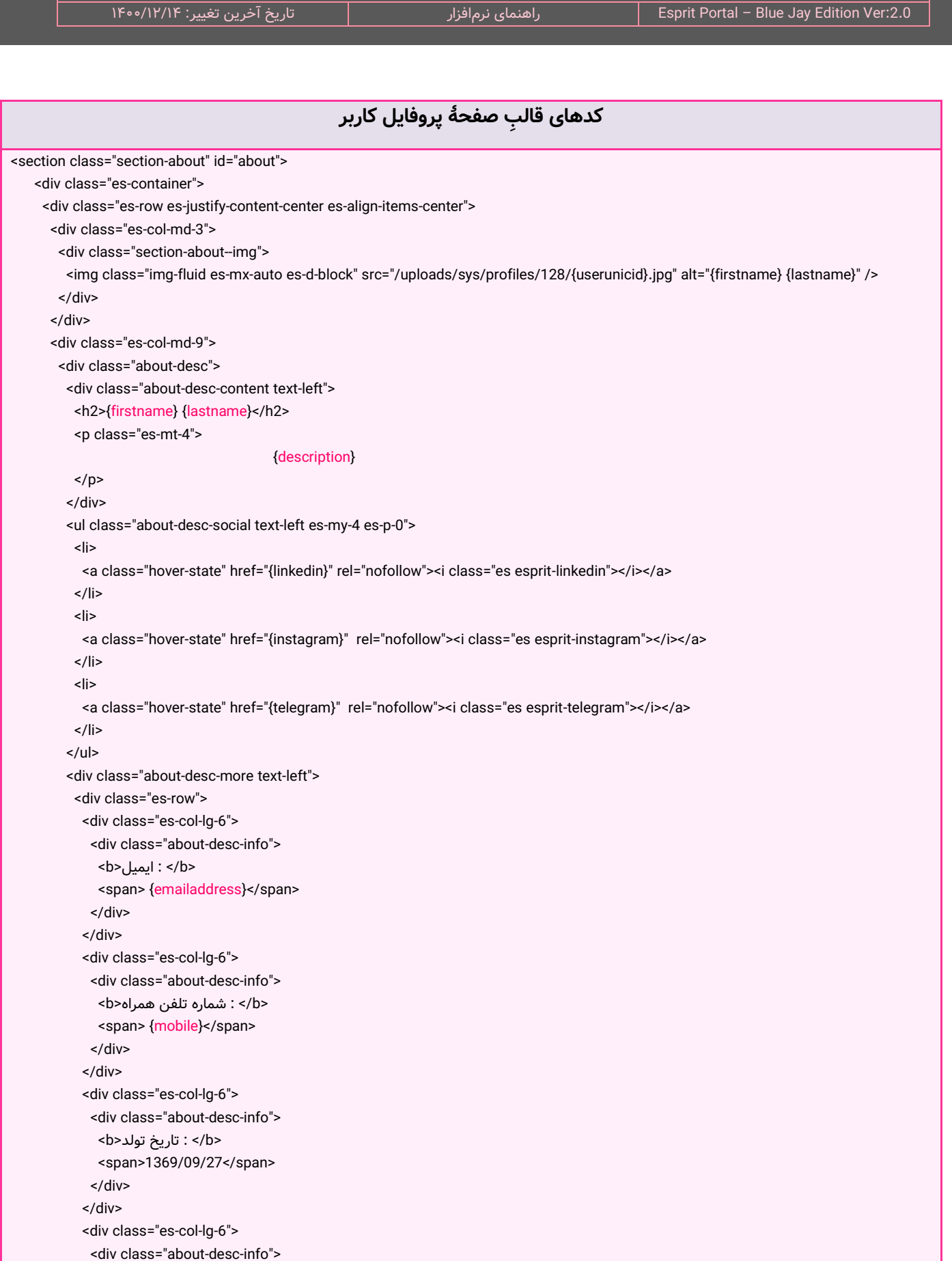

نرمافزار پورتال سازمانی اسپریت پورتال

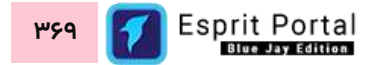

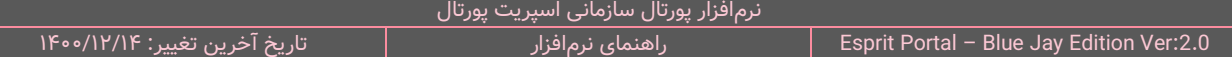

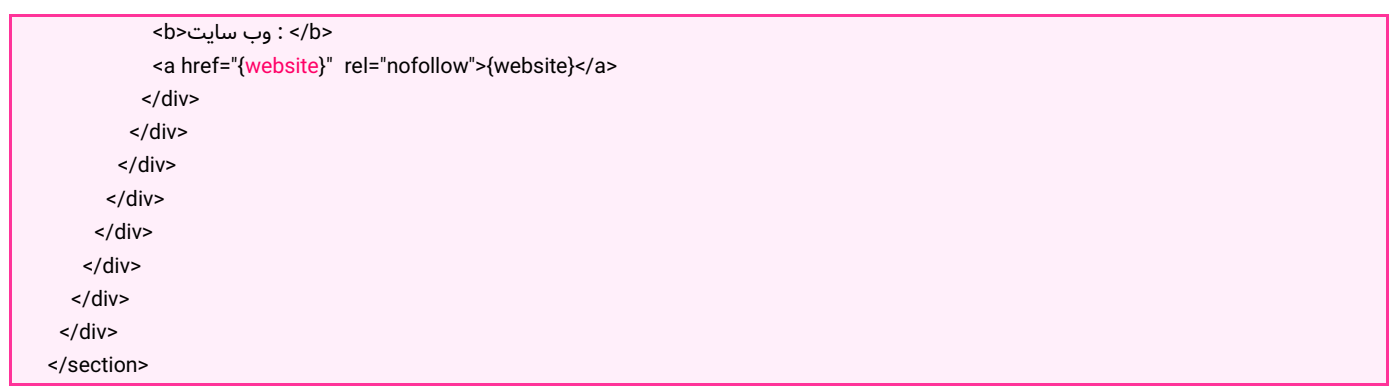

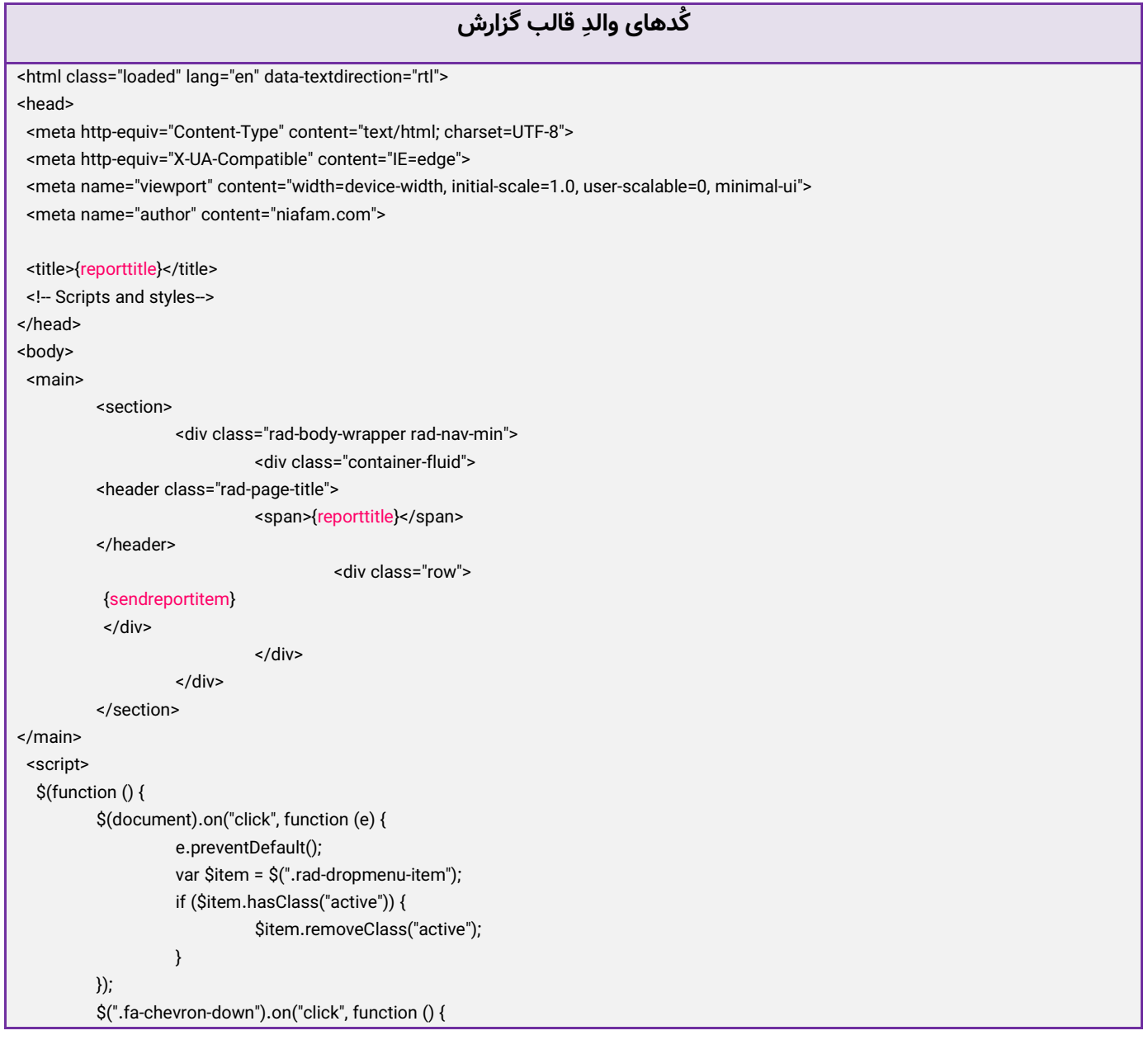

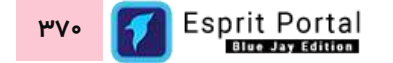

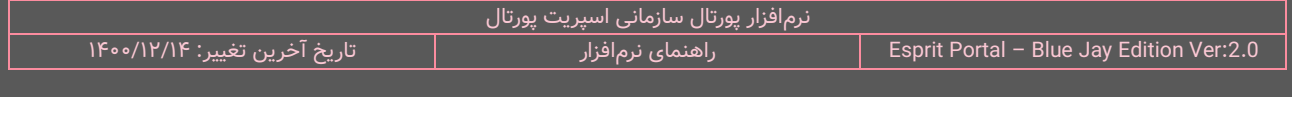

var \$ele = \$(this).parents(".panel-heading"); \$ele.siblings(".panel-footer").toggleClass("rad-collapse"); \$ele.siblings(".panel-body").toggleClass("rad-collapse", function () { setTimeout(function () { initializeCharts(); }, 200); }); }); \$(".fa-close").on("click", function () { var \$ele = \$(this).parents(".panel"); \$ele.addClass("panel-close"); setTimeout(function () { \$ele.parent().remove(); }, 210); }); }); </script> </body> </html>

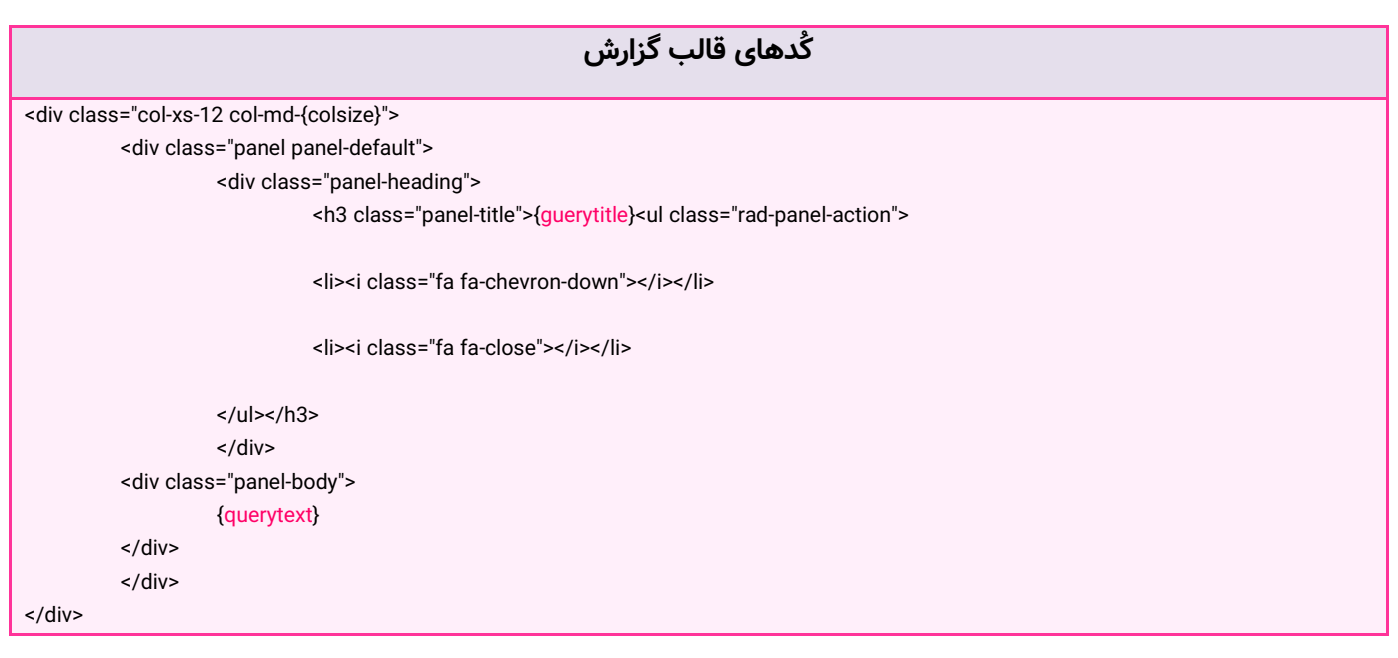

**کُدهای قالب ایمیل** <p> گزارش درخواستی شما<p <a href="{reportlink}" target="\_blank"> مشاهده گزارش </a>

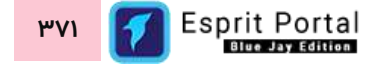

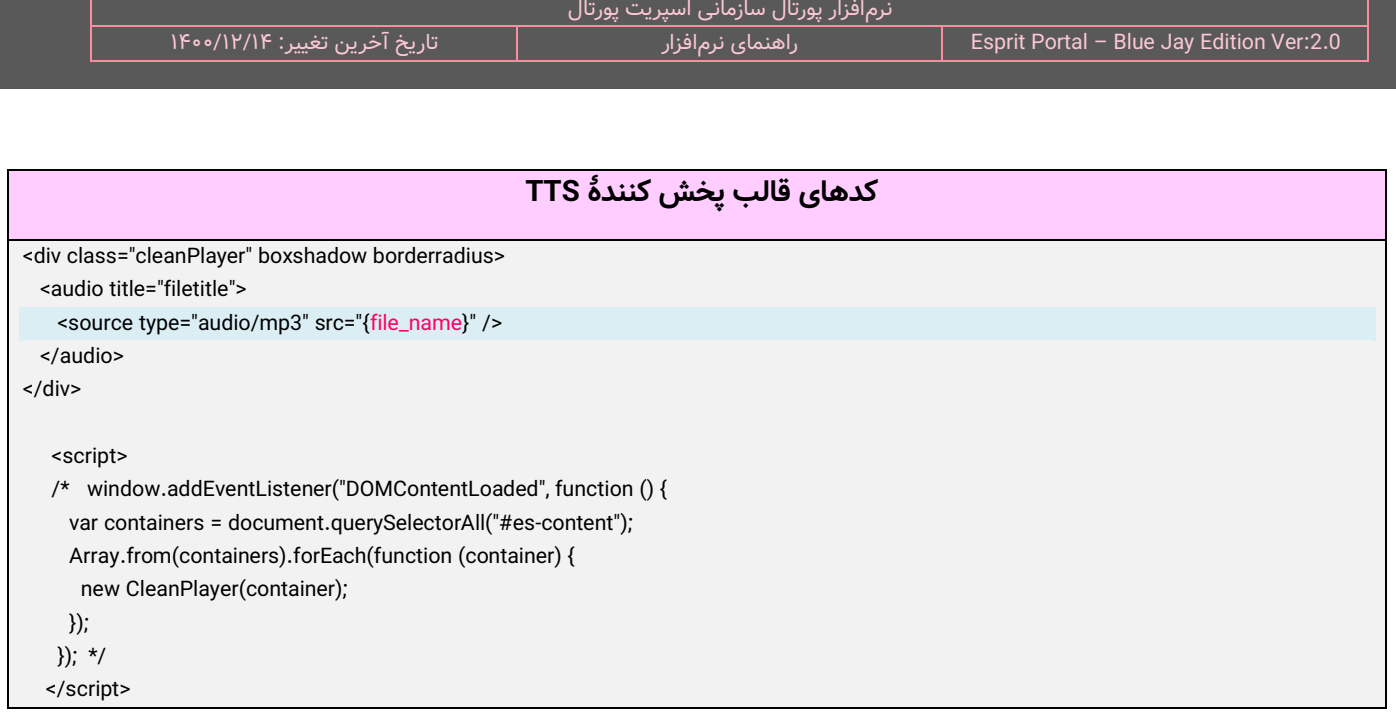

در انتهای صفحۀ "سایر تنظیمات سایت"، میتوان گروههای کاربری خاصی را انتخاب کرد و به ستون سمت چپ منتقل کرد.

کاربرانِ سازماندهیشده در این گروهها قادر خواهند بود تصاویرِ پروفایلِ کاربریِ خود را در سیستم بارگذاری نمایند.

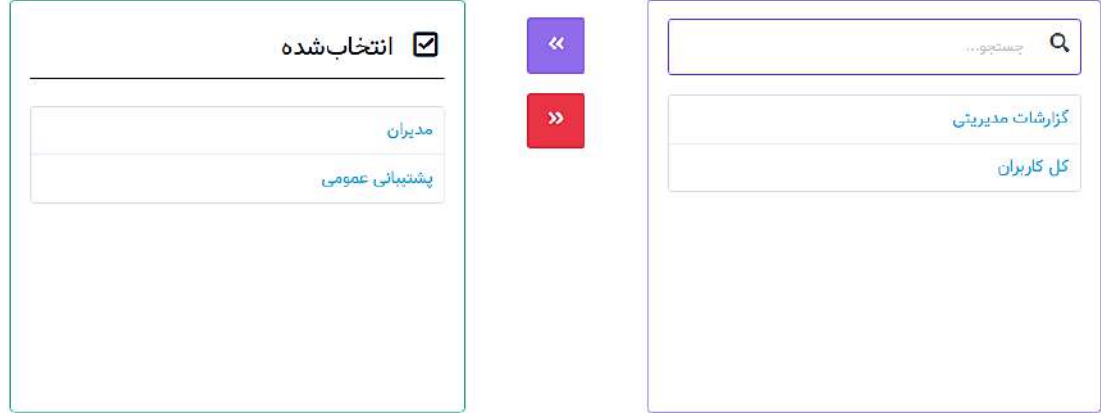

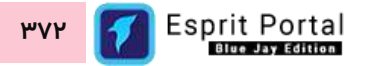

# **تنظیمات ورود و عضویت )6(**

كاربر در این بخش میتواند نحوۀ نمایشِ فُرمای مختلف در فرایندِ عضویت، لاگین، بازیابی رمز عبور و فُرمهایی از این قبیل را با استفاده از امکاناتِ این بخش از نرمافزار کنترل نماید.

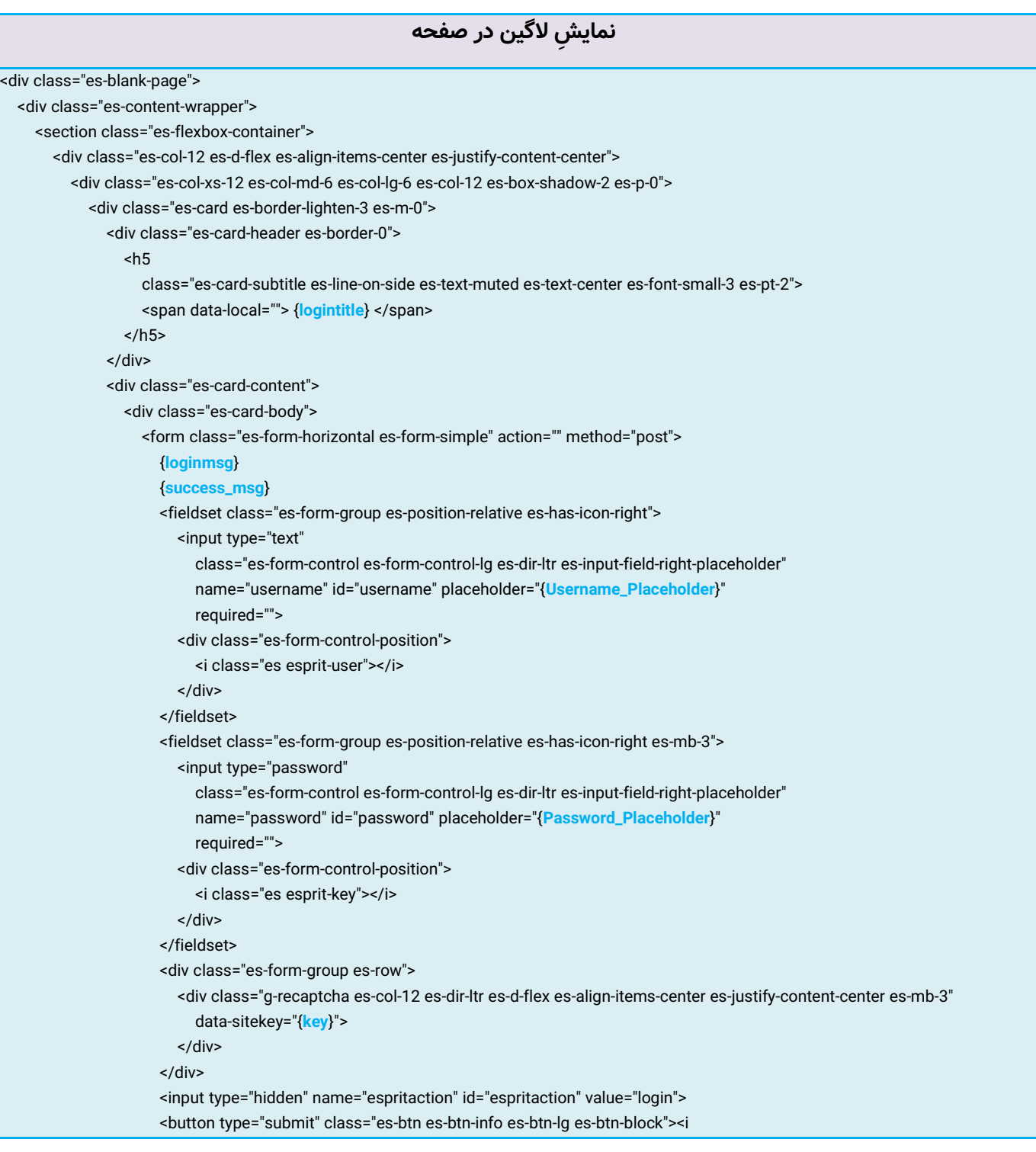

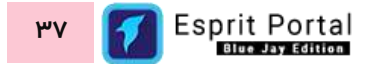

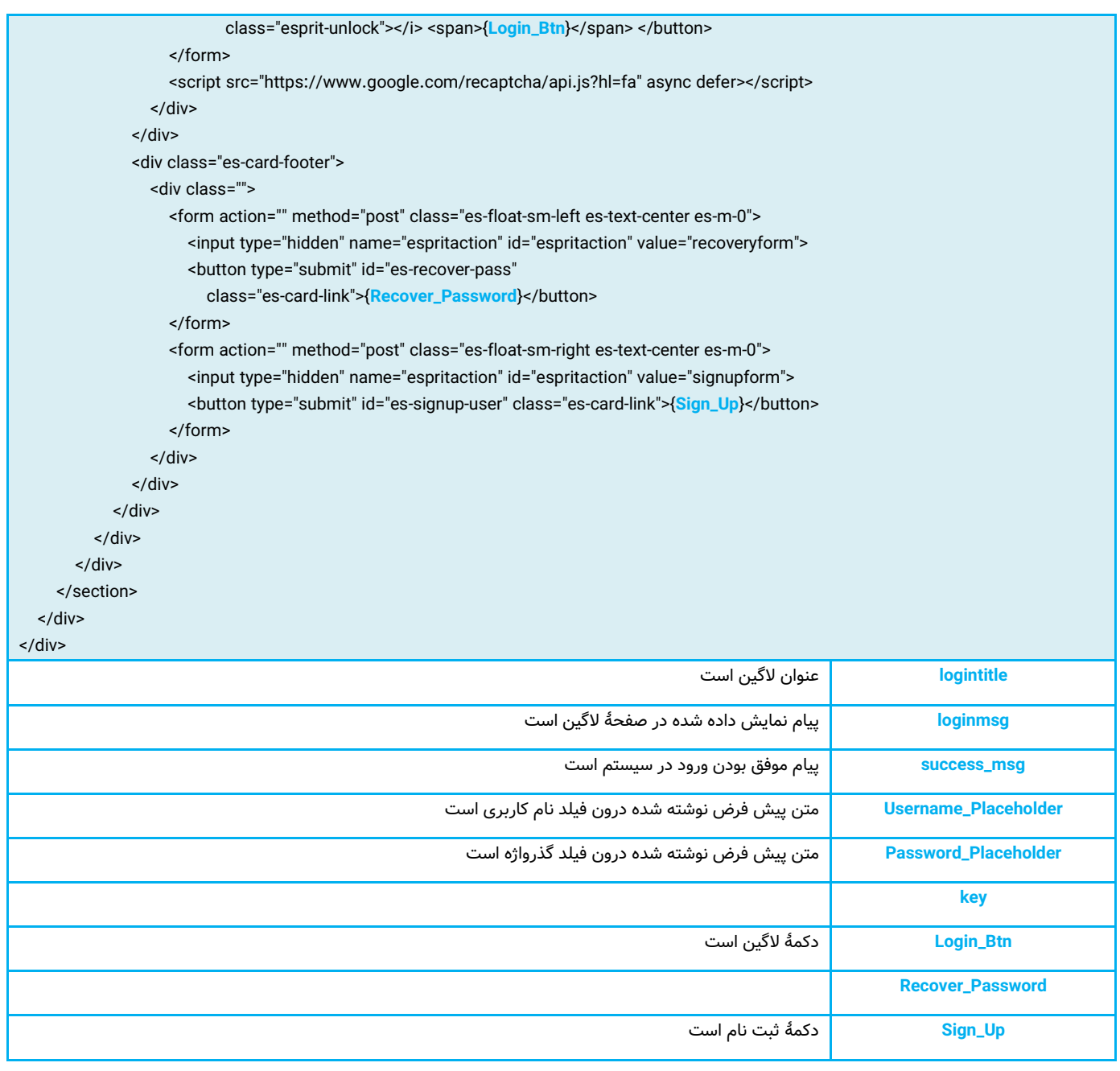

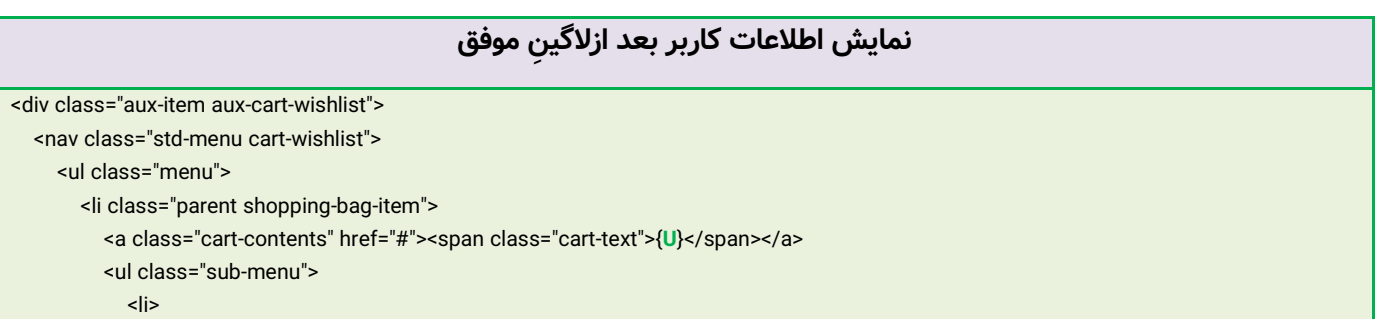

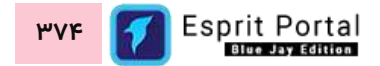

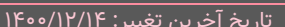

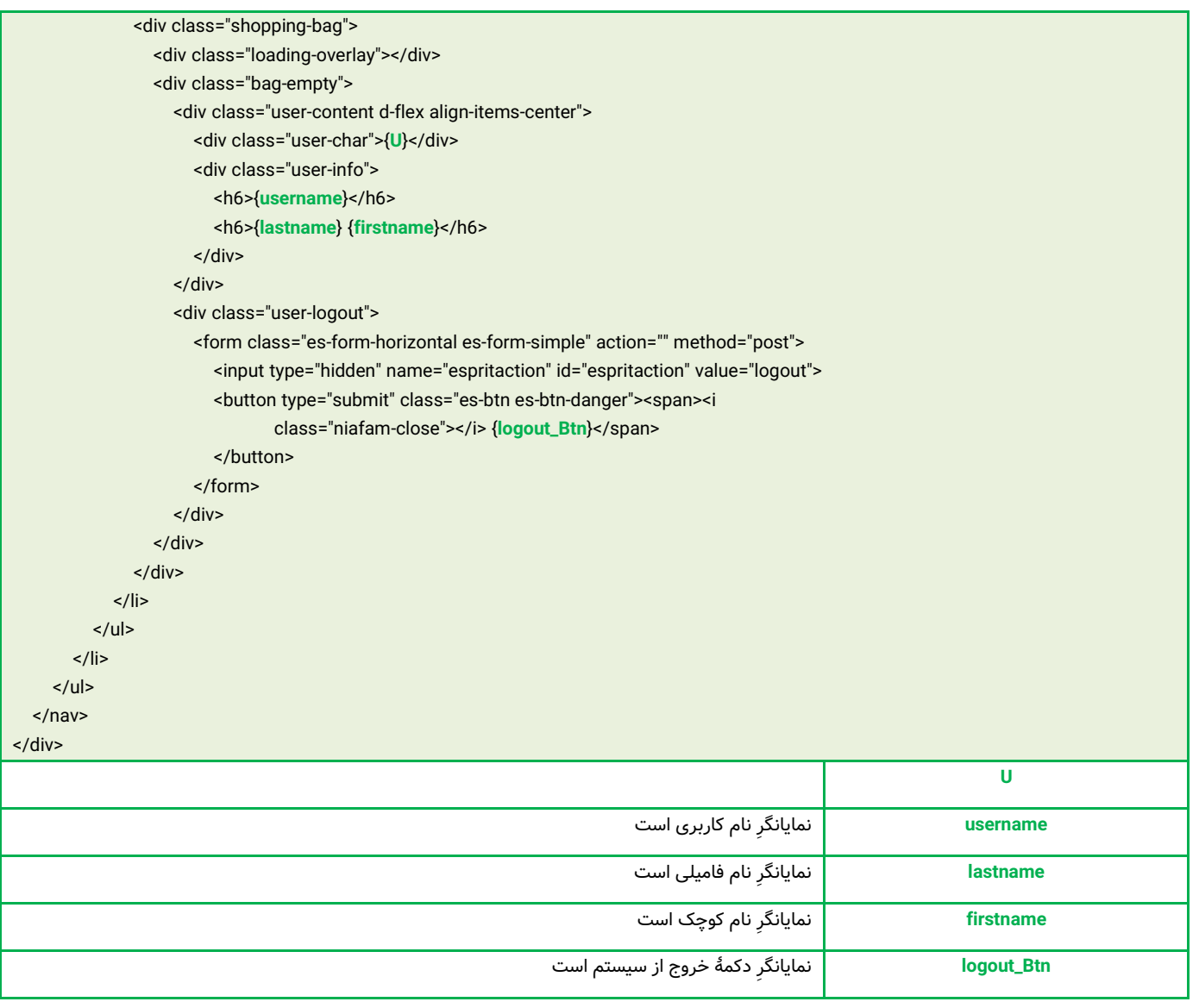

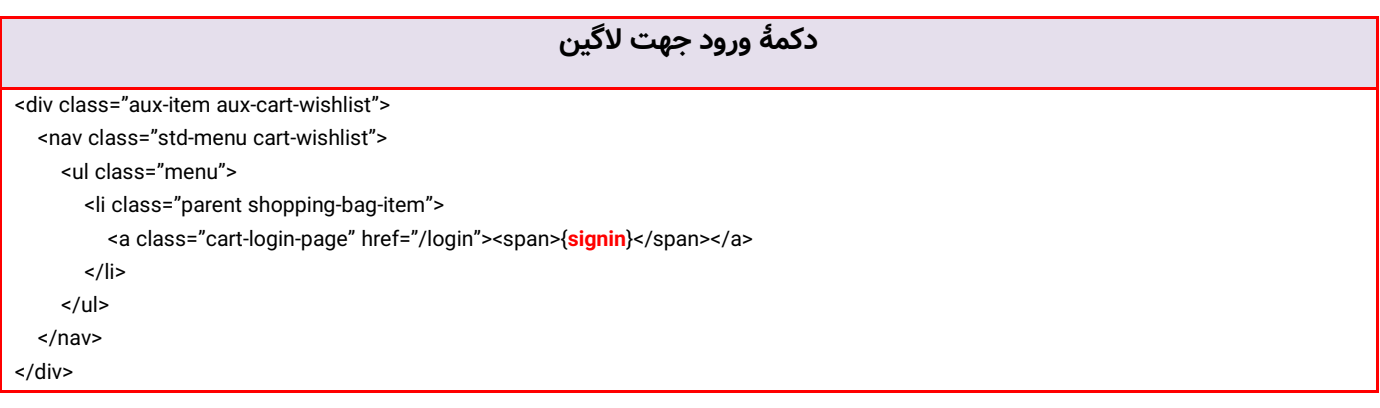

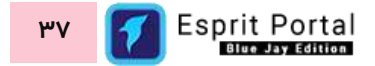

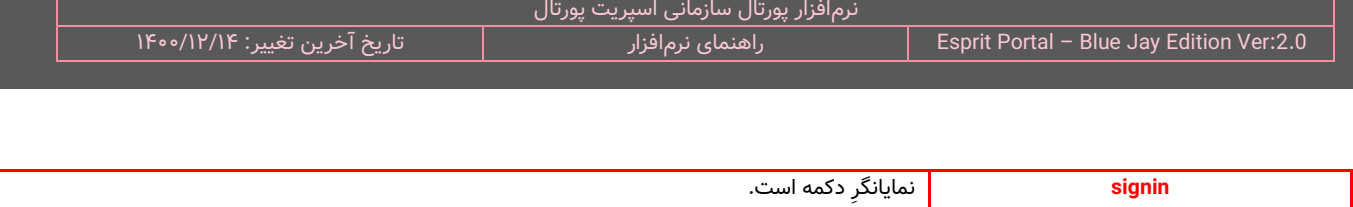

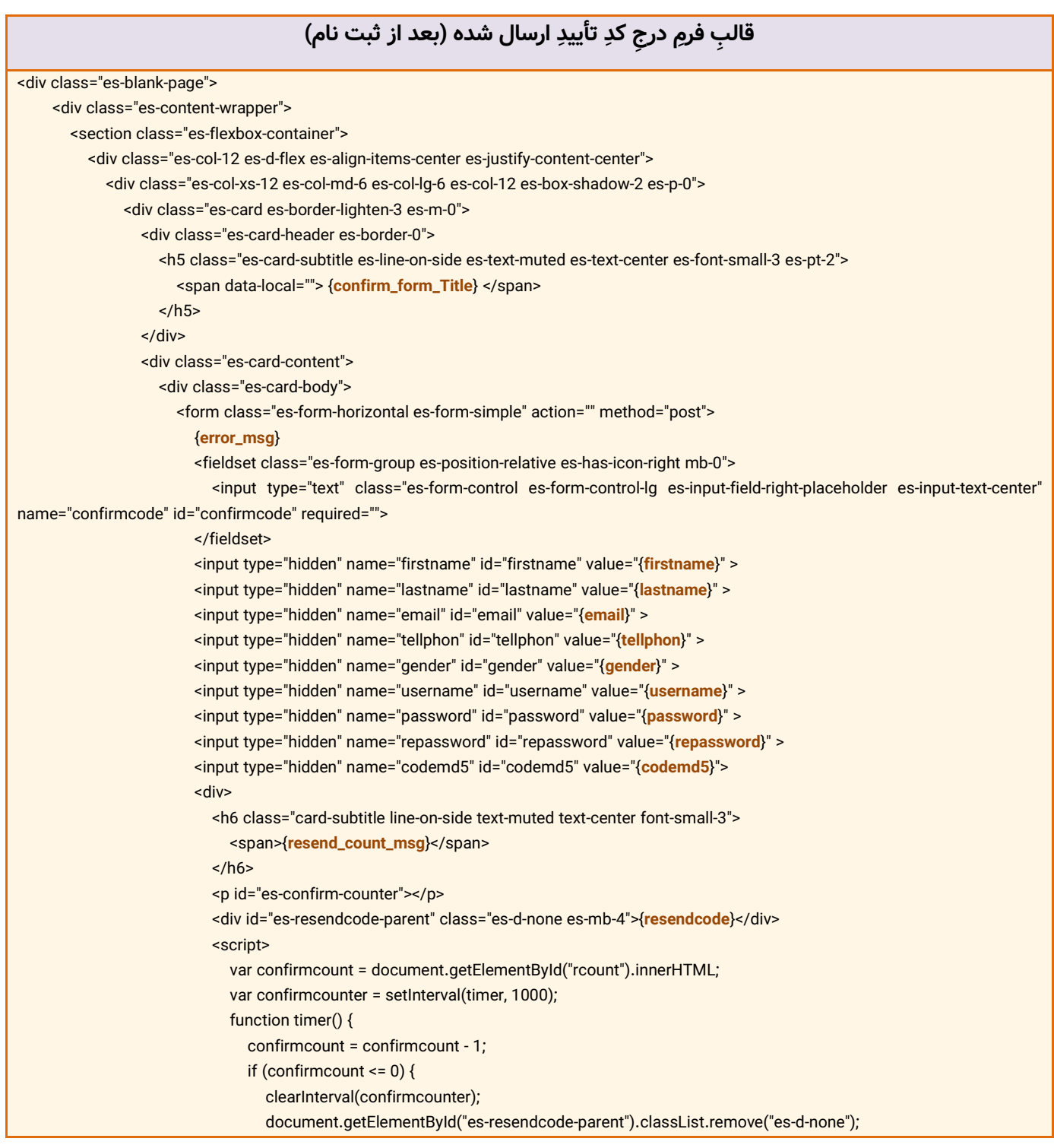

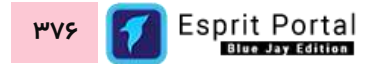

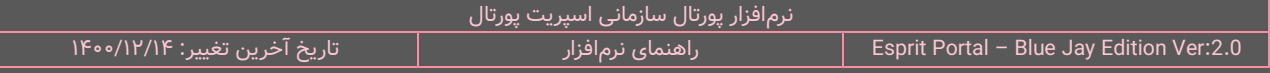

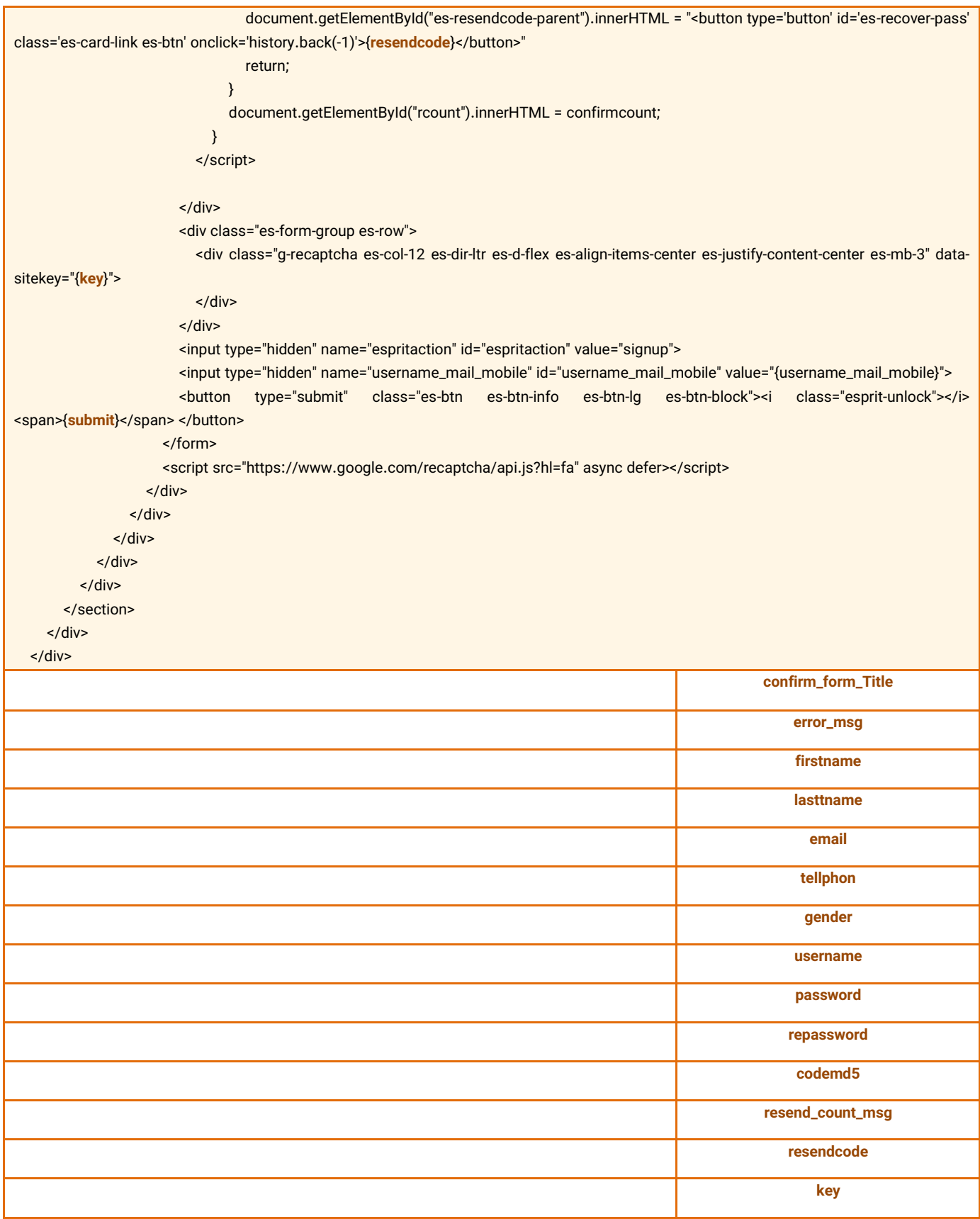

نرمافزار پورتال سازمانی اسپریت پورتال<br>راهنمای نرمافزار :<br>Desprit Portal – Blue Jay Edition Ver:2.0 واهنمای نرمافزار است تاریخ آخرین تغییر: ۱۴۰۰/۱۲/۱۴ - ۱۴۰۰/۱۲ **submit**

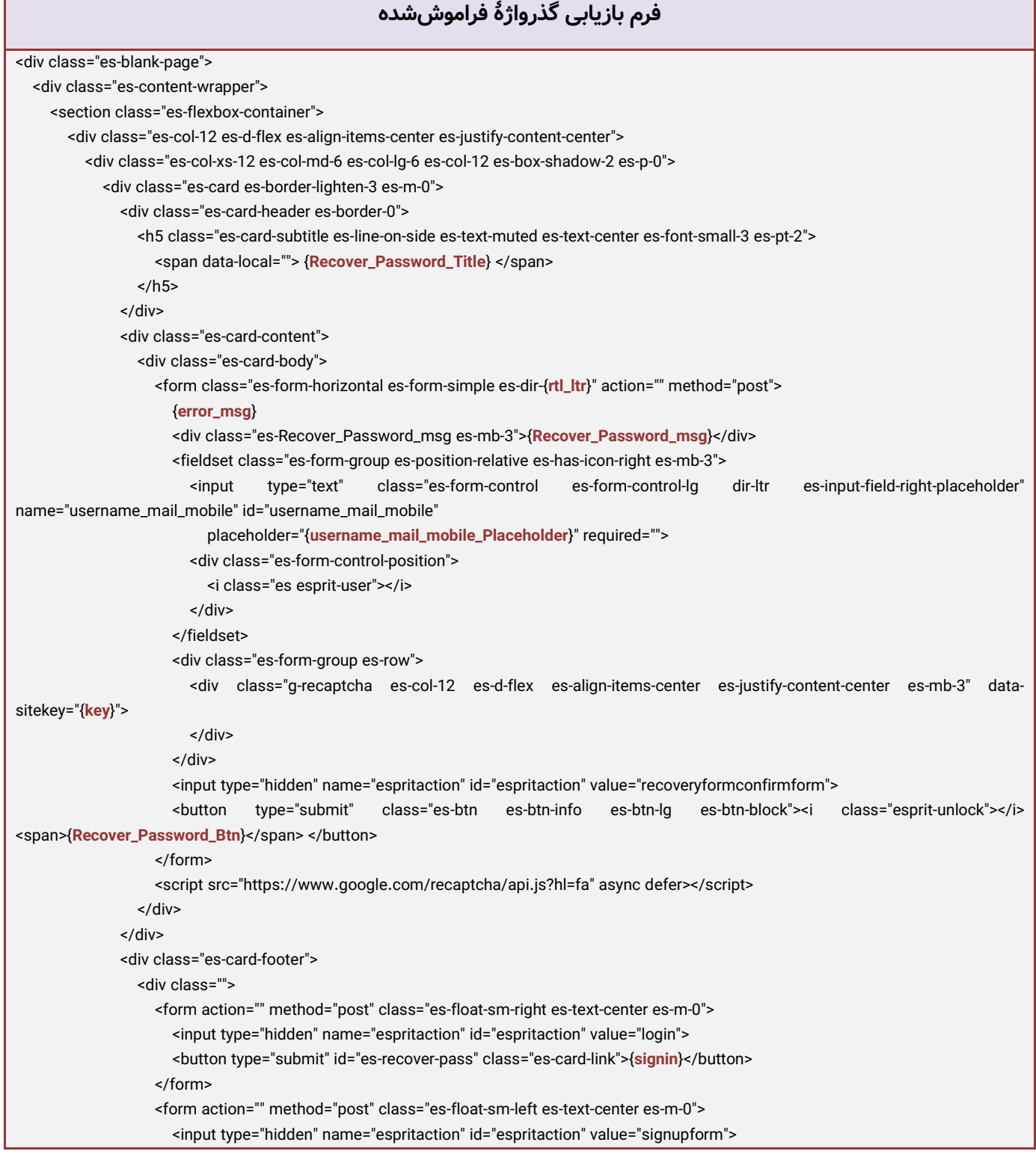

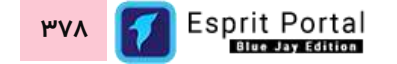

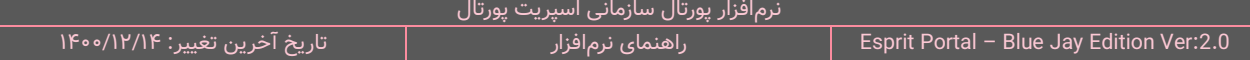

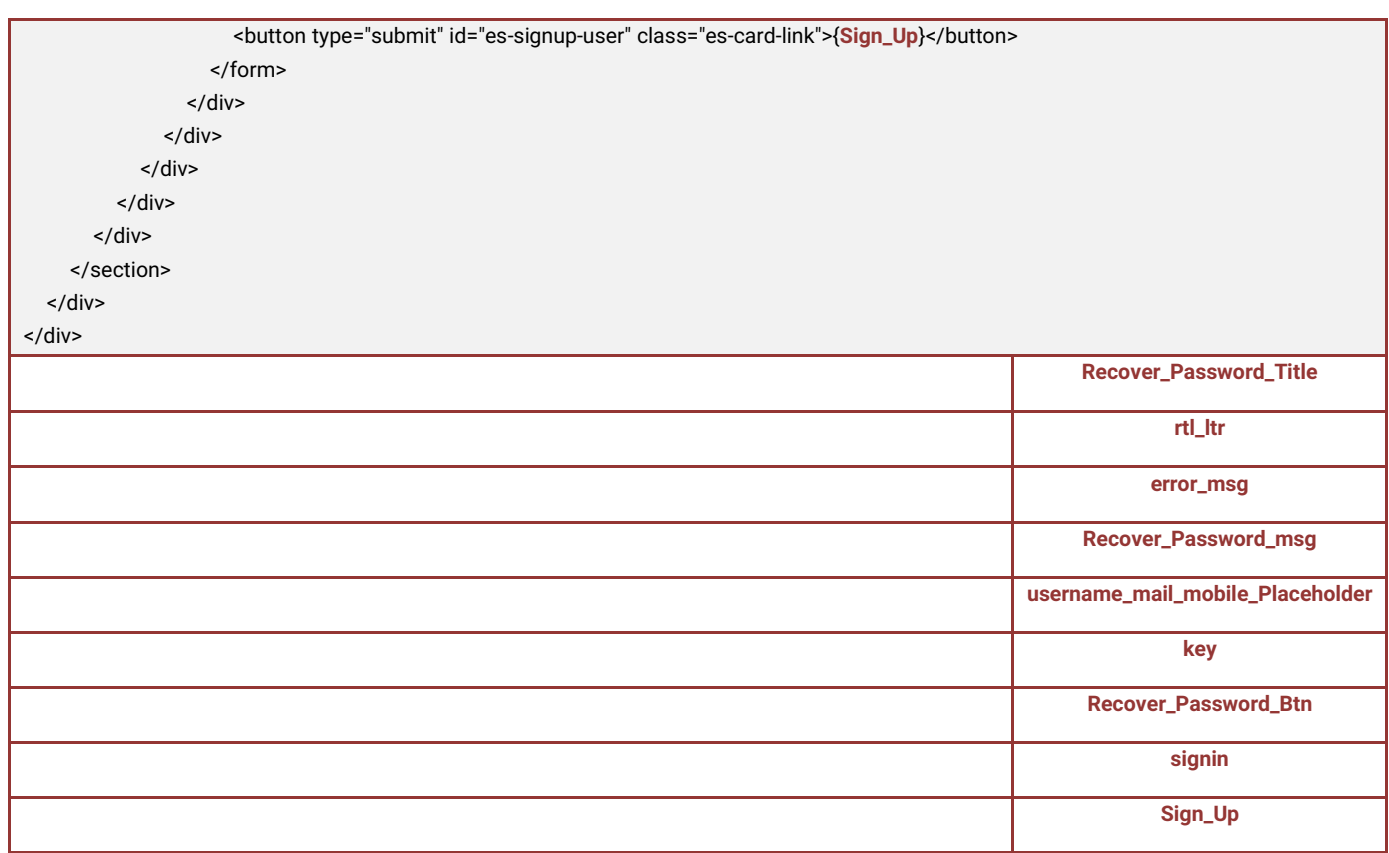

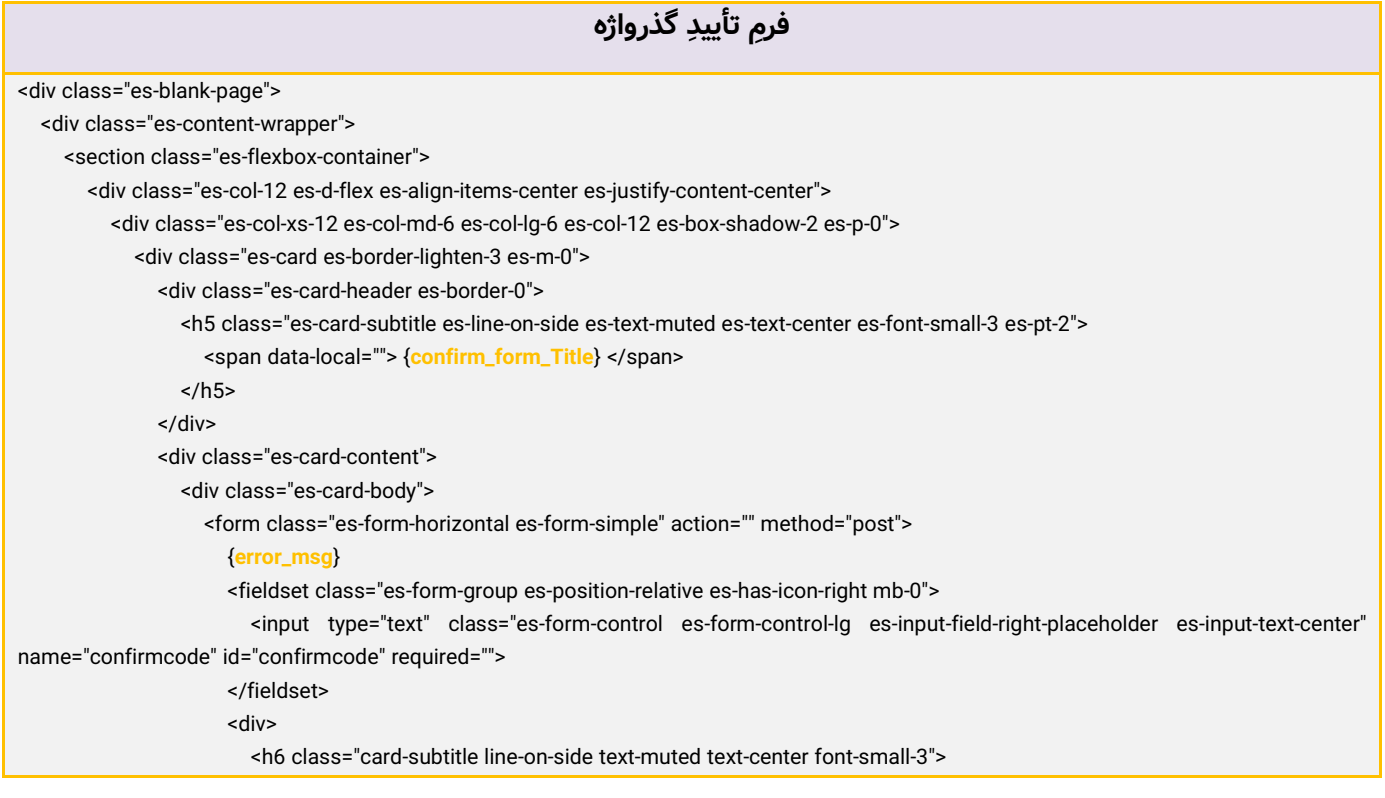

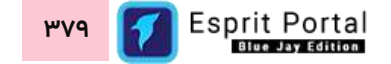

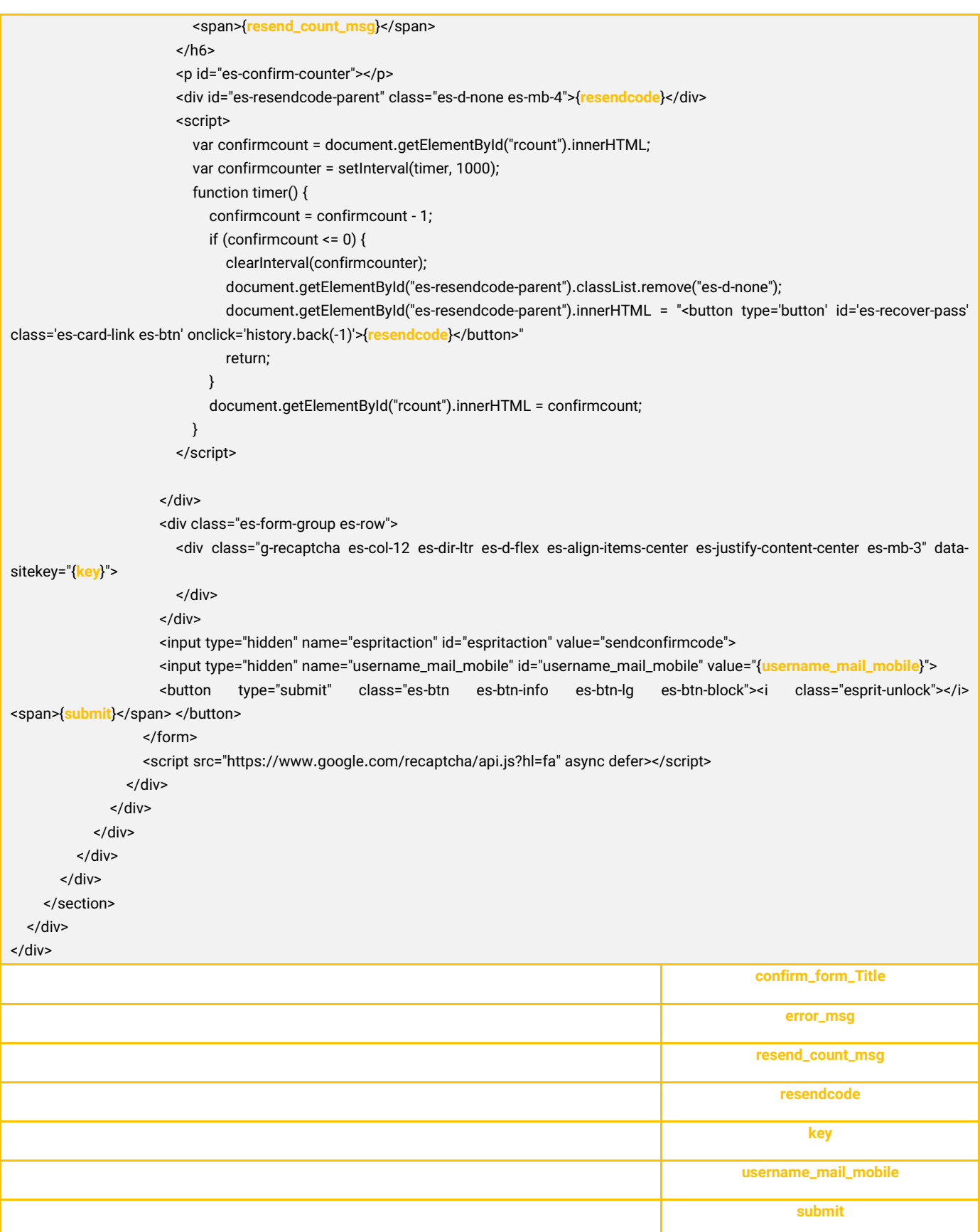

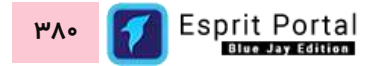

**گذرواژه ل ارسال شده به کاربر برای بازیابی ب ایمی قال** <html xmlns="http://www.w3.org/1999/xhtml" style="font-family: sans-serif; -ms-text-size-adjust: 100%; -webkit-text-size-adjust: 100%;"> <head> <meta http-equiv="Content-Type" content="text/html; charset=UTF-8"> <meta http-equiv="X-UA-Compatible" content="IE=edge"> <meta http-equiv="Content-Type" content="text/html; charset=utf-8"> <meta name="viewport" content="width=device-width, initial-scale=1.0"> </head> <body style="min-width: 320px; background-color: #F3F4F5; width: 100%; margin: 0; padding: 0; -webkit-text-size-adjust: 100%; -ms-text-size-adjust: 100%;height: 100%;padding-top: 20px;"> <table valign="top" style="border-collapse: collapse; border-spacing: 0;" width="100%" height="100%" cellspacing="0" cellpadding="0"> <tbody> <tr> <td style="padding: 0;" valign="top" > <table style="border-collapse: collapse; border-spacing: 0; background-color: #F3F4F5; text-align: center;" valign="top" width="100%" cellspacing="0" cellpadding="0" > <tbody> <tr> <td style="padding: 0;"> <div class="sc-bdVaJa byGfxM" display="block" style="box-sizing: border-box; position: static; -webkit-transition: all 300ms cubic-bezier(0.19, 1, 0.22, 1); transition: all 300ms cubic-bezier(0.19, 1, 0.22, 1); overflow: inherit; padding: 0rem 3rem 0rem 3rem; margin: 0rem 0rem 0rem 0rem; border-top: none; borderright: none; border-bottom: none; border-left: none; display: block;"> <span class="sc-bxivhb jFgvCd" color="gray1" scale="1" style="color: #052D49; font-family:tahoma; -webkit-letter-spacing: inherit; -moz-letter-spacing: inherit; -ms-letterspacing: inherit; letter-spacing: inherit; margin: 0; opacity: 1; position: relative; text-align: center; text-transform: inherit; text-shadow: none; webkit-transition: all 300ms cubic-bezier(0.19, 1, 0.22, 1); transition: all 300ms cubic-bezier(0.19, 1, 0.22, 1); -webkit-user-select: inherit; -mozuser-select: inherit; -ms-user-select: inherit; user-select: inherit; font-size: 1rem; font-weight: 400; line-height: 1.5;cursor: text;"> <div class="sc-kgoBCf kktUDF" overflow="hidden" style="border-top: none; border-bottom: none; border-left: none; border-right: none; box-shadow: 0 2px 0 0 rgba(5, 45, 73, 0.06999999999999995); background-color: #FFFFFF; overflow: hidden;"> <div class="sc-bdVaJa jlPFGn" display="block" style="box-sizing: border-box; position: static; -webkit-transition: all 300ms cubic-bezier(0.19, 1, 0.22, 1); transition: all 300ms cubic-bezier(0.19, 1, 0.22, 1); overflow: inherit; padding: 2rem 2rem 2rem 2rem; margin: 0rem 0rem 0rem 0rem; bordertop: none; border-right: none; border-bottom: none; border-left: none; display: block;"> <div class="sc-htpNat cpoSvg" color="gray1" scale="1" style="color: #052D49; font-family:tahoma; -webkit-letter-spacing: inherit; -moz-letter-spacing: inherit; -msletter-spacing: inherit; letter-spacing: inherit; margin: 0; opacity: 1; position: relative; text-align: center; text-transform: inherit; text-shadow: none; -webkit-transition: all 300ms cubic-bezier(0.19, 1, 0.22, 1); transition: all 300ms cubic-bezier(0.19, 1, 0.22, 1); -webkit-user-select: inherit; -mozuser-select: inherit; -ms-user-select: inherit; user-select: inherit; font-size: 1rem; font-weight: 400; line-height: 1.5;"> <span class="sc-bxivhb eWjzRU" color="gray3" scale="1" size="2" style="color: #4F687A; display: none; font-family:tahoma; -webkit-letter-spacing: inherit; -moz-letterspacing: inherit; -ms-letter-spacing: inherit; letter-spacing: inherit; margin: 0; opacity: 1; position: relative; text-align: inherit; text-transform: inherit; text-shadow: none; -webkit-transition: all 300ms cubic-bezier(0.19, 1, 0.22, 1); transition: all 300ms cubic-bezier(0.19, 1, 0.22, 1); -webkit-

نرمافزار پورتال سازمانی اسپریت پورتال :2.0Ver Edition Jay Blue – Portal Esprit ر اهنمای نرمافزار تاریخ آخرین تغییر: 1400/12/14

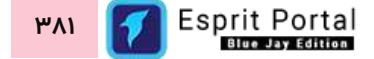

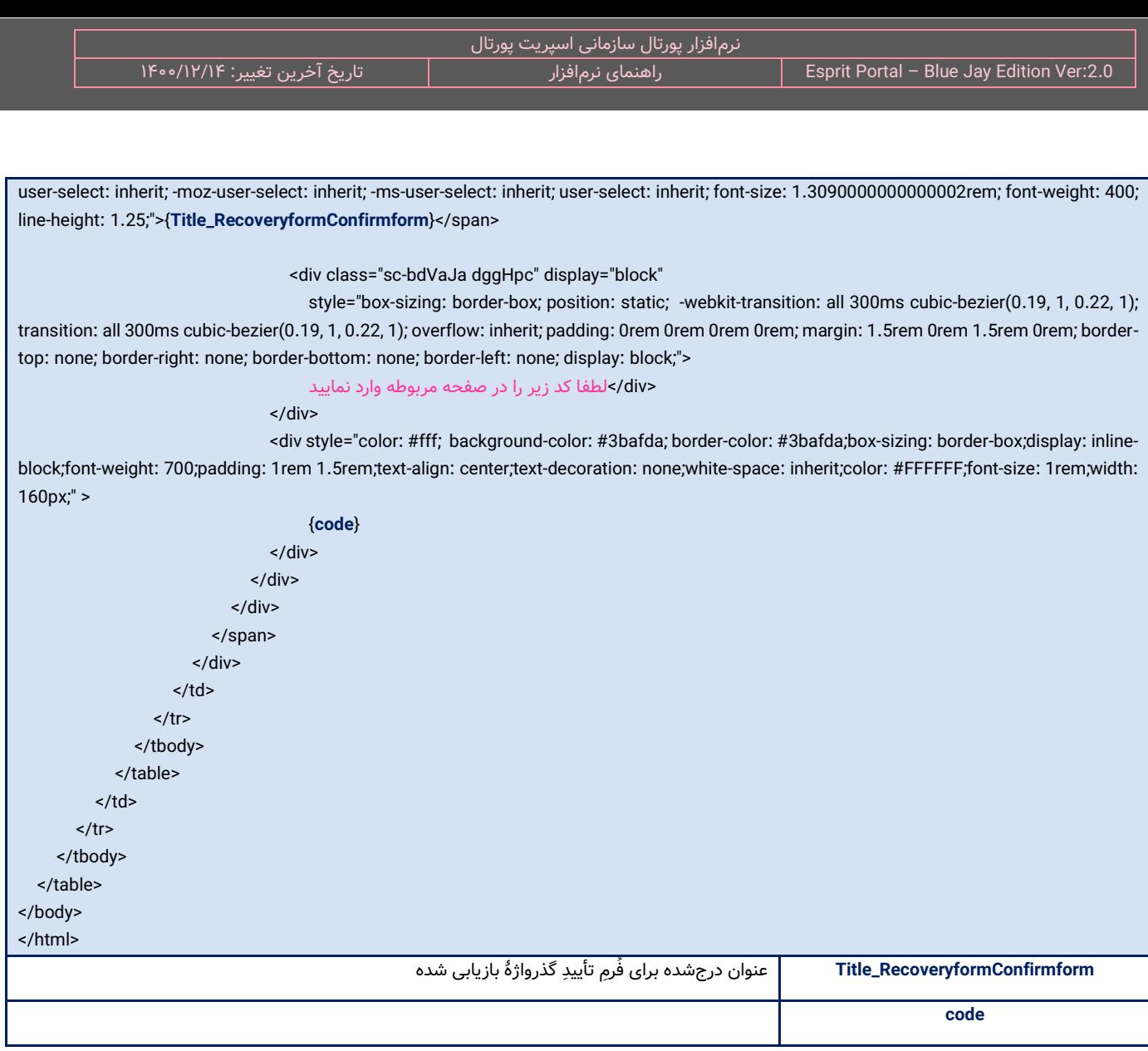

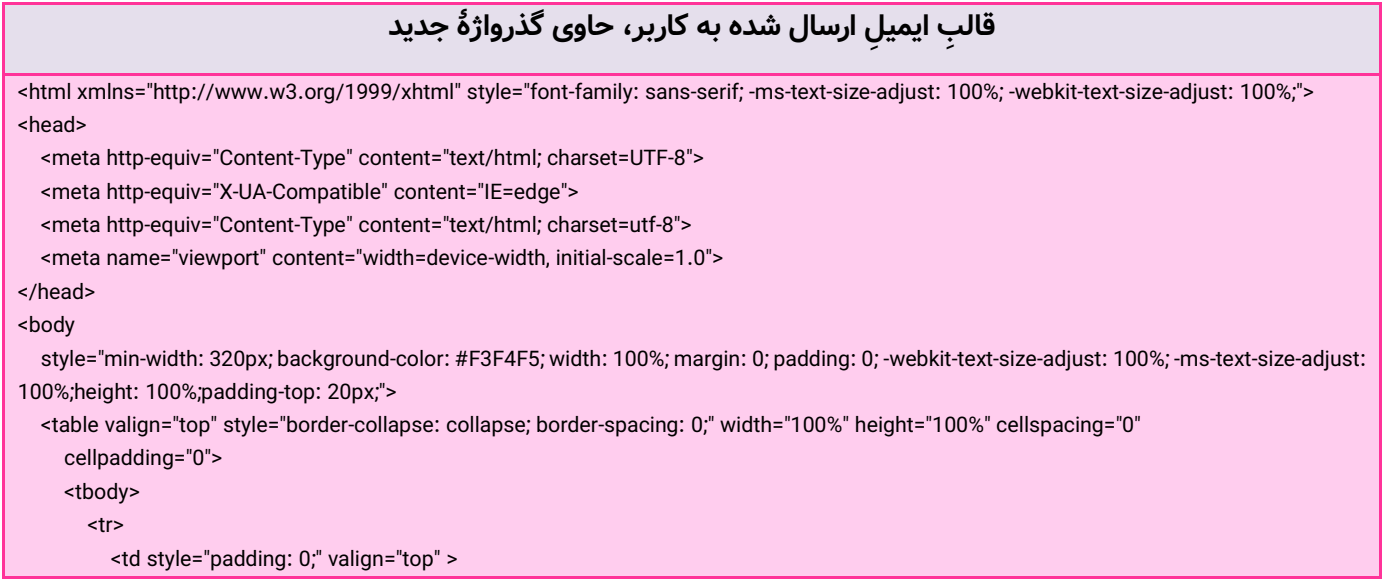

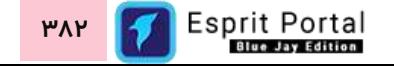

#### <table

style="border-collapse: collapse; border-spacing: 0; background-color: #F3F4F5; text-align: center;"

valign="top" width="100%" cellspacing="0" cellpadding="0" >

<tbody>

<tr>

<td style="padding: 0;">

<div class="sc-bdVaJa byGfxM" display="block"

 style="box-sizing: border-box; position: static; -webkit-transition: all 300ms cubic-bezier(0.19, 1, 0.22, 1); transition: all 300ms cubic-bezier(0.19, 1, 0.22, 1); overflow: inherit; padding: 0rem 3rem 0rem 3rem; margin: 0rem 0rem 0rem 0rem; border-top: none; borderright: none; border-bottom: none; border-left: none; display: block;">

<span class="sc-bxivhb jFgvCd" color="gray1" scale="1"

 style="color: #052D49; font-family:tahoma; -webkit-letter-spacing: inherit; -moz-letter-spacing: inherit; -ms-letterspacing: inherit; letter-spacing: inherit; margin: 0; opacity: 1; position: relative; text-align: center; text-transform: inherit; text-shadow: none; webkit-transition: all 300ms cubic-bezier(0.19, 1, 0.22, 1); transition: all 300ms cubic-bezier(0.19, 1, 0.22, 1); -webkit-user-select: inherit; -mozuser-select: inherit; -ms-user-select: inherit; user-select: inherit; font-size: 1rem; font-weight: 400; line-height: 1.5;cursor: text;">

<div class="sc-kgoBCf kktUDF" overflow="hidden"

 style="border-top: none; border-bottom: none; border-left: none; border-right: none; box-shadow: 0 2px 0 0 rgba(5, 45, 73, 0.06999999999999995); background-color: #FFFFFF; overflow: hidden;">

<div class="sc-bdVaJa jlPFGn" display="block"

 style="box-sizing: border-box; position: static; -webkit-transition: all 300ms cubic-bezier(0.19, 1, 0.22, 1); transition: all 300ms cubic-bezier(0.19, 1, 0.22, 1); overflow: inherit; padding: 2rem 2rem 2rem 2rem; margin: 0rem 0rem 0rem 0rem; bordertop: none; border-right: none; border-bottom: none; border-left: none; display: block;">

<div class="sc-htpNat cpoSvg" color="gray1" scale="1"

 style="color: #052D49; font-family:tahoma; -webkit-letter-spacing: inherit; -moz-letter-spacing: inherit; -msletter-spacing: inherit; letter-spacing: inherit; margin: 0; opacity: 1; position: relative; text-align: center; text-transform: inherit; text-shadow: none; -webkit-transition: all 300ms cubic-bezier(0.19, 1, 0.22, 1); transition: all 300ms cubic-bezier(0.19, 1, 0.22, 1); -webkit-user-select: inherit; -mozuser-select: inherit; -ms-user-select: inherit; user-select: inherit; font-size: 1rem; font-weight: 400; line-height: 1.5;">

<span class="sc-bxivhb eWjzRU" color="gray3" scale="1" size="2"

 style="color: #4F687A; display: none; font-family:tahoma; -webkit-letter-spacing: inherit; -moz-letterspacing: inherit; -ms-letter-spacing: inherit; letter-spacing: inherit; margin: 0; opacity: 1; position: relative; text-align: inherit; text-transform: inherit; text-shadow: none; -webkit-transition: all 300ms cubic-bezier(0.19, 1, 0.22, 1); transition: all 300ms cubic-bezier(0.19, 1, 0.22, 1); -webkituser-select: inherit; -moz-user-select: inherit; -ms-user-select: inherit; user-select: inherit; font-size: 1.3090000000000002rem; font-weight: 400; line-height: 1.25;">{**Title\_RecoveryformConfirmform**}</span>

<div class="sc-bdVaJa dggHpc" display="block"

 style="box-sizing: border-box; position: static; -webkit-transition: all 300ms cubic-bezier(0.19, 1, 0.22, 1); transition: all 300ms cubic-bezier(0.19, 1, 0.22, 1); overflow: inherit; padding: 0rem 0rem 0rem 0rem; margin: 1.5rem 0rem 1.5rem 0rem; bordertop: none; border-right: none; border-bottom: none; border-left: none; display: block;">

#### <div/<کلمه عبور جدید شما

</div>

 <div style="color: #fff; background-color: #3bafda; border-color: #3bafda;box-sizing: border-box;display: inlineblock;font-weight: 700;padding: 1rem 1.5rem;text-align: center;text-decoration: none;white-space: inherit;color: #FFFFFF;font-size: 1rem;width: 160px;" >

> {**newpass**} </div> </div> </div> </span> </div>  $\lt/td$

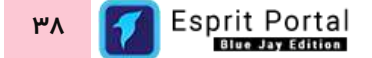

 $\langle t \rangle$ 

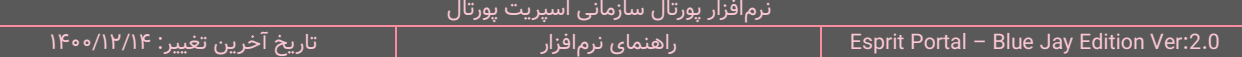

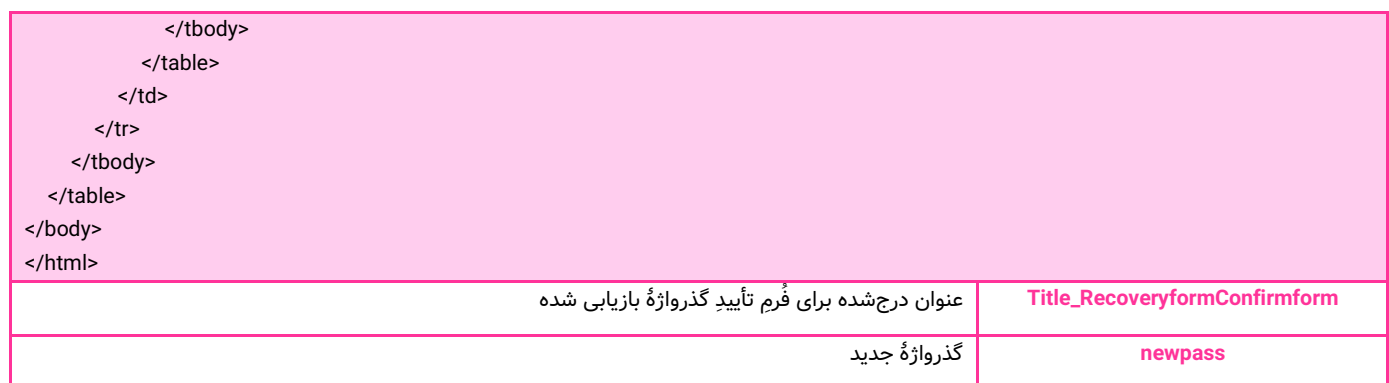

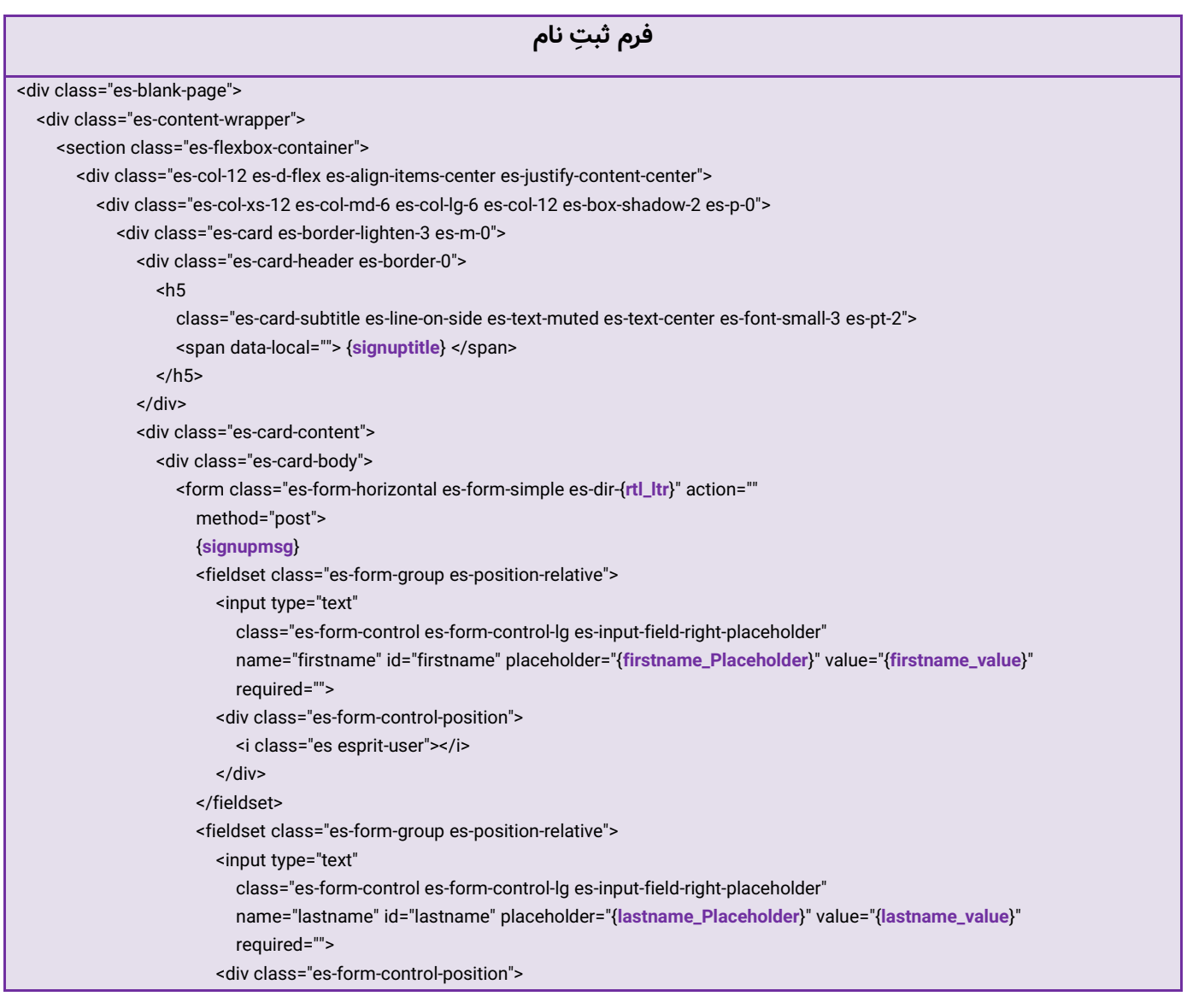

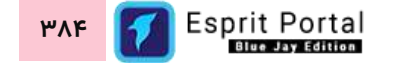

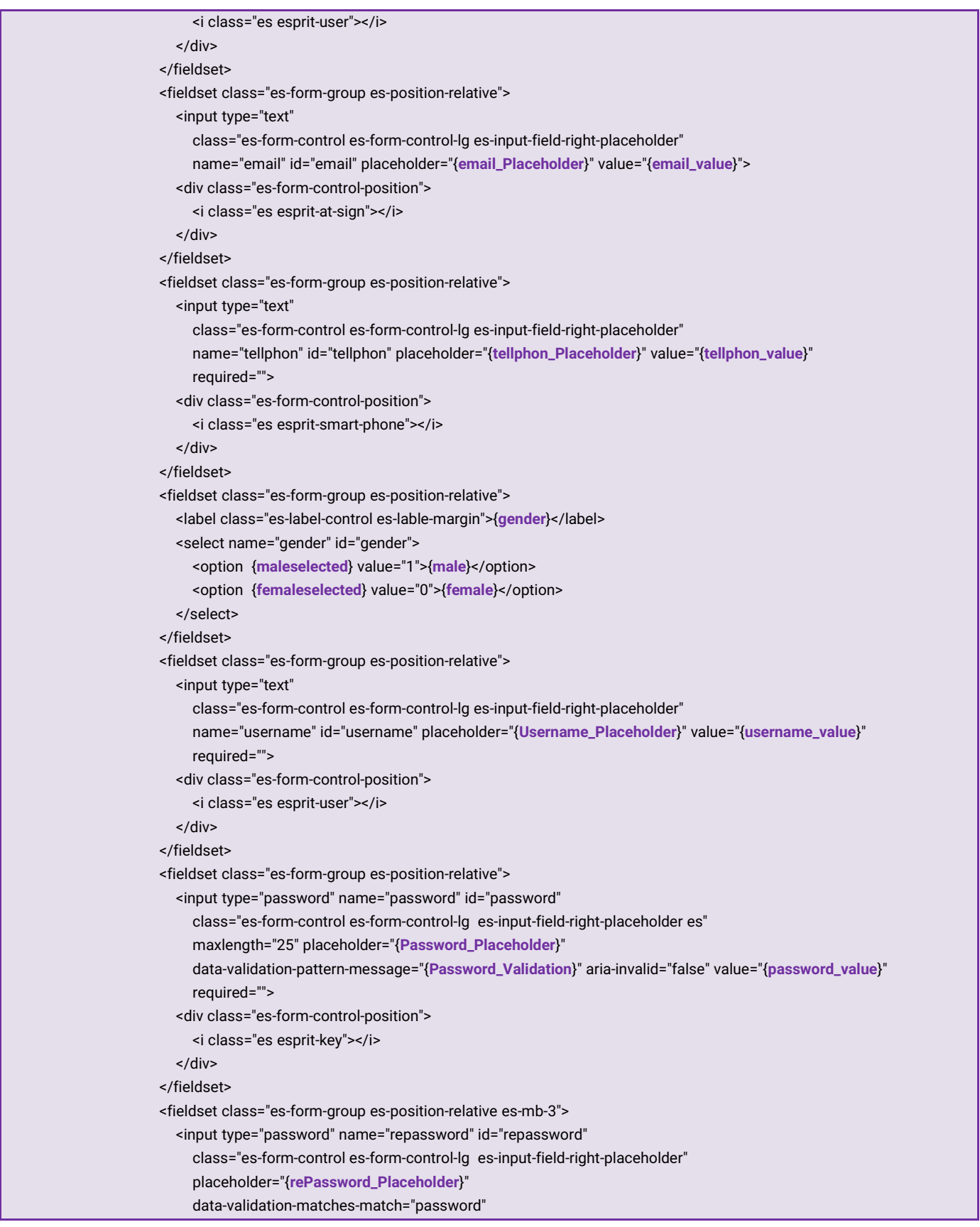

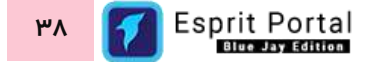

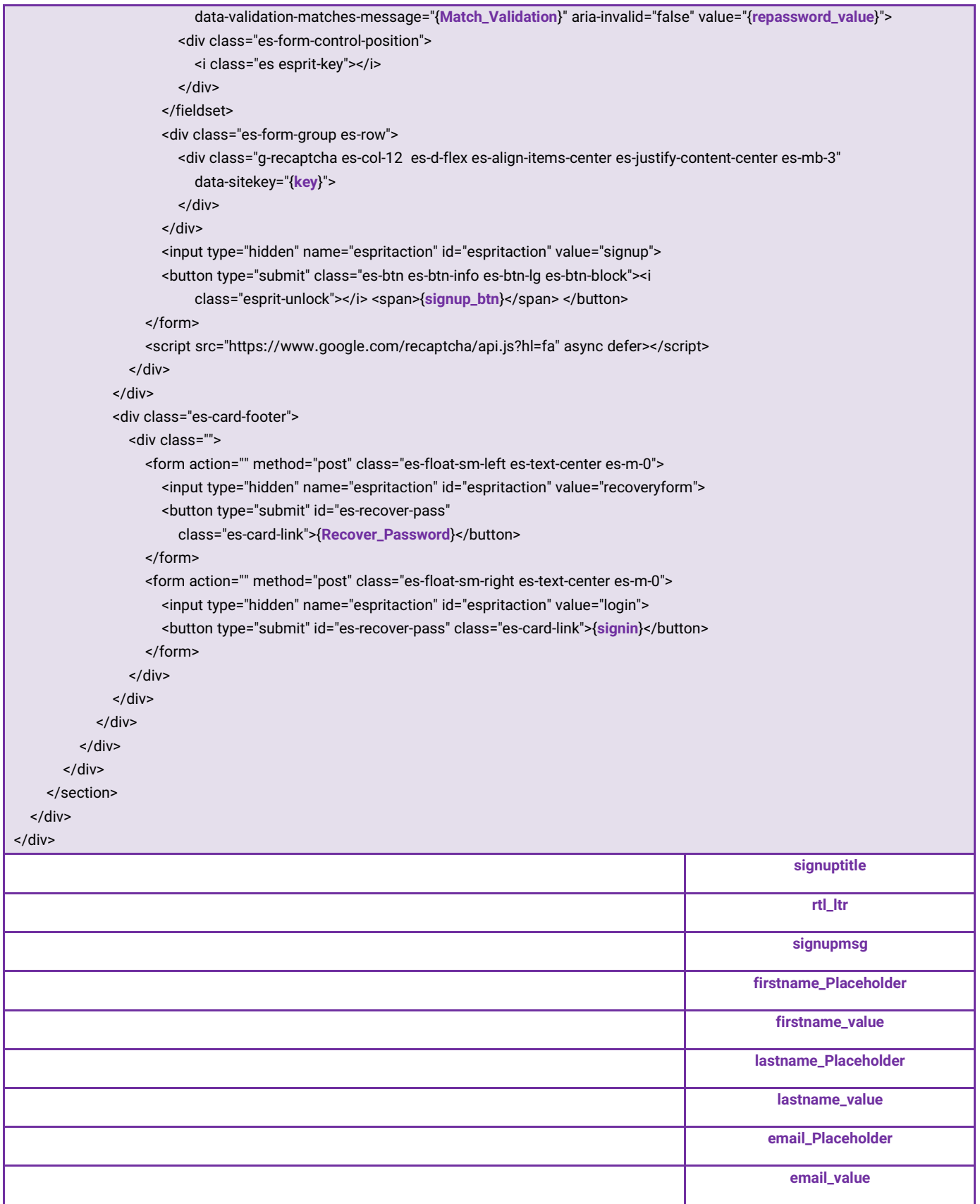

Esprit Portal <u>ሥለ</u>۶  $\mathbf{z}$ 

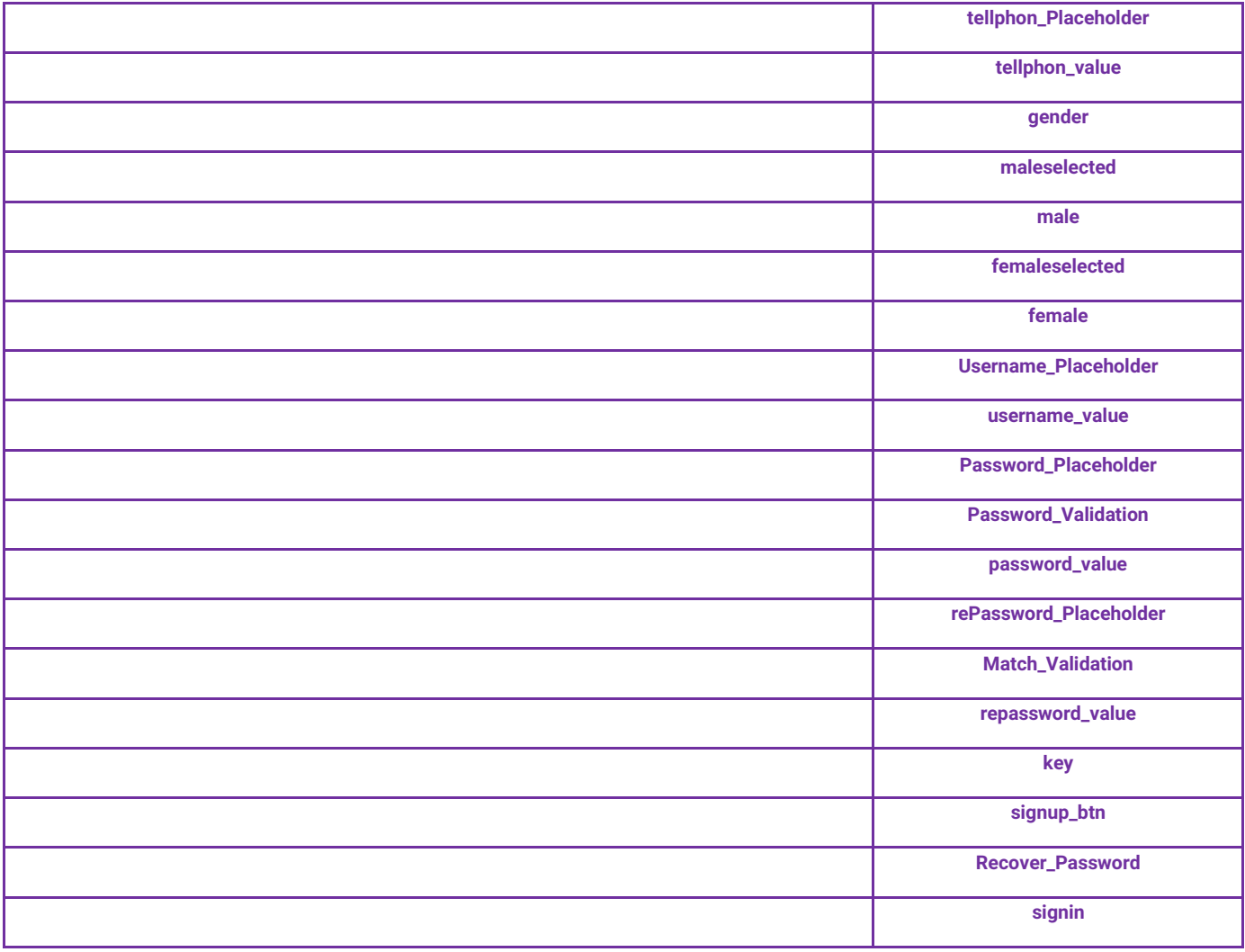

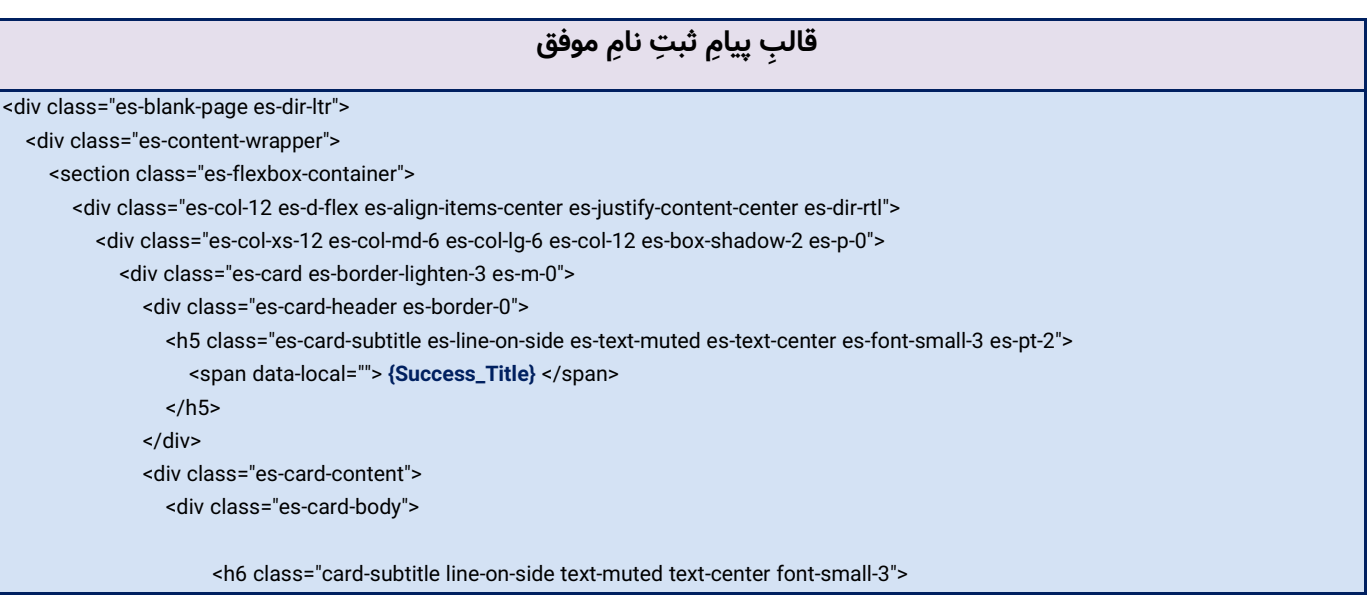

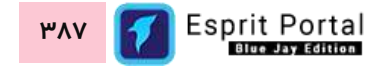

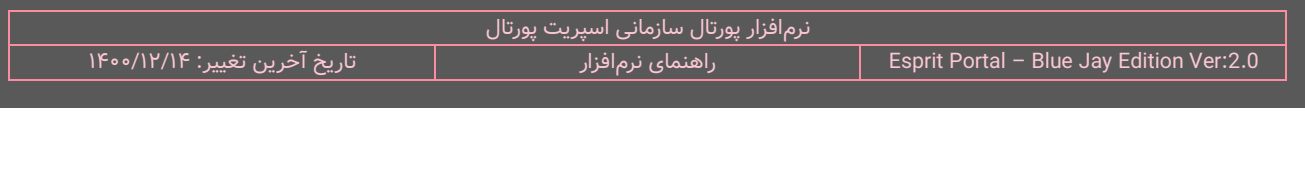

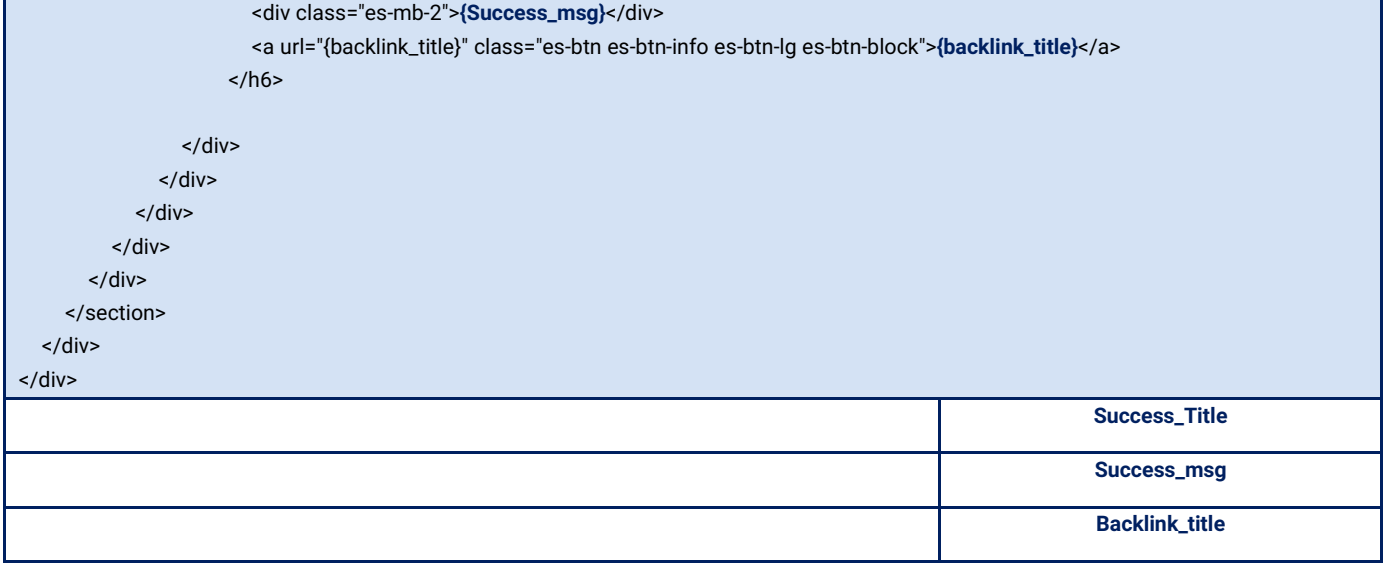

بعد از ویرایشگرهای فوق که برای فرم های مختلف در فرایندِ ثبتِ نام و عضویت مورد استفاده قرار میگیرند، تنظیماتِ

ذیل قابل رؤیت هستند.

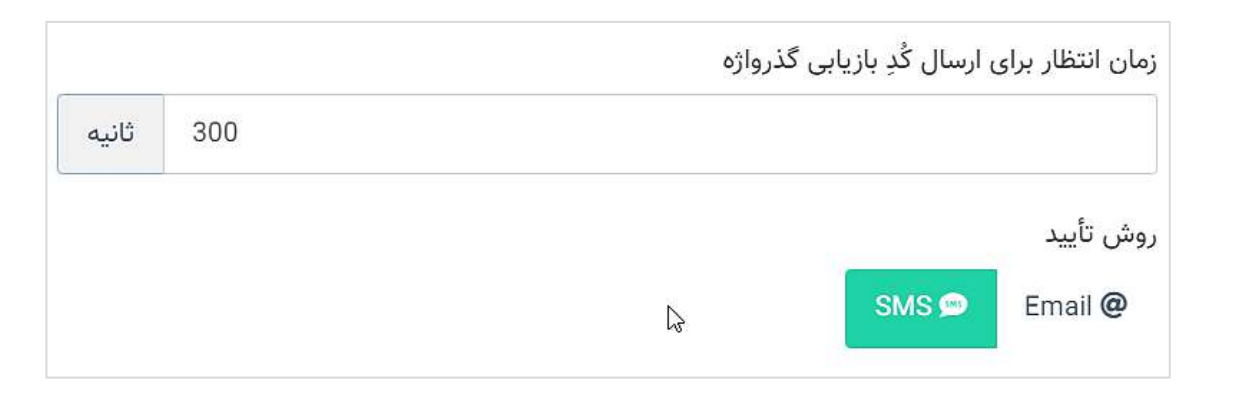

بازدیدکنندگانی که در وبسایت برای عضویت اقدام میکنند باید در گروه یا گروههایی که بصورت پیشفرض تعیین میگردد، سازماندهی شوند. این گروهها از طریقِ فیلدِ زیر انتخاب میشوند. شایانِ ذکر است، مدیرِ سیستم میتواند یک گروهِ کاربری را بسازد و پس از اِعمالِ دسترسیها و محدودیتهای دلخواه، نامِ آن گروه را از طریقِ فیلدِ ذیل، برای ثبتِ نامِ اعضای سایت به سیستم معرفی کند.

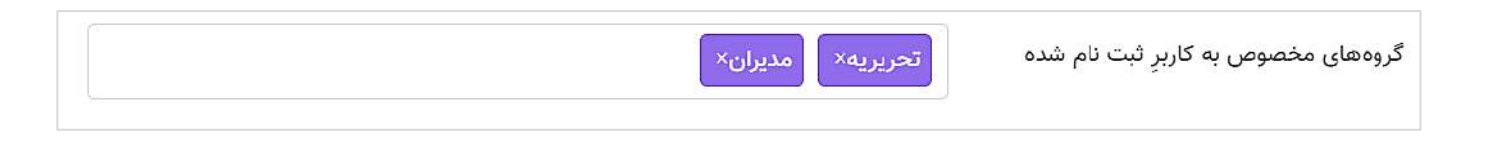

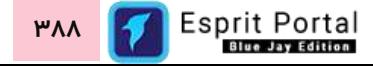

### **تنظیمات LDAP**

برای اِعمال تنظیماتِ اتصال پورتال به LDAP باید از امکانات این بخش استفاده نمود. هدف ار این تنظیمات این است که در صورت تالش کاربر برای الگین در پورتال، ابتدا بررسی شود که آیا در LDAP این یوزر و پسورد وجود دارد یا خیر؟ سپس در جدول کاربران بررسی می شود که این کاربر ثبت شده است یا خیر؟ در نهایت در صورت دریافت پاسخ مثبت، اجازۀ الگین صادر میگردد. همچنین اگر کاربر در جدول کاربران پورتال )users )وجود نداشت کاربر ایجاد شده و الگین انجام میشود. برای این منظور باید در فیلد اول، IP یا نام دامینِ مربوط به سرورِ LDAP را درج کرد. در فیلدِ دوم هم باید نام متمایز (Destinguished Name) ابجکت را که همانندِ مثالِ ذیل، حداقل شامل نامِ سرور و یک نامِ OU یا واحد سازمانی است درج شود تا کاربرانِ درونِ این گروه به پورتال سازمانی معرفی شوند.

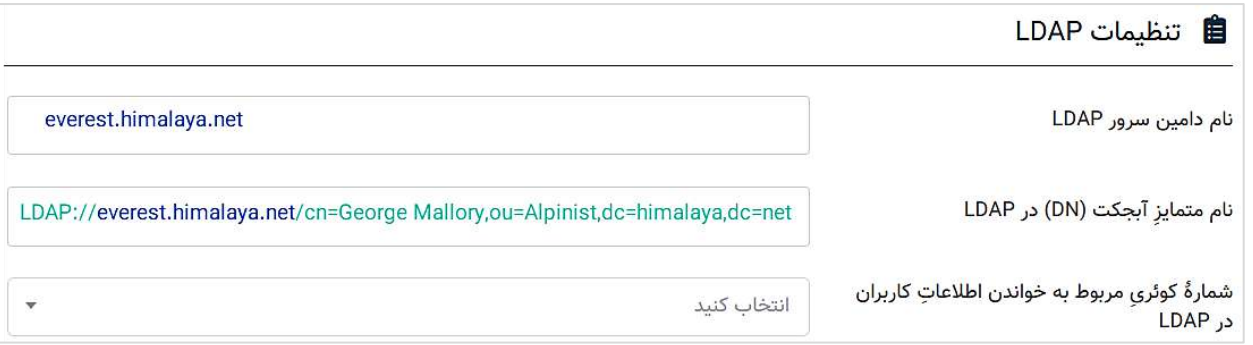

نکته: اگر تمایل دارید کاربران در یک گروه کاربریِ خاص در سیستم پورتال سازماندهی شوند، باید توجه داشته باشید که در Active Directory آبجکتی به نام OU یا Organizational Unit (واحد سازمانی) وجود دارد که همان حکمِ گروه کاربری را دارد. لذا اگر یک OU به نام SampleG در اکتیو دایرکتوری موجود باشد و یک گروه کاربری در نرم افزار اسپریت پورتال به نام SampleG بسازید، کاربران در این گروه وارد می شوند.

در فیلدِ سوم هم میتوان شمارۀ کوئریِ ساختهشده برای فراخوانی اطلاعاتِ کاربرانِ LDAP را به سیستم معرفی نمود. شایان ذکر است پیشتر، نوشتنِ کوئری به دیتابیسِ کاربرانِ LDAP ضروری بود چراکه در صورتِ عدمِ درجِ کوئری، دادههای اطلاعاتِ کاربر در فیلدهای نام خانوادگی، ایمیل، شماره موبایل و گروه کاربری قرار نمیگرفت و این فیلدها خالی میماند. در این حالت، نام کاربری کاربر (username) در فیلدِ نام قرار میگیرد.

قبل از تولید کوئری باید یک جدول در پورتال بسازیم که شامل فیلدهای مشخصات کاربران LDAP همانند نام و نام خانوادگی، ایمیل، شماره موبایل، گروه کاربری مورد نظر آن کاربران باشد. سپس در کوئری (نام، نام خانوادگی و... ) را Select می کنیم. عبارتِ TSQL درونِ کوئری میتواند به شکلِ زیر باشد:

# **select fn,ln,mobile,email,groups from Table\_Name where Condition\_Statement**

اطلاعاتِ کاربر در فیلدِ تکرارشونده در کوئری باید به ترتیب و به شکلِ زیر مورد استفاده قرار گیرد:

**[query-result:fn]^[query-result:ln]^[query-result:mobile]^[query-result:email]^[query-result:groups]**

به عنوانِ مثال اگر فقط شماره موبایلِ کاربر در دیتابیسِ LDAP موجود باشد، عبارتِ درونِ فیلدِ تکرارشونده باید به صورتِ زیر باشد:

# **^^[query-result:mobile]**

کوئری ساخته شده را در تنظیمات LDAP انتخاب میکنیم. هنگام ساخت کاربر، این کوئری اجرا شده و اطالعاتی که SELECT میشود به ترتیب در جایگاهِ نام، نام خانوادگی، شماره موبایل، ایمیل و گروه کاربری درج میشوند.

## **مدیریت کلیدواژه ها )7(**

مدیر سیستم با استفاده از مسیر زیر میتواند به این صفحه دسترسی یابد:

تنظیمات ماژول ها مدیریت کلیدواژه ها

نرمافزار اسپریت پورتال مجهز به یک سیستم لینکسازیِ داخلی (Internal Linking) است که کلیدواژههای مطالبِ تولیدی، ابزارِ اصلیِ این سیستم میباشد. در این صفحه، مدیر پورتال میتواند کلیدواژههایی که در سیستم لینکسازیِ داخلی اسپریت پورتال مورد استفاده قرار میگیرند را معرفی و فعال نماید.

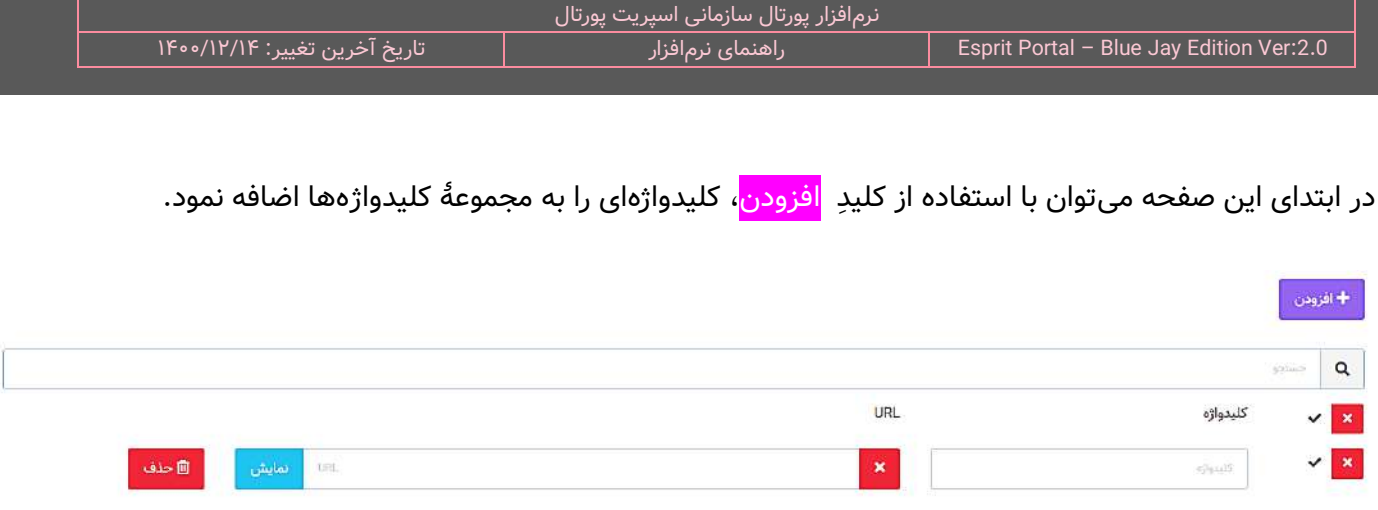

همانطور که در شکلِ بالا مشخص است، ذیلِ دکمهٔ افزودن، کادری برای جستجوی کلیدواژهها وجود دارد و پایینِ این کادر، دو فیلد برای درجِ کلیدواژهٔ جدید و ادرس URL صفحه قرار گرفته است. در صورتِ درجِ کلیدواژه و ادرسِ موردِ نظرو در شرایطی که این عبارت در مطالبِ وبسایت ردیابی شود، این عبارت بصورتِ خودکار توسطِ سیستم به لینک تبدیل شده و مقصدِ آن لینک نیز URL معرفیشده خواهد بود.

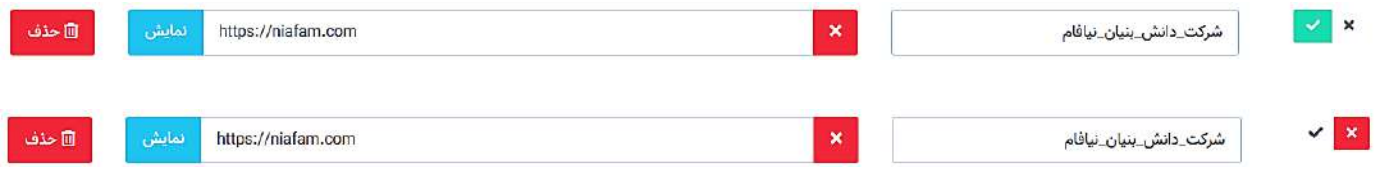

همان طور که در شکلِ قبل مشخص است، سمتِ راستِ هر کلیدواژه در این صفحه، یک ضامنِ فعالسازی وجود دارد که عملکردِ کلیدواژهها در سیستمِ لینکسازیِ داخلی را میتوان با انها بصورتِ انفرادی فعال یا غیرفعال کرد.

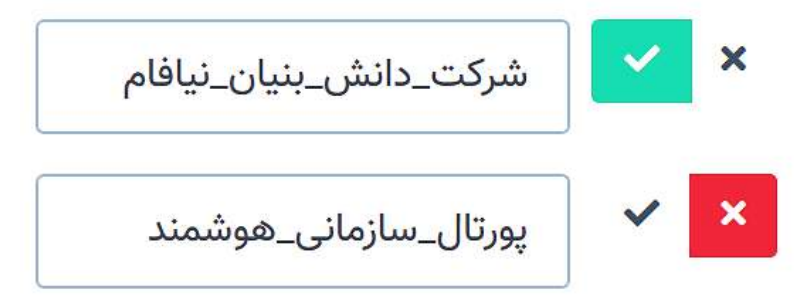

در شرایطی که کلیدواژههای یک پورتال تعدادشان زیاد شود، برای فعالسازی و غیر فعال کردنِ گروهیِ آنها باهم، میتوان از بالاترین ضامن (toggle) فعالسازی استفاده نمود. بعنوانِ مثال، کاربر میتواند با این ضامن، همۀ کلیدواژهها را یکباره فعال کند و تنها چند کلیدواژۀ محدود را غیرفعال سازد.

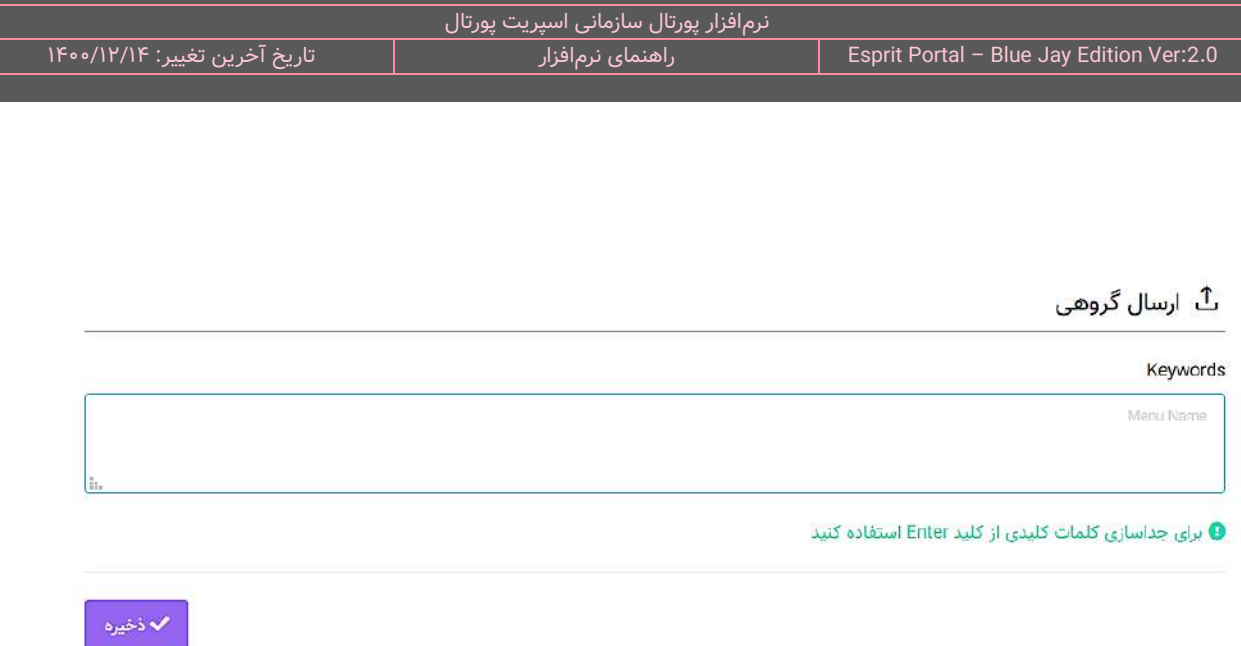

در انتهای این صفحه نیز کادری طراحی شدهاست که کاربر میتواند از آن برای ارسالِ گروهیِ کلیدواژهها استفاده کند. ن**کته:** برای تثبیت و جداسازی کلیدواژهها از هم باید از کلیدِ Enter استفاده نمود.

**تنظیمات فرایندساز )8(**

در این بخش، مدیر سیستم میتواند با استفاده از ویرایشگرهایی که طراحی شده است، قالبهای مختلف عناصر تشکیلدهندهٔ خروجیِ فرایندساز را مشاهده و ویرایش کند.

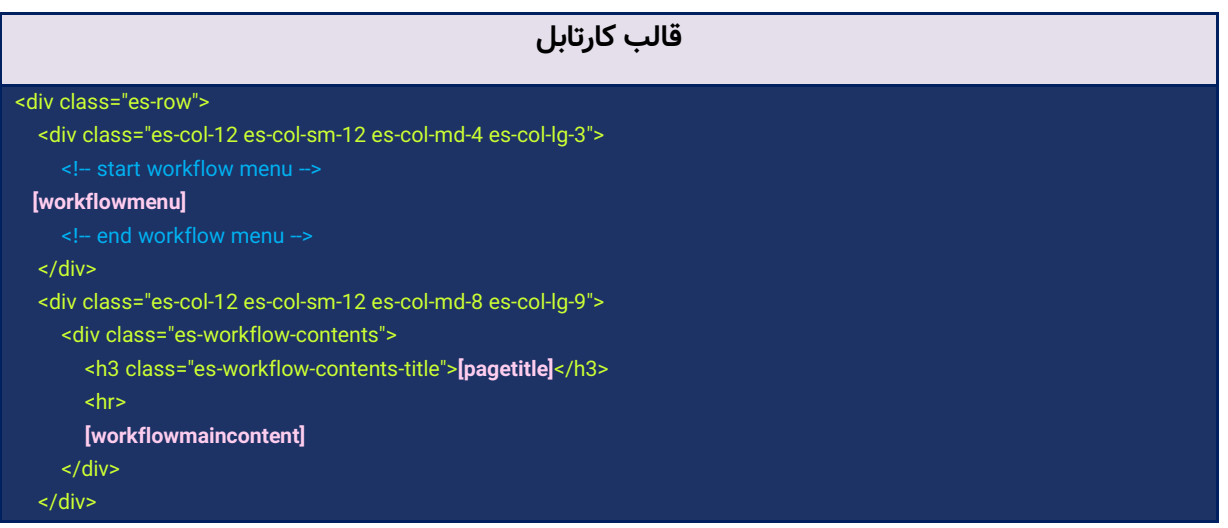

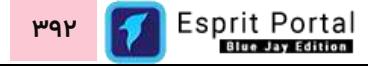

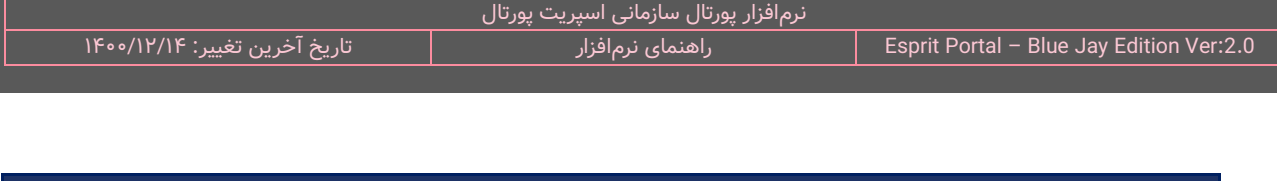

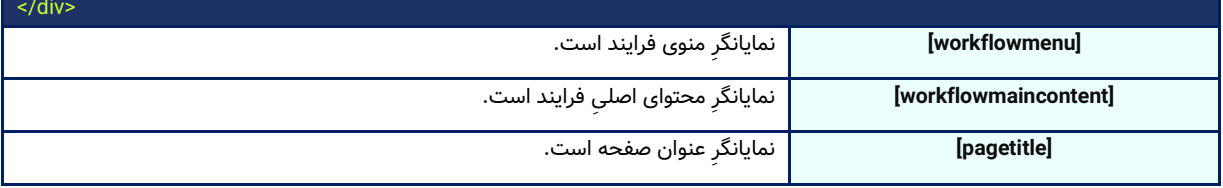

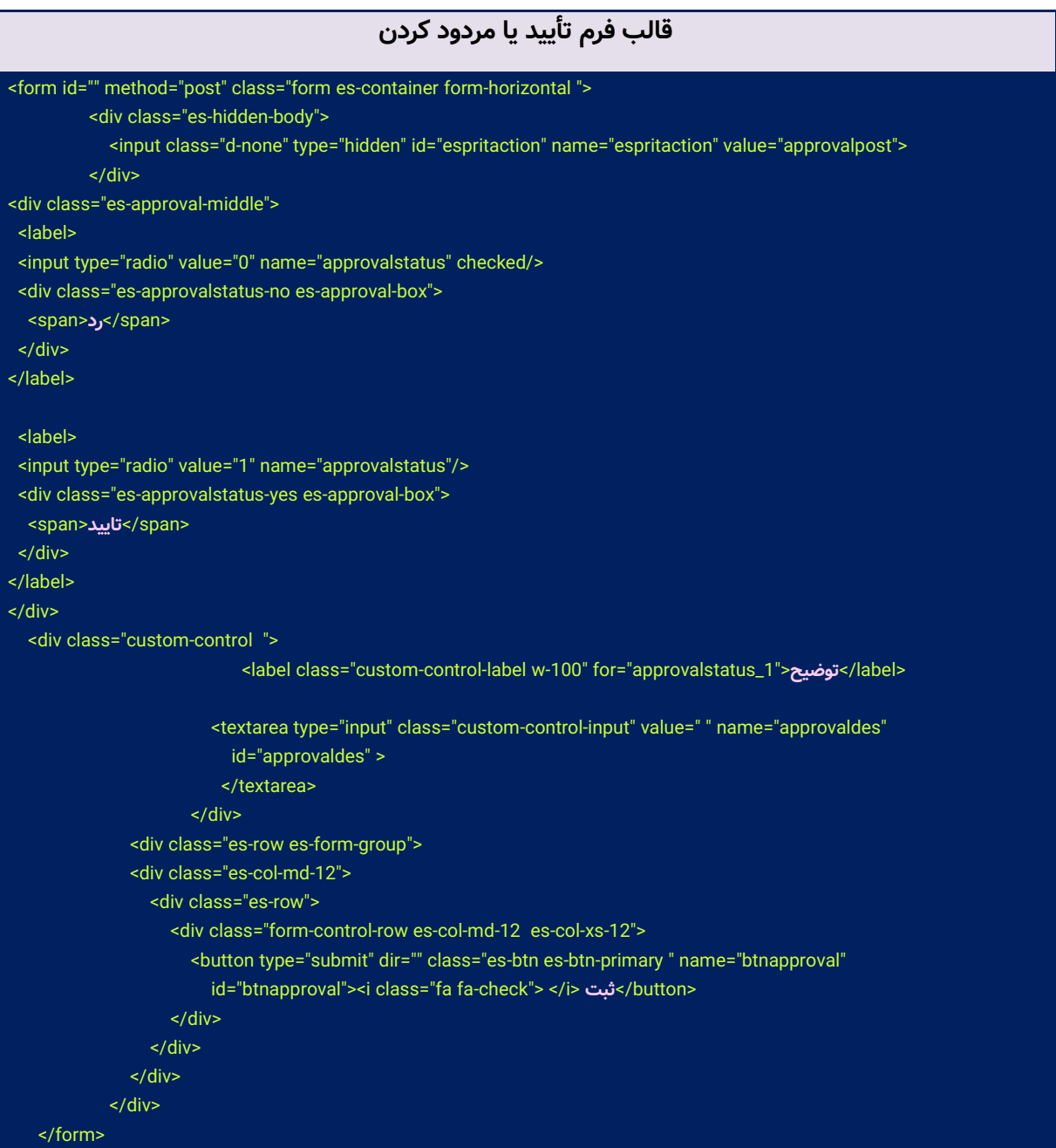

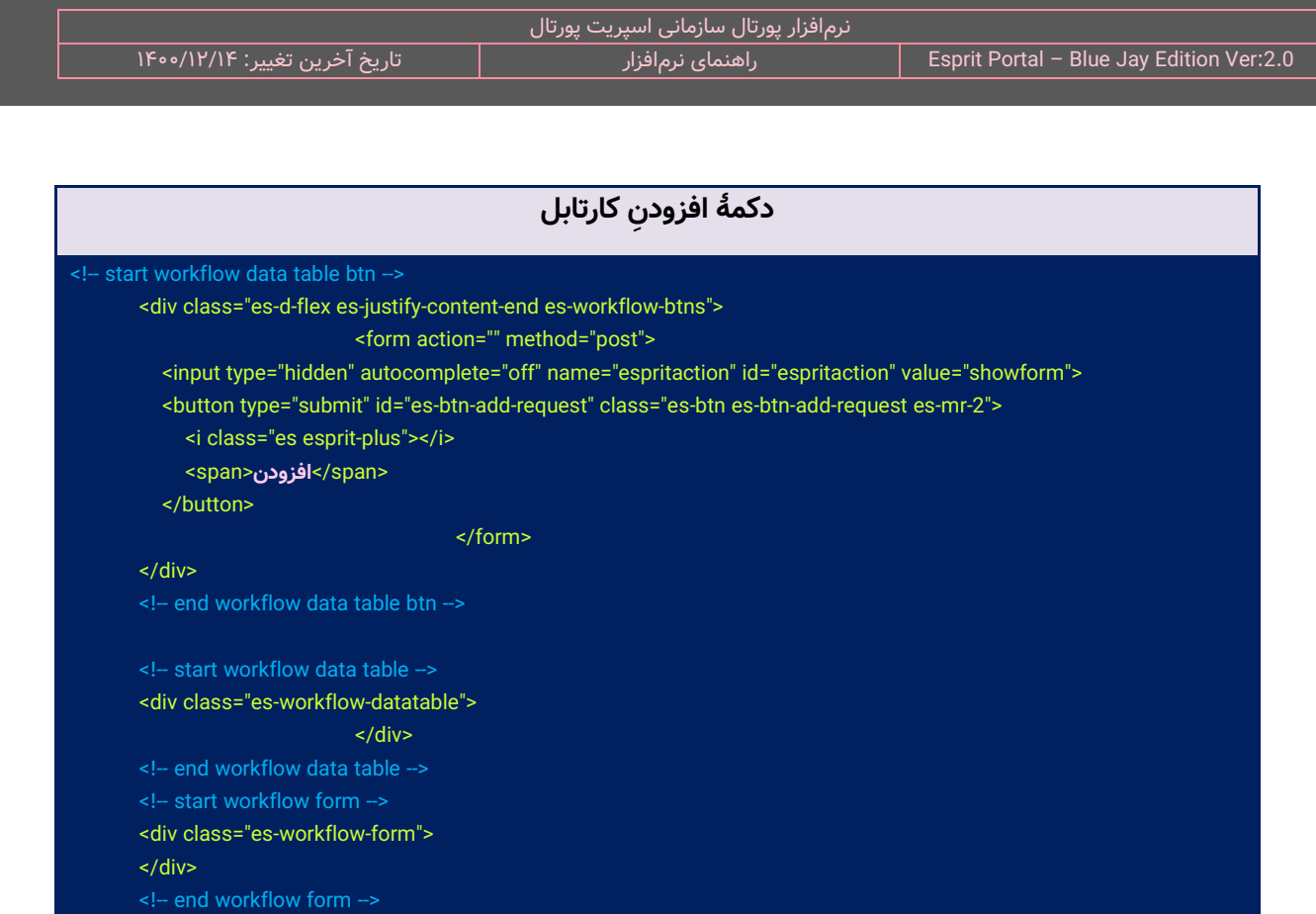

**تنظیمات تامبنیل )9(**

برای کنترل کامل بر تنظیماتِ تامبنیل تولیدشده از تصاویر در کوئریها و مطالبِ تولیدشده در تحریریه میتوان از امکاناتِ این بخش از نرمافزار بهرهبرداری کرد.

**نکته )تعریف تامبنیل(:** تامبنیلها نسخههای کوچکشدهای از تصاویر هستند که به سازماندهی و شناخت آنها کمک میکنند. استفاده از این گونه تصاویر از لحاظِ سئو بسیار برای سایتها مفید خواهد بود به این دلیل که اگر از این تصاویر در صفحات [وب](http://docs.joomlafarsi.com/index.php?title=%D9%88%D8%A8) خود استفاده کنید تمامی تصاویر شما هم اندازه خواهند بود و این موضوع از دید گوگل پنهان نمانده و تاثیر مفیدی خواهد داشت. همچنین استفاده از تامبنیل، سرعت لود صفحات شما را باالتر خواهند برد.

نمونههایی از کاربرد تامبنیل در استفاده از تصاویر در صفحات وب را میتوان در عکسهای زیر مشاهده کرد:
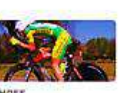

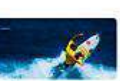

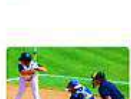

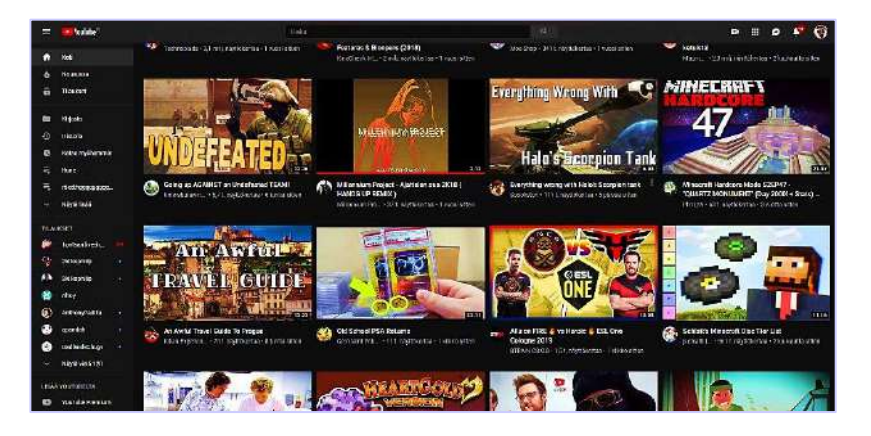

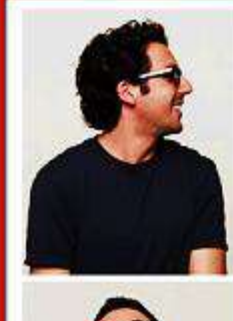

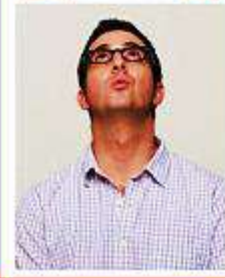

#### Neil Blumenthal As the former director of non-profit MisionSpring, Neil spent the better part of Blyears giving glasses to people ining on less than \$4 per day who etherwise would not be able to see. A native of New York City, Nell is a Leo, enjoys long walks in the park, and is a big Hall and Oates fan.

### Jeffrey Raider

A spiritual leader of Wartry Parker, end our class at Wharton, Jeff has a penchant for bringing people together - at times over an adult boverage. A glasses wearer for life, we think Jeff wanted to start Werby Parker because he couldn't find any frames on the market that fit his slightly quirky yet impeccable taste.

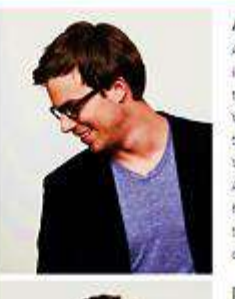

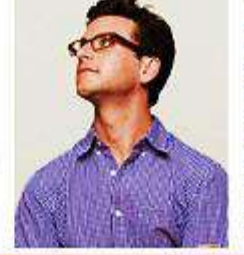

Andrew Hunt Andy has studied eveniger design in mote than 4D countries. Rumors that he conceived the idea for Warby Parker while fasting at a temple in the jungle city of Angless Wat are only somewhat misleading. After working in finance and healthcare, Andy was convinced that there had to be a way to deliver top-quality eyewear for less.

#### David Gilboa

Like a Viking from his Swedish homeland, Dave spends his free time seeling adventure. His two most recent conquests include trekking across Antarctica and becoming the festest person to ever run a marathon in a flamingo costume. He aspires to one day summit Everest while wearing his trusty monocle.

Esprit Portal **395**

**نکته )تعریف واترمارک(:** واترمارک، تصویر یا نوشتهای است که روی تصویر حک میگردد. استفاده از این امکان میتواند روش خوبی برای جلوگیری از کپی مطالب بدون ذکر منبع و حفظ کپی رایت باشد.

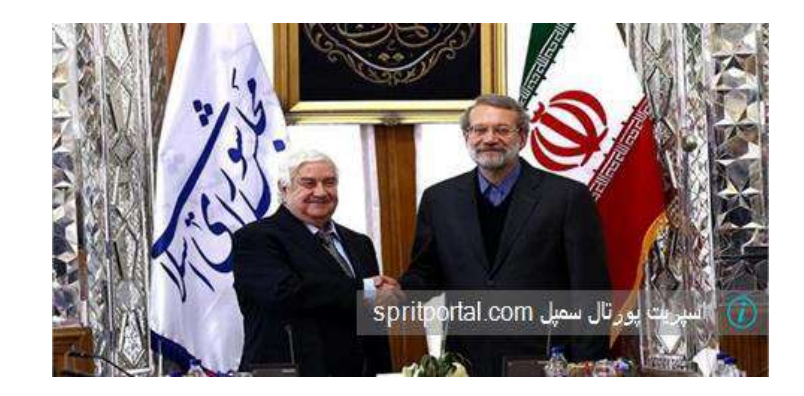

## در صفحهٔ تنظیمات تامبنیل، دو فیلد در ابتدای صفحه وجود دارد ...

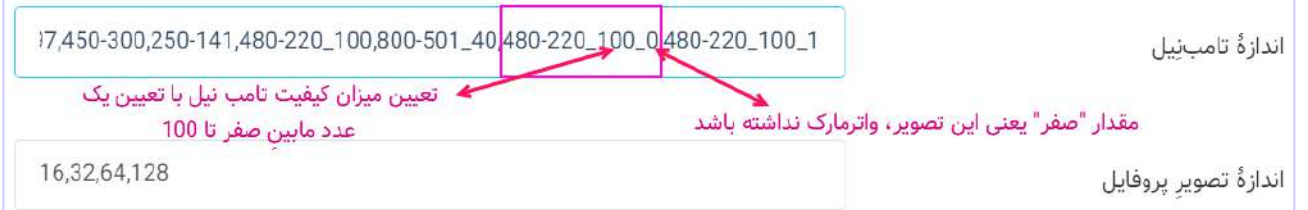

**اندازۀ تامبنیل:** الگوی نوشتن ابعاد در این فیلد بصورت **M\_Q…\_2,H2-W1,H1-W** میباشد. حر ِف W نمایندۀ عرض مجاز و حرفِ H نمایندۀ ارتفاعِ مجاز برای تصویرِ تامبنیل است. همچنین در انتهای ابعادِ مشخص شده میتوان یک \_ (underscore) درج کرد و بعد از آن، عددی میان <u>۱</u> تا <mark>۱۰۰</mark> را نوشت که تعیینکنندۀ درصد کیفیتِ تصویرِ تامب<code>نیل</code> شده است و درصورتِ عدمِ تنظیمِ ان، کیفیتِ پیشفرضِ <mark>۶۰ درصد</mark> منظور میگردد. بعد از تعیینِ کیفیت (Q) نیز میتوان یک \_ (underscore) درج کرد و بعد از آن، عدد <u>۰</u> یا <u>۱</u> را نوشت که تعیینکنندۀ استفاده یا عدم استفاده از واترمارک بر تامبنیلِ تصویر است. در صورتِ عدمِ درجِ یک عدد بجای <u>M</u> ، عددِ صفر منظور میگردد.

# مثال: 1\_80\_180-120,360-240,250-167,350-197,450-300

**نکته:** در صورتیکه ابعاد تامبنیل بدرستی تنظیم نشود، ممکن است حتی سایت با Error مواجه شود.

ن**کته:** در نگارشِ اندازههای تامبنیل، میتوان ابعاد را بعنوانِ مثال، به صورتِ ۹-180 یا 360-w نوشت. در صورتی که بجای تعیینِ اندازۀ عرضِ تامبنیل، **w** قرار دهید، رقمی که در جایگاهِ ارتفاع نوشتهشدهاست بعنوان ارتفاعِ تامبنیل فیکس میشود و سیستم برای حفظِ تناسبِ عرض و ارتفاعِ تصویرِ اصلی (original aspect ratio)، برای اندازۀ مناسب برای عرضِ تامبنیل، خودش تصمیم میگیرد. به همین ترتیب، اگر بجای تعیینِ اندازهٔ ارتفاعِ تامبنیل، <mark>h</mark> قرار دهید، رقمی که در جایگاهِ عرض نوشتهشدهاست بعنوان عرضِ تامبنیل فیکس میشود و سیستم برای حفظِ تناسبِ عرض و ارتفاعِ تصویرِ اصلی (original aspect ratio)، برای اندازهٔ مناسب برای ارتفاعِ تامبنیل، خودش تصمیم میگیرد.

**نکته:** Maker Thumbnail در اسپریت پورتال، تنها اندازههایی را که در این فیلد معرفی شدهاند را قبول میکند و بدین ترتیب پورتال در پاسخ به ریکوئستهای مخرب که حاوی عرض و ارتفاع تامبنیل هستند، بیمه میشود.

ن**کته:** ابعاد مختلف باید با کارکترِ کاما (,) از هم جدا شود.

**نکته:** در صورتی که نیاز باشد در الگوی **M\_Q…\_2,H2-W1,H1-W** برای M یک عدد )صفر یا یک( تعریف شود، میبایست برای حفظِ الگو، حتماً ابتدا برای Q نیز عددی (بین ۱ تا ۱۰۰) نوشته شود.

**نکته**: فیلدِ اندازۀ تامبنیل عالوه بر صفحۀ "تنظیمات تامبنیل"، در صفحۀ "تنظیما ِت عمومی" نیز قابل یافت خواهد بود. مسیرهای دسترسی به فیلدِ اندازۀ تامبنیل:

> **-1 تنظیمات < تنظیمات سیستم < تنظیمات عمومی < فیلد اندازۀ تامبنیل -2 تنظیمات < تنظیمات ماژول ها < تنظیمات تامبنیل < فیلد اندازۀ تامبنیل**

ن**کته:** کاربرِ ادمینِ سایتها (admin) نمیتواند به مجموعهٔ تنظیماتِ زیرمجموعهٔ "<u>تنظیمات سیستم</u>" و ماژول "<u>مدیریت</u> <u>سایتها</u>" دسترسی داشتهباشد و اینگونه تنظیمات در انحصارِ کاربرِ سوپرآدمین (root) است. کاربرِ root میتواند با دسترسی به صفحهٔ "تنظیمات سیستم"، انواعِ تنظیماتِ عمومی و پیشفرض را بر روی تمامِ سایستهای پورتال اِعمال کنند. بدینترتیب مدیرانِ سایتها میتوانند با دسترسی به بخشِ "<u>تنظیمات ماژولها</u>" و زیرمجموعههای آن، <u>تنظیماتِ مختص</u>ِ سایتِ خودشان را برای اندازهٔ تامبنیل در نظر بگیرند و روی تنظیماتِ پیشفرضِ انجامشده توسطِ مدیرکلِ پورتال (root)، رونویسی (overwrite) و اِعمال کنند.

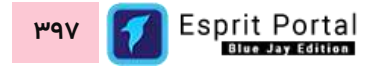

ا**ندازهٔ تصویر پروفایل:** در صورتی که برای کاربرانِ سیستم، تصویری آپلود شدهباشد ابعادِ مجاز برای قُطرِ این تصاویر در این فیلد تعریف میشود. شایان ذکر است تصاویرِ پروفایلِ کاربران در یک قالبِ دایرهشکل نشان داده میشود.

**متن واترمارک:** متن مورد استفاده در واترمارک باید در این فیلد درج شود.

**موقعیتِ واترمارک:** موقعیتِ قرارکیریِ متن مورد استفاده در واترمارک باید در این فیلد تعیین شود. با انتخابِ گزینۀ مورد دلخواه، میتوان متنِ واترمارک را سمتِ چپ یا راستِ تصویرِ تامبنیل قرار داد.

**قلم مورد استفاده در واترمارک:** در این فیلد میتوان قلم مورد استفاده برای نمایش متن واترمارک را تعیین نمود.

سایز قلم مورد استفاده در واترمارک: اندازۀ ضخامت قلمِ متنِ واترمارک را میتوان با استفاده از حرکت دکمۀ رادیویی به سمتِ چپ یا راست تعیین نمود. عددِ تعیینشده در سمتِ چپِ این طیفِ گرافیکی مشخص میگردد.

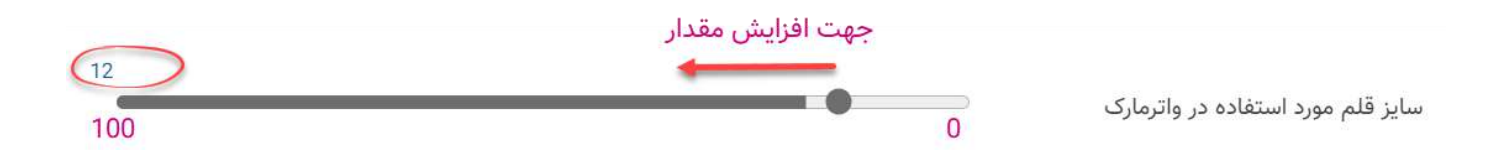

**برجسته شدن قلم مورد استفاده در واترمارک:** در این بخش با انتخابِ گزینۀ "بلی" یا "خیر" میتوان برجستگی یا Bold شدنِ متن را کنترل نمود.

**رنگ قلم مورد استفاده در واترمارک:** با کلیک در این فیلد، یک پالتِ رنگ ظاهر میشود که میتوان بوسیلۀ آن، رنگِ مورد استفاده برای قلمِ واترمارک را مشخص نمود. همچنین با دانستنِ کُدِ RGB میتوان آن کُد را در فیلدِ مشخص شده درج نمود.

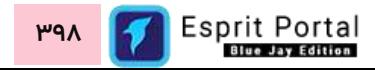

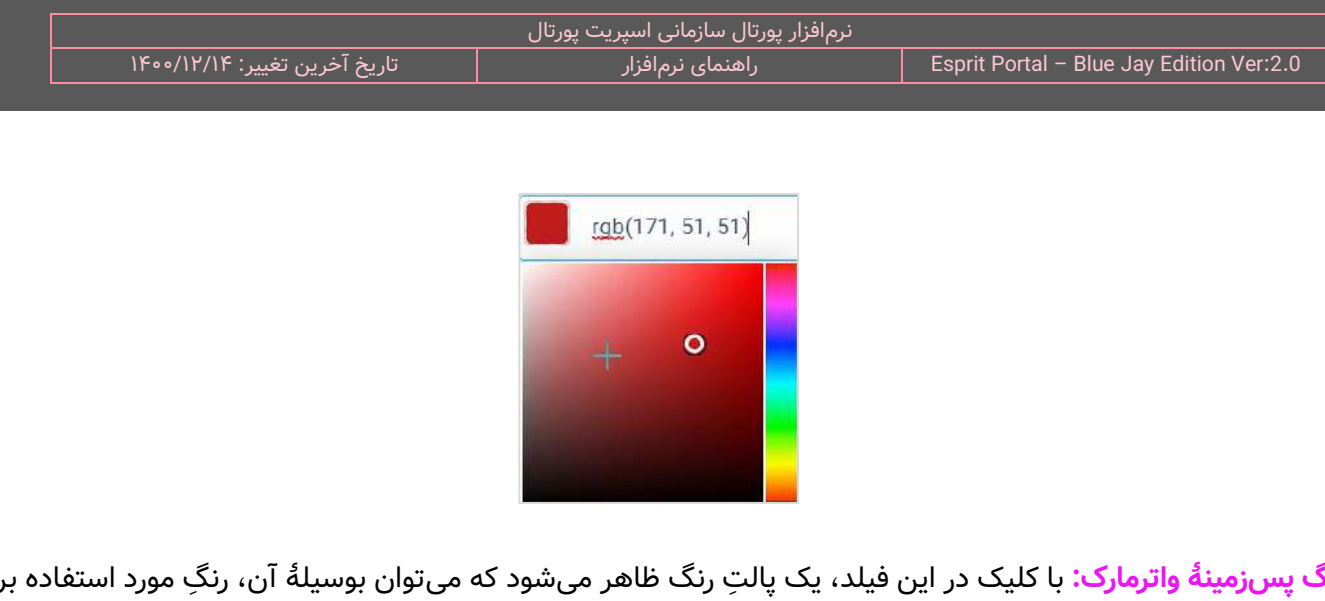

قلمِ واترمارک را مشخص نمود. همچنین با دانستنِ کُدِ RGB میتوان آن کُد را در فیلدِ مشخص شده درج نمود. در زمینهٔ این رنگ باید توجه داشت که با رنگِ انتخابشده برای قلمِ واترمارک، کنتراستِ مناسبی داشتهباشد تا بیننده برای شناسایی و درکِ متنِ واترمارک با مشکل مواجه نشود.

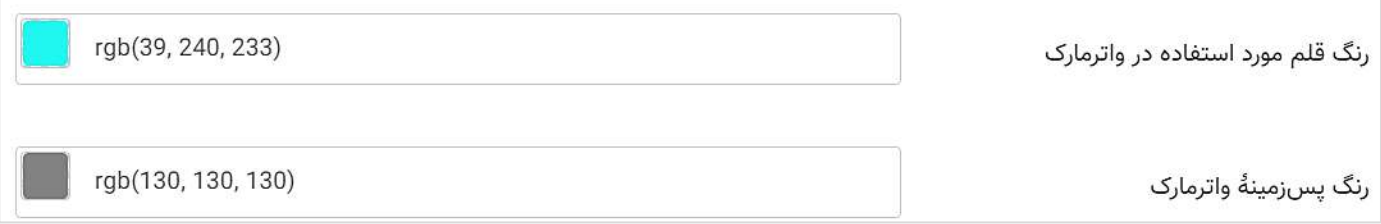

**تصویرِ لوگوی مورد استفاده در واترمارک:** در این فیلد میتوان آدرسِ نسبیِ فایل لوگوی مورد استفاده در واترمارک را درج کرد. این آدرس از ماژول مدیریتِ فایلها بدست میآید.

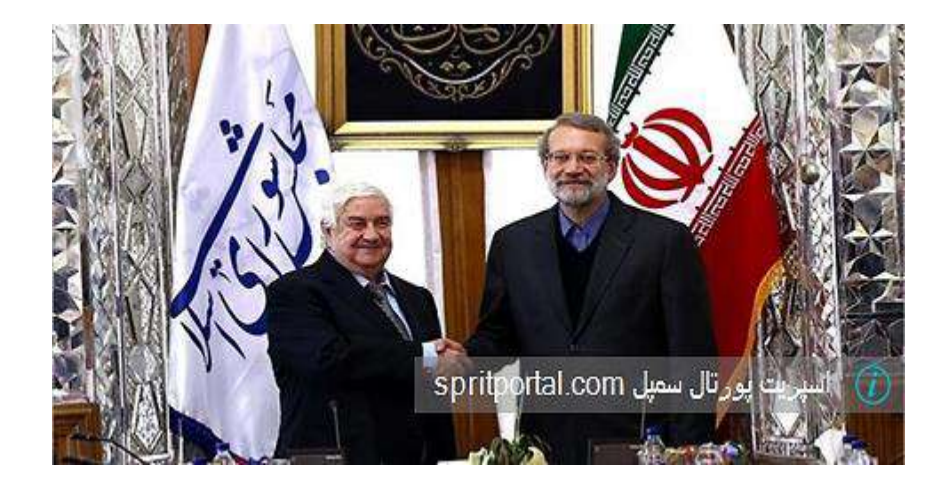

<mark>میزانِ شفافیتِ واترمارک:</mark> با افزایشِ میزانِ شفافیت (Transparency)، واترمارک بیشتر مَحو شده و تصویرِ زیرِ واترمارک بیشتر نمایان میشود.

**میزانِ تیرگیِ قلم مورد استفاده در واترمارک: با افزایشِ میزانِ تیرگیِ قلم (Opacity)، متنِ نوشتهشده برای واترمارک، تیرهتر** ظاهر میشود و در صورتِ کاهشِ تیرگیِ قلم، متنِ مذکور به سمتِ محوشدن و شفافیت سوق پیدا میکند و تصویرِ زیرِ آن بیشتر نمایان میشود.

### **تنظیمات خبرنامه )10(**

در این بخش میتوان تنظیماتِ عمومی تهیهٔ خبرنامه و قالبهای مربوط به فرایندِ ارسال خبرنامهها را تهیه و ویرایش کرد. نکته (تعریف خبرنامه): خبرنامه، مجموعهای از مطالبِ تهیهشده در ماژولِ "تحریریهٔ مطلب" است که در قالبی خاص برای اعضای سایت و اعضای خبرنامه قابل ارسال است.

**عنوان خبرنامه:** در ابتدای بخشِ تنظیماتِ خبرنامه میتوان یک عنوانِ عمومی برای تمامِ خبرنامههای پورتال تعیین نمود. این عنوان به همراهِ تاریخِ تهیهُ خبرنامه، در جایگاهِ "عنوانِ خبرنامه" برای مخاطبان ارسال میشود.

نکته: در ماژولِ خبرنامه، هنگامِ ساختِ خبرنامه، میتوان عنوانی اختصاصی را برای آن انتخاب کرد و دیگر عنوانِ عمومی خبرنامه در ایمیلهای ارسالشده نشان داده نمیشود.

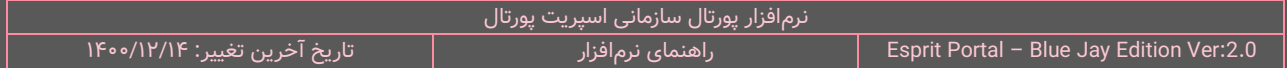

در ادامۀ این بخش، چهار ویرایشگر برای تهیه و ویرایشِ کدهای قالبهای مربوط به خبرنامه و فرمهای عضویت و لغو عضویت

در خبرنامه قرار گرفتهاند.

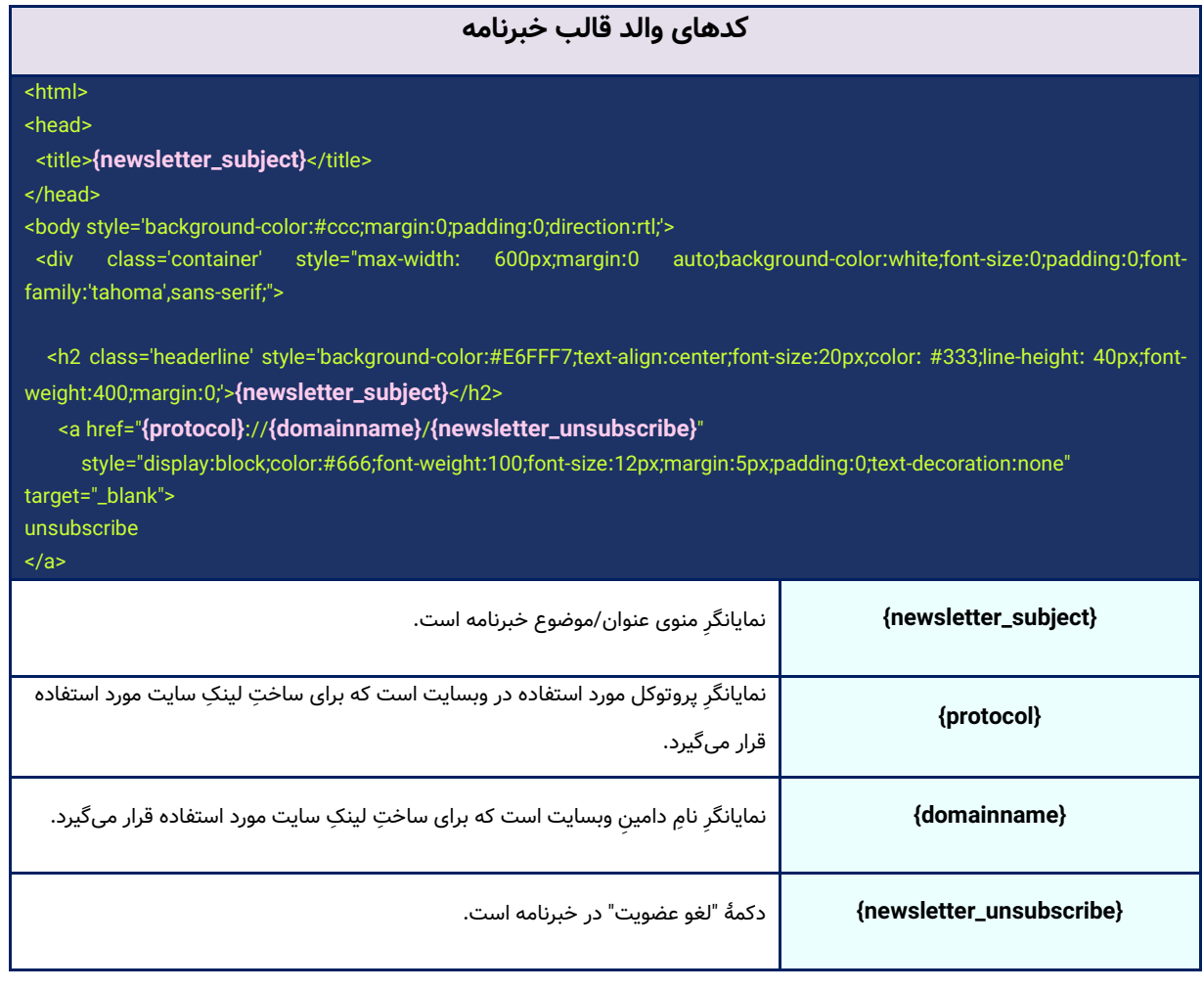

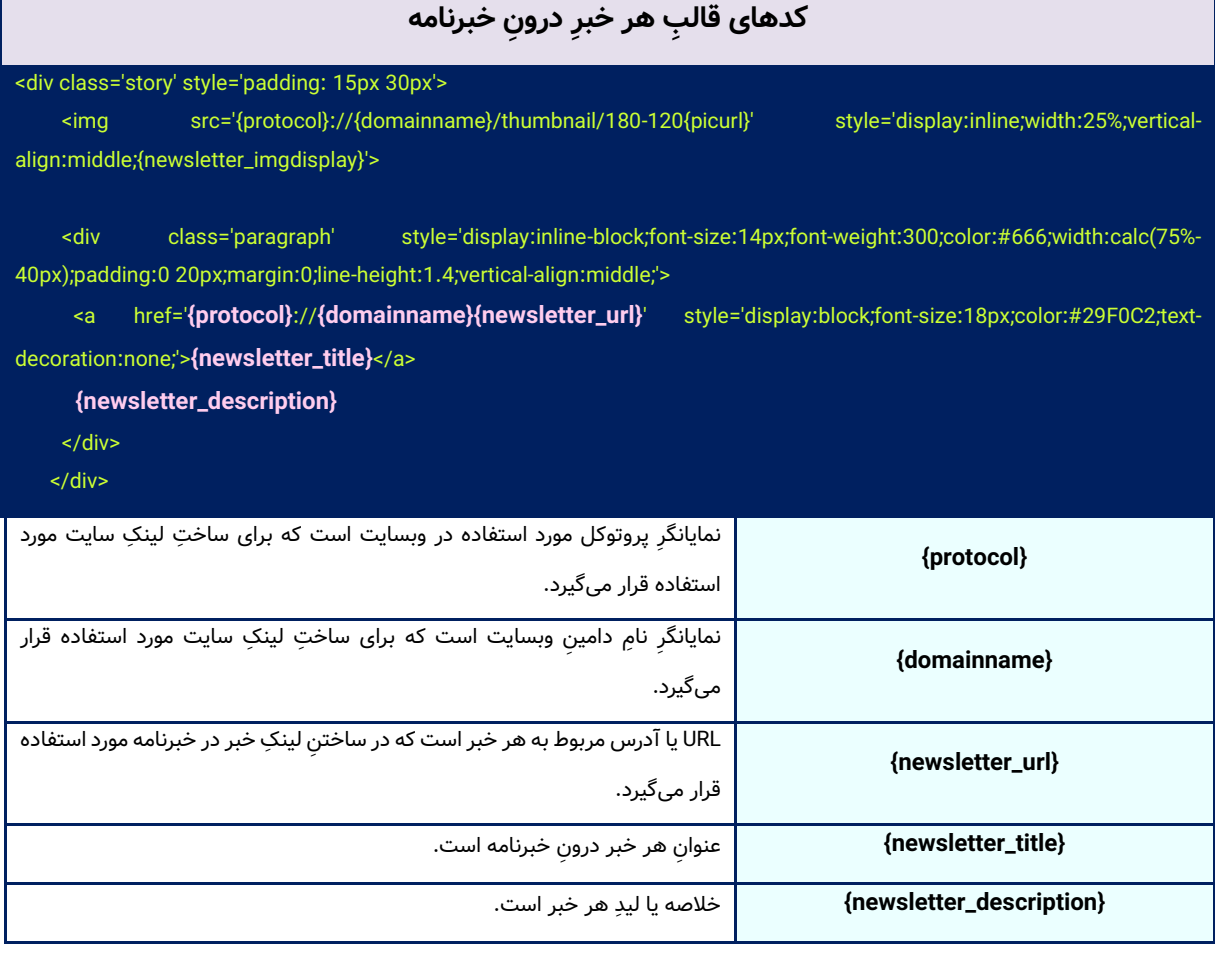

# **ب فرم عضویت در خبرنامه کدهای قال**

<label/<**جهت آگاهی از آخر ین اخبار و مقاالت سایت در خبرنامه عضو شوید**<label <

</div>

</div>

<fieldset class="es-form-group es-position-relative es-has-icon-right">

- <input type="text" class="es-form-control es-form-control-lg es-input-field-right-placeholder es-rounded-0" name="fullname" id="fullname"
	- <""=required" **نام و نام خانوادگی**"=placeholder
	- <div class="es-form-control-position">
		- <i class="es esprit-user"></i>
	- </div>
	- </fieldset>
	- <fieldset class="es-form-group es-position-relative es-has-icon-right es-mb-3">
- <input type="text" class="es-form-control es-form-control-lg es-dir-ltr es-input-field-right-placeholder esrounded-0" name="email" id="email"
	- placeholder="**ایمیل** "required="">

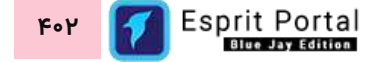

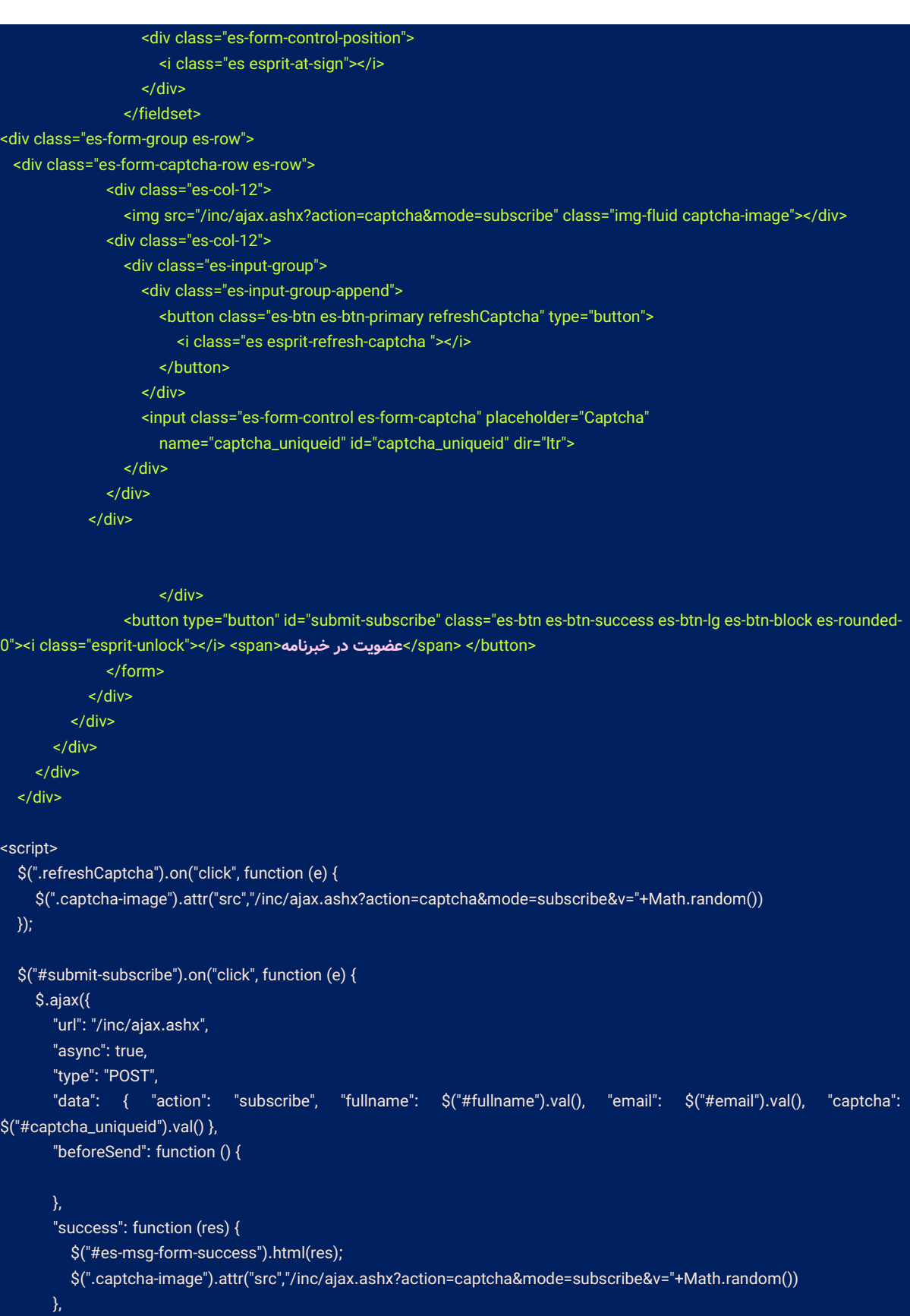

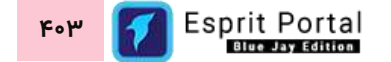

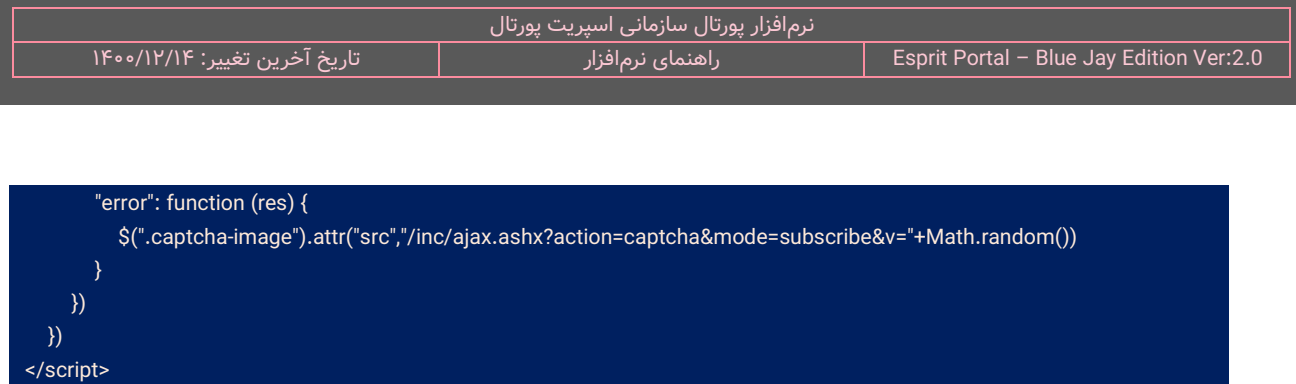

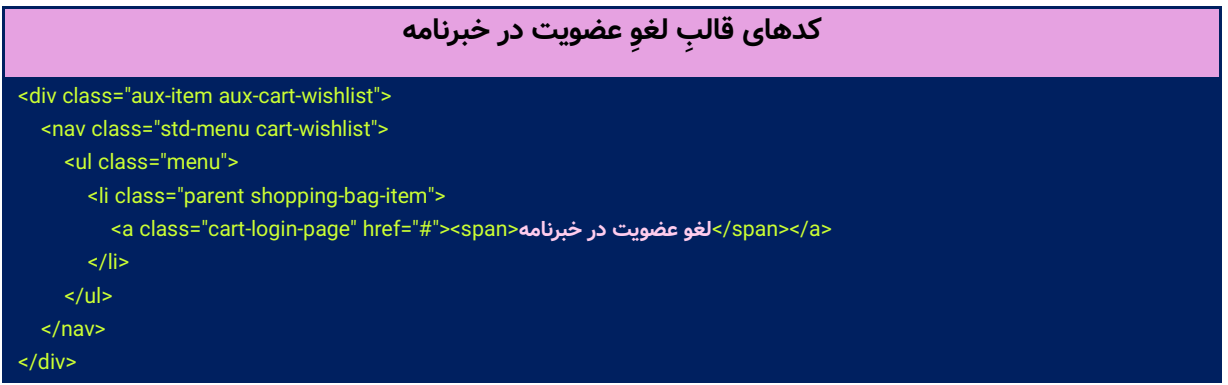

در انتهای بخشِ تنظیماتِ خبرنامه، یک فیلد برای تنظیمِ وقفههای زمانی میانِ ارسال خبرنامه به مخاطبین طراحی شدهاست. این وقفهها جهت جلوگیری از اِسپم شدنِ ایمیلِ خبرنامهها مفید میباشد. لازم به ذکر است عددِ درون این فیلد میزانِ زمانِ مذکور برحسبِ ثانیه است.

### **تنظیمات انجمن ساز )11(**

در این صفحه میتوانید کدهای قالب نمایش گروهها و پستهای انجمن را مشاهده و ویرایش نمائید. مسیر دسترسی به این صفحه و امکاناتِ آن به قرار ذیل است:

تنظیمات < تنظیمات ماژولها < تنظیمات انجمن

کدهای قالب والدِ گروه انجمن

<link rel="stylesheet" href="/uploads/assets/css/forum-style.css" />

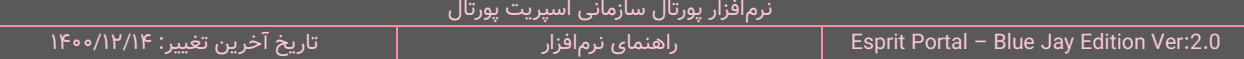

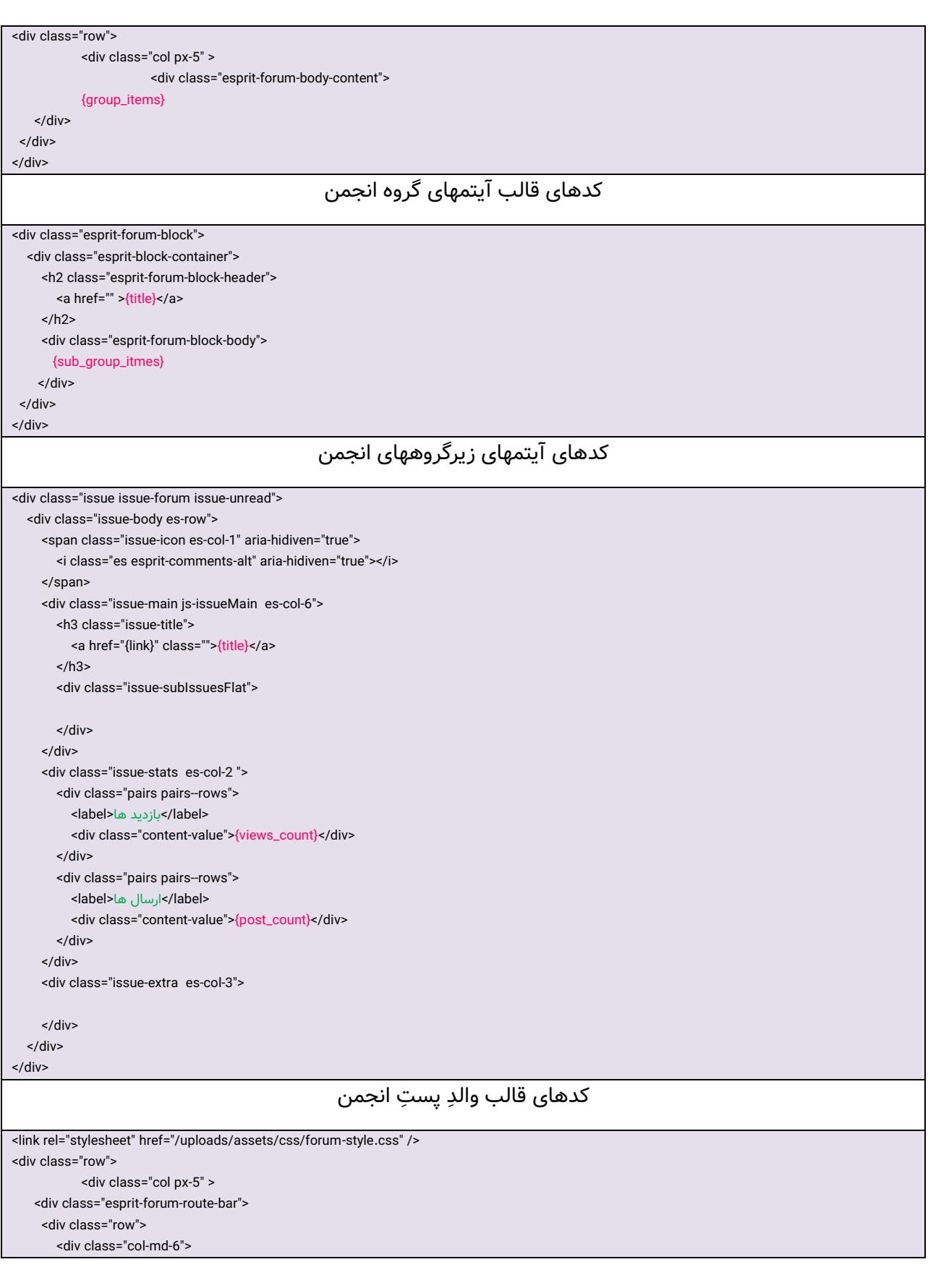

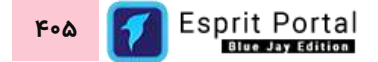

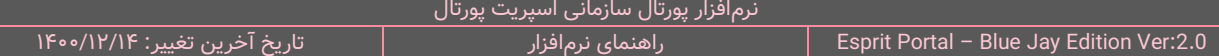

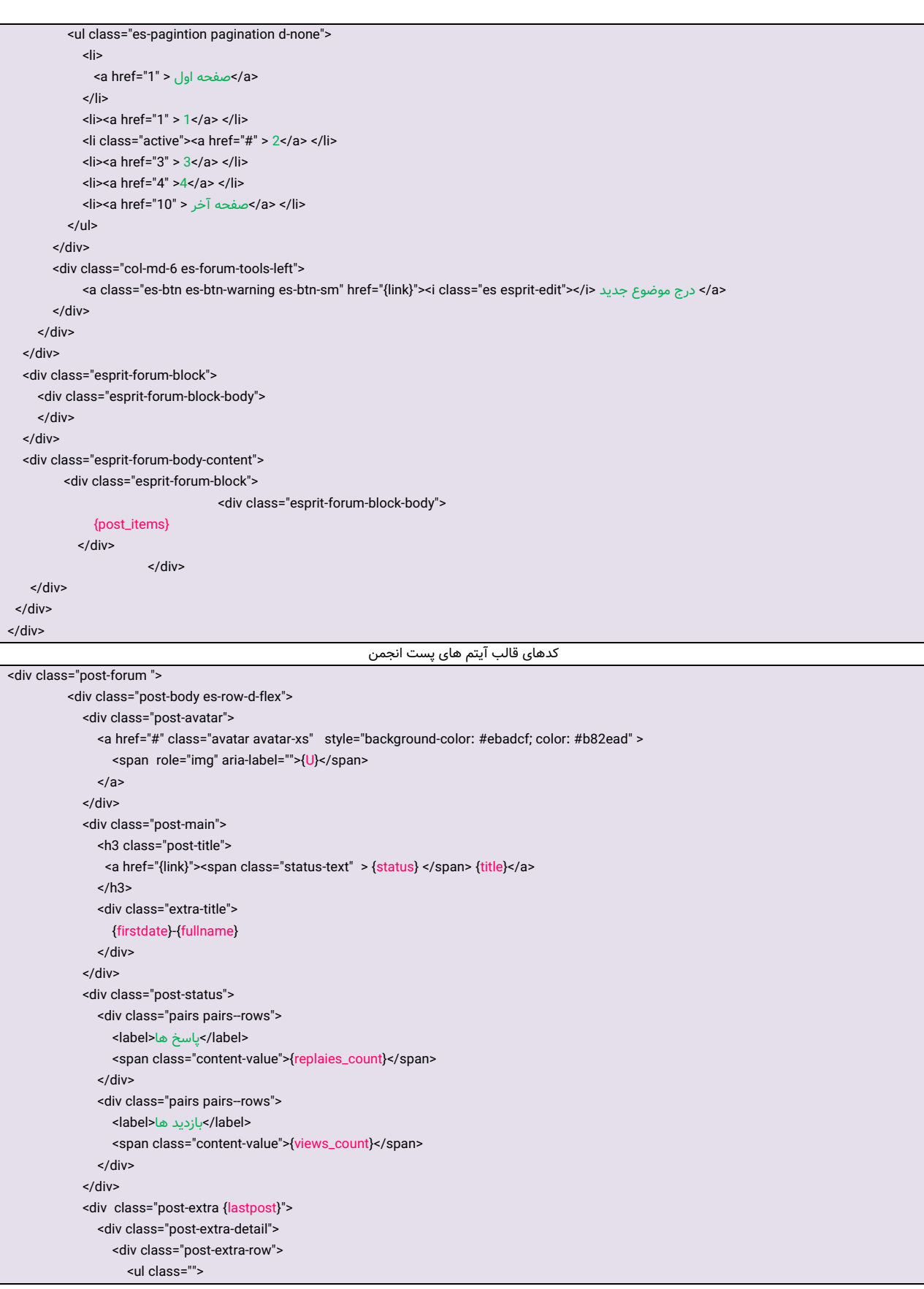

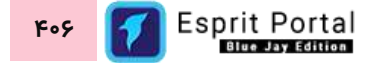

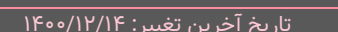

 $\overline{\mathsf{d}}$ 

```
 <time class="post-extra-date u-div" >{last_answer_date}</time>
                       </li>
                       <li class="post-extra-user">
                          <span class="username ">{last_answer_fullname}</span>
                       </li>
                     </ul>
                  </div>
                </div>
                <div class="post-extra-icon">
                  <a href="#" class="avatar avatar-xss" style="background-color: #adebbd; color: #117117" >
                     <span role="img" aria-label="">{U2}</span>
                 \langle a \rangle </div>
             </div>
           </div>
        </div>
                                                 کدهای قالب والدِ جزئیاتِ پستِ انجمن
<link rel="stylesheet" href="/uploads/assets/css/forum-style.css" />
<link rel="stylesheet" type="text/css" href="/assets/css/tinymce/tinymce.min.css">
<script src="/assets/js/tinymce/tinymce.js"></script>
<div class="row">
            <div class="col px-5" >
    <div class="esprit-forum-route-bar">
      <div class="col-md-12">
       <h3 id="mainPostTitle" >{title}</h3>
      <div class="post-start-description"> <i class="es esprit-user"> </i>></pasan> {fullname} </span> - <time> {firstdate} </time></div>
     </div> 
    </div>
  </div>
</div>
<div class="row">
  <div class="col px-5">
   <div class="esprit-forum-body-content">
    {post_items}
   </div>
  </div>
</div> 
<div class="esprit-forum-body-content">
   <div class="esprit-forum-block">
     <div class="esprit-forum-block-body p-2" >
        <form class="simple-form" id="SendPost" method="post"> 
          <div class="es-row es-form-group">
             <div class="es-col-md-12" >
                <textarea type="text" class="es-form-control" name="bodytext" id="bodytext" style="direction:rtl;" dir="rtl"></textarea>
             </div>
           </div> 
           <div class="es-row es-form-group">
             <div class="es-col-md-12">
                <button type="subject" class="es-btn es-btn-success es-btn-sm" ><i class="es esprit-open"></i> پاسخ ثبت>/button>
             </div>
           </div> 
        </form>
      </div>
   </div>
```
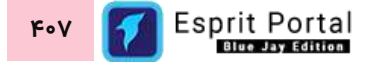

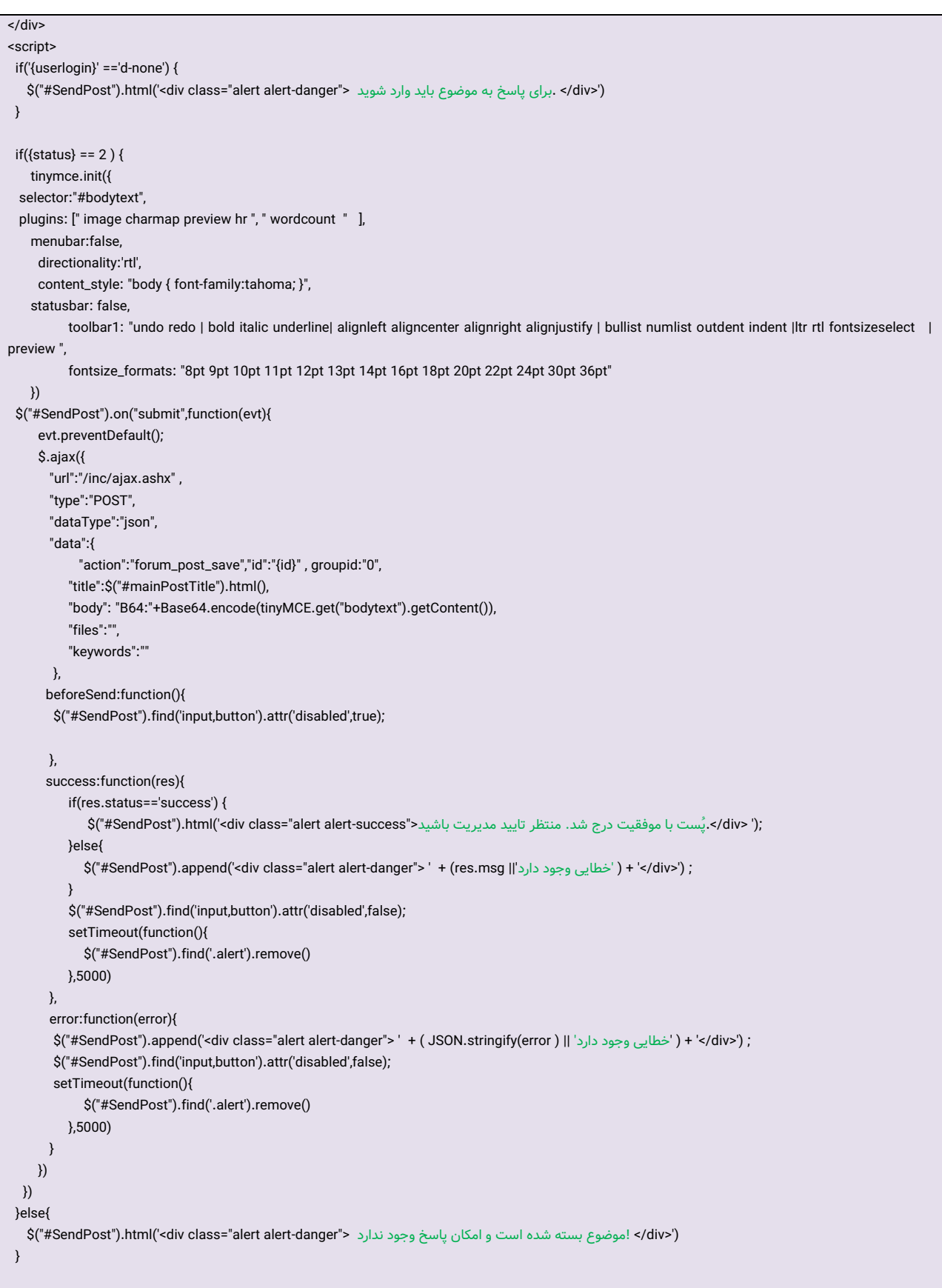

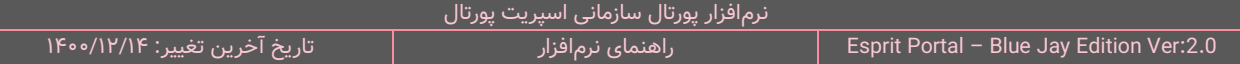

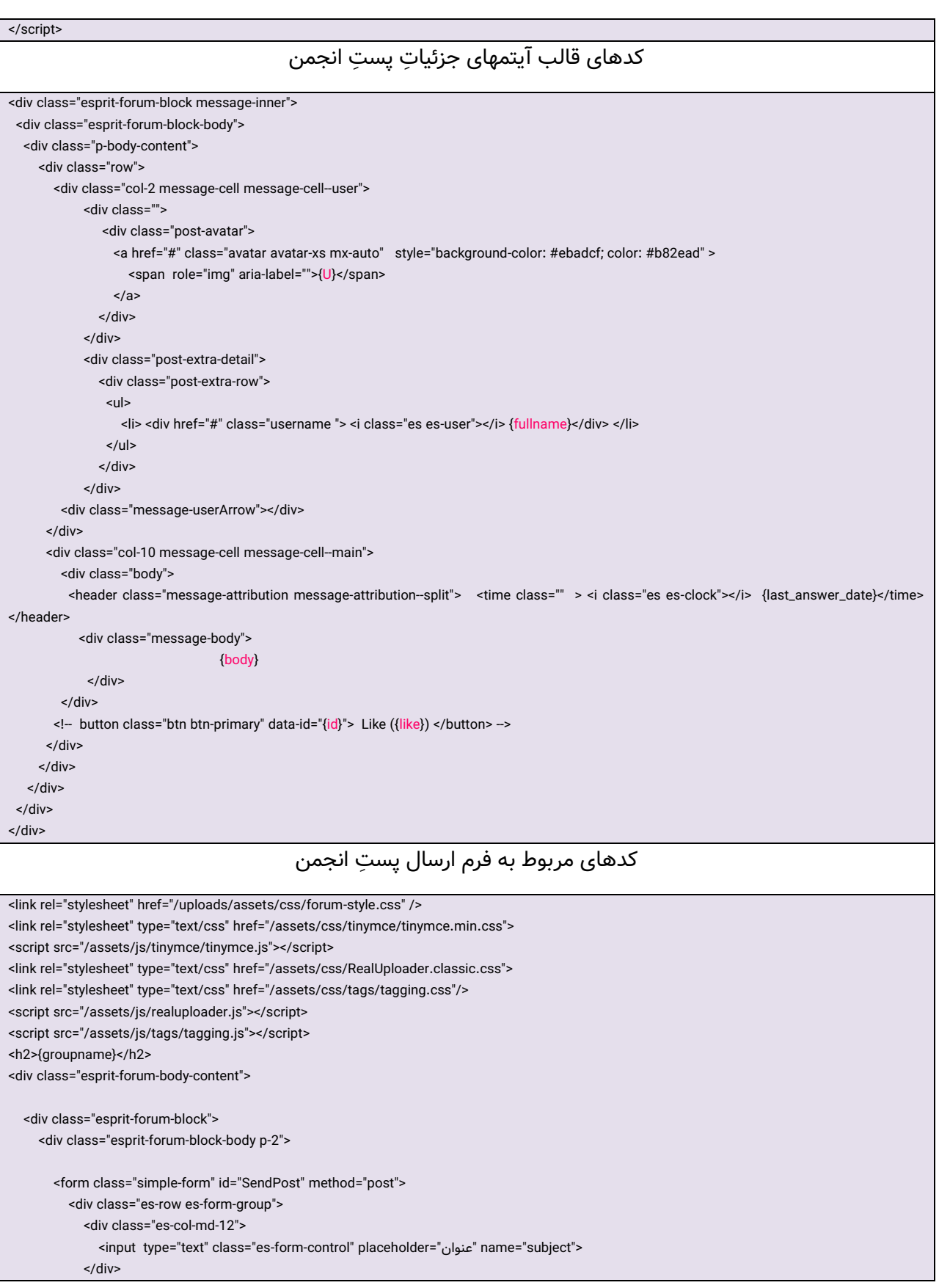

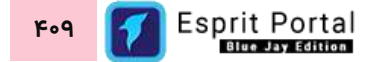

```
 </div> 
           <div class="es-row es-form-group">
             <div class="es-col-md-12" >
                <textarea type="text" class="es-form-control" name="bodytext" id="bodytext" style="direction:rtl;" dir="rtl"></textarea>
             </div>
           </div> 
           <div class="es-row es-form-group d-none">
             <div class="es-col-md-12" >
                <div class="es-realuploader help-unsaved " data-target="attachment" id="attachment_uploader"></div>
             </div>
           </div>
           <div class="es-row es-form-group">
             <div class="es-col-md-12" >
                <div class="es-form-group es-row">
                  <label class="es-col-md-3 label-control">ها برچسب>/label>
                  <div class="es-col-md-9 controls">
                     <div id="seokeywords-tags" data-target="#seokeywords"></div>
                    <input type="text" name="seokeywords" id="seokeywords" class="es-form-control" placeholder=" هشتگ ها/کلیدواژه ه
                  </div>
                </div>
             </div>
           </div>
           <div class="es-row es-form-group">
             <div class="es-col-md-12">
                <button type="subject" class="es-btn es-btn-success es-btn-sm" ><i class="es esprit-open"></i> موضوع ثبت>/button>
             </div>
           </div> 
        </form>
     </div>
   </div> 
</div>
<script>
   var
      validateOptions = {
        errorElement: "em",
        errorPlacement: function (error, element) {
           error.addClass("es-invalid-feedback"); 1
          element.removeClass("es-is-valid").addClass("es-is-invalid");
          if (element.prop("type") === "checkbox" || element.prop("type") === "radio") {
             element.closest(".form-control-row").append(error)
             //error.insertAfter(element.parent("label"));
 }
           else if (element.prop("type") === "file") {
             element.closest(".form-control-row").append(error);
 }
           else {
             error.insertAfter(element);
}<sub>}</sub>
        },
        success: function (label, element) {
           $(element).removeClass("es-is-invalid").addClass("es-is-valid");
           $(element).addClass("es-is-valid");
        },
        highlight: function (element, errorClass, validClass) {
          //console.log("highlight :" ,element, errorClass, validClass);
          $(element).removeClass("es-is-valid").addClass("es-is-invalid");
        },
        unhighlight: function (element, errorClass, validClass) {
```
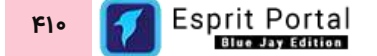

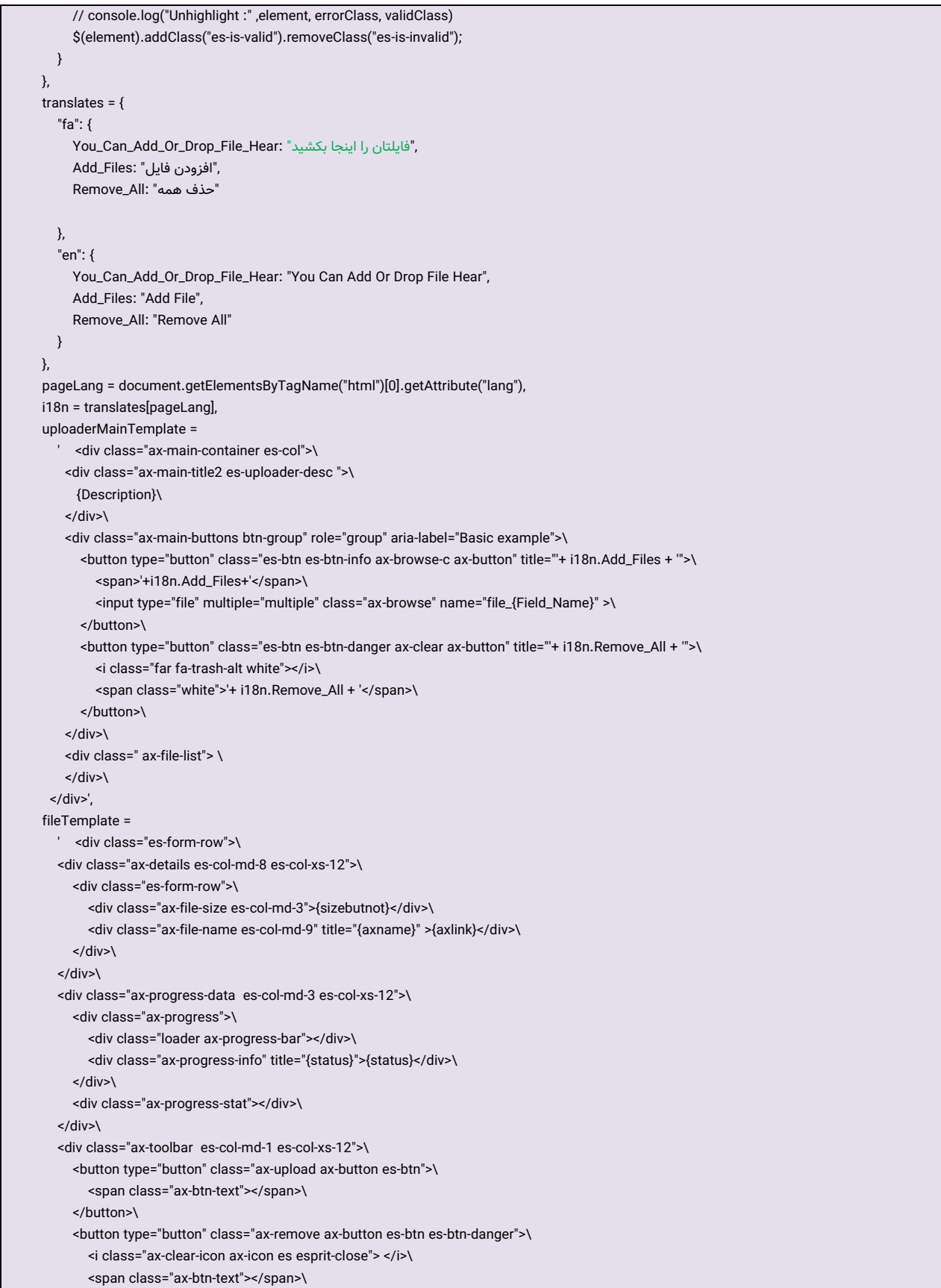

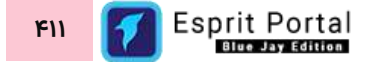

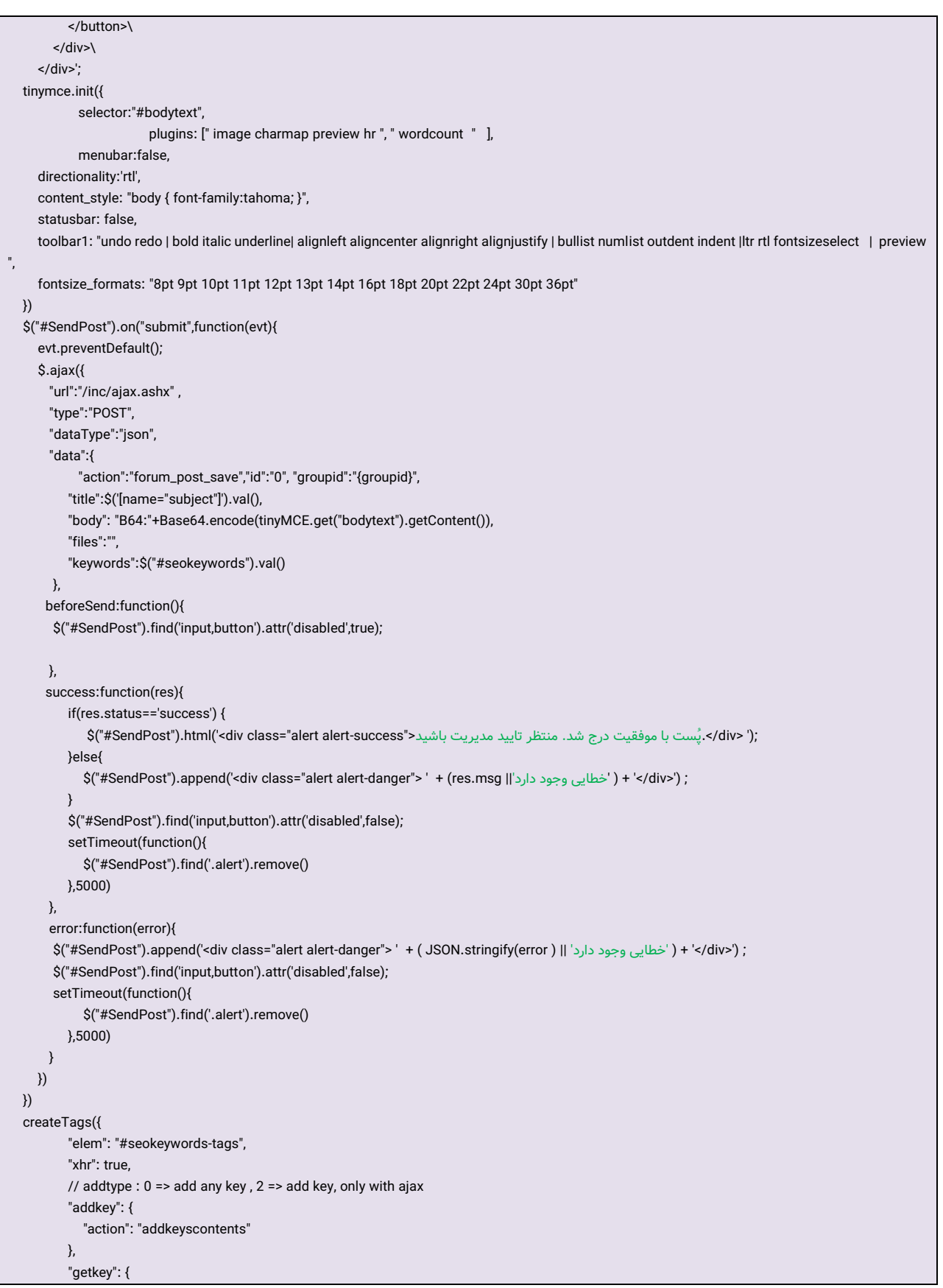

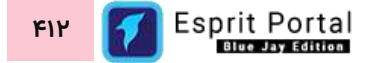

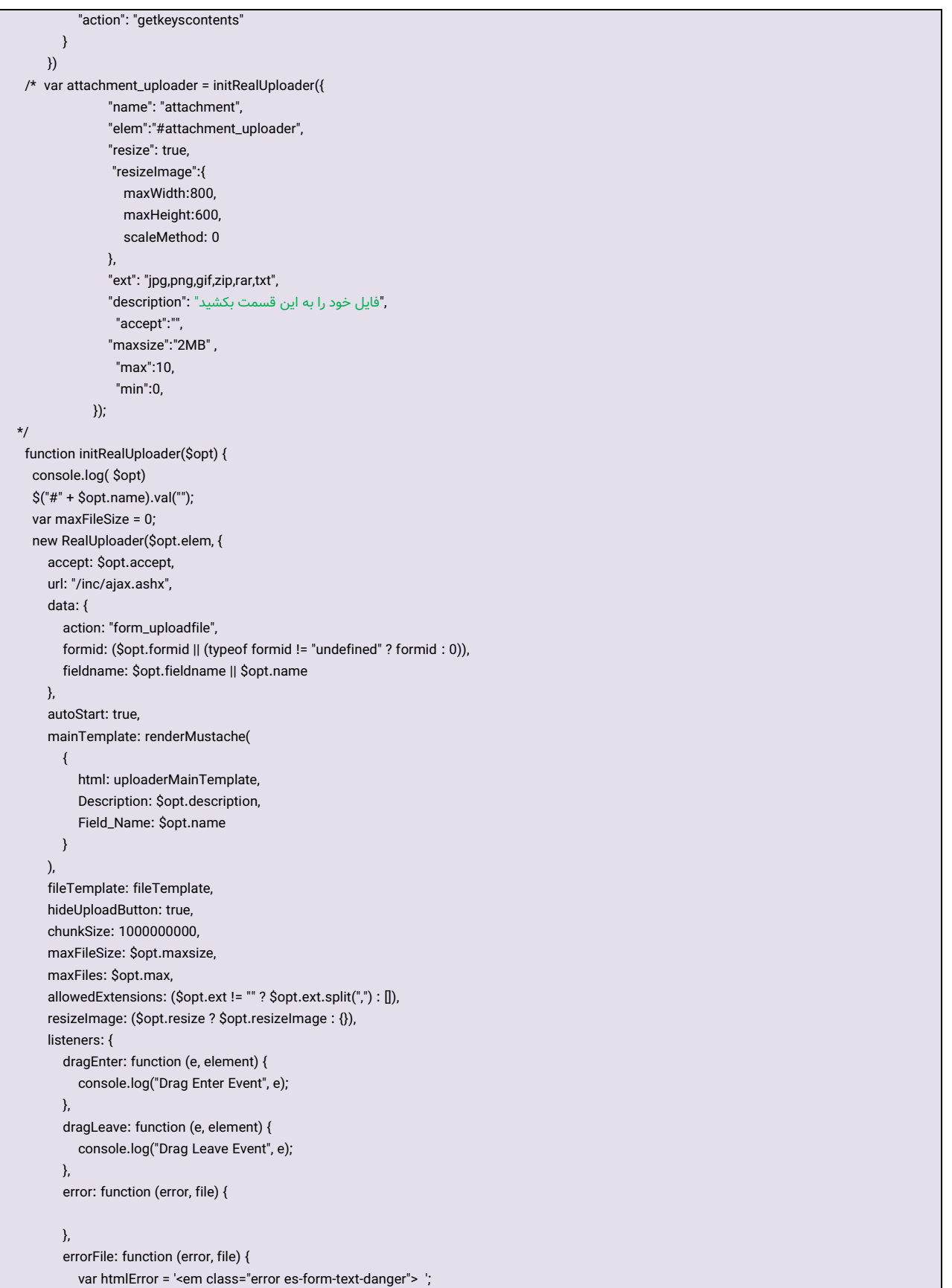

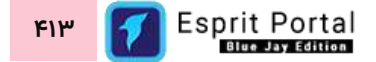

error.map(function (item) {

 htmlError += /\* '<span> '+file+'</span>'+ \*/ '<span> ' + item.message + '</span>' }) \$(\$opt.elem).closest('.form-control-row').append(htmlError); setTimeout(function () { \$(\$opt.elem).closest('.form-control-row').find(".error.es-form-text-danger").remove() }, 5000) }, afterRenderFile: function (e, elem) { /\*if (\$(\$opt.addElem + " figure:not(.deleted)").length + uploader.fileIndex - 1 >= \$opt.max) { new PNotify({ "text": i18n.Max\_File\_Upload }) e.stopQueue(); e.deleteFile(); \$(elem.container).remove(); //uploader.clearQueue() ; return elem; }\*/ }, chunkUpload: function (file, name, size, xhr) { /\* try { var response = JSON.parse(xhr.response); \$("#" + \$opt.name).val(  $\$(\#"\ + \text{Soft.name}).\text{val}() + ", + \text{response.name}$  ) console.log(\$("#" + \$opt.name).val()) } catch (e) { console.log("Error: ", e) }\*/ } } }); }; function createTags(\$opt) { let \$elem = \$(\$opt.elem), ajaxurl = "/inc/ajax.ashx", GlobalText = "", timer = null, \_this = this, \$elemTag = \$elem.tagging({ "case-sensitive": false, "no-spacebar": true, "edit-on-delete": false, "forbidden-chars": [",", "?", "\n"], "tag-char": (typeof \$opt.char != "undefined" ? \$opt.char : "#") }); \$(\$elem.data("target")).addClass("has-tagging"); \$(\$elem.data("target")).hide(); \$(\$elem.append('<div class="tags-suggestion" style="display:none"></div>')); if (\$opt.xhr) { \$(\$opt.elem).on("add:after", function(el, text, tagging) {

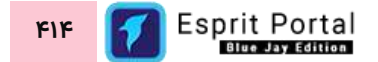

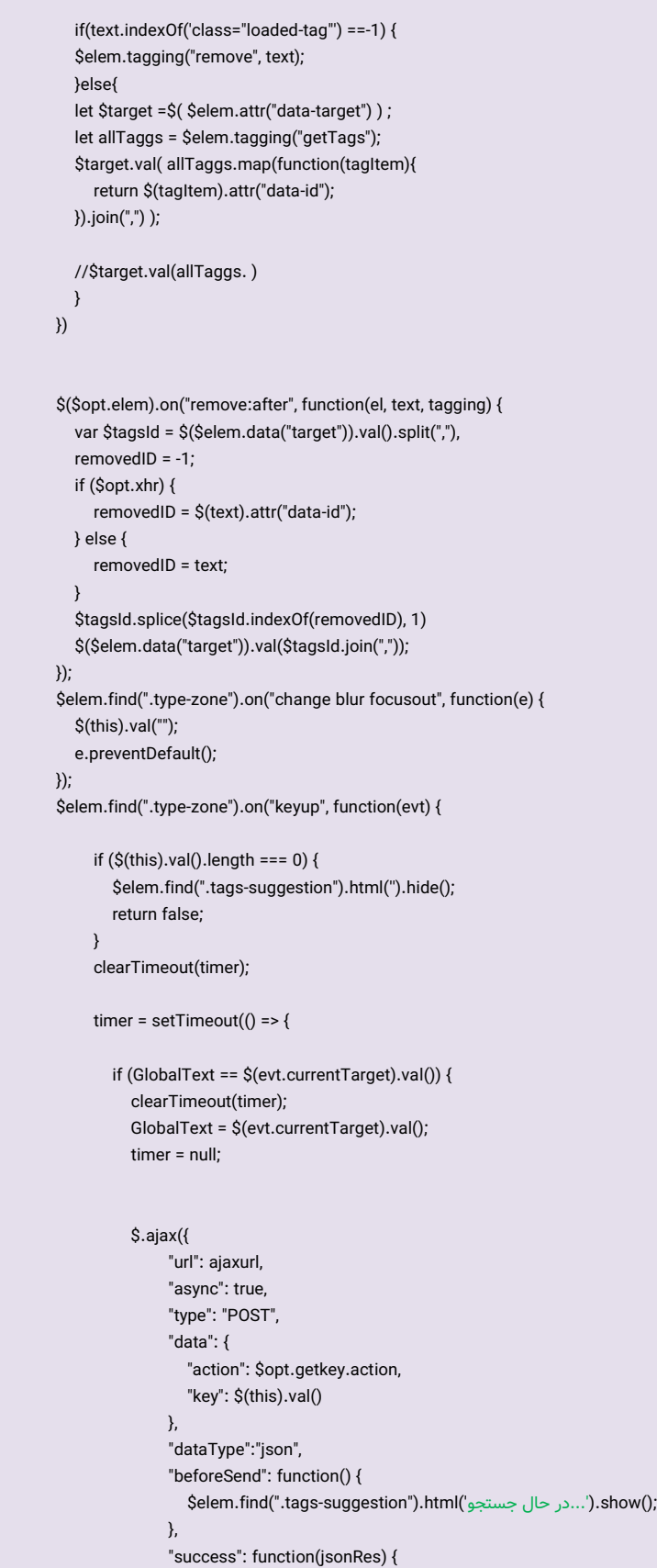

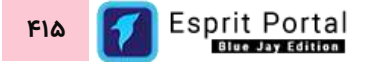

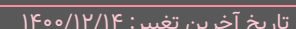

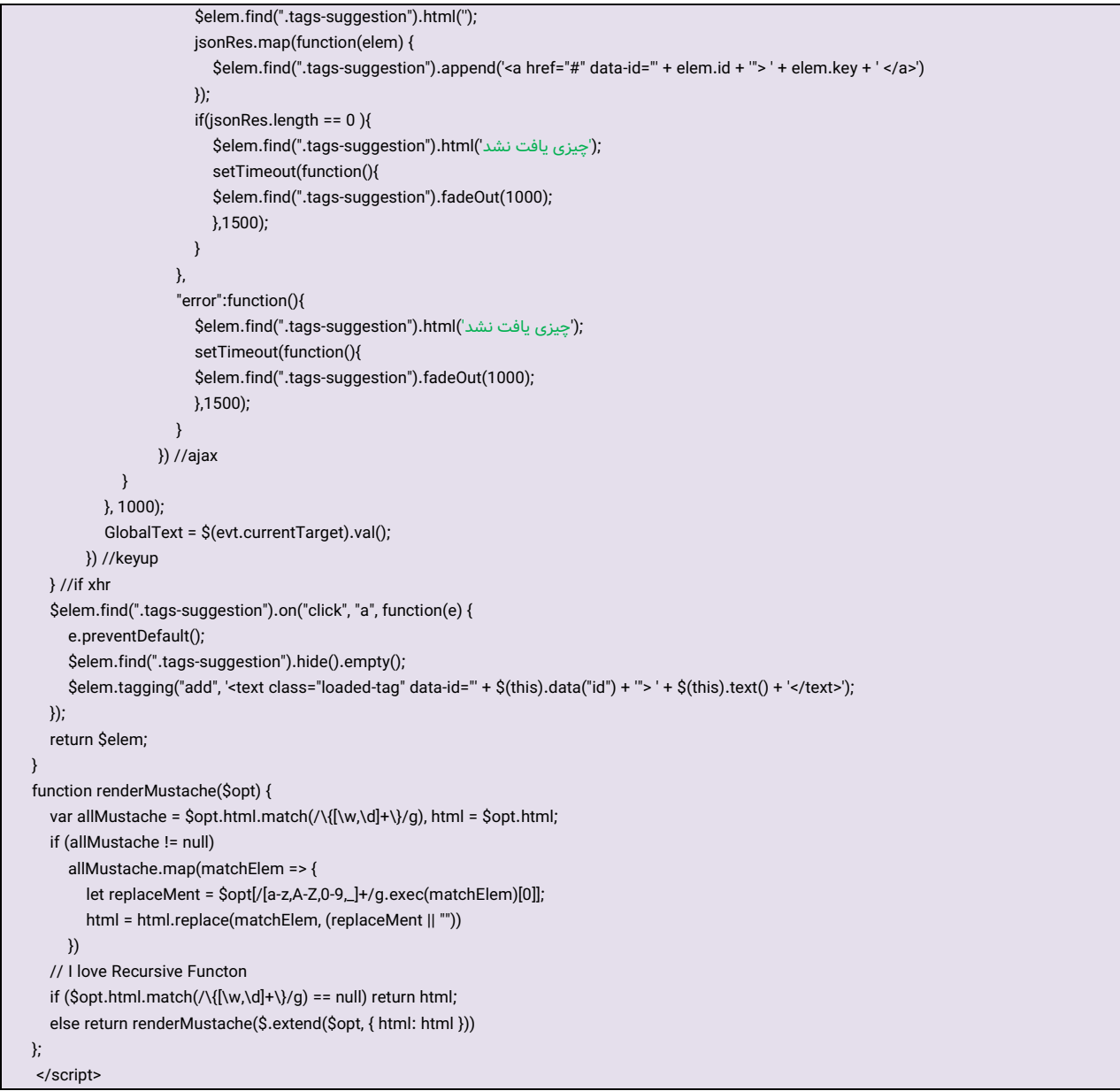

<mark>نمایش قابلیت لایک/دیسلایک پستها :</mark> با فعالسازی این گزینه، امکان لایک و دیسلایک پستهای انجمن در وبسایت فعال

میشود.

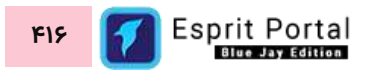

# <span id="page-418-0"></span>**تنظیمات سیستم**

تنظیماتِ سیستم شاملِ مجموعۀ امکانات و گزینههایی برای کنترلِ تنطیماتِ مهمی همچون تغییرِ لایسنسِ نرمافزار، نحوۀ عملکردِ سیستم جستجو و پشتیبانگیری میباشد.

با گزینههای این بخش می توانید ...

- از دیتابیسِ پورتال، فایلِ پشتیبان تهیه کنید.  $\checkmark$ 
	- فایل پیشتیبان را بازیابی کنید.
- مرجع پاسخگویی پورتال به کوئری جستجو در وبسایت ها را تنظیم کنید.
	- قالب پیامهای خطا و محدود کنندۀ سیستمی را ویرایش نمایید.
		- الیسنس نرمافزار را جهتِ فعالسازیِ آن وارد نمایید  $\checkmark$ 
			- و ...

# **تنظیمات ساختار سیستم رابط کاربری**

کاربری که دسترسیِ کامل به امکاناتِ اسپریت پورتال را دارد، ساختارِ بخشِ **تنظیمات سیستم** را در قالبِ صفحاتِ زیر خواهد دید:

### تنظیمات سیستم

- o تنظیما ِت [عمومی](#page-347-1) )1(
	- o [پشتیبانگیری](#page-358-0) )2(
- [تنظیم](#page-362-0) پشتیبان گیری )3(
	- $($ ۴) پاکسازی سیستم  $\circ$

o مدیریت زبان )5(

در ادامۀ راهنما، ساختارِ رابطِ کاربری و کارکَردِ صفحاتی که شمارهدار شده اند را توضیح میدهیم.

**ا** ساختار رابطِ کاربری و کارکردِ صفحاتِ زیرمجموعۀ تنظیماتِ سیستم

### **تنظیما ت عمومی )1(**

مدیر پورتال در این صفحه میتواند به تنظیمات بسیار مهمی که بر نحوۀ عملکرد کلیِ و نحوۀ نمایشِ برخی صفحاتِ عمومیِ پورتال تأثیر میگذارد، دسترسی یابد.

این صفحه به دو بخش تقسیم میگردد. در بخشِ بالای صفحه، تنظیماتِ زیر نشان داده میشود که توضیحاتِ مربوط به آنها در ادامه ارائه میشود:

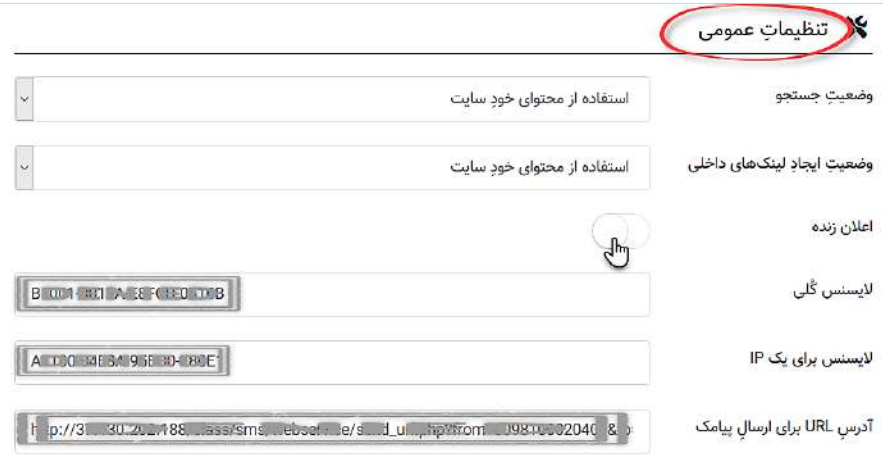

<mark>وضعیت جستجو:</mark> در این قسمت، مشخص میشود که نرمافزار برای پاسخگویی به کوئری جستجو (عبارت جستجو شده در وبسایت) محتوا را از چه منبعی استخراج کند. گزینههای این فیلد به قرار زیر هستند:

 **استفاده از محتوای خود سایت:** با انتخاب این گزینه، نرم افزار برای پاسخگویی و ارائۀ نتیجه، تنها محتوای خود وبسایتِ مبدأ که جستجو در آن انجام شدهاست را هدف میگیرد.

 **همۀ سایتهای پورتال:** با انتخاب این گزینه، نرم افزار برای پاسخگویی و ارائۀ نتیجه، عالوه بر خود وبسای ِت مبدأ، محتوای تمامِ وبسایتهای پورتال سازمانی را جستجو میکند.

**وضعیت ایجاد لینکهای داخلی:** قابلیتی در نرمافزار اسپریت پورتال وجود دارد که بواسطۀ آن، بین صفحاتِ یک وبسایت یا صفحاتِ وبسایتهای مختلفِ یک پورتال سازمانی، لینکسازیِ داخلیِ به شکلِ خودکار انجام میشود. مکانیزمِ این قابلیت که وابسته به کلیدواژههای صفحات است، بگونهای است که در صورتِ معرفی یک کلیدواژه به سیستم و فعالسازیِ ان در بخشِ <mark>مدیریتِ کلیدواژهه</mark>ا، با شناساییِ ان کلیدواژه در محتوای صفحه، بطورِ اتوماتیک لینکی به ادرسی

که در بخشِ مدیریتِ کلیدواژهها معرفی میگردد ایجاد میشود.

در این قسمت، مشخص میشود که نرمافزار برای ایجادِ لینک داخلی، چه سیاستی را دنبال کند:

- **غیر فعال کردن:** انتخاب این گزینه، این قابلیت را غیرفعال میکند.
- **استفاده از محتوای خود سایت:** اگر در محتوای وبسایت، کلیدواژهای وجود داشته باشد که همین کلیدواژه در وبسایتهای دیگرِ پورتال نیز تعریف شدهباشد، نرمافزار برای تعیینِ مقصدِ لینک، ادرسِ معرفیشده در همین وبسایت را به عنوانِ اولویت در نظر میگیرد.
- **همۀ سایتهای پورتال:** اگر کلیدواژهای در وبسای ِت A از یک پورتال، تعریف شدهباشد و آن کلیدواژه در محتوای سایتهای دیگر نیز شناسایی شود، لینکسازی در آن سایتها نیز صورتِ میپذیرد.

<mark>برقراریِ سیستم اعلانِ Live در اسپریت پورتال: در صورت فعالسازیِ این گزینه، قابلیت ارتباطِ وب سوکت (webSocket)</mark> فراهم شده و امکان نمایش اعلانهای زنده (همانندِ شکلِ ذیل) فعال میگردد.

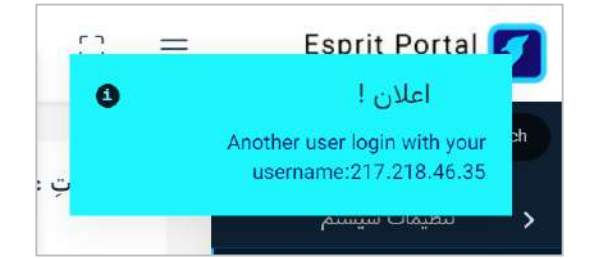

**نکته :1** پروتکل WebSocket یک استاندارد تعریف شده در 6455 RFC است و توسعهدهندگان نرم افزار میتوانند از قابلیت این پروتکل برای ایجاد یک ارتباط دوطرفه (Full-Duplex) مابین کلاینت وسرور در بستر وب ایجاد کنند.

<mark>نکته ۲: پ</mark>روتکل webSocket باید در IIS نصب شود تا فعالسازی گزینۀ "اعلان زنده" ارتباط full-duplex را فراهم کند.

**لایسنسِ گلی:** هر خریدارِ نرم|فزارِ اسپریت پورتال، جهتِ فعالسازیِ نرم|فزار نیاز به یک لایسنس دارد که این لایسنس، توسطِ شرکت نیافام در این فیلد ثبت میشود.

**الیسنس برای یک IP:** الیسنسی که توس ِط نیافام برای IP مربوط به سرور معرفی شده از سوی مشتری ارائه میشود در این فیلد درج میشود. این نوع لایسنس به دامینِ مشتری وابسته نیست.

 **ل آدرس URL پیامک:** ِس **برای ارسا** در این فیلدِ آدر URL برای استفادۀ سیست ِم SMS پورتال سازمانی وارد میگردد. این ادرس باید از شرکتی که پنل پیامکی را میفروشد تهیه شود و حاویِ اطلاعاتِ کاربریِ پنل پیامکی است.

<mark>نکته:</mark> در داخل این URL که در حقیقت یک سرویس برای ارسال پیامک است، دو پارامترِ {to} و {text} را باید در جای مشخص شده برای گیرنده و پیام قراردهید.

به مثال زیر توجه کنید.

**HTTP://IP-ADDRESS/class/sms/webservice/send\_url.php?from=SENDER-NUMBER&to={to} &msg={text}&uname=MOBILE-NUMBER&pass=PASSWORD**

در مثال بالا یک URL کامل داریم که برای ارسال پیامک از آن استفاده میکنیم. این URL در بخشِ "تنظیمات عمومی" و بخش "سایر تنظیمات سایت" در فیلدِ مشخصشده قرار میگیرد. URL موجود در صفحهٔ تنظیمات عمومی برای پیامک های ارسالی از پورتال اصلی و URL موجود در تنظیمات سایت برای ارسال پیامک توسط همان سایت مورد استفاده قرار

# میگیرد.

در این URL، بخشهای مشخص شده به قرار ذیل معرفی می شوند:

SENDER-NUMBER: شماره ای است که پس از ارسال پیامک بعنوانِ شمارهٔ ارسال کننده برای دریافت کنندهٔ پیامک، به نمایش در می آید.

To: شمارۀ دریافت کننده باید در مقابل آن نوشته شود. در برخی آدرسها به جای to از receptor نیز استفاده شده است. برای معرفی دریافت کننده به نرم افزار باید پارامترِ <mark>{to}</mark>بعد از علامتِ = نوشته شود.

msg: متن پیام باید در مقابل آن نوشته شود. برای معرفی "متن پیام" به نرم افزار باید پارامترِ <mark>{text}</mark> بعد از علامتِ = نوشته شود.

MOBILE-NUMBER: شماره موبایلی است که از اعتبارِ ان برای ارسالِ پیامک استفاده میشود.

PASSWORD: گذرواژهای است که برای فعالسازیِ URL توسطِ شرکتِ ارائه کنندهٔ پنل پیامک ارائه میشود.

نرم افزار از دو پارامتر {to {و {text {در بخش هایی که نیاز به ارسال پیامک باشد استفاده می کند. بدین معنی که نرم افزار از شما می خواهد که گیرنده و متن پیامک را در فیلدهایی بنویسید... بقیۀ عملیات توسط نرم افزار انجام می شود .

**شماره سایت مرجع برای تنظیمات پیشفرضِ سایتها:** در این فیلد میتوان از لیستِ سایتهای ساختهشده درونِ پورتال، یک سایت را بعنوانِ مرجع تنظیمات تعیین کرد. تنظیمات اولیهای که برای ساختِ سایتِ مذکور صورت پذیرفته هنگامِ ساختِ سایتهای جدید در پورتال، بعنوانِ پیشفرضِ تنظیماتِ سایت در نظر گرفته میشود.

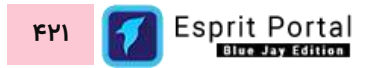

ہا<br>شمارۂ سایت مرجع برای تنظيمات ييشءفرض سايتها

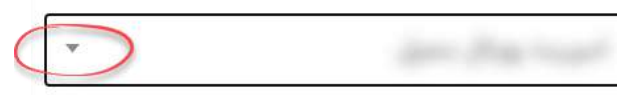

**اندازۀ تامبنیل:** الگوی نوشتن ابعاد در این فیلد بصورت **M\_Q…\_2,H2-W1,H1-W** میباشد. حر ِف W نمایندۀ عرض مجاز و حرفِ H نمایندۀ ارتفاعِ مجاز برای تصویرِ تامبنیل است. همچنین در انتهای ابعادِ مشخص شده میتوان یک \_ (underscore) درج کرد و بعد از آن، عددی میان <u>۱</u> تا <mark>۱۰۰</mark> را نوشت که تعیینکنندۀ درصد کیفیتِ تصویرِ تامب<code>نیل</code> شده است و درصورتِ عدمِ تنظیمِ آن، کیفیتِ پیشفرضِ <u>۶۰ درصد</u> منظور میگردد. بعد از تعیینِ کیفیت (Q) نیز میتوان یک \_ (underscore) درج کرد و بعد از آن، عدد <u>۰</u> یا <u>۱</u> را نوشت که تعیینکنندۀ استفاده یا عدم استفاده از واترمارک بر تامبنیلِ تصویر است. در صورتِ عدمِ درجِ یک عدد بجای <u>M</u> ، عددِ صفر منظور میگردد.

### مثال: 1\_80\_180-120,360-240,250-167,350-197,450-300

**نکته :1** در صورتیکه ابعاد تامبنیل بدرستی تنظیم نشود، ممکن است حتی سایت با Error مواجه شود.

نکته ۲: در نگارشِ اندازههای تامبنیل، میتوان ابعاد را بعنوانِ مثال، به صورتِ <del>۱</del>80-۱ یا 360-w نوشت. در صورتی که بجای تعیینِ اندازهٔ عرضِ تامبنیل، **w ق**رار دهید، رقمی که در جایگاهِ ارتفاع نوشتهشدهاست بعنوان ارتفاعِ تامبنیل فیکس میشود و سیستم برای حفظِ تناسبِ عرض و ارتفاعِ تصویرِ اصلی (original aspect ratio)، برای اندازۀ مناسب برای عرضِ تامبنیل، خودش تصمیم میگیرد. به همین ترتیب، اگر بجای تعیینِ اندازهٔ ارتفاعِ تامب $\mathbf{h}$  ا قرار دهید، رقمی که در جایگاهِ عرض نوشتهشدهاست بعنوان عرضِ تامبنیل فیکس میشود و سیستم برای حفظِ تناسبِ عرض و ارتفاعِ تصویرِ اصلی (original aspect ratio)، برای اندازهٔ مناسب برای ارتفاعِ تامبنیل، خودش تصمیم میگیرد.

**نکته :3** Maker Thumbnail در اسپریت پورتال، تنها اندازههایی را که در این فیلد معرفی شدهاند را قبول میکند و بدین ترتیب پورتال در پاسخ به ریکوئستهای مخرب که حاوی عرض و ارتفاع تامبنیل هستند، بیمه میشود.

ن<mark>کته ۴:</mark> ابعاد مختلف باید با کارکترِ کاما (,) از هم جدا شود.

**نکته :5** در صورتی که نیاز باشد در الگوی **M\_Q…\_2,H2-W1,H1-W** برای M یک عدد )صفر یا یک( تعریف شود، میبایست برای حفظِ الگو، حتماً ابتدا برای Q نیز عددی (بین ۱ تا ۱۰۰) نوشته شود.

**نکته** :**6** فیلدِ اندازۀ تامبنیل عالوه بر صفحۀ "تنظیمات عمومی"، در صفحۀ "تنظیما ِت تامبنیل" نیز قابل یافت خواهد بود. مسیرهای دسترسی به فیلدِ اندازۀ تامبنیل:

> **-3 تنظیمات < تنظیمات سیستم < تنظیمات عمومی < فیلد اندازۀ تامبنیل -4 تنظیمات < تنظیمات ماژول ها < تنظیمات تامبنیل < فیلد اندازۀ تامبنیل**

ن**کته ۷:** کاربرِ ادمینِ سایتھا (admin) نمیتواند به مجموعۀ تنظیماتِ زیرمجموعۀ "<u>تنظیمات سیستم</u>" دسترسی داشتهباشد و اینگونه تنظیمات در انحصارِ کاربرِ سوپرادمین (root) است. کاربرِ root میتواند با دسترسی به صفحهٔ "تنظیمات سیستم"، انواعِ تنظیماتِ عمومی و پیشفرض را بر روی تمامِ سایستهای پورتال اِعمال کنند. بدینترتیب مدیرانِ سایتها میتوانند با دسترسی به بخش "<u>تنظیمات ماژولها</u>" و زیرمجموعههای آن، <u>تنظیماتِ مختص سایتِ</u> خودشان را برای اندازۀ تامبنیل در نظر بگیرند و روی تنظیماتِ پیشفرضِ انجامشده توسطِ مدیرکلِ پورتال (root)، رونویسی (overwrite) و اِعمال کنند.

در ادامۀ این صفحه نیز سه ویرایشگر برای ویرایشِ صفحۀ "خطای ۴۰۴"، "پیامهای خطای سیستمی" و "صفحۀ اعلامِ عدمِ دسترسی" وجود دارد که میتوان به کمک آنها، این صفحات را برای پورتال، شخصیسازی نمود.

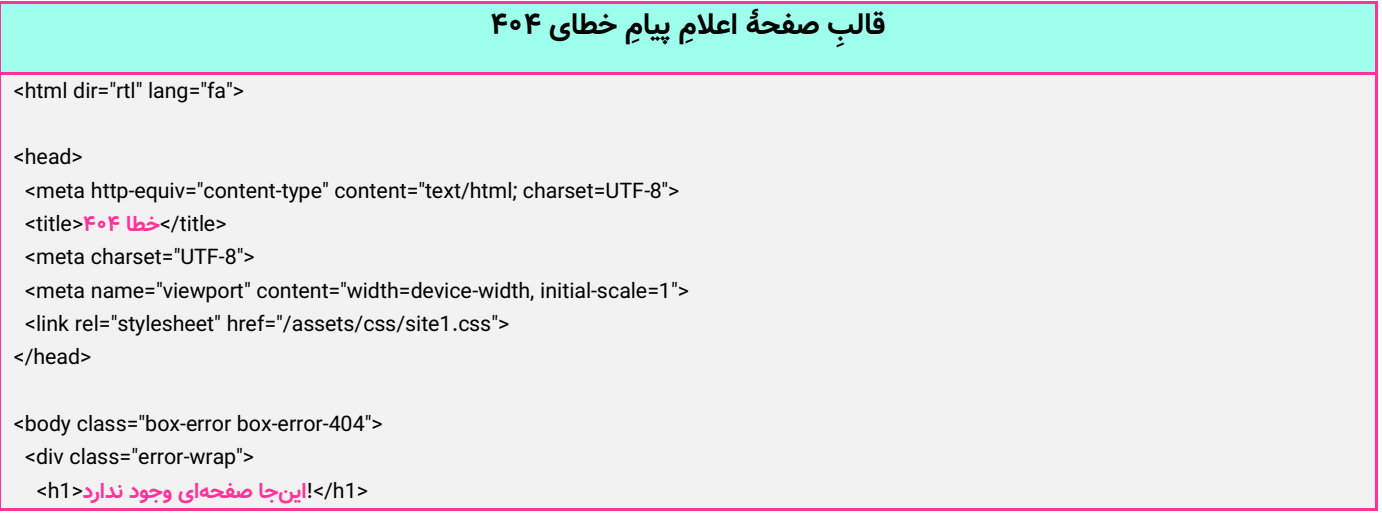

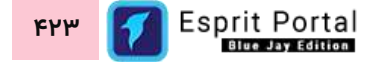

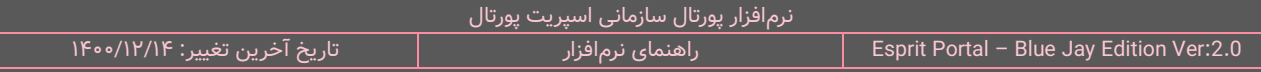

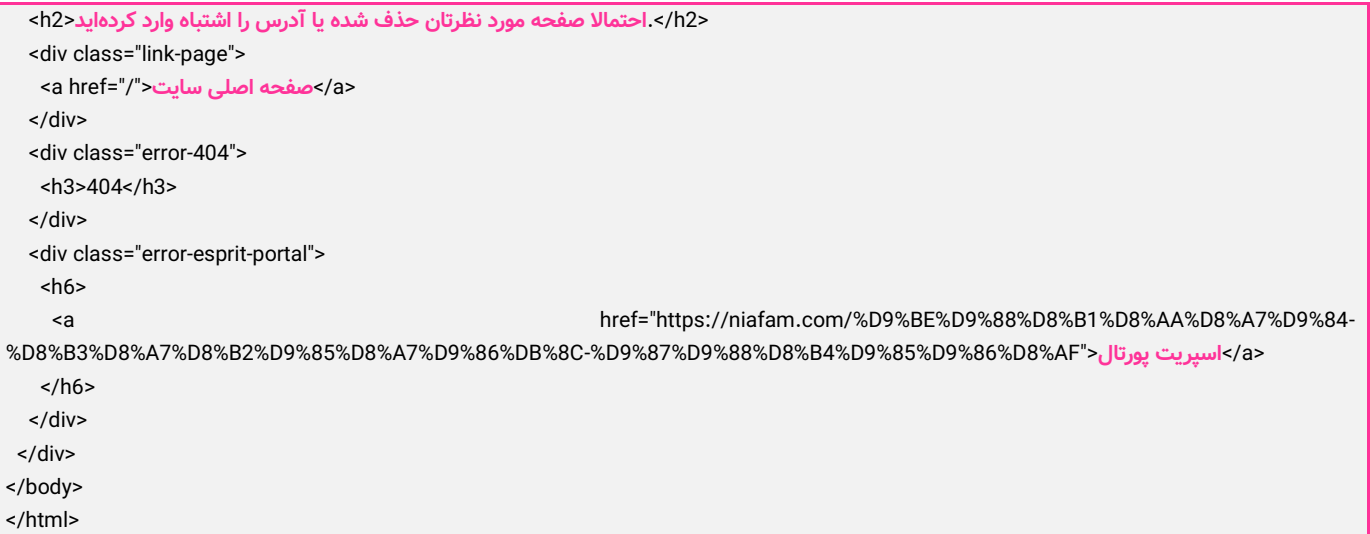

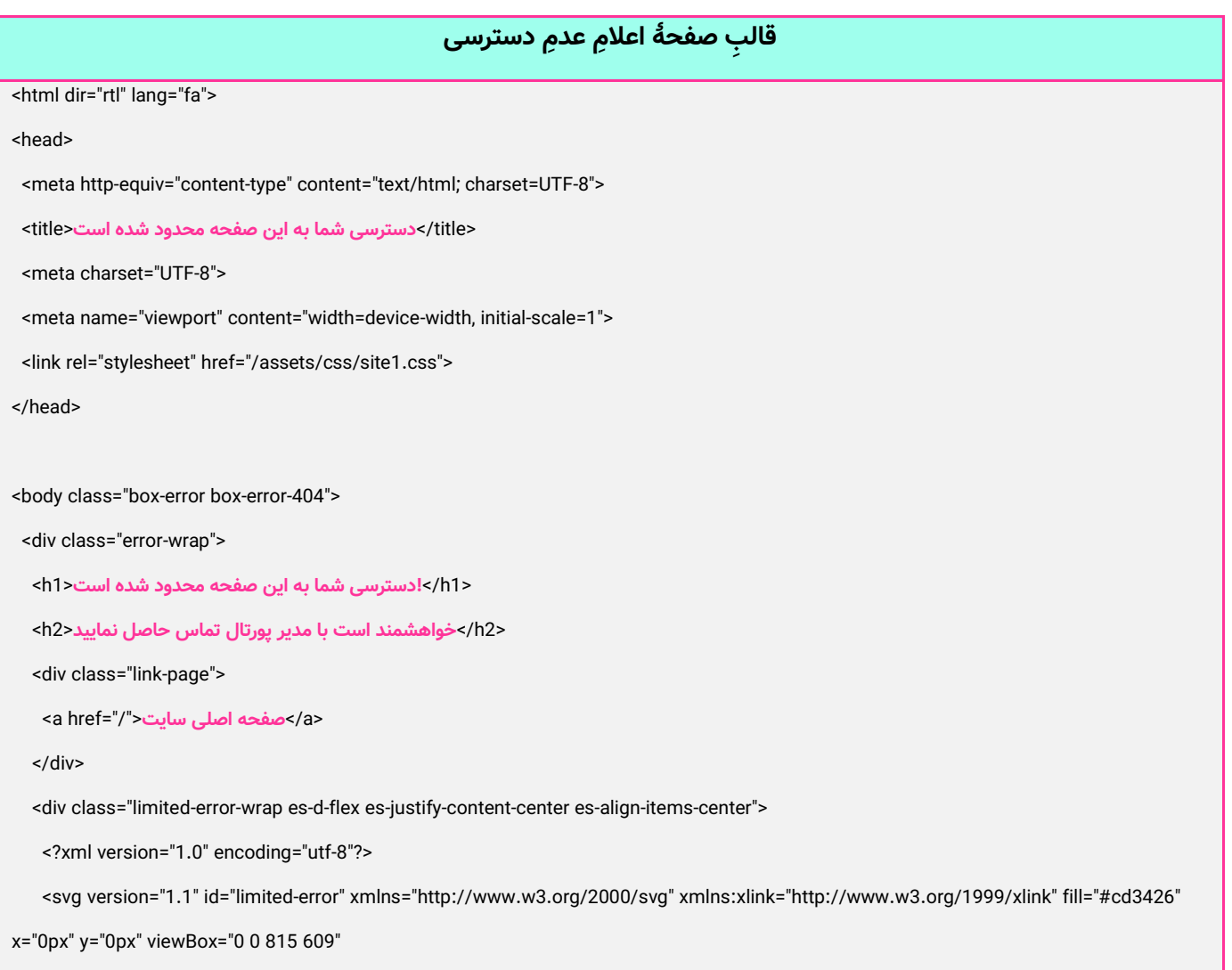

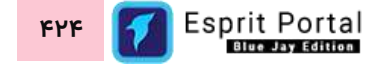

style="enable-background:new 0 0 815 609;width: 30%" xml:space="preserve">

<g transform="translate(0.000000,731.000000) scale(0.100000,-0.100000)">

<path d="M3862,7144c-421-71-786-390-916-802c-50-160-71-364-42-420c51-98,175-116,245-37c35,40,35,42,50,183

c39,369,291,667,646,764c112,30,335,31,446,0c96-26,236-96,314-156c161-125,288-334,324-532c9-46,15-501,11-726c0-17-64-18-1102-

20

 l-1103-3l-63-34c-79-43-153-123-184-199l-23-57v-890v-890l31-65c37-79,79-128,142-168c102-65,26-62,1428-62c1240,0,1273,0,1335,20 c80,25,153,79,201,150c70,103,69,76,66,1041l-3,864l-23,58c-31,75-116,168-188,203c-38,18-78,28-132,33l-77,6l-6,385 c-5,377-6,387-32,483c-58,215-150,377-302,532c-145,147-285,235-478,300C4269,7158,4039,7174,3862,7144z M5340,5080 c11-11,22-30,25-42c3-13,4-391,3-840l-3-817l-23-23l-23-23l-1237-3c-937-2-1244,1-1266,10c-57,23-56,5-56,877c0,529,4,809,10,827 c22,57-55,53,1298,54C5302,5100,5320,5100,5340,5080z" />

 <path d="M3965,4618c-58-30-94-66-121-123c-44-93-28-188,48-270l48-53v-176c0-199,8-233,62-266c39-24,88-26,128-5 c54,28,60,55,60,258v185l50,51c58,59,86,136,76,204c-15,90-83,174-165,203C4096,4646,4011,4642,3965,4618z" /> <path d="M490,6994c-101-27-180-73-255-148c-110-111-158-229-157-386c1-206,115-386,306-480l86-43v-277c0-300,5-340,59-455 c62-134,198-252,349-304l77-26h527c519,0,527,0,555,21c52,39,75,83,70,137c-5,55-29,93-78,122c-32,19-57,20-549,25l-515,5l-46,27 c-52,31-89,71-122,132c-21,39-22,55-25,317l-3,277l83,40c190,92,308,277,308,482c0,157-52,281-161,391C867,6984,666,7041,490,6994z M694,6694c113-39,182-158,158-274c-39-186-263-257-401-127c-114,109-88,311,50,383C574,6713,623,6718,694,6694z" /> <path d="M7373,6991c-93-27-169-70-232-131c-215-208-228-538-29-755c59-65,151-129,210-147l39-11l-3-286c-3-253-5-290-21-319 c-28-51-86-111-131-135c-40-22-51-22-556-27c-571-6-552-3-602-72c-17-24-23-47-23-85c0-63,23-99,86-131l44-23l510,4 c439,3,518,6,565,20c186,56,328,188,401,372c22,57,24,74,29,367l5,308l83,39c195,95,306,271,306,486c0,159-58,291-176,402 C7747,6990,7544,7040,7373,6991z M7575,6699c105-29,176-124,176-233c0-217-260-321-413-163c-88,91-86,240,6,331 C7409,6700,7490,6722,7575,6699z" />

 <path d="M505,4686c-107-25-211-83-282-157c-87-92-144-234-145-365c-1-159,46-278,157-389c144-145,323-195,519-145 c157,40,285,145,353,290l38,79l432,3c420,3,432,4,460,24c96,71,97,196,1,254c-32,19-52,20-459,20c-329,0-429,3-436,13 c-6,6-16,28-22,49c-30,92-148,221-250,273C761,4691,614,4711,505,4686z M730,4366c172-85,169-339-5-428c-55-29-155-29-211,0 c-55,28-111,92-125,144c-18,67-6,154,28,202C491,4390,616,4422,730,4366z" />

<path d="M7401,4685c-110-24-185-67-270-153c-61-61-84-93-112-154l-34-78h-431h-431l-34-23c-91-61-89-181,5-251c26-20,43-21,461-

26

 l434-5l40-81c190-380,710-407,943-49c110,169,111,410,0,580c-79,123-206,210-347,240C7540,4703,7485,4703,7401,4685z M7615,4370 c122-53,172-200,111-325c-78-158-302-176-406-33c-102,141-32,328,140,374C7511,4400,7557,4396,7615,4370z" /> <path d="M985,3433c-221-30-409-187-486-403c-22-61-24-84-29-362l-5-297l-82-41c-141-70-250-201-287-345c-20-76-20-204-1-280 c61-231,284-406,520-405c305,1,545,238,545,538c0,221-108,395-304,493l-87,43l3,270c3,253,4,274,24,317c28,60,86,118,149,149l50,25 l517,5l516,5l27,25c80,74,72,177-18,244c-28,21-38,21-525,22C1239,3437,1002,3435,985,3433z M730,2056c140-71,171-261,61-379 c-44-48-98-70-171-71c-78,0-128,22-183,83c-104,115-58,313,88,377C575,2088,678,2083,730,2056z" /> <path d="M6114,3421c-49-23-81-64-89-117c-8-52,27-121,75-149c34-19,56-20,550-25l515-5l46-27c55-33,105-87,130-142

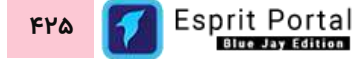

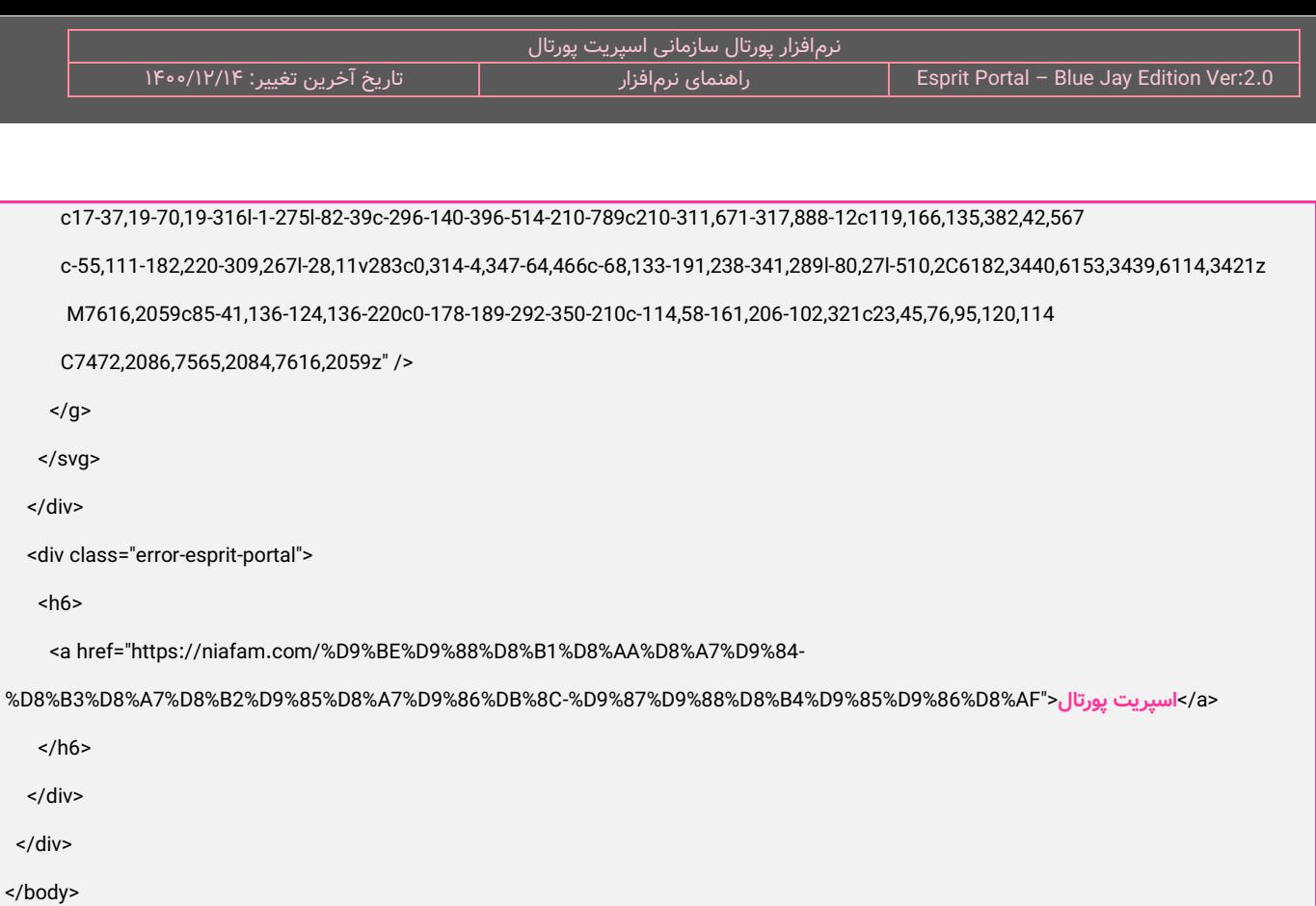

```
</html>
```
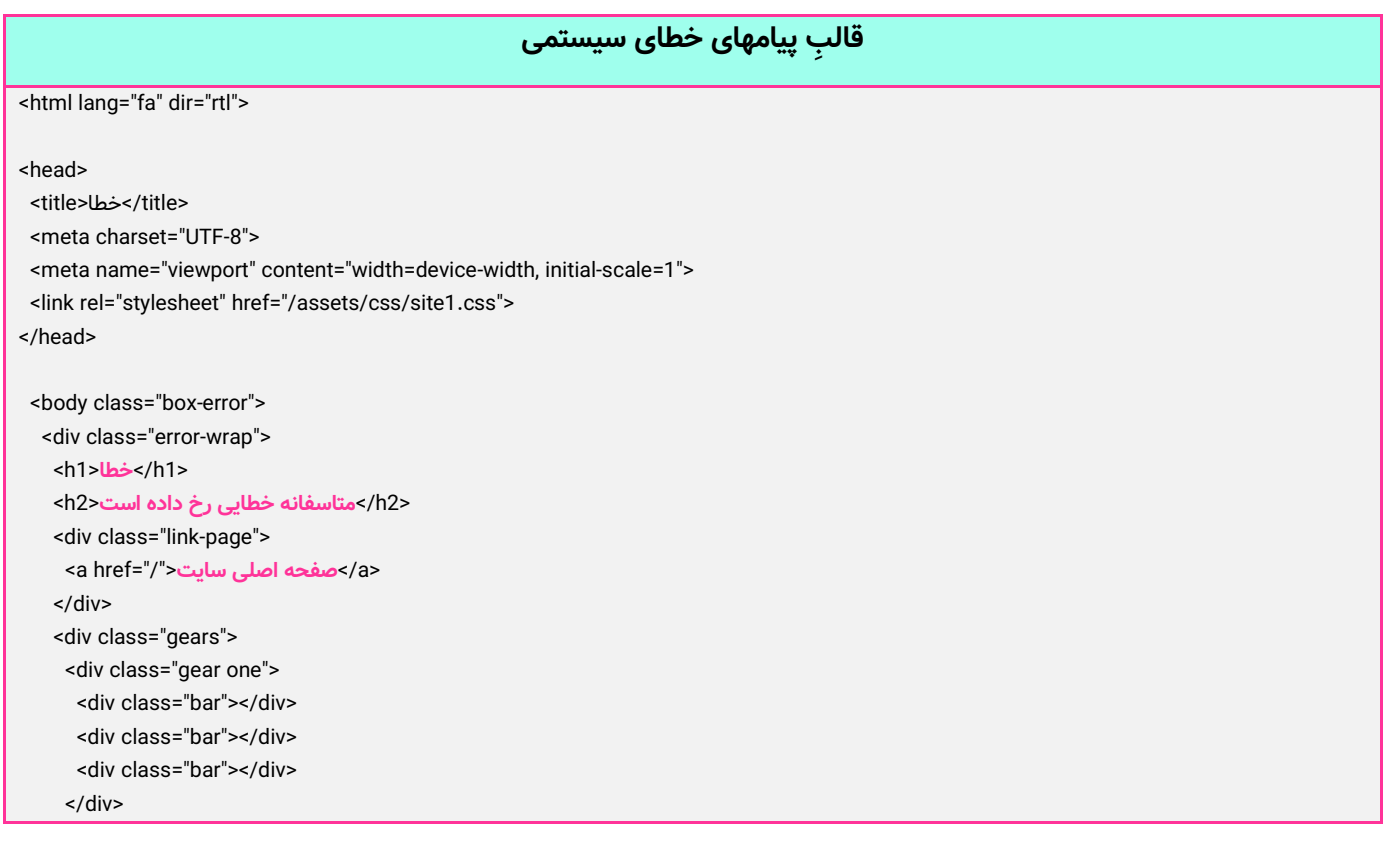

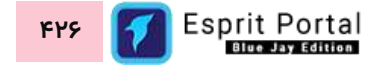

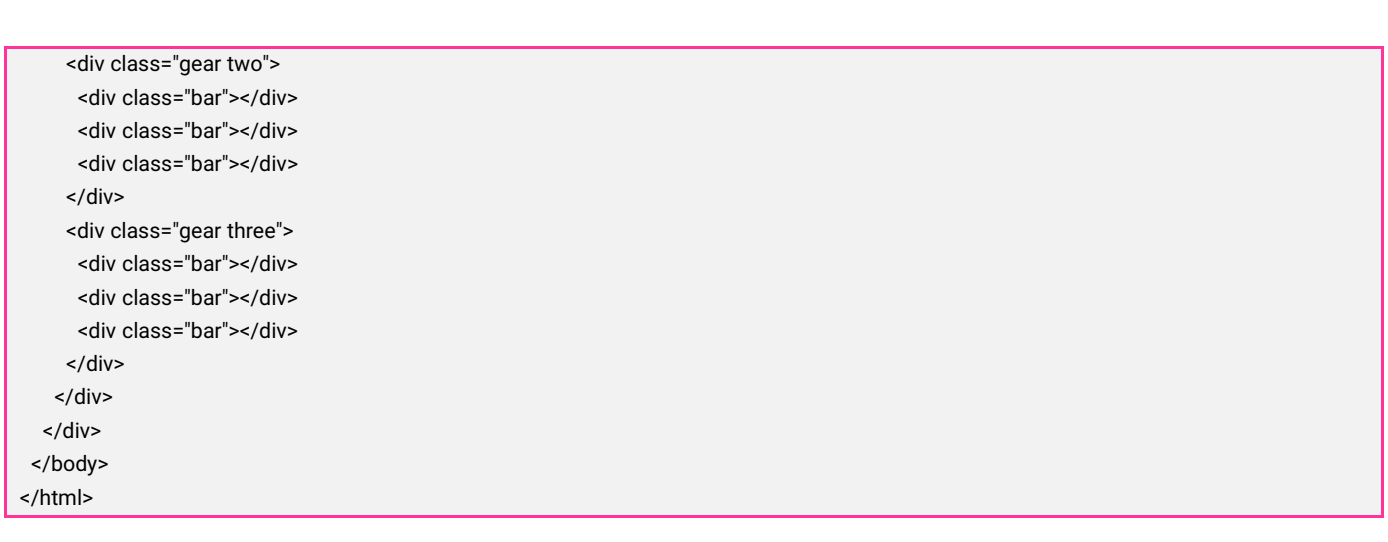

## **لیست فایل های پشتیبان )2(**

مدیر پورتال سازمانی میتواند جهت تهیهٔ فایلِ پشتیبان از امکاناتِ این صفحه استفاده نماید. ساختار این صفحه بصورتِ Data Table است و Backup ها، حجمِ اشغالشده و تاریخِ ثبت و تهیه انها در ساختارِ مهیا شده در این صفحه به نمایش درمیآید.

کاربر میتواند از طریقِ دکمۀ فایلِ پشتیبانِ جدید که در بالای صفحه طراحی شده، یک Backup تهیه کرده و رکوردِ مربوط به آن را در این جدول مشاهده کند.

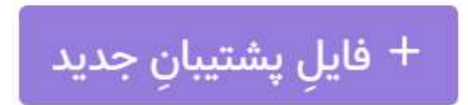

کاربر میتواند تعدادِ سطرِ لیستِ درگاهها را از میان گزینههای ۱۰، ۲۵، ۵۰ و ۱۰۰ ردیف انتخاب نماید. همچنین در ستونِ اخر نیز دکمۀ options وجود دارد که گزینۀ بازیابیِ فایلِ پشتیبان یا حذفِ فایل را برای کاربر نمایش میدهد.

با استفاده از فیلدِ جستجوی هر ستون میتوانید در همان ستون، عملیاتِ جستجو و فیلتر کردنِ رکوردها را انجام دهید و از طریقِ فیلدِ جستجوی کَلی که بالای جدول قرار گرفته میتوانید کَلِ رکوردهای جدول را بصورت global، فیلتر کنید.

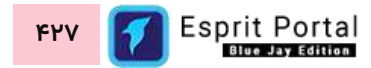

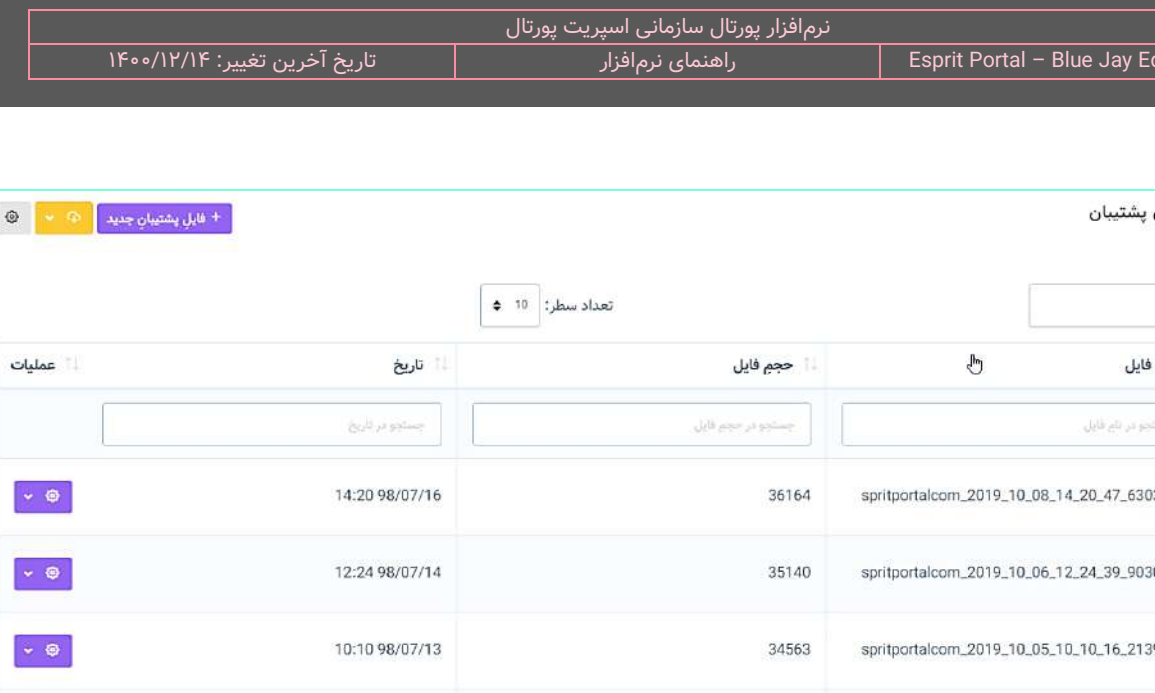

# **تنظیم پشتیبان گیری )3(**

مورد 1 تا 4 از مجموع 4 مورد

کاربر می تواند با کلیک بر کلید مھم در بالا و سمتِ چپِ صفحۀ لیستِ فایلهای پشتیبان، به صفحۀ تنظیم پشتیبانگیری منتقل شود و با تغییرِ مسیرِ مندرج در فیلدِ مشخص شده در صفحه، مسیر ذخیرهٔ فایل پشتیبان را تغییر دهد.

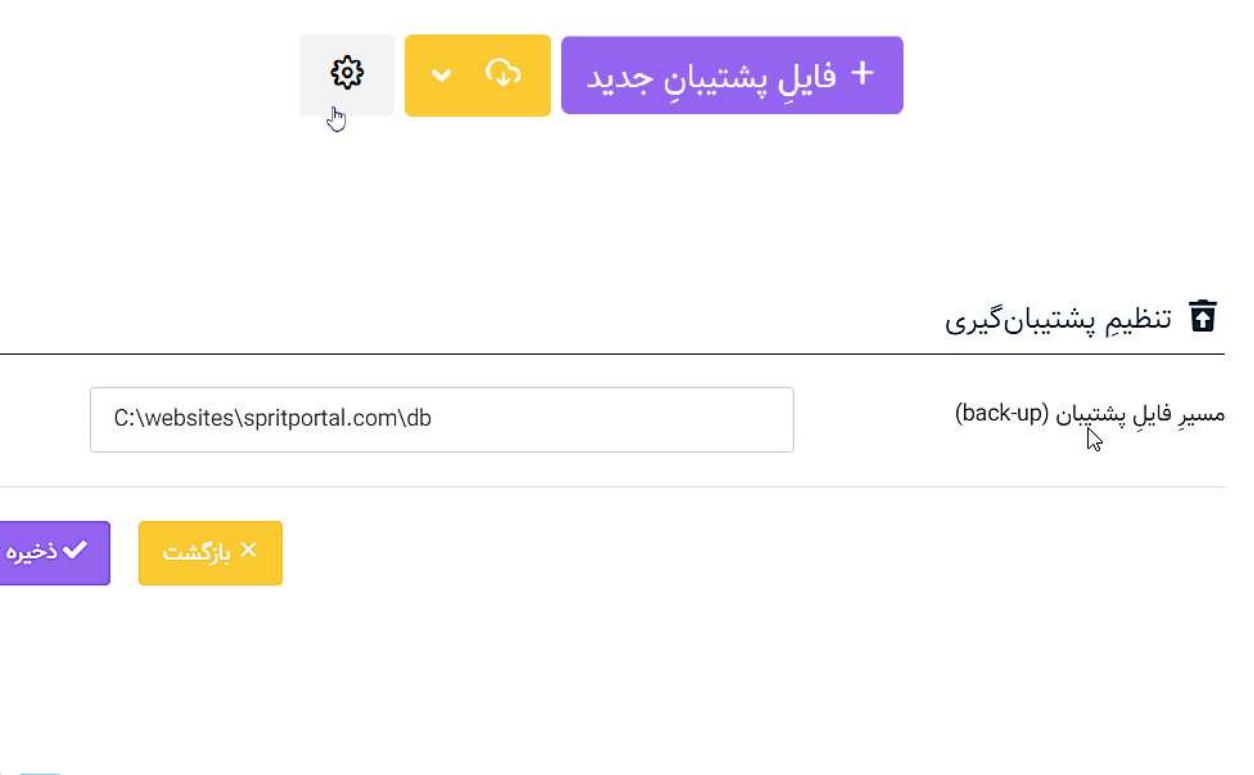

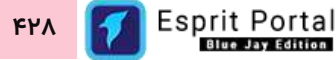

قبلی المعدی

## **پاکسازی سیستم )4(**

این صفحه در دو بخشِ "صفحات" و "عملیات خودکار" تقسیم شدهاست.

در بخشِ "صفحات" قابلیتی برای مدیر سیستم مهیا شدهاست که بواسطهٔ ان میتواند صفحات منفصلِ درونِ پورتال را بصورتِ منطقی و فیزیکی حذف نماید.

صفحاتِ منفصل به صفحاتی گفته میشود که صفحۀ والدِ آنها پاکشده باشد. این حذفیات بصورتِ منطقی اتفاق میافتد و میتوان صفحاتِ حذفشده را در "لیستِ عملیاتِ کاربران" بازیابی نمود.

کاربر با استفاده از گزینههای زیر میتواند این صفحات را حذفِ منطقی کند و در صورتِ تمایل، اقدام به حذفِ فیزیکیِ انها نماید.

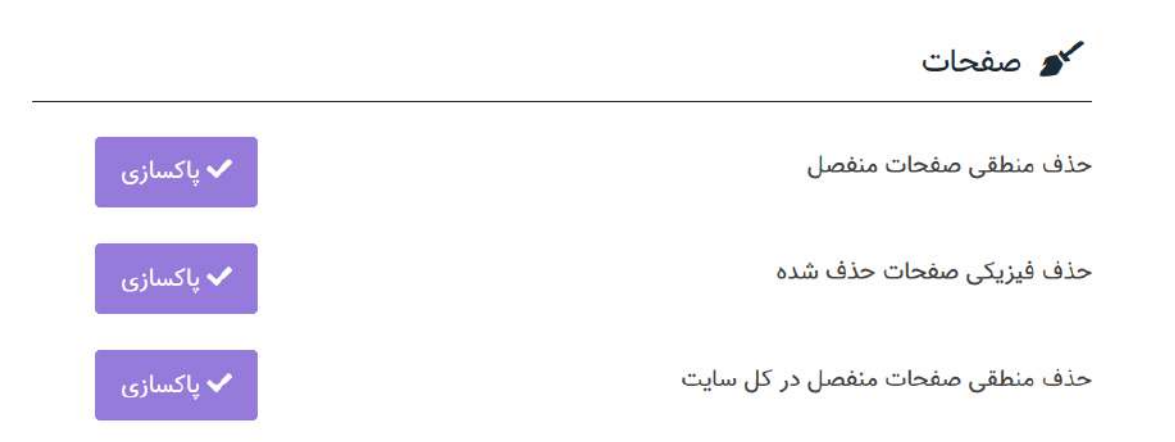

"حذف منطقی صفحات منفصل" میتواند محدود به صفحاتِ یک سایت باشد یا اینکه صفحاتِ تمامِ سایتهای پورتال سازمانی را هدف بگیرد.

ن**کته:** حذفِ فیزیکیِ صفحات منفصل به پاکسازیِ دیتابیسِ پورتال و جدولِ صفحاتِ آن کمکِ شایانی میکند.

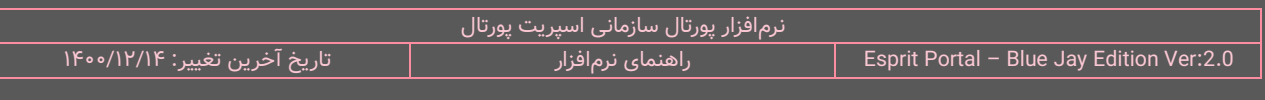

در بخشِ "عملیات خودکار"، مدیر پورتال میتواند دو اقدام را انجام دهد که فرمها و ویدئوهای کل وبسایت را هدف قرار

میدهد.

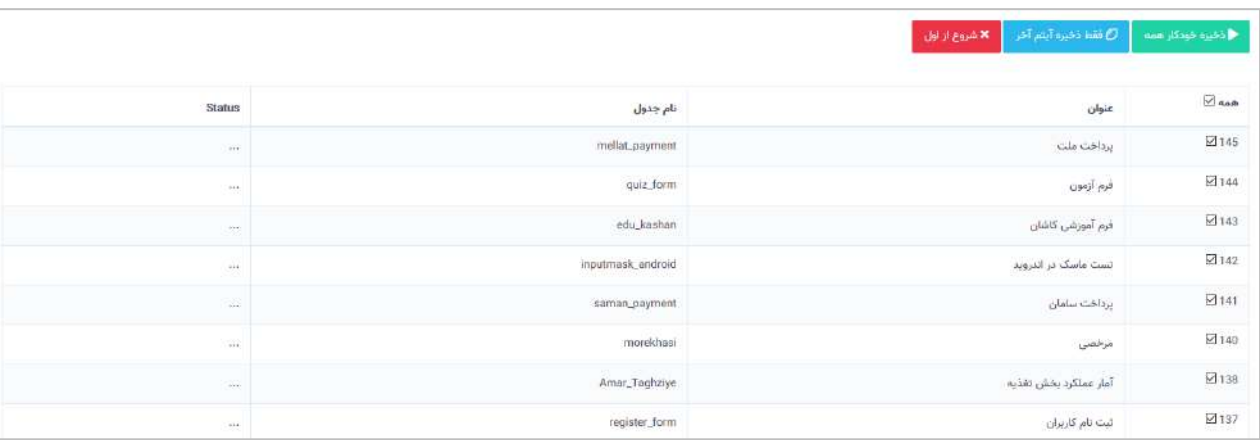

در ابتدای پروژههای کانورت و استقرار پورتال سازمانی، اغلب مواقع به علت ساختار متفاوت فرمسازها، نمایشِ فرمهای ساختهشده در سیستم قبلی در خروجیِ وبسایت جدید، با مشکل مواجه میشوند. برای حلِ این مورد باید فرم را درفرمسازِ نرم افزارِ اسپریت پورتال، یکبار ذخیره کنید. حال، در صورتیکه تعداد فرمها زیاد باشد، برای انجامِ یکباره و خودکارِ عملیاتِ باز کردن و ذخیرهکردنِ فرم، این صفحه در سیستم توسعه یافتهاست.

همانطور که در تصویر ذیل مشخص است، مدیرِ پورتال میتواند این عملیات را برای تمام فرمها انجام دهد یا فرمهای مدنظرش را انتخاب کند و وضعیتِ ذخیرهسازیِ فرمها را در ستونِ اخر، مشاهده نماید.

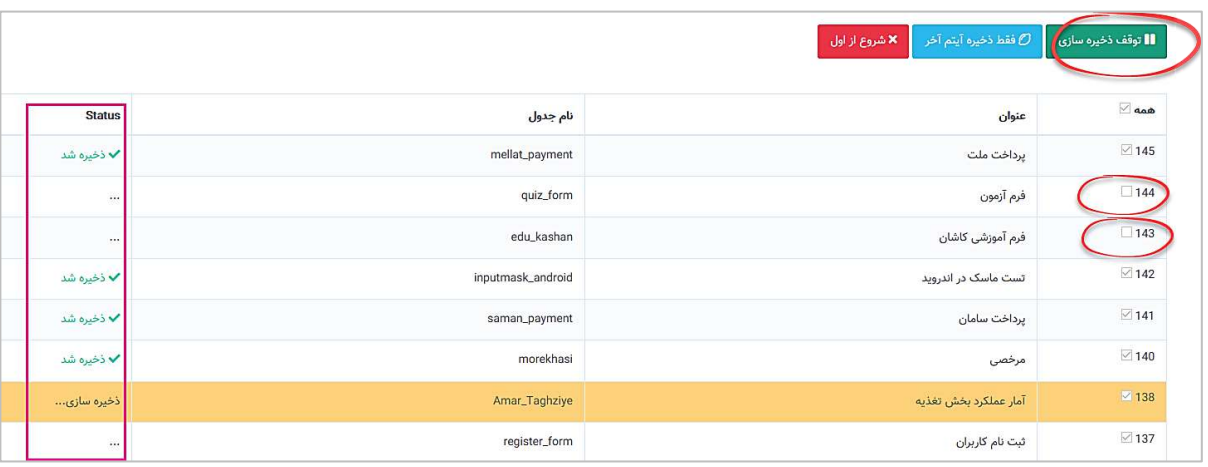

در بخشِ "عملیات خودکار"، ابزاری نیز برای تبدیلِ تمام ویدئوهای وبسایت به قالبِ فایلهای MP4 توسعه یافتهاست.
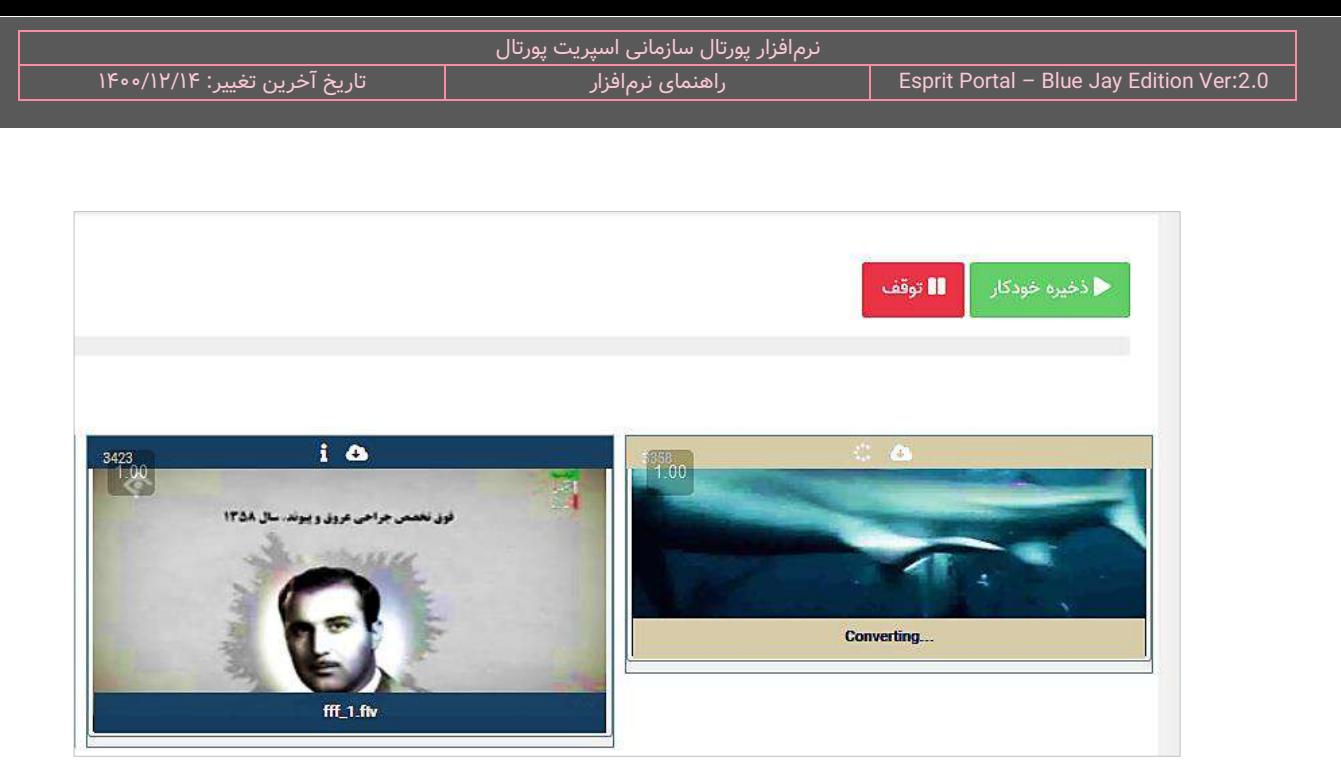

ِ در این صفحه، تمام ویدئوها ی وبسایت با قالبهای غیر 4MP نشان داده میشوند و با کلیک بر دکمۀ "ذخیره خودکار"، عملیات کانورت از اولین ویدئو شروع میگردد. شایان ذکر است، کادر اطرافِ ویدئوهای کانورتشده به رنگ سبز در میآیند و بواسطۀ ایکنِ play، در همین صفحه قابل پخش خواهندبود.

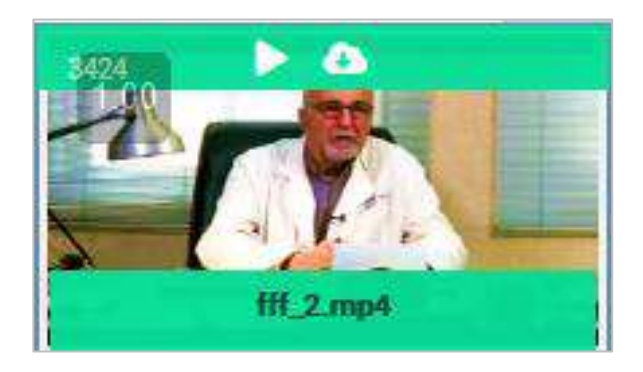

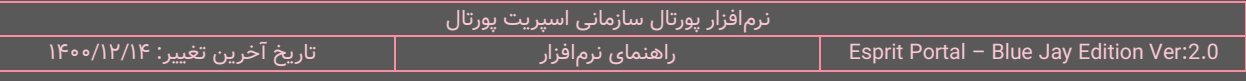

#### **مدیریت زبان )5(**

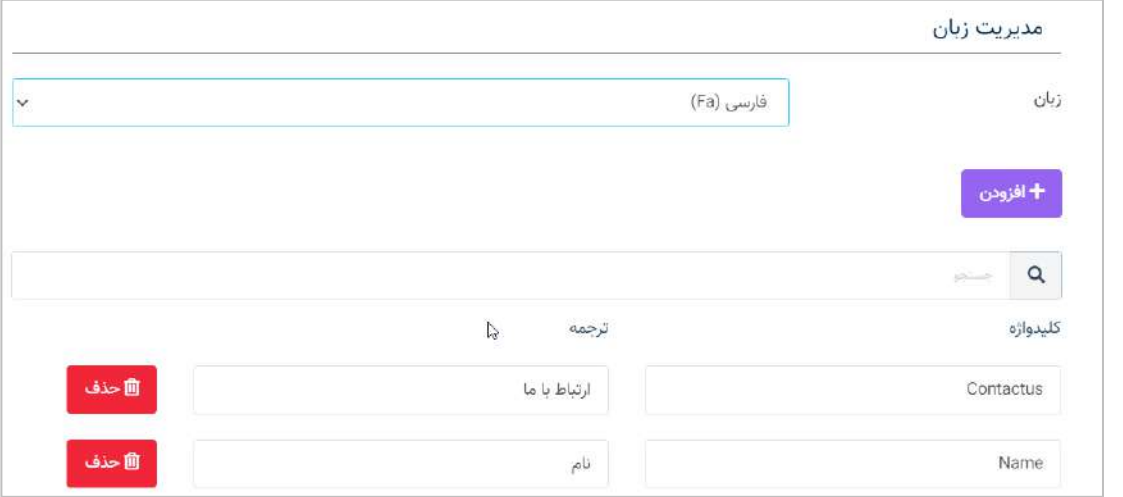

صفحه مدیریت زبان، قابلیتی را فراهم میکند که بواسطۀ آن مدیر پورتال میتواند کلیدواژههایی را به "**زبان انگلیسی**" سیستم معرفی کند و ترجمۀ آن کلیدواژهها را در زبانهای مختلف تعیین کند.

در ابتدای این صفحه یک منوی کشویی طراحی شدهاست که بواسطۀ آن میتوان زبانِ ترجمۀ کلیدواژهها را تغییر داد.

ذیلِ این منو و از طریقِ کلیدِ "افزودن" می توان رکوردهای مربوط به هر کلیدواژه و ترجمۀ ان را به لیستِ کلیدواژهها افزود.

در این زمینه باید به نکات ذیل توجه شود:

- خالیدواژهها باید همانندِ تصویرِ بالا بدونِ Space (فضای خالی میان حروف) نوشته شوند.  $\checkmark$
- ِج با معرفیِ هر کلیدواژه برای هر زبان، آن کلیدواژه در دستۀ زبانهای دیگر نیز نشان داده می شود <sup>و</sup> نیازی به در آنها در زبانهای متفاوت نیست
- با استفاده از کدِ [**X:translate:esprit** [در قالب صفحه میتوان از کلیدواژههای تعریف شده در این بخش، استفاده کرد بدینترتیب که باید بجای **X**، کلیدواژه مورد نظر را قرار داد و نرمافزار بسته به زبانِ سایت، ترجمۀ متناسب را در آن سایت نشان میدهد. بعنوان مثال، کُدِ [esprite:translate:contactus] در سایت فارسی، عبارتِ "ارتباط با ما" و در سایت انگلیسی، عبارتِ "Contact Us" را برمیگرداند.

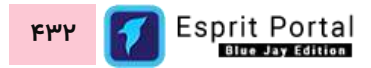

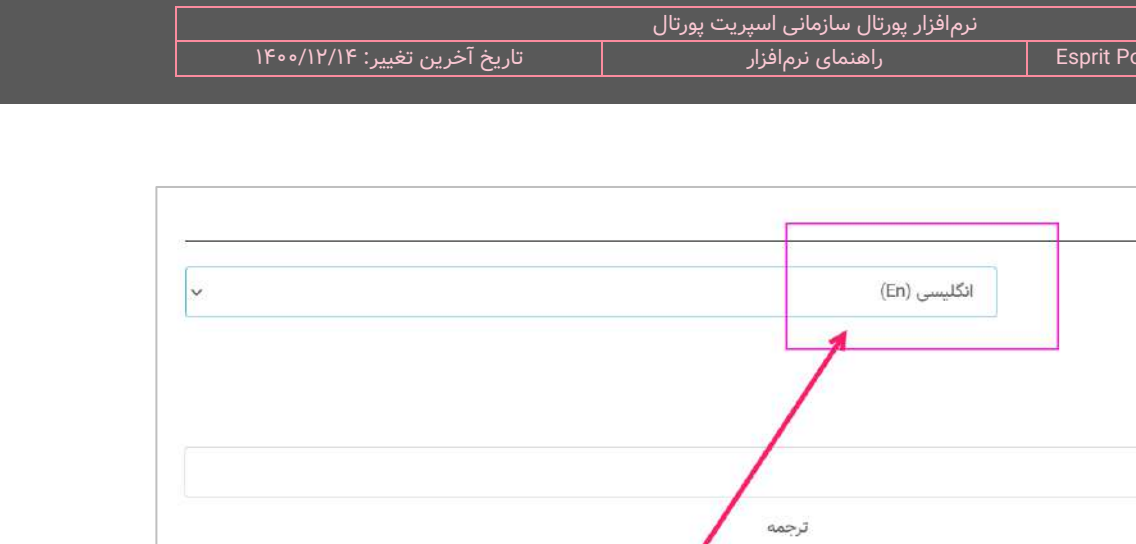

ِل تغییرات، بر دکمۀ "ذخیره" کلیک شود. بعد از اِعما

# **دهای اسپریت راهنمای استفاده از کُ**

#### [esprit:site-title]

این قطعهکُدِ اسپریتی، عبارتی را که توسط کاربر برای اختصاص به <u>عنوانِ سایت</u> درج شده باشد را برمیگرداند.

#### espagetitle

اگر جدولی ساختهاید که فیلدی در آن برای تعیینِ عنوانِ صفحه ایجاد شده است، برای اینکه اسپریت پورتال با مقدارِ آن فیلد همانندِ عنوانِ صفحه رفتار کند، نیاز است که با استفاده از عبارتِ <mark>espagetitle</mark> بعنوانِ alias، ماهیتِ ان فیلد را در محیطِ T-SQL در صفحهٔ مشخصات کوئری برای اسپریت پورتال تعیین کنید.

T-SQL: Select **fieldName** as **espagetitle**

#### espagecanonicaldecode

اگر جدولی ساختهاید که فیلدی در آن برای تعیینِ عنوانِ صفحه ایجاد شده است، برای اینکه اسپریت پورتال با مقدارِ آن فیلد همانندِ عنوانِ صفحه رفتار کند و در ابتدای محتوای فیلد، پروتوکل ونام دامنه را بهمراه یک اِسلش (/) اضافه کند، نیاز است که با استفاده از عبارتِ <mark>espagecanonicaldecode</mark> بعنوانِ alias، ماهیتِ آن فیلد را در محیطِ T-SQL در صفحهٔ مشخصات کوئری برای اسپریت پورتال تعیین کنید. این قطعهکُد تک تکِ بخشهای URL را با اِسلش از هم جدا میکند و تغییراتِ URL Rewite را نیز روی این بخشها اِعمال مینماید. در نهایت، بواسطۀ این کُد، هر بخش از URL، اِنکود (Encode) نیز میشود.

T-SQL: Select **isnull(pagetitle,'')+'/سازمانی پورتال ویدئوهای '**as **espagecanonicaldecode**

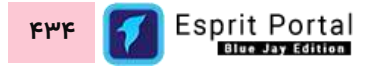

## [esprit:page-title]

این قطعهکُدِ اسپریتی، عبارتی را که توسط کاربر یا ماژولِ مربوط به آن صفحه، برای اختصاص به <u>عنوانِ صفحه</u> درج شده باشد را برمیگرداند.

## **]**esprit:page-content**[**

این قطعه کُدِ اسپریتی، با توجه به نوعِ صفحهٔ انتخابشده در ماژول صفحات، محتوای صفحه را در قالب به نمایش درمیآورد.

## [esprit:page-icon]

این قطعهکُدِ اسپریتی، آیکَنی را که توسط کاربر یا ماژولِ مربوط به آن صفحه برای اختصاص بعنوانِ <u>آیکنِ صفحه</u> درج شده

باشد را برمیگرداند.

## [esprit:page-image]

این قطعهگدِ اسپریتی، تصویری را که توسط کاربر یا ماژولِ مربوط به آن صفحه برای اختصاص بعنوانِ <u>تصویرِ صفحه</u> درج

شده باشد را برمیگرداند.

## espageimage

اگر جدولی ساختهاید که فیلدی در آن برای تعیینِ تصویرِ صفحه ایجاد شده است، برای اینکه اسپریت پورتال با مقدارِ آن فیلد همانندِ تصویرِ صفحه رفتار کند، نیاز است که با استفاده از عبارتِ <mark>espageimage</mark> بعنوانِ alias، ماهیتِ ان فیلد را در محیطِ T-SQL در صفحۀ مشخصات کوئری برای اسپریت پورتال تعیین کنید.

T-SQL: Select **fieldName** as **espageimage**

## [esprit:page-description]

این قطعهکُدِ اسپریتی، عباراتی را که توسط کاربر یا ماژولِ مربوط به آن صفحه برای اختصاص بعنوانِ <u>توضیحاتِ صفحه</u> درج

شده باشد را برمیگرداند.

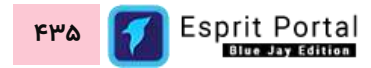

### espagedesc

اگر جدولی ساختهاید که فیلدی در آن برای درجِ توضیحاتِ صفحه ایجاد شده است، برای اینکه اسپریت پورتال با مقدارِ آن فیلد همانندِ توضیحاتِ صفحه رفتار کند، نیاز است که با استفاده از عبارتِ <mark>espagedesc ب</mark>عنوانِ alias، ماهیتِ ان فیلد را در محیطِ T-SQL در صفحهٔ مشخصات کوئری برای اسپریت پورتال تعیین کنید.

T-SQL: Select **fieldName** as **espagedesc**

## [esprit:page-keywords]

این قطعهکُدِ اسپریتی، کلیدواژههایی را که توسط کاربر یا ماژولِ مربوط به آن صفحه برای اختصاص بعنوانِ <u>کلیدواژههای</u> صفحه درج شده باشد را برمیگرداند.

## **]**esprit:site-last-update**[**

این قطعهکُدِ اسپریتی، در میانِ کُدهای HTML درج میشود و برای نمایشِ "تاریخ آخرین بروزرسانی" کاربرد دارد. پس از درجِ این کُد، در صورتی که در کنترلپنل تغییری در ماژولهای مختلف و محتوای ایجادشده روی دهد، تاریخِ آخرین بروزرسانی آپدیت میگردد.

# [esprit:canonocal-url]

این قطعهکُدِ اسپریتی، آدرس مشروع یا کَنونیکالِ صفحه را برمیگرداند.

## [form-new-record-id]

فرض کنید فُرمی را طراحی کردهاید و آن را برای ثبت رکورد، در یک صفحۀ وب قرار دادهاید. اگر یک کوئری را برای اجرای یس از ثبتِ فُرم به فُرمساز معرفی کرده باشید جهتِ استفاده از هر رکوردِ ثبتشده در فُرم در کُدهای کوئری میتوانید با استفاده از قطعهکُدِ <mark>[form-new-record-id]</mark> به آی دیِ رکوردِ ثبتشده در آن فُرم اشاره نمایید.

## [global:unique-identifier]

اگر تمایل داشته باشید در متنِ پس از ثبتِ فُرم، یک **کُدِ پیگیری** به شخصِ تکمیلکنندۀ فُرم ارائه شود میباست کُد زیر را در متنِ خود قرار دهد:

#### **[global:unique-identifier]**

مثال:

شما] **UserName**] " .میباشد] **global:unique-identifier**] گرامی ... کد پیگیریِ

## **]**query-result:X**[**

این قطعهکُدِ اسپریتی، جهت استفاده از پارامترها در قسمتِ تکرارشوندۀ کوئری بکار میرود. فیلدهایی از جداول که در بخشِ T-SQL فراخوانده میشوند را باید به جای X در این کَد بنویسید و این قطعه کَد را در بخشِ تکرارشوند استفاده کنید. در صورتی که در قسمتِ T-SQL برای نامِ فیلد، Alias اختصاص دهید، باید Alias ان فیلد را بجای X بکار ببرید.

## **]**page-param**[**

این قطعهگدِ اسپریتی، نمایندۀ آخرین پارامترِ درجشده در URL هر صفحه است و نامِ آن پارامتر را برمیگرداند. بعنوانِ مثال، اگر URL صفحه به شکلِ www.test.com/example باشد، قطعهکَدِ مذکور، کلمۀ example را برمیگرداند.

## **]**querystring:X**[**

این قطعهکَدِ اسپریتی، مقدارِ یک پارامترِ درونِ URL را برمیگرداند. بعنوانِ مثال، اگر URL صفحه به شکلِ www.test.com/example=17 باشد، و این قطعه کُد را در بخشِ تکرارشوندۀ کوئری بگونهای بکار ببریم که بجای X، کلمۀ example ِ را بنویسیم، مقدار 17 را برمیگرداند.

## $[query-result-fileloop:X_1:X_2:end]$

در این قطعهکد، پارامترهای X<sub>1 و X2</sub> به ترتیب، نامِ فیلد و کُدِ HTML هستند.

کَدِ **[query-result-fileloop:**fieldName**:HTML:end] ج**هتِ بهرهبرداری در ایجاد <u>فیلدِ بارگذاریِ تعداد فایلهای نامشخص</u> استفاده میشود. جه ِت تسهیل در پیادهسازی و ورودِ محتوا در نرمافزار اسپریت پورتال، تمهیداتی ویژه به کار رفته است و

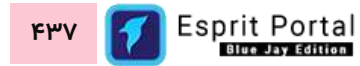

با استفاده از کُدِ fileloop میتوانید آپلودری در جدولِ ورودِ داده ایجاد نمایید که فایلهای متعددی را دریافت نماید و با رعایتِ تمهیداتِ سیستمی پورتال، آنها را در صفحهٔ نمایشِ افزونه نشان دهد.

کاربر میبایست در قسمتِ fieldName or fieldNameAlias، عنوانِ فیلد از نوع آپلودر فایل را قرار دهد. کاربر میتواند مطابقِ مثالِ ذیل، در بخشِ کُدهای HTML که ساختارِ نمایشِ فایلها در صفحه را تعیین میکنند، از پارامترِ <mark>{fileurl}</mark> برای معرفیِ ادرسِ فایل به لینکِ فایل، پارامترِ {filetitle} برای نمایشِ نامِ فایل و پارامترِ <mark>{filedescription}</mark> برای نمایشِ توضیحاتِ فایل، استفاده نماید.

**[query-result-fileloop:**fieldName or fieldNameAlias**:<a href="{fileurl}" > {filetitle} دانلود>/a>:end]**

**[query-result-fileloop:** fieldName or fieldNameAlias**:<li><img src="{fileurl}"></li>:end]**

#### **]**query-result-fileurl-count:X**[**

به جهتِ ارتقای عملکردِ سرور هنگامِ ریکوئستهای فراوان برای دانلودِ فایلها، در فیلدهای اپلودر اسپریت پورتال بجای ثبتِ ادرس فایلهای اپلودشده در جدولِ محتوا، یک رکورد در جدولِ files (این جدول یکی از جداول سیستمیِ پورتال است) ثبت شده و <u>ID مربوط به آن فایل</u>، در جدولِ مروبط به آن محتوا یا افزونه درج میگردد.

با استفاده از قطعهکدِ [Auery-result-fileurl-count:X] در هنگام کوئرینویسی در بخشِ تکرارشونده میتوان فیلدِ انتخابشده را برای نمایشِ فایل در صفحه مورد استفاده قرار داد و ID مربوط به فایل را به سیستم معرفی نمود تا ادرسِ فایل را برای بارگذاری در صفحه شناسایی کند. همچنین این کُد تعداد دفعاتِ دانلودِ فایل در صفحه را نیز در جدولِ files، ثبت و بهروزرسانی میکند.

#### **]**query-result-userfileurl:X**[**

فیلدِ انتخاب شده (X) در بخشِ TSQL را میتوان در بخشِ "تکرارشوند" استفاده کرد ولیکن استفاده از این قطعهکد در بخشِ تکرار شونده باعث میشود لینکِ دانلودِ فایل در صورتی نشان دادهشود که کاربر در وبسایت لاگین باشد.

> [query-result-fileloop-count:X:HTML:end] **دُک** به مثال زیر توجه کنید ...

#### **<ul>**

**[query-result-fileloop-count:**fieldName or fieldNameAlias**:<li><a href="{fileurl}" > {filetitle} دانلود>/a></li>:end]**

**<\ul>**

ک**ُدِ [query-result-fileloop-count:**fieldName**:HTML:end] در نرم**افزارِ اسپریت پورتال جهتِ بهرهبرداری در ایجاد فیلدِ بارگذاری تعداد فایلهای نامشخص استفاده میشود. با استفاده از کَدِ fileloop میتوانید آپلودری در جدولِ ورودِ داده ایجاد نمایید که فایلهای متعددی را دریافت نماید و بواسطۀ این کُد، تعداد کلیک بر هرکدام از فایلها نیز در جدول اطالعاتی ذخیره میگردد.

کاربر میبایست در قسمتِ fieldName or fieldNameAlias، عنوانِ فیلد از نوع اپلودر فایل را قرار دهد. کاربر میتواند مطابقِ مثالِ بالا، در بخشِ کَدهای HTML که ساختارِ نمایشِ فایلها در صفحه را تعیین میکنند، از پارامترِ <mark>{fileurl}</mark> برای معرفیِ آدرسِ فایل به لینکِ فایل، پارامترِ {filetitle} برای نمایشِ نامِ فایل و پارامترِ <mark>{filedescription}</mark> برای نمایشِ توضیحات فایل، استفاده نماید.

## **]**post-data:X**[**

این قطعهکُدِ اسپریتی، همانندِ قطعه کُدِ <mark>[querystring:X</mark>] عمل مینماید و مقدارِ پارامترِ X را که به صفحه ارسال میشود را برمیگرداند.

## <span id="page-440-0"></span>**]**cookie:X**[**

این قطعه کُد، مقادیرِ کوکیِ مرورگر را در پارامترِ X ذخیره میکند.

## **]**parameters:X:Y**[**

مقداری است که برای دریافتِ مقادیرِ نوشته شده در کُدهای اسپریتیِ مربوط به کوئری کاربرد دارد. کُدهای اسپریتی ساختاری .دارند] **esprit:query:queryNumber:Value1:Value2: …** ] تِ بصور

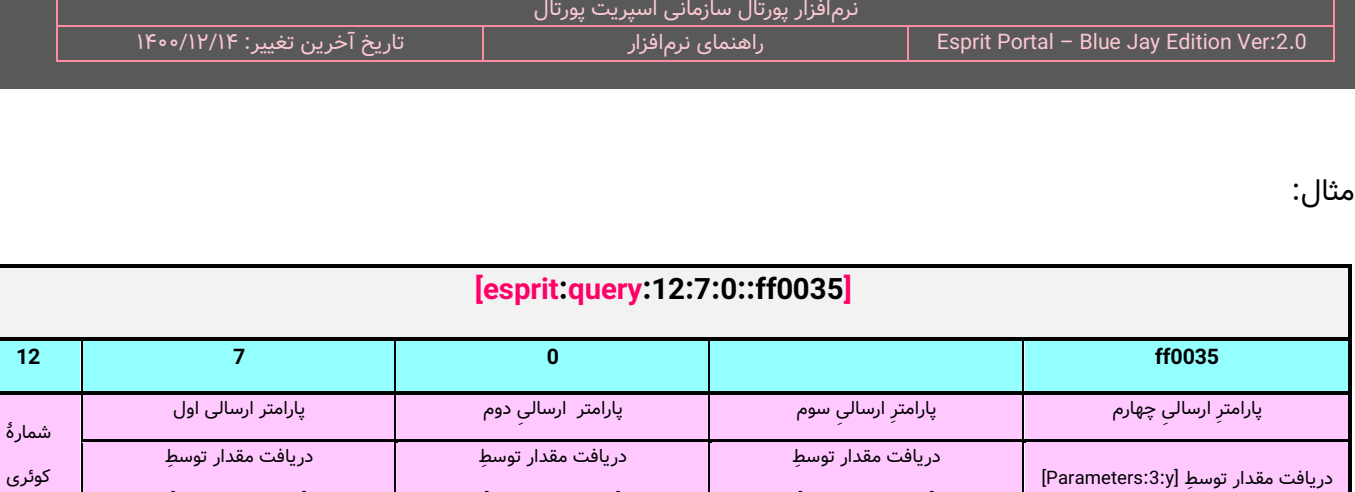

**lesprit:query:12:7:0::ff0035]** بدین معنی است که در کوئریِ شمارهٔ ۱۲، مقدارِ 7 را که پارامتر ارسالیِ اول است، به پارامتر با کَدِ [parameters:0:0]، مقدارِ 0 را که پارامترِ ارسالیِ دوم است به پارامتر با کَدِ [parameters:1:0] و مقدارِ ff0035 را که پارامترِ ارسالیِ چهارم است به پارامتر با کُدِ [parameters:3:0] اختصاص بدهد. بنابراین در کوئریِ شمارۀ ۱۲، باید کُدِ [y:x:parameters [وجود داشته باشد.

[Parameters:1:y]

[Parameters:0:y]

شایان توجه است با توجه به اینکه برای پارامترِ سوم، مقداری در کُدِ اسپریتِ کوئری وجود ندارد، مقدارِ Y که یک مقدارِ پیشفرض است، مورد استفاده قرار میگیرد. کَدِ [parameters:x:y] میتواند در بخشِ T-SQL، کَدِ ابتدا و کَدِ انتها درج شود.

نکته: کدِ [parameters:X:Y] صرفاً برای ارسال مقدیر از نوعِ <u>String</u> کاربرد دارد و هنگامِ استفاده از آن در TSQL باید به این نکته توجه داشتهباشید که میخواهید پارامتری با مقادیر رشتهای را پاس دهید بنابراین نیازی به استفاده از Single Quotation در داخلِ این کدها نیست و خودِ سیستم این با این پارامترها رفتارِ متناسب را مقادیرِ رشتهای راخواهد داشت.

#### **]**intparameters:X:Y**[**

این قطعهکد بر خلافِ <u>[parameters:X:Y</u>] برای پارامترهای با مقادیرِ <u>integer</u> کاربرد دارد.

[Parameters:2:y]

**]**system:site-id**[** این قطعهکُدِ اسپریتی، در بخش T-SQL استفاده میشود و آی دی سایت را برمیگرداند.

**]**system:page-id**[**

این قطعهکُدِ اسپریتی، در بخش T-SQL استفاده میشود و آی دی صفحه را برمیگرداند.

#### **]**user:ip**[**

این قطعهکُدِ اسپریتی، در بخش T-SQL استفاده میشود و آی دی سایت را برمیگرداند.

**]**user:id**[** این قطعهکُدِ اسپریتی، در بخش T-SQL استفاده میشود و آی دی کاربر را برمیگرداند.

**]**user:group-id**[** این قطعهکُدِ اسپریتی، در بخش T-SQL استفاده میشود و آی دی گروهِ کاربر را برمیگرداند.

**]**user:username**[** این قطعهکُدِ اسپریتی، در بخش T-SQL استفاده میشود و نام کاربری کاربر را برمیگرداند.

**]**user:firstname**[** این قطعهکُدِ اسپریتی، در بخشِ T-SQL استفاده میشود و نامِ کوچکِ کاربر را برمیگرداند.

**]**user:lastname**[** این قطعهکَدِ اسپریتی، در بخشِ T-SQL استفاده میشود و نام خانوادگیِ کاربر را برمیگرداند.

# **]**user:email**[** این قطعهکُدِ اسپریتی، در بخشِ T-SQL استفاده میشود و ایمیلِ کاربر را برمیگرداند.

**]**user:mobile**[** این قطعهکَدِ اسپریتی، در بخشِ T-SQL استفاده میشود و شماره موبایلِ کاربر را برمیگرداند.

[esprit:newsletter] جهت قرار دادن فرم عضویت در خبرنامه در قالبهای طراحیشده برای سایتها باید از این قطعهکدِ استفاده نمود.

**]**system:subdomain**[** این قطعهکُدِ اسپریتی، برای استفاده در بخشِ TSQL در کوئری نویسی کاربرد دارد و برای اشاره به نامِ زیردامنهها استفاده میشود. با این قطعهکُد میتوان مشروط به یک نامِ خاص برای subdomain، عملیاتِ متفاوتی را بر دادههای فراخوانیشده اِعمال کرد.

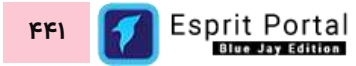

### **]**esprit:loginstatus**[**

این قطعهکُد یک دکمه ورود (Login) ایجاد میکند بطوریکه بعد از لاگینِ موفق، کاربر نامِ خود را میبیند و امکانِ خروج از سیستم را هم خواهد داشت. شرطِ عملکردِ درستِ این کُد این است که کاربر باید صفحه ای ایجاد کرده باشد که در فیلدِ بازنویسیِ URL آن کلمۀ login نوشته شدهباشد. کنترلِ گرافیک و نحوۀ نمایشِ این قطعه کُد در بخشِ "<u>تنظیمات ورود و</u> [عضویت"](#page-373-0) امکانپذیر است.

## **]**if:xxx] [else] [endif**[**

از این سه قطعهکَد برای نگارشِ حلقههای تو در تو در بخشِ تکرارشوندهٔ کوئری استفاده میشود. مقدارِ XXX نیز نامِ فیلدی است که در بخشِ T-SQL انتخاب شده است.

## **]**if:1:xxxx] [else:1] [endif:1**[**

از این سه قطعهکَد برای نگارشِ حلقههای تو در تو در بخشِ تکرارشوندهٔ کوئری استفاده میشود. مقدارِ XXX نیز نامِ فیلدی است که در بخشِ T-SQL انتخاب شده است. در اینجا به جای عددِ ۱، هر عددی میتواند باشد چراکه تنها برای نشان دادنِ ارتباطِ میانِ اجزای یک بلوکِ else ،if و endif کاربرد دارد و بواسطۀ این تکنیک میتوان حلقههای تو در تو نوشت. مثالِ زیر، مواردِ مطرح شده را نشان میدهد.

**[if:1:title:**واکنشگرا**[**name ok hast **[else:1]** eshtebah hast **[if:2:title:**واکنشگرا**[**nameD ok hast **[else:2]** eshtebahD hast **[endif:2]** tamamD **[endif:1]** tamam

## [esprit:translate:X]

با استفاده از کدِ [**X:translate:esprit** [در قالب صفحه میتوان از کلیدواژههای تعریف شده در این بخش، استفاده کرد بدینترتیب که باید بجای **X**، کلیدواژه مورد نظر را قرار داد و نرم|فزار بسته به زبانِ سایت، ترجمۀ متناسب را در ان سایت نشان میدهد. بعنوان مثال، کُدِ [esprite:translate:contactus] در سایت فارسی، عبارتِ "ارتباط با ما" و در سایت انگلیسی، عبارتِ "Contact Us" را برمی گرداند.

### **]**esprit:online-visitors**[**

این قطعهکُد، تعداد بازدیدکنندگان آنالین را برمیگرداند.

**]**esprit:current-page-visits**[** این قطعهکُد، تعداد بازدیدکنندگان این صفحه را برمیگرداند.

**]**esprit:today-visits**[** این قطعهکُد، تعداد بازدیدکنندگان این صفحه را برمیگرداند.

 **]**esprit:total-visits**[**

این قطعهکُد، تعداد کل بازدیدکنندگان را برمیگرداند.

**]**esprit:page-generation-time**[** این قطعهکُد، تعداد کل بازدیدکنندگان را برمیگرداند.

**]**setsession:X:A**[**

این قطعه کد، مقدار ست شده در متغییر X در سشن را نمایش میدهد. جایگاه استفاده از این کد بیشتر در بخش SQL ِ

کوئریها میباشد.

## **]**getsssion:X**[**

این قطعه ِ کد یک متغییر X در سشن تولید میکند و مقدار A را به آن اختصاص میدهد. جایگاه استفاده از این کد بیشتر در کد HTML ابتدای کوئریها میباشد.

#### [tts-player] |

با استفاده از این قطعه کد در HTML میتوان یک پخشکنندۀ TTS به صفحه اضافه نمود. محل جایگیری این player در صفحه، دقیقاً در محل درجِ این قطعه کُد در HTML است و برای ویرایش نحوۀ نمایشِ آن میتوان از ویرایشگرِ موجود در صفحهٔ "سایر تنظیمات سایت" (منوی تنظیمات> تنظیمات ماژولها> سایر تنظیمات سایت) استفاده نمود.

## [tts-end] **و**] tts-start]

این امکان وجود دارد که در کوئری $\epsilon$ ای ماژول "مدیریت افزونه" بتوان بخش $\epsilon$ هایی از یک متن را با استفاده از سرویسِ تبدیل متن به صوت (TTS) به صورت یک فایل صوتیِ TTS تبدیل کرد و با قطعه کدِ [tts-player] در صفحه قرار داد. شایان توجه

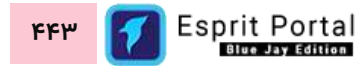

است، سرویسِ TTS، متنهای مختلفِ یک صفحه را که میانِ کدهای [tts-start] و [tts-end] وجود دارد را به هم پیوند میدهد و بصورتؑ یک فایلِ صوتی، آمادۀ پخش میکند.

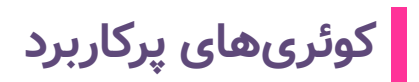

#### انتخاب **۱۲ اخبار پربازدید سایت**

**SELECT** top **12** t.id,t.title,t.link,t.contenttype,v.cou

**FROM** 

(**select** top **200** id,ISNULL(mainheadline,'') **as** title,concat(dbo.rew(mainheadline),'/',id) **as**

link,contenttype **from** contents **where** siteid=[system:site-id] **and** published=**1 and** deleted=**0 and**

presentinsite=**0 order by** id **desc**) **as** t

**INNER JOIN** 

(**select** top **200** contentid,viewcounter **as** cou **from** contents\_view **order by** contentid **desc**) **as** v

**ON** t.id = v.contentid

**order by** v.cou **desc**

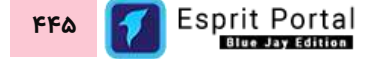

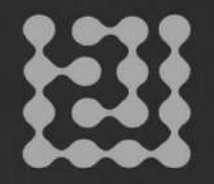

NIAFAM INFORMATICS SERVICES CORPORATION

# NIAFAM.COM